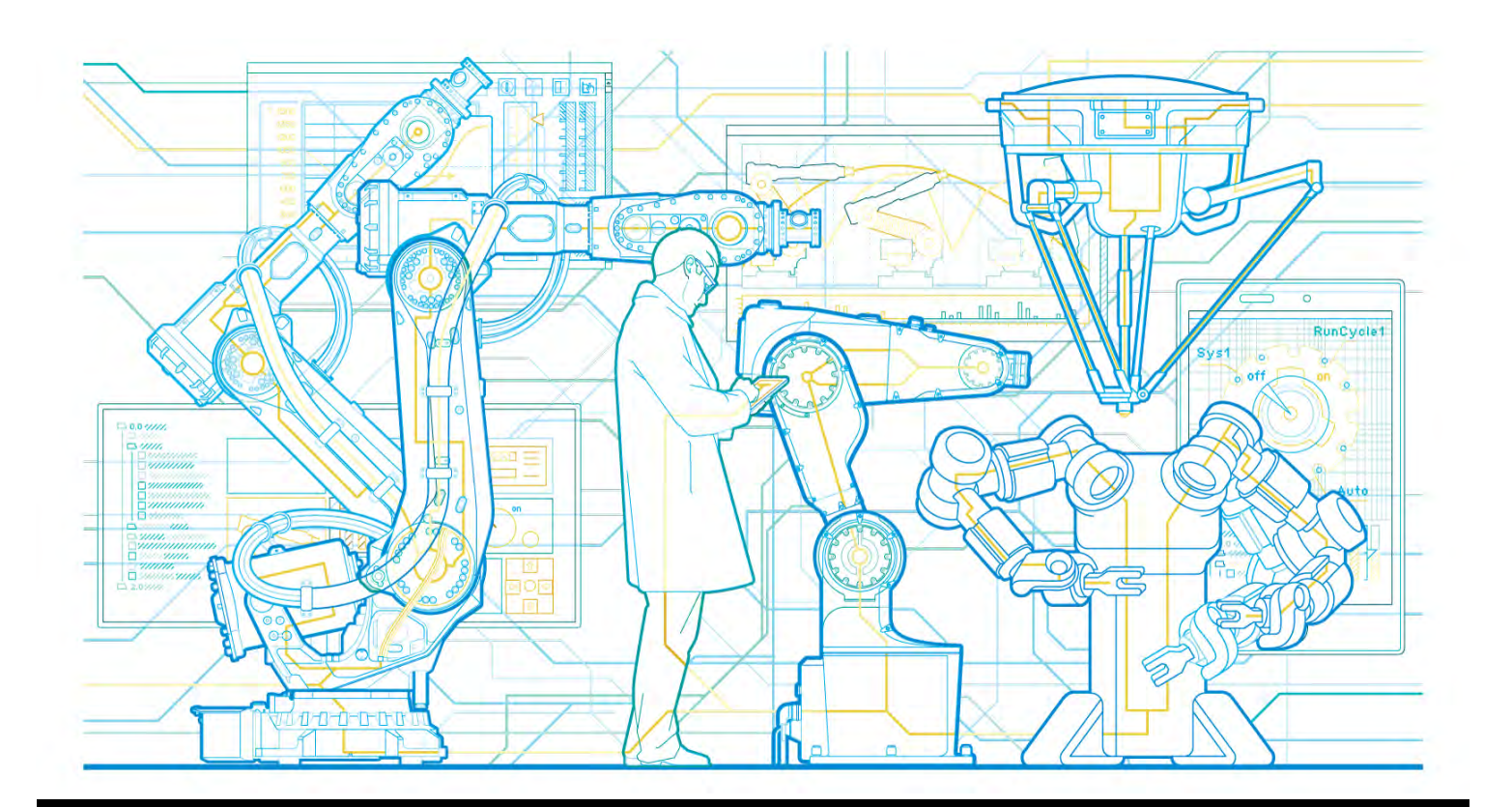

# Operating manual RobotStudio

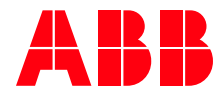

Trace back information: Workspace R17-1 version a2 Checked in 2017-03-13 Skribenta version 5.1.011

### Operating manual RobotStudio 6.05

Document ID: 3HAC032104-001 Revision: U

© Copyright 2008-2017 ABB. All rights reserved.

The information in this manual is subject to change without notice and should not be construed as a commitment by ABB. ABB assumes no responsibility for any errors that may appear in this manual.

Except as may be expressly stated anywhere in this manual, nothing herein shall be construed as any kind of guarantee or warranty by ABB for losses, damages to persons or property, fitness for a specific purpose or the like.

In no event shall ABB be liable for incidental or consequential damages arising from use of this manual and products described herein.

This manual and parts thereof must not be reproduced or copied without ABB's written permission.

Keep for future reference.

Additional copies of this manual may be obtained from ABB.

Original instructions.

© Copyright 2008-2017 ABB. All rights reserved.

ABB AB, Robotics Robotics and Motion Se-721 68 Västerås Sweden

## **Table of contents**

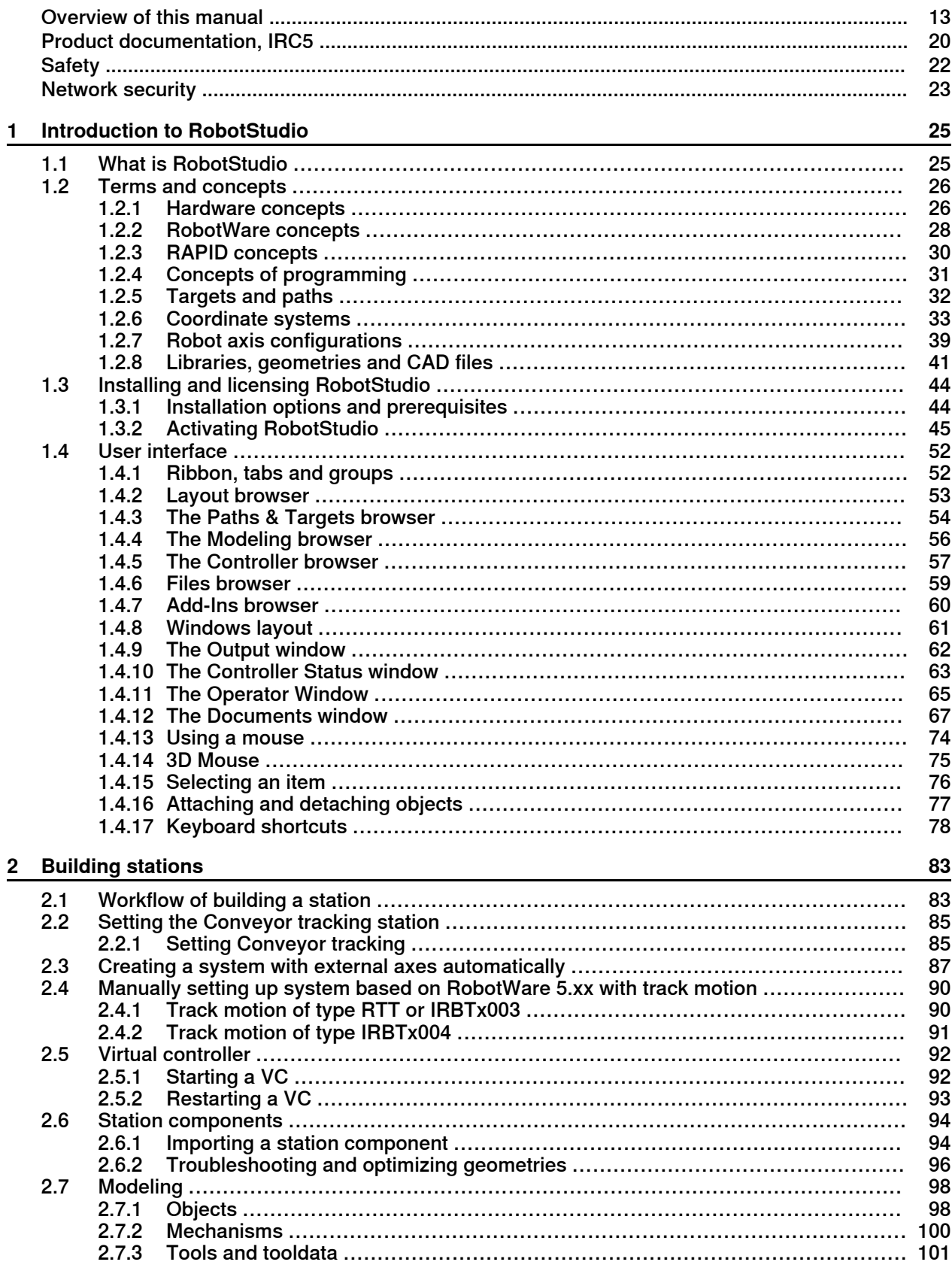

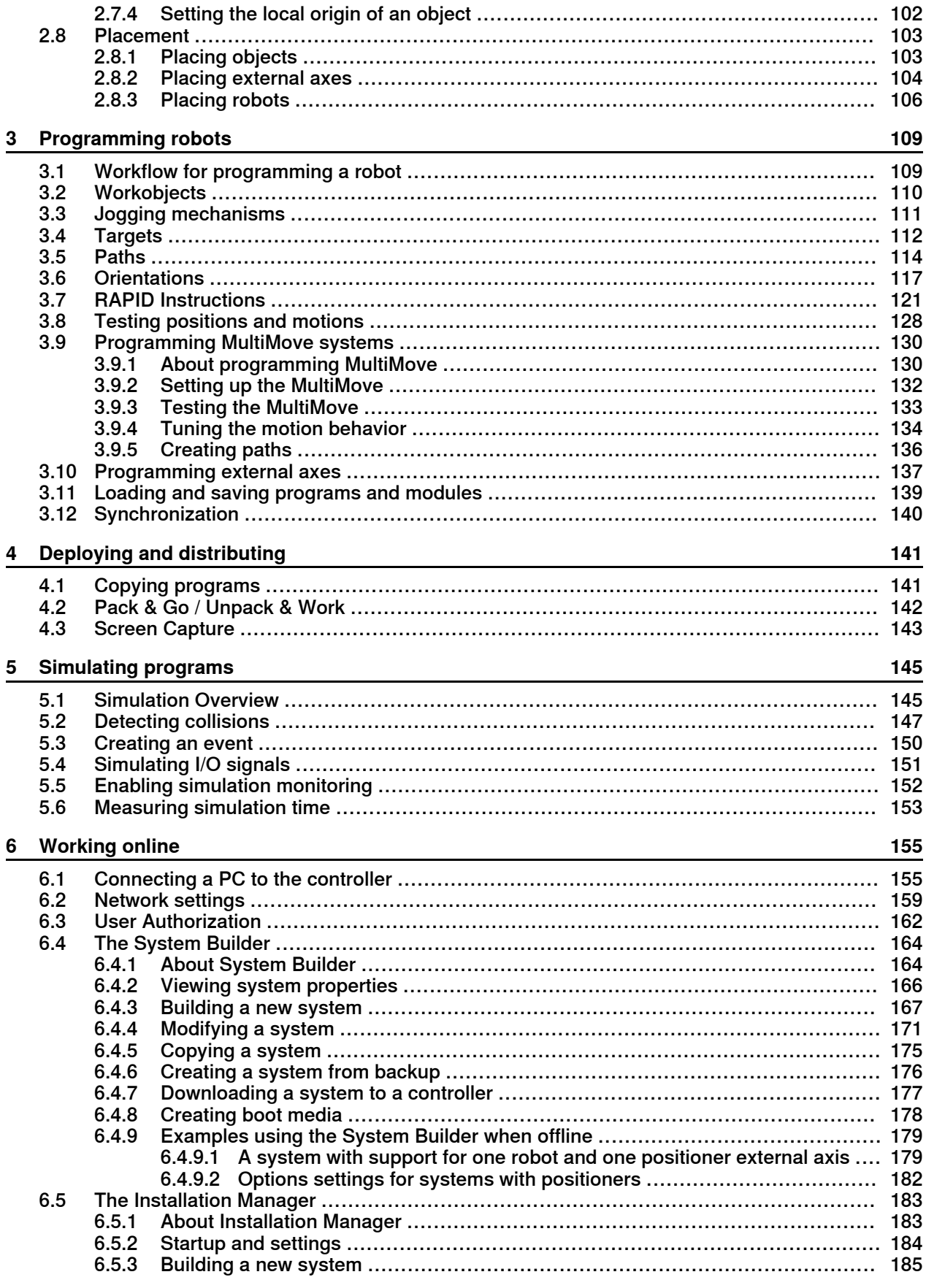

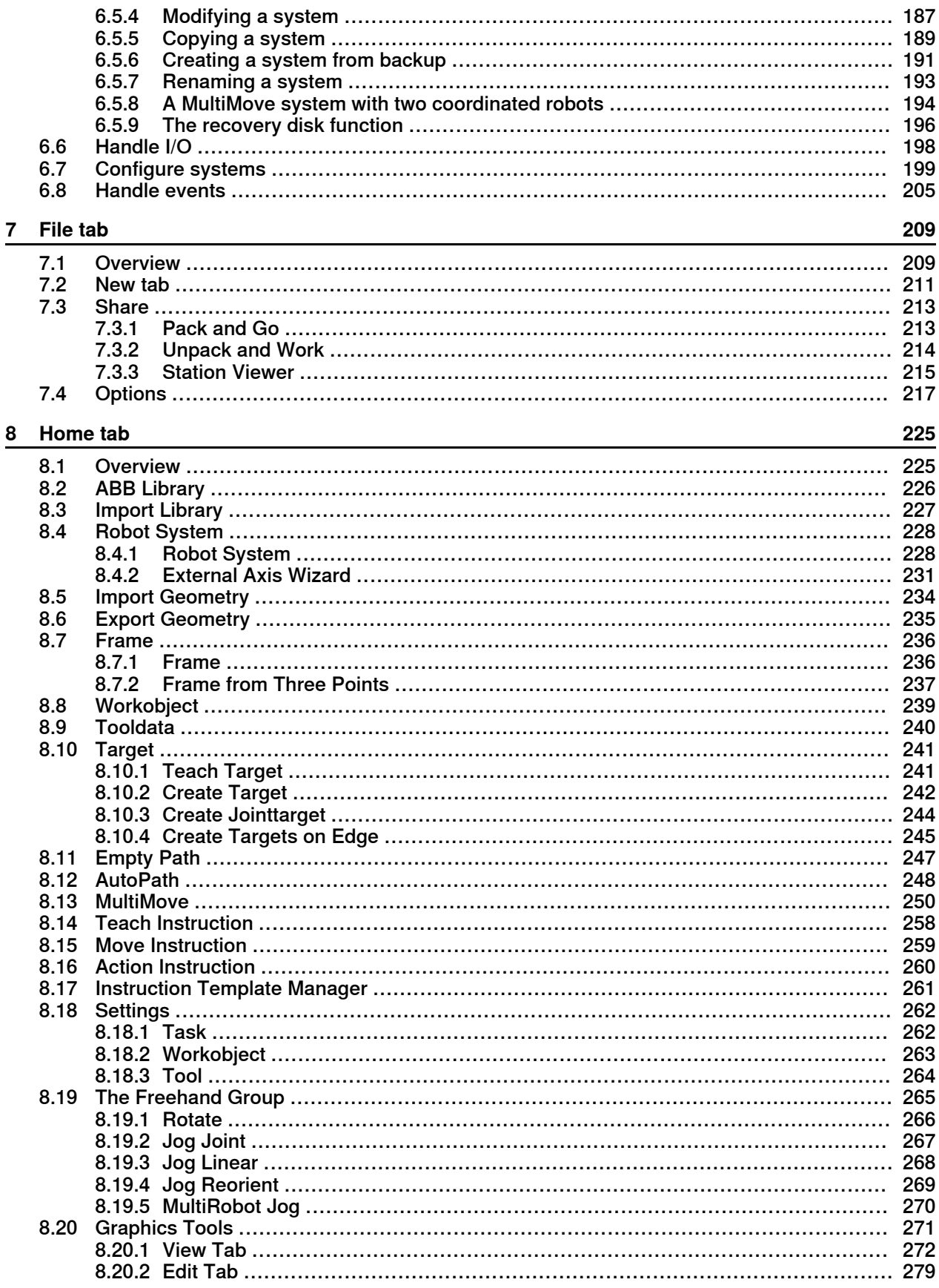

### 9 Modeling tab

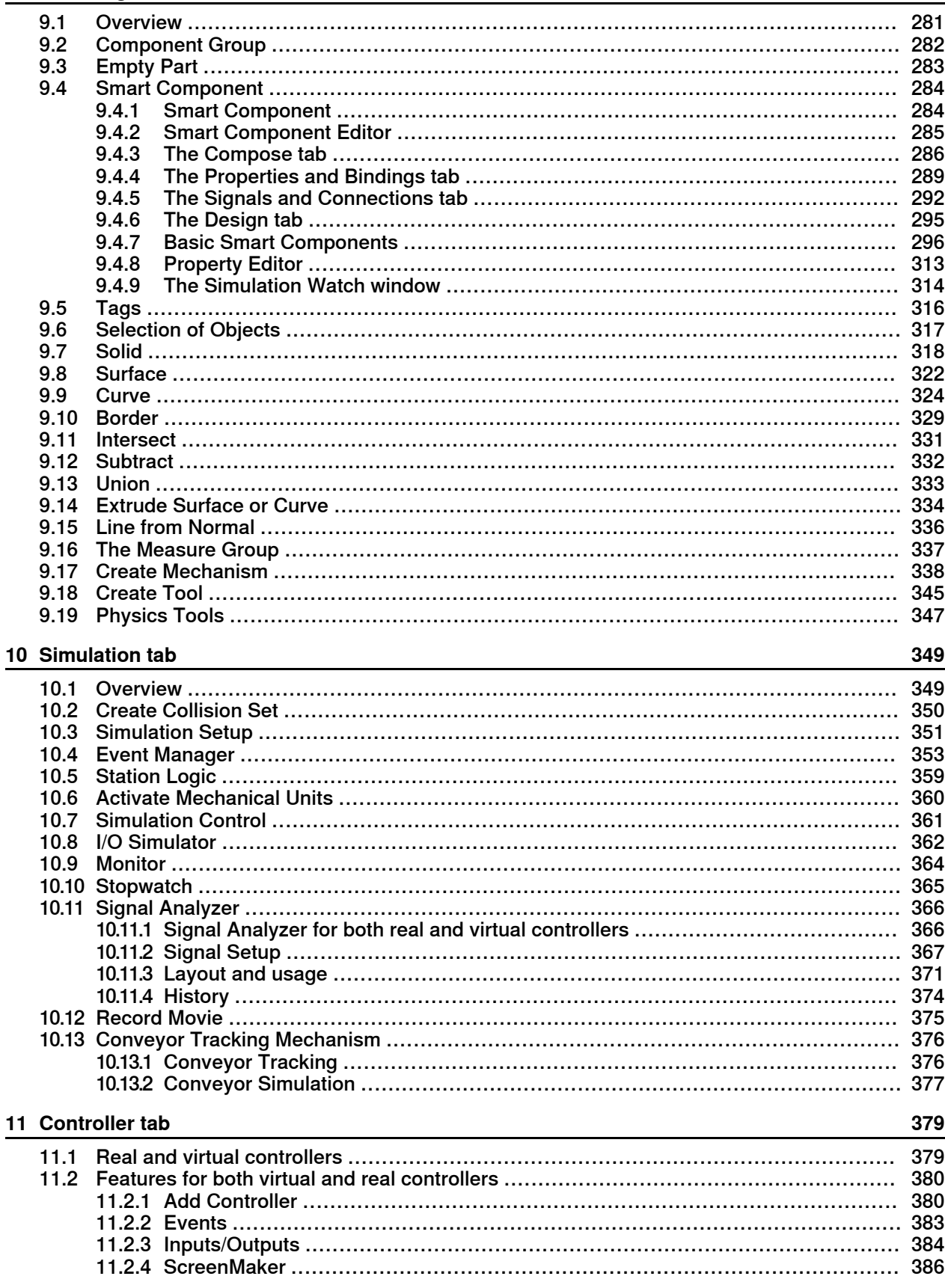

281

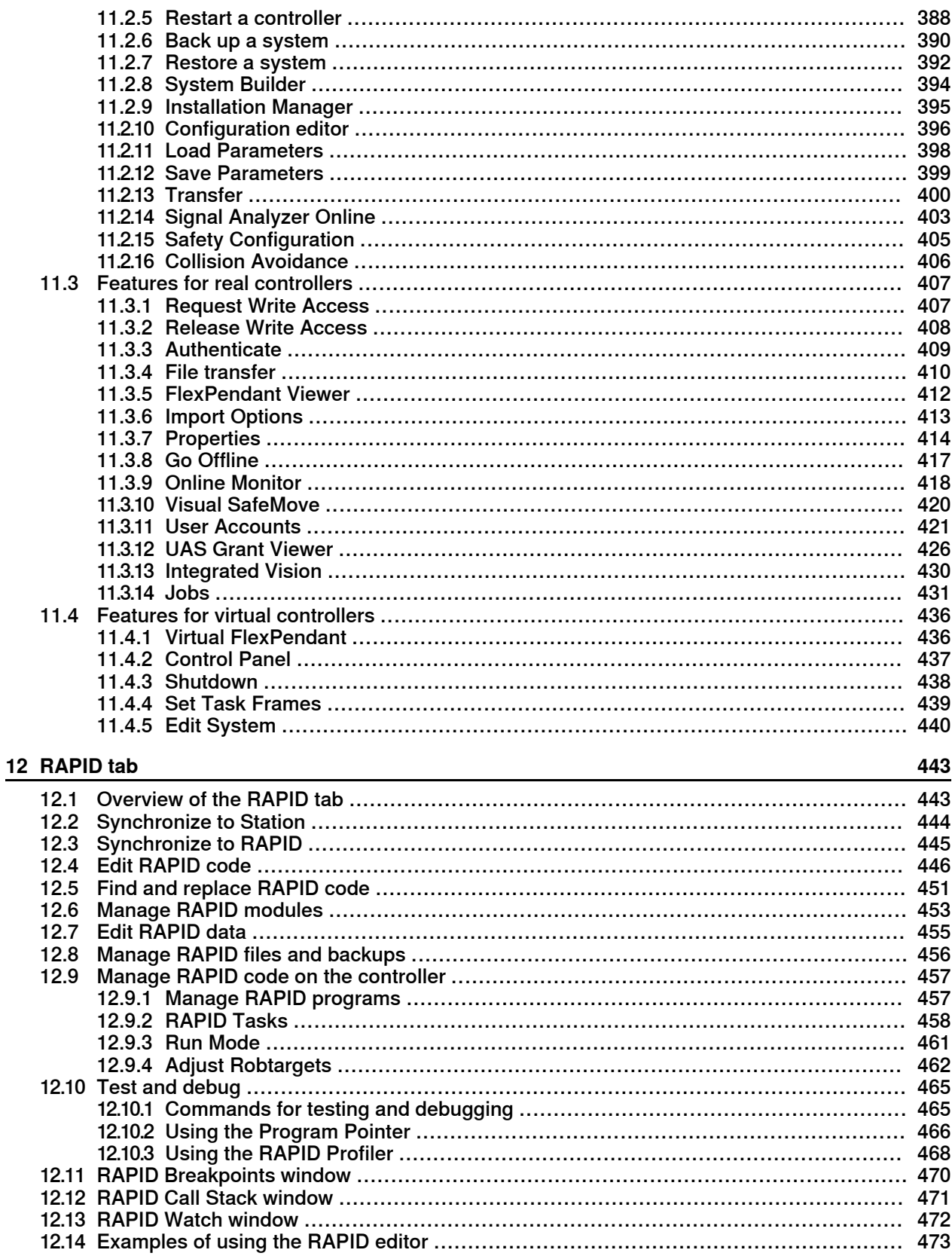

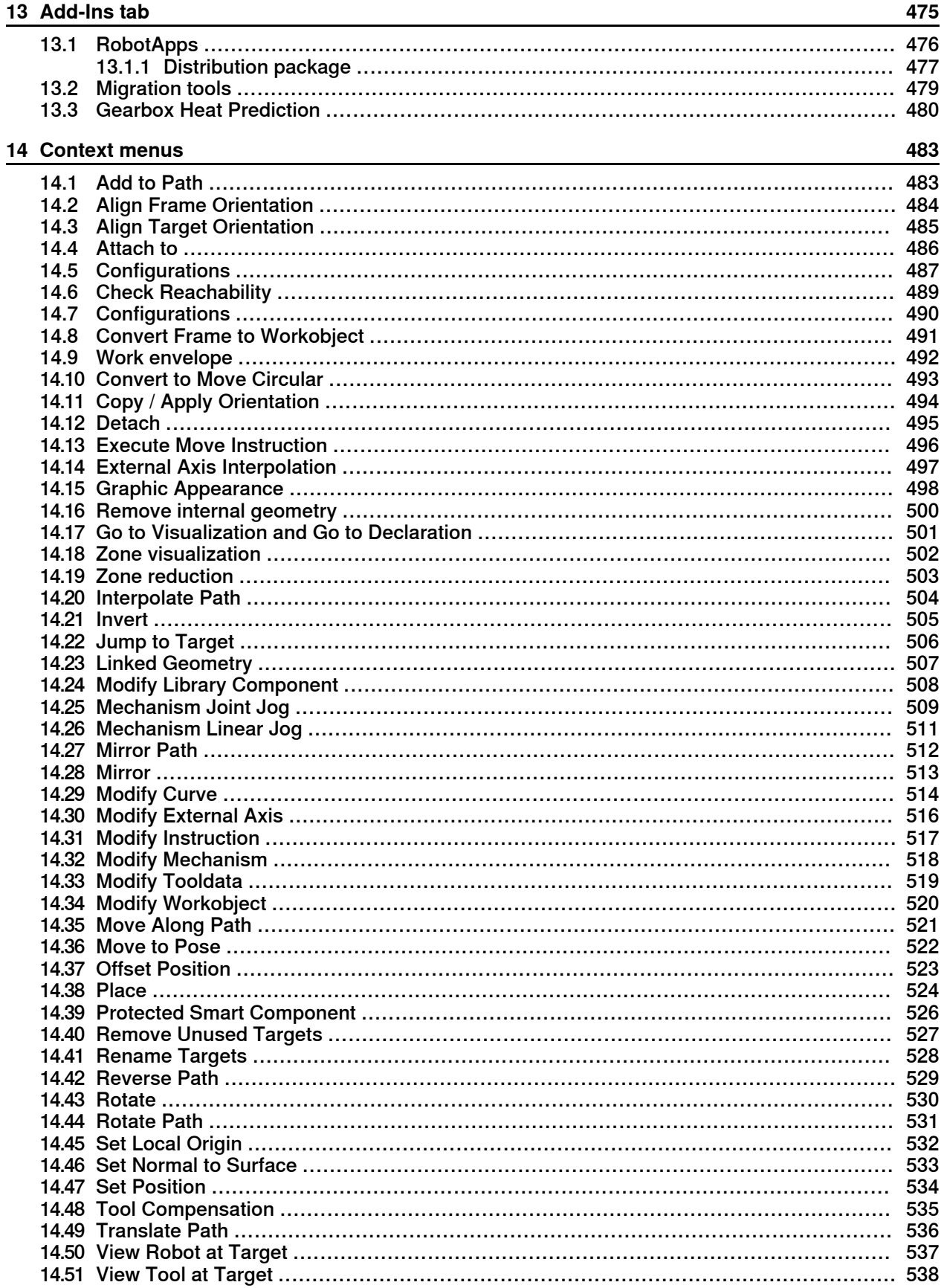

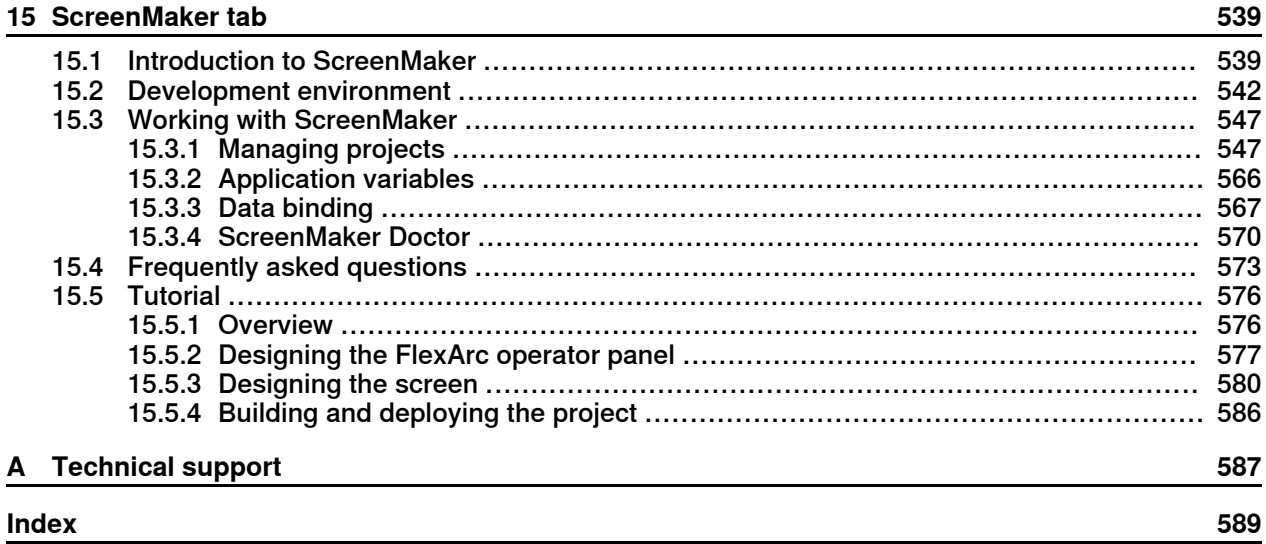

This page is intentionally left blank

## <span id="page-12-0"></span>**Overview of this manual**

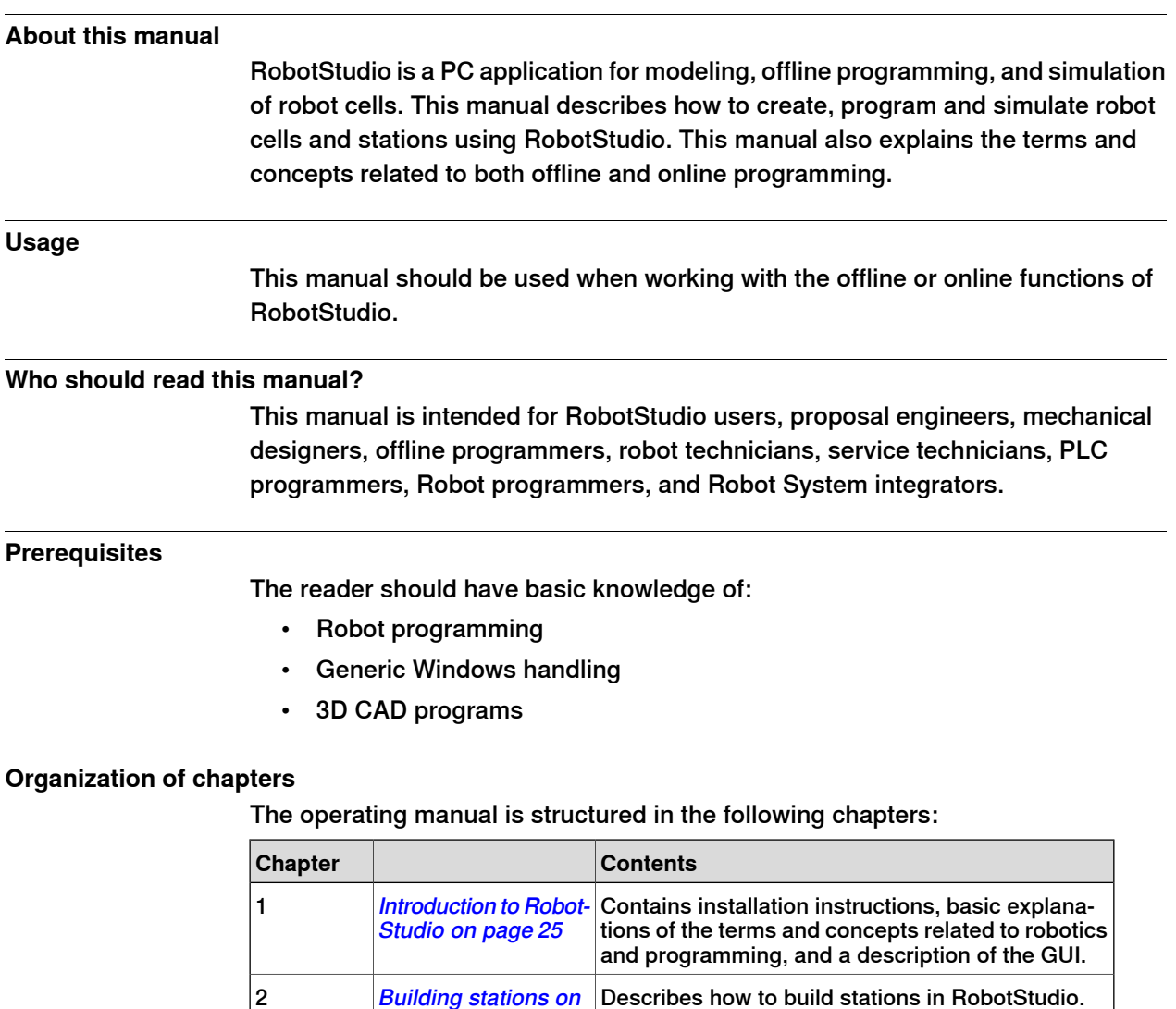

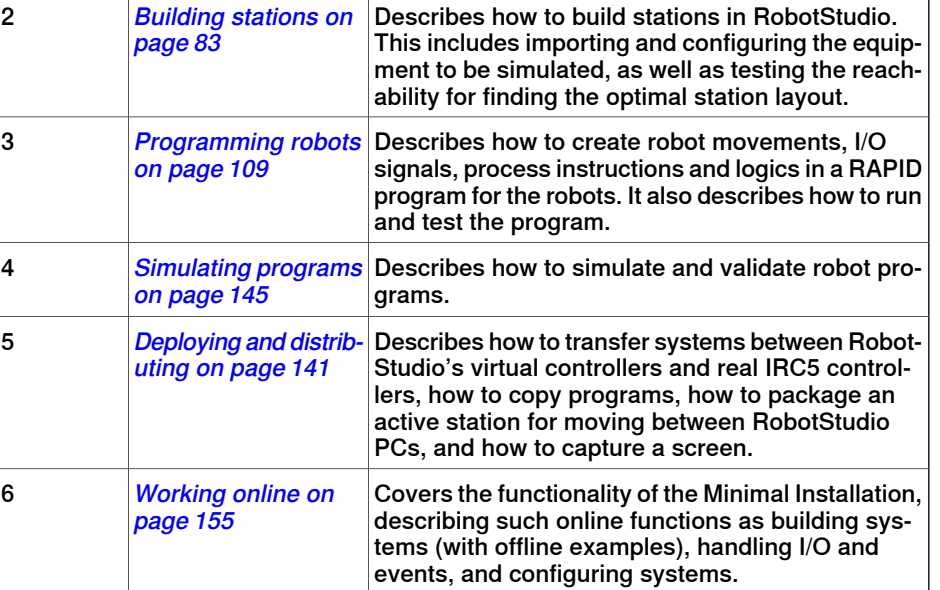

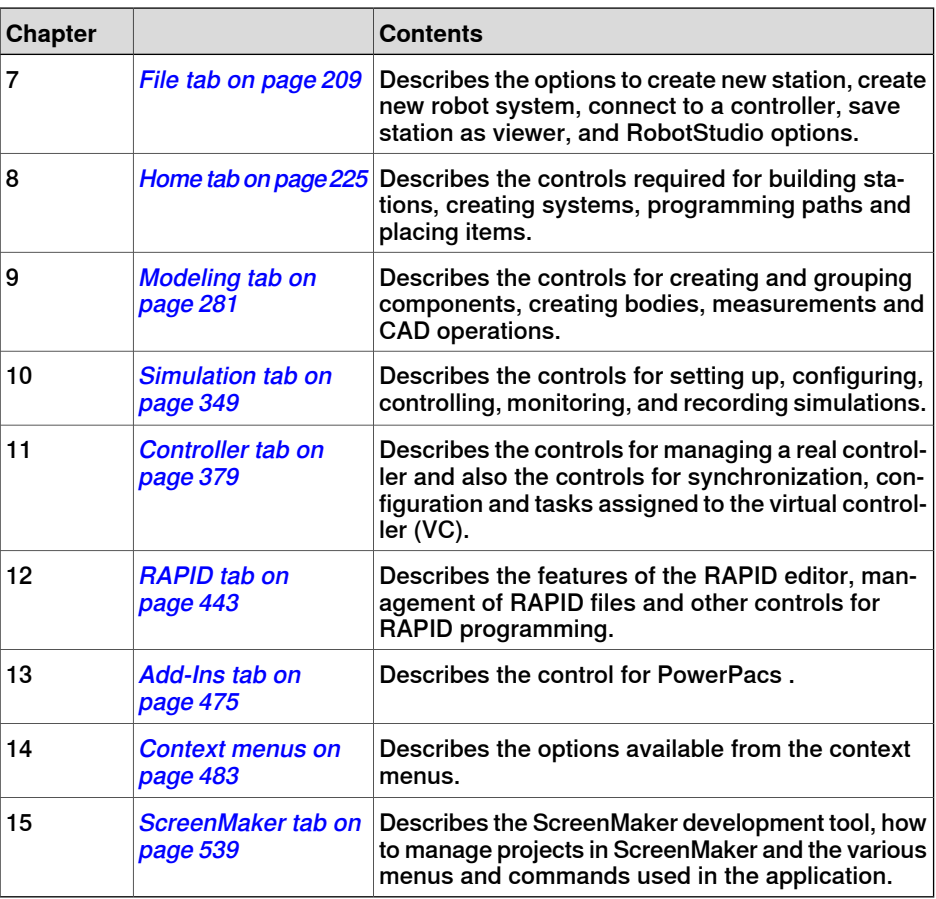

#### **References**

<span id="page-13-0"></span>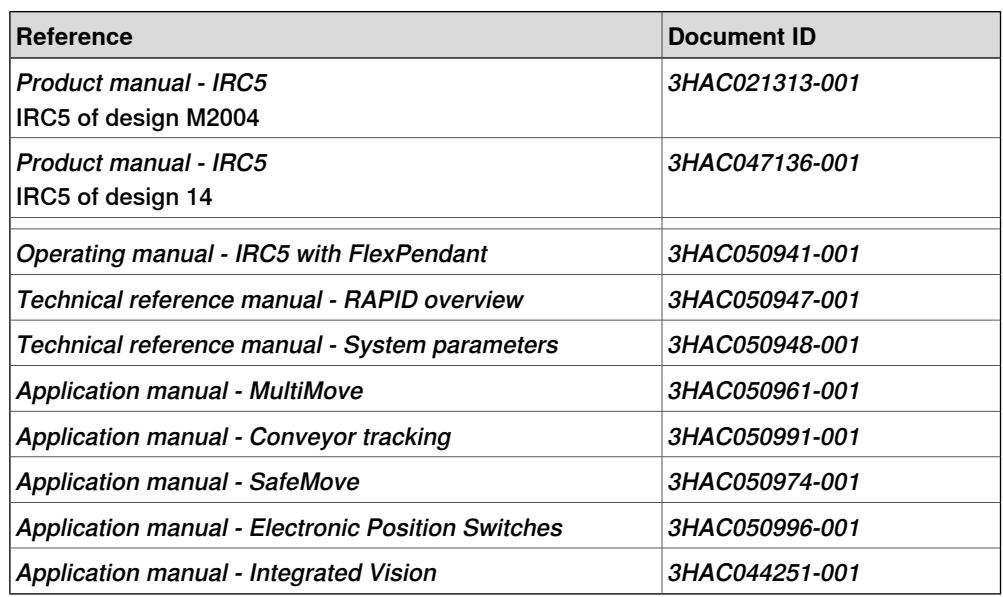

#### $\overline{\mathbf{r}}$ **Note**

The document numbers that are listed for software documents are valid for RobotWare 6. Equivalent documents are available for RobotWare 5.

#### **Revisions**

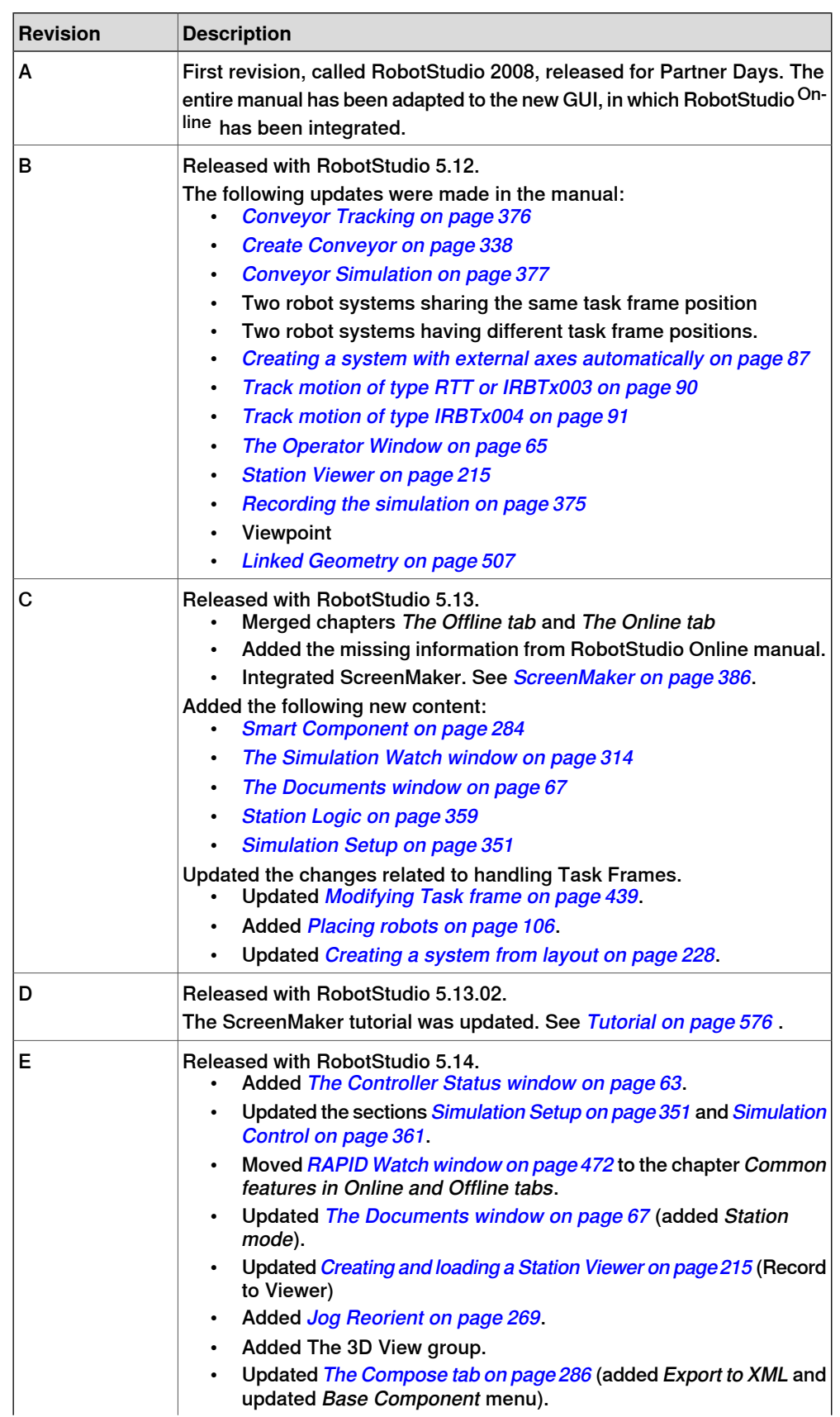

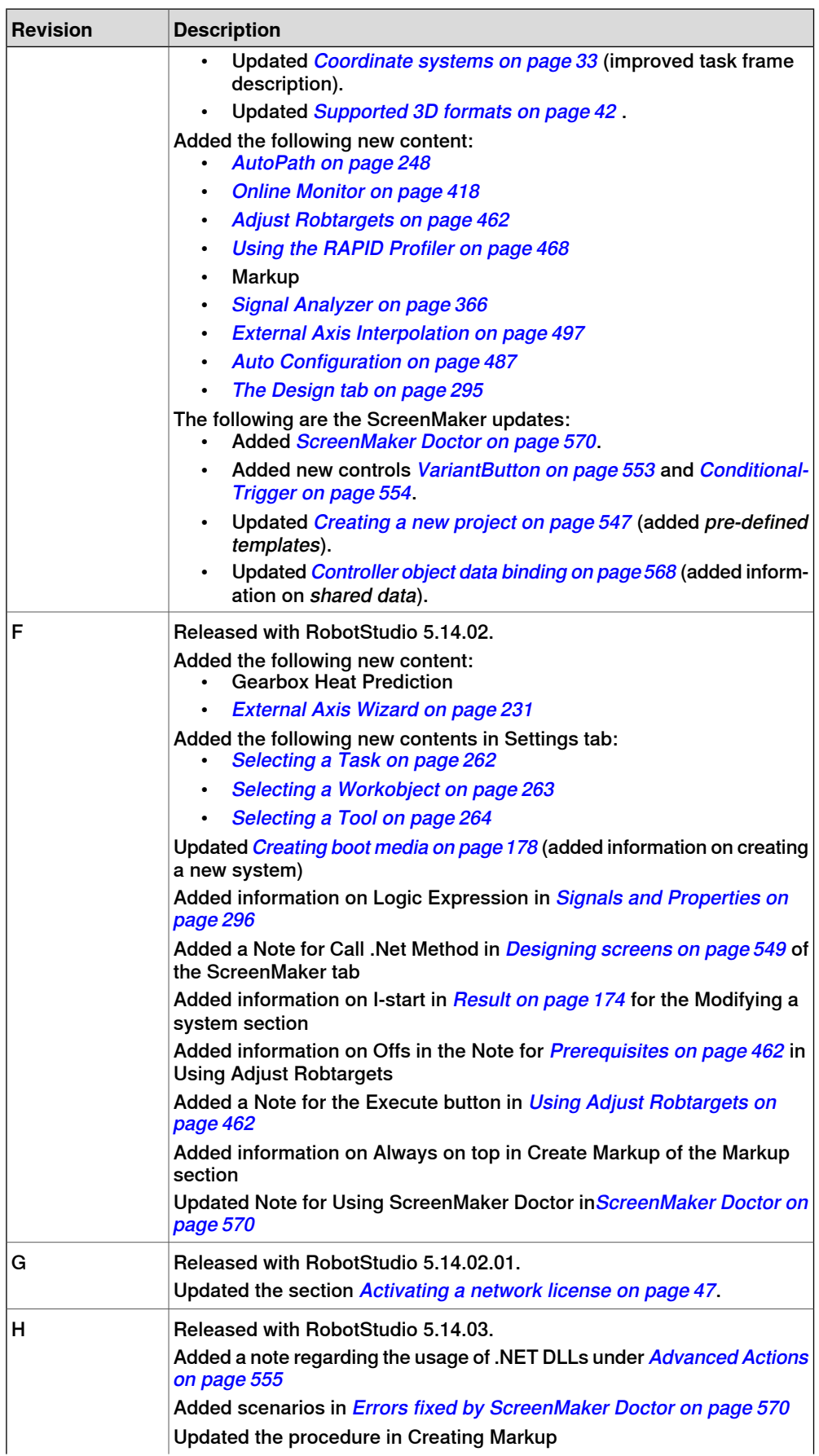

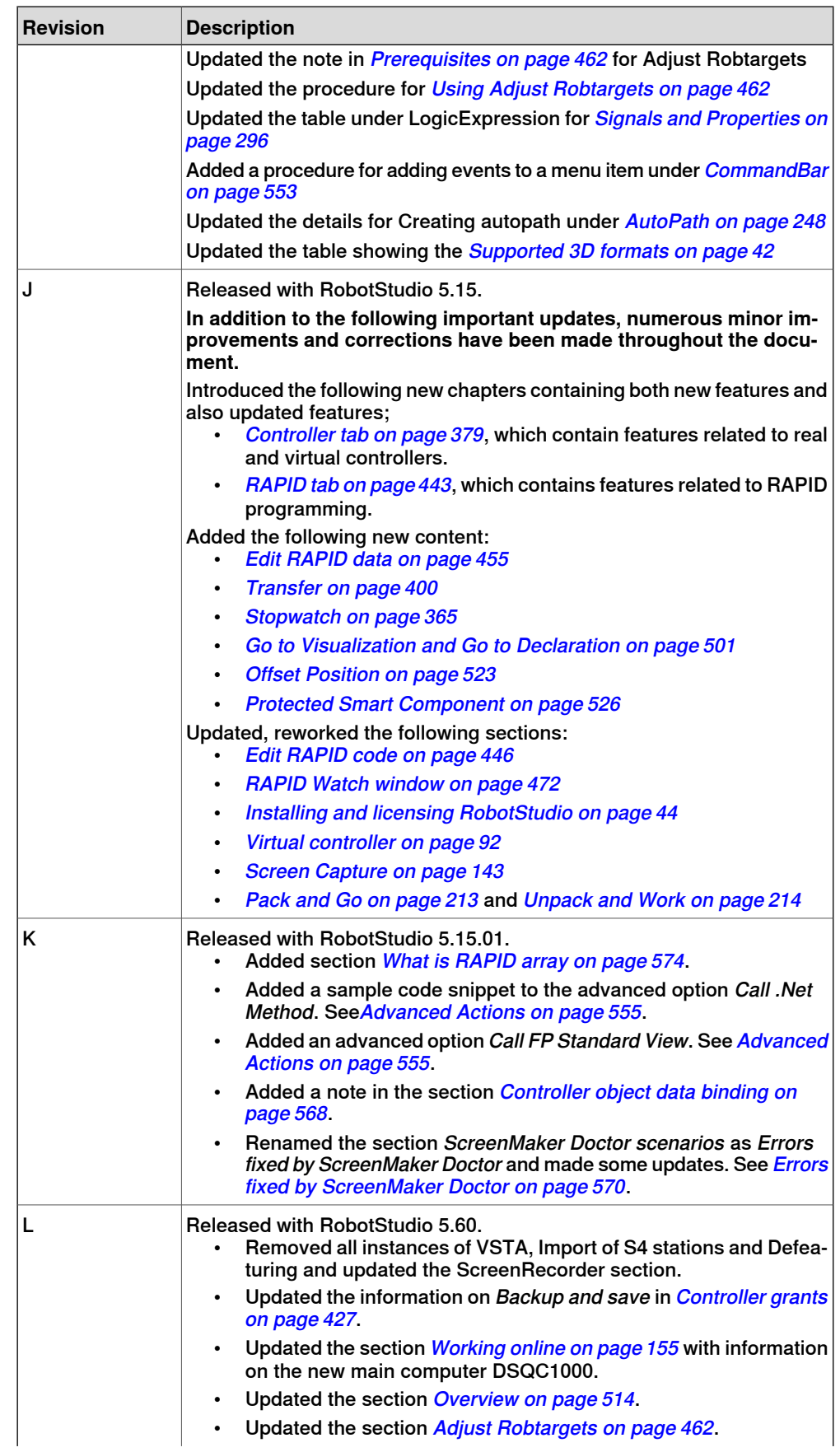

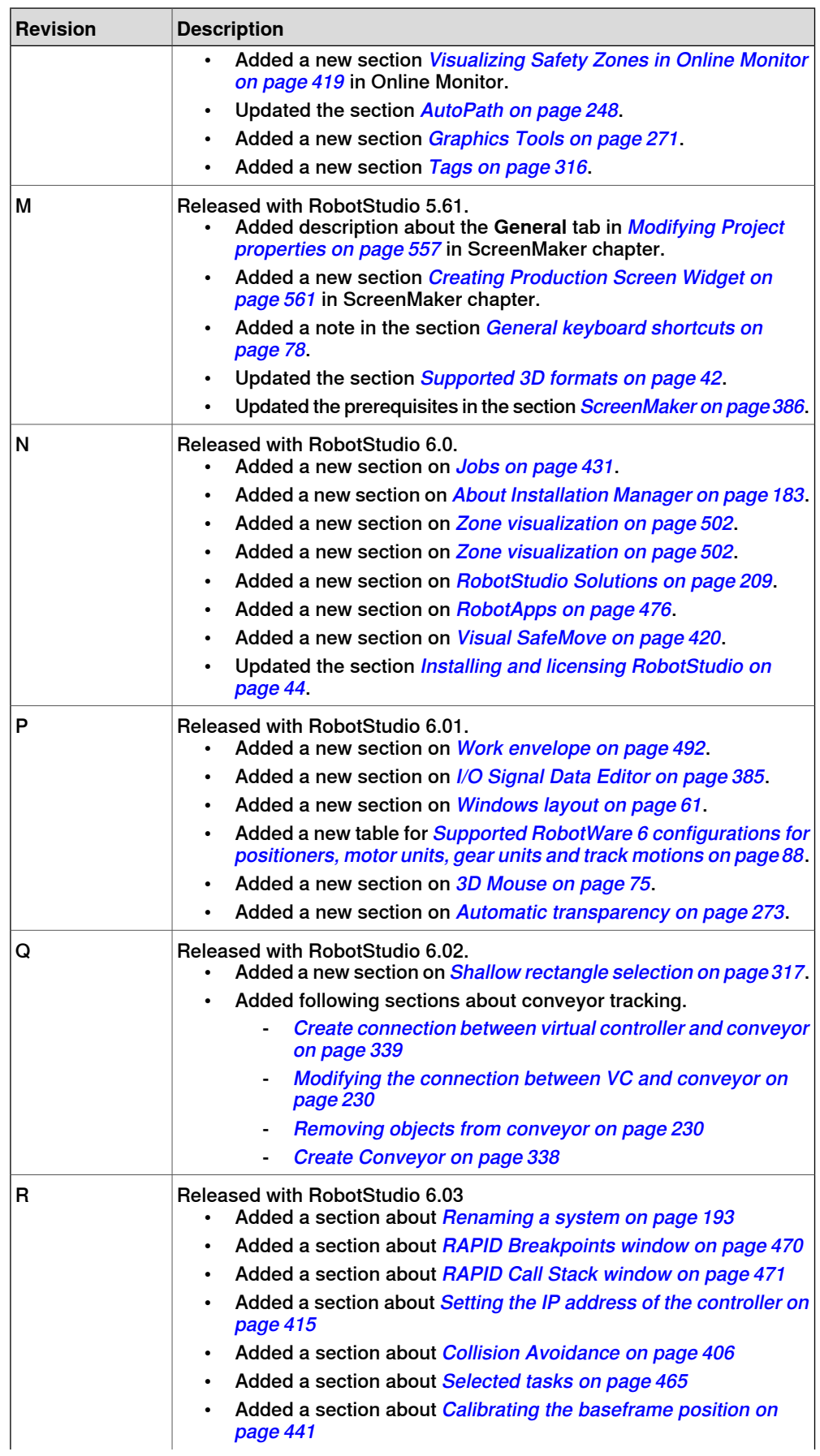

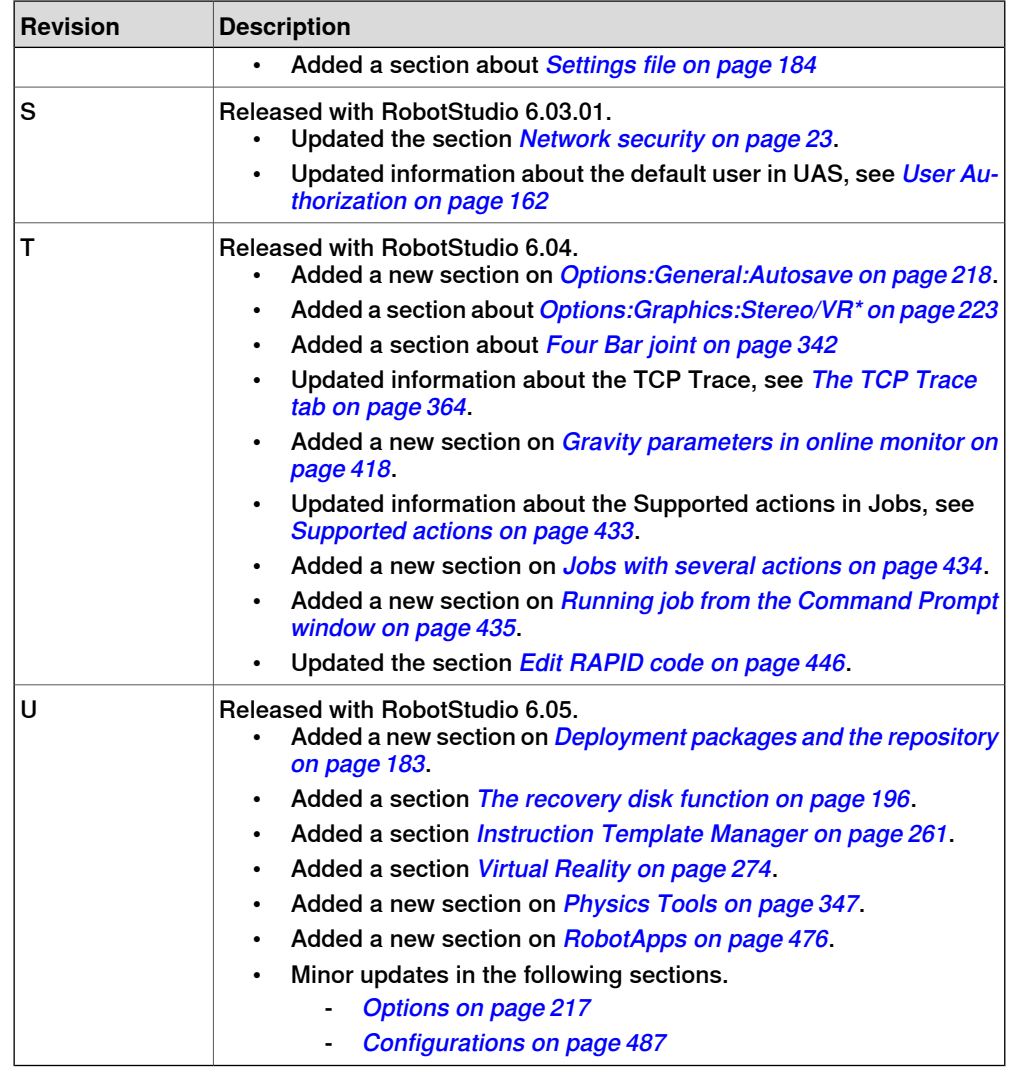

### **Product documentation, IRC5**

#### **Categories for user documentation from ABB Robotics**

<span id="page-19-0"></span>The user documentation from ABB Robotics is divided into a number of categories. This listing is based on the type of information in the documents, regardless of whether the products are standard or optional.

All documents listed can be ordered from ABB on a DVD. The documents listed are valid for IRC5 robot systems.

#### **Product manuals**

Manipulators, controllers, DressPack/SpotPack, and most other hardware is delivered with a **Product manual** that generally contains:

- Safety information.
- Installation and commissioning (descriptions of mechanical installation or electrical connections).
- Maintenance (descriptions of all required preventive maintenance procedures including intervals and expected life time of parts).
- Repair (descriptions of all recommended repair procedures including spare parts).
- Calibration.
- Decommissioning.
- Reference information (safety standards, unit conversions, screw joints, lists of tools).
- Spare parts list with exploded views (or references to separate spare parts lists).
- Circuit diagrams (or references to circuit diagrams).

#### **Technical reference manuals**

The technical reference manuals describe reference information for robotics products.

- Technical reference manual Lubrication in gearboxes: Description of types and volumes of lubrication for the manipulator gearboxes.
- Technical reference manual RAPID overview: An overview of the RAPID programming language.
- Technical reference manual RAPID Instructions, Functions and Data types: Description and syntax for all RAPID instructions, functions, and data types.
- Technical reference manual RAPID kernel: A formal description of the RAPID programming language.
- Technical reference manual System parameters: Description of system parameters and configuration workflows.

#### **Application manuals**

Specific applications (for example software or hardware options) are described in **Application manuals**. An application manual can describe one or several applications.

An application manual generally contains information about:

- The purpose of the application (what it does and when it is useful).
- What is included (for example cables, I/O boards, RAPID instructions, system parameters, DVD with PC software).
- How to install included or required hardware.
- How to use the application.
- Examples of how to use the application.

#### **Operating manuals**

The operating manuals describe hands-on handling of the products. The manuals are aimed at those having first-hand operational contact with the product, that is production cell operators, programmers, and trouble shooters.

The group of manuals includes (among others):

- Operating manual Emergency safety information
- Operating manual General safety information
- Operating manual Getting started, IRC5 and RobotStudio
- Operating manual IRC5 Integrator's guide
- Operating manual IRC5 with FlexPendant
- Operating manual RobotStudio
- Operating manual Trouble shooting IRC5

## <span id="page-21-0"></span>**Safety**

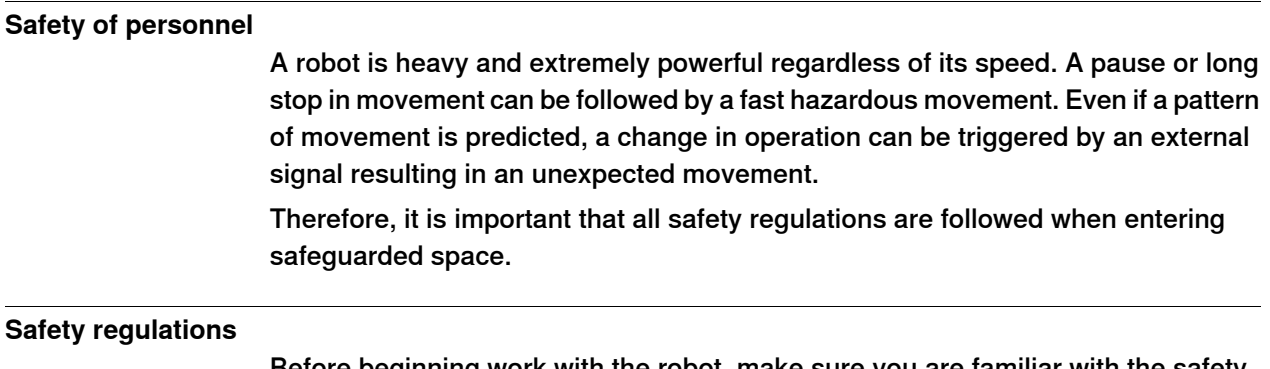

Before beginning work with the robot, make sure you are familiar with the safety regulations described in the manual Operating manual - General safety information.

### **Network security**

#### **Network security**

<span id="page-22-0"></span>This product is designed to be connected to and to communicate information and data via a network interface, It is your sole responsibility to provide and continuously ensure a secure connection between the product and to your network or any other network (as the case may be). You shall establish and maintain any appropriate measures (such as but not limited to the installation of firewalls, application of authentication measures, encryption of data, installation of anti-virus programs, etc) to protect the product, the network, its system and the interface against any kind of security breaches, unauthorized access, interference, intrusion, leakage and/or theft of data or information. ABB Ltd and its entities are not liable for damages and/or losses related to such security breaches, any unauthorized access, interference, intrusion, leakage and/or theft of data or information.

This page is intentionally left blank

1.1 What is RobotStudio

## **1 Introduction to RobotStudio**

#### **1.1 What is RobotStudio**

<span id="page-24-1"></span><span id="page-24-0"></span>RobotStudio is a PC application for modeling, offline programming, and simulation of robot cells.

RobotStudio allows you to work with an off-line controller, which is a virtual IRC5 controller running locally on your PC. This offline controller is also referred to as the virtual controller (VC). RobotStudio also allows you to work with the real physical IRC5 controller, which is simply referred to as the real controller.

When RobotStudio is used with real controllers, it is referred to as the online mode. When working without being connected to a real controller, or while being connected to a virtual controller, RobotStudio is said to be in offline mode.

RobotStudio offers the following installation options:

- Complete
- Custom, allowing user-customized contents and paths
- Minimal, allowing you to run RobotStudio in online mode only.

#### 1.2.1 Hardware concepts

#### <span id="page-25-0"></span>**1.2 Terms and concepts**

#### **1.2.1 Hardware concepts**

#### **Overview**

<span id="page-25-1"></span>This section introduces the hardware in a typical IRC5 robot cell. For detailed explanations, see the manuals related to IRC5 robots specified in [References on](#page-13-0) [page 14](#page-13-0).

#### **Standard hardware**

The table below describes the standard hardware in an IRC5 robot cell.

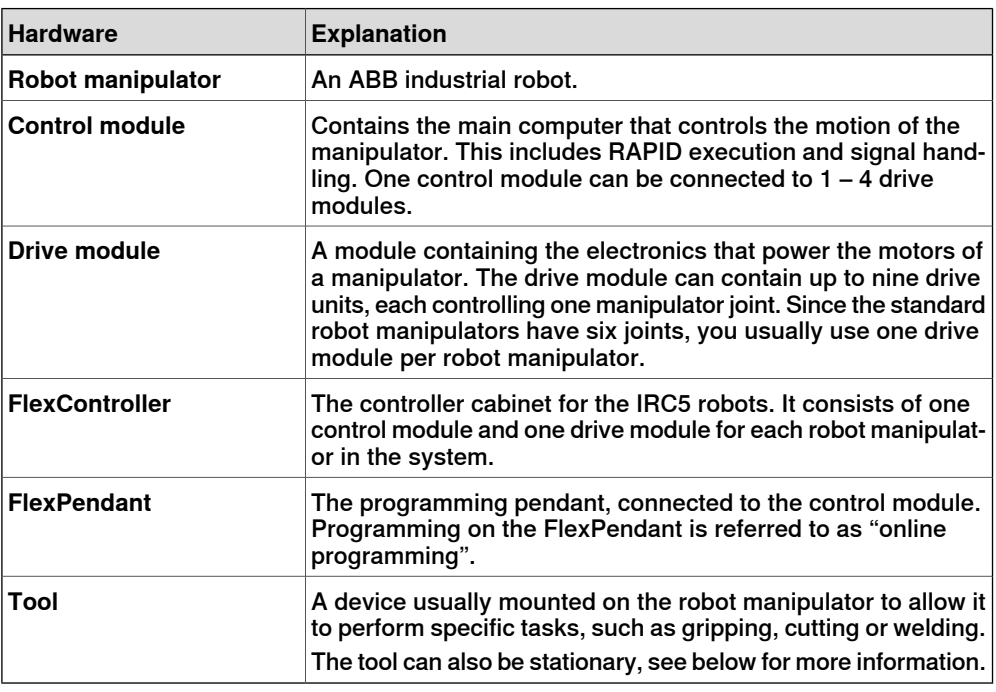

#### **Optional hardware**

The table below describes the optional hardware for an IRC5 robot cell.

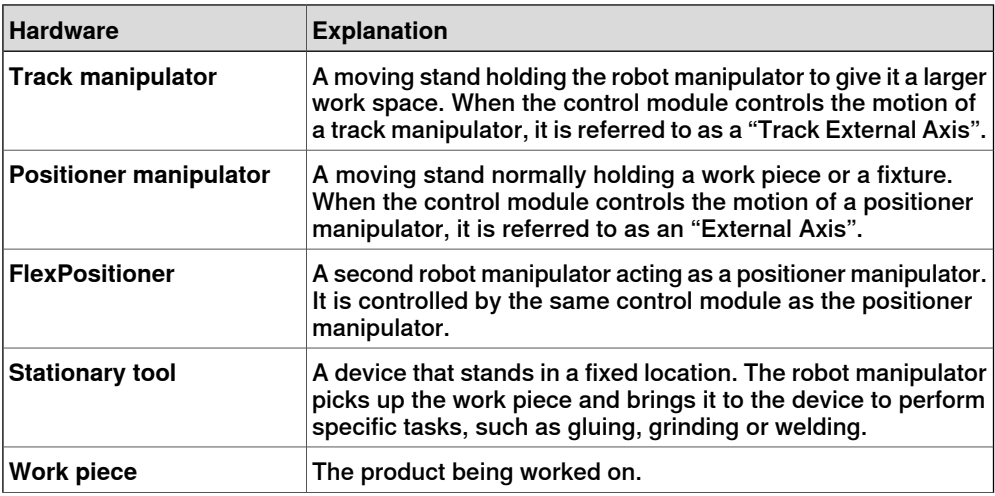

1.2.1 Hardware concepts **Continued** 

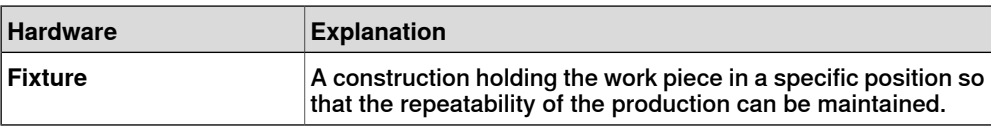

#### 1.2.2 RobotWare concepts

#### **1.2.2 RobotWare concepts**

#### **Overview**

<span id="page-27-0"></span>This section introduces terminology regarding RobotWare. For detailed explanations, see the manuals related to IRC5 robots specified in [References on](#page-13-0) [page 14](#page-13-0).

#### **RobotWare**

The table below describes the RobotWare terminology and concepts that can be useful when working with RobotStudio.

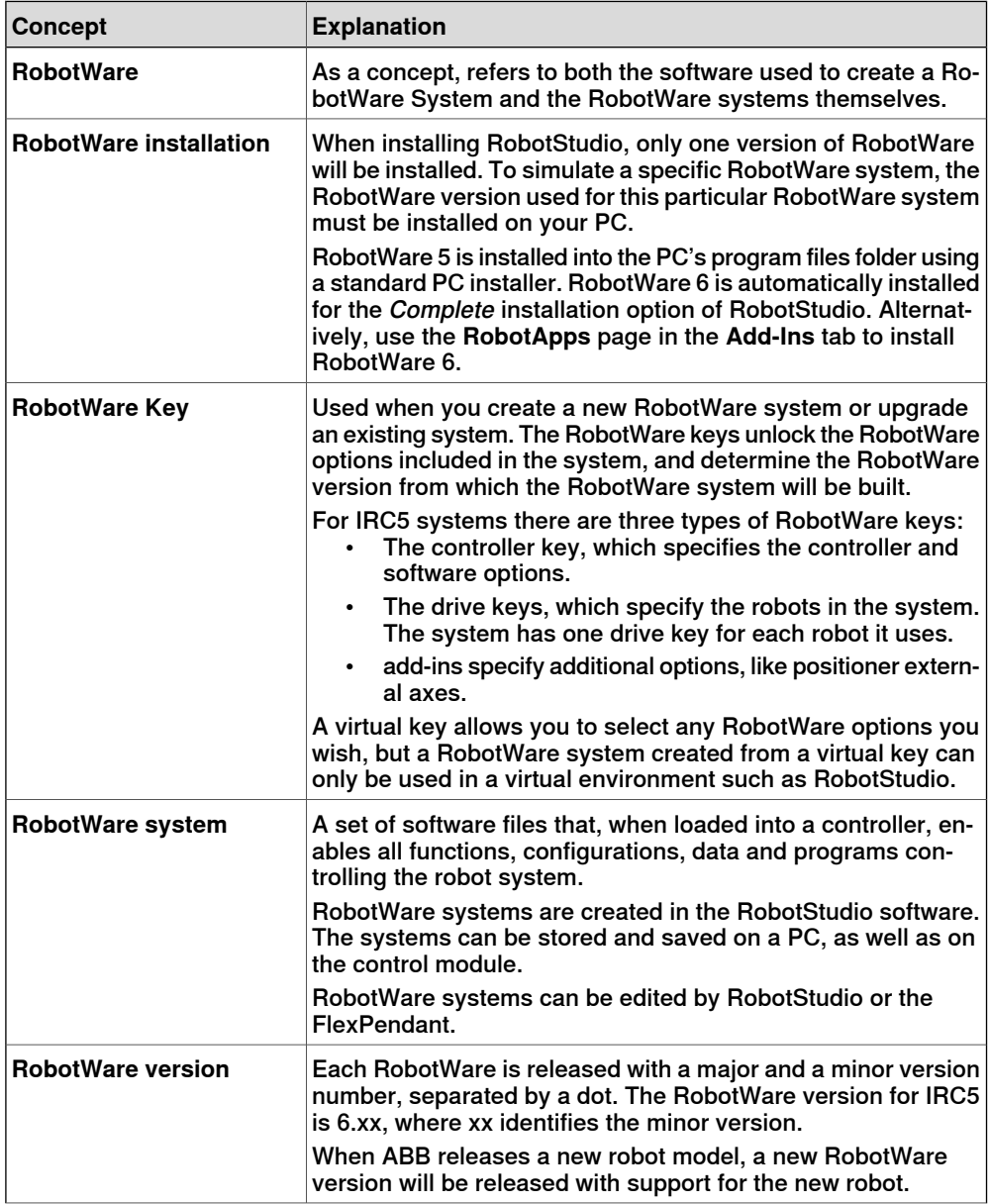

1.2.2 RobotWare concepts **Continued** 

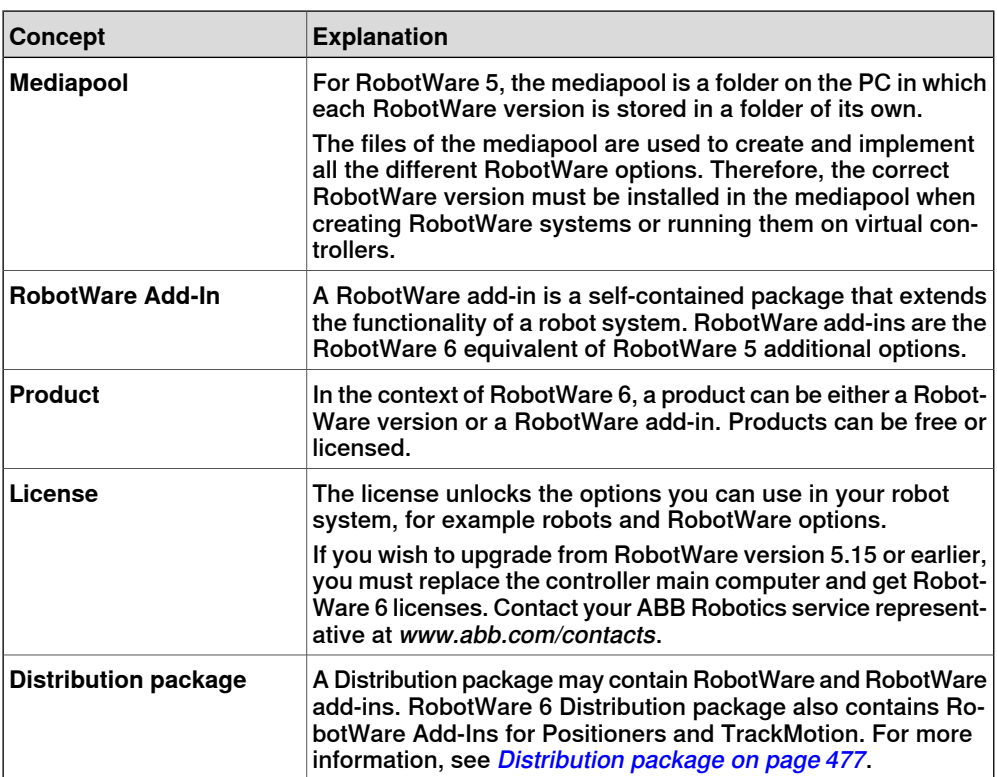

#### 1.2.3 RAPID concepts

#### **1.2.3 RAPID concepts**

#### **Overview**

<span id="page-29-0"></span>This section introduces the basic terminology of RAPID. The manuals related to RAPID and programming are listed in [References on page 14](#page-13-0).

#### **Terminology of the RAPID structure**

The table below describes the RAPID terminology that you may come across when working with RobotStudio. The concepts are listed by size, from most basic to increasingly large.

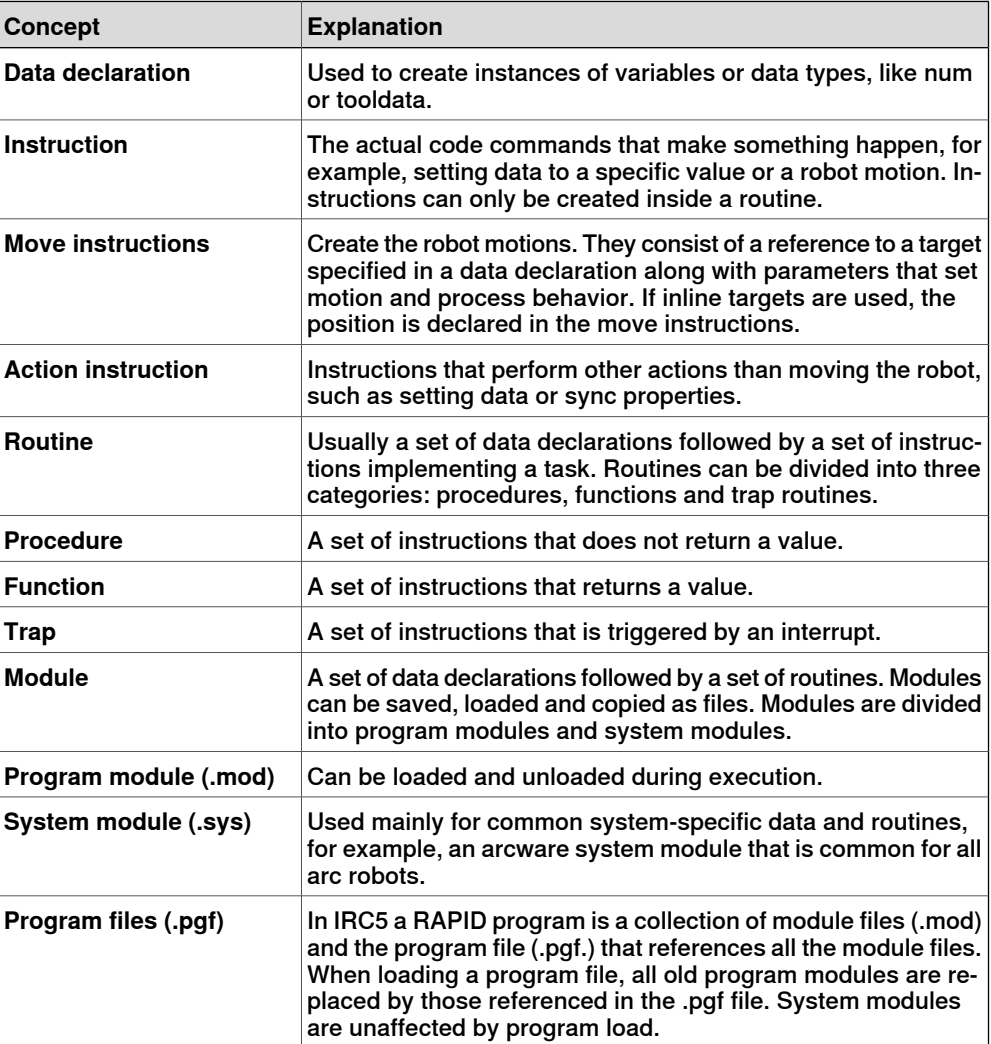

1.2.4 Concepts of programming

#### **1.2.4 Concepts of programming**

#### **Overview**

<span id="page-30-0"></span>This section introduces the terminology regarding programming. The manuals related to programming and IRC5 Robots are listed in [References on page 14](#page-13-0).

#### **Programming concepts**

The table below describes the terminology and concepts that are used in robot programming.

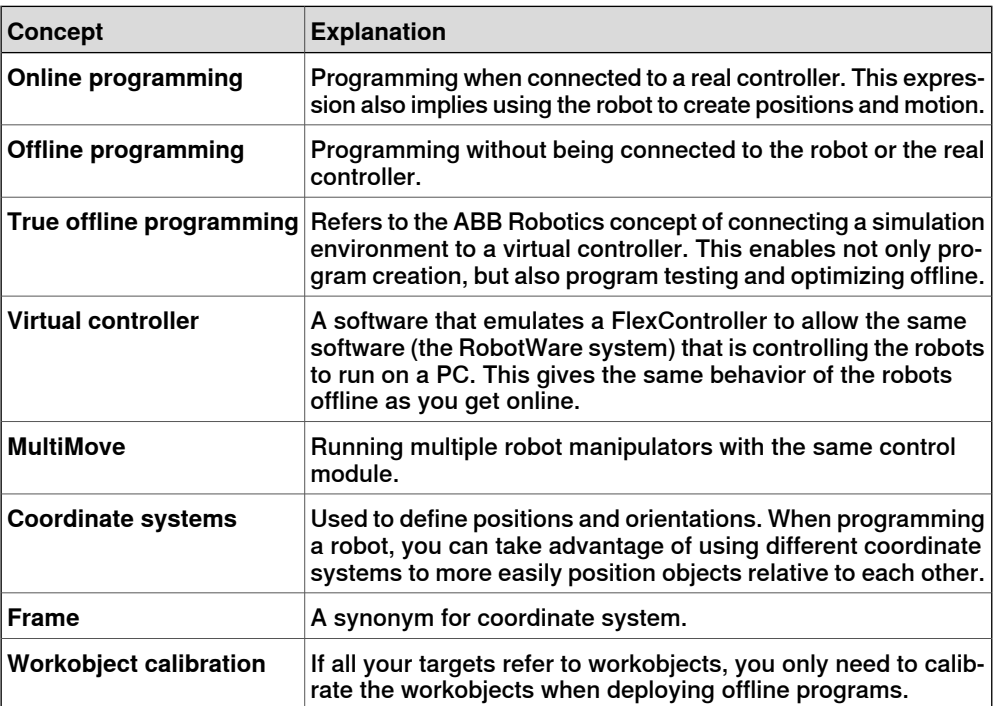

#### 1.2.5 Targets and paths

#### <span id="page-31-0"></span>**1.2.5 Targets and paths**

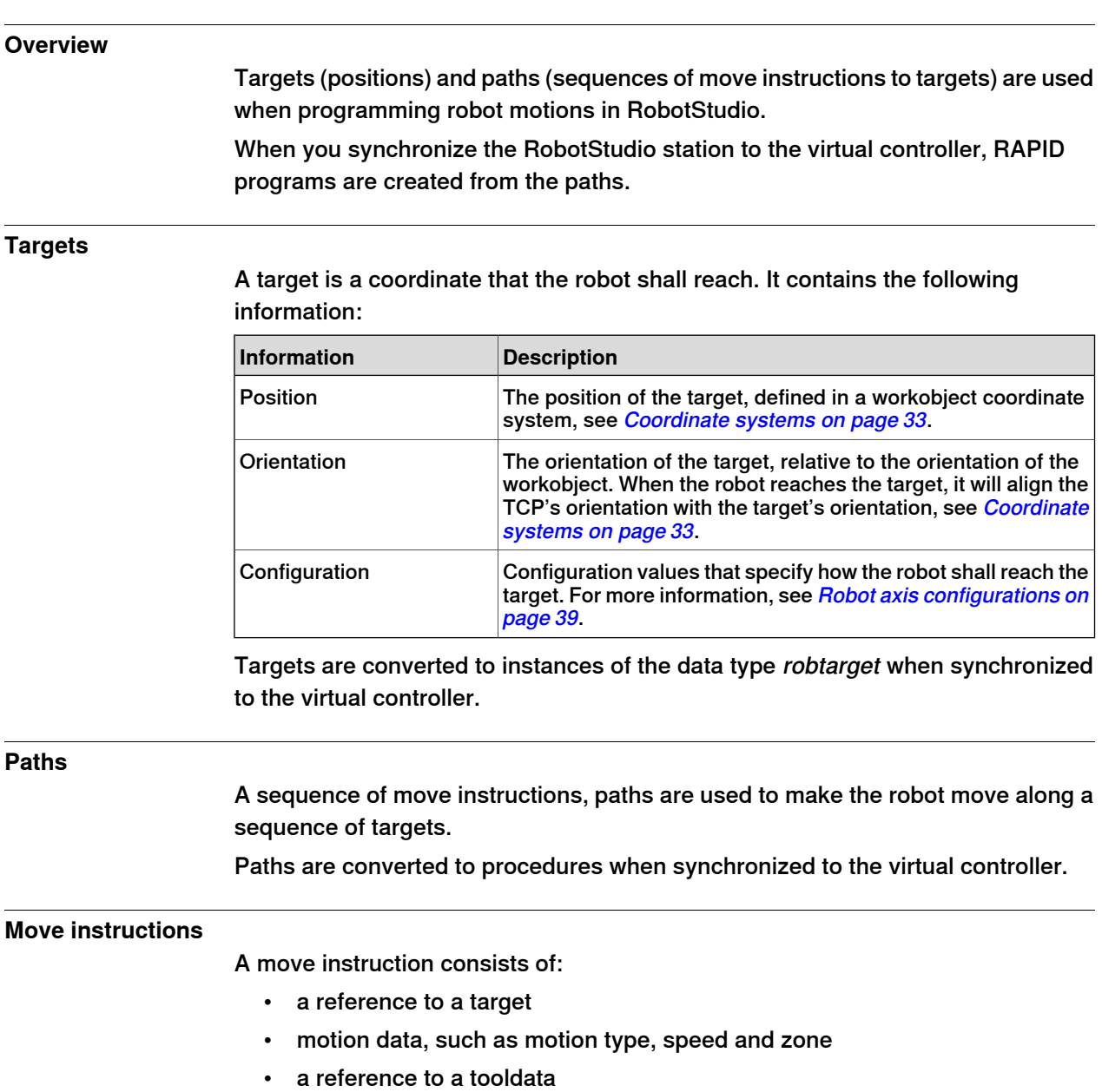

• a workobject reference

#### **Action instructions**

An action instruction is a RAPID string that can be used for setting and changing parameters. Action instructions can be inserted before, after or between instruction targets in paths.

1.2.6 Coordinate systems

#### <span id="page-32-0"></span>**1.2.6 Coordinate systems**

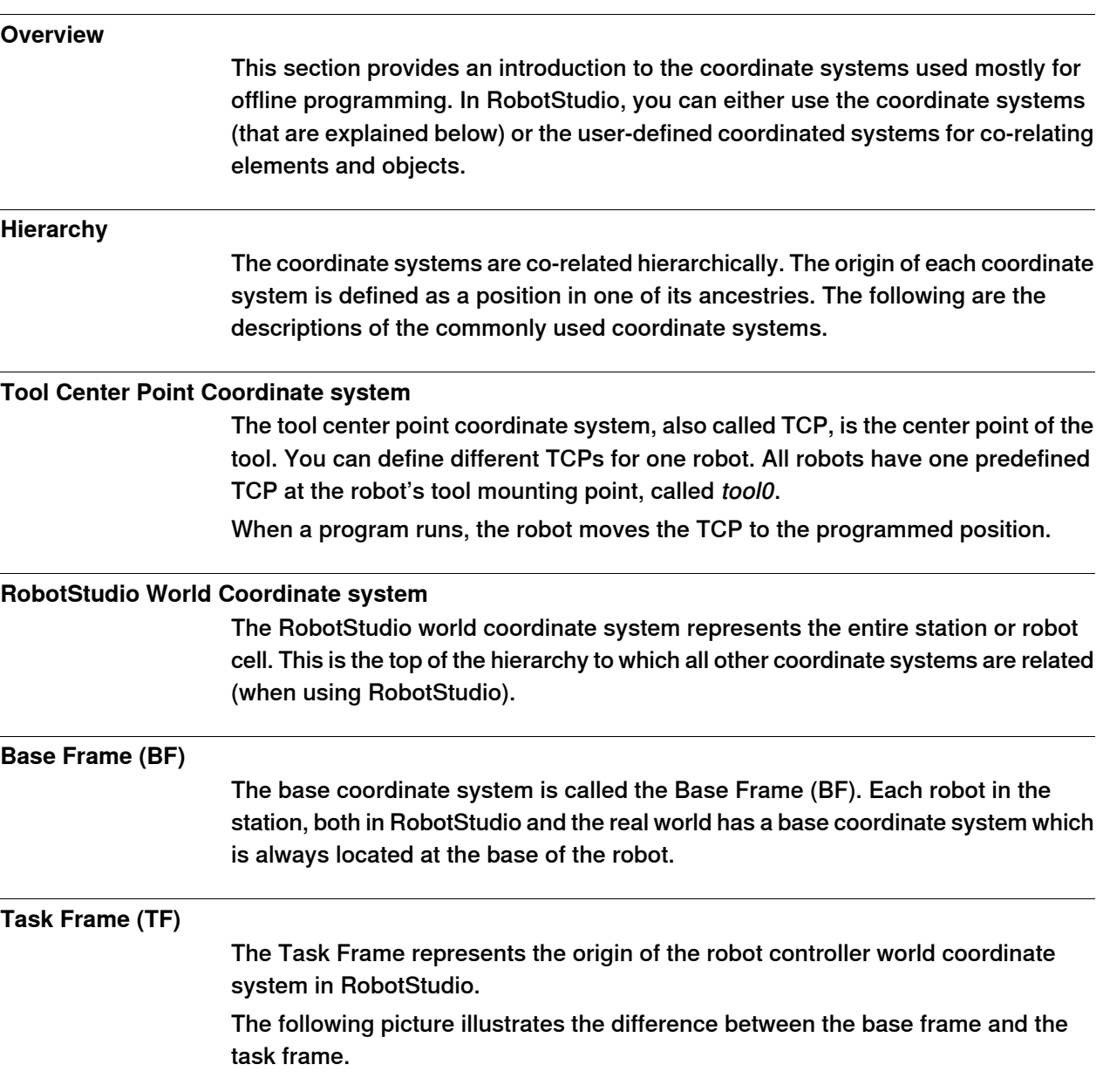

1.2.6 Coordinate systems **Continued** 

> In the picture to the left, the task frame is located at the same position as the robot base frame. In the picture to the right, the taskframe has been moved to another position.

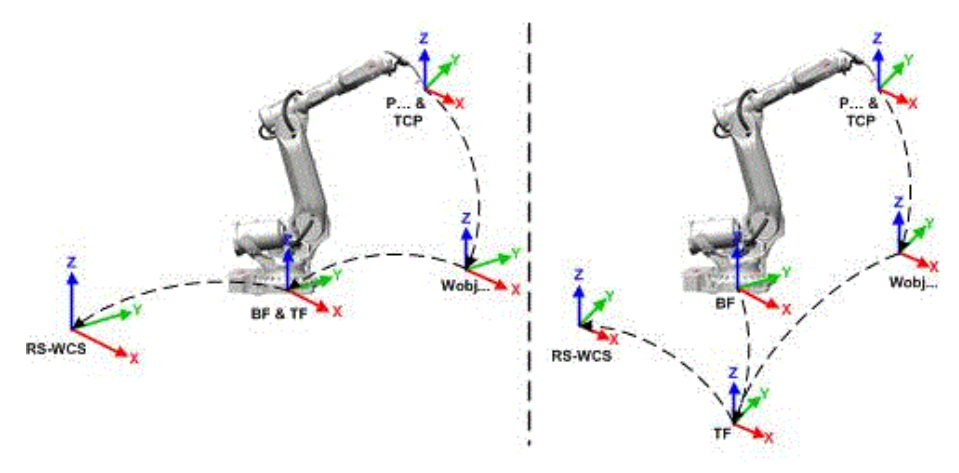

en1000001303

The following picture illustrates how a task frame in RobotStudio is mapped to the robot controller coordinate system in the real world. For example, on the shop floor.

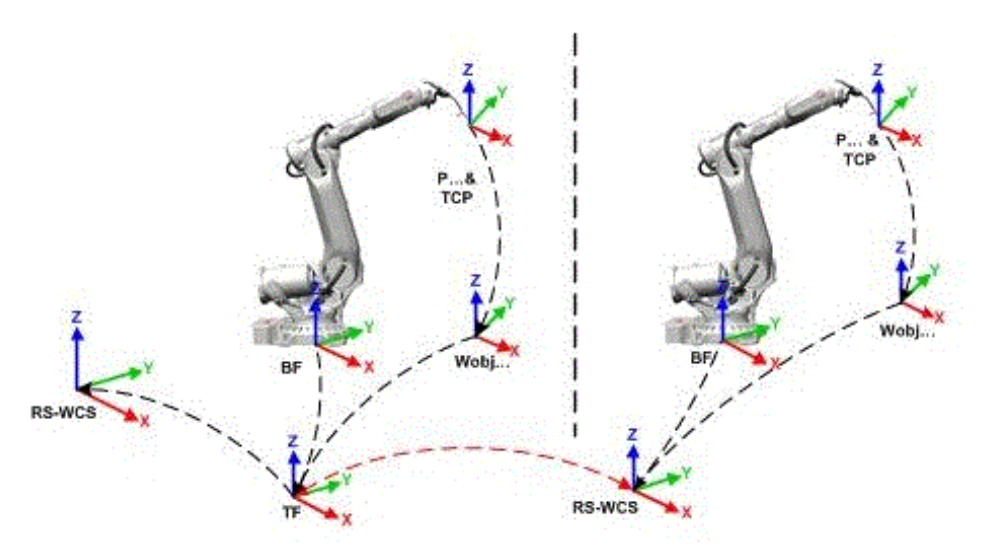

#### en1000001304

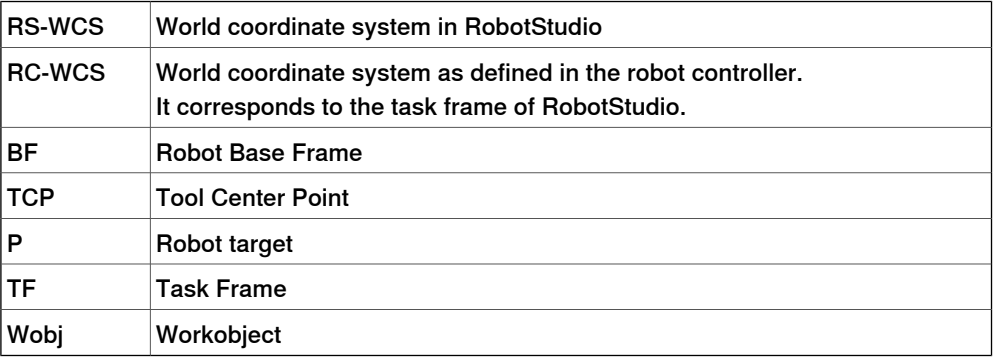

1.2.6 Coordinate systems **Continued** 

#### **Stations with multiple robot systems**

For a single robot system, RobotStudio's task frame corresponds to the robot controller world coordinate system. When several controllers are present in the station, the task frame allows the connected robots to work in different coordinate systems. That is, the robots can be located independent of each other by defining different task frames for each robot.

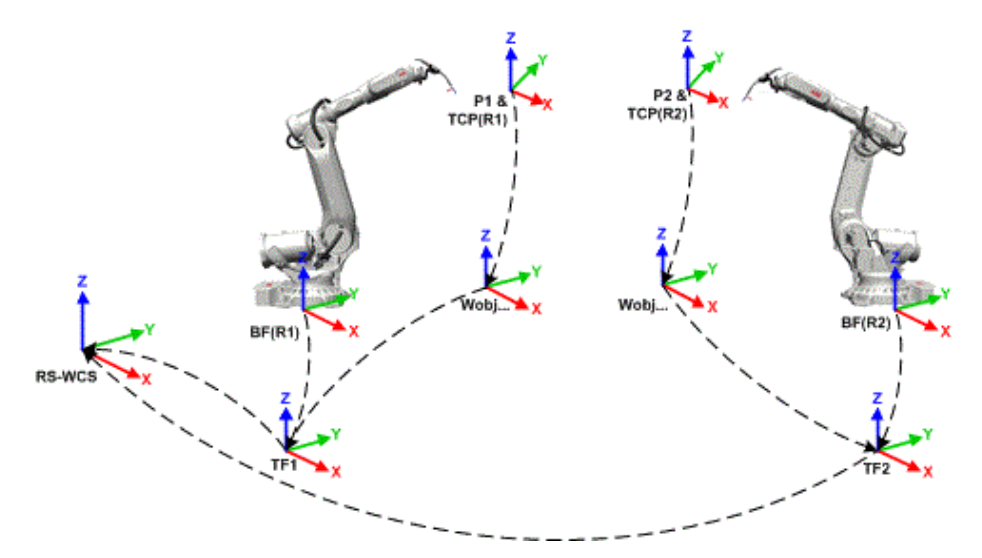

en1000001442

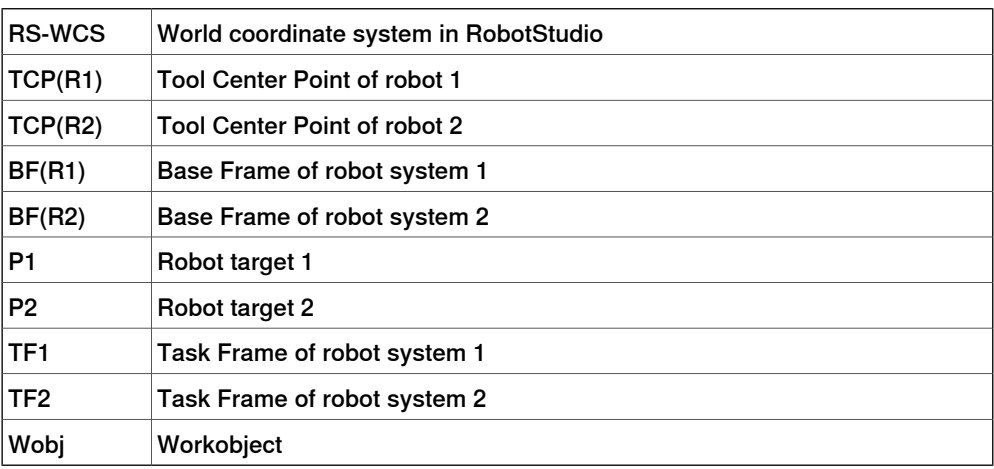

#### **1 Introduction to RobotStudio**

1.2.6 Coordinate systems **Continued** 

#### **MultiMove Coordinated systems**

The MultiMove functions helps you create and optimize programs for MultiMove systems where one robot or positioner holds the work piece and other robots operate on it.

When using a robot system with the RobotWare option MultiMove Coordinated, it is important that the robots are working in the same coordinate system. As such, RobotStudio do not allow task frames of the controller to be separated.

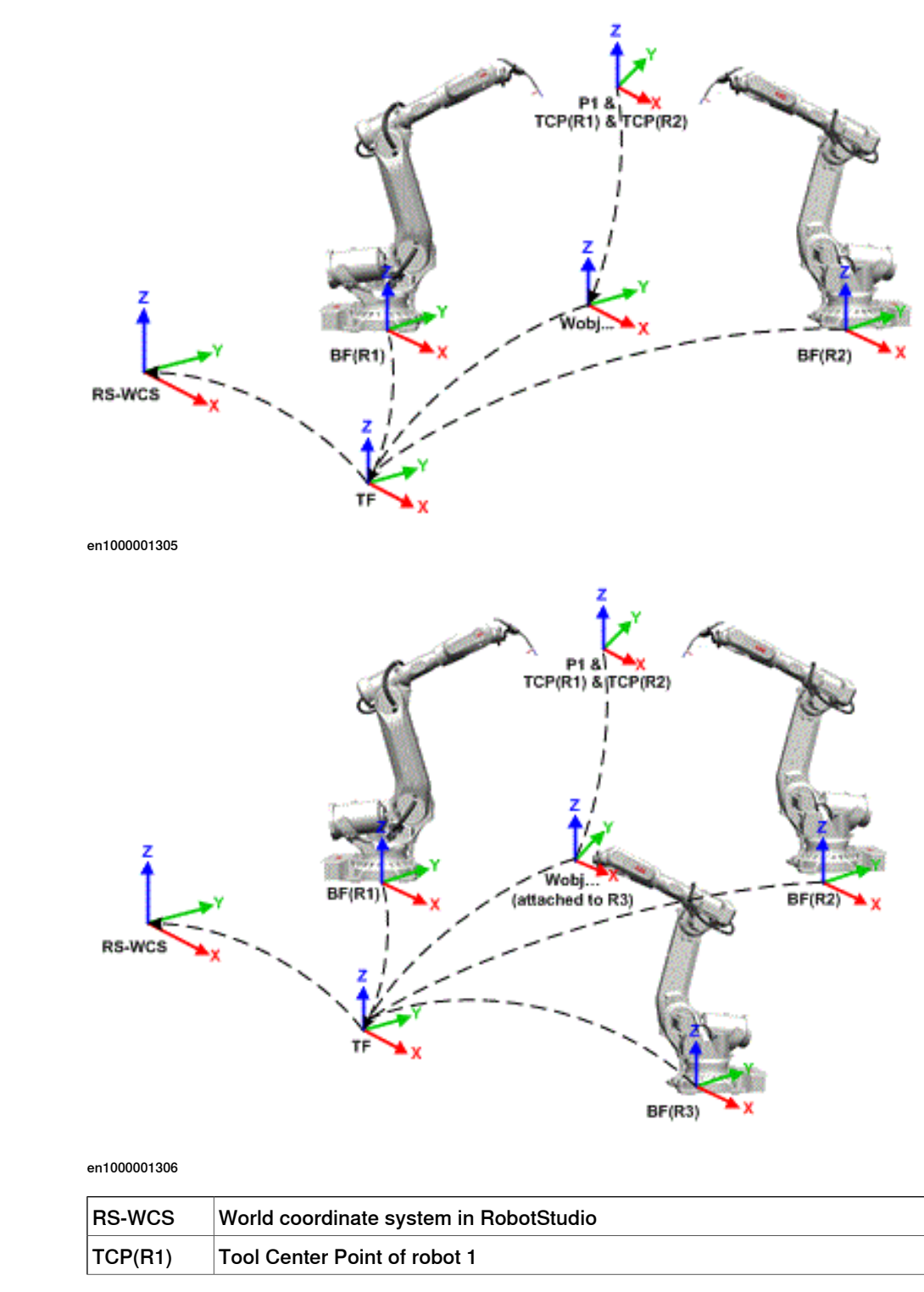
1.2.6 Coordinate systems **Continued** 

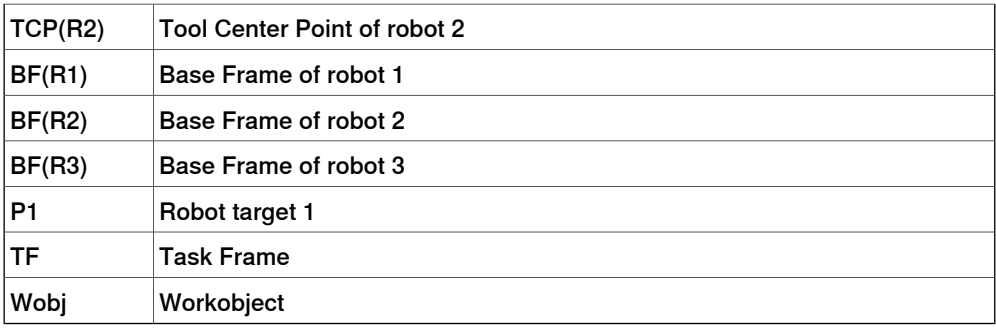

### **MultiMove Independent systems**

For a robot system with the RobotWare option MultiMove Independent, robots operate simultaneously and independently while being controlled by one controller. Even though there is only one robot controller world coordinate system, robots often work in separate coordinate systems. To allow this setup in RobotStudio, the task frames for the robots can be separated and positioned independent of each other.

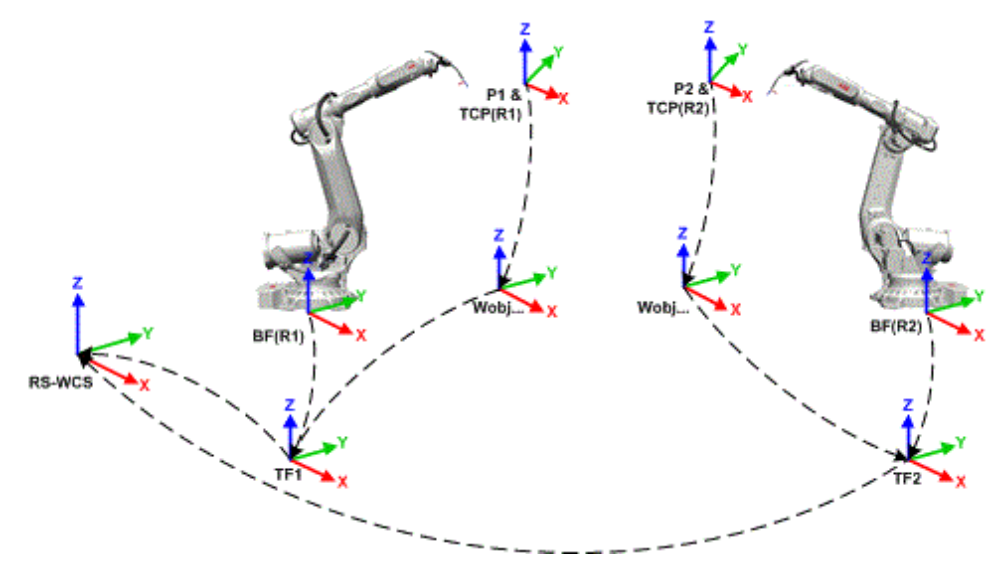

en1000001308

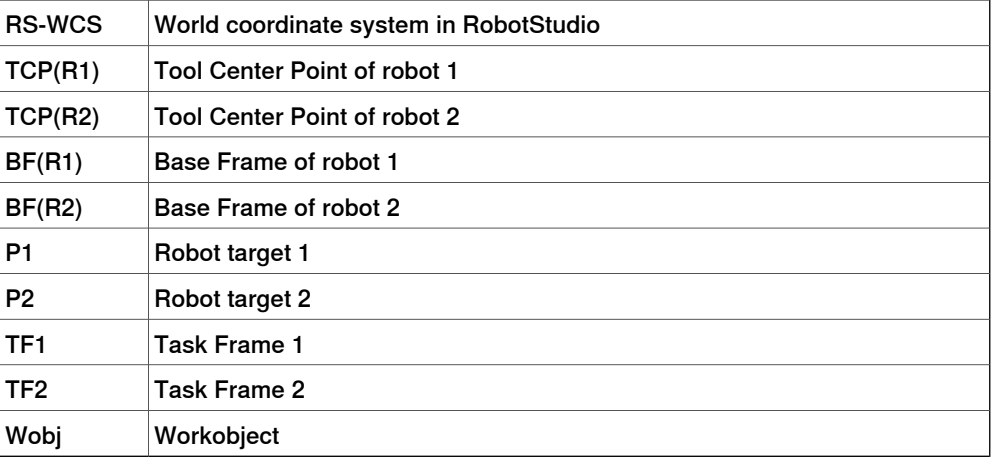

1.2.6 Coordinate systems **Continued** 

### **Workobject coordinate system**

The workobject normally represents the physical work piece. It is composed of two coordinate systems: the User frame and the Object frame, where the latter is a child to the former. When programming a robot, all targets (positions) are related to the object frame of a workobject. If no other workobject is specified, the targets will be related to the default Wobj0, which always coincides with the base frame of the robot.

Using workobjects provides the chance to easily adjust robot programs with an offset, if the location of the work piece has been changed. Thus, workobjects can be used for calibrating offline programs. If the placement of the fixture or work piece relative to the robot in the real station does not completely match the placement in the offline station, you simply adjust the position of the workobject.

Workobjects are also used for coordinated motion. If a workobject is attached to a mechanical unit (and the system uses the option for coordinated motion), the robot will find the targets in the workobject even when the mechanical unit moves the workobject.

In the picture below the grey coordinate system is the world coordinate system, and the black ones are the object frame and the user frame of the workobject. Here the user frame is positioned at the table or fixture and the object frame at the workpiece.

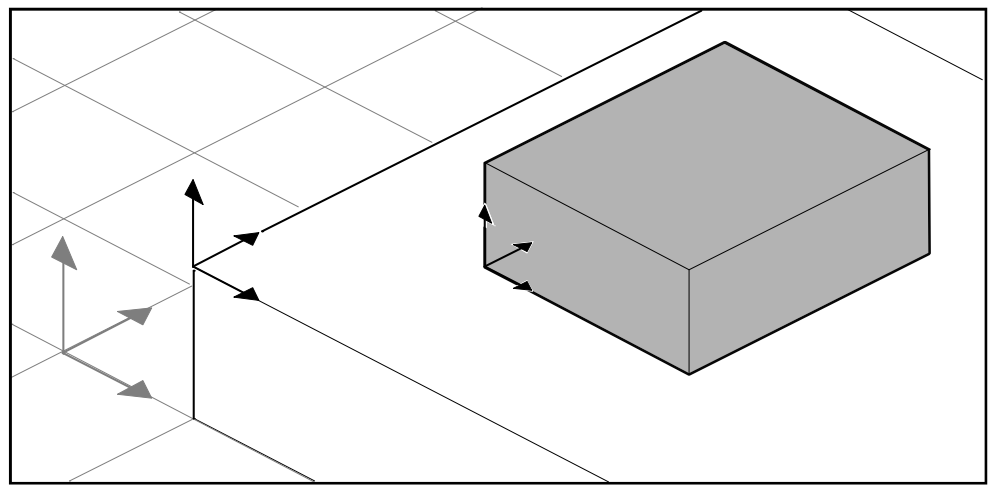

xx0500001519

#### **User coordinate systems**

User coordinate systems are used for creating reference points of your choice. For example, you can create user coordinate systems at strategic points in the work piece to simplify programming.

1.2.7 Robot axis configurations

## **1.2.7 Robot axis configurations**

### **Axis configurations**

Targets are defined and stored as coordinates in a WorkObject coordinate system. When the controller calculates the position of the robot axes for reaching the target, it will often find more than one possible solution to configuring the robot axes.

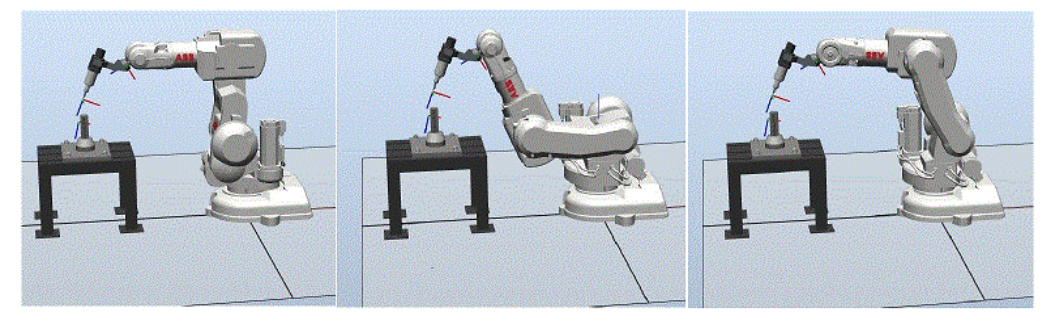

configur

To distinguish between the different configurations, all targets have a configuration value that specifies the quadrant in which each axis shall be located.

### **Storing axis configurations in targets**

For targets that are taught after jogging the robot to the position, the used configuration will be stored in the target.

Targets created by specifying or calculating positions and orientations get a default configuration value (0,0,0,0), which might not be valid for reaching the target.

#### **Common problems related to robot axis configurations**

It is most likely that targets created by other ways than jogging cannot be reached at their default configuration.

Even if all targets in a path have validated configurations, you might encounter problems when running the path if the robot cannot move from one configuration to the other. This is likely to occur where an axis shifts greater than 90 degrees during linear movements.

Repositioned targets keep their configuration, but the configurations are no longer validated. As a result, the problems described above might occur when moving targets.

### Common solutions for configuration problems

To resolve the problems described above, you can assign a valid configuration to each target and verify that the robot can move along each path. You can also turn configuration monitoring off, which means that you ignore the stored configurations and let the robot find working configurations at runtime. If this is not done the proper way, you might get unexpected results.

In some cases there might not be any working configurations. Possible solutions might then be to reposition the work piece, reorient targets (if acceptable for the process) or add an external axis that either moves the work piece or the robot for increasing reachability.

## 1.2.7 Robot axis configurations **Continued**

### **How configurations are denoted**

The robot's axis configurations are denoted by a series of four integers, specifying in which quadrant of a full revolution significant axes are located. The quadrants are numbered from zero for positive (counterclockwise) rotation and from -1 for negative (clockwise) rotation.

For a linear axis, the integer specifies the range (in meters) from the neutral position in which the axis is located.

A configuration for a six-axis industrial robot (like IRB 140) may look like:  $[0 - 121]$ 

The first integer (0) specifies the position of axis 1: somewhere in the first positive quadrant (between 0 and 90 degrees rotation).

The second integer (-1) specifies the position of axis 4: somewhere in the first negative quadrant (between 0 and -90 degrees rotation).

The third integer (2) specifies the position of axis 6: somewhere in the third positive quadrant (between 180 and 270 degrees rotation).

The fourth integer (1) specifies the position of axis x, a virtual axis used for specifying the wrist center in relation to other axes.

### **Configuration monitoring**

When executing a robot program, you can choose whether to monitor configuration values. If configuration monitoring is turned off, configuration values stored with the targets are ignored, and the robot will use the configuration closest its current configuration for reaching the target. If turned on, it will only use the specified configuration for reaching the targets.

Configuration monitoring can be turned off and on for joint and linear movements independently and is controlled by the ConfJ and ConfL action instructions.

### Turning configuration monitoring off

Running a program without configuration monitoring may result in different configurations each time a cycle is executed: When the robot returns to the start position after completing a cycle, it may choose a different configuration then the original.

For programs with linear move instructions this might cause a situation where the robot gets closer and closer its joint limits and eventually will not be able to reach the target.

For programs with joint move instructions this might cause sweeping, unpredictable movements.

### Turning configuration monitoring on

Running a program with configuration monitoring forces the robot to use the configurations stored with the targets. This results in predictable cycles and predictable motions. In some situations, however, like when the robot moves to a target from an unknown position, using configuration monitoring may limit the robot's reachability.

When programming offline, you must assign a configuration to each target if the program shall be executed with configuration monitoring.

1.2.8 Libraries, geometries and CAD files

### **1.2.8 Libraries, geometries and CAD files**

#### **Overview**

For programming or simulating in RobotStudio, you need models of your work pieces and equipment. Models for some standard equipment are installed as libraries or geometries with RobotStudio. If you have CAD models of your work pieces and custom equipment, these can be imported as geometries to RobotStudio. If you do not have CAD models, you can create them in RobotStudio.

### **Difference between geometries and libraries**

The objects you import to a station can be either geometries or libraries. Geometries are basically CAD files, which, when imported, are copied to the RobotStudio station.

Libraries are objects that have been saved in RobotStudio as external files. When you import a library, a link from the station to the library file is created. Accordingly, the station file does not grow in the same way as when importing geometries. Furthermore, besides the geometrical data, library files can contain RobotStudio-specific data. For example, if a tool is saved as a library, the tool data is saved together with the CAD data.

### **How geometries are constructed**

An imported geometry is displayed as one part in the Layout browser. From RobotStudio's Modeling tab, you can see the components of the geometry.

The top node of the geometry is called a **Part**. The part contains **Bodies**, which can be of the types solid, surface or curve.

**Solid** bodies are 3D objects, made up of **Faces**. You recognize a true 3D solid by this one body containing multiple faces.

**Surface** bodies are 2D objects of just one face. A part that contains several bodies with one face each that together constitute a 3D object is created from 2D surfaces, and is therefore not a true 3D solid. If these parts are not created correctly, they might cause problems both in their display and graphical programming. see [Troubleshooting and optimizing geometries on page 96](#page-95-0).

**Curved** bodies, represented by the body node alone in the Modeling browser, do not contain any child nodes.

From the Modeling tab, you can edit the parts by adding, moving, rearranging or deleting bodies. Thus, you can optimize existing parts by removing unnecessary bodies, as well as create new parts by grouping bodies.

1.2.8 Libraries, geometries and CAD files **Continued** 

### **Importing and converting CAD files**

For importing geometries from single CAD files, you use RobotStudio's import function, see [Importing a station component on page 94](#page-93-0).

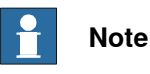

RobotStudio retains assembly structures in the imported CAD part. For parts with many entities, the import may take long. To workaround this problem, in the Home tab, click **Import Geometry** and then select **Convert CAD geometry to single part**.

#### **Supported 3D formats**

The native 3D CAD format of RobotStudio is SAT. The CAD support in RobotStudio is provided by the software component ACIS release 2017 1.0.1.

RobotStudio also supports other formats for which you need an option. The following table shows the supported formats and the corresponding options:

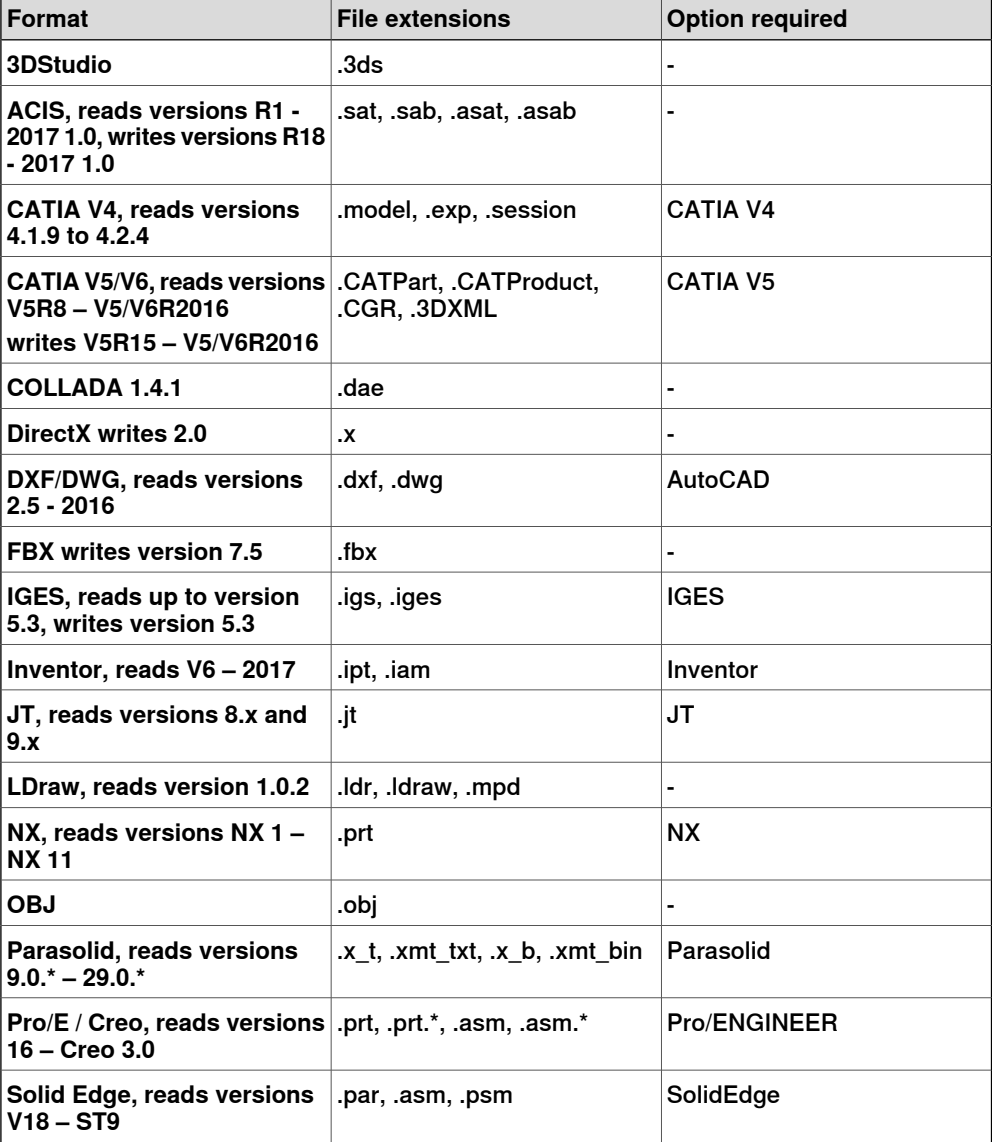

### 1.2.8 Libraries, geometries and CAD files **Continued**

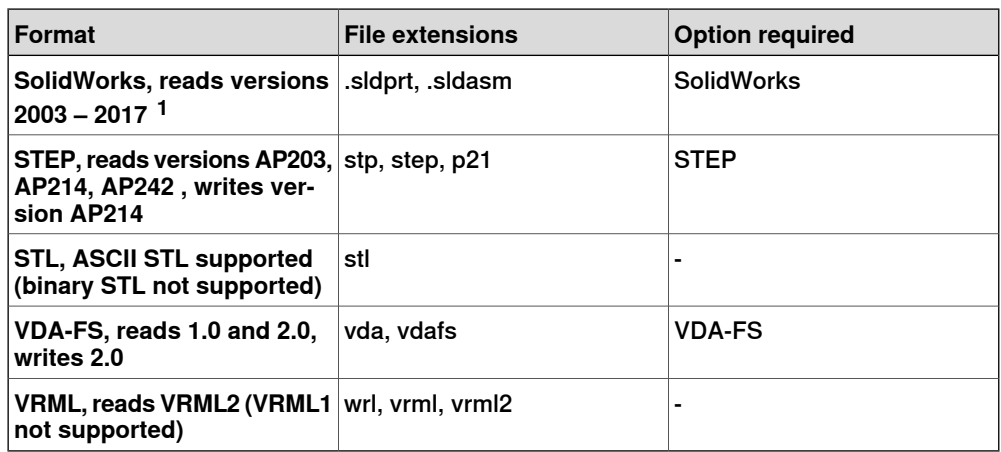

1 indicates that from **SolidWorks** 2015 onwards only 64-bit Operating System is supported. 32-bit is not supported.

To import these files into RobotStudio, use the **Import Geometry** function.

### **Mathematical versus graphical geometries**

A geometry in a CAD file always has an underlying mathematical representation. Its graphical representation, displayed in the graphics window, is generated from the mathematical representation when the geometry is imported to RobotStudio, after which the geometry is referred to as a part.

For this kind of geometry, you can set the detail level of the graphical representation, thus reducing the file size and rendering time for large models and improving the visual display for small models you might want to zoom in on. The detail level only affects the visual display; paths and curves created from the model will be accurate both with coarse and fine settings.

A part can also be imported from a file that simply defines its graphical representation; in this case, there is no underlying mathematical representation. Some of the functions in RobotStudio,such as snap mode and creation of curves from the geometry, will not work with this kind of part.

To customize the detail level settings, see [Options on page 217](#page-216-0).

1.3.1 Installation options and prerequisites

## **1.3 Installing and licensing RobotStudio**

# **1.3.1 Installation options and prerequisites**

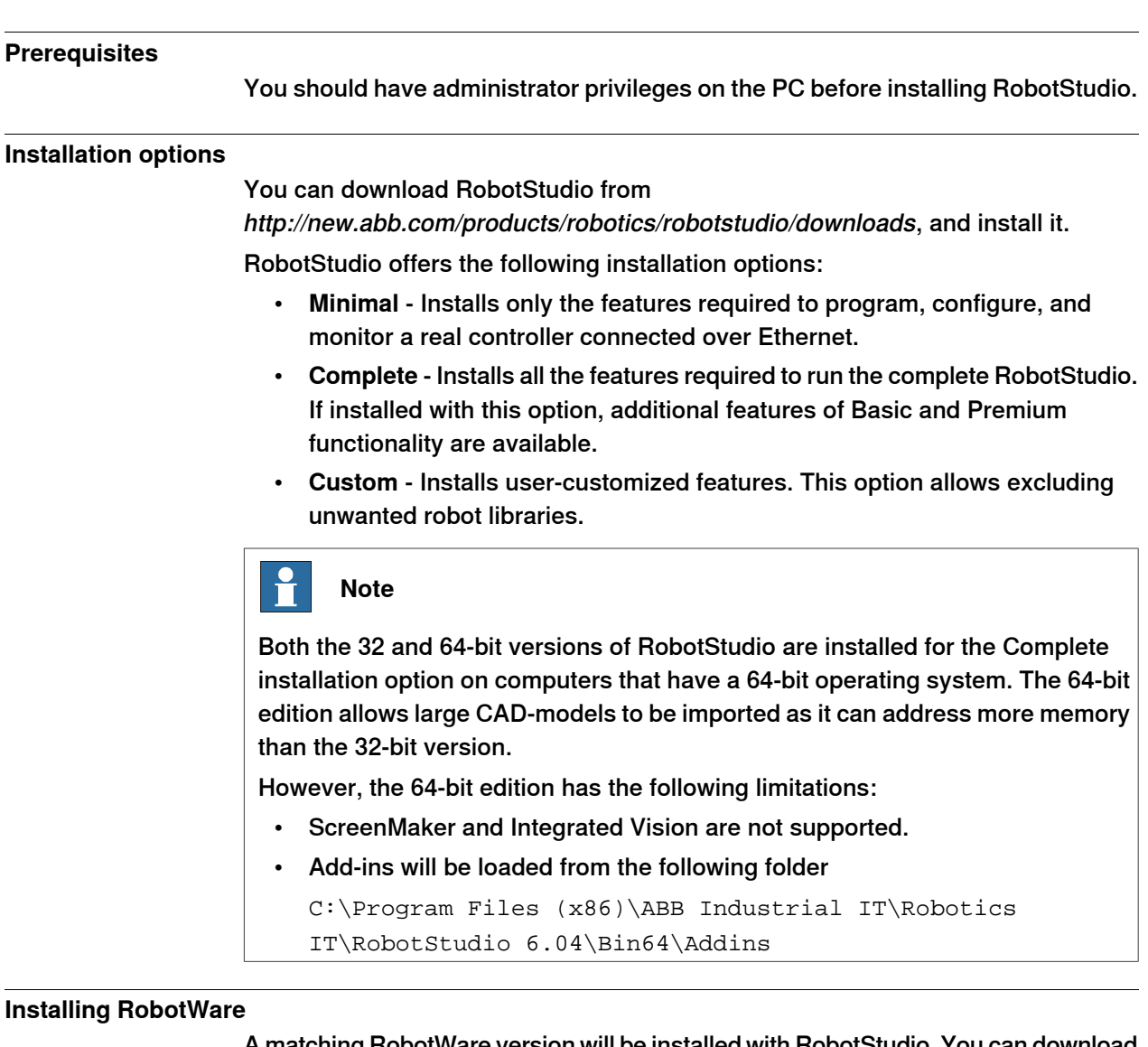

A matching RobotWare version will be installed with RobotStudio. You can download and install additional RobotWare versions through RobotStudio when connected to the Internet. In the **Add-Ins**tab, click **RobotApps**. The RobotWare section shows the RobotWare versions available for downloading.

1.3.2 Activating RobotStudio

## **1.3.2 Activating RobotStudio**

### **RobotStudio feature levels**

RobotStudio is categorized into the following two feature levels:

- **Basic** Offers selected RobotStudio functionality to configure, program, and run a virtual controller. It also includes online features for programming, configuring, and monitoring a real controller connected over Ethernet.
- **Premium** Offers full RobotStudio functionality for offline programming and simulation of multiple robots. The Premium level includes the features of the Basic level and requires activation. To purchase a Premium license, contact your local ABB Robotics sales representative at www.abb.com/contacts.

The following table lists the features provided with Basic and Premium licenses.

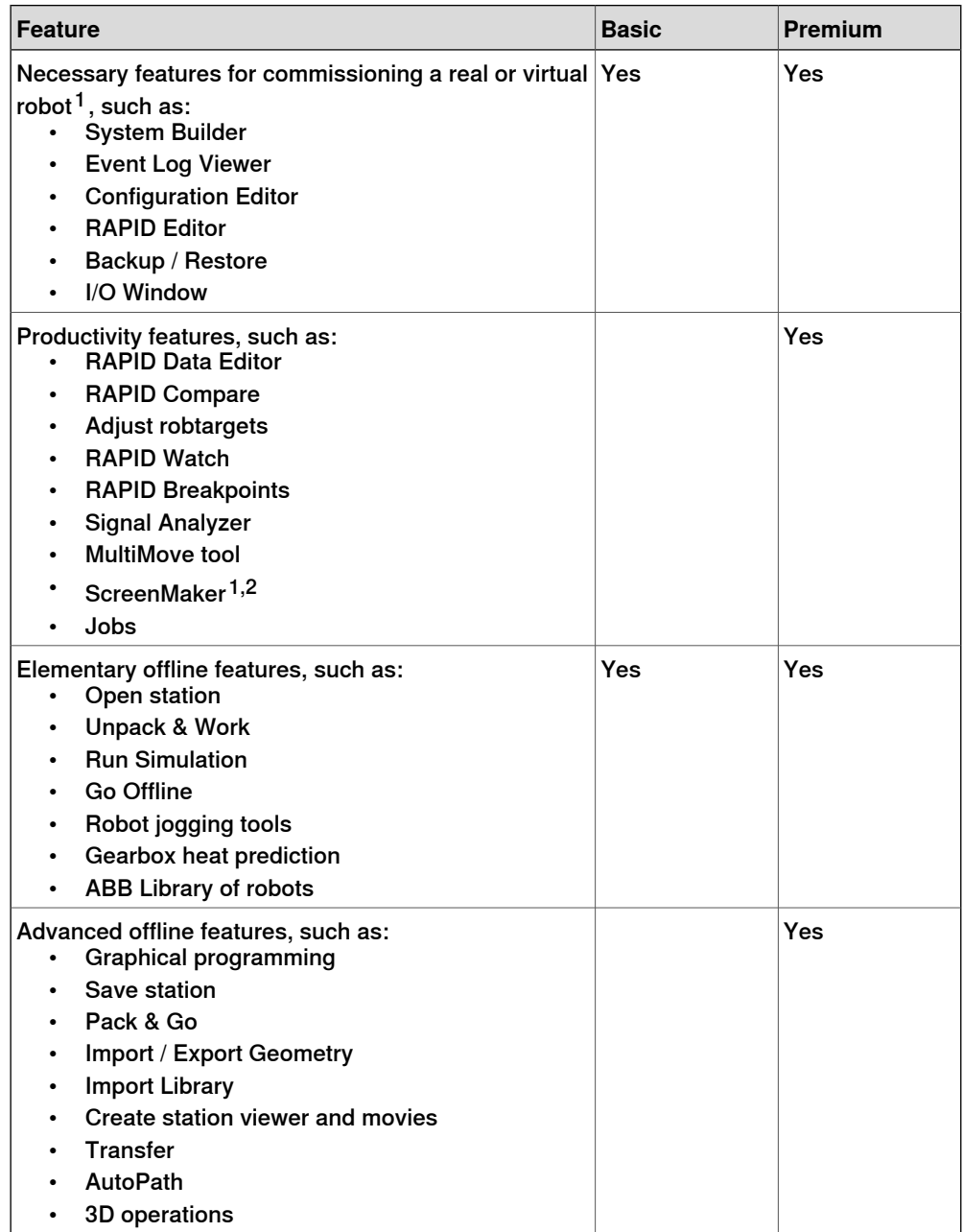

### 1.3.2 Activating RobotStudio **Continued**

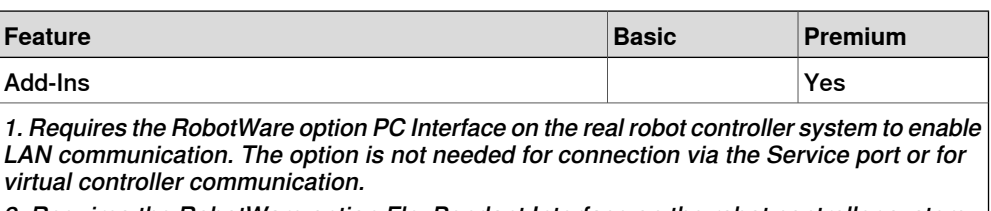

2. Requires the RobotWare option FlexPendant Interface on the robot controller system

In addition to the Premium functionality, add-ins like PowerPacs is also available.

• PowerPacs provide enhanced features for selected applications.

#### **Activating RobotStudio**

The activation procedures are different for standalone and network licenses. If you have a standalone license, refer [Activating a standalone license on page 46](#page-45-0) and if you have a network license, refer [Activating a network license on page 47](#page-46-0).

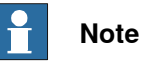

<span id="page-45-0"></span>If you accidentally activate a network license through the standalone activation procedure, the license becomes invalid. You must contact ABB for support.

### **Activating a standalone license**

Standalone licenses are activated through the Activation Wizard. If your computer has Internet access, RobotStudio gets activated automatically, otherwise manual activation is required.

Use the following steps to start the Activation Wizard.

- 1 Click the **File** tab, and then click the **Help** section.
- 2 Under **Support**, click **Manage Licenses**. The **Options** dialog appears with the **Licensing** options.
- 3 Under **Licensing**, click **Activation Wizard** to view RobotStudio license options.

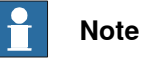

To resolve issues during activation, contact your local ABB customer support representative at the e-mail address or telephone number provided at www.abb.com/contacts. Alternatively, with your activation key attached, send an e-mail to softwarefactory\_support@se.abb.com.

With Internet access

When your computer is connected to Internet, the Activation Wizard automatically sends your activation request to the ABB licensing servers. Your license will then be automatically installed and your product will be ready for use. RobotStudio must be restarted after activation.

### Without Internet access

If your computer is not connected to Internet, you must proceed with manual activation.

1 Create a license request file by selecting the option **Step 1:Create a license request file**.

1.3.2 Activating RobotStudio **Continued** 

Proceed through the wizard, enter your activation key and save the license request file to your computer.

2 Use removable storage, such as a USB stick, to transfer the file to a computer with an Internet connection. On that computer, open a web browser, go to http://manualactivation.e.abb.com/ and follow the instructions given.

The result will be a license key file that should be saved and transferred back to the computer having the installation awaiting activation.

- 3 Relaunch the activation wizard and go through the steps until you reach the Activate a Standalone License page.
- 4 Under Manual Activation, select the option **Step 3:Install a license file**.

Proceed through the wizard, selecting the license key file when requested. Upon completion, RobotStudio is activated and ready for use.

<span id="page-46-0"></span>RobotStudio must be restarted after the activation.

### **Activating a network license**

Network licensing allows you to centralize license management by installing licenses on a single server rather than on each individual client machine. The server administers the licenses to the clients as required. A single network license allows several clients to use the software.

Network Licensing is set up in the following stages:

- 1 Install the server for network licensing (See *[Installing the Network Licensing](#page-46-1)* [Server on page 47](#page-46-1))
- 2 Activate the licenses for network licensing (See [Using the SLP Server Web](#page-47-0) [Interface on page 48](#page-47-0))
- 3 Set up the client for network licensing (See [Setting up Network Licensing in](#page-49-0) [the client on page 50](#page-49-0))

<span id="page-46-1"></span>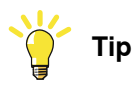

Network licenses are displayed as Network in the **View Installed Licenses** link of the Licensing page.

### Installing the Network Licensing Server

Network licensing in RobotStudio uses the SLP Distributor server as the network licensing server. It manages the allocation of network licenses to the clients.

You can install the SLP Distributor server from the Utilities\SLP Distributor directory of the RobotStudio distribution.

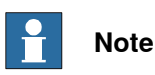

You need administrative privileges for installing and configuring the SLP Distribution server. The installer requires the following details:

- Windows Server 2012 or 2008, Windows 8, Windows 7, or Windows Vista
- .NET Framework 3.5 SP1

1.3.2 Activating RobotStudio **Continued** 

> The SLP Distributor server is installed as a service that starts automatically with Windows. It requires two open TCP ports, by default 2468 (for the web interface) and 8731 (for licensing). The installer opens these ports in the standard Windows Firewall, but any third-party firewall must be configured manually by the system administrator.

### Using the SLP Server Web Interface

<span id="page-47-0"></span>Once the SLP server is online, you can access its web interface on the address http://<server>:2468/web.

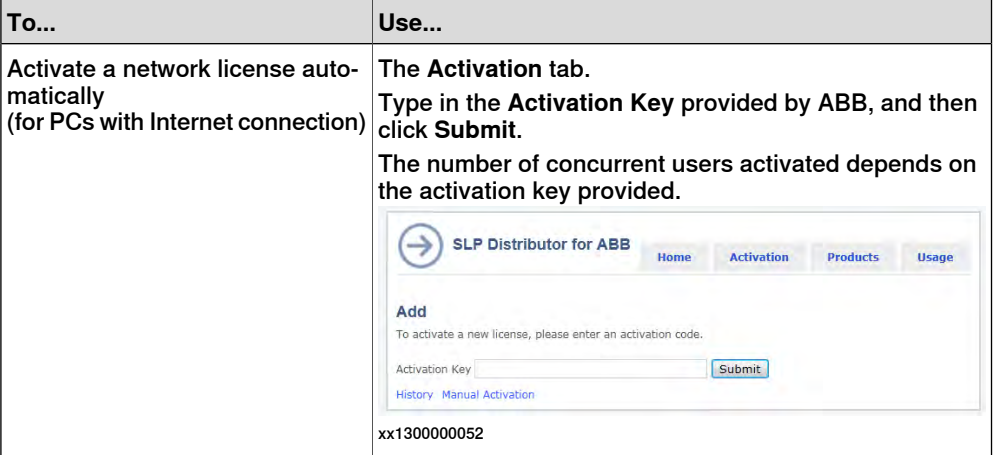

The following table shows how to use the server's web interface.

1.3.2 Activating RobotStudio **Continued** 

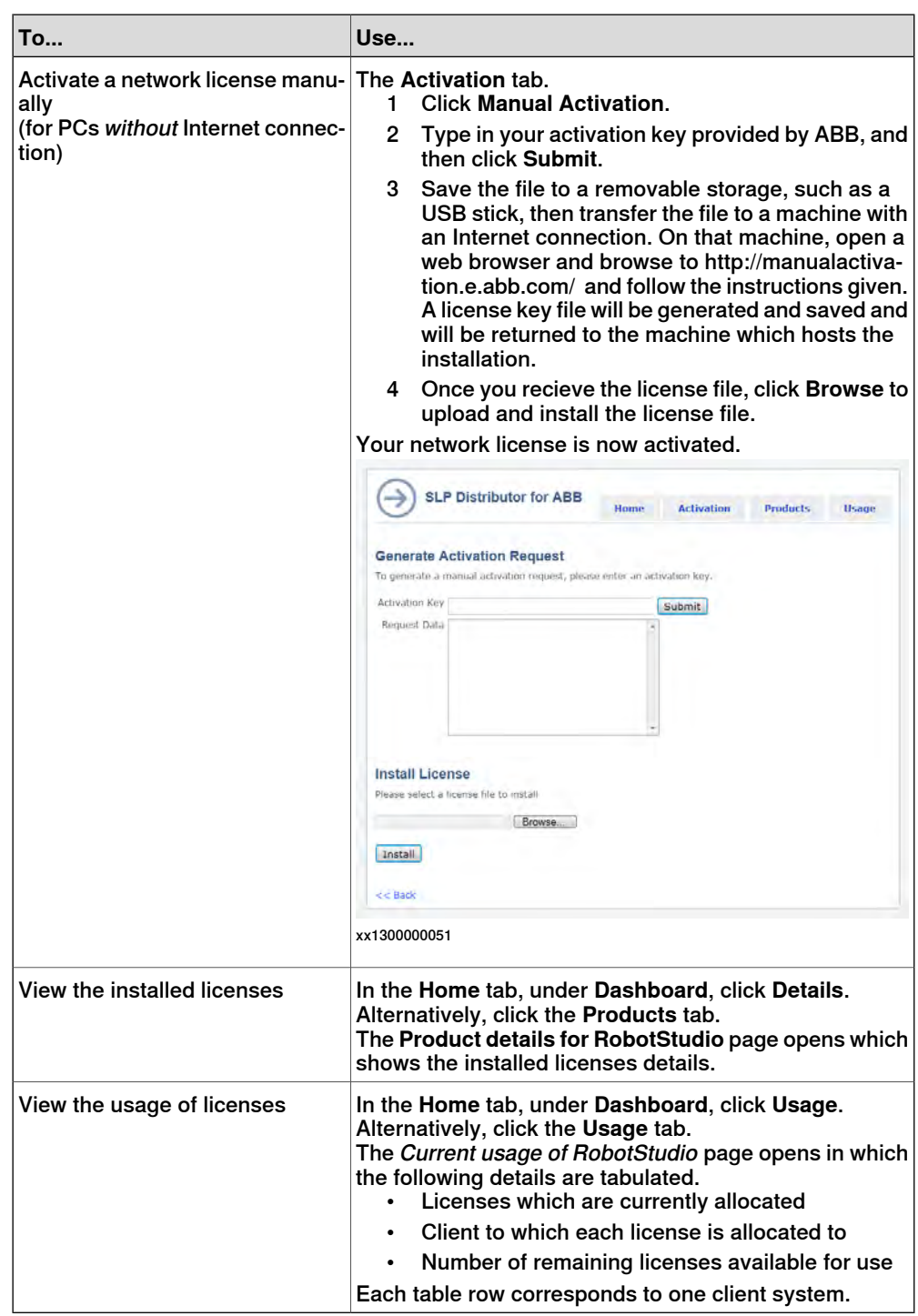

## 1.3.2 Activating RobotStudio **Continued**

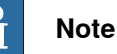

Certain proxy issues upon activation in the web interface of SLP server may produce a message which only states Activation failed. This issue happens when the system account that executes SLP-Distributor-service does not have the rights to read the user profile. As a workaround, follow this procedure:

- 1 Open the **Services** control panel (services.msc)
- 2 Open properties for **Software Potential Distributor**
- 3 Change **Log on as** to an actual named user, preferably the currently logged on user
- 4 Restart the service and re-attempt an activation.
- <span id="page-49-0"></span>5 After your re-attempt, change **Log on as** back to Local System account and restart the service.

### Setting up Network Licensing in the client

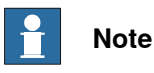

You require Administrative privileges to store this configuration.

You need to use the RobotStudio Activation Wizard in the client system for setting up Network Licensing.

Use this procedure to set up Network Licensing for a client system.

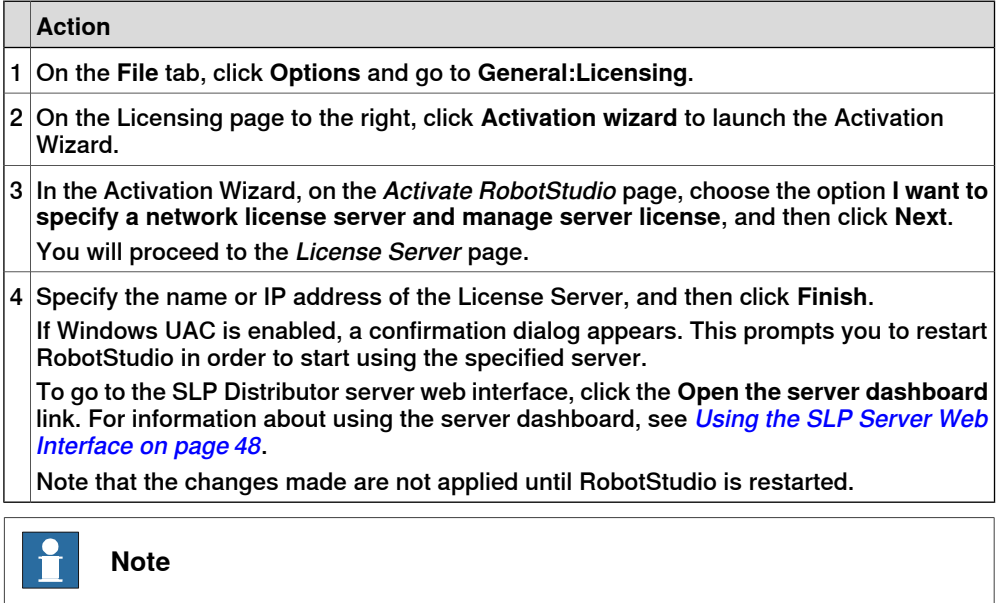

For Network Licensing to work, the client system should be online with the server. For information about enabling licensing while working offline, see [Using](#page-50-0) [Commuter Licenses on page 51](#page-50-0).

1.3.2 Activating RobotStudio **Continued** 

#### Using Commuter Licenses

<span id="page-50-0"></span>Commuter licenses allow a client system to work offline from the license server. You can check out a license from the server for a specified number of days. During this period the checked out license is unavailable to other users. The commuter license is made available for other clients only when it is manually checked in back to the server.

The commuter license in the client system expires when the check out time expires. In this case, on starting RobotStudio in the client system, the Network License dialog opens automatically and prompts you to check in the license back to the server.

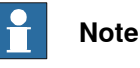

It is not possible to check out specific features in the license. All features in a license are included when it is checked out.

To check in/check out a commuter license, you need to use the Activation Wizard. Use this procedure to check in/check out a commuter license.

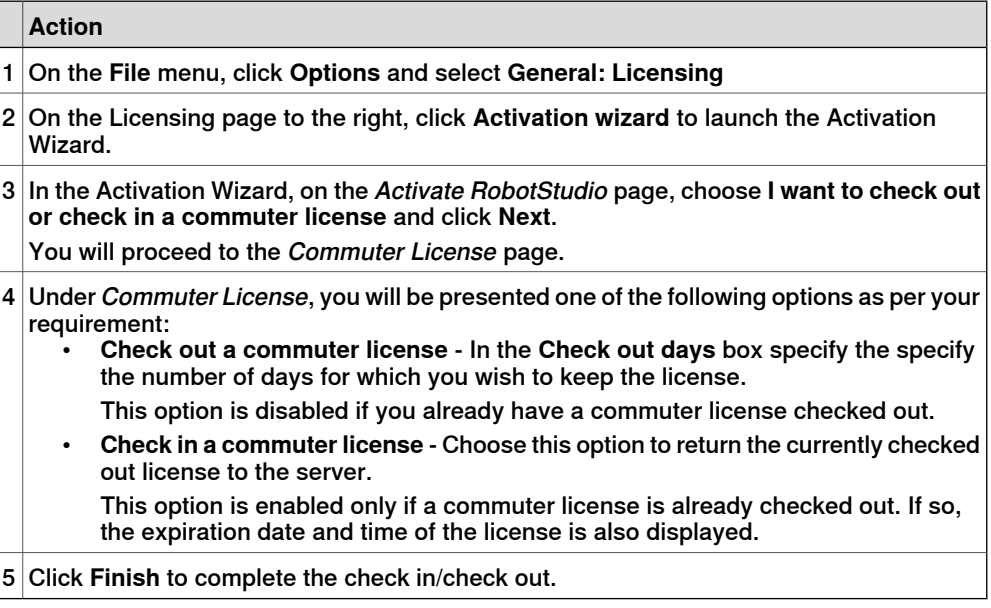

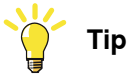

Network licenses that are checked-out as commuter licenses will be displayed as Floating (checked out) in the View Installed Licenses link of the Licensing page.

1.4.1 Ribbon, tabs and groups

## **1.4 User interface**

## **1.4.1 Ribbon, tabs and groups**

The following figure shows the ribbon, tabs and groups of the Graphical User Interface.

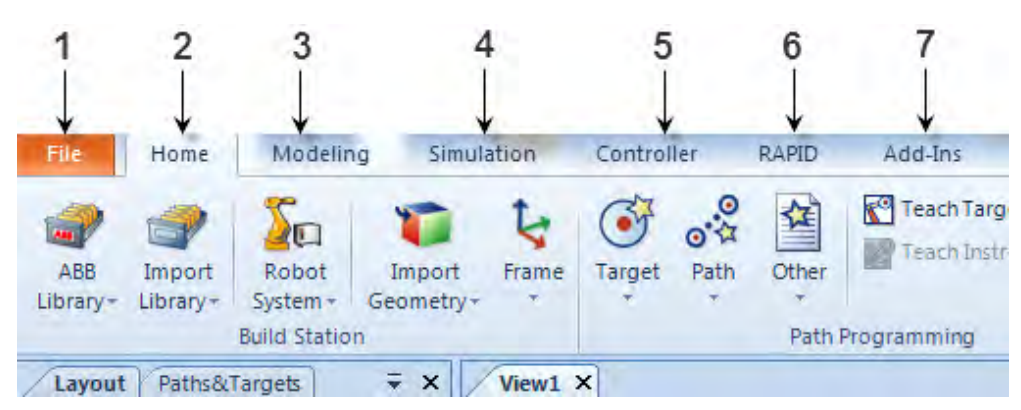

en0900000215

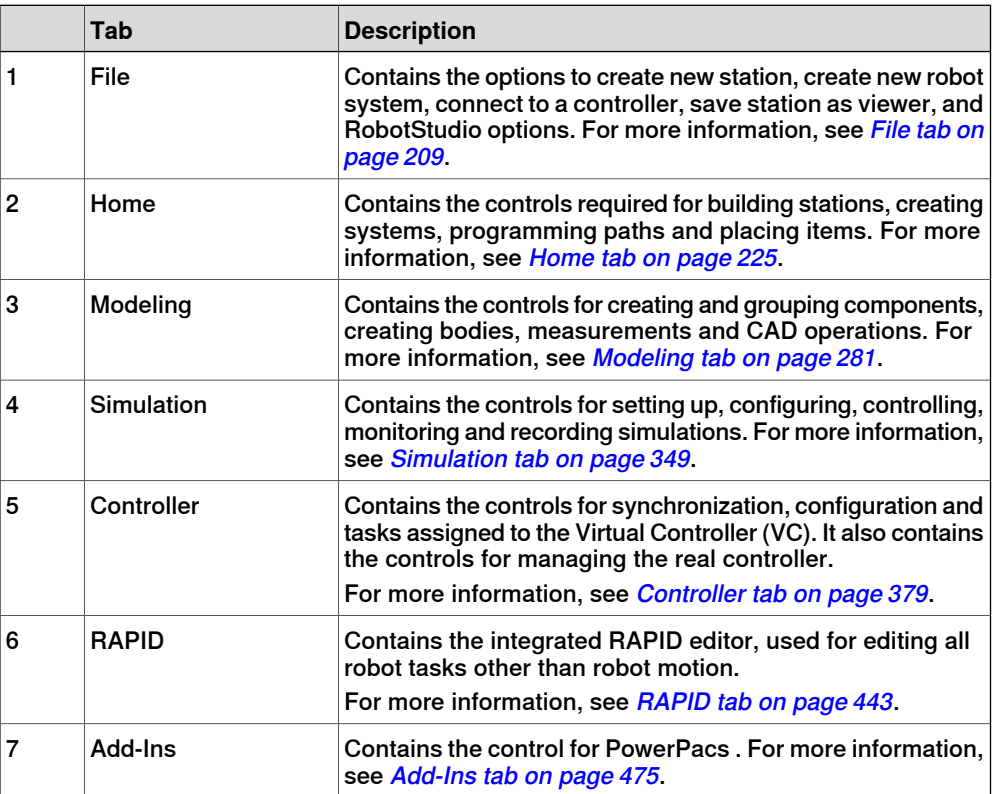

1.4.2 Layout browser

## **1.4.2 Layout browser**

### **Overview**

The layout browser is a hierarchical display of physical items, such as robots and tools.

#### **Icons**

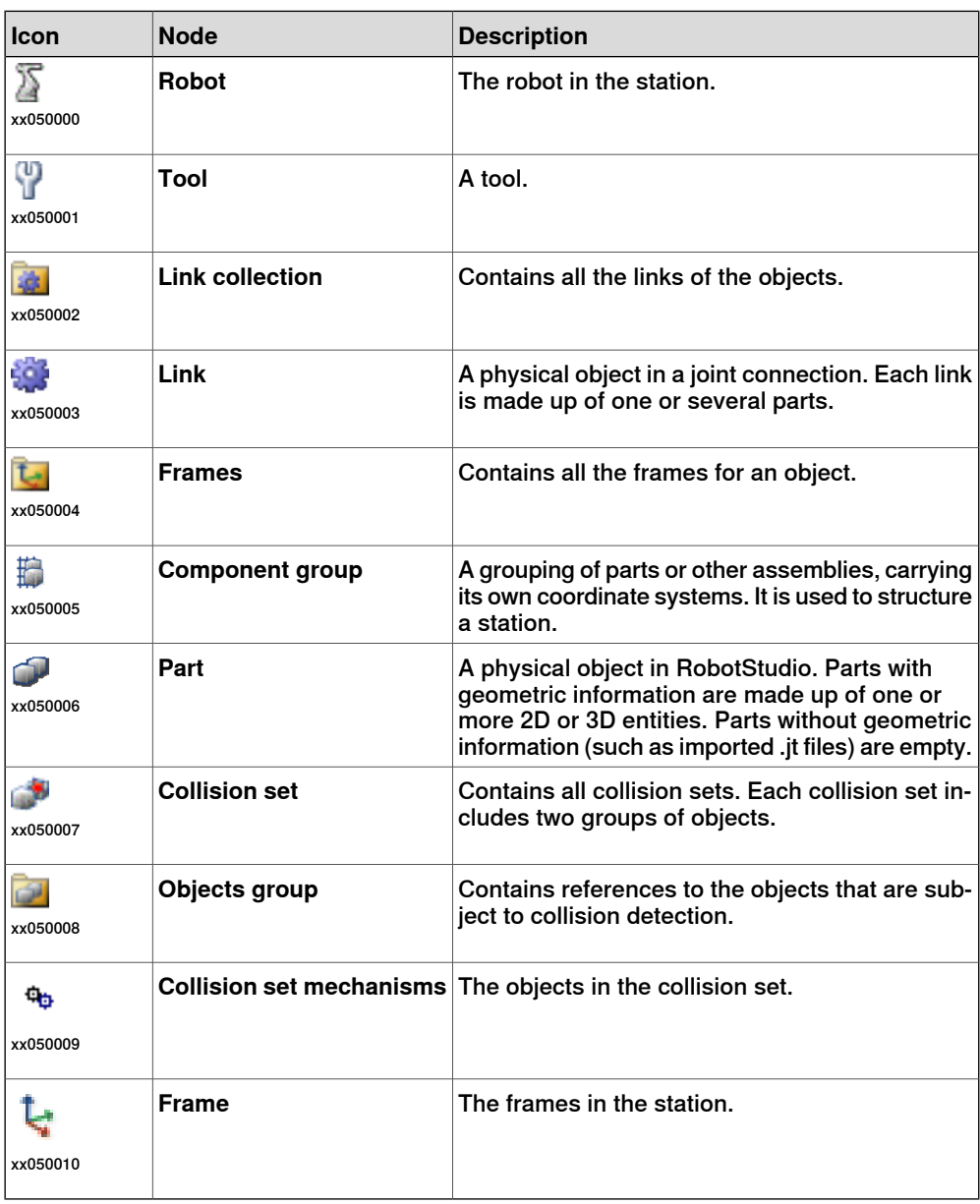

### 1.4.3 The Paths & Targets browser

## **1.4.3 The Paths & Targets browser**

### **Overview**

The paths & targets browser is a hierarchical display of non-physical items.

#### **Icons**

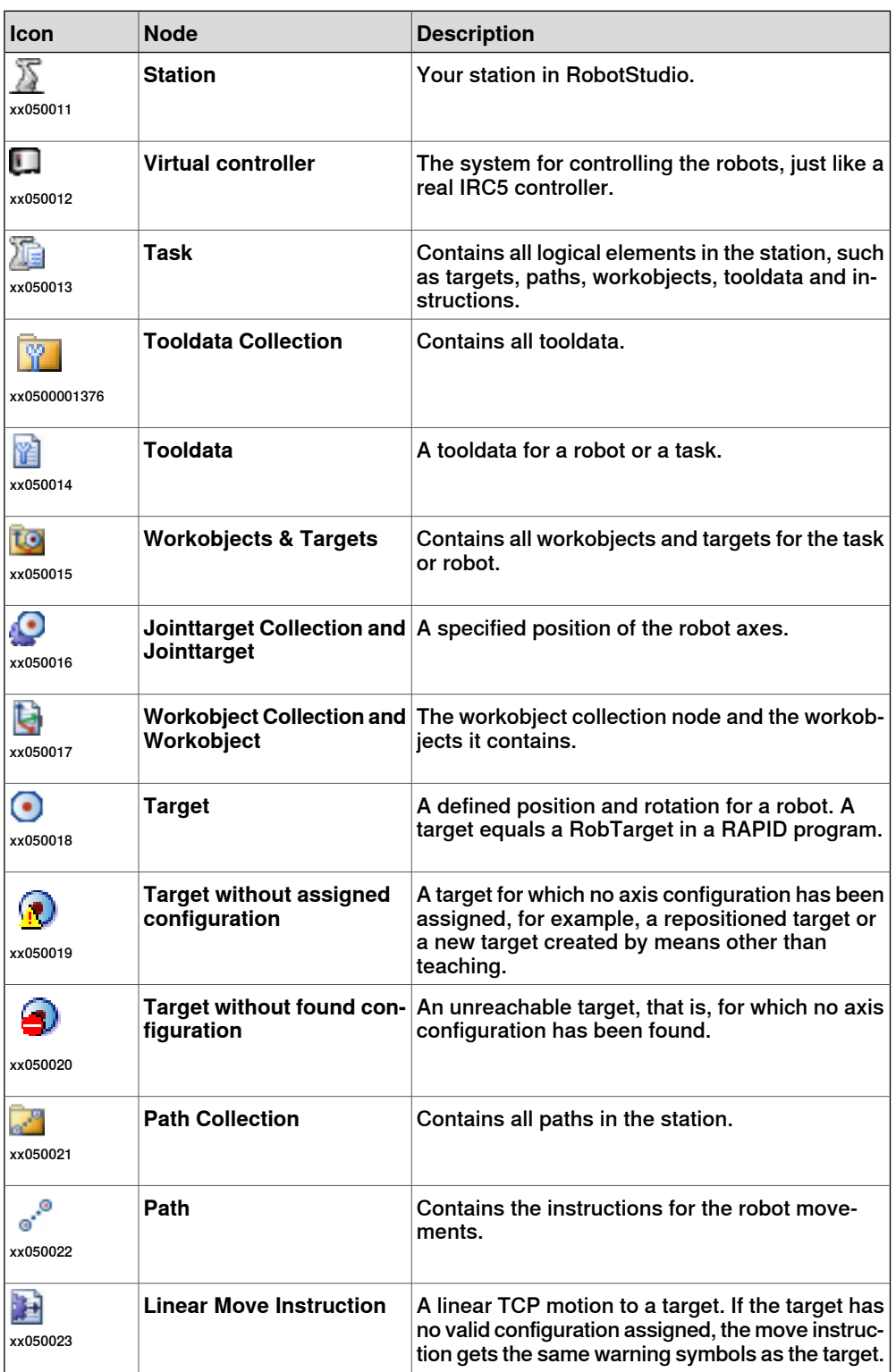

1.4.3 The Paths & Targets browser **Continued** 

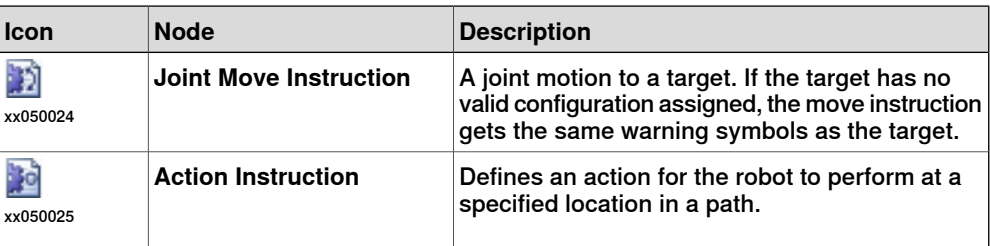

### 1.4.4 The Modeling browser

## **1.4.4 The Modeling browser**

### **Overview**

The modeling browser is a display of editable objects and their building blocks.

### **Icons**

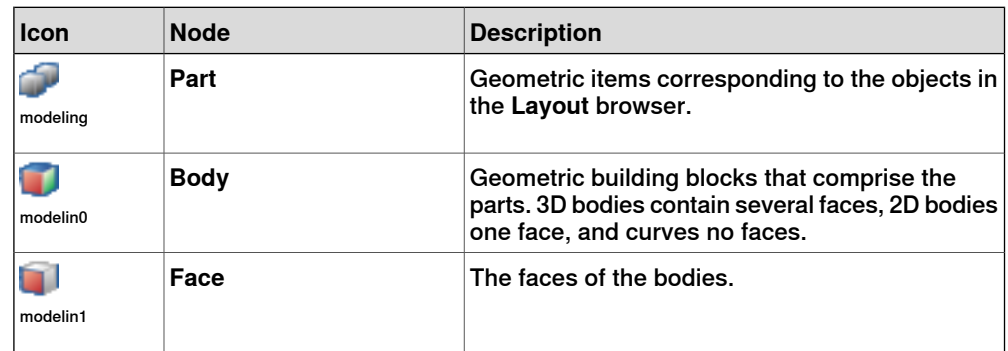

1.4.5 The Controller browser

## **1.4.5 The Controller browser**

#### **Overview**

The Controller browser is a hierarchical display of controller and configuration elements found in the **Controller** tab view.

**Icons**

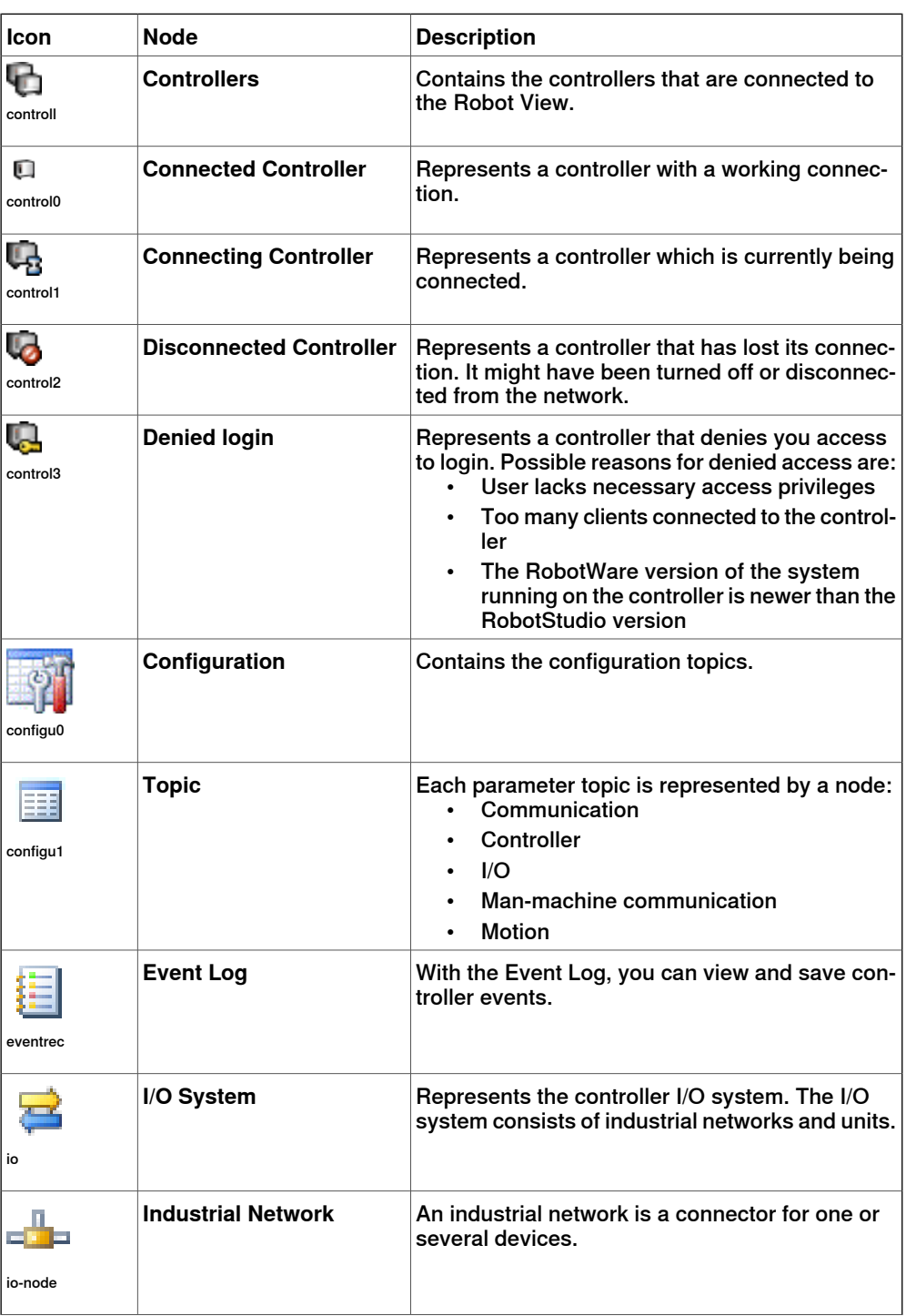

1.4.5 The Controller browser **Continued** 

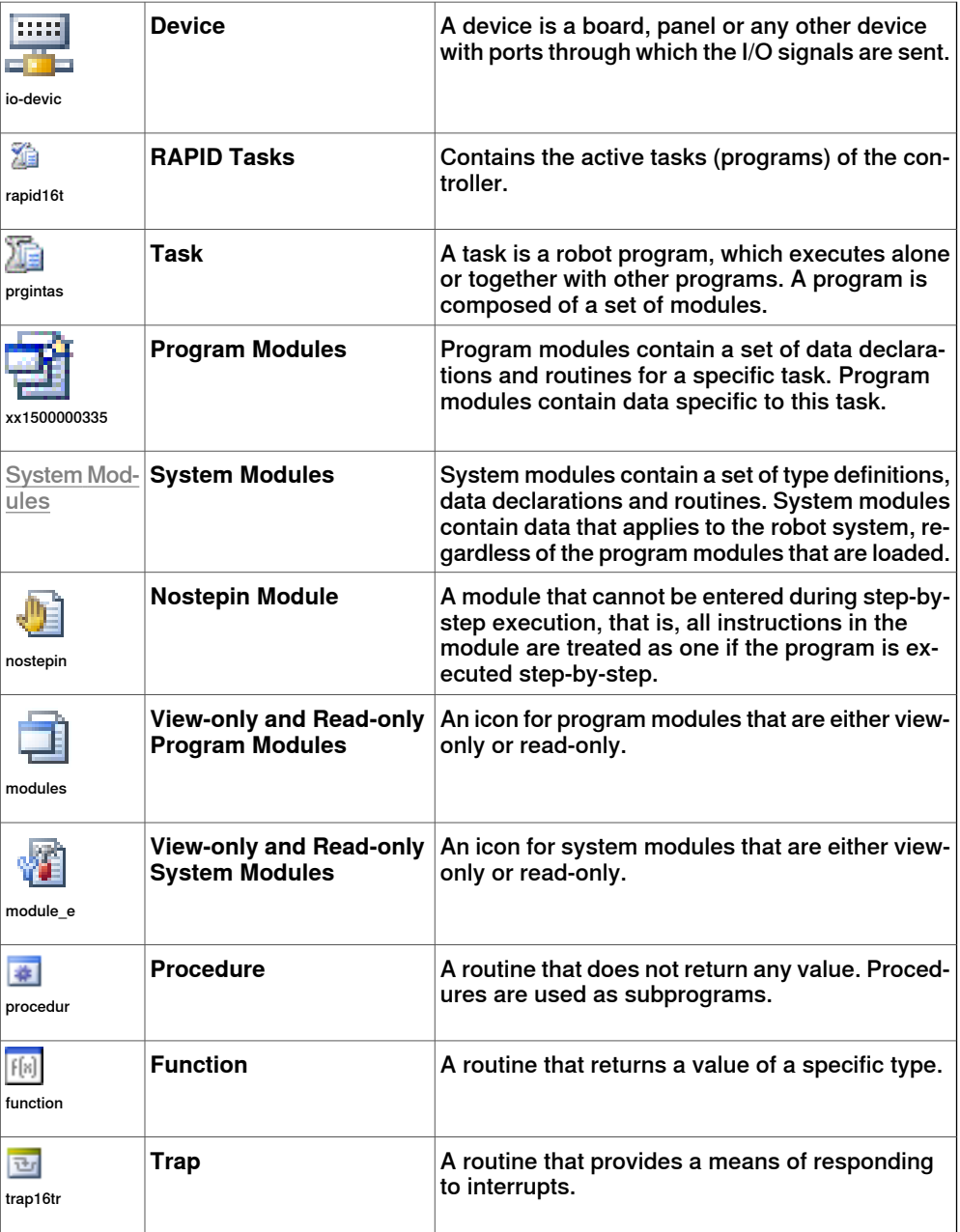

1.4.6 Files browser

## **1.4.6 Files browser**

#### **Overview**

The Files browser in the RAPID tab allows you to manage RAPID files and system backups. Using the Files browser you can access and then edit standalone RAPID modules and system parameter files that are not residing in the controller memory.

#### **Icons**

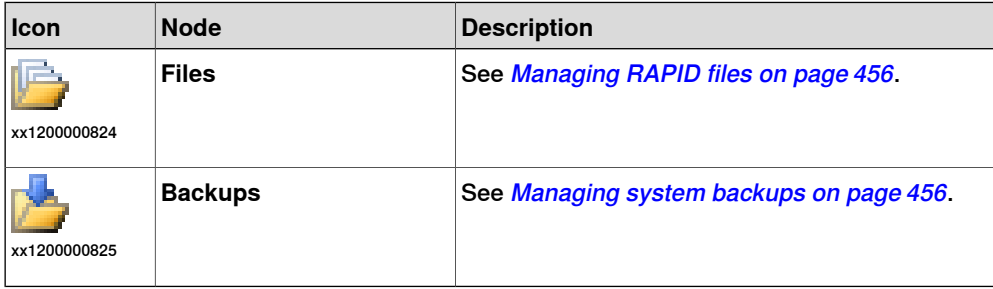

## 1.4.7 Add-Ins browser

## **1.4.7 Add-Ins browser**

### **Overview**

The Add-Ins browser shows the installed PowerPacs, General add-ins , if available, under their respective nodes.

#### **Icons**

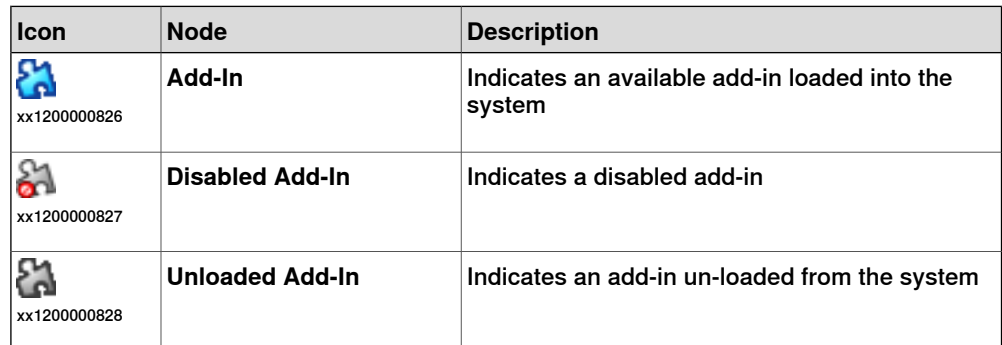

1.4.8 Windows layout

## **1.4.8 Windows layout**

#### **Overview**

RobotStudio has a set of predefined window layouts. These layouts determine the size and location of the four main windows, Layout, Paths&Targets,Tags and Output. These windows are enabled by default and can be shown or hidden by the **Windows** menu.

You can access the Windows menu from **Customize Quick Access Toolbar** > **Windows Layout** > **Windows**.

#### **Windows layout options**

The Windows Layout menu provides the following options:

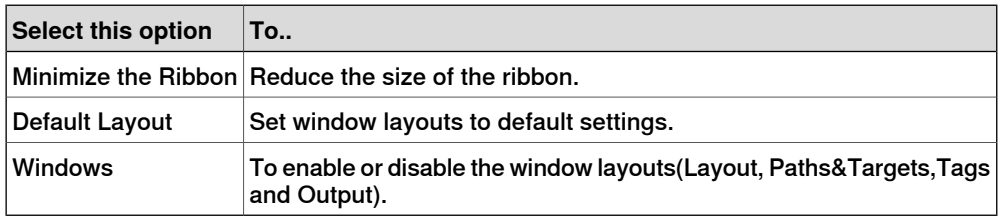

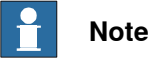

The **Default Layout** option does not work for Windows that RobotStudio Add-Ins and PowerPacs add. However, the individual windows can be shown or hidden by the **Windows** menu.

### 1.4.9 The Output window

## **1.4.9 The Output window**

#### **Overview**

The output window displays information about events that occur in the station, such as when simulations are started or stopped. This information is useful when troubleshooting stations.

### **Layout of the Output tab**

The **Output** tab contains two columns: the first states the event, the second the time the message was generated. Each row is a message.

#### **Event types**

The three event types indicate the severity of the event:

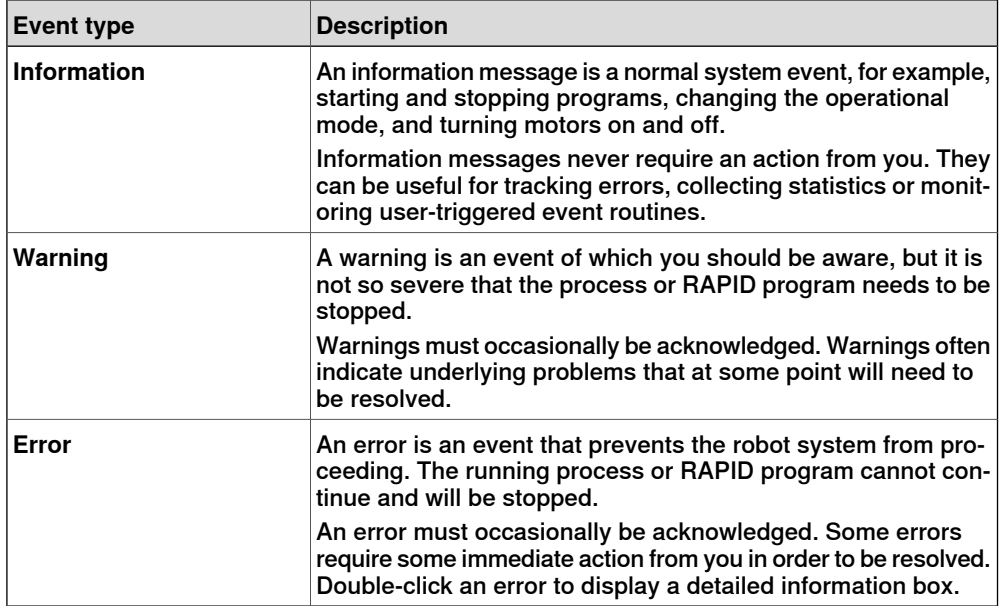

Some of the events are active. These are linked to an action for resolving the problem that generated the event. To activate the linked action, double-click the message.

### **Handling messages in the Output window**

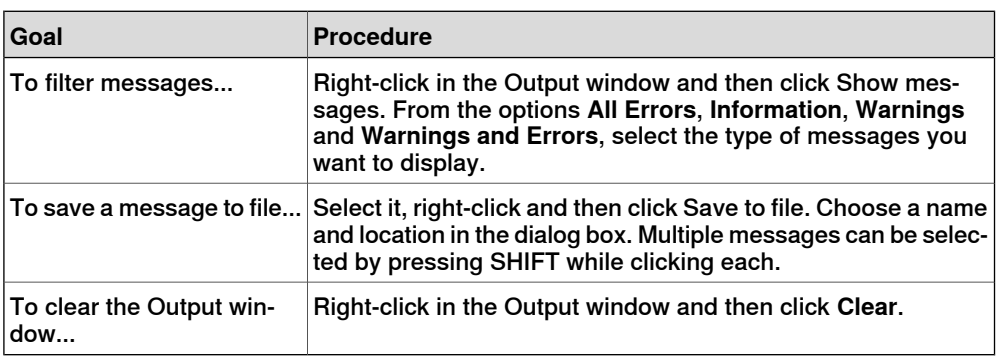

1.4.10 The Controller Status window

## **1.4.10 The Controller Status window**

#### **Overview**

The Controller Status window shows the operational status of the controllers in your robot view.

#### **Layout of the Controller Status window**

The Controller Status window has the following columns:

- 1 **System Name** : Displays the name of the system running on the controller.
- 2 **Controller Name** : Displays the name of the controller.
- 3 **Controller State** : Displays the state of the controller.

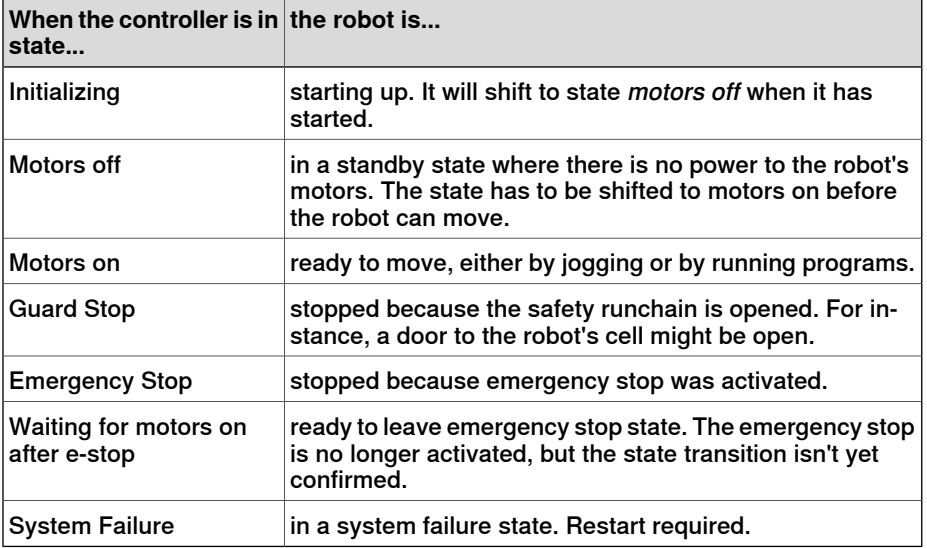

4 **Program Execution State** : Displays if the robot is running any program or not.

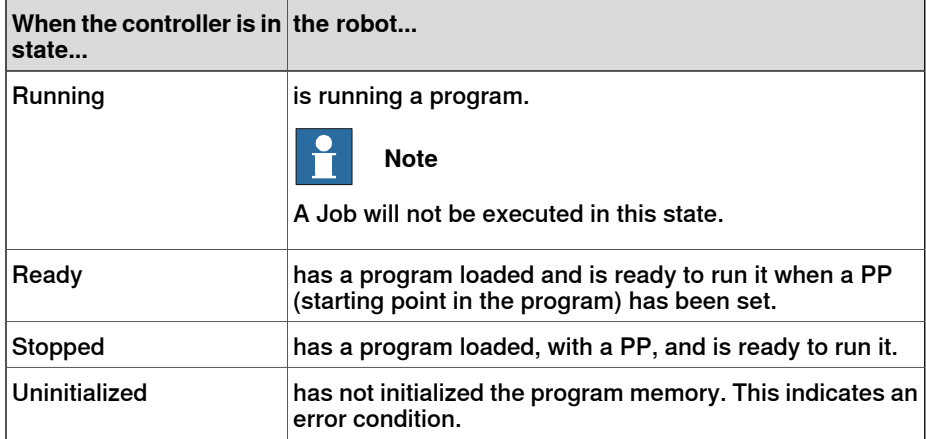

### 5 **Operating Mode** : Displays the operating mode of the controller.

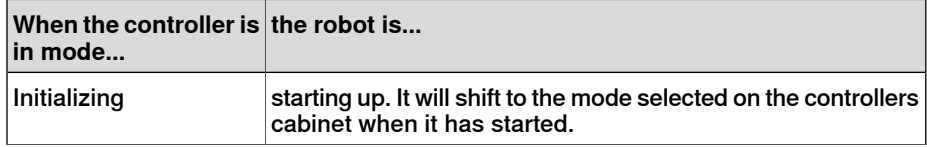

1.4.10 The Controller Status window **Continued** 

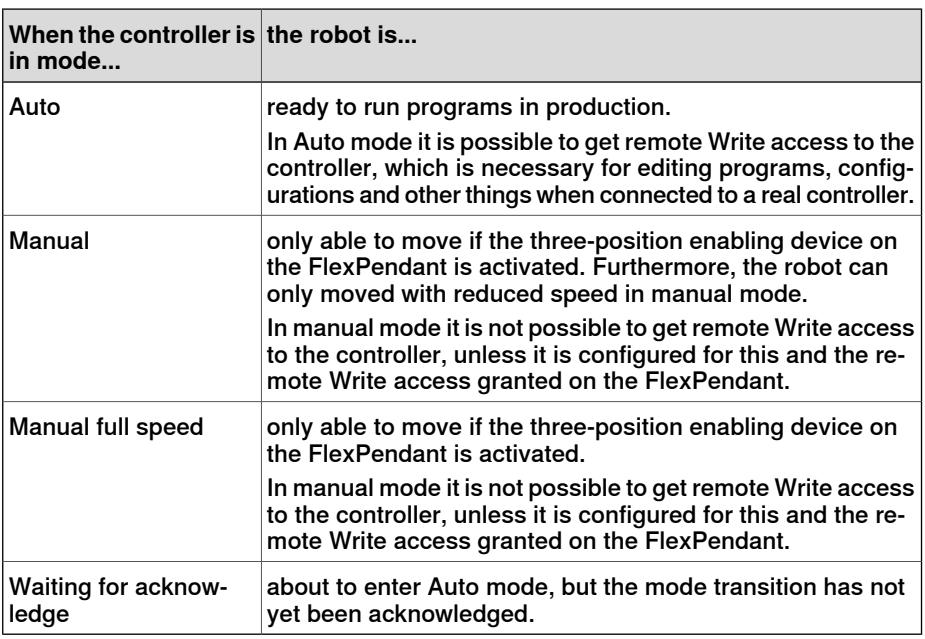

- 6 **Logged on as**: Displays the user name the PC is logged on to the controller with.
- 7 **Access** : Displays the users having write access to the controller, or if it is available.

1.4.11 The Operator Window

## **1.4.11 The Operator Window**

#### **Overview**

Operator Window is an alternative to the corresponding feature in the Virtual FlexPendant for communicating with the user during RAPID program execution. It displays the same output as displayed on the Virtual FlexPendant Operator Window.

When running in a Virtual Controller, the RAPID program communicates with the operator via messages on the FlexPendant screen. The Operator Window integrates this functionality and allows the user to run interactive RAPID programs without starting the Virtual FlexPendant.

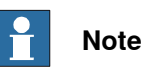

The Operator window starts when a Virtual Controller starts. The Virtual Controller starts while opening a station or when adding a system.

#### **Enabling Operator Window**

To enable an operator window:

- 1 On the **File** menu, click **Options**.
- 2 On the Navigation pane to the left, select **Robotics:Virtual Controller**.
- 3 On the **Virtual Controller** page to the right, select **Automatically open virtual Operator Window** .
- 4 Click **Apply**.

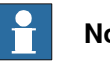

**Note**

When the **Show virtual Operator Window** feature is enabled, an Operator Window is automatically created for each controller in the station. By default, the window is located in the tab area below the graphics window.

### **RAPID Instructions**

The following are the RAPID instructions supported by the Operator Window. When these instructions are executed, the behavior is similar to that of Virtual FlexPendant:

- TPErase
- TPReadFK
- TPReadNum
- TPWrite
- UIAlphaEntry
- UIMsgBox
- UINumEntry

1.4.11 The Operator Window **Continued** 

> The following are the RAPID instructions not supported by the Operator Window. When these instructions are executed, an error message is displayed in the Operator Window prompting you to use the Virtual Flexpendant instead:

- TPShow
- UIShow
- UINumTune
- UIListView

The controller switches to automatic mode when UIShow is executed.

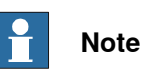

You should not run both the Virtual Flexpendant and Operator Window simultaneously. RobotStudio will automatically request mastership when committing data to the controller, when actions are taken in Virtual Operator Window. This can cause undesired effect when using the Virtual FlexPendant at the same time.

The emergency stop button pressed on the Virtual FlexPendant cannot be reset through the virtual controller control panel. You must resent this button on the Virtual FlexPendant.

1.4.12 The Documents window

## **1.4.12 The Documents window**

#### **Overview**

The Documents window allows you to search and browse the RobotStudio documents like libraries, geometry and so on in large numbers and from different locations. You can also add associate documents with a station, either as a link or by embedding a file in the station.

#### **Opening a Documents window**

1 On the **Home** tab, click **Import Library** and select **Documents** from the dropdown menu.

The **Documents** window appears.

### **Layout of the Documents window**

The Documents window is a docked area that by default takes the right-hand corner. The upper part of the window contains controls for searching and browsing the document locations. The lower part consists of a list view that displays the documents and folders and a status area.

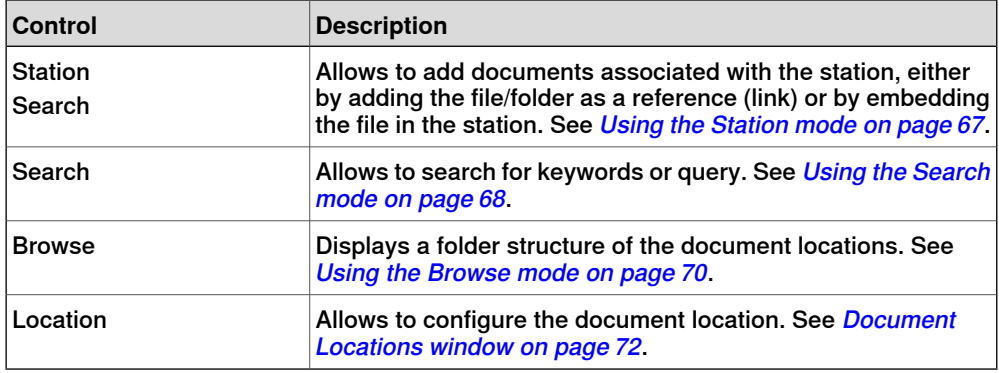

#### **Using the Station mode**

<span id="page-66-0"></span>Use this procedure to add documents associated with the current station:

- 1 Click **Station** from the Document Manager.
- 2 Click **Add** button and select what to add to the current station:
	- File Reference
	- Folder Reference
	- Embedded File
	- New Text Document

# **Note**

- The referenced file/folder is displayed with an arrow icon
- The embedded file and new text document are displayed with a diskette icon
- 3 In the Documents window, right-click the document.

1.4.12 The Documents window **Continued** 

> The following context menu items appear depending on the document type selected:

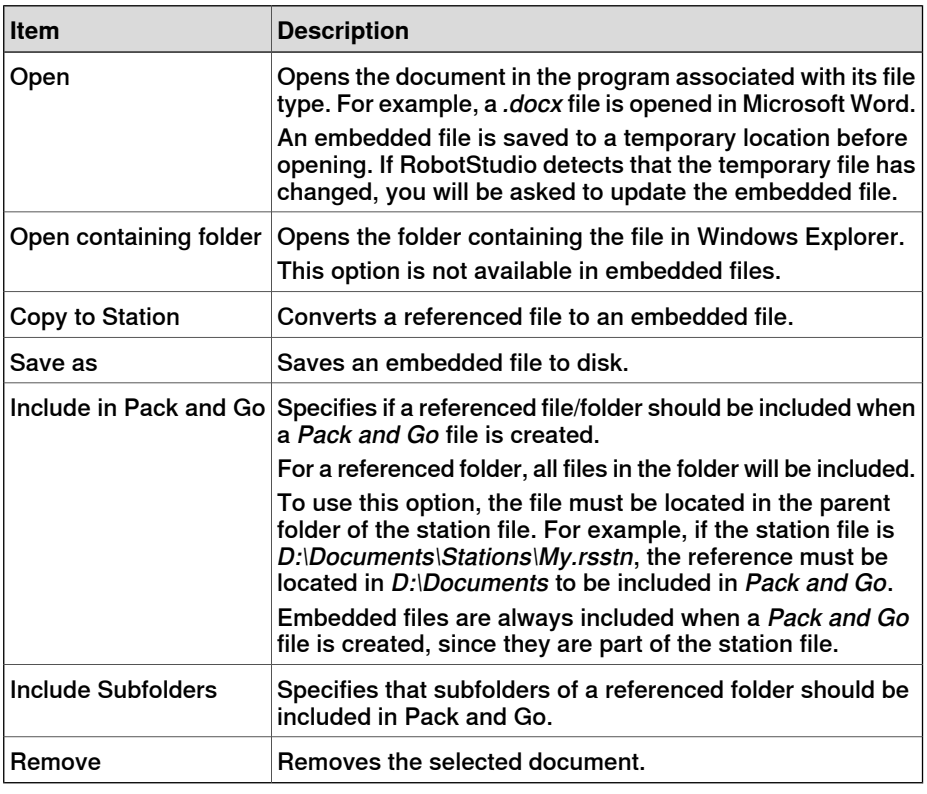

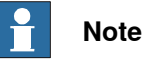

<span id="page-67-0"></span>Some context menu items can be disabled and the document marked as Locked in the API.

## **Using the Search mode**

1 Click the option **Search** and enter a query or syntax in the text box.

For more information about the available syntaxes, see [Search syntax on](#page-68-0) [page 69](#page-68-0).

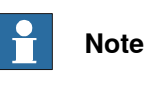

The drop-down list contains the search history of the previous ten queries between sessions.

2 Click the Expand button to access additional controls.

This allows you to specify if the search should cover all the enabled locations or one specific location.

1.4.12 The Documents window **Continued** 

3 Select **Search in results** check box to search for the resulting documents of the previous search.

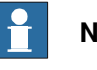

**Note**

The search is performed automatically, after you stop typing in the text box or manually, by clicking the glass icon. During the search, this icon is changed to a cross and clicking this cancels the search operation.

#### **Search syntax**

<span id="page-68-0"></span>The search field supports certain keywords and operators which allows you to specify an advanced search query.

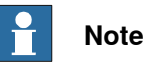

Keywords are not localised.

The following table displays the keywords that specifies an advanced search query:

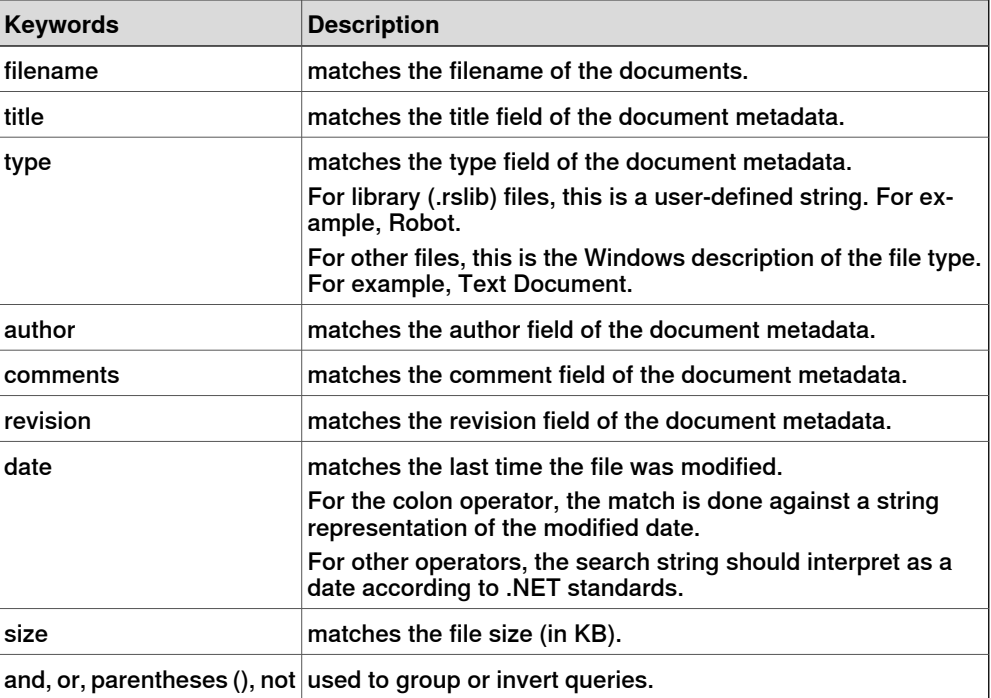

The following table displays the operators that specifies an advanced search query

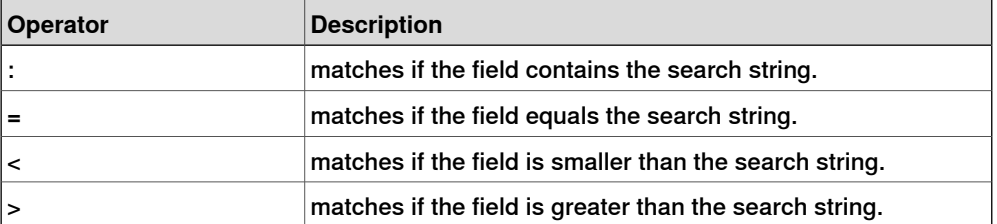

## 1.4.12 The Documents window **Continued**

<span id="page-69-0"></span>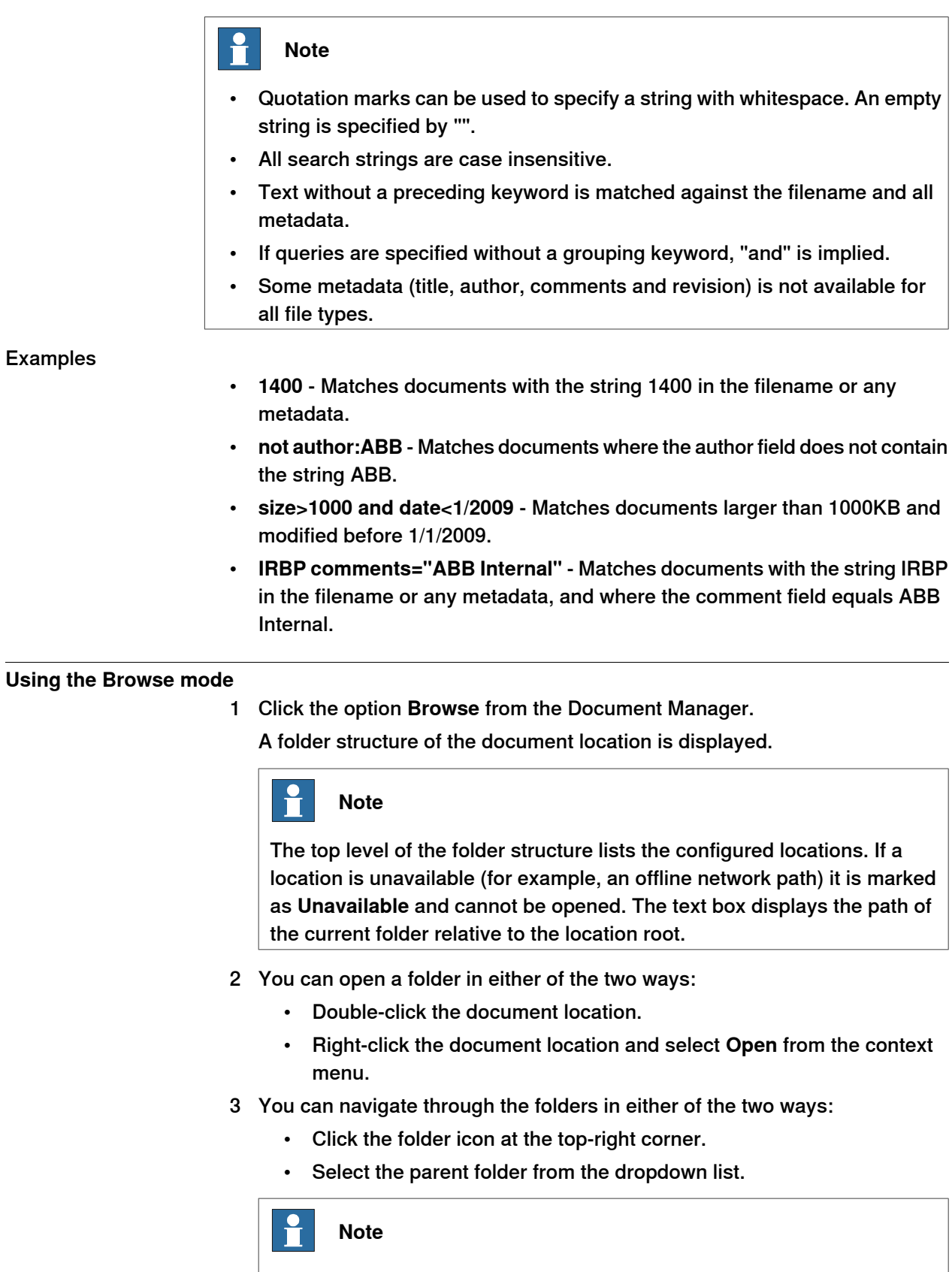

1.4.12 The Documents window **Continued** 

4 Click **Refresh** icon in the text box to manually refresh the contents of the folder.

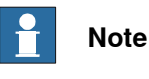

The refresh operation can be time consuming, if a folder resides in a network location or contains many documents. During this time, the refresh icon changes to a cross icon allowing you to cancel the operation.

### **Results view**

In the Browse mode, items are grouped into folders and documents. The resulting folders and documents are displayed in a list view.

The search result appears in the status bar at the bottom, displaying the number of items found, and progress made during the search. The Search results are grouped beneath headers according to their location.

Each document is represented by an image, the document title or filename in black text, and the metadata and file information in grey text. For library files, the image can be a screenshot or other custom image. For other document types, the image is the icon associated with the file type.

### Using the Context menu

In the results view, right-click a document or folder. The following context menu items appears:

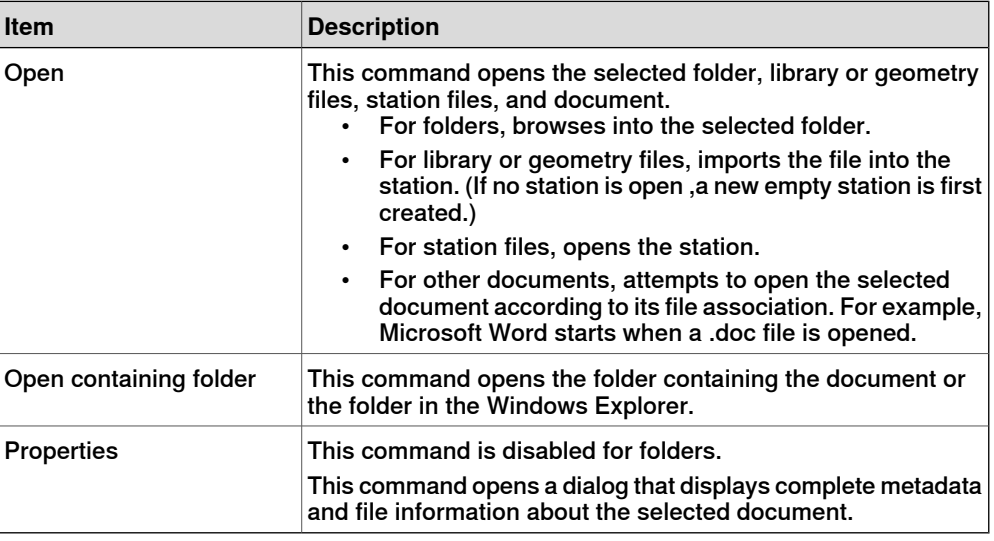

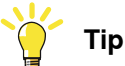

Double-click an item to import the library and geometry files and open the other documents.

## 1.4.12 The Documents window **Continued**

In the results view, right-click an empty area. The following context menu appears that controls how the documents are grouped and sorted:

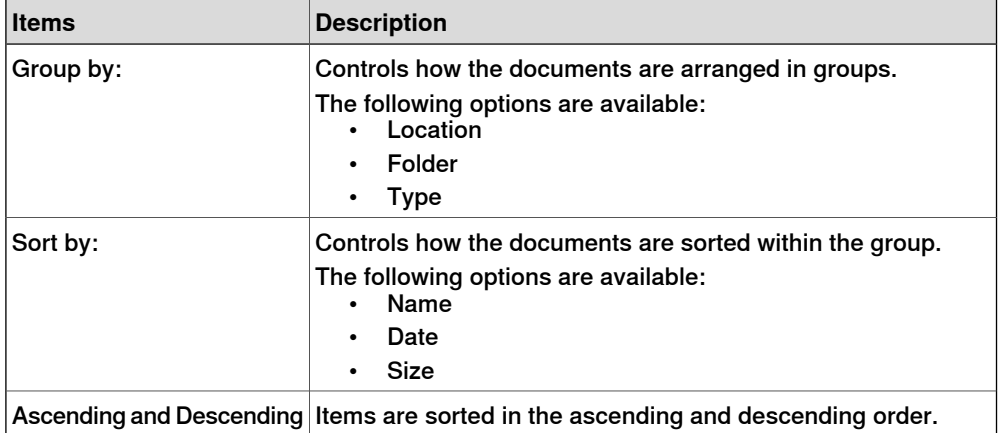

Using the drag and drop feature

You can import a library or a geometry file into the station by dragging it from the results view into either the graphics window, or onto an object node in the Layout browser.

- When dragging into the Layout browser, the component will be placed as a child object under the station, component group or smart component.
- <span id="page-71-0"></span>• When dragging into the graphics window, the component will be positioned at the point on the station floor where you drop it. You can snap the point to the UCS grid by enabling the **Snap Grid** or by holding down the ALT key while dragging.

### **Document Locations window**

You can launch the Document Locations window in any one of the following ways:

- 1 Select **Locations** from the **Documents** window.
- 2 On the **File** menu, click **Options** and select **Files & Folders** in the navigation pane. Click **Document Locations** on the right side.
- 3 On the **Home** tab, click **Import Library** and select **Locations** from the dropdown menu.

### **Layout of the Document Locations window**

It consists of a menu bar and a list displaying the configured locations. The list displays general information about the locations. The menu bar contains the following controls:

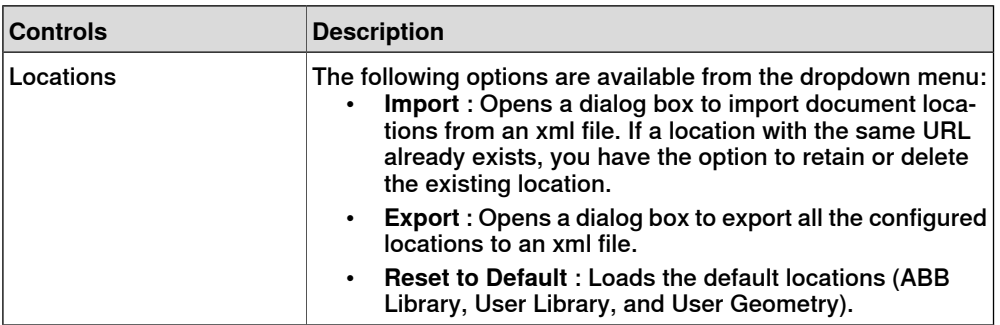
1.4.12 The Documents window **Continued** 

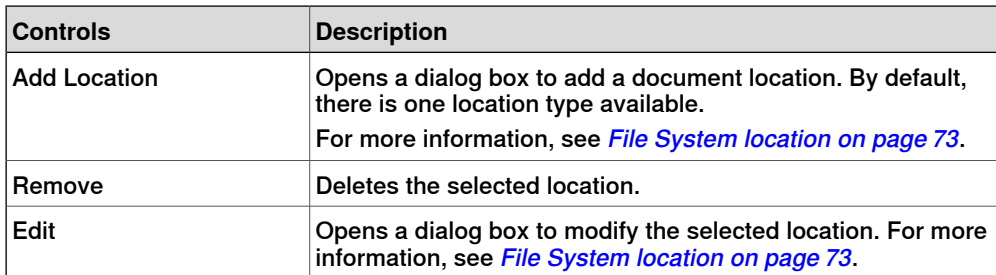

### File System location

<span id="page-72-0"></span>1 Click **Add Locations** and select **File System** from the dropdown menu. The **File System** dialog box appears.

The File System dialog box contains the following controls:

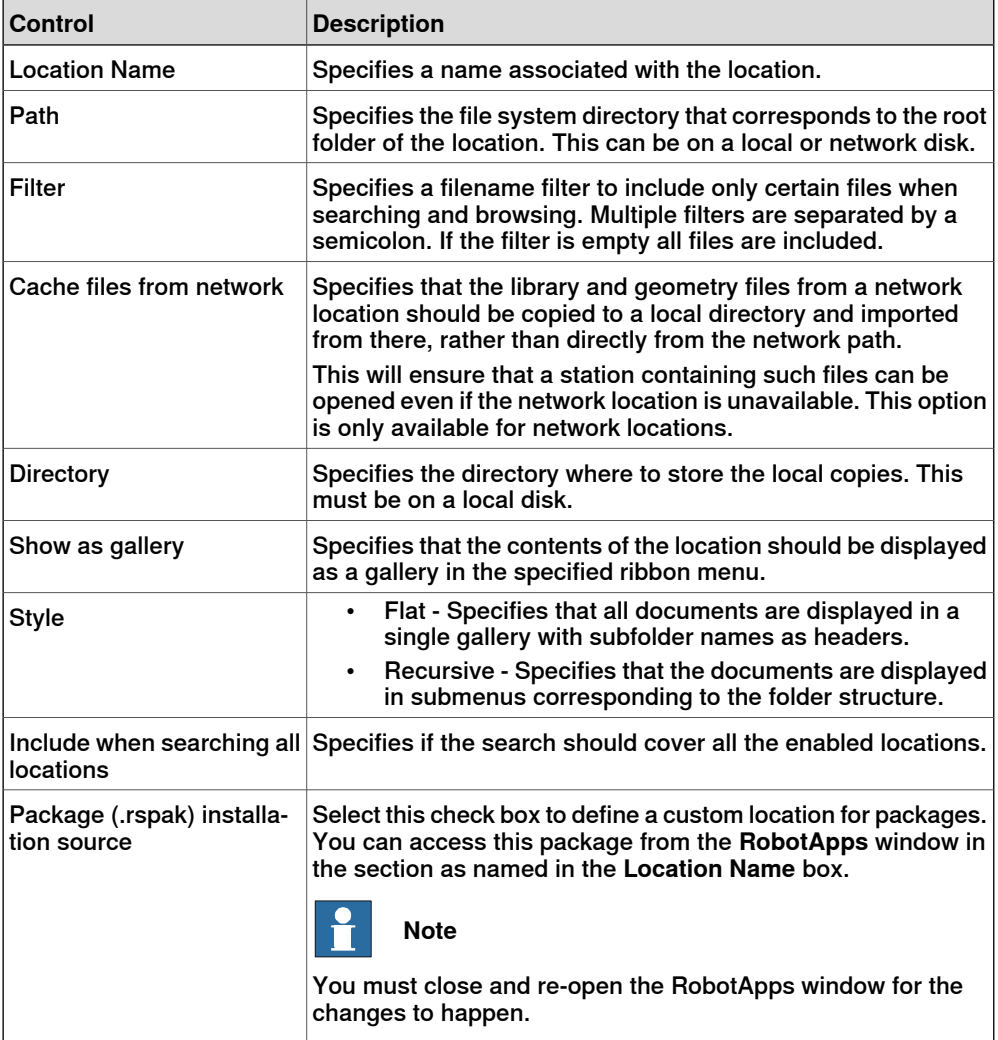

## 1.4.13 Using a mouse

# **1.4.13 Using a mouse**

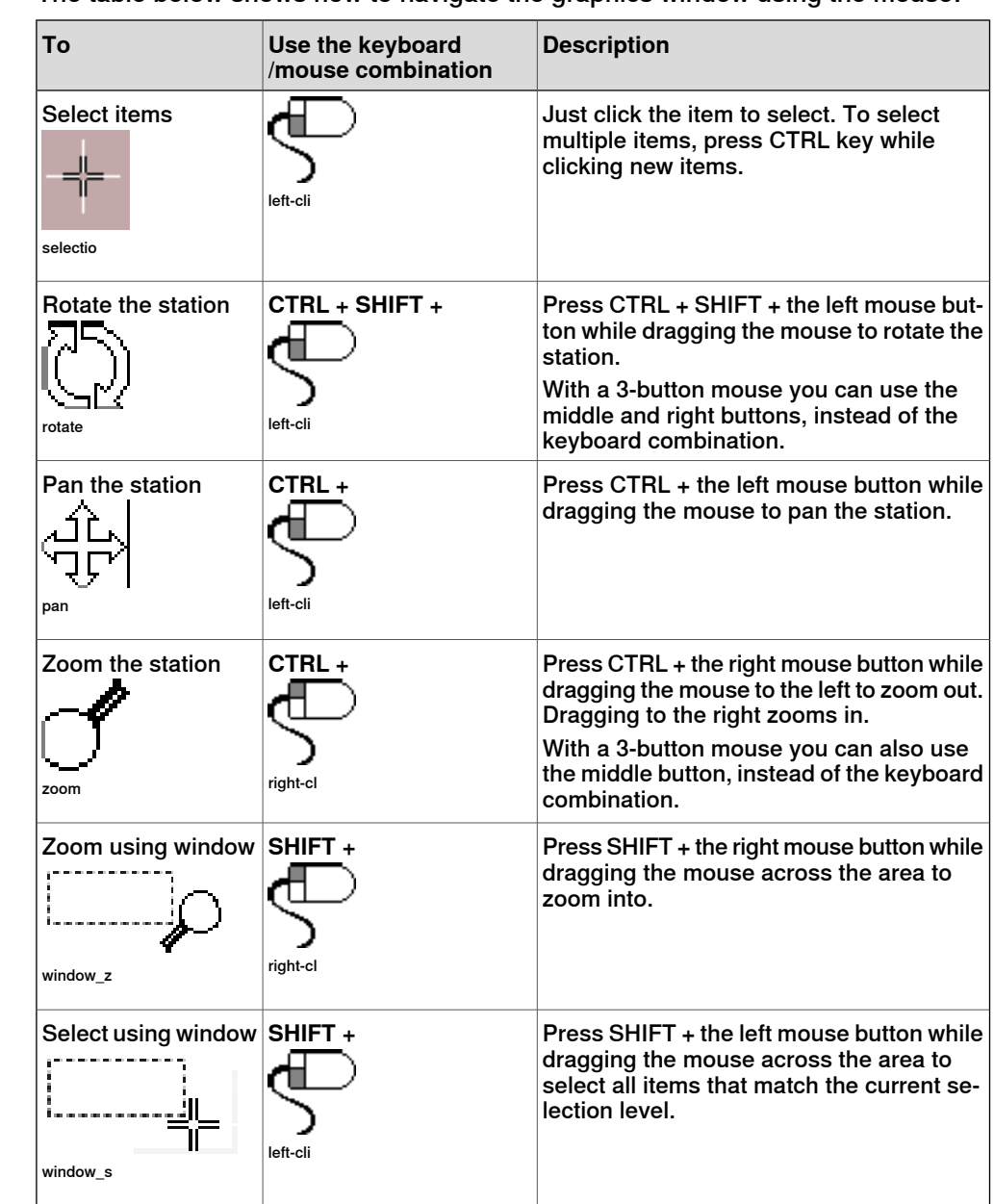

## **Navigating the graphics window using the mouse**

The table below shows how to navigate the graphics window using the mouse:

1.4.14 3D Mouse

## **1.4.14 3D Mouse**

#### **Overview**

The 3Dconnexion 3D mouse has a pressure-sensitive controller cap designed to flex in all directions. Push, pull, twist, or tilt the cap to pan, zoom, and rotate the current view. A 3D mouse is used along with a regular mouse. Connecting a 3D mouse to your RobotStudio environment lets you to interact with the graphical environment.

You can connect the programmable buttons of the 3D mouse to your commonly used RobotStudio commands by assigning the commands to custom keyboard shortcuts. The custom keyboard shortcuts are configured with the same user interface as the Quick Access Toolbar. When the keyboard shortcuts are configured in RobotStudio, you must connect the programmable buttons to the keyboard shortcuts in the 3D mouse applications control panel. For more information, refer the user manual of the 3D mouse application.

#### **Using a 3D mouse**

The 3D mouse can move in six axes as mentioned in the following table.

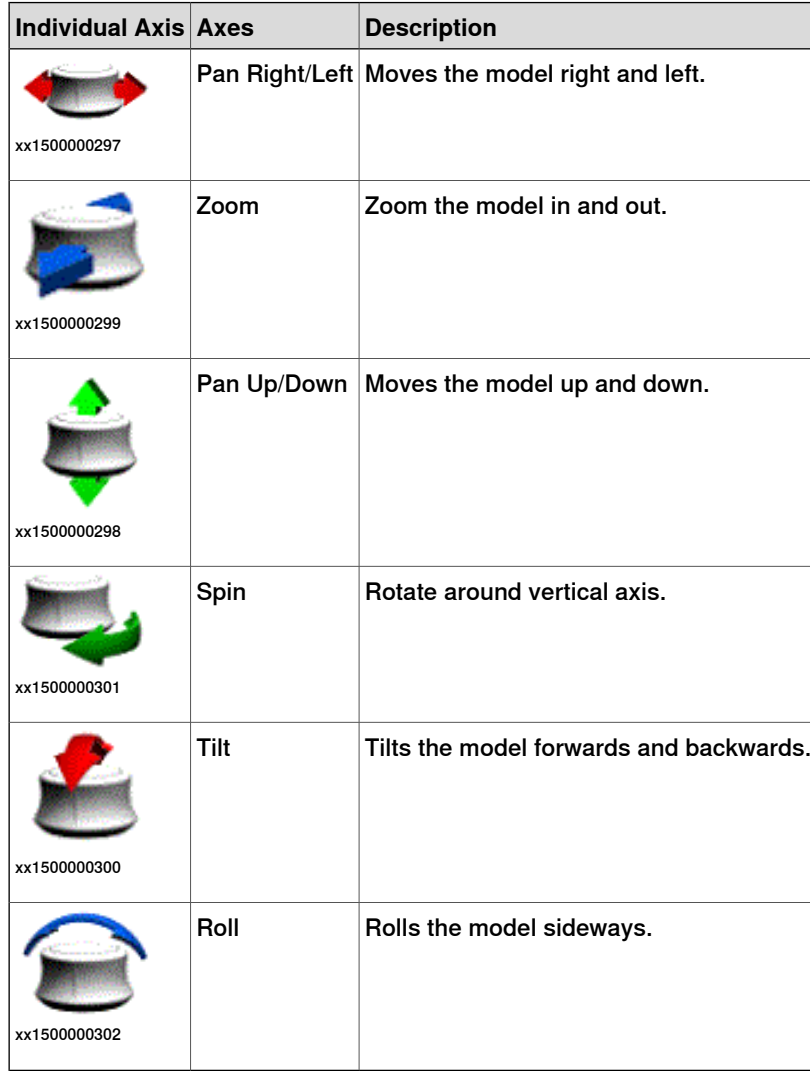

# 1.4.15 Selecting an item

# <span id="page-75-0"></span>**1.4.15 Selecting an item**

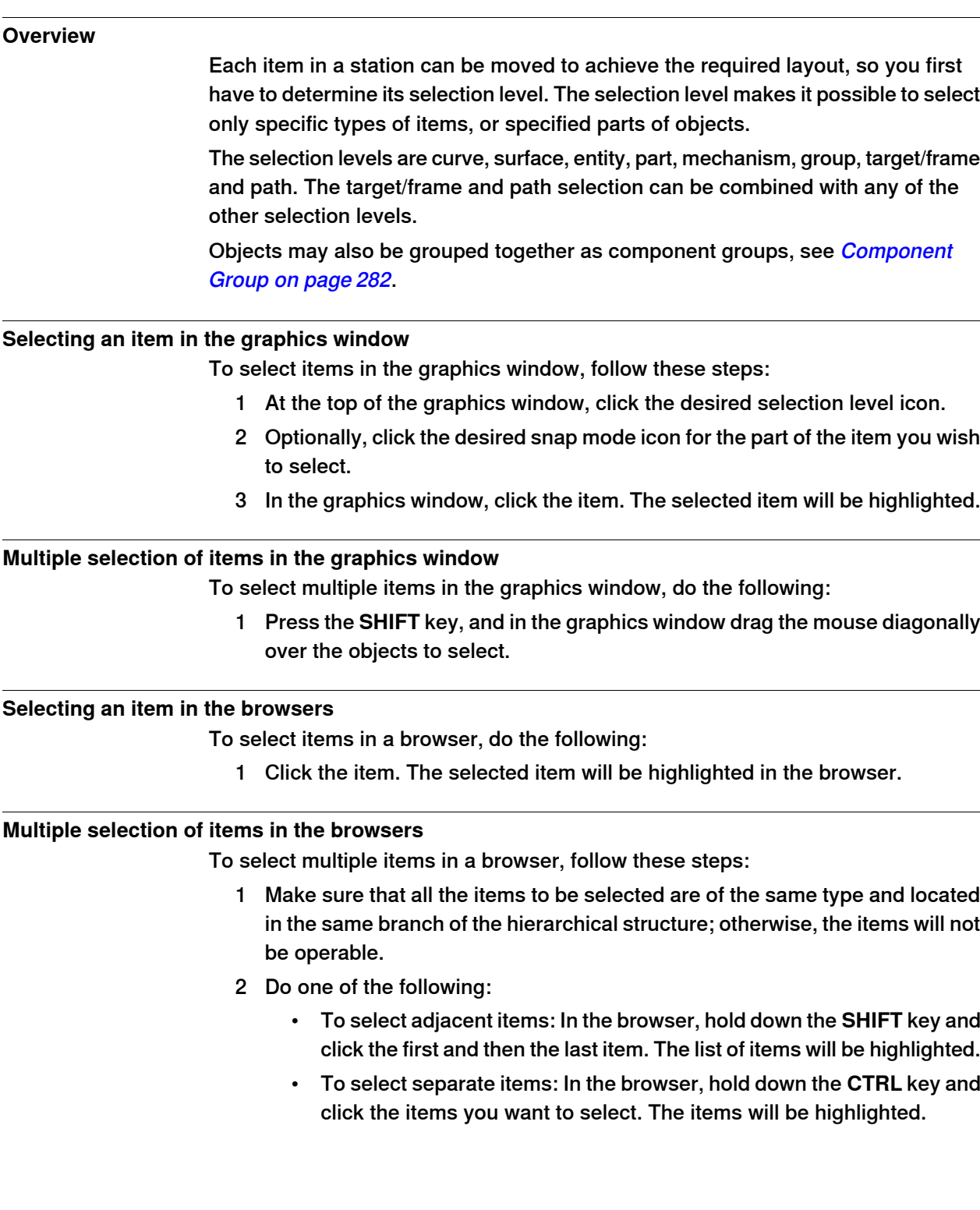

1.4.16 Attaching and detaching objects

## **1.4.16 Attaching and detaching objects**

#### **Overview**

<span id="page-76-0"></span>You can attach an object (child) to another object (parent). Attachments can be created on part level and on mechanism level. When an object has been attached to a parent, moving the parent also moves the child.

One of the most common attachments is to attach a tool to a robot. For procedures, see [Attach to on page 486](#page-485-0) and [Detach on page 495](#page-494-0).

## 1.4.17 Keyboard shortcuts

# **1.4.17 Keyboard shortcuts**

## **General keyboard shortcuts**

The following table lists general keyboard shortcuts in RobotStudio.

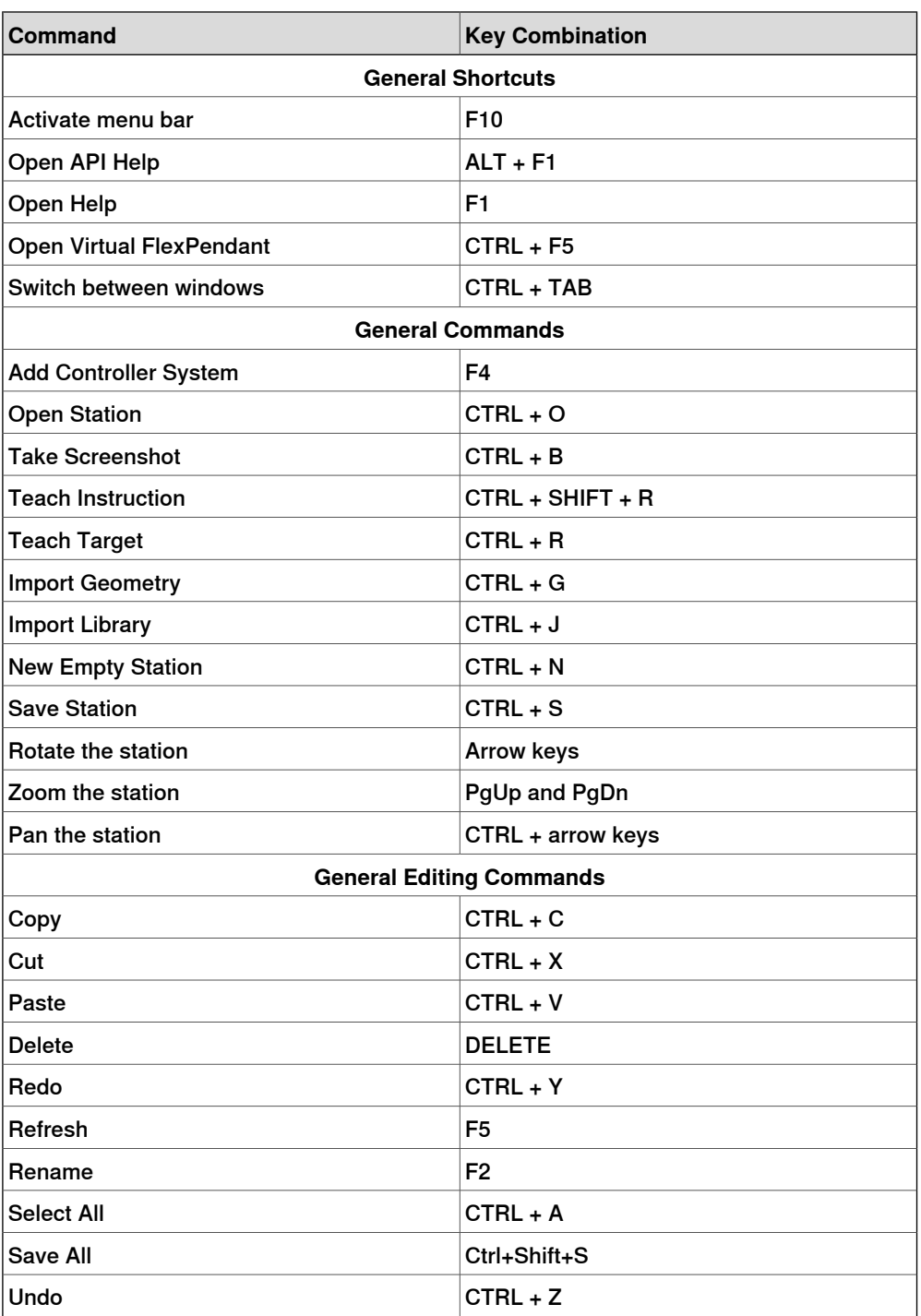

1.4.17 Keyboard shortcuts **Continued** 

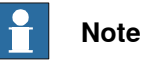

Robotstudio allows you to add standard commands and keyboard shortcuts to the quick access toolbar using the **Customize Quick Access Toolbar > Customize Commands** option. The quick access toolbar settings and the customized shortcuts can be saved as an \*.xml file in a PC. You can export this file from one PC and later can import it to another PC.

### **RAPID Editor shortcuts**

The following table lists the keyboard shortcuts specific to the RAPID Editor.

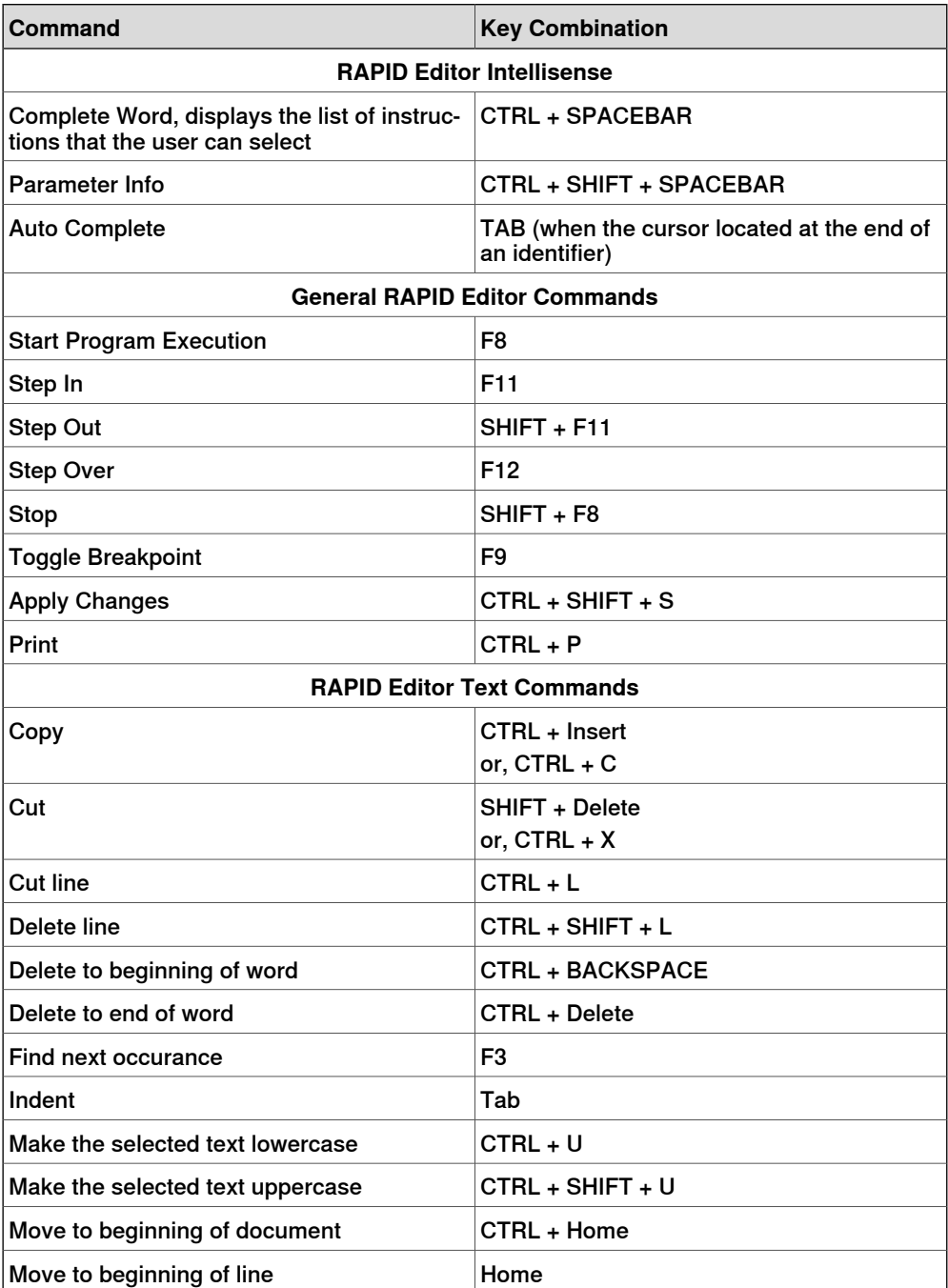

# 1.4.17 Keyboard shortcuts **Continued**

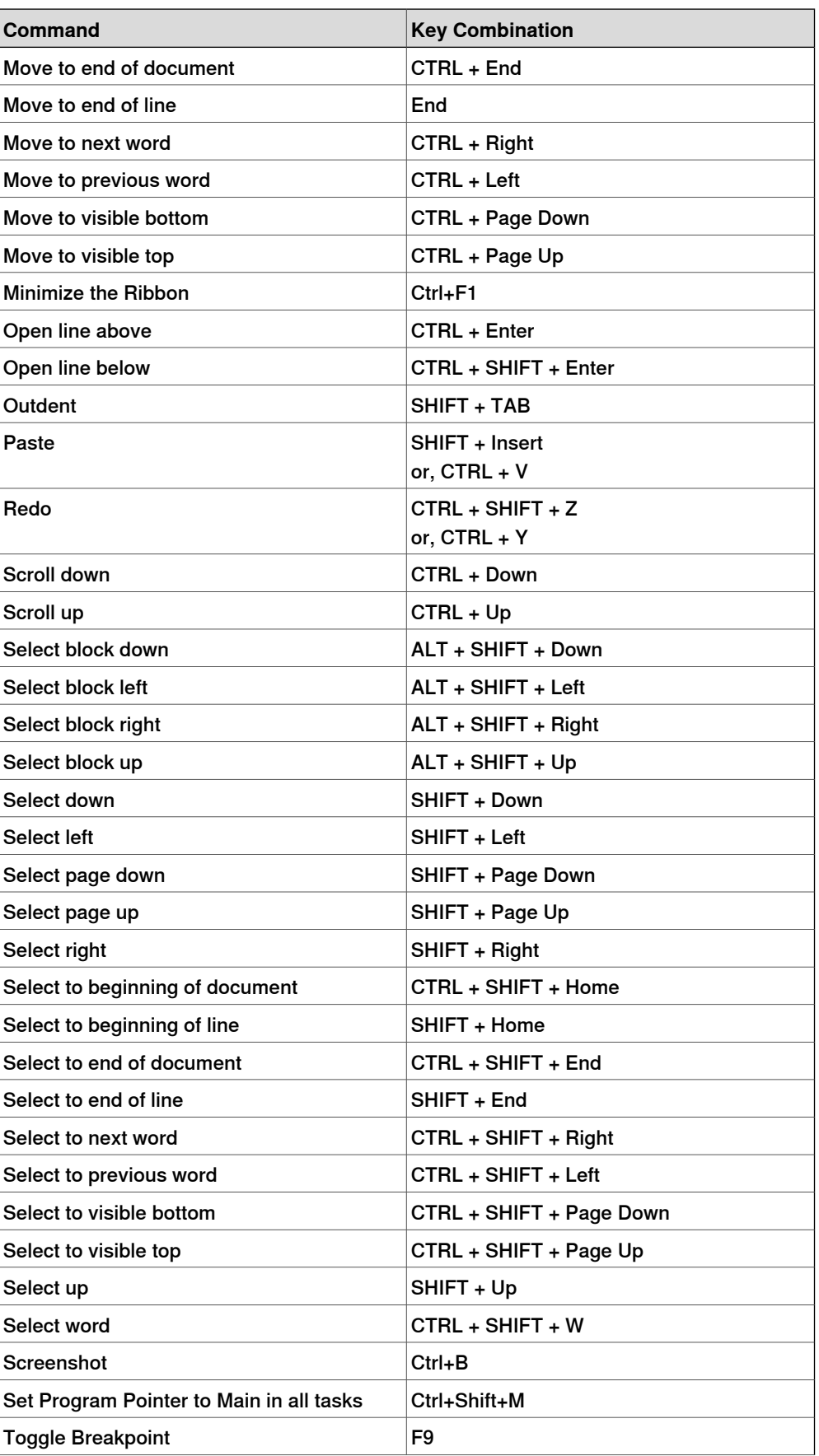

1.4.17 Keyboard shortcuts **Continued** 

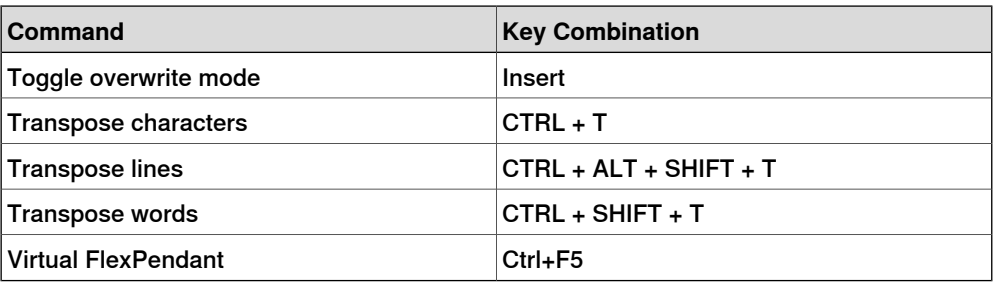

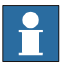

# **Note**

When the user presses the ALT key, shortcut keys are displayed on the RobotStudio ribbon. Use these shortcut keys with ALT key to access the corresponding menu item.

This page is intentionally left blank

# **2 Building stations**

## **2.1 Workflow of building a station**

#### **Overview**

The following sections outline the workflow for building a new station. It also includes the prerequisites for creating and simulating robot programs. The workflow includes:

- Options for creating a station with a system.
- Importing or creating the objects to work with
- Optimizing the station layout by finding the best placement of robots and other equipment.

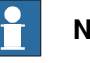

**Note**

<span id="page-82-0"></span>For most scenarios, you are recommended to follow the workflows from start to finish, even though other sequences maybe possible.

#### **Creating a station with a system**

The table below shows the options for creating a station with a system.

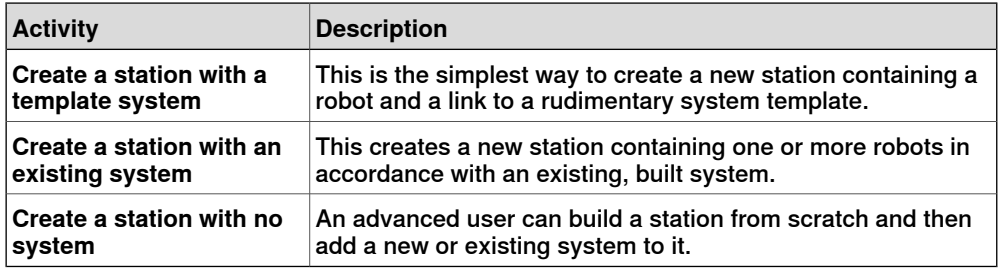

For the exact procedures, see [New tab on page 211](#page-210-0).

#### **Manually starting the VC**

The table below shows the alternatives for manually starting with a system. Perform only those steps applicable to your station.

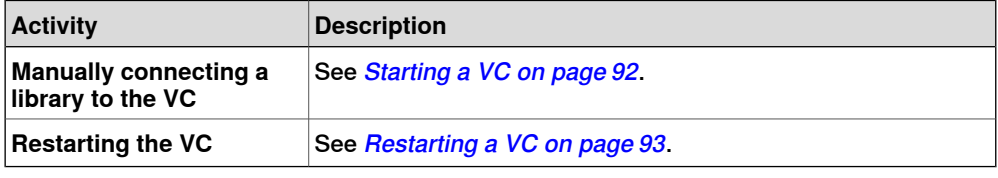

#### **Importing station components**

The table below shows the workflow for importing station components. Perform only those steps applicable to your station.

### For procedures, see *[Importing a station component on page 94](#page-93-0)*.

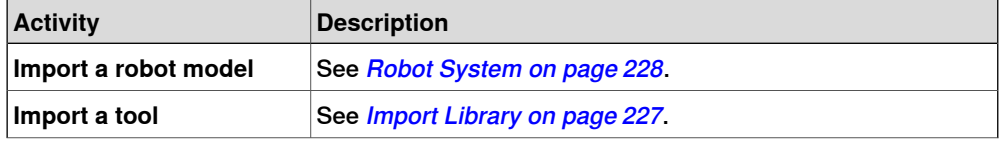

Continues on next page

# **2 Building stations**

## 2.1 Workflow of building a station **Continued**

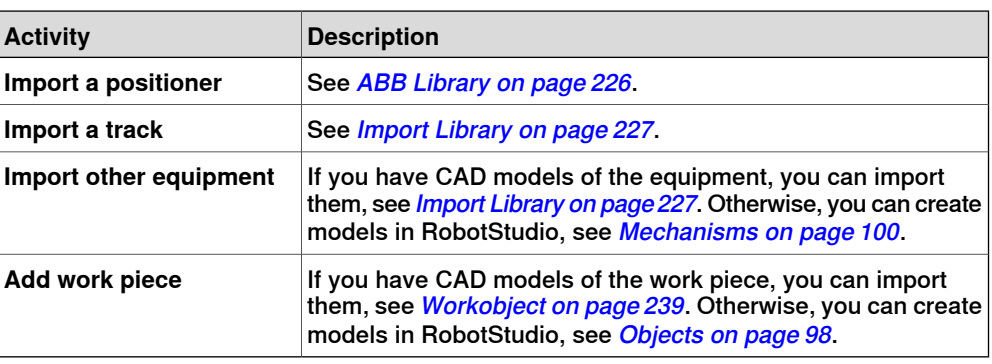

## **Placing objects and mechanisms**

The table below shows the workflow for placing the objects in the station.

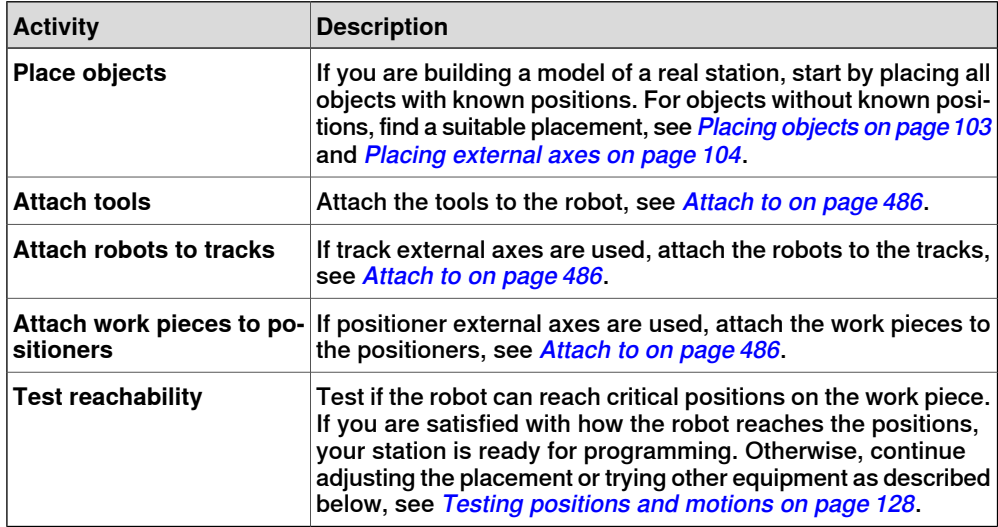

2.2.1 Setting Conveyor tracking

# **2.2 Setting the Conveyor tracking station**

# **2.2.1 Setting Conveyor tracking**

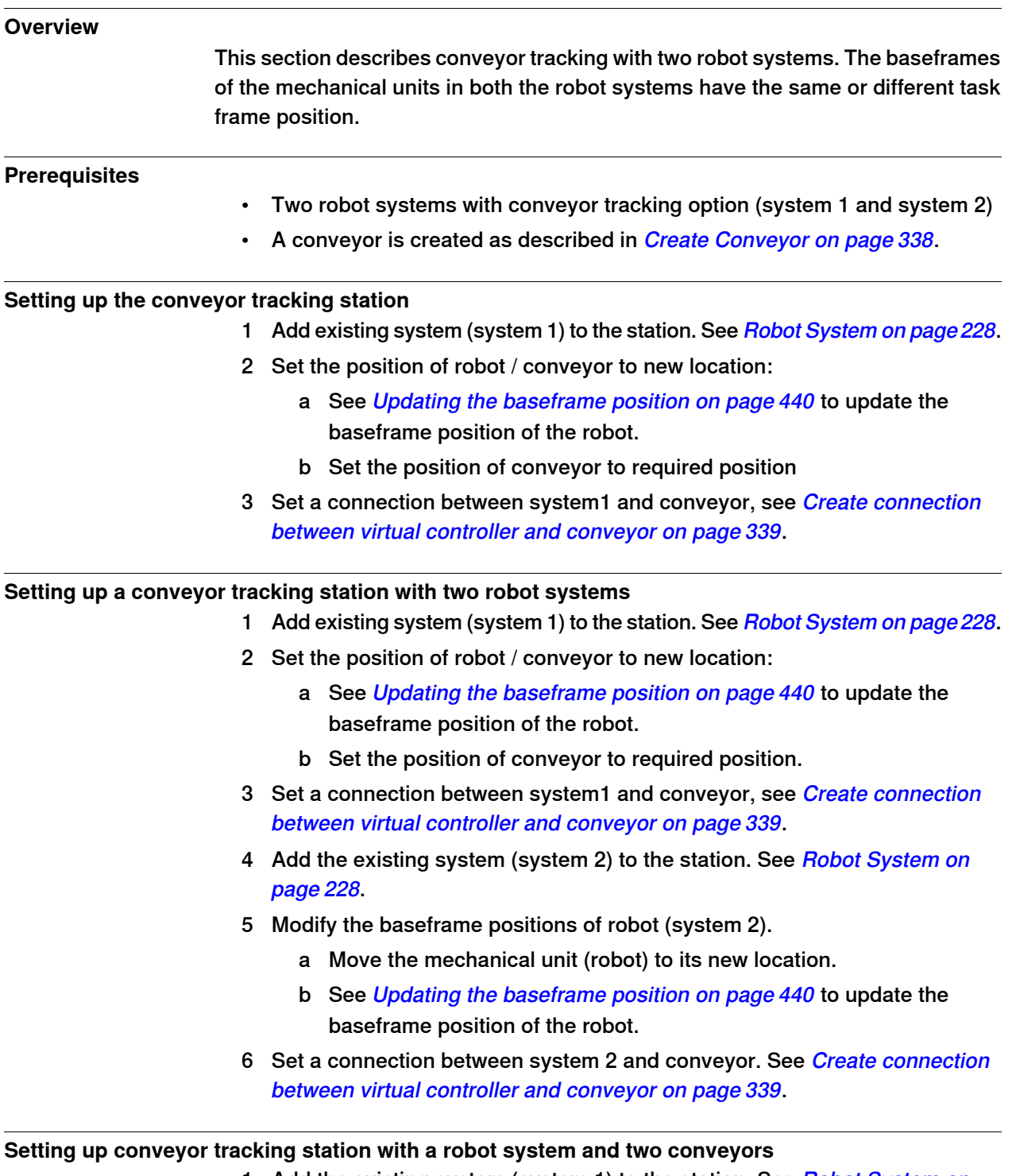

1 Add the existing system (system 1) to the station. See [Robot System on](#page-227-0) [page 228](#page-227-0).

Continues on next page

# **2 Building stations**

2.2.1 Setting Conveyor tracking **Continued** 

- 2 Import two conveyor libraries and set the position of robot / conveyors to new location:
	- a See [Updating the baseframe position on page 440](#page-439-0) to update the baseframe position of the robot.
	- b Set the position of conveyor to required position.
- 3 In the **Controller** tab, click **Load Parameters**, and select cnv2\_eio.cfg, cnv2\_moc.cfg and , cnv2\_prc.cfg files from C:\Users\<Current User>\AppData\Local\ABB Industrial IT\Robotics IT\RobotWare\RobotWare\_6.xx\options\cnv.
- 4 Restart the controller.
- 5 Set a connection between system1 and conveyor1, and similarly between system 1 and conveyor 2, see *[Create connection between virtual controller](#page-338-0)* [and conveyor on page 339](#page-338-0).

## **2.3 Creating a system with external axes automatically**

#### **Automatically create a system with external axes**

1 Import the desired robots, positioners, and track libraries into the RobotStudio station. See [Import Library on page 227](#page-226-0).

If a robot and track are selected, attach the robot to the track. See [Attach to](#page-485-0) [on page 486](#page-485-0).

2 Create a robot system from layout. See [Robot System on page 228](#page-227-0).

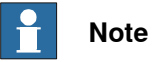

To create a robot system with IRBT4004, IRBT6004, or IRBT7004, the TrackMotion mediapool must be installed. For more information, see [Installing and licensing RobotStudio on page 44](#page-43-0).

## **Supported external axes configurations for RobotWare 5**

The following table shows a combination of different external axes configurations:

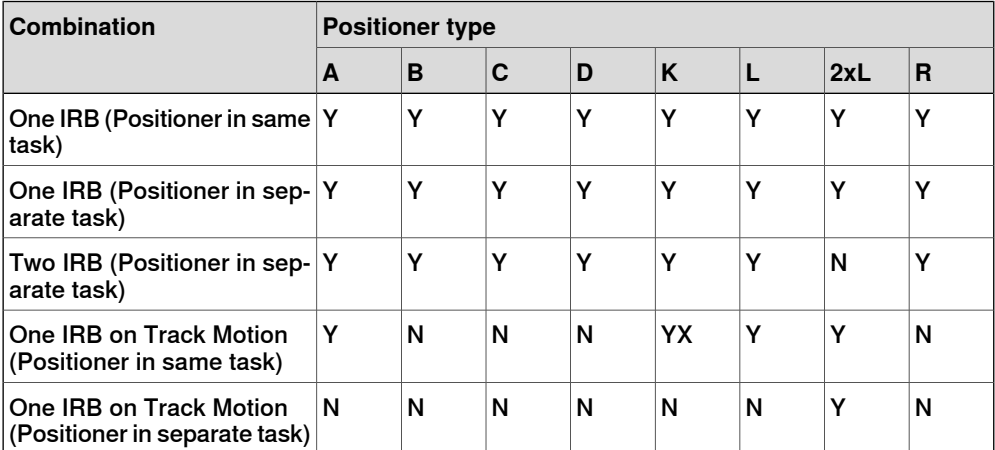

- Y Combination is supported
- N Combination is not supported
- YX Combination is supported and manual mapping of mechanical units and joints required

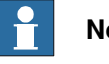

#### **Note**

Creating a system from layout only supports tracks of type RTT and IRBTx003 in combination with positioners. i.e. IRBTx004 is not supported in combination with the positioners.

2.3 Creating a system with external axes automatically **Continued** 

> Track motion (non-dynamic **Track motion (non-dynamic** model)\*<br>Track motion (dynamic **Track motion (dynamic Single system MU/MTD 2 MU/MTD 3 MU/MTD 1 MultiMove system IRBP L 1 IRBP A 1 IRBP A 2 No drives IRBP L 2 IRBP K IRBP C IRBP B IRBP D IRBP R model)\*\*** X X 1  $X$   $|X|$   $|X|$   $|Y|$   $|Y|$   $|Y|$   $|Y|$   $|Y|$   $|Y|$   $|Y|$   $|Y|$   $|Y|$   $|Y|$   $|Y|$   $|Y|$   $|Y|$   $|Y|$   $|Y|$   $|Y|$   $|Y|$   $|Y|$   $|Y|$   $|Y|$   $|Y|$   $|Y|$   $|Y|$   $|Y|$   $|Y|$   $|Y|$   $|Y|$   $|Y|$   $|Y|$   $|Y|$   $|Y|$   $|Y|$   $|Y|$   $|Y|$  X X X 2 Track X X XX 2 X X X 3 X X XX 3 X X X 2  $X$   $|X|$   $|X|$   $|Y|$   $|Y|$   $|Y|$   $|Y|$   $|Y|$   $|Y|$   $|Y|$   $|Y|$   $|Y|$   $|Y|$   $|Y|$   $|Y|$   $|Y|$   $|Y|$   $|Y|$   $|Y|$   $|Y|$   $|Y|$   $|Y|$   $|Y|$   $|Y|$   $|Y|$   $|Y|$   $|Y|$   $|Y|$   $|Y|$   $|Y|$   $|Y|$   $|Y|$   $|Y|$   $|Y|$   $|Y|$   $|Y|$   $|Y|$  X X X X 3 X X X XX 3 X X X X 3  $X$   $|X|$   $|X|$   $|X|$   $|Y|$   $|Y|$   $|Y|$   $|Y|$   $|Y|$   $|Y|$   $|Y|$   $|Y|$   $|Y|$   $|Y|$   $|Y|$   $|Y|$   $|Y|$   $|Y|$   $|Y|$   $|Y|$   $|Y|$   $|Y|$   $|Y|$   $|Y|$   $|Y|$   $|Y|$   $|Y|$   $|Y|$   $|Y|$   $|Y|$   $|Y|$   $|Y|$   $|Y|$   $|Y|$   $|Y|$   $|Y|$   $|Y|$  X X 1 X XX 2 X XXX 3 MU/MTD + IRBP X X X 2 X X XX 3 X X X 2 X X XX 3 X X X 2 X XX X 3 X XX XX 3 X XX X 3 X X 1 X XX 2 X X 1 X XX 2 IRBP only X X 1 X X 3 X X 3

**Supported RobotWare 6 configurations for positioners, motor units, gear units and track motions** The following table shows various RobotWare 6 configurations:

Continues on next page

2.3 Creating a system with external axes automatically **Continued** 

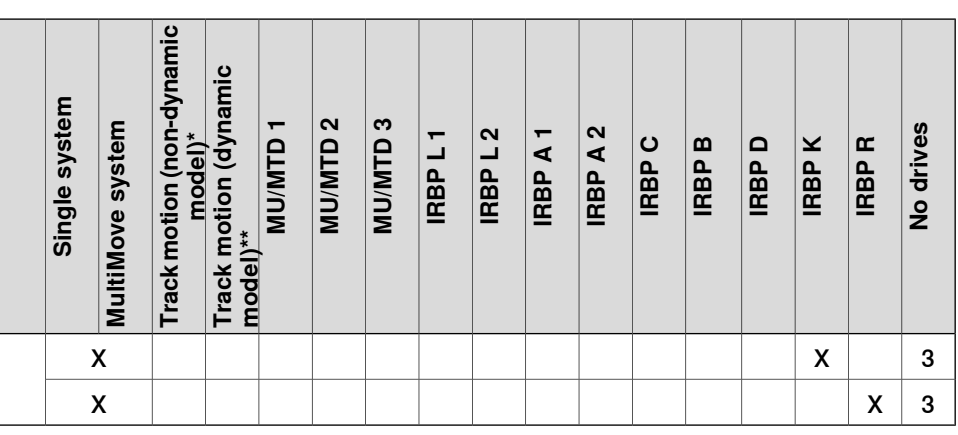

\* : Track motion that does not use a dynamic model, applicable for RTT.

\*\*: RobotWare add-in that contains a dynamic model for track motion is used, applicable for IRBT 4004, 6004, 7004 and 2005.

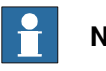

# **Note**

You can configure dynamic (IRBTx004 and IRBT2005) tracks only for T\_ROB1 and T\_ROB2. This is limited by RobotWare add-in for track motion.

MU does not support MultiMove in System From Layout. Dynamic tracks cannot be combined with MU.

## **Manual mapping of mechanical units and joints**

If the system contains more than one mechanical unit, the number of tasks and base frame positions of the mechanism should be verified in the System Configuration.

- 1 On the **Controller** tab, in the **Virtual Controller** group, click **Edit System**. This opens the **System Configuration** dialog.
- 2 Select the robot from the node in the hierarchical tree.

The property page of this node contains controls for mapping and setting axes and joints.

- 3 Click **Change** to open a dialog box.
- 4 Manually map the mechanical unit and mechanism joints. Click **Apply**.
- 5 Modify the baseframe positions of the mechanical unit. See [Updating the](#page-439-0) [baseframe position on page 440](#page-439-0).

## **2 Building stations**

2.4.1 Track motion of type RTT or IRBTx003

# **2.4 Manually setting up system based on RobotWare 5.xx with track motion**

# **2.4.1 Track motion of type RTT or IRBTx003**

## **Manually setting up a system with track motion of type RTT or IRBTx003**

Use this procedure to manually set up a system with track motion type RTT Bobin, RTT Marathon or IRBT4003, IRBT6003, or IRBT7003.

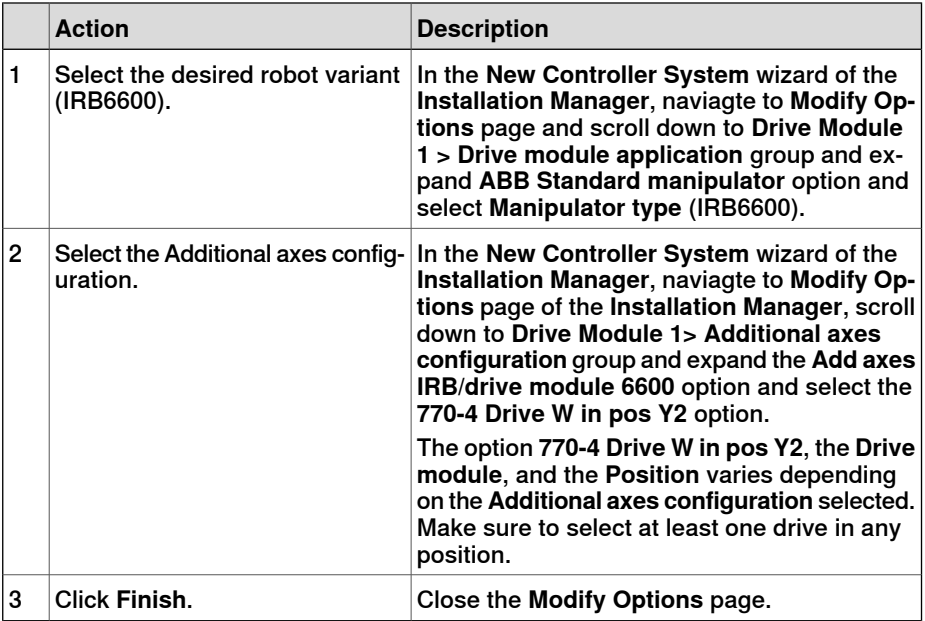

1 Build and start a new system. See [Building a new system on page 167](#page-166-0).

- 2 Add the system to the station. See [Adding a system on page 92](#page-91-1)
- 3 Add the corresponding track configuration file of the desired robot variant (IRB 6600) and the desired track model to the station. See [Adding the track](#page-93-1) [to the system on page 94](#page-93-1).

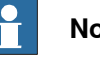

**Note**

In the **Select Library** group, select either the existing track or import a different track.

The system may fail unless the correct additional axes configuration is selected.

- 4 Specify whether the baseframe is moved by another mechanism.
	- a On the **Controller** tab, in the **Virtual Controller** group, click **Edit System**. This opens the **System Configuration** dialog.
	- b Select **ROB\_1** node from the hierarchical tree.
	- c Select the option **Track** from the **BaseFrame moved by** list.
	- d Click **OK**. When asked if you want to restart the system, answer **Yes**. Close the **System Configuration** window.

2.4.2 Track motion of type IRBTx004

## **2.4.2 Track motion of type IRBTx004**

#### **Overview**

For configuration of tracks of type IRBT4004, IRBT6004, or IRBT7004, the TrackMotion mediapool must be installed. For more information, see *[Installing and](#page-43-0)* [licensing RobotStudio on page 44](#page-43-0).

### **Manually setting up a system with track motion of type IRBTx004**

1 Build and start a new system. See [Building a new system on page 167](#page-166-0).

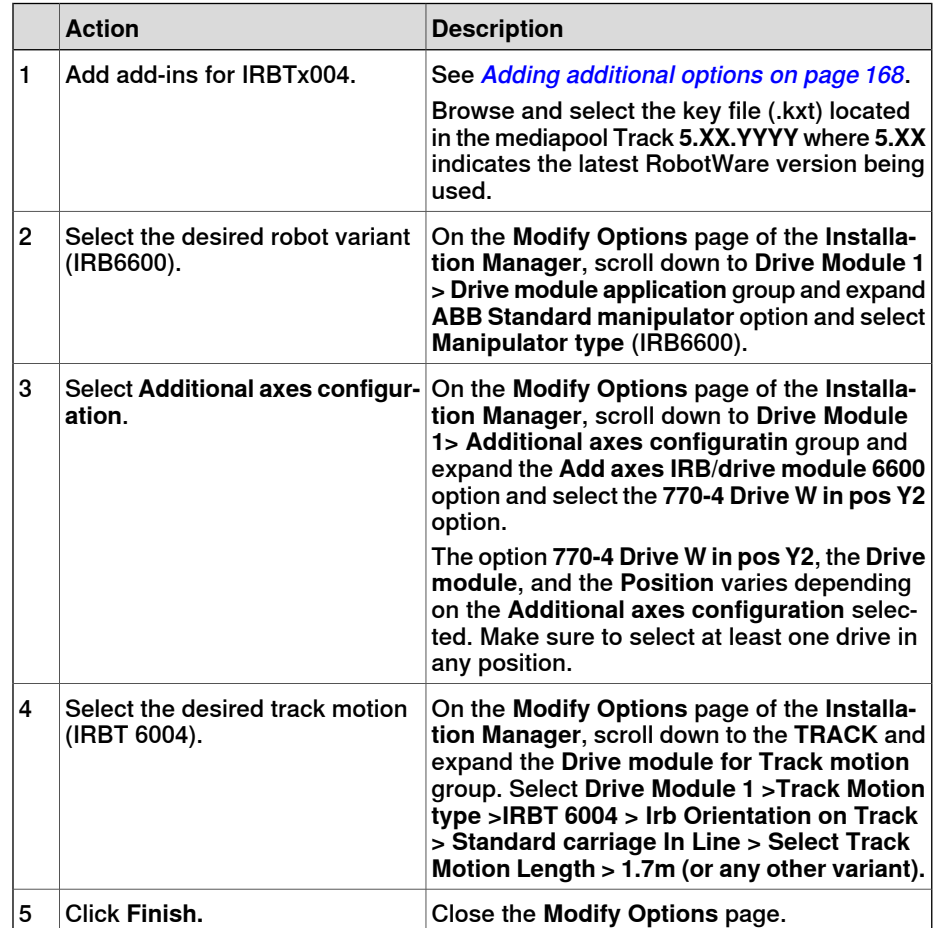

- 2 Add the system to the station. See [Adding a system on page 92](#page-91-1).
- 3 Add the desired track model to the station using the following procedure. See [Adding the track to the system on page 94](#page-93-1).
	- a In the **Select Library** group, click **Other** to import a different track motion library.
	- b Click **OK**. When asked if you want to restart the system, answer **Yes**. Close the **System Configuration** window.

2.5.1 Starting a VC

# **2.5 Virtual controller**

## **2.5.1 Starting a VC**

### **Overview**

<span id="page-91-0"></span>RobotStudio uses virtual controllers for running the robots. Virtual controllers can run both systems for real robots and specific virtual systems for testing and evaluation purposes. A virtual controller uses the same software as the controller to execute the RAPID program, to calculate robot motions and to handle I/O signals. When starting a virtual controller, point out which system to run on it. Since the system contains information about the robots to use and important data such as robot programs and configurations, it is important to select the right system for

the station.

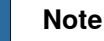

You can start and stop a virtual controller, using a given system path and without needing a station. For more information, see [Start Virtual Controller on page 381](#page-380-0).

## **Starting a VC**

The table below describes the different ways a virtual controller may start:

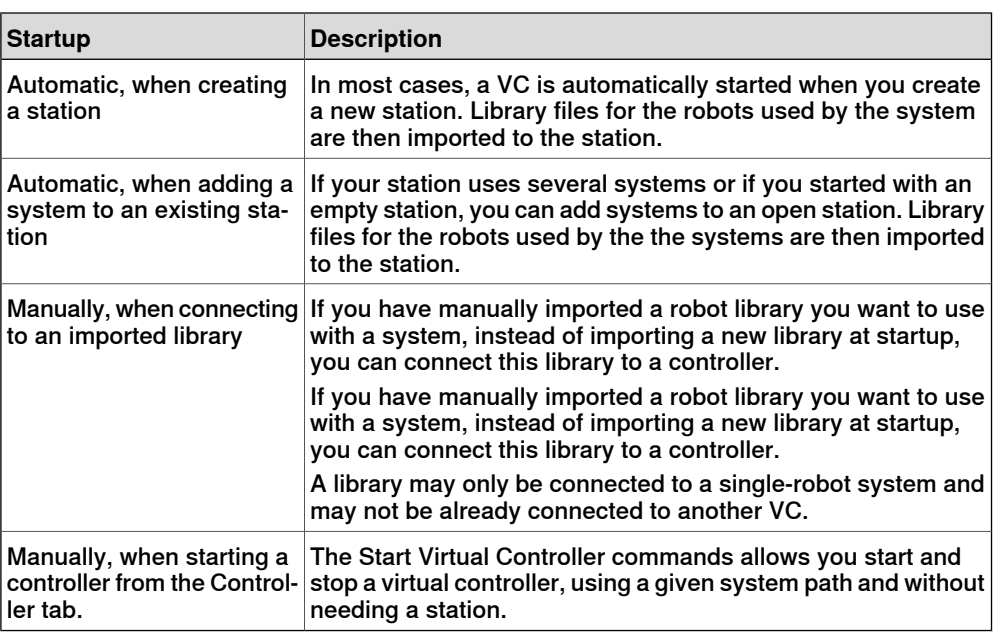

#### **Adding a system**

<span id="page-91-1"></span>To add a system to a new station, see [New tab on page 211](#page-210-0).

To add a system to an existing station, see [Robot System on page 228](#page-227-1).

For information how to create a system with specific options, see [The System](#page-163-0) [Builder on page 164](#page-163-0).

To start or add a virtual controller which is not part of a station, see [Add Controller](#page-379-0) [on page 380](#page-379-0).

2.5.2 Restarting a VC

# **2.5.2 Restarting a VC**

<span id="page-92-0"></span>For information on when and how to restart a VC in RobotStudio, see [Restart a](#page-387-0) [controller on page 388](#page-387-0).

2.6.1 Importing a station component

# **2.6 Station components**

## <span id="page-93-0"></span>**2.6.1 Importing a station component**

# **Importing a robot model** This is how to import a robot model without a controller to your station. A robot which is not connected to a controller cannot be programed. To import a robot connected to a virtual controller, configure a system for the robot and start it in a virtual controller, see [Building a new system on page 167](#page-166-0) and [Starting a VC](#page-91-0) [on page 92](#page-91-0), respectively. To import a robot model, in the **Home** tab, click **Robot System** and then select a robot model from the gallery. **Importing a tool** A tool is a special object, for example, an arc weld gun or a gripper, that operates on the work piece. For achieving correct motions in robot programs, the parameters of the tool have to be specified in the tool data. The most essential part of the tool data is the TCP, which is the position of the tool center point relative to the wrist of the robot (which is the same as the default tool, tool0). When imported, the tool will not be related to the robot. So in order for the tool to move with the robot, you must attach it to the robot. To import a tool, in the **Home** tab, click **Tool** and then select a tool from the gallery. **Importing a positioner** To import a tool, in the **Home** tab, click **Positioner** and then select a positioner from the gallery. **Adding the track to the system**

<span id="page-93-1"></span>To select the model of the external axis to use, follow these steps:

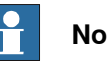

# **Note**

This procedure is not applicable for a robot system with track motions IRBT4004, IRBT6004, or IRBT7004. They are configured by the TrackMotion mediapool and not by adding separate configuration files. For information on installation instructions, see [Installing and licensing RobotStudio on page 44](#page-43-0).

- 1 Start the system in a virtual controller, either in a new empty station or in an existing station, see [Robot System on page 228](#page-227-0).
- 2 In the **Layout** browser, select the system to add the track to.
- 3 On the **Controller** tab, click **System Configuration**.
- 4 Click **Add** to add parameters for the track to the system. Browse to the parameter file (.cfg) for the track to add and click **Open**.

If you have a specific parameter file for you track, use that one. Otherwise, parameter files for some standard tracks are delivered with the RobotStudio installation. These can be found in the folder ABB Library/ Tracks in

Continues on next page

2.6.1 Importing a station component **Continued** 

RobotStudio's installation folder. The ABB Library folder can also be opened from the Quick access pane at the left of the Open dialog box used for adding parameter files.

The file name of each parameter file tells which tracks it supports. The first part tells the length of the track and the second the number of tasks.

For example, the file TRACK\_1\_7.cfg supports all tracks with the length 1.7 meters in systems with one single task. For Multimove systems or other systems with several tasks, use the configuration file with the matching number of tasks.

For example, if the track length is 19.9 m and the robot attached to the track is connected to task 4 of the MultiMove system, then select TRACK\_19\_9\_Task4.cfg file.

- 5 In the **System Configuration** window, click **OK**. When asked if you want to restart the system, answer **Yes**.
- 6 During the restart a list of all tracks compatible with the configuration file is displayed. Select the one to use and click **OK**.

After the restart the track appears in the station. Continue with attaching the robot to the track.

## **Importing a library, geometry or piece of equipment**

A library component is a RobotStudio object that has been saved separately. Normally, components in a library are locked for editing.

A geometry is CAD data which you can import to use in RobotStudio. For a list of importable CAD formats, see [Libraries, geometries and CAD files on page 41](#page-40-0).

To import a library, geometry or piece of equipment, see *[Import Library on page 227](#page-226-0)*.

2.6.2 Troubleshooting and optimizing geometries

# **2.6.2 Troubleshooting and optimizing geometries**

#### **Overview**

The characteristics of the geometries and CAD models in the station may have great effect on your work in RobotStudio, both in aspects of making the objects easier to program as well as enhancing simulation performance.

Below are some guidelines for troubleshooting geometries.

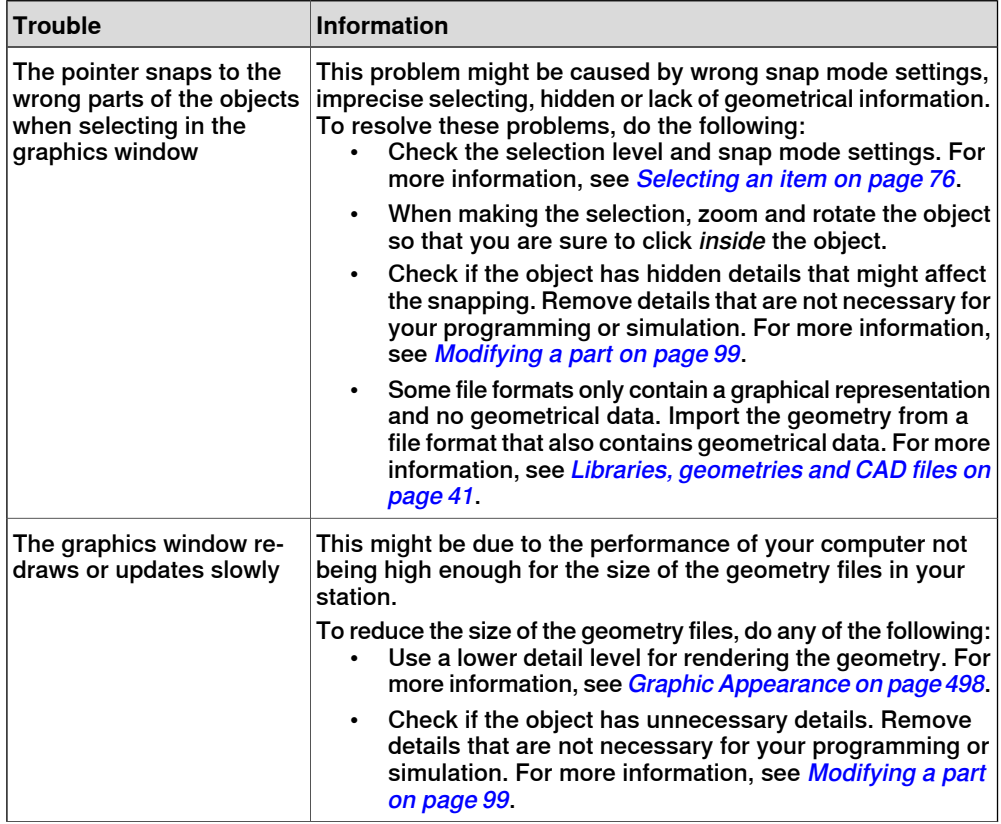

## 2.6.2 Troubleshooting and optimizing geometries **Continued**

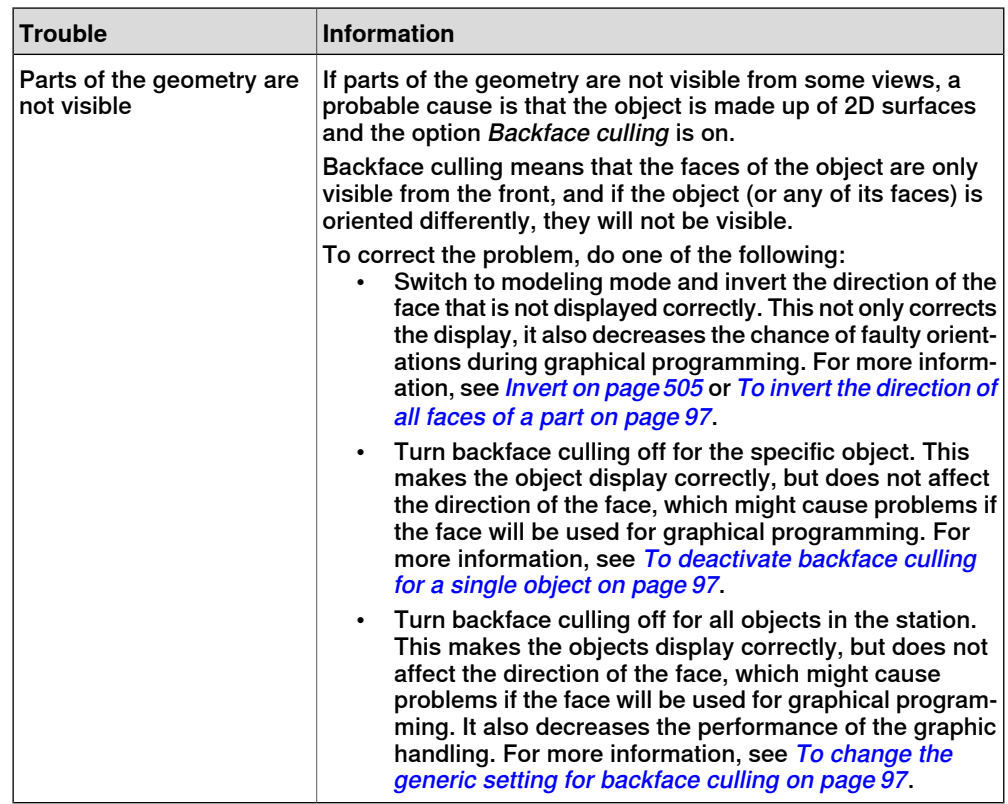

## **To invert the direction of all faces of a part**

<span id="page-96-1"></span><span id="page-96-0"></span>To invert the direction of all faces of a part, follow these steps:

- 1 Select the part on which faces you want to invert the directions.
- 2 On the **Modify** menu, click **Graphic Appearance**.
- 3 On the **Rendering** tab, click **Flip normals** and then click **OK**.

## **To deactivate backface culling for a single object**

To change the backface culling setting for a single object, follow these steps:

- 1 Select the part for which you want to change the backface culling setting.
- <span id="page-96-2"></span>2 On the **Modify** menu, click **Graphic Appearance**.
- 3 On the **Rendering** tab, clear the **Backface culling** check box and then click **OK**. The faces of the object will now be displayed even if the generic setting for backface culling is on.

## **To change the generic setting for backface culling**

The generic setting for backface culling affects all new objects and existing objects that do not have backface culling specifically deactivated.

- 1 On the **File** menu, click **Options**.
- 2 On the Navigation pane .to the left, select **Graphics: Performance**.
- 3 On the **Performance** page to the right, select or clear the **Cull back-facing triangles** check box and then click **OK**.

# **2 Building stations**

# 2.7.1 Objects

# **2.7 Modeling**

# <span id="page-97-0"></span>**2.7.1 Objects**

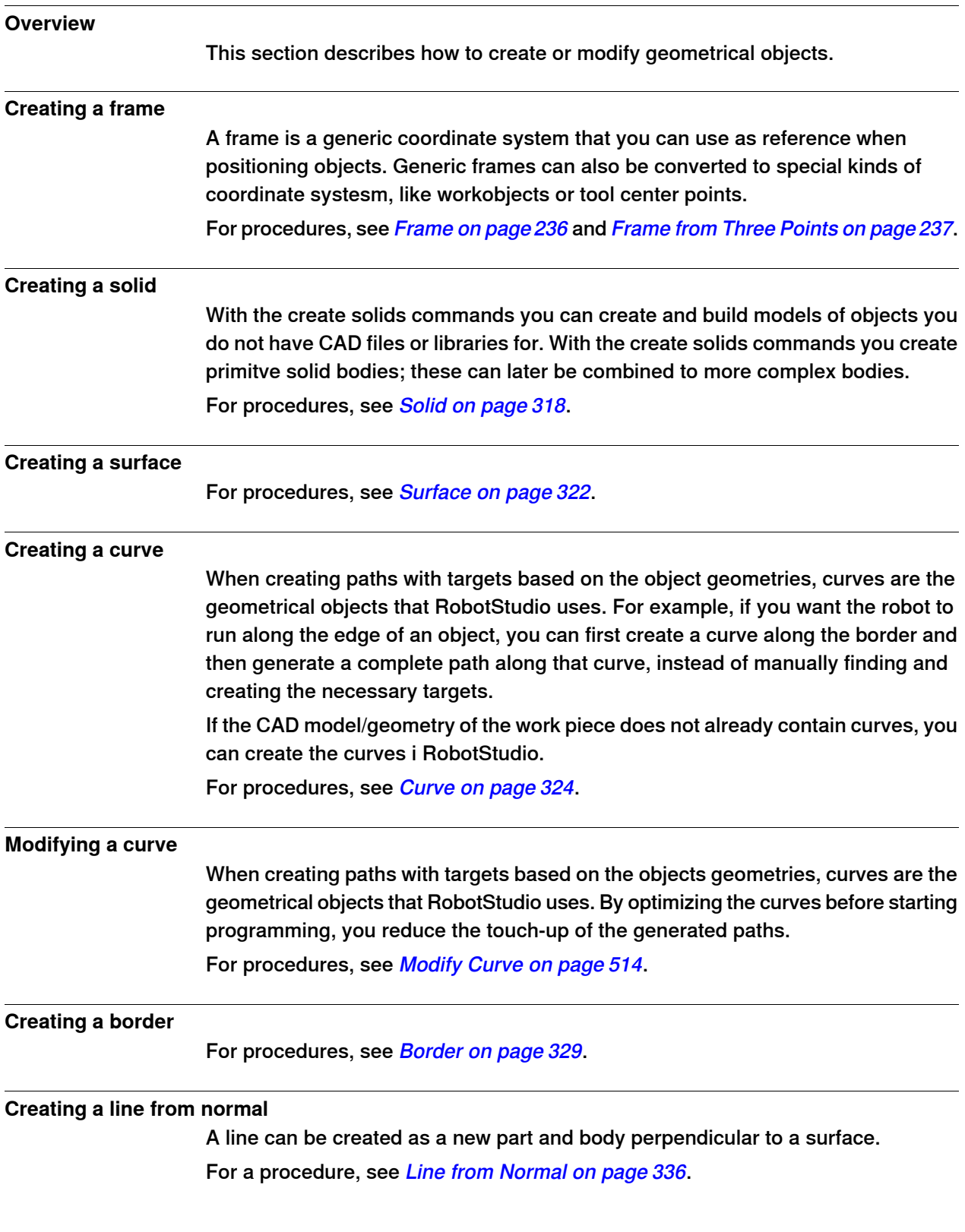

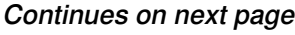

2.7.1 Objects **Continued** 

#### **Extruding a surface or curve**

<span id="page-98-0"></span>Curves and surfaces and curves can also be extruded to 3D objects, which may then be converted to solids. You can extrude along either a vector or a curve. For procedures, see [Extrude Surface or Curve on page 334](#page-333-0).

### **Modifying a part**

When you import a geometry or create an object, it will be one part. A part can, however, contain several bodies. In RobotStudio's modeling mode you can modify the parts by adding, moving and deleting the bodies.

To modify a part, follow this step:

1 In the **Modeling** browser, expand the node for the part to modify. Then modify the part by doing any of the following:

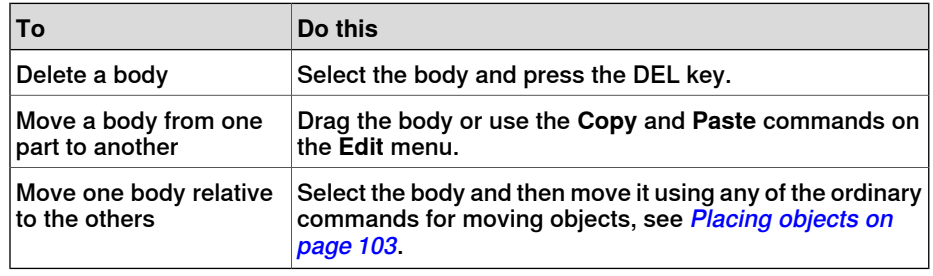

### **Modifying a library component**

As external files, libraries are merely linked from a station. Therefore, to modify an imported library component, the link must first be broken and later reestablished. For procedures, see [Modify Library Component on page 508](#page-507-0).

2.7.2 Mechanisms

## **2.7.2 Mechanisms**

### **Workflow**

<span id="page-99-0"></span>This information topic describes how to create a new mechanism, that is, a graphical representation of a robot, tool, external axis or device. The various parts of a mechanism move along or around axes.

Creating a mechanism is dependent upon skillful construction of the main nodes of the tree structure. Four of these—links, joints, frames/tools and calibration—are initially marked red. As each node is configured with enough subnodes to make it valid, the marking turns to green. As soon as all nodes have become valid, the mechanism will be considered compilable and can be created. For additional validity criteria, see the table below.

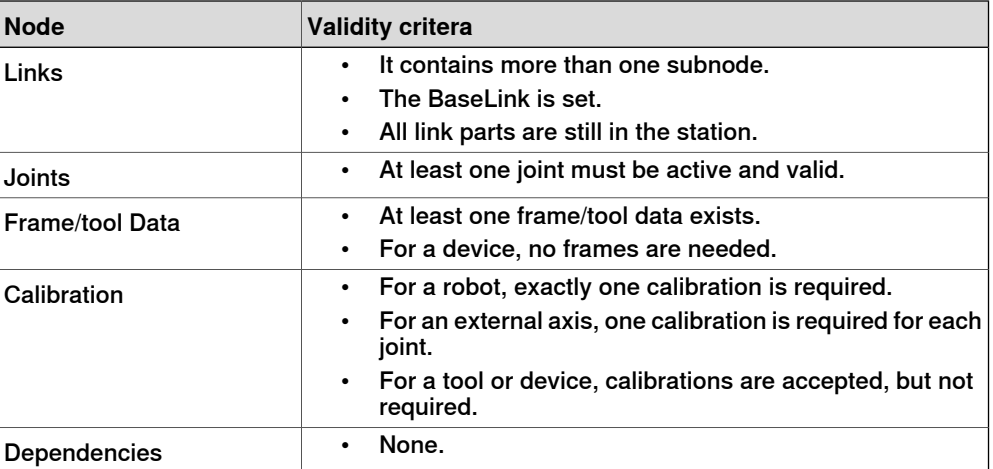

The modify mode of the Mechanism Modeler has two purposes: to enable modification of an editable mechanism in its tree structure, and to complete the modeling of a new or modified mechanism.

It is recommended to configure each main node in the tree structure from the top down. Depending on its current status, right-click or double-click a node or subnode to add, edit or remove it.

For procedures, see [Create Mechanism on page 338](#page-337-1).

2.7.3 Tools and tooldata

## **2.7.3 Tools and tooldata**

#### **Overview**

To simulate the robot tool, you need tooldata for the tool. If you import a predefined tool or if you create a tool using the **Create Tool Wizard**, the tooldata is automatically created; otherwise, you have to create the tooldata yourself.

The tooldata simplifies the programming work with respect to the different tools that may come in use. Defining separate sets of tooldata for different tools makes it possible to run the same robot program with different tools: only the new tooldata has to be defined. The tooldata contains the information required for moving and simulating the tool.

Two methods for manipulating tooldata in RobotStudio are as follows:

- Create or modify tooldata, see [Tooldata on page 240](#page-239-0) and [Modify Tooldata on](#page-518-0) [page 519](#page-518-0), respectively. This will create all data necessary for programming, but there will be no visual tool during the simulation.
- Create tooldata for an existing geometry, *[Create Tool on page 345](#page-344-0)*.

### **Creating and setting up a stationary tool**

This information topic describes how to create a stationary tool. For information about creating a robot hold tool, see *[Create Tool on page 345](#page-344-0)*.

Using a stationary tool, the robot holds and moves the work piece in relation to the tool. Thus, both the tooldata and the workobject must be set up correctly.

To create the tooldata for a stationary tool, follow these steps:

1 Import the geometry or library that represents the tool, see *[Import Geometry](#page-233-0)* [on page 234](#page-233-0).

If you do not have the geometry or library at hand but know the position, you can skip this step. The tool will be programable, but not visible in the station.

2 Create the tooldata for the tool, see [Tooldata on page 240](#page-239-0).

Make sure to set the **Robot holds tool** option to **false**.

- 3 Create a workobject that is moved by the robot. see [Workobject on page 239](#page-238-0). Make sure to set the **Robot holds workobject** option to **true**.
- 4 If you have a geometry or library component for the work piece, attach it to the robot, see [Attach to on page 486](#page-485-0).

# **2 Building stations**

2.7.4 Setting the local origin of an object

# **2.7.4 Setting the local origin of an object**

#### **Overview**

Each object has a coordinate system of its own called local coordinate system in which the object dimensions are defined. When the object's position is referred from other coordinate system, it is the origin of this coordinate system that is used.

With the Set Local Origin command you reposition the object's local coordinate system, not the object itself.

For a procedure, see [Set Local Origin on page 532](#page-531-0).

## **2.8 Placement**

## **2.8.1 Placing objects**

## **Overview**

<span id="page-102-0"></span>To achieve the required layout of your station, you need to import or create objects, place them accordingly and, if applicable, attach them to other objects.

Placing objects means setting their position and rotation. If the objects are to be attached to robots or other mechanisms, they will be placed at their attachment point automatically.

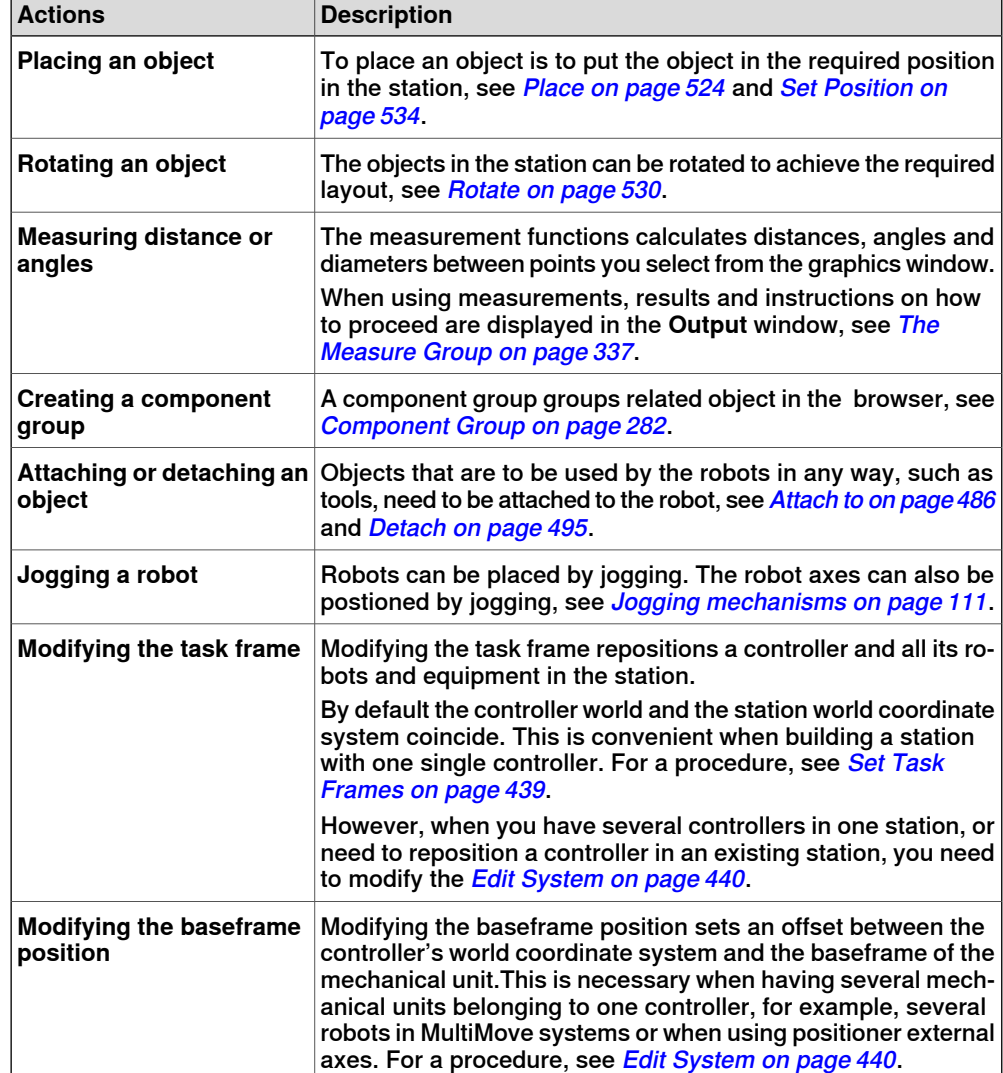

The following table describes the actions relating to placement:

# **2 Building stations**

### 2.8.2 Placing external axes

## <span id="page-103-0"></span>**2.8.2 Placing external axes**

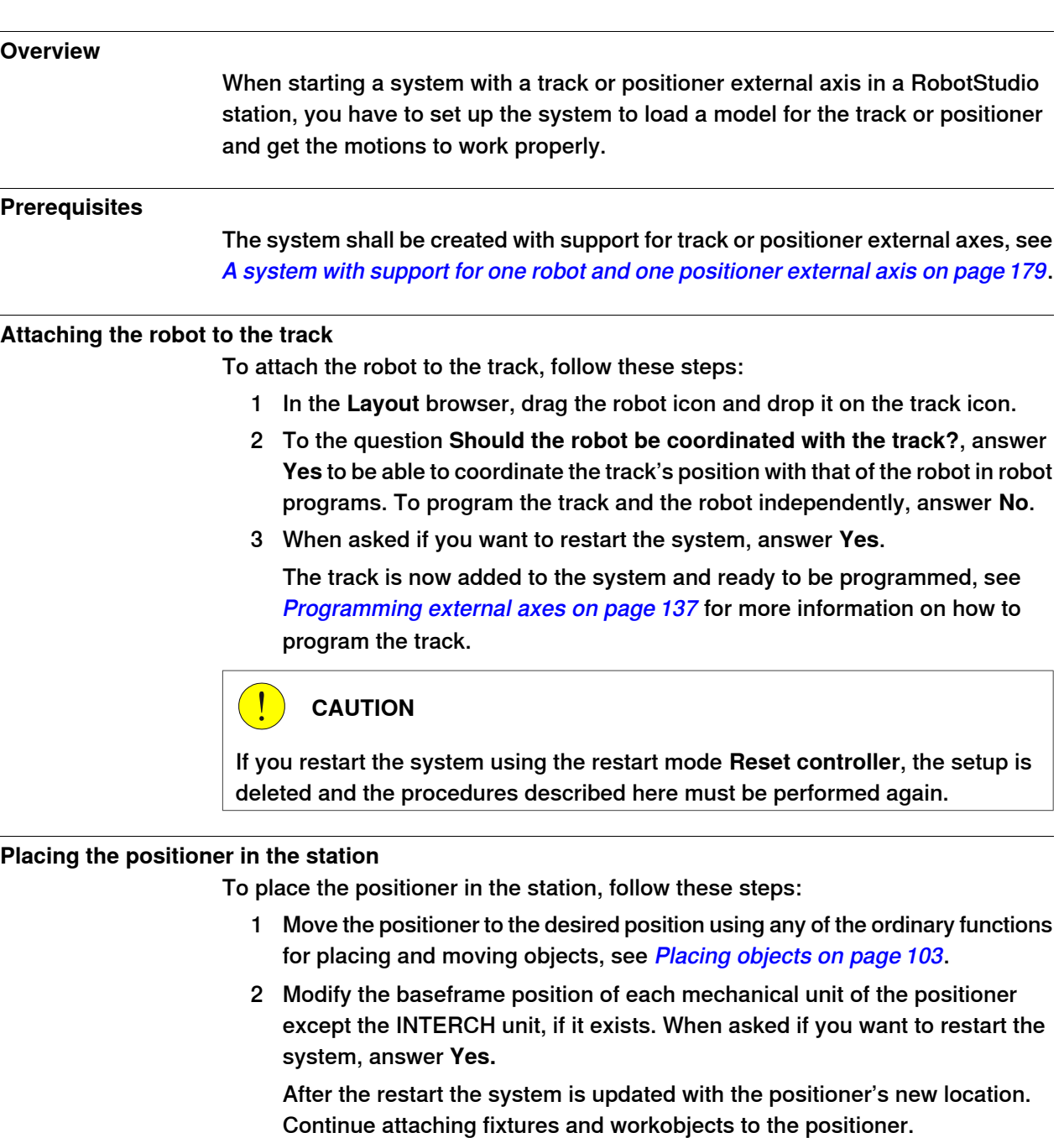

#### **Attaching objects to the positioner**

To program robot motions on an object that is held by the positioner, the targets must be created in a workobject that is attached to the positioner. For a complete visual simulation, CAD models that are moved by the positioner should also be attached. To attach the objects, follow these steps:

1 Import the models of the fixture and the work piece if you do not have them in the station already, see *[Importing a station component on page 94](#page-93-0)*.

2.8.2 Placing external axes **Continued** 

2 Attach the fixture to the positioner, see [Attaching and detaching objects on](#page-76-0) [page 77](#page-76-0). When asked whether to keep the current position, answer **No**.

If the positioner has several stations, you will be asked which one to attach the object to.

- 3 Attach the work piece to the fixture. When asked whether to keep the current position, answer **No**.
- 4 Attach the workobject in which you will program the work piece to either the fixture, the work piece or the positioner. If you have defined calibration positions on either the work piece or the fixture, it is a good practice to use that object. When asked whether to keep the current position, answer **No**.

The positioner is now set up and ready to be programed, see *[Programming](#page-136-0)* [external axes on page 137](#page-136-0) for more information.

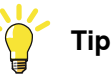

If the positioner is of an interchangeable type with several stations, you can either attach individual fixtures, work pieces and workobjects to each station flange, or you can use one set of objects that you attach and detach to the different flanges by events.

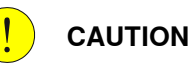

If you restart the system using the restart mode **Reset controller**, the setup is deleted and the procedures described here must be performed again.

2.8.3 Placing robots

# **2.8.3 Placing robots**

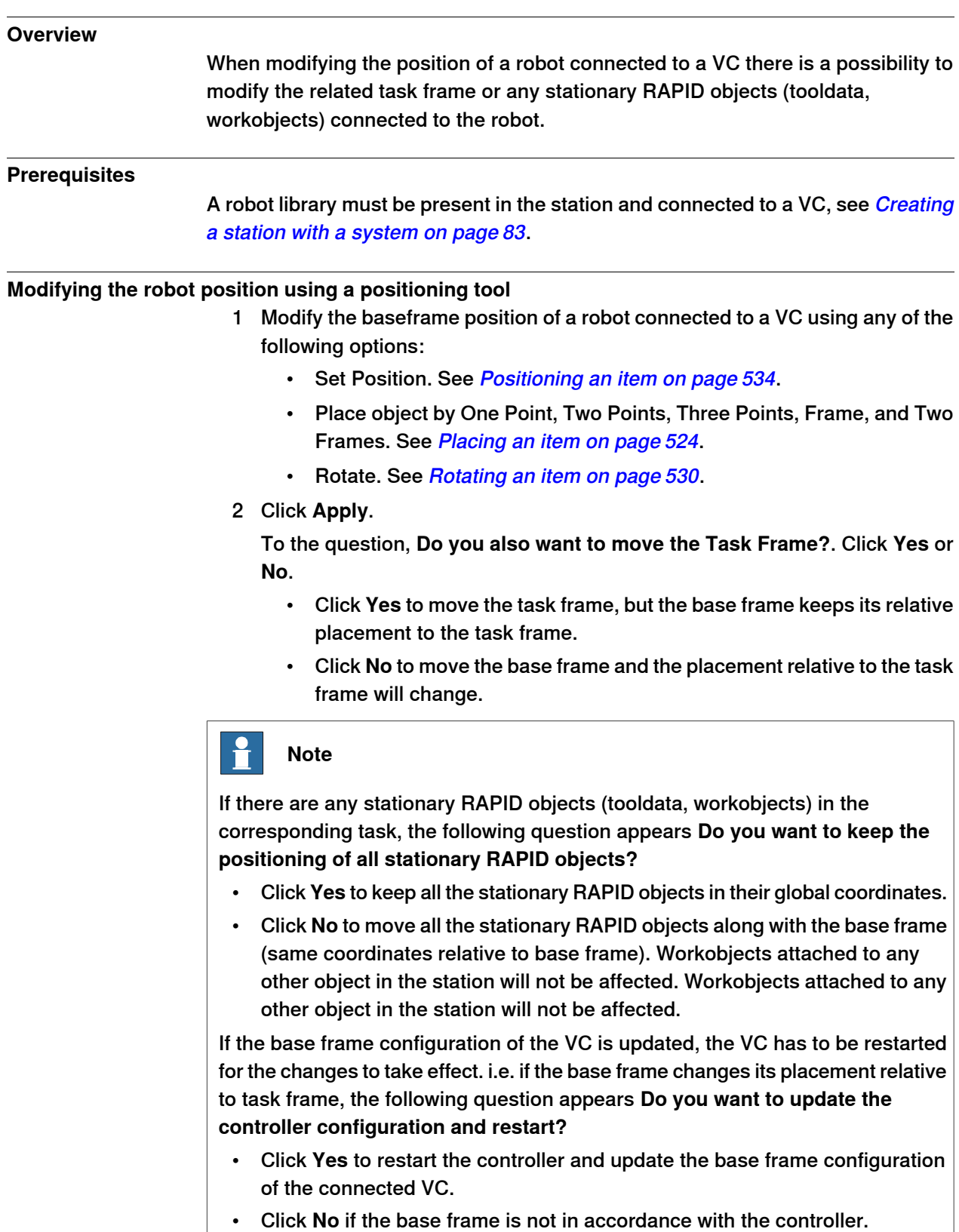

2.8.3 Placing robots **Continued** 

## **Modifying the robot position using Freehand move or rotate**

- 1 Modify the baseframe position of a robot connected to a VC using the following Freehand options:
	- Move. See [The Freehand Group on page 265](#page-264-0).
	- Rotate. See [Rotating an item on page 266](#page-265-0).

For information on updating the robot baseframe, see [Updating the baseframe](#page-439-0) [position on page 440](#page-439-0).

2 A warning message is displayed in the Output window.

This page is intentionally left blank
3.1 Workflow for programming a robot

# **3 Programming robots**

# **3.1 Workflow for programming a robot**

### **Overview**

In most cases, going through the workflow from start to finish is recommended, even if it is possible to work in other sequences as well. Synchronizing will save and load text files containing RAPID modules, and create

RAPID programs from your station.

### **Prerequisites**

Before creating a program for your robot, you should set up the station, including robots, work pieces and fixtures, in which your robot will work.

### **Programming a robot**

The table below describes the workflow for programming a robot to perform the task you require.

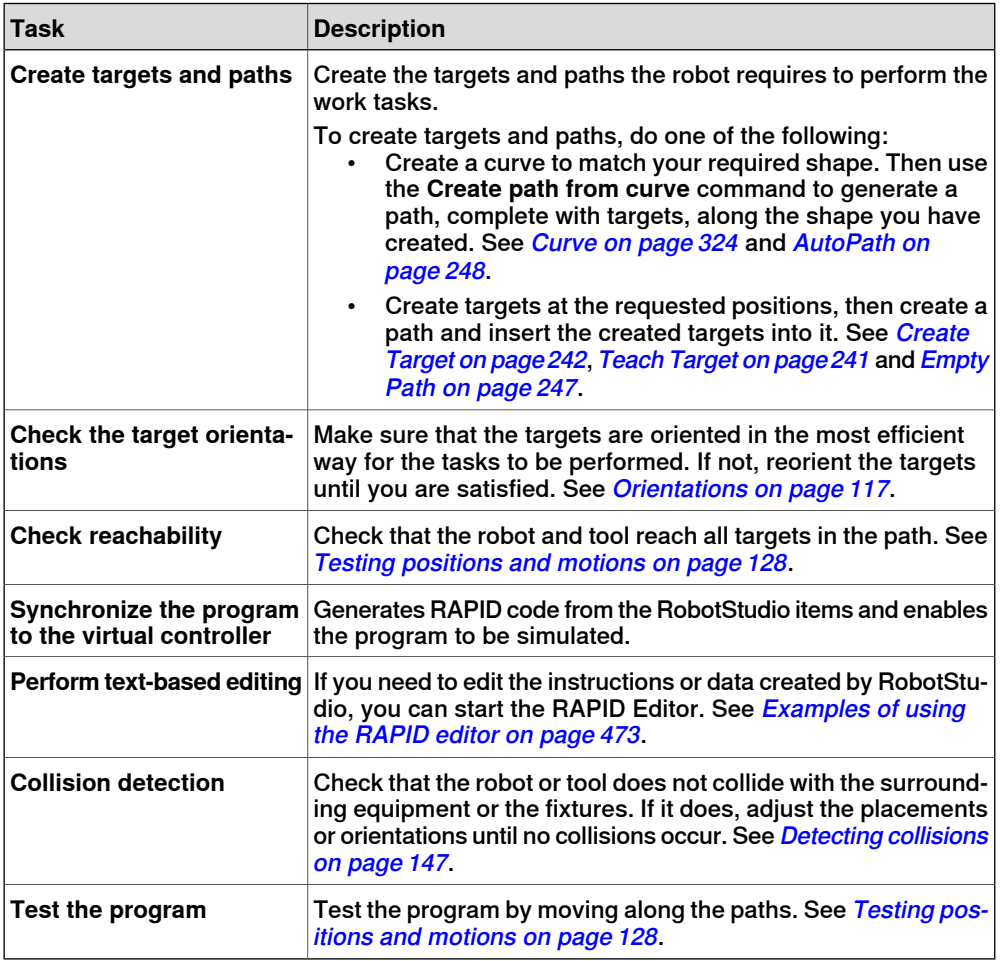

### 3.2 Workobjects

# **3.2 Workobjects**

### **Creating a workobject**

A workobject is a coordinate system used to describe the position of a work piece. The workobject consists of two frames: a user frame and an object frame. All programed positions will be related to the object frame, which is related to the user frame, which is related to the world coordinate system.

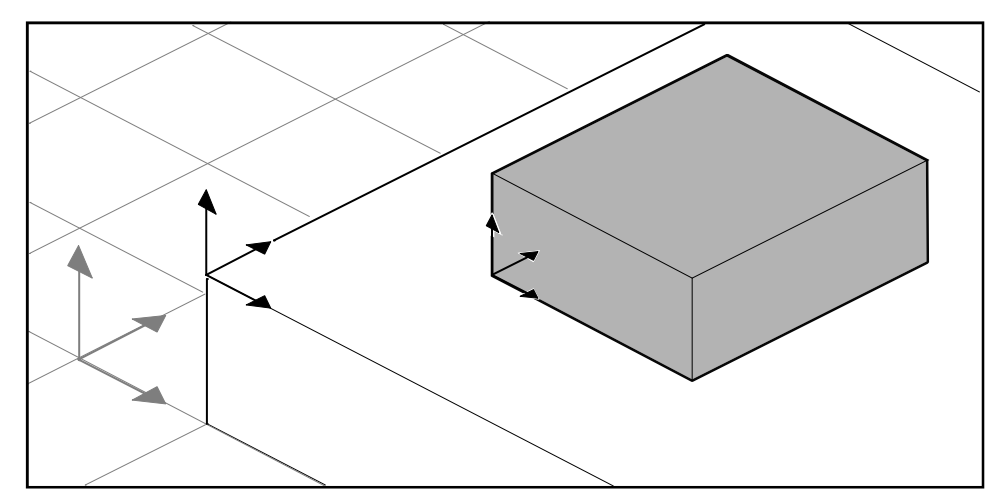

xx050000

For creating a workobject, see [Workobject on page 239](#page-238-0).

### **Modifying a workobject**

For a procedure, see [Modify Workobject on page 520](#page-519-0).

### **Converting a frame to a workobject**

You can create a new workobject from an existing frame. The converted workobject gets the same name and position as the selected frame.

For a procedure, see [Convert Frame to Workobject on page 491](#page-490-0).

### **Creating a frame by points**

You can create a frame by specfiying points on the axes of the coordinate system and letting RobotStudio calulate the placement and orientation of the frame's origin.

For a procedure, see [Frame from Three Points on page 237](#page-236-0).

3.3 Jogging mechanisms

# **3.3 Jogging mechanisms**

### **Jogging a robot**

To check if the robot can reach all positions on the work piece, you can jog the TCP or the joints of the robot, either with the freehand commands of through dialog boxes. Jogging the robot close to its boudaries is best done with the latter method.

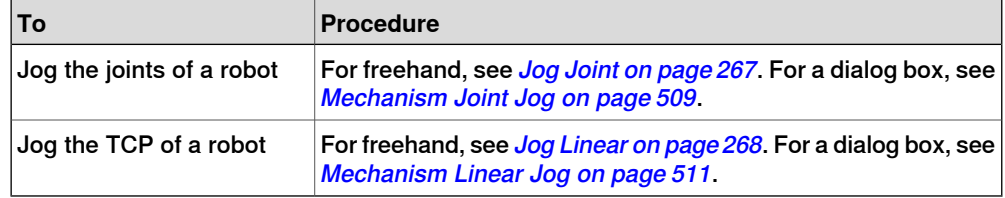

### **Prerequisites**

To jog the TCP of a robot, the robot's VC must be running.

### **Jogging several mechanisms**

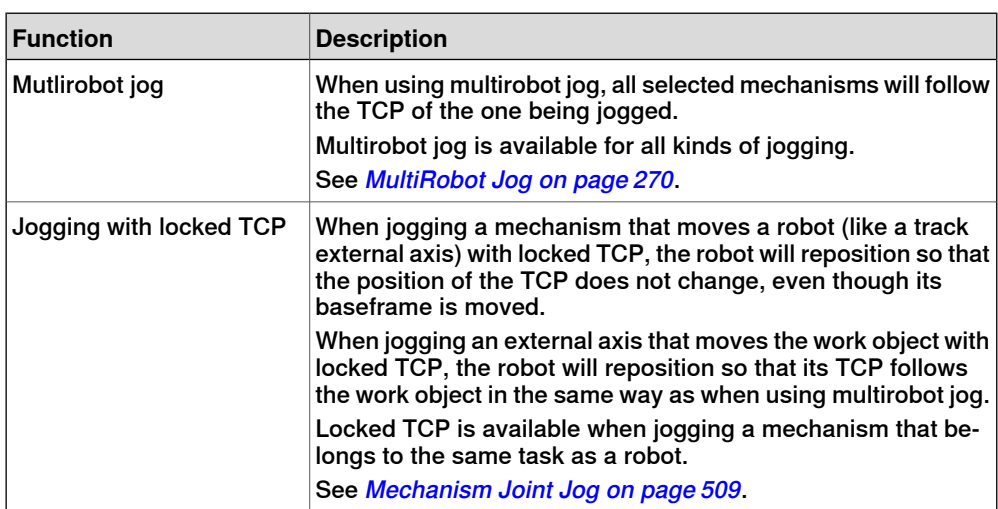

# 3.4 Targets

# **3.4 Targets**

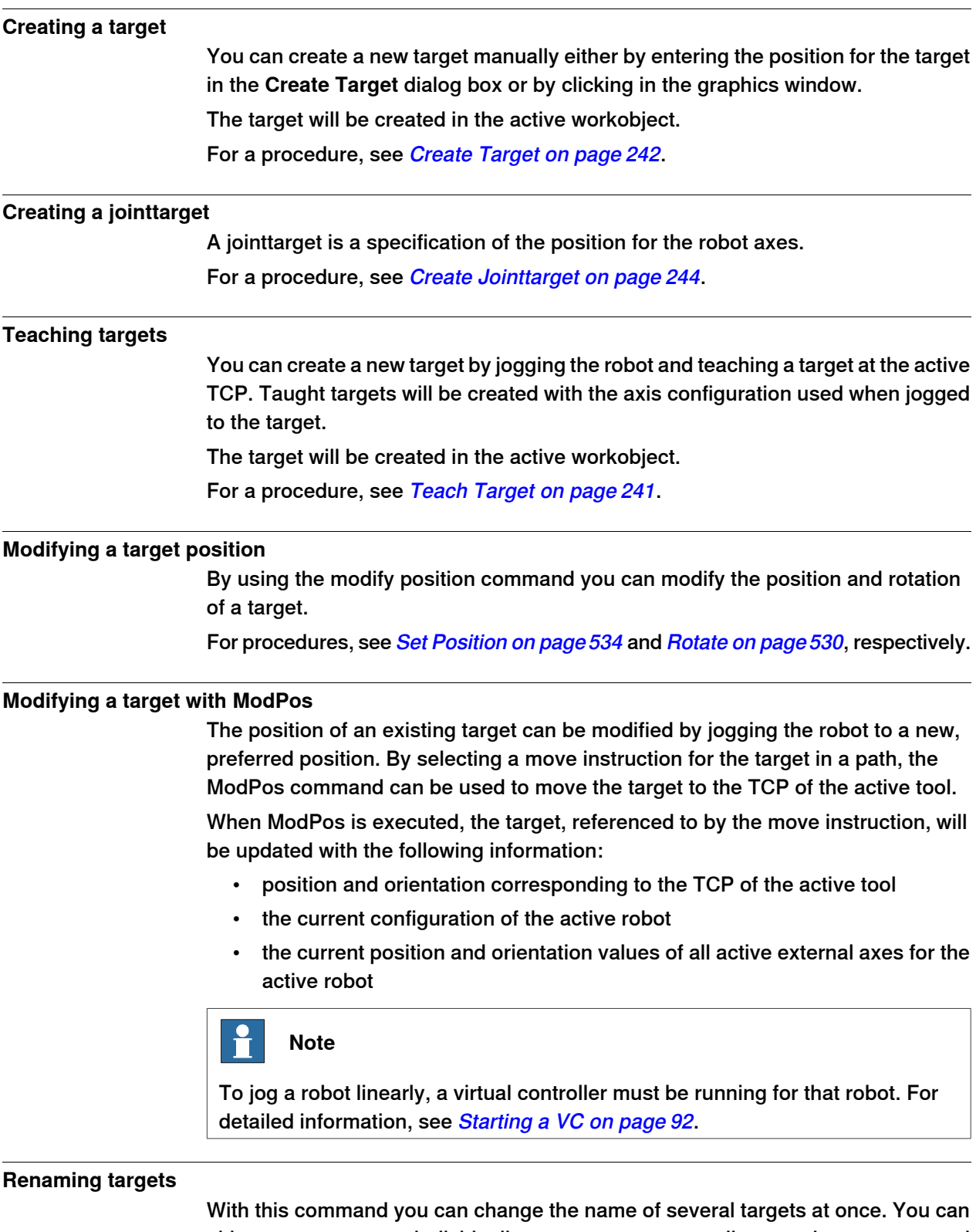

either rename targets individually, or you can rename all targets in one or several paths at once.

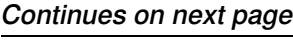

3.4 Targets **Continued** 

The new target names will consist of an optional prefix, an incremental number and an optional suffix.

For a precedure, see [Rename Targets on page 528](#page-527-0).

When renaming targets, make sure that the new targets conform to the naming rules. The target names must:

- start with an alphabetical character in the ISO 8859-1 encoding (that is, an ordinary letter from the English alphabet)
- be shorter than 16 characters
- not be empty strings
- not contain any characters illegal in RAPID. See RAPID reference manual for details.

# **Removing unused targets**

If deleting or changing paths or move instructions during programming, you might end up with large numbers of targets that are no longer used in any instructions. To make the workobjects and their targets easier to grasp, you can delete all unused targets.

For a procedure, see [Remove Unused Targets on page 527](#page-526-0).

3.5 Paths

# **3.5 Paths**

### **Creating an empty path**

A path is a sequence of targets with move instructions that the robot follows. An empty path will be created in the active task.

For a procedure, see *[Empty Path on page 247](#page-246-0)*.

### **Creating a path from curve**

If the work piece has curves or contours that correspond to the path to be created, you can create the paths automatically. The create path from curve command generates paths, complete with targets and instructions along existing curves.

The path will be created in the active task.

The orientation of the targets that will be created will be according to the settings of the approach/travel vectors in the **Options** dialog box.

To create a path from a curve, the curve must have first been created in the station. See [AutoPath on page 248](#page-247-0).

### **Setting robot axis configuration for paths**

The robot axis configuration specifies the position of the axes as the robot moves from target to target, when multiple solutions are possible. This is necessary for executing move instructions using configuration monitoring.

Taught targets have validated configurations, but targets created in any other way do not. Also, targets that are repositioned lose their configuration. In RobotStudio, targets without a valid configuration are marked with a yellow warning symbol. See [Robot axis configurations on page 39](#page-38-0) for more information about configurations.

To set a configuration for all targets in a path, see *[Configurations on page 487](#page-486-0)*.

To set a configuration for a single target, see *[Configurations on page 490](#page-489-0)*.

### **Reversing paths**

The reverse path commands change the sequence of targets in the path so that the robot moves from the last target to the first. When reversing paths, you can reverse either the target sequence alone or the entire motion process.

For procedures, see [Reverse Path on page 529](#page-528-0).

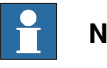

### **Note**

When reversing paths, the original paths are deleted. If you want to keep them, make copies before reversal.

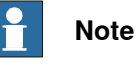

When reversing paths, only move instructions are handled. Action instructions, if any exist, have to be inserted manually after the reversal.

3.5 Paths **Continued** 

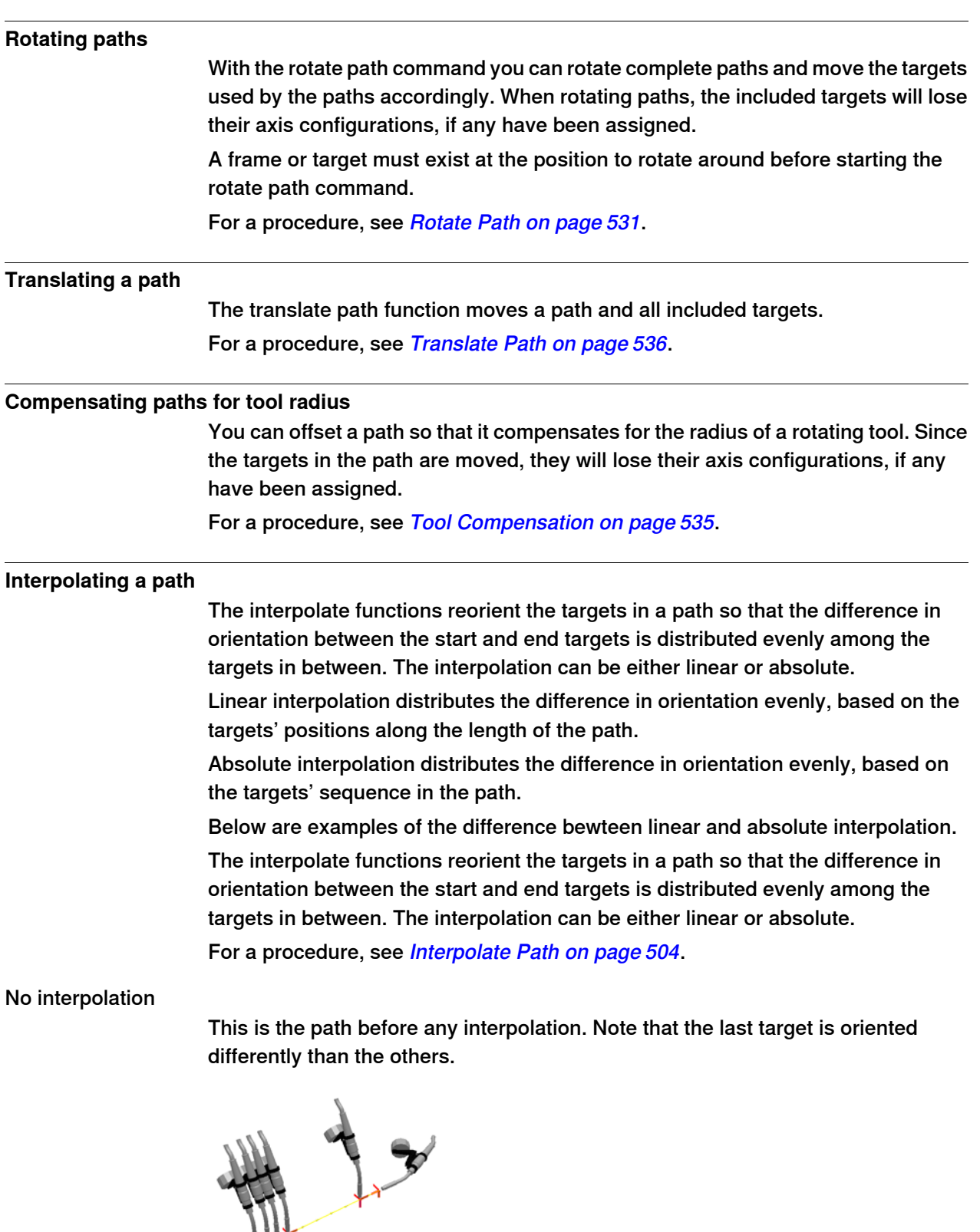

xx050026

III

3.5 Paths **Continued** 

Linear interpolation

This is the same path after linear interpolation.

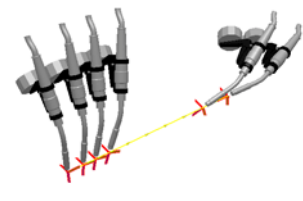

xx050027

Note that the targets are oriented based on their placement relative to the start and end targets.

If a target were moved and you reran the linear interpolation, it would be reoriented according to its new position.

If new targets were inserted between the existing ones and you reran the linear interpolation, it would not affect the orientation of the existing targets.

### Absolute interpolation

This is the same path after absolute interpolation

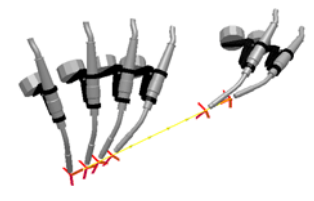

xx050028

Note that the targets are orientated based on their sequence in the path: each target has been reoriented equally, regardless of its place.

If a target were moved and you reran the absolute interpolation, it would not affect the orientation.

If new targets were inserted between the existing ones and you reran the absolute interpolation, it would change the orientation of all targets.

### **Mirroring a path**

The mirror path function mirrors all motions instructions and their targets to a new path.

For a procedure, see [Mirror Path on page 512](#page-511-0).

3.6 Orientations

# **3.6 Orientations**

### **Overview**

<span id="page-116-0"></span>This is an overview of the tools for automating the modification of target orientations.

When creating paths from curves in RobotStudio, the orientation of the targets depends on the characteristics of the curves and the surrounding surfaces. Below is an example of a path with unordered target orientations and examples of how the different tools have affected the targets.

#### **Unordered orientations**

In the path below, the target orientations are unordered. The function View tool at target has been used for illustrating how the targets point in different directions.

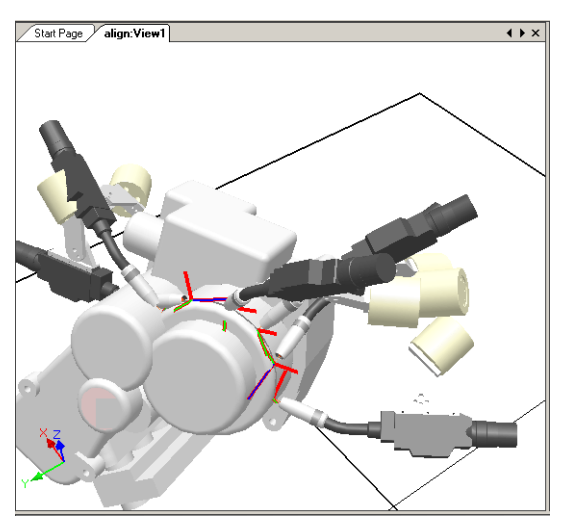

xx050029

### 3.6 Orientations **Continued**

### **Effect of target normal to surface**

In the picture below, the targets, which previously were orientated randomly, have been set normal to the flat round surface at the right side of the path. Note how the targets' Z axis has been orientated normal to the surface; the targets have not been rotated in the other directions.

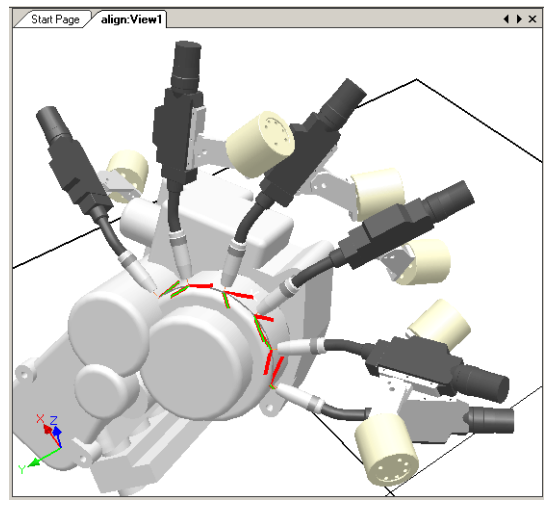

xx050030

### **Setting a target normal to surface**

To set a target orientation normal to a surface is to make it perpendicular to the surface. The target can be oriented normal to the surface in two different ways:

- The entire surface can be used as a reference for the normal. The target will be oriented as the normal to the closest point at the surface. The entire surface is the default surface reference.
- A specific point on the surface can be used as the reference for the normal. The target will be orientated as the normal to this point, regardless of whether the normal to the closest point at the surface has another orientation.

Objects imported without geometry (for example, .jt files) can only refer to specific points on the surface.

For a procedure, see [Set Normal to Surface on page 533](#page-532-0).

3.6 Orientations **Continued** 

### **Effect of align target orientation**

In the picture below, the targets, which were previously orientated with the Z axis normal to the surface but with the X and Y axes orientated randomly, have been organized by aligning the targets' orientation around the X axis with the Z axis locked. One of the targets in the path has been used as reference.

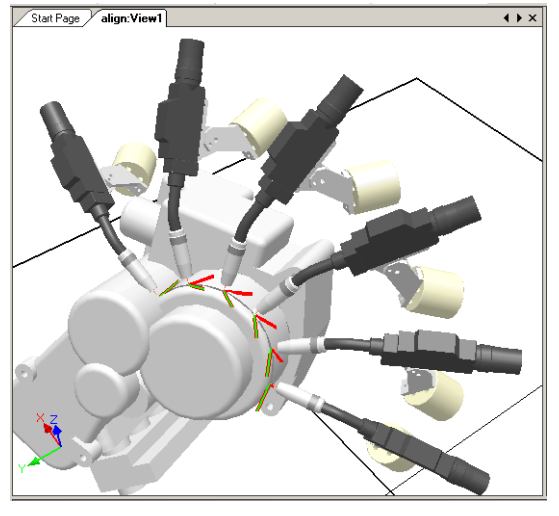

xx050031

### **Aligning a target orientation**

With the align target orientation command you align the rotation of selected targets around one axis without changing the rotation around the others.

For a procedure, see [Align Target Orientation on page 485](#page-484-0).

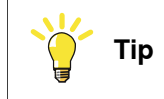

You can also align ordinary frames in the same way.

### 3.6 Orientations **Continued**

### **Effects of copy and apply orientation**

In the picture below, the targets, which were previously oriented randomly, have been organized by copying the exact orientation of one target to all the others. This is a quick way to fix workable orientations for processes where variations in approach, travel, or spin directions either do not matter or are not affected, due to the shape of the work piece.

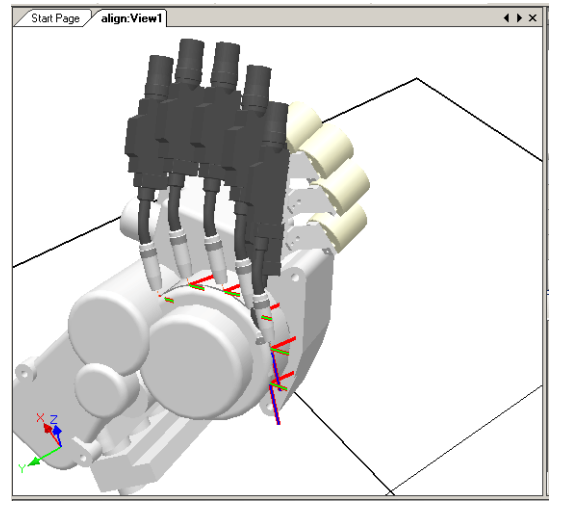

xx050032

### **Copying and applying an orientation for objects**

To transfer an orientation from one object to another is an easy way to align different frames for simplifying the programming of the robot. Target orientations may also be copied.

For procedures, see *[Copy / Apply Orientation on page 494](#page-493-0)*.

3.7 RAPID Instructions

# **3.7 RAPID Instructions**

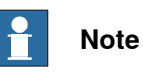

For information on the RAPID Editor, which is used for creating and modifying RAPID program code, see [RAPID tab on page 443](#page-442-0).

### **Move and action instructions**

For RAPID programming, RobotStudio's main advantage is in the area of motion programming.

A move instruction is an instruction for the robot to move to a specified target in a specified manner. With RobotStudio, you can create move instructions in three ways:

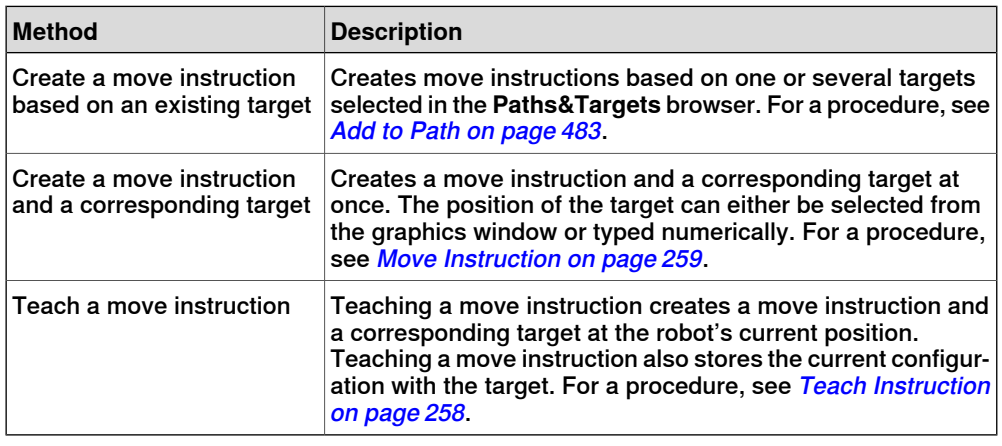

In addition to move instructions, you can also create and insert action instructions from RobotStudio. An action instruction is an instruction other than a move instruction that can, for example, set parameters, or activate or deactivate equipment and functions. The action instructions available in RobotStudio are limited to those commonly used for affecting the robot's motions. For inserting other action instructions or another kind of RAPID code in the program, use the RAPID Editor. For a procedure, see [Action Instruction on page 260](#page-259-0).

The table below lists the action instructions that can be created. For details, see the RAPID Reference Manual.

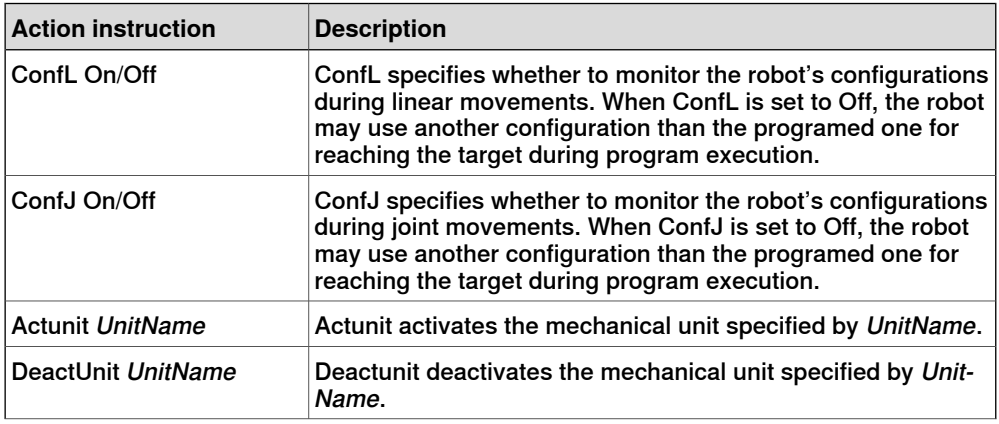

Continues on next page

## 3.7 RAPID Instructions **Continued**

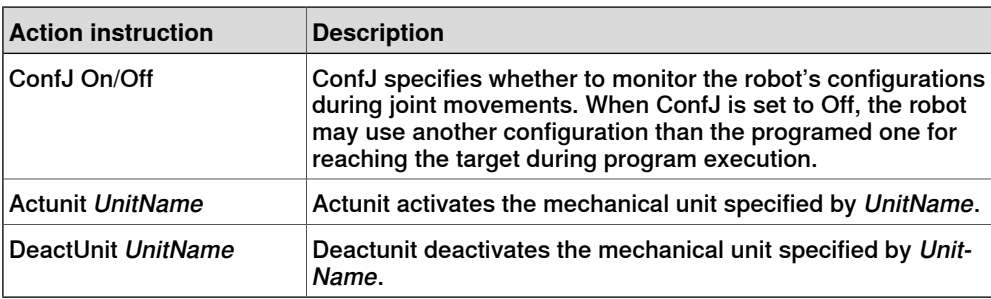

### **Modifying an instruction**

Most instructions have arguments that specify how the instruction shall be carried out. For example, the MoveL instruction has arguments that specify the speed and accuracy with which the robot moves to the target.

For a procedure, see [Modify Instruction on page 517](#page-516-0).

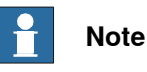

Some arguments are read from the virtual controller. If the virtual controller has not been started, only the arguments stored in the station can be modified.

### **Converting to move circular**

To create a circular motion to an instruction target, you must convert the motion type to circular motion (that is, MoveC in RAPID).

A circular motion is defined by two motion instructions, where the first is the via-point and the second contains the end point of the circular motion.

The circular motion can only be used for open circular arcs, not for closed circles. To create a path for a closed circle, use two circular motions.

For a procedure, see [Convert to Move Circular on page 493](#page-492-0).

### **Creating RAPID instructions for setting I/O signals**

For controlling I/O signals in the robot program, you use RAPID commands that set the signals. These require that you first create instruction templates for the instructions that set the signals. See RAPID reference manual for details about the instructions that control I/O signals.

To add RAPID instructions that set I/O signals, follow these steps:

- 1 Synchronize the system in which you want to add the instructions to the virtual controller, see [Synchronization on page 140](#page-139-0).
- 2 In programming mode, select the module for editing, right-click it and then click **Edit program**.
- 3 In the RAPID editor, add the instructions for setting the signals.
- 4 When you are done adding instructions, synchronize the task and paths from the Virtual Controller back to the station.

3.7 RAPID Instructions **Continued** 

### **Using cross-connections and groups for setting I/O signals**

You can also create cross-connections and signal groups, which make one signal set the value of several other signals. See System parameters reference manual for details about cross-connections and groups.

To make one signal set several others, follow these steps:

1 Request write access, and then open the configuration topic I/O in the configuration editor. Add configure instances for the cross-connections and groups to create.

### **Instruction templates**

Instruction templates contain predefined sets of argument values that are applied to the instructions you create using the template. You can create templates for all instructions in the system running on the virtual controller. To see which instructions are available and what their arguments do, see the RAPID reference manual for your RobotWare version and the reference sections in manuals for software options, if you have any installed on the system.

Move instruction templates are always part of process templates. The process templates contain one instruction template for each type of move instruction that might be used by the process.

The *process templates* are instances of *process definitions*, which define the types of move instructions (move instruction definitions) that might be used by the process.

To create new move instruction templates, start by creating a new process template for a process that uses the type move instructions you want to create templates for. If such a process does not exist, you first have to create a new process definition.

If no move instruction definition for the type of instruction you want to create a template for exists, you must create it first.

When creating instruction descriptions, the virtual controller must be running, since the available instruction types are read from the system.

Templates can be imported and exported on four levels: tasks, move instruction descriptions, action instruction descriptions and process definitions. The default directory for imported and exported template files is My Documents/RobotStudio. Simply choosing another directory will then make that directory default. As a default .xml is the file format.

The validation procedure checks for duplicate names, incomplete process definitions and virtual controller equality. It is performed automatically, after a template file has been imported or a node renamed or deleted.

For procedures, see *[Instruction Template Manager on page 261](#page-260-0)*.

### **Instruction Template Manager**

The Instruction Template Manager is used to add support for instructions other than the default set that comes with the RobotStudio.

For example, a robot controller system with the RobotWare Dispense option has specialized move instructions related to glueing like DispL and DispC. You can

3.7 RAPID Instructions **Continued** 

> manually define the instruction templates for these using the Instruction Template Manager. The instruction templates are exported to XML format and reused later.

The instruction template supports the following Robotware options:

- Cap (Continuous Application Process)
- Disp (Dispense)
- Trigg (Fixed Position Events)
- Spot Pneumatic
- Spot Servo
- Spot Servo Equalizing
- Paint

RobotStudio has pre-defined XML files that are imported and used for robot controller systems with the appropriate RobotWare options.These XML files has both the Move and Action instructions.

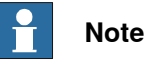

Use RobotStudio ArcWelding PowerPac while using RobotWare Arc.

### **Creating a process template with move instruction templates**

# **Note**

Move instructions are always related to processes.

- 1 On the **Home** tab, from the active **Task** list, select the task for the robot for which you want to create the instruction template.
- 2 On the **Create** menu, click **Instruction Template Manager**. This opens the Instruction templates page in the work space.
- 3 In the **Instruction Templates** tree to the left, make sure there are move instruction definitions for the types of move instructions you want to create templates for. If not, follow the procedure in *[Creating a move instruction](#page-124-0)* [description on page 125](#page-124-0) for creating them.
- 4 Make sure there is a process definition that uses the types of move instructions you want to create templates for. If not, follow the procedure in [Creating a process definition on page 125](#page-124-1) for creating it.
- 5 Right-click the *process definition* for which you want to create a new templates and click **Create Process Definition**.
- 6 In the **Create Process Definition** dialog box, enter a name, with characters from ASCII set, for the new template and click **Create**. A new process template node with a set of move instruction templates is now created.
- 7 Select each new template one at a time, and in the arguments grid to the right of the tree view, set the argument values that shall be applied when you create new instructions based on the template. Finish for each template by clicking **Apply changes** at the bottom of the grid.

3.7 RAPID Instructions **Continued** 

For details about available arguments and what they do, see the RAPID reference manual for ordinary RAPID instructions and the option manual for software option instructions.

### **Creating a move instruction description**

<span id="page-124-0"></span>To create templates for other instructions than the one that already exists in the tree view, you first have to create an instruction description that defines the arguments that belong to the instruction. To create the instruction description, follow these steps:

- 1 Right-click the **Move Instructions** node and click **Create Move Instruction Description**. This opens the **Create Move Instruction Description** dialog box.
- 2 In the **Controller Description** list, select the instruction you want to make a description for. All action instructions installed on the controller, both through RobotWare and software options, are available.
- 3 In the **Motion type** list, select the motion type for the instruction.
- 4 Optionally, in the **Information text** box, enter a comment to the instruction.
- 5 Click **Create**. The instruction description appears in the tree view and its settings are displayed in the grid.
- 6 In the instruction grid, set the **point type** values. If necessary, also change the other settings.
- 7 After changing the settings, click **Apply Changes** in the bottom of the grid view.

### **Editing an instruction template**

To edit an instruction template, follow these steps:

- 1 In the active task list, select the task for the robot for which you want to edit the instruction template.
- 2 On the **Create** menu, click **Instruction Template Manager**. This opens the Instruction templates page in the work space.
- 3 In the **Instruction Templates**tree to the left, browse to and select the template to edit.
- <span id="page-124-1"></span>4 In the arguments grid to the right of the tree view, set the argument values that shall be applied when you create new instructions based on the template. Finish by clicking **Apply changes** at the bottom of the grid.

For details about available arguments and what they do, see the RAPID reference manual for ordinary RAPID instructions and the option manual for software option instructions.

### **Creating a process definition**

To create a process definition, follow these steps:

1 Make sure there are move instruction definitions for the types of move instructions you want to create templates for. If not, follow the procedure above for creating them.

3.7 RAPID Instructions **Continued** 

- 2 Right-click the **Process definitions** node and click **Create Process Definition**. This opens the Create Process Description dialog box.
- <span id="page-125-1"></span>3 In the **Create Process Definitions** dialog box, enter a name for the process definition, a name for its first process template and then select the move instruction types to use. Finish by clicking **Create**.

### **Creating an action instruction template**

To create a template for an action instruction, follow these steps:

- 1 In the active task list, select the task for the robot for which you want to create the instruction template.
- 2 On the **Home** menu, click **Instruction Template Manager**.
- 3 In the **Instruction Templates** tree to the left, right-click the instruction description (corresponding to the instructions as described in the RAPID reference manual) for which you want to create a new template and click **Create Action instruction Template**.

If the instruction description does not exist in the tree, create it by following the procedure described in *[Creating an action instruction description on](#page-125-0)* [page 126](#page-125-0).

- 4 In the **Create Action Instruction Template** dialog box, enter a name for the new template and click **Create**. The new template is now created under the instruction description node it belongs to.
- 5 Select the new template and in the arguments grid to the right of the tree view, set the argument values that shall be applied when you create new instructions based on the template. Finish by clicking **Apply changes** at the bottom of the grid.

<span id="page-125-0"></span>For details about available arguments and what they do, see the RAPID reference manual for ordinary RAPID instructions and the option manual for software option instructions.

### **Creating an action instruction description**

To create templates for other instructions than the one that already exists in the tree view, you first have to create an instruction description that defines the arguments that belong to the instruction.

To create the instruction description, follow these steps:

- 1 Right-click the **Action Instructions** node and click **Create Action Instruction Description**. This opens the **Create Instruction Description** dialog box.
- 2 In the **Controller Description** list, select the instruction you want to make a description for. All action instructions installed on the controller, both through RobotWare and software options, are available.
- 3 Optionally, in the **Information text** box, enter a comment to the instruction.
- 4 Click **Create**. The instruction description appears in the tree view, and its settings are displayed in the grid.

After changing the settings (if necessary), click **Apply Changes** in the bottom of the grid view.

3.7 RAPID Instructions **Continued** 

5 Continue with creating templates for the instruction description, as described in [Creating an action instruction template on page 126](#page-125-1).

# 3.8 Testing positions and motions

# <span id="page-127-0"></span>**3.8 Testing positions and motions**

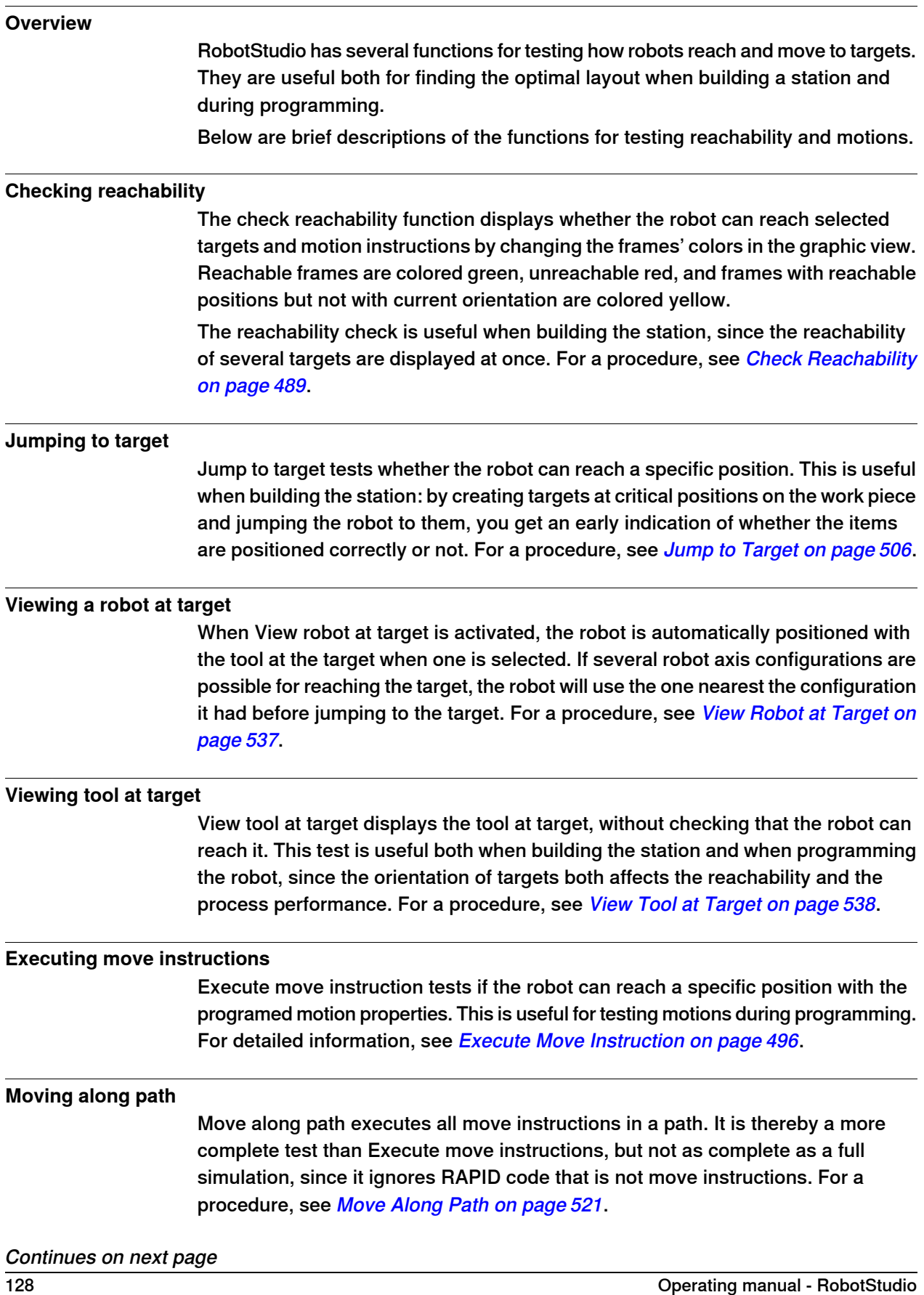

3.8 Testing positions and motions **Continued** 

### **Moving to a pose**

Moving to a pose moves a mechanism to a predefined joint value at a predefined time without using the Virtual Controller. This is useful when movement of the external equipment (such as a clamp or conveyer) must be simulated. For a procedure, see [Move to Pose on page 522](#page-521-0).

### **Simulating programs**

Simulating programs involves running a program on the virtual controller as it is run on a real controller. It is the most complete test whereby you can see how the robot interacts with external equipment through events and I/O signals. For a procedure, see [Simulation Setup on page 351](#page-350-0).

### **Improving the reachability**

If the robot cannot reach the target, or if you are not satisfied with the motions, try the following for improving the reachability:

- 1 Set ConfL or ConfJ to Off for enabling the robot to use new configurations for reaching the target.
- 2 Change the orientation of the target.
- 3 Change the position of either the robot or the work piece.
- 4 Use a system with a track external axis for increasing the robot's range.
- 5 Use a system with a positioner external axis for enabling different work piece positions for different targets.

# 3.9.1 About programming MultiMove

# **3.9 Programming MultiMove systems**

# <span id="page-129-0"></span>**3.9.1 About programming MultiMove**

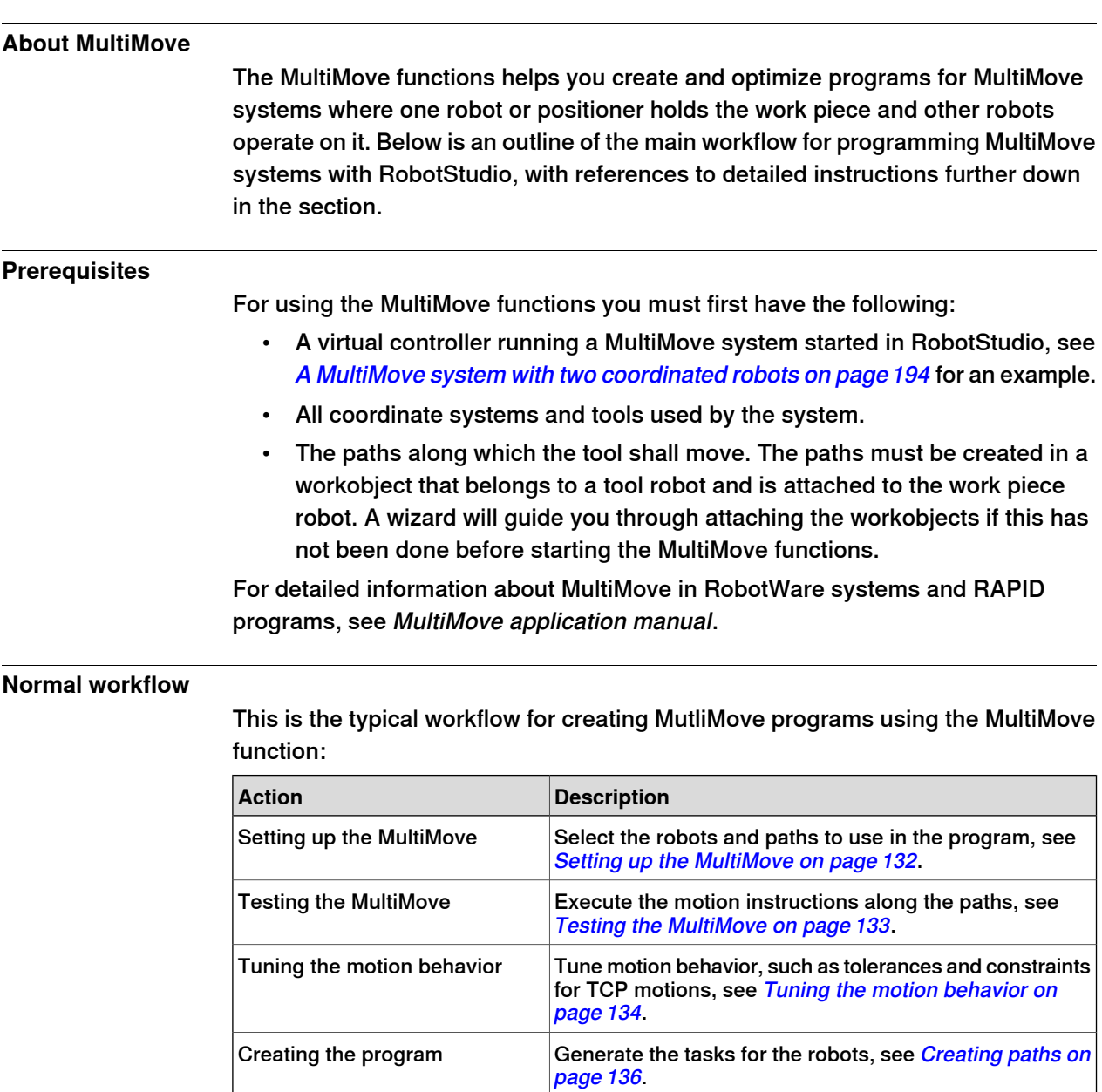

3.9.1 About programming MultiMove **Continued** 

# **Additional actions**

In addition to using the functions that calculate and create optimized MulitMove paths, you can program MulitMove manaully using a combination of the ordinary programming tools in RobotStudio and a set of tools specific for MultiMove programming.

The main actions for programming MulitMove manually are outlined below. Not all actions might be necessary, but the order in which they shall be carried out depends on the contents of the station and your goals.

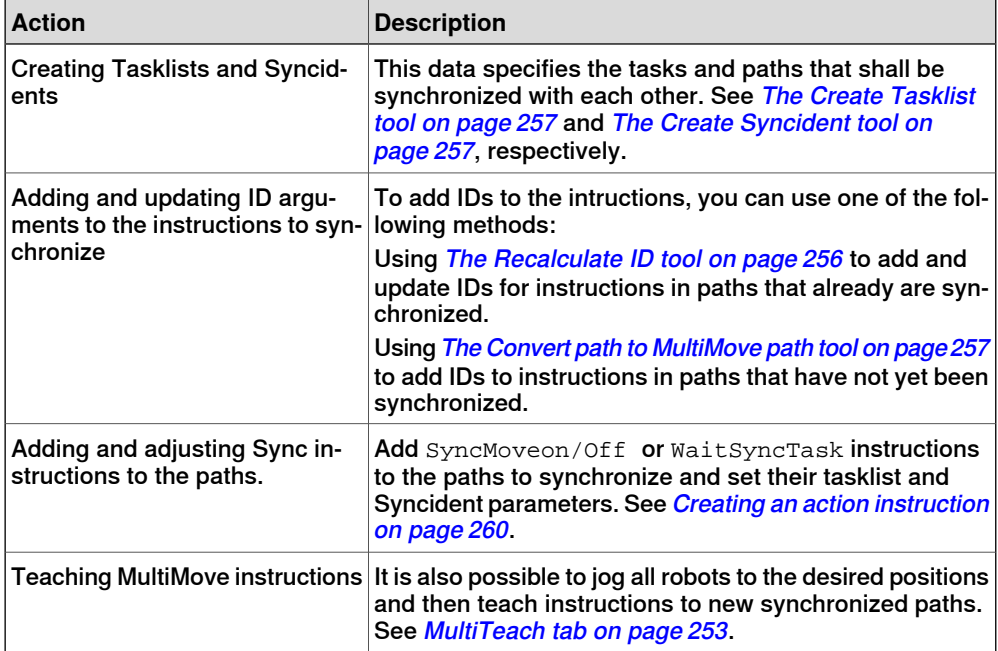

### 3.9.2 Setting up the MultiMove

### **3.9.2 Setting up the MultiMove**

### **Selecting robots and paths**

<span id="page-131-0"></span>This procedure is for selecting the robots and paths in the station that shall be used for the MutliMove program. All robots for the MultiMove program must belong to the same system.

- 1 On the **Home** tab, click **MultiMove**. Click the **Setup** tab below the MutliMove work area.
- 2 In the work area, click the **System config** bar for expanding the system config section.
- 3 In the **Select System** box, select the system that contains the robots to program.

The robots of the selected system are now displayed in the System grid below the Select system box.

- 4 For each robot that shall be used in the program, select the check box in the **Enable** column.
- 5 For each robot that shall be used in the program, specify whether it carries the tool or the work piece using the options in the **Carrier** column.
- 6 In the work area, click the **Path config** bar for expanding the path config section.
- 7 Select the **Enable** check box for the tool robot and click the expand button. This displays the paths of the robot.
- 8 Select the order of the paths to execute by specifying them in right order using **Path name** column.
- 9 For each path that shall be included in the program, select the check box in the **Enable** column.
- 10 When you have set up the robots and paths, continue testing the Multimove and then tune the motion properties, if necessary.

3.9.3 Testing the MultiMove

# <span id="page-132-0"></span>**3.9.3 Testing the MultiMove**

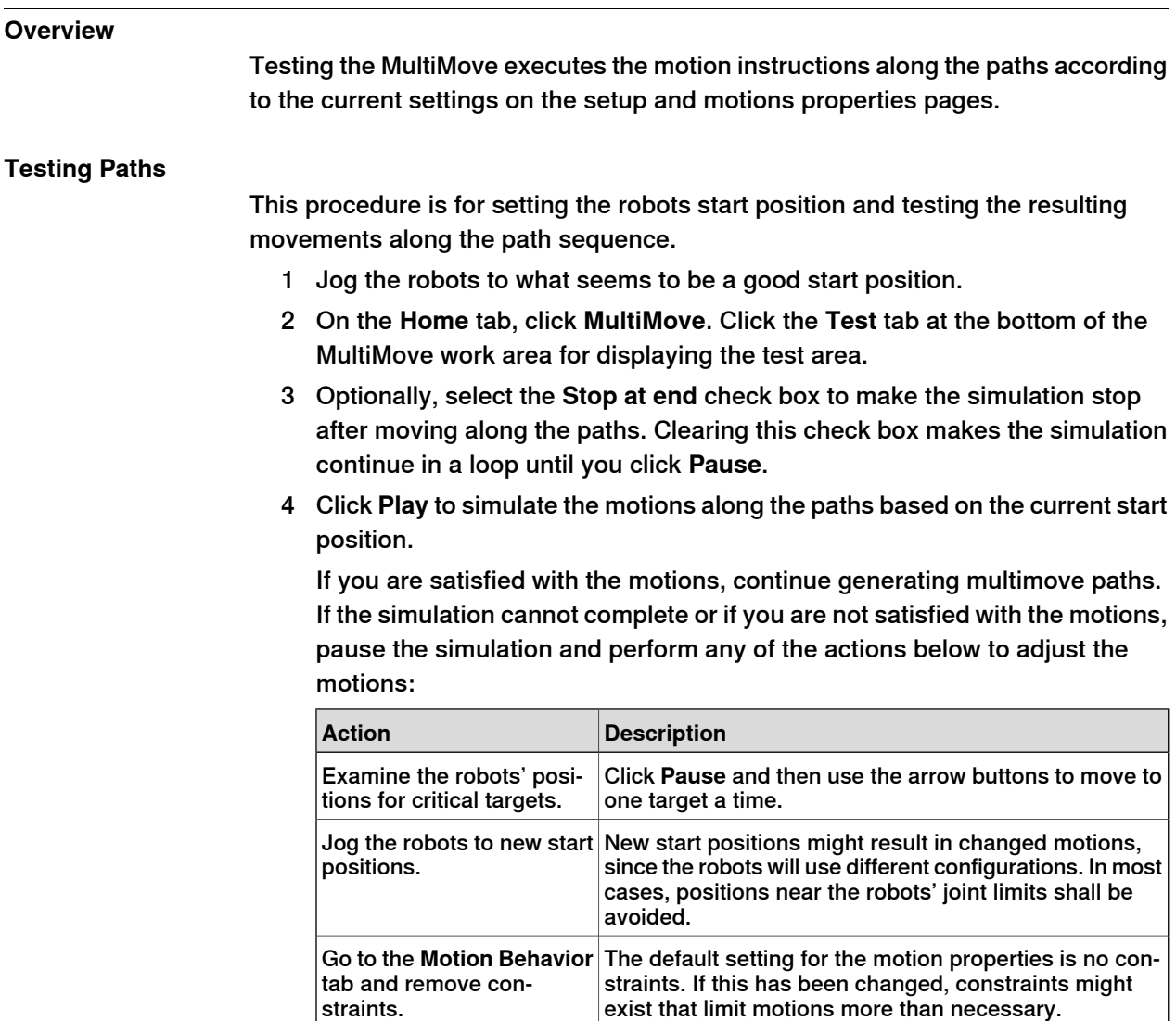

### 3.9.4 Tuning the motion behavior

### **3.9.4 Tuning the motion behavior**

### **Overview**

<span id="page-133-0"></span>Tuning the motion behavior means to set up rules for the robot's motions, for example, constraints on the position or orientation of the tool. Generally, the MultiMove program will obtain the smoothest motions with the fastest cycle and process times with as few constraints as possible.

For procedures, see [Motion Behavior tab on page 250](#page-249-0).

### **Modifying the joint influences**

The joint influence controls the balance of how much the robots will use their joints. Decreasing the weight value for one axis will restrict the motion for this axis, while increasing it will promote motion on this axis relative to alternative axes.

- 1 On the **Home** tab, click the **Motion Behavior** tab.
- 2 Expand the **Joint Influence** group by clicking its title bar.
- 3 In the Select Robot box, select the robot whose joint influence you want to modify.

The weight values for the robot axes are now displayed in the grid.

4 For each axis whose motion you want to restric or promote, adjust the Weight value. A lower value restricts, and a higher value promotes, motions on that axis.

### **Modifying the TCP constraints**

The joint influence controls the balance of how much the robots will use their joints. Decreasing the weight value for one axis will restrict the motion for this axis, while increasing it will promote motion on this axis relative to alternative axes.

- 1 On the **Simulation** tab, click the **Motion Behavior** tab.
- 2 Expand the **TCP Constraints** group by clicking its title bar.

The directions and rotations in which you can constrain the TCP's motion are now displayed in the grid

- 3 For each pose you want to constrain, select the **Enable** check box and specify the constraint values (location in the TCP coordinate system). To use the values from the current TCP position, click **Pick from TCP**.
- 4 Optionally, adjust the **Weight** value for the constraint. A low value results in a harder constraint, while a high value allows a larger deviation.

### **Modifying the tool tolerance**

The joint influence controls the balance of how much the robots will use their joints. Decreasing the weight value for one axis will restrict the motion for this axis, while increasing it will promote motion on this axis relative to alternative axes.

- 1 On the **Simulation** tab, click the **Motion Behavior** tab.
- 2 Expand the **Tool Tolerance** group by clicking its title bar.

The directions and rotations in which you can enable tolerances are now displayed in the grid

Continues on next page

3.9.4 Tuning the motion behavior **Continued** 

- 3 For each offset you want to set, select the **Enable** check box.
- 4 In the **Value** column, specify the allowed deviation.
- 5 Optionally, adjust the **Weight** value for the tolerance. A low value increases the use of the tolerance, while a high value promotes motions that do not use the tolerance.

### **Modifying the tool offset**

The tool offset sets a fixed distance between the tool and the paths.

- 1 On the **Simulation** tab, click the **Motion Behavior** tab.
- 2 Expand the **Tool Offset** group by clicking its title bar.

The directions and rotations in which you can set offsets are now displayed in the arid.

- 3 For each offset you want to set, select the **Enable** check box.
- 4 In the **Offset** column, specify the offset distance.

### 3.9.5 Creating paths

# **3.9.5 Creating paths**

#### **Overview**

<span id="page-135-0"></span>When you are satisfied with the motions displayed when testing the Multimove program, the next step is to convert the temporary move instructions used by the MultiMove function to ordinary paths in RobotStudio.

### **Creating the paths**

To create paths for the MultiMove program in RobotStudio, follow these steps:

- 1 On the **Home** tab, click **Create Paths** tab.
- 2 Expand the **Settings** group by clicking on the its title bar.
- 3 Optionally, change the naming settings in the following boxes:

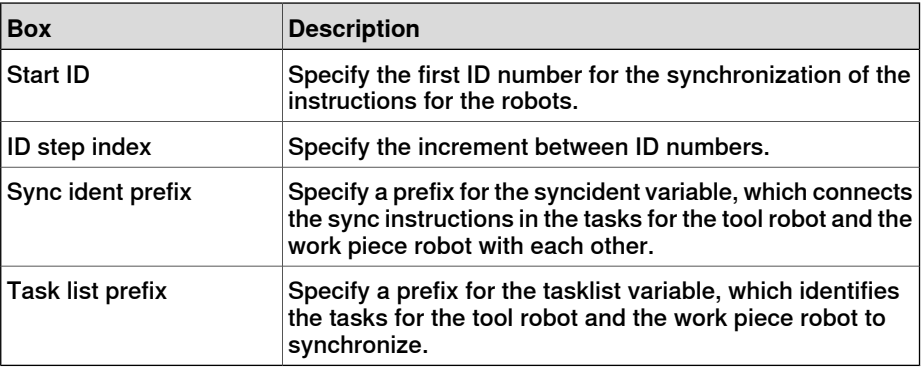

4 Expand the **WP Robot Settings** group by clicking on its title bar and then check the settings in the following boxes:

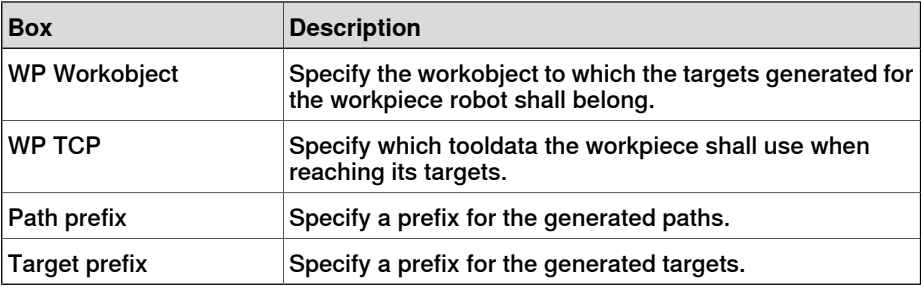

5 Expand the **Generate path** group by clicking on its title bar and then click **Create Paths**.

3.10 Programming external axes

### **3.10 Programming external axes**

#### **Overview**

This is a brief overview of the functions and commands for programming external axes in RobotStudio. For a more detailed description of external axes and how to program them, see the product manual for the external axis to use and the RAPID reference manual.

#### **Coordinated motions**

Normally, external axes are used to move the workpiece, the robot or any other mechanism. The motions of an external axis can be coordinated with those of a robot in two ways, depending on the task in which the external axis is defined.

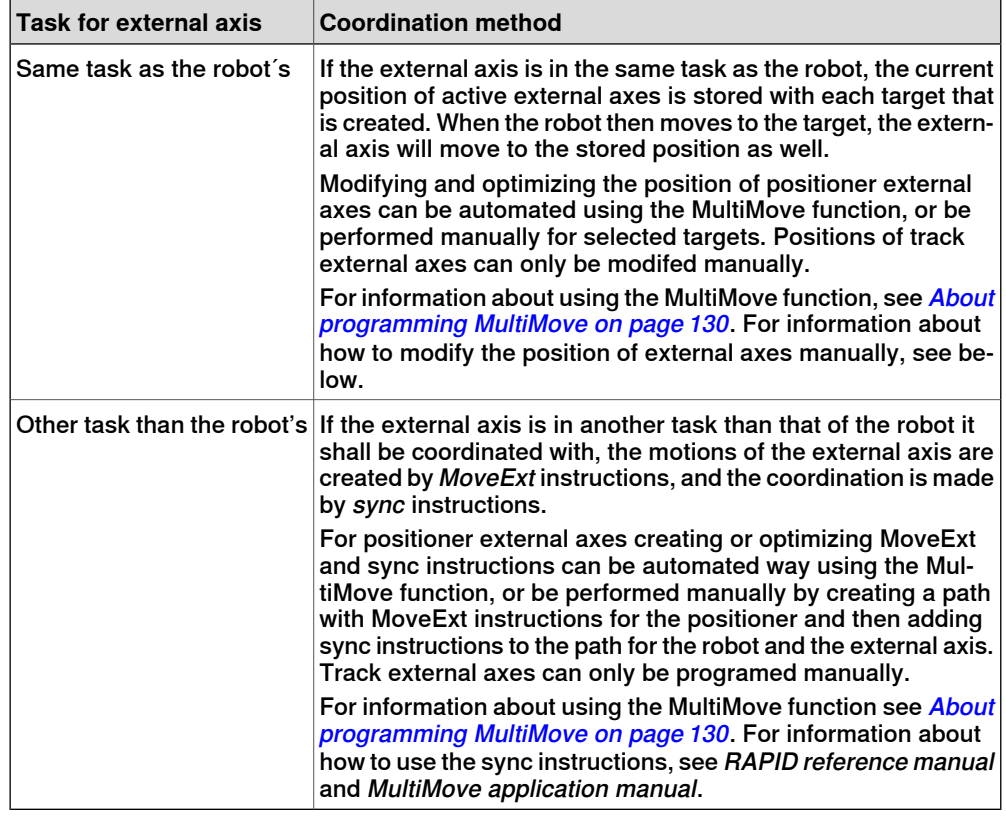

### **Modifying positions of external axes**

When programming external axes, you often need to adjust the position of the external axis for some targets. For example, if you create a path from curves on a work piece that is attached to a positioner, the positioner will initially have the same position for all targets. By repositioning the work piece for some of the targets you might improve process time and reachability.

When targets are created in stations with a coordinated external axis, the position values of the external axis are stored in the target. With the Modify External Axis function you can reposition the external axis, thus making it possible for the robot to reach the target in new ways. For a procedure, see [Modify External Axis on](#page-515-0) [page 516](#page-515-0).

3.10 Programming external axes **Continued** 

> To modify the external axis values for a target, the following conditions must be met:

- The external axis must be added to the system and set up correctly. For examples of how to add support for an external axis to a system, see [A](#page-178-0) [system with support for one robot and one positioner external axis on](#page-178-0) [page 179](#page-178-0). For information about how to set up an external axis in a RobotStudio station, see [Placing external axes on page 104](#page-103-0).
- The external axis must be defined in the same task as the robot.
- The external axis must be activated.

### **Activation and deactivation**

Activating a mechanical unit makes it controlled and monitored by the controller. Consequently, the mechanical unit must be activated before programming or running programs. If a system uses several external axes or interchangeable models with several work stations, several mechanical units might share common drive units. If this is the case, you must make sure to set the mechanical unit as active.

For more information about activating and deactivating mechanical units, see RAPID reference manual on the instructions ActUnit and DeactUnit.

Activating and deactivating mechanical units can be done either manually, see [Activate Mechanical Units on page 360](#page-359-0), or programmatically by RAPID instructions, see below.

### **To activate or deactivate mechanical units programmatically**

To set the mechanical units to be active programmatically by RAPID instructions, follow these steps:

- 1 In the **Paths&Targets** browser, browse down to the path in which you want to insert the activation or deactivation instruction. To insert it as the first instruction in the path, select the path node and to insert it between existing instructions, select the instruction before the intended insertion point.
- 2 On the **Home** tab, click **Action Instruction** to bring up a dialog box.
- 3 In the **Instruction Templates** list, select one of the **ActUnit** or **DeactUnit** instructions.
- 4 In the **Instruction Arguments** grid and the **MechUnit** list, select the unit to activate or deactivate.
- 5 Click **Create**. When the path is executed either through the Move along path command, or running the RAPID program, the instruction will be carried out.

3.11 Loading and saving programs and modules

# **3.11 Loading and saving programs and modules**

### **Overview**

RAPID programs and modules are normally stored in the RobotWare systems, as they are created. You can also save the programs to files on the PC, which makes it possible to load them to other controllers, either other virtual controllers or real IRC5 controllers.

### **Programs are saved from the VC**

When saving a program to files on the PC from RobotStudio, it is the RAPID program stored in the system of the VC that is saved. This program is created and updated by synchronizing the station to the VC, see [Synchronize to RAPID on page 445](#page-444-0).

### **Procedures**

To create or load a module or load a program, see:

- [Creating a new RAPID module on page 453](#page-452-0)
- [Loading a RAPID module on page 453](#page-452-1)
- [Loading a RAPID program on page 457](#page-456-0)

To save a module or program, see:

- [Saving a RAPID module on page 454](#page-453-0)
- [Saving a program on page 457](#page-456-1)

### 3.12 Synchronization

# **3.12 Synchronization**

### **Overview**

<span id="page-139-0"></span>To synchronize is to make sure that the RAPID program in the system running on the virtual controller corresponds to the programs in RobotStudio. You can synchronize both from RobotStudio to the virtual controller and from the virtual controller to RobotStudio.

In a RobotStudio station, robot positions and movements are defined by targets and move instructions in paths. These correspond to data declarations and RAPID instructions in the modules of the RAPID program. By synchronizing the station to the virtual controller, you create RAPID code out of the data in the station. By synchronizing the virtual controller to the station, you create paths and targets out of the RAPID program in the system running on the virtual controller.

### **When to synchronize the station to the VC**

Synchronizing the station to the VC updates the RAPID program of the virtual controller with the latest changes in the station. This is useful to do before:

- Performing a simulation.
- Saving a program to files on the PC.
- Copying or loading RobotWare systems.

To synchronize a station to the VC, see [Synchronize to RAPID on page 445](#page-444-0).

### **When to synchronize the VC to the station**

Synchronizing the VC to the station creates paths, targets and instructions that correspond to the RAPID program in the system running on the virtual controller. This is useful to do when you have:

- Started a new virtual controller which system contains existing programs.
- Loaded a program from a file.
- Text-edited the program.

To synchronize the VC to a station, see [Synchronize to Station on page 444](#page-443-0).

# **4 Deploying and distributing**

# **4.1 Copying programs**

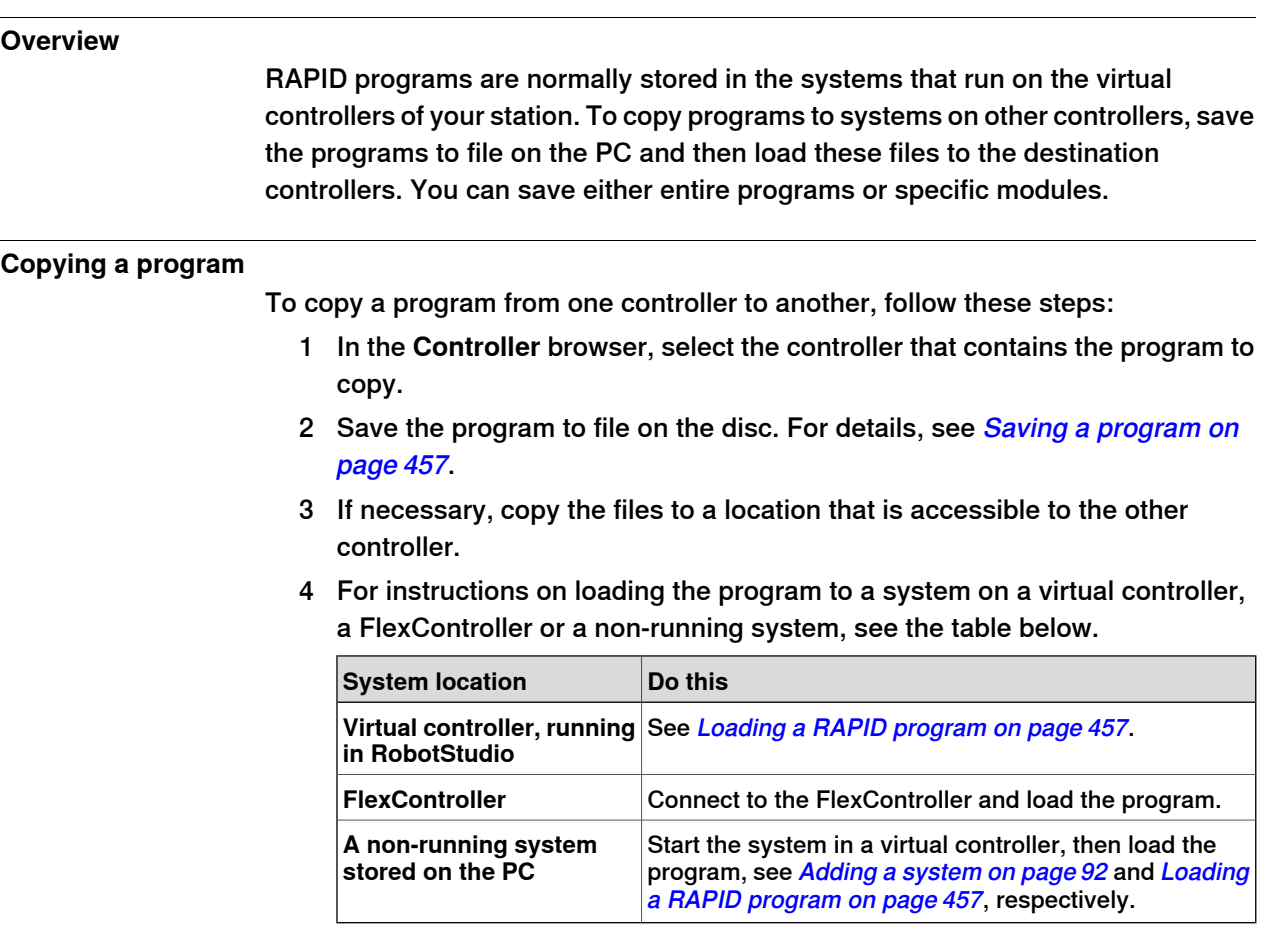

# **4 Deploying and distributing**

4.2 Pack & Go / Unpack & Work

## **4.2 Pack & Go / Unpack & Work**

### **Overview**

The Pack & Go / Unpack & Work feature makes it possible to create a package (zip file) of an active station that can be unpacked on another computer. The package contains all necessary files, except media pools, but add-in based media pools are included.

For procedures, see [Pack and Go on page 213](#page-212-0) and [Unpack and Work on page 214](#page-213-0).

4.3 Screen Capture

# **4.3 Screen Capture**

#### **Overview**

Screen capture entails two functions useful for demonstrations and training purposes:

- The Screenshot function which allows you to capture an image of the application.
- The Record Movie function which allows you to make a recording of your work in RobotStudio, either of the entire GUI or just the graphics window.

### **Taking screenshots**

The Screenshot function allows you to capture an image of the entire application or an active document window such as the graphics window.

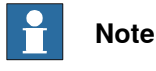

The Screenshot feature is available only for RobotStudio Premium users.

Configure the options for the screenshot function as per your requirement under Options:General:Screenshot in the File tab. For more information, see [Options:General:Screenshot on page 219](#page-218-0).

You can take screenshots using the keyboard shortcut CTRL + B. Alternatively, you can use the **Screenshot** button on the Quick Access Toolbar, but you must enable it first.

To enable the screenshot command button:

- 1 Click the Quick Access Toolbar's down arrow. The Customize Quick Access Toolbar menu is displayed.
- 2 Click **Screenshot** to add the check mark to the command. This adds the screenshot button to the Quick Access Toolbar.

#### **Recording movies**

You can record your activities in the RobotStudio application as a video. You can also record videos of simulations. For information on how to record videos in RobotStudio, see [Record Movie on page 375](#page-374-0).

This page is intentionally left blank
# **5 Simulating programs**

### **5.1 Simulation Overview**

#### **About this chapter**

This chapter describes how to simulate and validate robot programs. Below are short introductions to the simulation functions in RobotStudio.

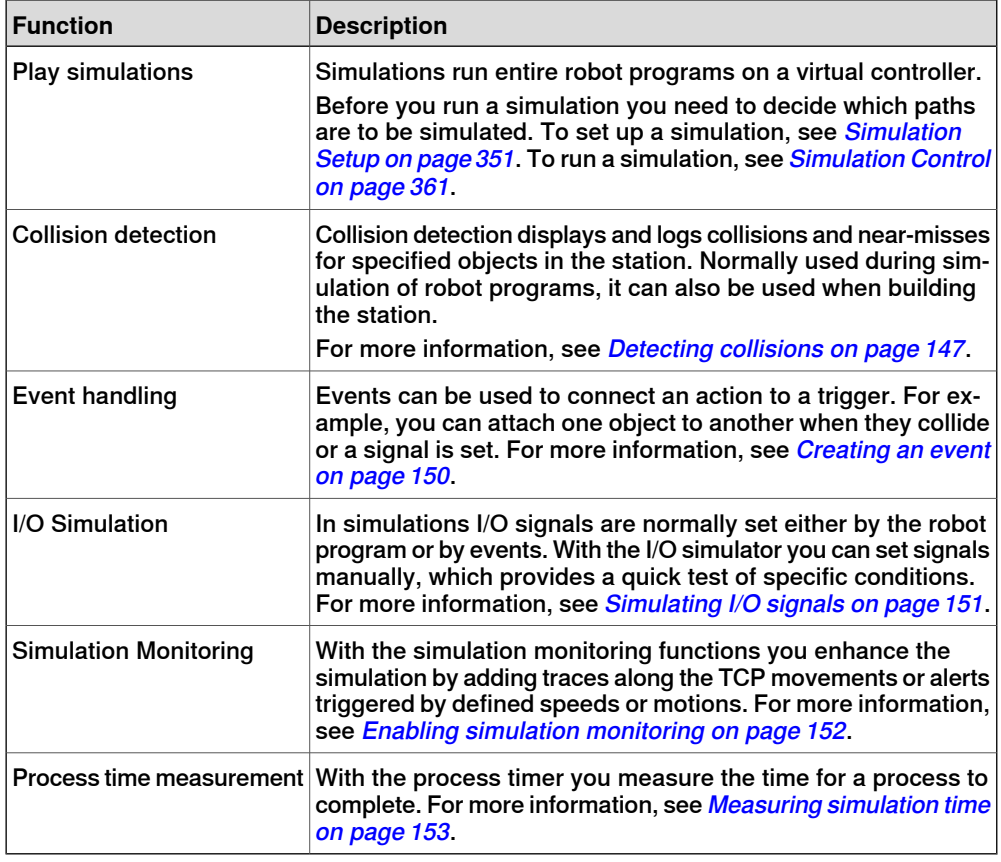

### **Time handling during simulation**

When simulating stations with events or several controllers, or other time managing equipment, time can be managed in two modes: either as free runtime or as time slices. RobotStudio uses time slice mode by default, but you can switch to free runtime, if required.

### Free runtime

Since all controllers use the same computer resources, their synchronization might not be exactly as in the real world if they run independently of each other (called free run mode). The cycle time will be correct, but the timing for setting signals and triggering events might be inaccurate.

### **5 Simulating programs**

5.1 Simulation Overview **Continued** 

Time Slice

Time slices can be used to ensure that the timing for signals and other interaction between controllers is accurate. In this mode, RobotStudio synchronizes the controllers by dividing a time segment into small slices and waiting for all controllers to complete a current time slice before any controller can start anew. Thus, the controllers are synchronized, and the cycle time will be calculated correctly. The drawbacks are that the virtual FlexPendant cannot be open, and that the simulation might be somewhat slow and jerky, depending on the complexity of the simulation and the performance of the computer.

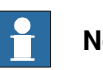

**Note**

If the simulation uses events or involves several different controllers, the virtual time mode **Time Slice** shall be used to make sure that the timing between the controllers is correctly simulated.

5.2 Detecting collisions

### <span id="page-146-0"></span>**5.2 Detecting collisions**

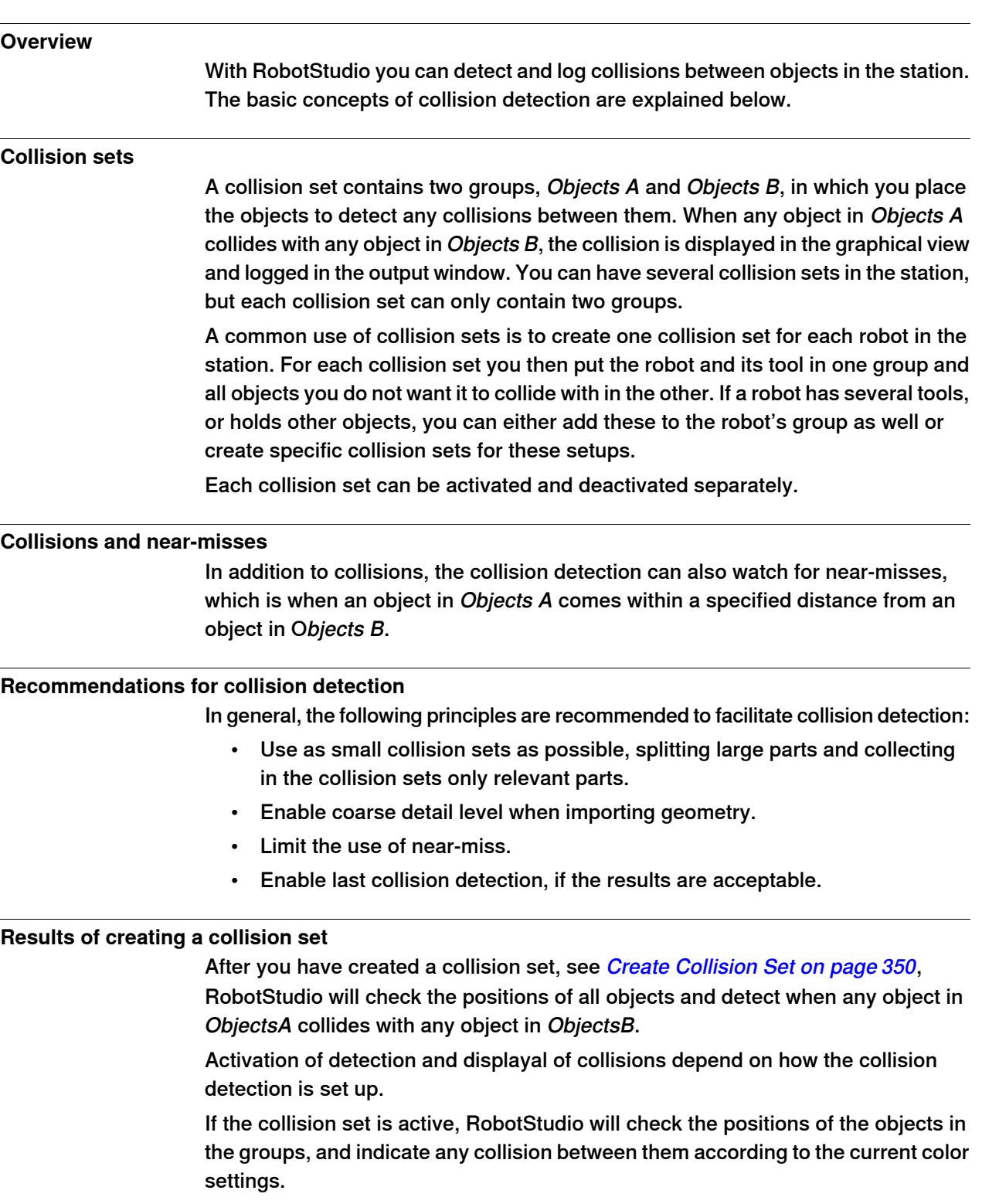

### **5 Simulating programs**

5.2 Detecting collisions **Continued** 

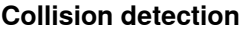

Collision detection checks whether robots or other moving parts collide with equipment in the station. In complex stations, you can use several collision sets for detecting collisions between several groups of objects.

After collision detection has been set up, it does not need to be started, but automatically detects collisions according to the setup.

#### **Setting when to check for collisions**

To set whether to detect collisions always or only during simulation, follow these steps:

- 1 On the **File** menu, click **Options**.
- 2 On the Navigation pane to the left, select **Simulation: Collision**.
- 3 On the Collision page to the right, select one of the following options from the **Perform collision detection**:

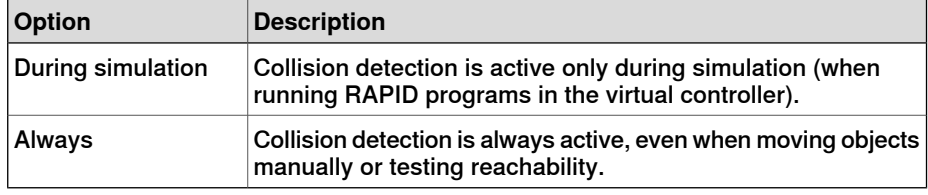

#### **Modifying a collision set**

To modify a collision set, follow these steps:

- 1 Right-click the collision set and then select **Modify Collision set** from the context menu. The **Modify Collision set** dialog box opens.
- 2 Select or enter the required values in various fields provided in the dialog box.
- 3 Click **Apply**.

The **Modify Collision set** dialog box provides the following options:

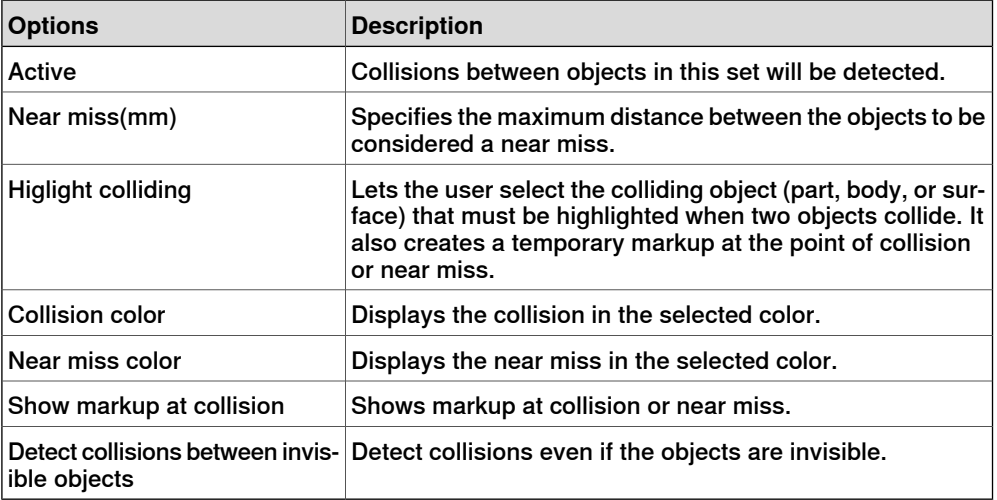

5.2 Detecting collisions **Continued** 

### **Setting the objects for collision detection**

- To set the objects for collision detection, follow these steps:
	- 1 Make sure that the objects for collision detection are placed correctly in collision sets.
	- 2 Make sure that the collision set for the objects is activated, which is indicated by an icon in the Layout browser:

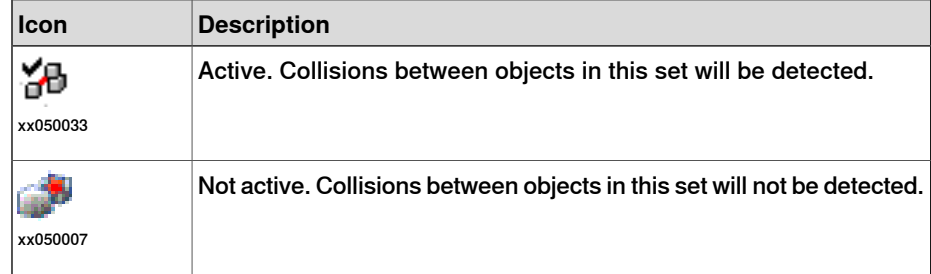

To activate or deactivate collision sets, continue with the following steps:

- 3 Right-click the collision set to change and then click **Modify Collision set** to bring up a dialog box.
- 4 Select or clear the **Active** check box and then click **Apply**.

#### **Setting near-miss detection**

Near-misses occur when objects in collision sets are close to colliding. Each collision set has its own near-miss settings. For setting near-miss detection, follow these steps:

- 1 In the **Layout** browser, right-click the collision set to change and then click **Modify Collision set** to bring up a dialog box.
- 2 In the **Near miss** box, specify the maximum distance between the objects to be considered a near-miss and then click **Apply**.

#### **Setting logging options**

In addition to the graphical display of collisions, you can also log the collisions to the output window or a separate log file:

- 1 On the **File** menu, click **Options**.and under **Simulation**, click **Collision**.
- 2 On the Navigation pane to the left, select **Simulation: Collision**.
- 3 On the Collision page to the right, select **Log collisions to Output window** check box.

The collision log is displayed in the output window.

4 On the Collision page to the right, select **Log collisions to file** check box and enter the name and path to the log file in the box.

A separate file for logging collisions is created below the check box.

### **5 Simulating programs**

5.3 Creating an event

### <span id="page-149-0"></span>**5.3 Creating an event**

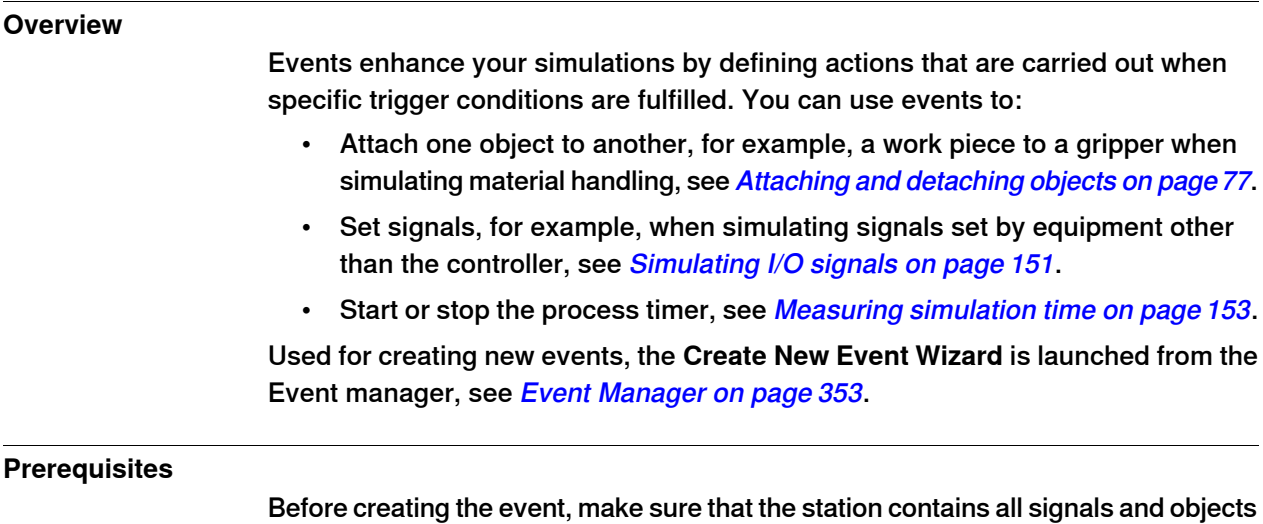

that are planned to be used as triggers or affected by the action.

5.4 Simulating I/O signals

### <span id="page-150-0"></span>**5.4 Simulating I/O signals**

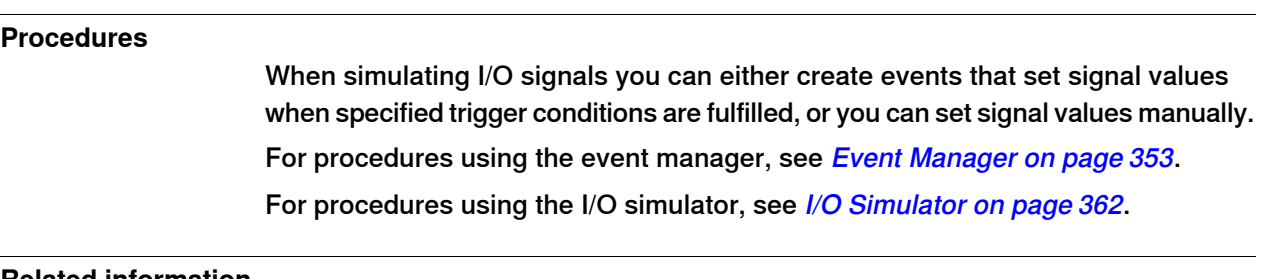

#### **Related information**

For information about controlling I/O signals from the RAPID program, see [Creating](#page-121-0) [RAPID instructions for setting I/O signals on page 122](#page-121-0).

### **5 Simulating programs**

### 5.5 Enabling simulation monitoring

### **5.5 Enabling simulation monitoring**

#### **Overview**

<span id="page-151-0"></span>The simulation monitor commands are used to visually detect critical robot movements during simulation by drawing a colored line that follows the TCP.

#### **To enable TCP tracing**

To enable TCP tracing, follow these steps:

- 1 On the **Simulation** tab, click **Monitor** to bring up a dialog box.
- 2 In the left pane, select the appropriate robot.
- 3 On the **TCP Trace** tab, select the **Enable TCP Trace** check box. This activates TCP tracing for the selected robot.
- 4 Optionally, change the length and color of the trace. For detailed information, see [Monitor on page 364](#page-363-0).

#### **To enable simulation alerts**

To enable simulation alerts, follow these steps:

- 1 On the **Simulation** menu, click **Monitor** to bring up a dialog box.
- 2 In the left pane, select the appropriate robot.
- 3 On the **Alerts** tab, select the **Enable Simulation Alerts** check box. This activates simulation alerts for the selected robot.
- 4 In the threshold value boxes, specify the threshold for the alerts. Setting the threshold to 0 is equivalent to disabling the alert. For detailed information, see [Monitor on page 364](#page-363-0).

5.6 Measuring simulation time

### **5.6 Measuring simulation time**

#### **Stopwatch feature for measuring simulation time**

<span id="page-152-0"></span>The Simulation tab's **Stopwatch** feature is used for measuring the time taken between two trigger points in a simulation, and also for the simulation as a whole. The two trigger points are called the Start Trigger and the End Trigger.

When a stopwatch is setup, the timer starts when the Start Trigger occurs, and stops when the End Trigger occurs. The kinds of triggers you can specify are:

- Simulation Start
- Simulation Stop
- Target Changed

Additionally, specify the mechanical Unit and the target.

• I/O Value

Additionally, specify the source mechanical unit from where the signal comes, the type of I/O signal and the value of the signal.

You can several stopwatches setup for a simulation. You can also specify a different name for each stopwatch.

For information on how to use the Stopwatch feature, see [Stopwatch on page 365](#page-364-0)

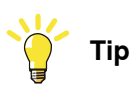

While you are on the Simulation tab, you can check the RobotStudio status bar for the Simulation Time, that is, from simulation start to simulation stop.

This page is intentionally left blank

6.1 Connecting a PC to the controller

# **6 Working online**

### **6.1 Connecting a PC to the controller**

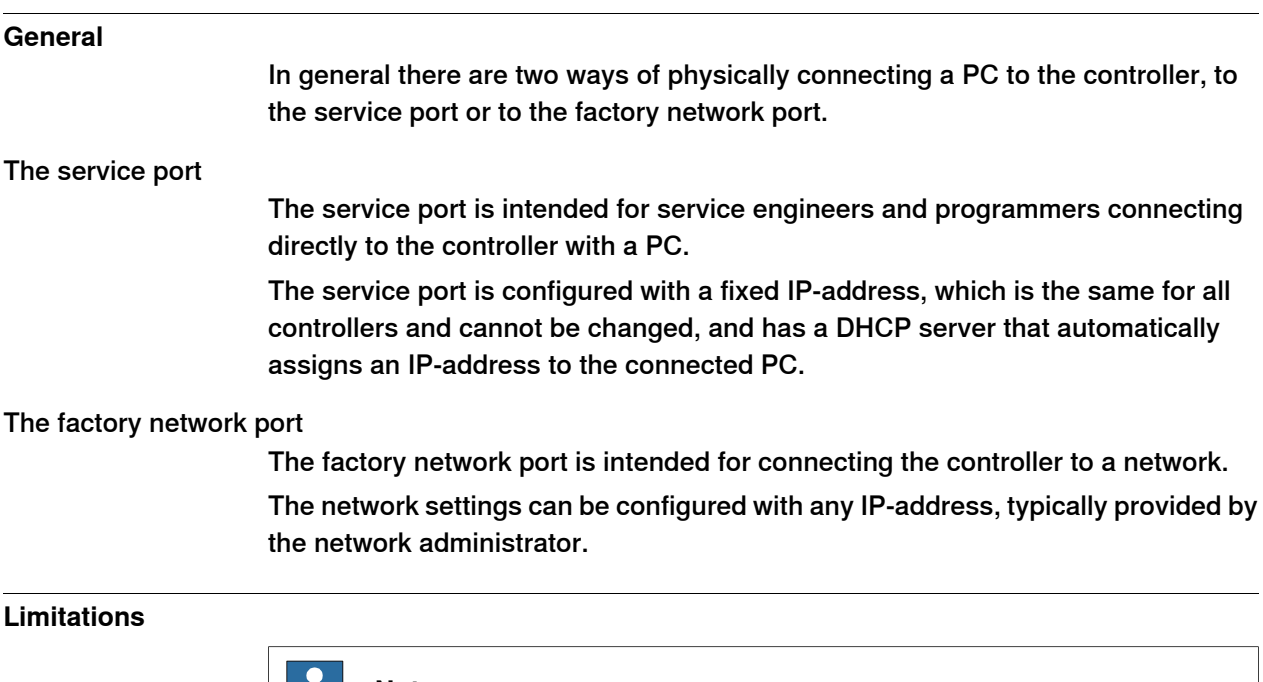

**Note**  $\blacksquare$ 

The maximum number of connected network clients using Robot Communication Runtime is:

- LAN port: 3
- Service port: 1
- FlexPendant: 1

The maximum number of applications using Robot Communication Runtime running on the same PC connected to one controller has no built-in maximum. However, UAS limits the number of logged-on users to 50.

The maximum number of concurrently connected FTP clients is 4.

6.1 Connecting a PC to the controller **Continued** 

### **Ports on the computer unit DSQC 639**

The illustration below shows the two main ports on the computer unit DSQC 639, the service port and the LAN port.

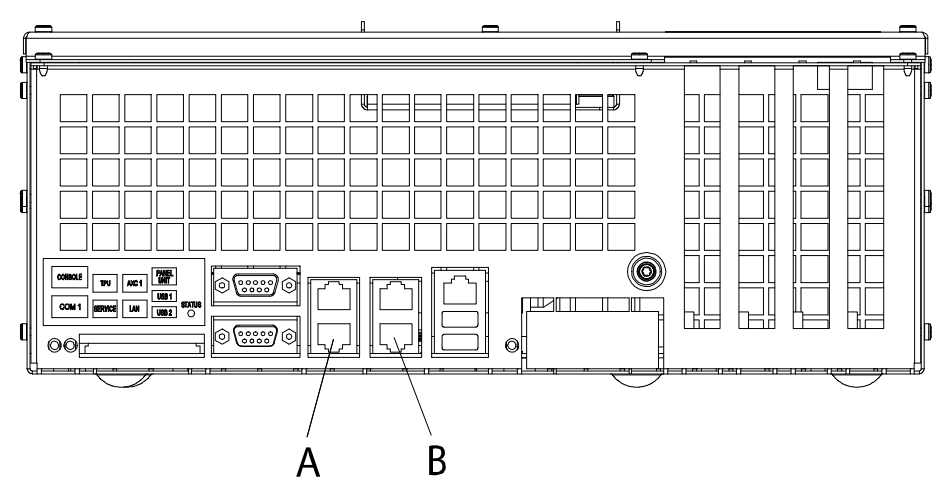

connecti

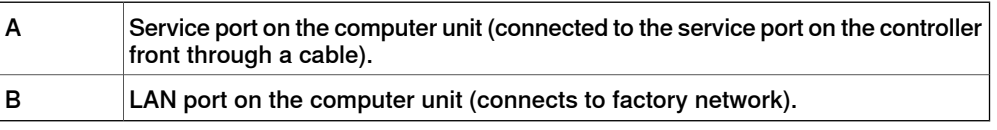

# **Note**

The LAN port is the only public network interface to the controller, typically connected to the factory network with a public IP-address provided by the network administrator.

6.1 Connecting a PC to the controller **Continued** 

### **Ports on the computer unit DSQC1000**

The illustration below shows the two main ports on the computer unit DSQC1000, the service port and the WAN port.

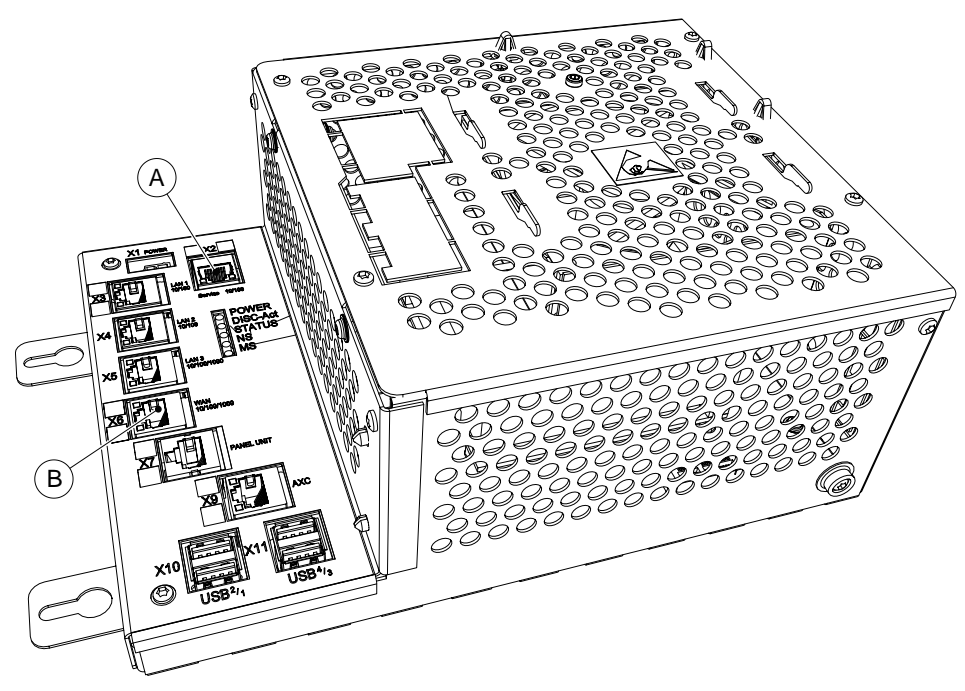

xx1300000609

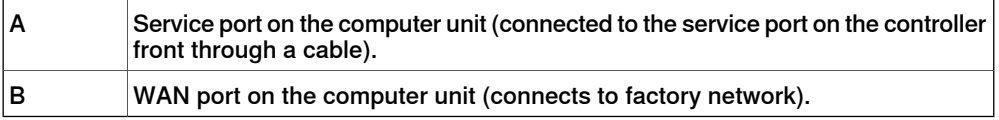

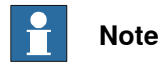

The WAN port is the only public network interface to the controller, typically connected to the factory network with a public IP-address provided by the network administrator.

LAN1, LAN2, and LAN3 can only be configured as private networks to the IRC5 controller.

### 6.1 Connecting a PC to the controller **Continued**

### **Connecting a PC to the controller**

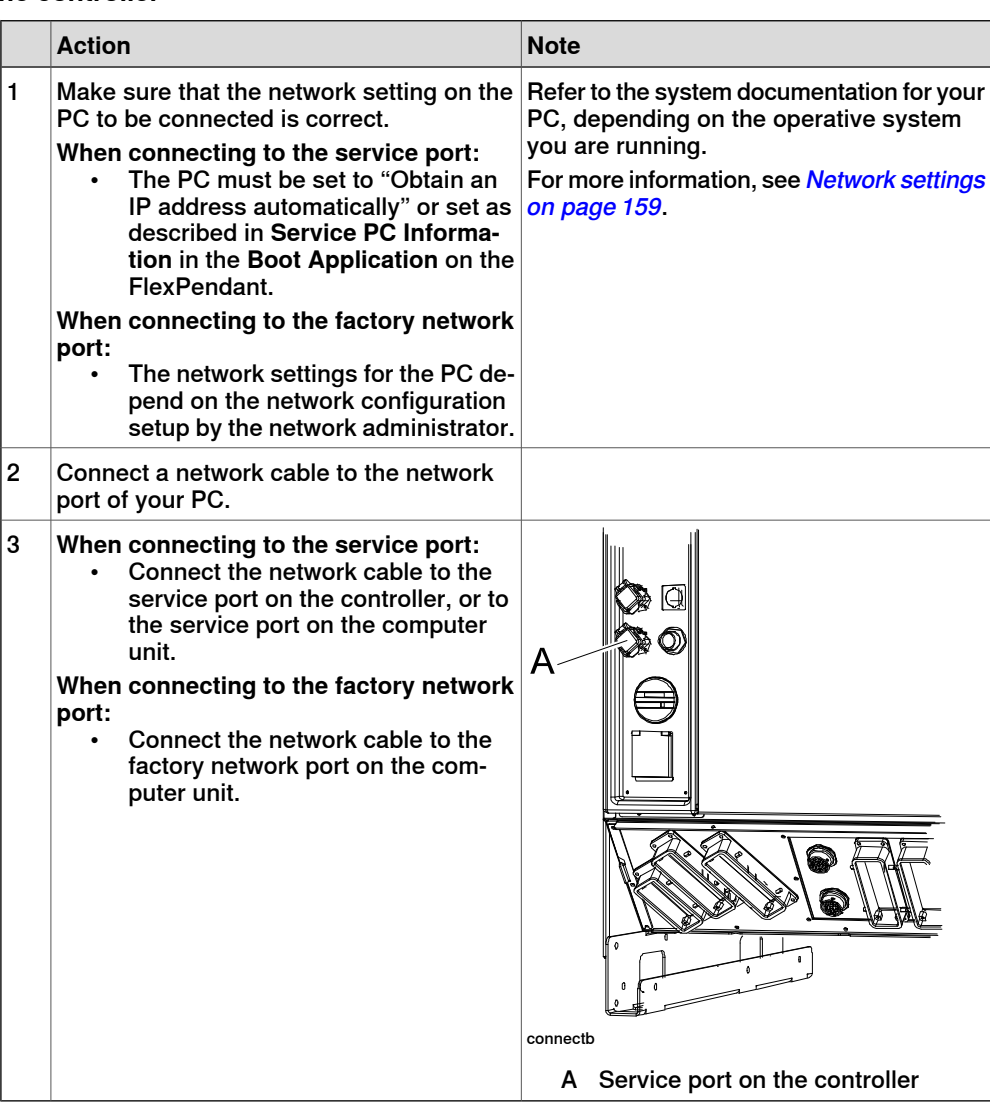

6.2 Network settings

### **6.2 Network settings**

#### **Overview**

<span id="page-158-0"></span>This topic describes the network settings for a PC connected to a controller, which is a prerequisite for working online.

You can connect the PC to the controller through an Ethernet network in the following ways:

- Local network connection
- Service port connection
- Remote network connection

### **Local network connection**

You can connect your PC to the same Ethernet network that the controller is connected to. When the PC and the controller are connected correctly and to the same subnet, the controller will be automatically detected by RobotStudio.

The network settings for the PC depend on the network configuration. For setting up the PC, contact the network administrator.

#### **Service port connection**

When connecting to the controller's service port, you can either obtain an IP address for the PC automatically, or you can specify a fixed IP address.

If you are not sure how to set up the service port connection, contact the network administrator.

#### Automatic IP address

The controller's service port has a DHCP server that will automatically give your PC an IP address if it is configured for this. For detailed information see Windows help on configuring TCP/IP.

#### Fixed IP address

Instead of obtaining an IP address automatically, you can also specify a fixed IP address on the PC you connect to the controller.

Use the following settings for a fixed IP address:

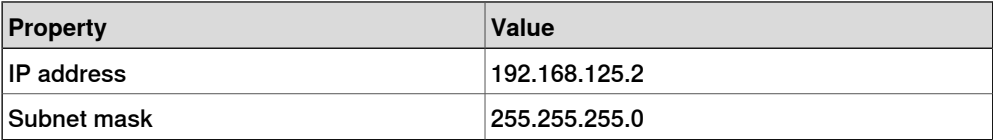

For detailed information about how to set up the PC network connection, see Windows help on configuring TCP/IP.

6.2 Network settings **Continued** 

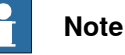

Obtaining an IP address automatically might fail if the PC already has an IP address from another controller or Ethernet device.

To ensure that you get a correct IP address if the PC was previously connected to an Ethernet device, do one of the following:

- Restart the PC before connecting to the controller.
- Run the command ipconfig /renew from the command prompt after connecting the PC to the controller.

### **Remote network connection**

To enable a connection to a controller on a remote subnet or over the local network, the relevant network traffic must be allowed through any firewalls between the PC and the controller.

The firewalls must be configured to accept the following TCP/IP traffic from the PC to the controller:

- UDP port 5514 (unicast)
- TCP port 5515
- Passive FTP

All TCP and UPD connections to remote controllers are initiated by the PC, that is the controller only responds on the given source port and address.

### **Firewall settings**

The firewall settings are applicable irrespective of whether you are connected to a real controller or a virtual controller.

The following table describes the necessary firewall configurations:

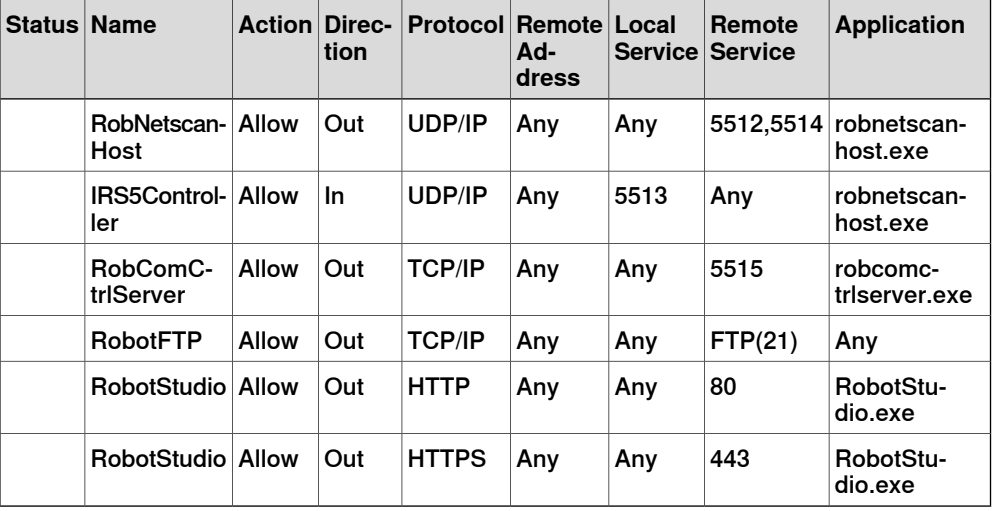

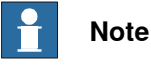

Port 443 is not required for controller communication, but it is required for external communication with ABB for availing services like upgrade notifications and online services.

Continues on next page

6.2 Network settings **Continued** 

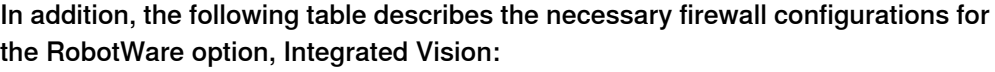

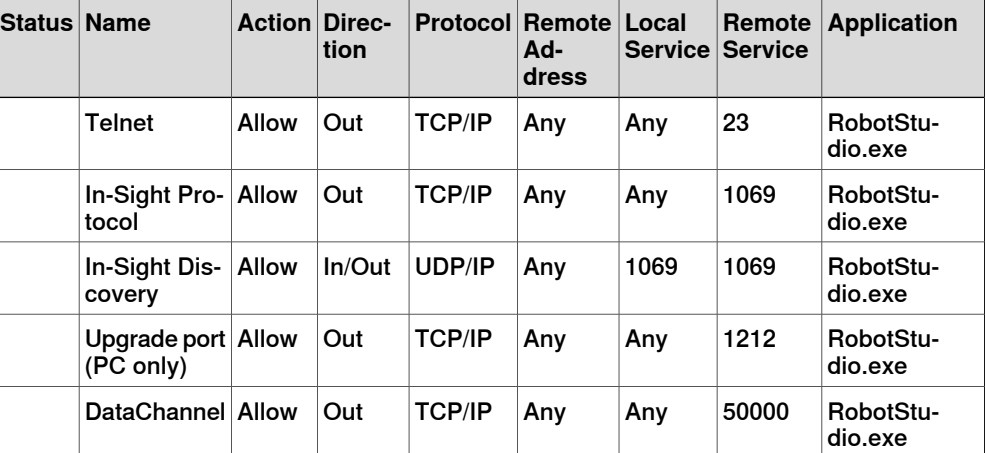

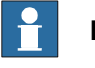

### **Note**

RobotStudio uses the current Internet Options, HTTP, and proxy settings to get the latest RobotStudio news. To view the latest RobotStudio news, go to the **File** tab and then the **Help** sub-tab.

#### **Connecting to the controller**

- 1 Make sure the PC is connected to the controller's service port and that the controller is running.
- 2 On the **File** menu, click **Online** and then select **One Click Connect**. This takes you to the **Controller** tab.
- 3 Click **Add Controller**
- 4 Click **Request Write access**.

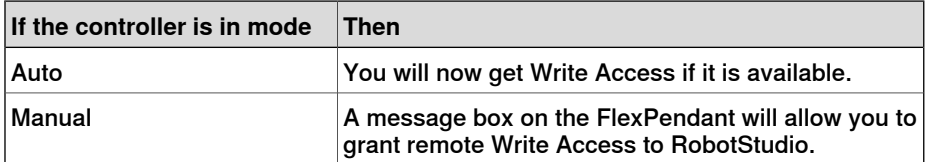

### 6.3 User Authorization

### **6.3 User Authorization**

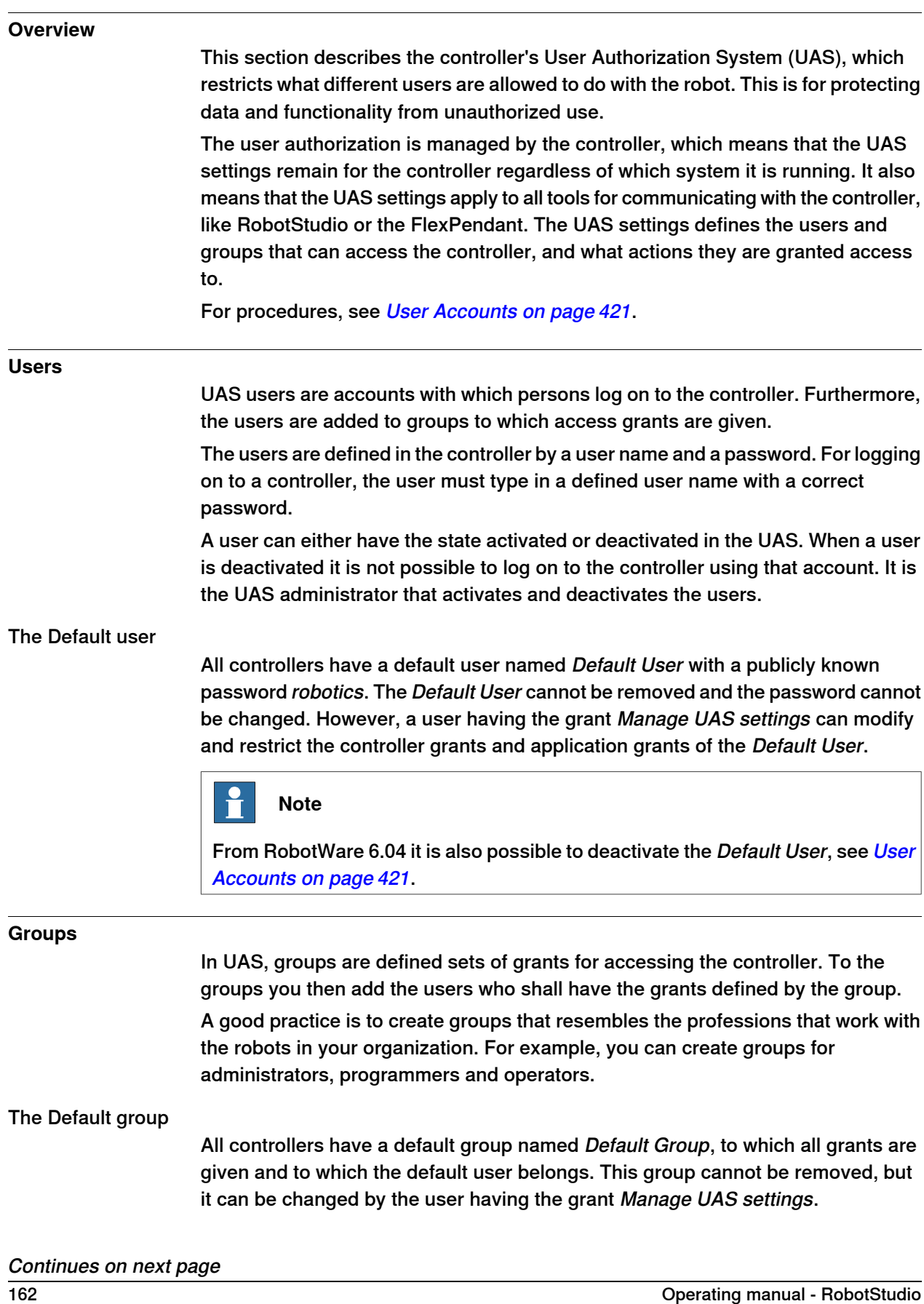

6.3 User Authorization **Continued** 

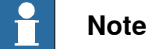

There is a risk changing the group membership of the default user. If you by mistake clear the *Default User* check box or any *Default Group* grant, you will get a warning. Make sure that there is at least one user defined that has the grant Manage UAS settings. If the Default group and no other group have the grant Manage UAS settings, you may lose your ability to manage users and groups.

#### **Grants**

Grants are permissions to perform actions or access data on the controller. You use the grants by giving them to groups, to which you then add the users who shall have the grants.

Grants may be either controller grants or application grants. Depending on the actions that you will perform, you may need several grants. For procedures, see [UAS Grant Viewer on page 426](#page-425-0).

Controller grants

Controller grants are validated by the robot controller and apply to all tools and devices accessing the controller.

#### Application grants

Application grants are used by a specific application, for example the FlexPendant, and will only be valid using that application. Application grants can be added by add-ins and used in customer applications.

### **Local and remote clients**

RobotStudio normally acts as a remote client of the controller and a device connected to the FlexPendant connector on the controller acts as a local client. The privileges of a remote client is restricted when the controller is in manual mode when compared to a local client, for example, a remote client cannot start program execution or set the program pointer.

#### **RobotStudio as local client**

RobotStudio can act as a local client thereby can get full access to the controller functionality without restrictions in manual mode. When you select the **local client** checkbox in the **Add controller** dialog or in the **Login** dialog you can get local client privileges by pressing the enabling switch on the safety device twice, for example, the FlexPendant, JSHD4, or the T10.

6.4.1 About System Builder

### **6.4 The System Builder**

### **6.4.1 About System Builder**

#### **Overview**

This section describes how you create, build, modify and copy systems to run on virtual and real controllers. These systems may even be converted to boot media and downloaded to a real controller.

The system points out the robot models and options to use; it also stores configurations and programs for the robots. Therefore, it is good practice to use a unique system for each station even if the stations use the same basic setup. Otherwise, changes in one station may accidently overwrite data used in another station.

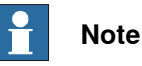

Use System Builder to create and modify systems based on RobotWare 5.xx. Use Installation Manager to create and modify systems with RobotWare versions 6.0 and later, see [The Installation Manager on page 183](#page-182-0).

### **About virtual and real systems**

The system you run on virtual controllers can either be a real system built on real RobotWare keys or a virtual system built on virtual keys.

When using real systems, the RobotWare keys define which options and robot models shall be used, thus helping you to configure the system correctly. Real systems can be run both on virtual controllers and real IRC5 controllers.

When using virtual keys, all options and robot models are available, which is useful for evaluation purposes, but requires more configuration when creating the system. Systems built on virtual keys can only be run on virtual controllers.

### **Prerequisites**

Creating a system entails applying a predefined template to a station, reusing an existing system or letting RobotStudio propose a system based on a layout.

To create a system, the following conditions must be met:

- The RobotWare media pool must be installed on your PC.
- You must have a RobotWare key for the system, if creating a system to run on a real controller. The RobotWare key is a license key that determines which robot models to use and which RobotWare options to run on the controller. The license key is delivered with the controller.
- If you want to create a system for virtual use only, you can use a virtual key instead. Virtual keys are generated by the wizard. When using virtual keys, you select the robot models and options to use in the Modify Options section of the wizard.
- Downloading to the real controller requires a direct connection from your computer to the service or Ethernet port of the controller.

6.4.1 About System Builder **Continued** 

#### **Administering systems**

Systems can be administered from the **System Builder** dialog box in the following ways:

- View system properties, see [Viewing system properties on page 166](#page-165-0).
- Build a system, see [Building a new system on page 167](#page-166-0).
- Modify or delete a system, see [Modifying a system on page 171](#page-170-0).
- Copy a system, see [Copying a system on page 175](#page-174-0).
- Create a system from backup, see [Creating a system from backup on page 176](#page-175-0).
- Download a system to a controller, see [Downloading a system to a controller](#page-176-0) [on page 177](#page-176-0).
- Create boot media, see [Creating boot media on page 178](#page-177-0).

### 6.4.2 Viewing system properties

### **6.4.2 Viewing system properties**

#### **Overview**

<span id="page-165-0"></span>All systems you create with the System Builder are stored locally on your computer. It is recommended that you store them in one or more dedicated system directories.

### **Viewing system properties**

To view system properties and add comments, follow these steps:

- 1 In the **System Builder** dialog box, select a system from the **Systems** box. If necessary, in the **System directory** list, you can navigate to the folder in which your systems are stored
- 2 The system properties are then displayed in the **System Properties** box. Optionally, type a comment in the **Comments** box, and click **Save**.

6.4.3 Building a new system

### <span id="page-166-0"></span>**6.4.3 Building a new system**

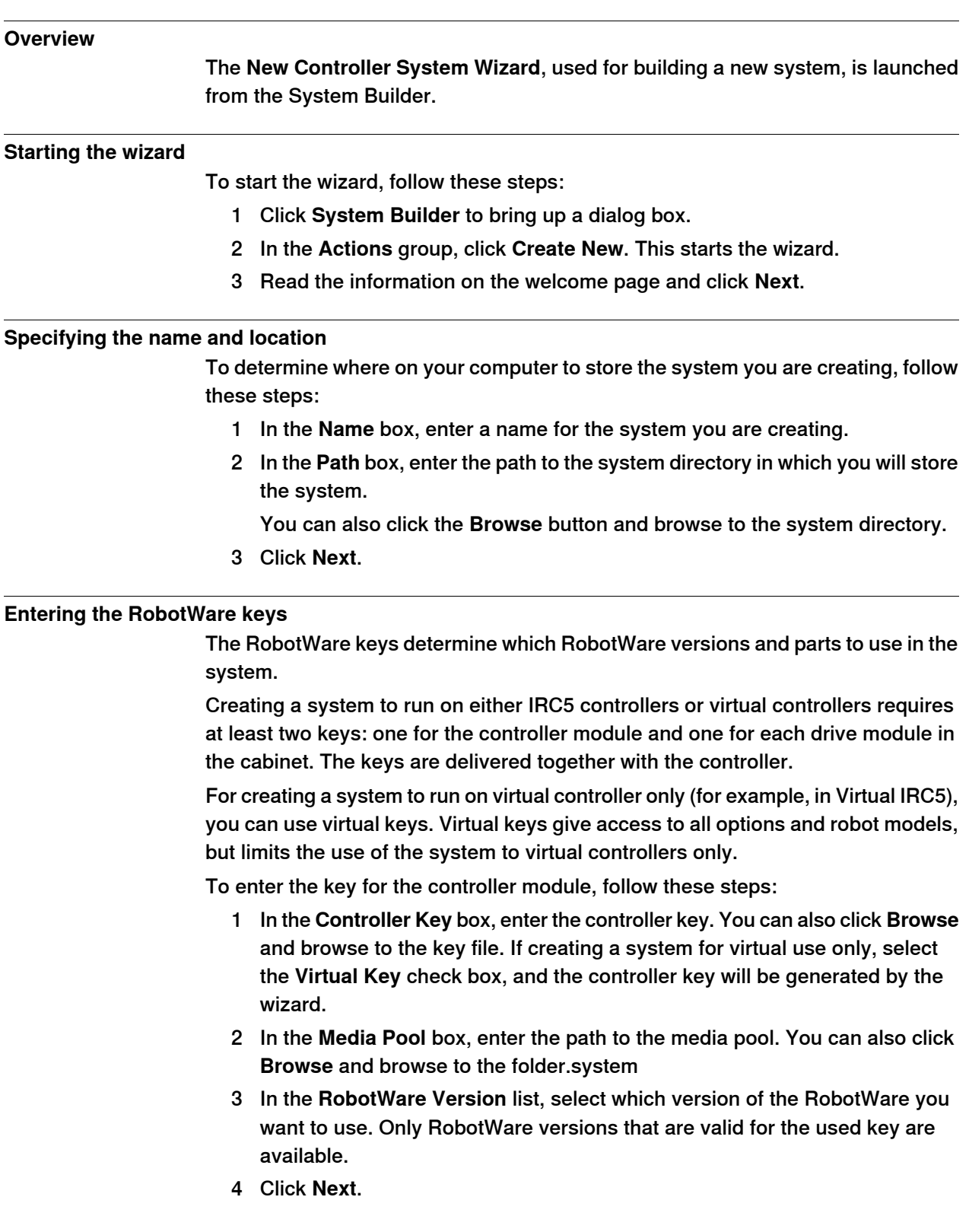

6.4.3 Building a new system **Continued** 

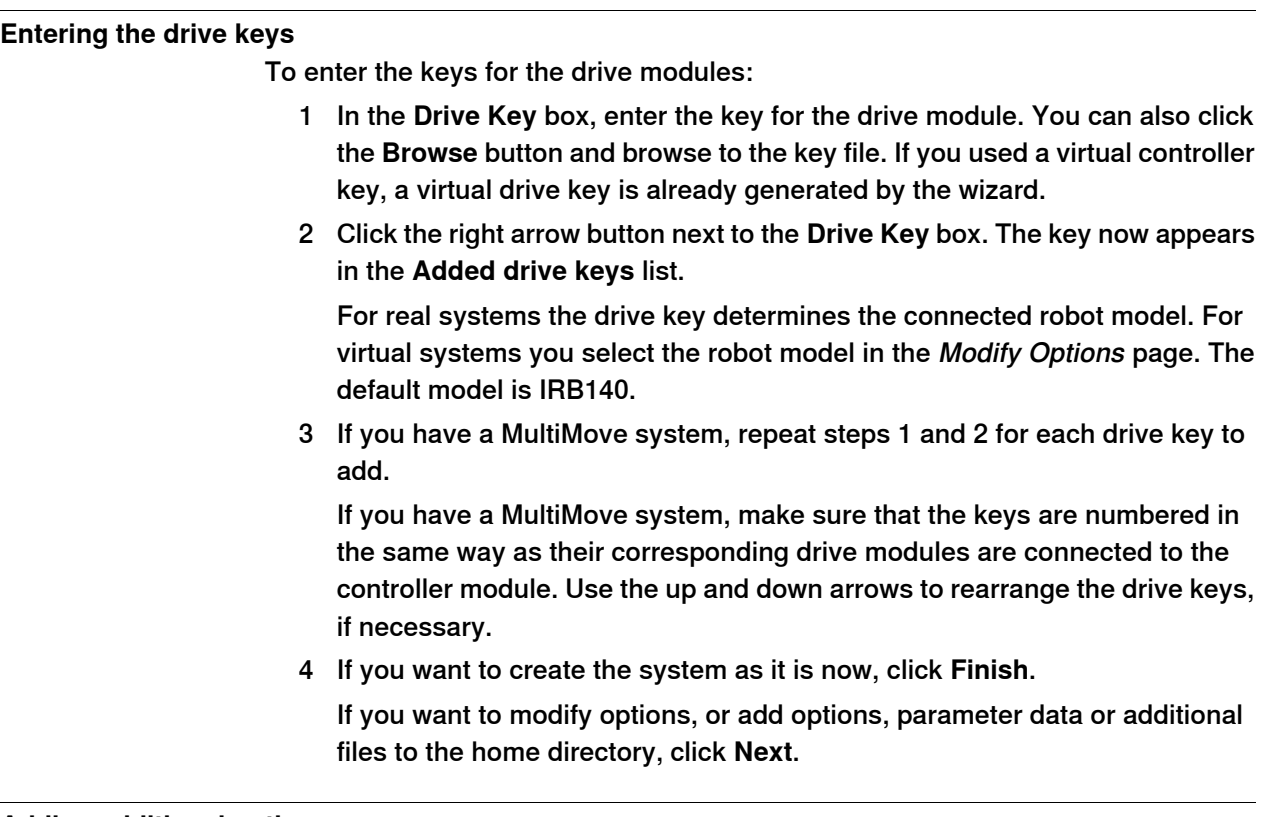

### **Adding additional options**

Here you can add options, such as external axes and dispense applications, that are not included in the basic system. Options require a license key and must be first imported to the media pool. To add additional options, follow these steps:

- 1 In the **Key** box, enter the option key. You can also click the **Browse** button and browse to the option's key file.
- 2 Click the **Arrow** button.

The option that the key unlocks is now displayed in the **Added Options** list.

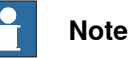

If several versions of an additional option exists, only the latest version can be selected. To use an older version, remove the other versions of the additional option from the Mediapool.

System Builder can modify a system only when all referenced additional options and RobotWare mediapool are placed in the same folder. It is not possible to modify a system that uses a mediapool embedded in a Pack and Go file. You must copy the mediapool to a common mediapool folder and create a system from backup.

- 3 Repeat steps 1 and 2 for all options you want to include.
- 4 Choose whether you want to create the system as it is now, or to continue with the wizard.

If you want to create the system as it is now, click **Finish**.

6.4.3 Building a new system **Continued** 

If you want to modify options, or add parameter data or additional files to the home directory, click **Next**.

#### **Modifying options**

Here you can set up and configure the options in your system. For virtual systems, you also select the robot models to use. To modify any options, follow these steps:

1 In the **Option** tree, expand the option folders to the level where you find the option you want to modify.

Only the options unlocked by the used keys are available.

- 2 Modify the option.
- 3 Repeat steps 1 and 2 for all options you want to modify.
- 4 Choose whether you want to create the system as it is now, or to continue with the wizard.

If you want to create the system as it is now, click **Finish**.

If you want to add parameter data or additional files to the home directory, click **Next**.

### **Adding parameter data**

Parameter data is stored in the parameter data files (.cfg files). Each parameter topic has its own parameter file. You can add only one parameter file for each topic. To add parameter data, follow these steps:

- 1 In the **Parameter data** box, enter the path to the folder for the parameter data files. You can also click the **Browse** button and browse to the folder.
- 2 In the list of parameter data files, select the file you want to include and press the **Arrow** button. Repeat for all files you want to include.

The included parameter data files will now appear in the **Added parameter data files** list.

- Repeat steps 1 and 2 for each parameter data file you want to add.
- 3 Choose whether you want to create the system as it is now, or to continue with the wizard.

If you want to create the system as it is now, click **Finish**.

If you want to add additional files to the home directory, click **Next**.

### **Adding files to the home directory**

You can add any type of file to the system's home directory. When the system is loaded to a controller, these files will also be loaded. To add files to the system's home directory, follow these steps:

- 1 In the **Files** box, enter the path to the folder for the files you want to include. You can also click the **Browse** button and browse to the folder.
- 2 In the list of files, select the file to add and click the **Arrow** button. Repeat for all files you want to add.

The added files will now appear in the **Added files** list.

3 Choose whether you want to create the system as it is now, or to continue with the wizard.

Continues on next page

6.4.3 Building a new system **Continued** 

> If you want to create the system as it is now, click **Finish**. If you want to read a summary before you create the system, click **Next**.

### **Completing the New Controller System Wizard**

To complete the wizard, follow these steps:

- 1 Read the system summary.
- 2 If the system is OK, click **Finish**.

If the system is not OK, click **Back** and make modifications or corrections.

6.4.4 Modifying a system

### <span id="page-170-0"></span>**6.4.4 Modifying a system**

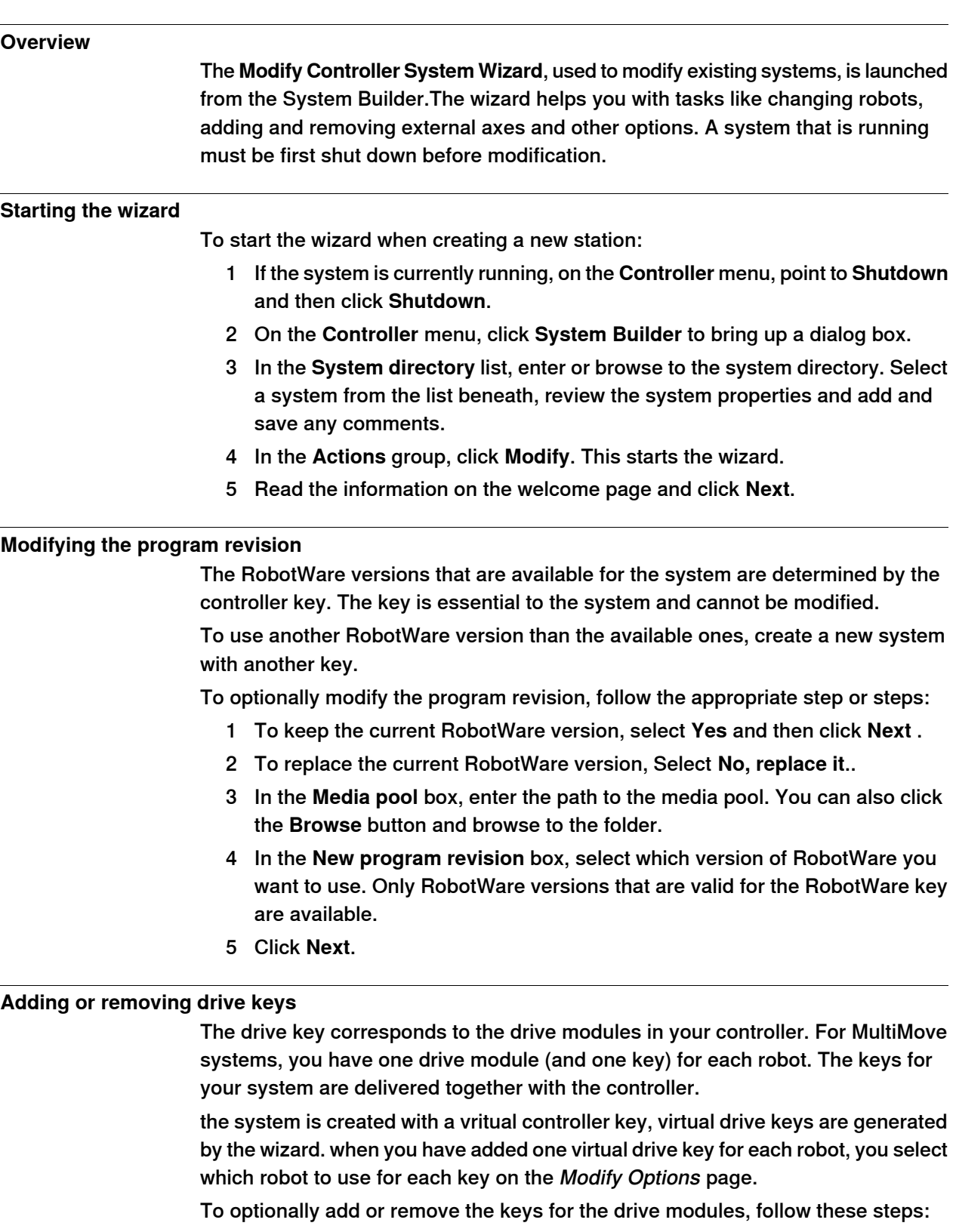

1 To add a key for a drive module, enter the key in the **Enter Drive Key** box. You can also click the **Browse** button and browse to the key file.

Continues on next page

6.4.4 Modifying a system **Continued** 

> 2 Click the right arrow button. The key now appears in the **Added drive key** list.

If you have a MultiMove system, repeat steps 1 and 2 for each drive key to add.

3 To remove a drive module, select the corresponding key in the **Added drive key** list and click **Remove drive key**.

If you have a MultiMove system, repeat step 3 for each drive key to remove.

- 4 If you have a MultiMove system, make sure that the keys are numbered in the same way as their corresponding drive modules are connected to the controller module. Use the up and down arrows to rearrange the drive keys, if necessary.
- 5 Choose whether you want to create the system as it is now, or to continue with the wizard.

If you want to create the system as it is now, click **Finish**.

If you want to modify options, parameter data or add files to or remove files from the home directory, click **Next**.

### **Adding or removing additional options**

To optionally add or remove additional options:

- 1 To add an add-in, in the **Enter Key** box, enter the option key. You can also click the **Browse** button and browse to the option's key file.
- 2 Click the **Arrow** button.

The option that the key unlocks is now displayed in the **Added Options** list.

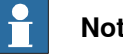

### **Note**

If several versions of an additional option exists, only the latest version can be selected. To use an older version, remove the other versions of the additional option from the Mediapool.

- 3 Repeat steps 1 and 2 for all options you want to include.
- 4 To remove an add-in, In the additional options, in the Added options list, select the add-in you want to remove.
- 5 Click **Remove**.
- 6 Choose whether you want to create the system as it is now, or to continue with the wizard.

If you want to create the system as it is now, click **Finish**.

If you want to modify parameter data or add files to or remove files from the home directory, click **Next**.

### **Modifying options**

To optionally modify any options, follow these steps:

1 In the **Option** tree, expand the option folders to the level where you find the option you want to modify.

Only the options unlocked by the used keys are available.

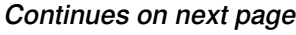

6.4.4 Modifying a system **Continued** 

- 2 Modify the option.
- 3 Repeat steps 1 and 2 for all options you want to modify.
- 4 Choose whether you want to create the system as it is now, or to continue with the wizard.

If you want to create the system as it is now, click **Finish**.

If you want to modify parameter data or add files to or remove files from the home directory, click **Next**.

#### **Adding or removing parameter data**

Parameter data is stored in the parameter data files (.cfg files). each parameter topic has its own parameter file. You can add only one parameter file for each topic. To addor remove parameter data, follow these steps:

- 1 To add parameter data, in the **Parameter data** box, enter the path to the folder for the parameter data files. You can also click the **Browse** button and browse to the folder.
- 2 In the list of parameter data files, select the file you want to include and press the **Arrow** button. Repeat for all files you want to include.

The included parameter data files will now appear in the **Added parameter data files** list.

Repeat steps 1 and 2 for each parameter data file you want to add.

- 3 To remove parameter data, in the **Added parameter data files** list, select the parameter data file to remove.
- 4 Click **Remove**.
- 5 Choose whether you want to create the system as it is now, or to continue with the wizard.

If you want to create the system as it is now, click **Finish**.

If you want to add to or remove files from the home directory, click **Next**.

### **Add files to or remove files from the home directory**

You can add any type of file to the system's home directory, or remove files from it. When the system is loaded to a controller, these files will also be loaded. To optionally add files to or remove files from the system's home directory, follow these steps:

- 1 To add files, in the **Files** box, enter the path to the folder for the files you want to include. You can also click the **Browse** button and browse to the folder.
- 2 In the list of files, select the file to add and click the **Arrow** button. Repeat for all files you want to add.

The added files will now appear in the **Added files** list.

- 3 To remove files, in the **Added files** list, select the file to remove.
- 4 Click **Remove**.
- 5 Choose whether you want to create the system as it is now, or to continue with the wizard.

If you want to create the system as it is now, click **Finish**.

### 6.4.4 Modifying a system **Continued**

If you want to read a summary before you create the system, click **Next**.

### **Complete the Modify Controller System wizard**

To complete the wizard, follow these steps:

- 1 Read the system summary.
- 2 If the system is OK, click **Finish**.

If the system is not OK, click **Back** and make modifications or corrections.

### **Result**

Modifications will take effect when the wizard is completed.

If the system has been downloaded to a controller, it must be downloaded again before the modifications will take effect on the controller.

If the system is used by a VC, restart the controller using the restart mode **Reset controller** for the changes to take effect.

### **Deleting a system**

To delete a system, follow this steps:

1 From the **System Builder** dialog box, select the system and then click **Delete**.

6.4.5 Copying a system

### **6.4.5 Copying a system**

### **Copy a system**

<span id="page-174-0"></span>To copy a system, follow these steps:

- 1 From the **System Builder** dialog box, select the system and then click **Copy** to bring up a dialog box.
- 2 Enter a name for the new system and a path, and then click **OK**.

6.4.6 Creating a system from backup

### <span id="page-175-0"></span>**6.4.6 Creating a system from backup**

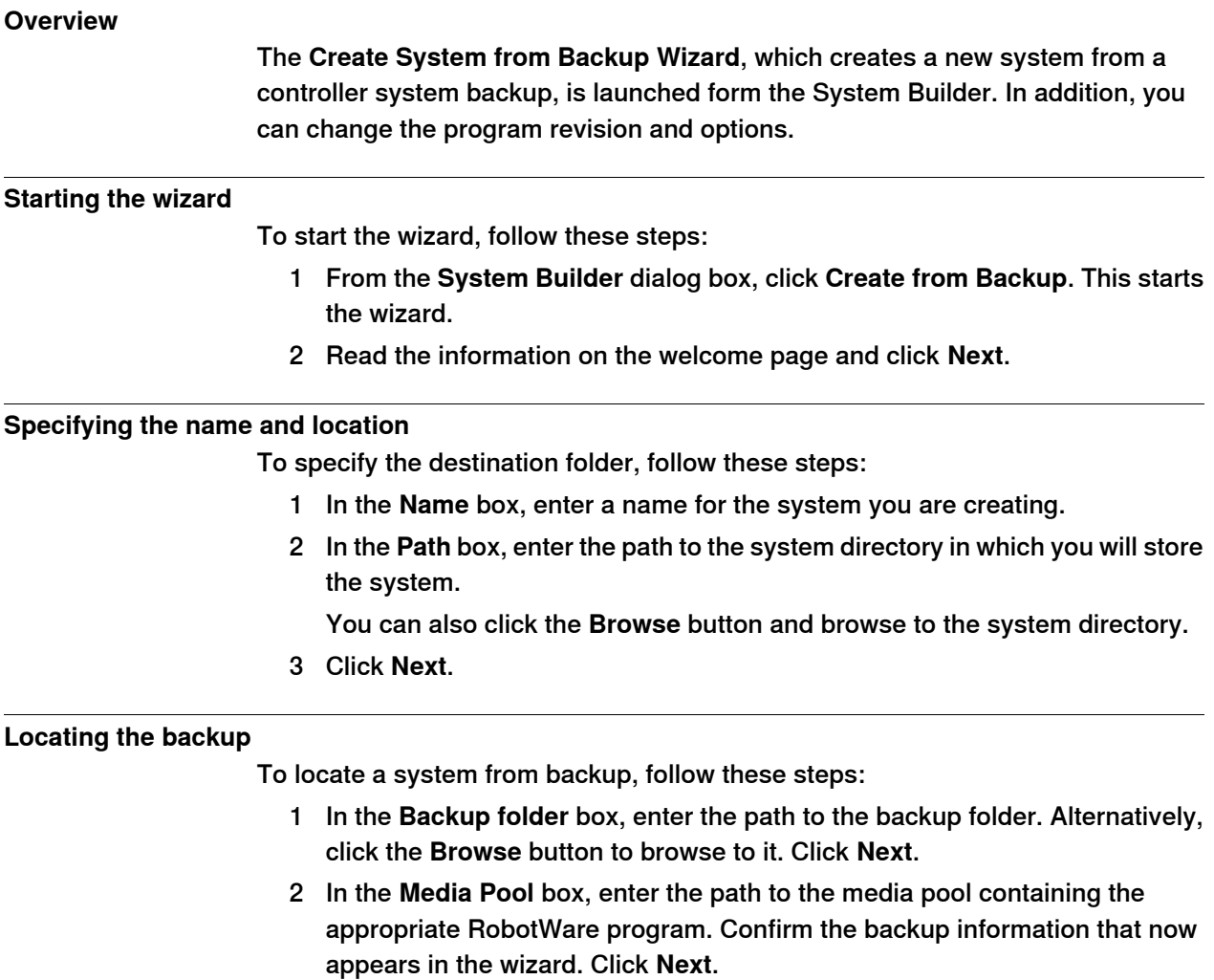

6.4.7 Downloading a system to a controller

### **6.4.7 Downloading a system to a controller**

#### **Overview**

<span id="page-176-0"></span>All systems you access from the System Builder are stored on your computer. If you wish to run a system on a robot controller, you must first load it to the controller, which then requires a restart.

#### **Load a system**

To load a system to a controller, follow these steps:

1 From the System Builder dialog box, select a system and then click **Download to Controller** to bring up a dialog box.

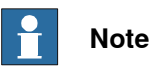

Systems with incompatible hardware versions will not be displayed in the **Download to Controller** dialog box.

2 Specify the Destination Controller for the system.

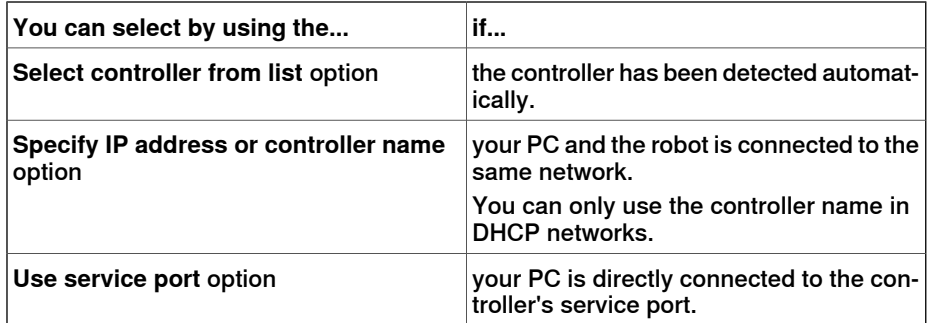

- 3 Optionally, click **Test Connection** to confirm that the connection between the computer and the Controller is OK.
- 4 Click **Load**.
- 5 Answer **Yes** to the question **Do you want to restart the controller now?**

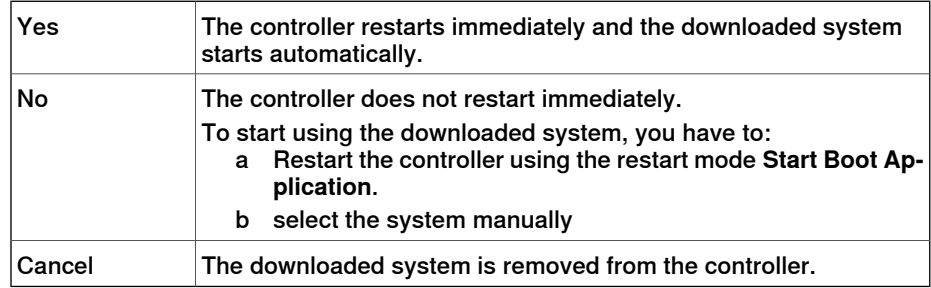

### 6.4.8 Creating boot media

### <span id="page-177-0"></span>**6.4.8 Creating boot media**

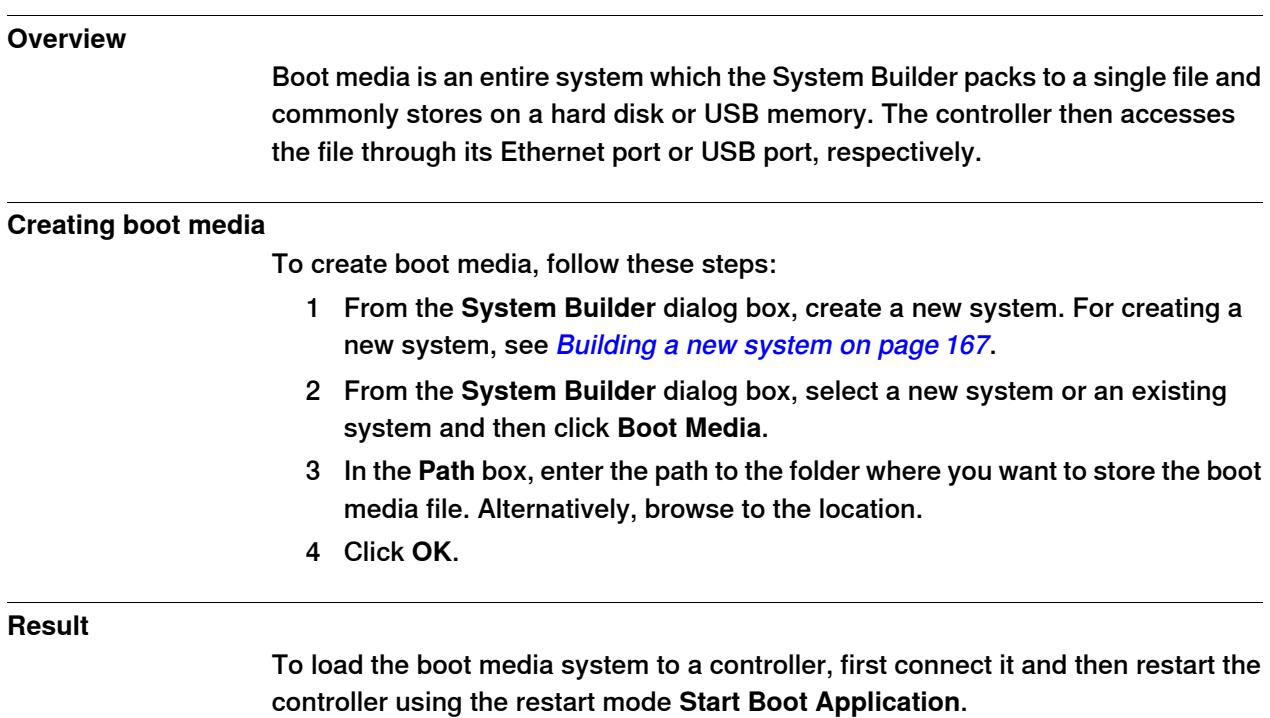

## **6.4.9 Examples using the System Builder when offline**

### **6.4.9.1 A system with support for one robot and one positioner external axis**

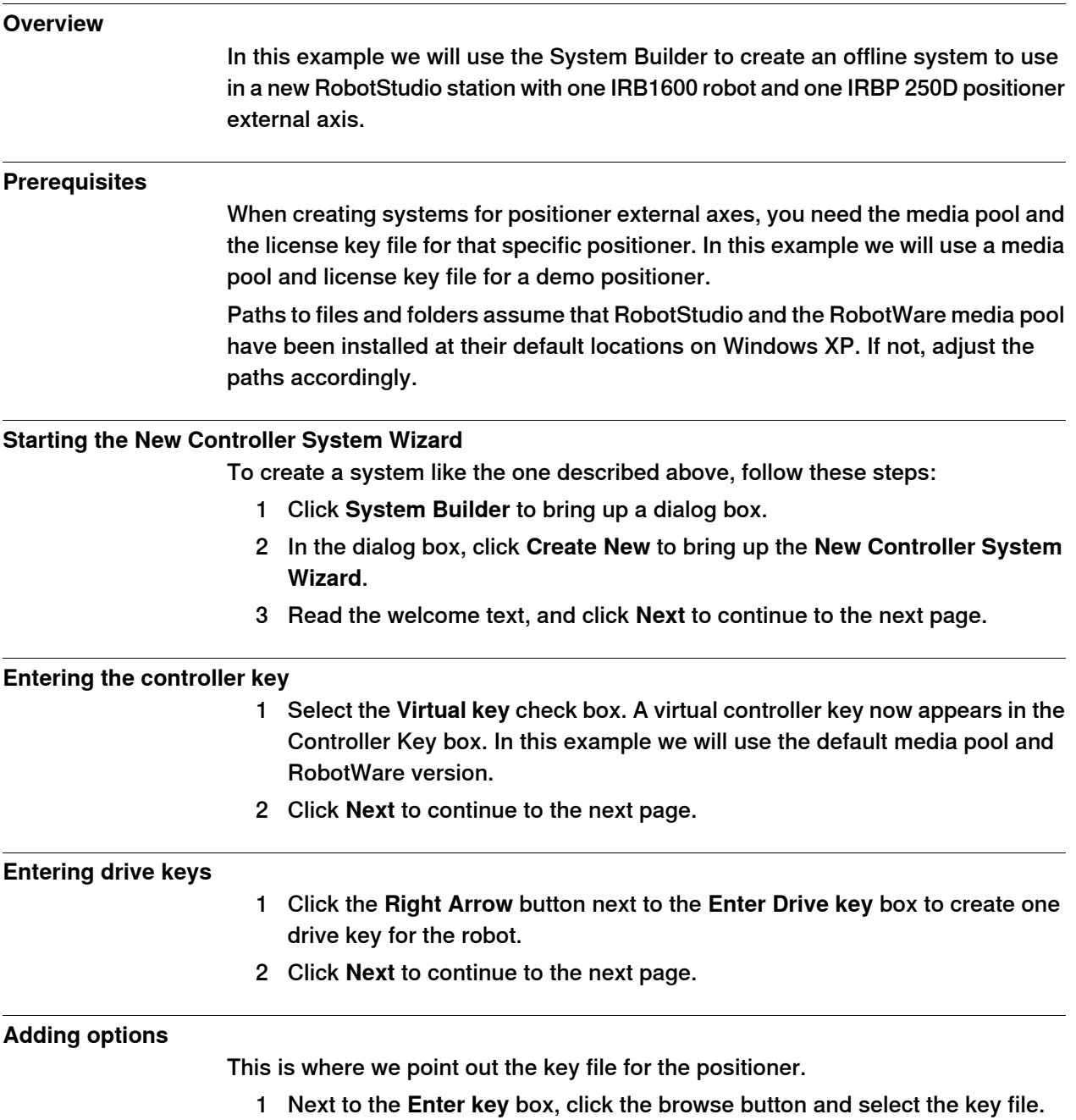

6.4.9.1 A system with support for one robot and one positioner external axis **Continued** 

> In this example, browse to and select the file extkey.kxt in the folder C:\Program Files\ABB Industrial IT\Robotics IT\MediaPool\3HEA-000-00022.01.

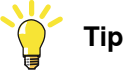

In the MediaPool folder media pools for several standard positioners are installed. They are named by the positioner's article number, with a suffix that indicates if it is configured for single-robot or MultiMove systems.

- 2 Click the Right Arrow button next to the **Enter key** box to add the key for the positioner.
- 3 Click **Next** and continue to the next page of the wizard.

### **Modifying options**

When creating robot systems from real robot keys, the key sets the options. But since we are using a virtual key, we have to set the options manually. To set the options necessary for a positioner, follow these steps:

1 Scroll down to the **RobotWare / Hardware** group and select the **709-x DeviceNet** check box.

This option is for the communication between the controller and the track external axis.

- 2 Scroll down to the **DriveModule1 / Drive module application** group and expand the **ABB Standard manipulator** option. Select the **IRB 1600** option. This option sets the robot to an IRB 1600-5/1.2.
- 3 Scroll down to the **DriveModule1 > Drive module configuration** group; select the **Drive System 04 1600/2400/260** option; expand the **Additional axes drive module** group and select the **R2C2 Add drive** option.
	- a Expand the **Drive type in position Z4** group and select the **753-1 Drive C in pos Z4** option
	- b Expand the **Drive type in position Y4** group and select the**754-1 Drive C in pos Y4** option
	- c Expand the **Drive type in position X4** group and select the**755-1 Drive C in pos X4** option
This option adds drive modules for the positioner axes.

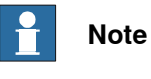

When using the latest drive system, do the following:

Scroll down to the **DriveModule1 > Drive module configuration** group; select the **Drive System 09 120/140/1400/1600 Compact** option; expand the **Power supply configuration** group and select **1-Phase Power supply** or **3-Phase Power supply** (as applicable) > **Additional axes drive module** > **Additional drive**

- a Expand the **Drive type in position X3** group and select the **Drive ADU-790A in position X3** option
- b Expand the **Drive type in position Y3** group and select the **Drive ADU-790A in position Y3** option
- c Expand the **Drive type in position Z3** group and select the **Drive ADU-790A in position Z3** option
- 4 Click **Finish** and the system will be created. When starting the system in a RobotStudio station, you have to set up the system to load a model for the positioner and to get the motions to work properly. See [Placing external axes](#page-103-0) [on page 104](#page-103-0) for more information.

<sup>6.4.9.1</sup> A system with support for one robot and one positioner external axis **Continued** 

6.4.9.2 Options settings for systems with positioners

## **6.4.9.2 Options settings for systems with positioners**

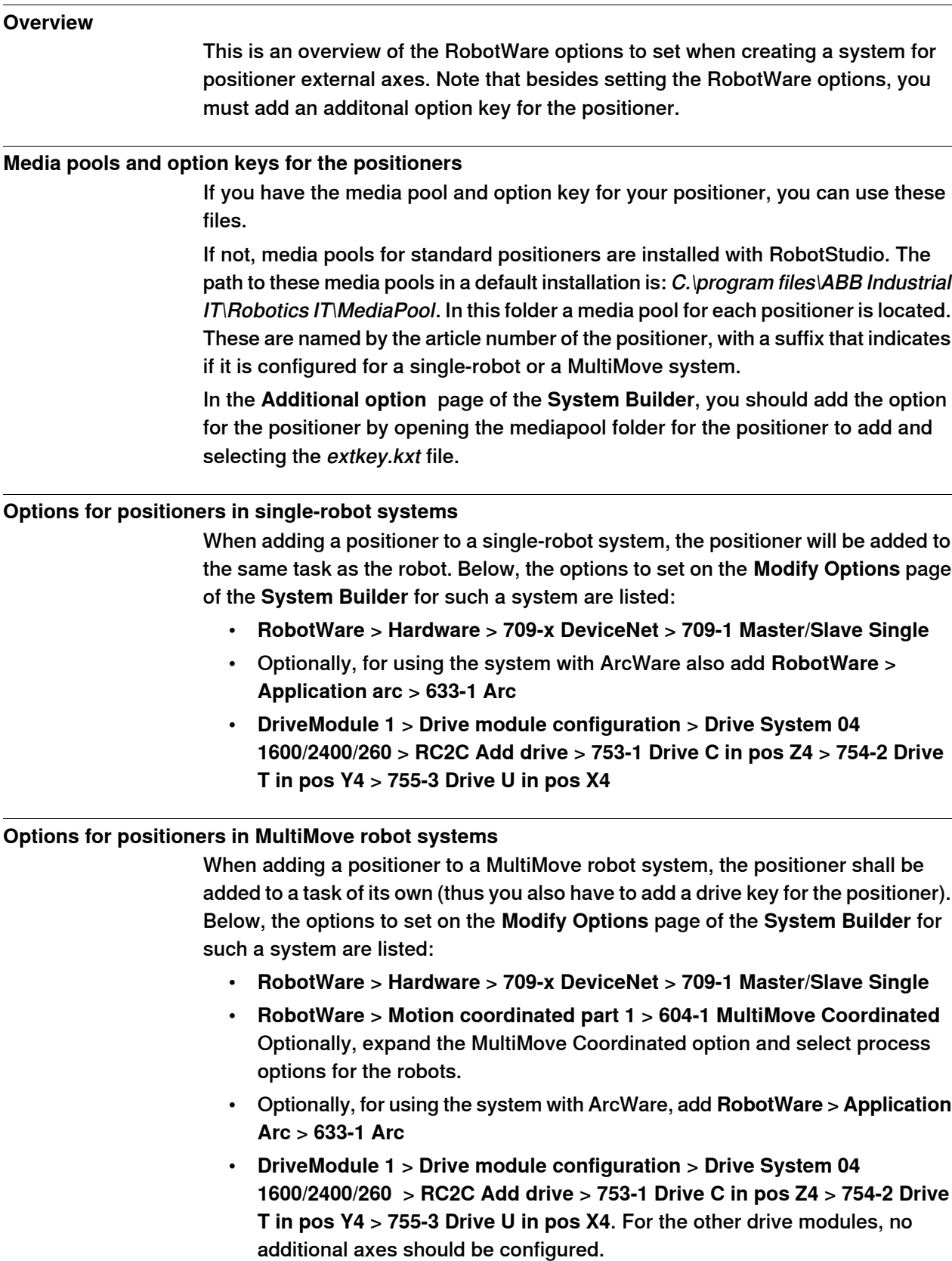

## **6.5 The Installation Manager**

## **6.5.1 About Installation Manager**

### **Overview**

This section describes how to create, modify, and copy systems to run on real and virtual controllers using the Installation Manager.

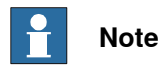

Use Installation Manager to create and modify systems with RobotWare versions 6.0 and later. Use System Builder to create and modify systems based on earlier versions of RobotWare, see [The System Builder on page 164](#page-163-0).

#### **About real and virtual systems and license files**

When using real license files to create a system, the license files contain the options that the user has ordered, and in most cases no additional configuration is required. Real license files can both be used to create real systems and virtual systems.

When using virtual license files to create a system, all options and robot models are available, which is useful for evaluation purposes, but requires more configuration when creating the system. Virtual license files can only be used to create virtual systems.

#### **Products**

Product is the collective name for the different software such as RobotWare, RobotWare add-ins, third party software and so on. Products are either free or licensed, licensed products require a valid license file.

#### **Deployment packages and the repository**

Installation Manager can be used to produce an installation or update package offline on a USB-stick, which later can be installed from the FlexPendant. The repository is the storage where all files needed to create and modify RobotWare systems are placed.

For information on using the repository and creating deployment packages, see Operating manual - IRC5 Integrator's guide.

#### **Prerequisites**

The following are the prerequisites for creating a system:

- A RobotWare license file for the system, when creating a system to run on a real controller. The license file is delivered with the controller.
- A virtual license file for creating a system for virtual use. All products are delivered with a virtual license file.
- Installing on a real controller requires a connection from the computer to the service or Ethernet port of the controller.

## 6.5.2 Startup and settings

## **6.5.2 Startup and settings**

#### **Starting Installation Manager**

On the **Controller** tab, in the **Configuration** group click **Installation Manager** to start the **Installation Manager** application.

This window provides two options. Select **Network** to create systems for real controllers and **Virtual** to create systems for virtual controllers.

#### **Setting application preferences**

Before creating a system using Installation Manager, it is recommended to set the path to the desired location where products, licenses, and backups are located and where virtual systems will be created.

- 1 On the **Controller** tab, in the **Configuration** group click **Installation Manager**.
- 2 In the **Installation Manager** window, click **Preferences**. The **Preferences** window opens.
- 3 Browse and select folders for **Product path(s)**, **License path(s)**, **Virtual systems path(s)**, and **Backup path(s)** in respective lists.

The **User name** and **Password** boxes are populated with the default credentials provided to you with your RobotStudio license. These credentials are applicable only for a real controller.

- 4 In the **Default System Name** box, enter the default system name. When you create a new system, this name will be assigned by default.
- 5 Click **OK** to set the preferences.

Advanced users can select the location to install virtual controllers. Select the **Virtual products installation path(s)** check box and then click **Browse** to select the folder. You can see the selected path in the drop-down list box. Clear the check box to enable the default path.

For information on using the repository and creating deployment packages, see Operating manual - IRC5 Integrator's guide.

## **Settings file**

Settings file contains the selected options. When Installation Manager connects to a system, it reads options from the Settings file. Any change in the options are mapped in the file.

Use the **Settings** buttons to perform the following tasks with the settings file.

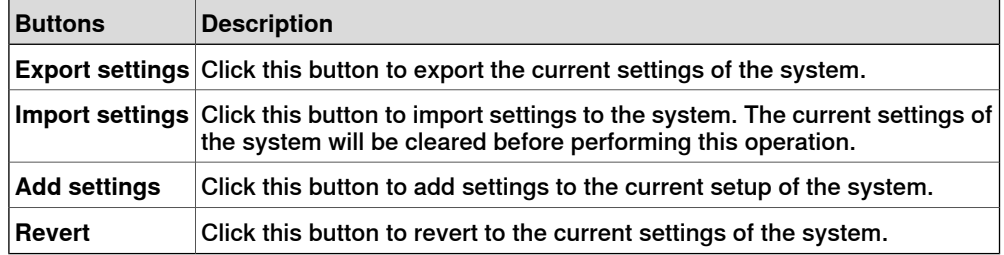

## **6.5.3 Building a new system**

#### **Creating a new system for a real controller**

1 In the **Installation Manager** window, click **Controllers**, and then click the **Network** tab.

The **Network** tab shows the name and IP address of all the available controllers on the LAN network and/or any controller attached through the service port.

- 2 Select your controller in the controller list and click **Open**. Installation Manager fetches information from the controller.
- 3 Click **New**. The **Create New** pane appears.
- 4 In the **Create New** pane, in the **Name** box, enter the name of the new system.
- 5 Click **Next**. The **Products** tab gets selected.
- 6 Click **Add**, the **Select Product** window opens. Select the product manifest file and click **OK**.

If you want to add more products such as Add-ins, click **Add** again and select the product. To find a product that is not in the list, click **Browse** and then select the file from the particular folder.

- 7 Click **Next**. The **Licenses** tab gets selected.
- 8 Click **Add**, the **Select License** window opens. Select the license file and click **OK**.

Repeat the step to add multiple license files to your system.

- 9 Click **Next**, the **Options** tab gets selected. This pane shows the **System Options**, **Drive Modules** and **Applications**. Here you are able to customize your options.
- 10 Click **Next**, the **Confirmation** tab gets selected and shows an overview of the system options.
- 11 Click **Apply**, the system gets created on the controller.

Once the installation completes, a **Restart Controller** dialog appears, click **Yes** to restart the controller. Click **No** to manually restart controller later, the controller stores the new system or the changed system and these changes will take effect during the next restart.

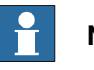

### **Note**

Changing the RobotWare version needs BootServer update. Controller must be restarted for BootServer update. Hence, the controller will be restarted automatically when you change the RobotWare.

#### **Creating a new system for a virtual controller**

- 1 In the **Installation Manager** window, click **Controllers**, and then click the **Virtual** tab.
- 2 Click **New**. The **Create New** pane opens.
- 3 In the **Create New** pane, in the **Name** box, enter the name of the new system.

Continues on next page

## **6 Working online**

6.5.3 Building a new system **Continued** 

- 4 Click **Next**. The **Products** tab gets selected.
- 5 Click **Add**, the **Select Product** window opens. Select the product manifest file and click **OK**.

If you want to add more products such as Add-ins, click **Add** again and select the product. To find a product that is not in the list, click **Browse** and then select the file from the particular folder.

- 6 Click **Next**. The **Licenses** tab gets selected.
- 7 Click **Add**, the **Select License** window opens. Select the license file and click **OK**.

Repeat the same step to add multiple license files to your system.

- 8 Click **Next**, the **Options** tab gets selected. This pane shows the **System Options**, **Drive Modules** and **Applications**. Here you are able to customize your options.
- 9 Click **Next**, the **Confirmation** tab gets selected and shows an overview of the system options.
- 10 Click **Apply**, the system gets created.

6.5.4 Modifying a system

## **6.5.4 Modifying a system**

#### **Modifying a system for a real controller**

- 1 In the **Installation Manager** window, select **Controllers** and then select the **Network** tab.
- 2 Select your controller in the controller list and click **Open**. Installation Manager fetches information from the controller.
- 3 Select the particular system that you want to modify.

The **Overview** pane displays the system options of the selected system.

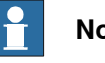

## **Note**

To be able to modify a system it must first be activated. Select the system you want to modify and press the activate button.

- 4 Click **Next**. The **Products** tab gets selected. All products and add-ins that were part of the selected system will be displayed here.
	- To upgrade/downgrade a product select the product and click **Replace**.
	- To remove a product select the product and click **Remove**.

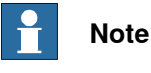

It is not possible to remove the RobotWare product.

- 5 Click **Next**. The **Licence** tab gets selected. The license details of the selected system will be displayed here. Here you are able to add/remove licenses.
- 6 Click **Next**. The **Options** tab gets selected. Here you are able to customize your options.
- 7 Click **Next**, the **Confirmation** tab gets selected and shows an overview of the system options.
- 8 Click **Apply** for the changes to take place.

Once the installation completes, a **Restart Controller** dialog appears, click **Yes** to restart the controller. Click **No** to manually restart controller later, the controller stores the new system or changed system and these changes will take effect during the next restart.

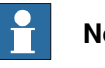

**Note**

Any change in the RobotWare version needs a BootServer update, which requires a controller restart. The controller will be restarted automatically.

## **Modifying a system for virtual controller**

- 1 In the **Installation Manager** window, select **Controllers** and then select the **Virtual**. Here you are able to view the list of all virtual systems.
- 2 Select the particular system that you want to modify.

The **Overview** pane will display the system options of the selected system.

Continues on next page

## **6 Working online**

6.5.4 Modifying a system **Continued** 

- 3 Click **Next**. The **Products** tab gets selected. All products and add-ins that were part of the selected system will be displayed here.
	- To upgrade/downgrade a product select the product and click **Replace**.
	- To remove a product select the product and click **Remove**.

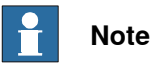

It is not possible to remove the RobotWare product.

- 4 Click **Next**. The **Licence** tab opens. The license details of the selected system will be displayed here. Here you are able to add/remove licenses.
- 5 Click **Next**. The **Options** tab opens. This pane shows the **System Options**, **Drive Modules** and **Applications**. Here you are able to customize your options.
- 6 Click **Next**, the **Confirmation** tab gets selected and shows an overview of the system options.
- 7 Click **Apply** for the changes to take place.

## **Deleting a system from a real controller**

- 1 In the **Installation Manager** window, select **Controllers** and then select the **Network** tab.
- 2 Select your controller in the controller list and click **Open**. Installation Manager fetches information from the controller.
- 3 Select the system you want to delete and then click **Remove**.

The selected system gets deleted.

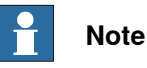

The active system cannot be deleted. First activate a different system, or

deactivate the system by using the restart mode **Start Boot Application**.

## **Deleting a system from virtual controller**

- 1 In the **Installation Manager** window, select **Controllers** and then select the **Virtual** or **Network** tab. Here you are able to view the list of all virtual systems.
- 2 Select the system you want to delete and then click **Remove**.

The selected system gets deleted.

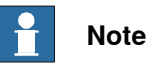

When you create a system for virtual controller, corresponding products are installed in the user APPDATA folder, and many virtual controller systems point to these products. Hence, products are not deleted while deleting a system from virtual controller.

## **6.5.5 Copying a system**

## **Copying a system from a virtual controller to a real controller**

To be able to copy a system from a virtual controller to a real controller, the virtual controller system must have been created with real license files.

- 1 In the **Installation Manager** window, select **Controllers** and then select the **Network** tab.
- 2 Select your controller in the controller list and click **Modify**. Installation Manager fetches information from the controller.
- 3 Click **New**. The **Create New** pane opens.
- 4 Enter the name of the system in the **Name** box, and then click the **virtual system** option under **Create new from**.
- 5 Click **Select**, the **Select Virtual System** pane opens, select the particular system and then click **OK**.
- 6 Click **Next**. The **Products** tab gets selected. All products and add-ins that were part of the selected system will be displayed here.
- 7 Click **Next**. The **Licenses**tab gets selected. The license details of the selected system will be displayed here.
- 8 Click **Next.** The **Options** tab gets selected. Here you are able to select/deselect options to customize them.
- 9 Click **Next**, the **Confirmation** tab gets selected and shows an overview of the system options.
- 10 Click **Apply**, the system gets created.

Once the installation completes, a **Restart Controller** dialog appears, click **Yes** to restart the controller. Click **No** to manually restart controller later, the controller stores the new system or changed system and these changes will take effect during the next restart.

## **Copying a virtual controller system**

- 1 In the **Installation Manager** window, select **Controllers** and then select the **Virtual** tab. Here you are able to view the list of all virtual systems.
- 2 Click **New**, the **Create New** pane opens.
- 3 Enter the name of the virtual system in the **Name** box, and then click the **virtual system** option under **Create new from**.
- 4 Click **Select**, the **Select Virtual System** pane opens, select the particular system and then click **OK**.
- 5 Click **Next**. The **Products** tab gets selected. All products and add-ins that were part of the selected system will be displayed here.
- 6 Click **Next**. The **Licence** tab gets selected. The license details of the selected system will be displayed here.
- 7 Click **Next**. The **Options** tab gets selected. Here you are able to select/deselect options to customize them.
- 8 Click **Next**, the **Confirmation** tab gets selected and shows an overview of the system options.

# **6 Working online**

6.5.5 Copying a system **Continued** 

9 Click **Apply** for the changes to take place.

## **6.5.6 Creating a system from backup**

#### **Creating a system from backup for a real controller**

- 1 In the **Installation Manager** window, select **Controllers** and then select **Network** tab.
- 2 Select your controller in the controller list and click **Open**. Installation Manager fetches information from the controller.
- 3 Click **New**, the **Create New** pane opens.
- 4 Enter the name of the system in the **Name** box, and then click **backup** option under **Create new from**.
- 5 Click **Select**, the **Select Backup** pane opens, you can select the particular backup system and then click **OK**. If the right RobotWare already exists, then the version will be selected.

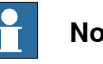

## **Note**

In the folder hierarchy of the backup path, the name of the valid backup system folder that must be selected will be set in bold. Similarly, names of all valid backup systems will be marked in bold in the folder hierarchy. User must select one of the valid backup folders for further system creation.

- 6 Click **Next**. The **Products** tab gets selected. All products and add-ins that were part of the backup system will be displayed here. You can add new/other product(s) and/or replace RobotWare version if needed.
- 7 Click **Next**. The **Licenses** tab gets selected. The license details of the backup system will be displayed here. You are able to view the license(s) from the backup system. Here you can add new/more licenses.
- 8 Click **Next** the **Options**tab gets selected, select/deselect options to customize them.
- 9 Click **Next**, the **Confirmation** tab gets selected and shows an overview of the system options.
- 10 Click **Apply**, the system gets created.

Once the installation completes, a **Restart Controller** dialog appears, click **Yes** to restart the controller. Click **No** to manually restart controller later, the controller stores the new system or changed system and these changes will take effect during the next restart.

#### **Creating a system from backup for a virtual controller**

- 1 In the **Installation Manager** window, select **Controllers** and then select the **Virtual** tab. Here you are able to view the list of all virtual systems.
- 2 Click **New**, the **Create New** pane opens.
- 3 Enter the name of the system in the **Name** box, and then click **backup** option under **Create new from**.
- 4 Click **Select**, the **Select Backup** pane opens, you can select the particular backup system and then click **OK**.

6.5.6 Creating a system from backup **Continued** 

> If the right RobotWare already exists, then the version will be selected. If the RobotWare does not exist, click **Replace** to select the RobotWare.

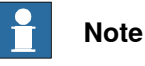

In the folder hierarchy of the backup path, the name of the valid backup system folder that must be selected will be set in bold. Similarly, names of all valid backup systems will be marked in bold in the folder hierarchy. User must select one of the valid backup folders for further system creation.

5 Click **Next**. The **Products** tab gets selected.

All products and add-ins that were part of the backup system will be displayed here. You can add new/other product(s) and/or replace RobotWare if needed.

- 6 Click **Next**. The **Licenses** tab gets selected. Here you are able to view the license details of the backup system.
- 7 Click **Next**, the **Options** tab gets selected, select/deselect options to customize them.
- 8 Click **Next**, the **Confirmation** tab gets selected and shows an overview of the system options.
- 9 Click **Apply**, the system gets created.

6.5.7 Renaming a system

## **6.5.7 Renaming a system**

### **Renaming a system**

You can rename an active system for a real controller without re-installation.

- 1 In the **Installation Manager** window, select **Controllers** and then select **Network** tab.
- 2 Select the active sytem which must be renamed.
- 3 Click **Rename**. The **Rename System** dialog appears.
- 4 In the **Enter the new name for the system** box, type in the new name.
- 5 Click **Rename**.

6.5.8 A MultiMove system with two coordinated robots

## **6.5.8 A MultiMove system with two coordinated robots**

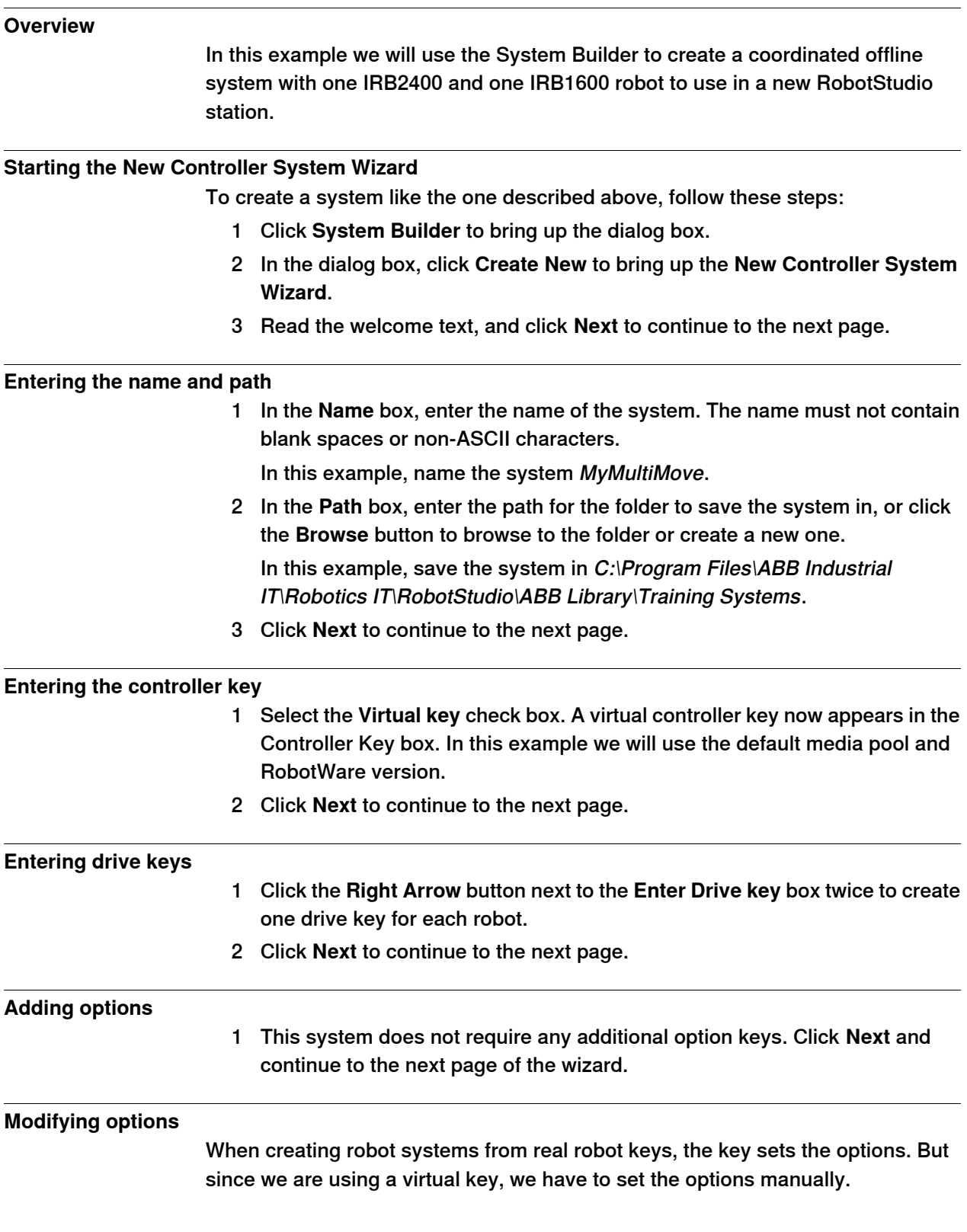

When creating a system for several manipulators (up to four), you must include either of the RobotWare options **MultiMove Independent**, or **MultiMove Coordinated** for the related motion tasks to start.

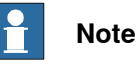

It is recommended to use the **System From Layout** function when you create robot systems for RobotStudio. Then the MultiMove option gets added automatically.

To set the options necessary for a MultiMove, follow these steps:

- 1 Scroll down to the **RobotWare / Motion Coordination part 1** group and select the **MultiMove Coordinated** check box.
- 2 Scroll down to the **RobotWare/ Engineering Tools** group and select the **Multitasking** check box.

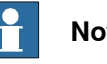

## **Note**

The option **Advanced RAPID** is included in RobotWare- operating system from RobotWare 5.60 and later

- 3 Scroll down to the **DriveModule1 / Drive module application** group and expand the **ABB Standard manipulator** option. Select the **IRB 2400 Type A** option, manipulator variant **IRB 2400L Type A**.
- 4 Scroll down to the **DriveModule2 / Drive module application** group and expand the **ABB Standard manipulator** option. Select the **IRB 1600** option, manipulator variant **IRB 1600-5/1.2**.
- 5 Click **Finish** and the system will be created.

6.5.9 The recovery disk function

## **6.5.9 The recovery disk function**

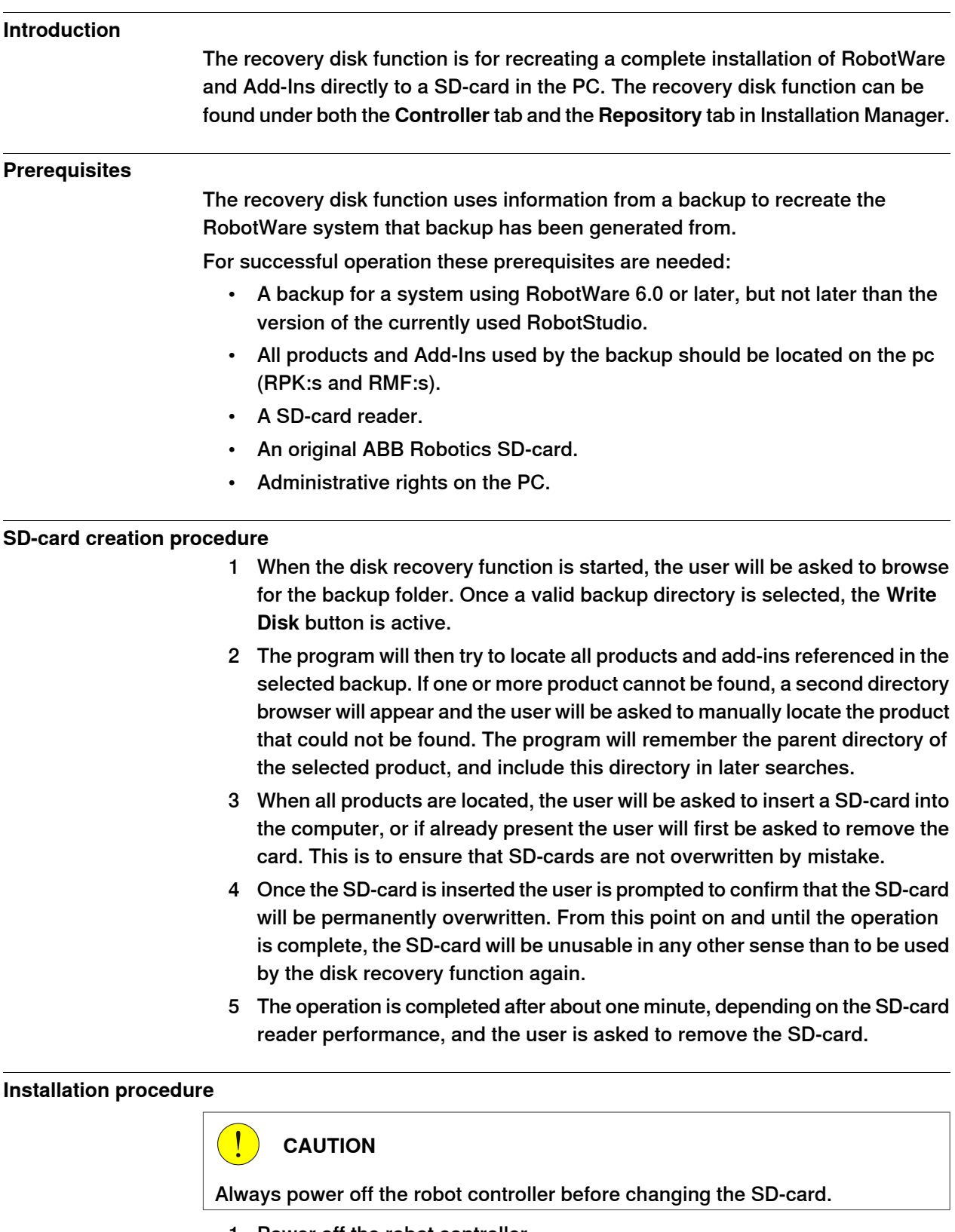

- 1 Power off the robot controller.
- 2 Replace the SD-card in the controller with the recovery SD-card.

Continues on next page

6.5.9 The recovery disk function **Continued** 

- 3 Power on the controller.
- 4 The controller completes the operation by resetting the system to default values.

The text Controller is resetting system might appear on the FlexPendant depending on how long this operation takes.

5 The RobotWare system starts up.

For RobotWare versions greater or equal to 6.04, the backup selected in the recovery disk creator is automatically restored.

The backup can be found with its original name in the following folder: /hd0a/BACKUP.

# **6 Working online**

6.6 Handle I/O

## **6.6 Handle I/O**

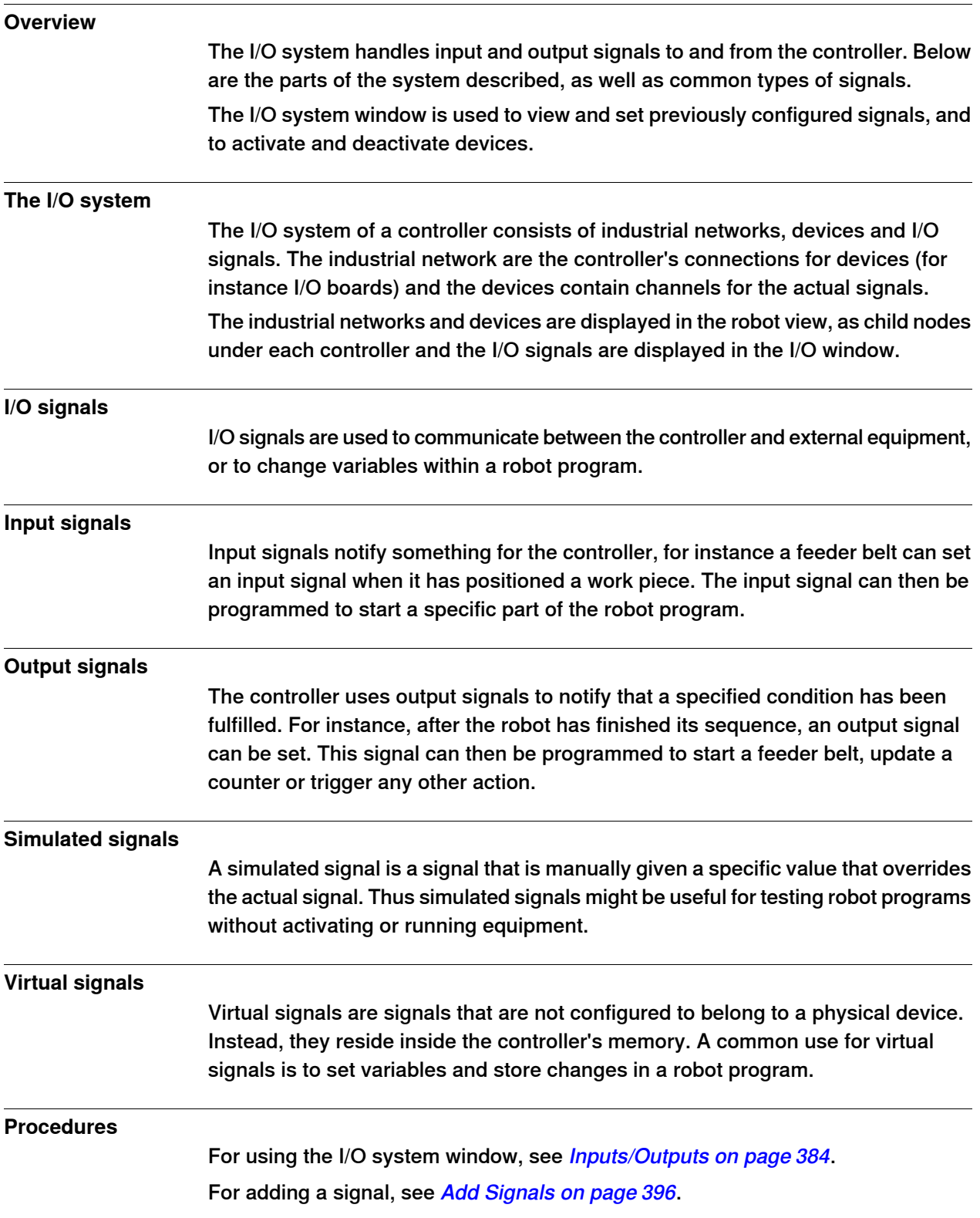

6.7 Configure systems

## **6.7 Configure systems**

## **Configuring system parameters**

System parameters may be configured as follows:

- To view topics, types, instances and parameters
- To edit the parameters of an instance
- To copy and paste instances
- To add and delete instances
- To load and save complete configuration files to and from controllers

When working with configurations, the following tools, see *[Configuration editor on](#page-395-1)* [page 396](#page-395-1), are useful:

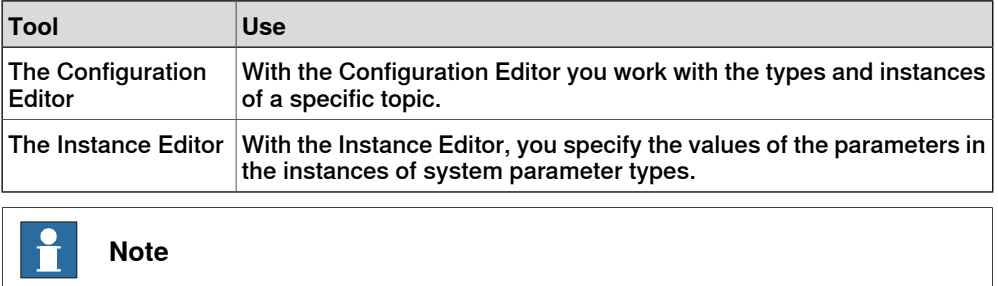

To edit system parameters, you must have write access to the controller.

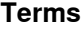

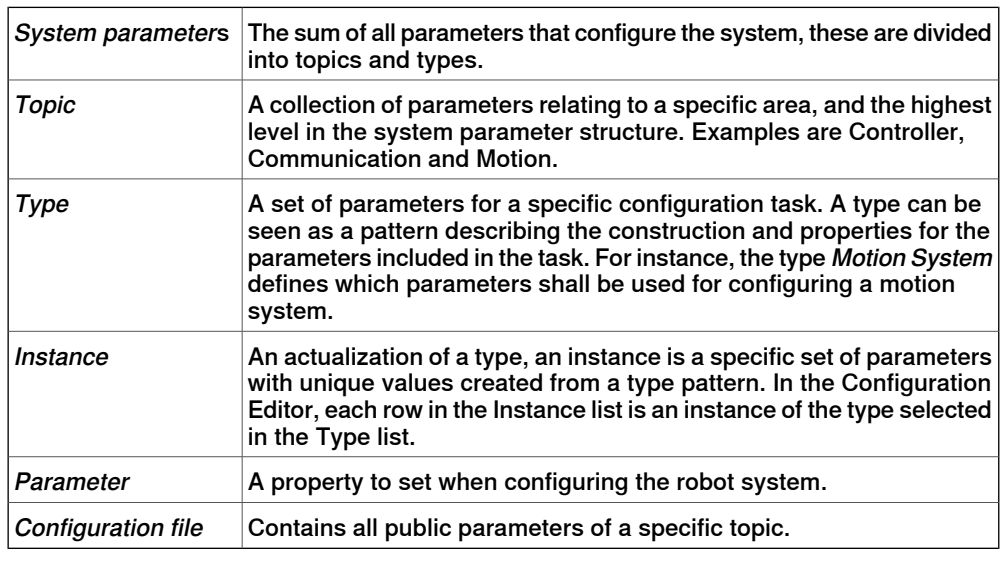

## **Viewing configurations**

- 1 To view the topics of a controller, from the **Controller** tab, expand the **Configuration** node for the controller.
	- All topics in are now displayed as child nodes to the Configuration node.
- 2 To view the types and instances of a topic, double-click the topic node for the topic to view.

6.7 Configure systems **Continued** 

> The Configuration Editor is now opened, listing all types of the topic in the **Type name** list. In the **Instance** list, each instance of the type selected in the Type name list is displayed as row. The parameter values of the instances are displayed in the columns of the instance list.

3 To view detailed parameter information for an instance, double-click the instance.

The instance editor now displays the current value, restrictions and limits of each parameter in the instance.

## **Editing parameters**

You can either edit the parameters of one single instance, or you can edit several instances at one time. Editing several instances at one time is useful when you want to change the same parameter in several instances, like when moving signals from one device to another.

- 1 In the **Controller** tab, expand the **Controller**and the **Configuration** node and double-click the topic that contains the parameters to edit. This opens the Configuration Editor.
- 2 In the **Type name** list of the Configuration Editor, select the type that the parameter to edit belongs to.

The instances of the type is now displayed in the Instance list of the **Configuration Editor.** 

3 In the **Instance** list, select the instances to edit and press the Enter Key. To select several instances at once, hold down the SHIFT or CTRL key while selecting.

Alternatively, right-click an instance and then click **Edit**.

The Instance Editor is now displayed.

4 In the Parameter list of the Instance Editor, select the parameter to edit and change the value of the parameter in the **Value** box.

When editing several instances at one time, the parameter values you specify will be applied to all instances. For parameters that you do not specify any new value, each instance will keep its existing value for that parameter.

5 Click **OK** to apply the changes to the configuration database of the controller. For many parameters, the changes will not take affect until the controller is restarted. If your changes require a restart, you will be notified of this.

You have now updated the controller's system parameters. If you are going to make several changes, you can wait with the restart until all changes are done.

6.7 Configure systems **Continued** 

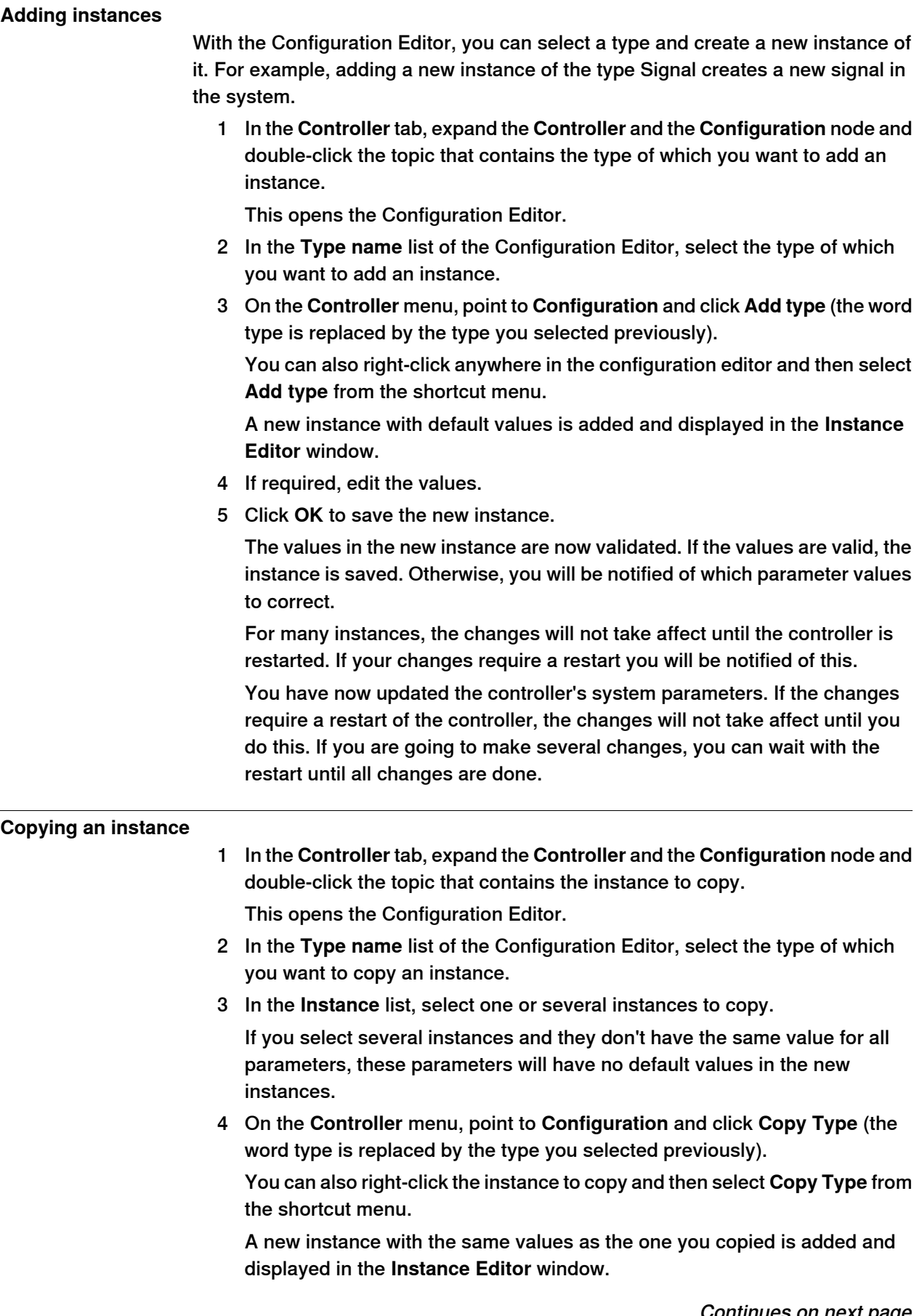

## **6 Working online**

6.7 Configure systems **Continued** 

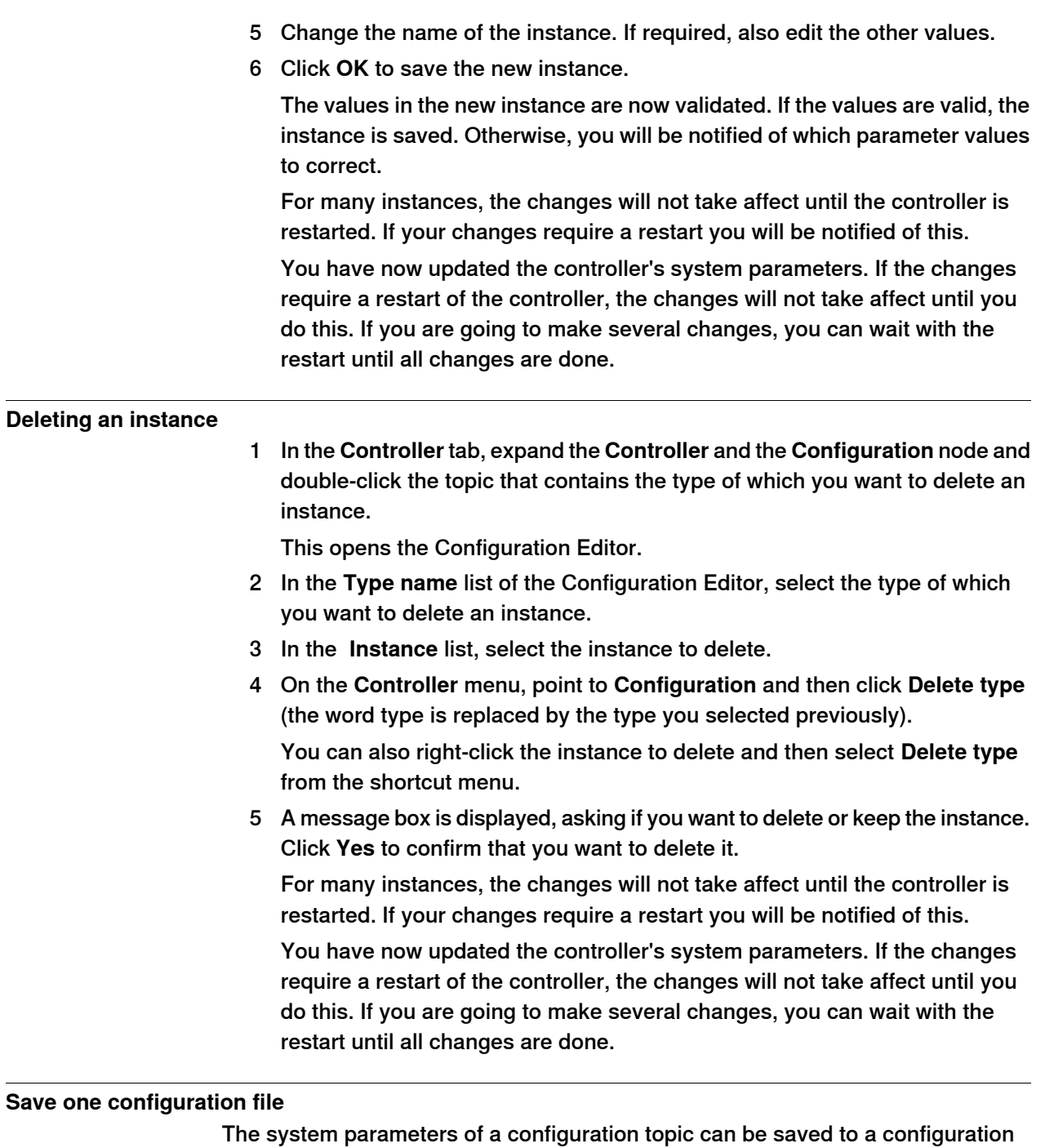

file, stored on the PC or any of its network drives. The configuration files can then be loaded into a controller. They are thereby useful as backups, or for transferring configurations from one controller to another.

- 1 In the **Controller** tab, expand the **Configuration** node and select the topic to save to a file.
- 2 On the **Controller** menu, point to **Configuration** and select **Save System Parameters**.

You can also right-click the topic and then select **Save System Parameters** from the shortcut menu.

6.7 Configure systems **Continued** 

- 3 In the **Save As** dialog box, browse for the folder to save the file in.
- 4 Click **Save**.

## **Saving several configuration files**

- 1 In the **Controller** tab, select the **Configuration** node.
- 2 On the **Controller** menu, point to **Configuration** and click **Save System Parameters**.

You can also right-click the configuration node and then click **Save System Parameters**.

- 3 In the **Save System Parameters** dialog box, select the topics to save to files. Then click **Save**.
- 4 In the **Browse for Folder** dialog box, browse for the folder to save the files in, and then click **OK**.

The selected topics will now be saved as configuration files with default names in the specified folder.

## **Loading a configuration file**

A configuration file contains the system parameters of a configuration topic. They are thereby useful as backups, or for transferring configurations from one controller to another.

When loading a configuration file to a controller, it must be of the same major version as the controller. For instance, you cannot load configuration files from an S4 system to an IRC 5 controller.

- 1 In the **Controller** tab, select the **Configuration** node.
- 2 On the **Controller** menu, point to **Configuration** and select **Load Parameters**.

You can also right-click the configuration node and then select **Load Parameters** from the context menu.

- This opens the Select mode dialog box.
- 3 In the Select mode dialog box, select how you want to combine the parameters in the configuration file to load with the existing parameters:

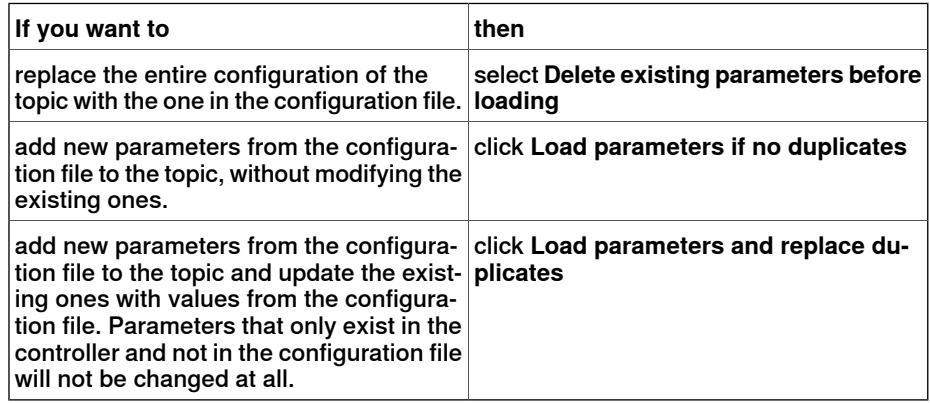

- 4 Click **Open** and browse to the configuration file to load. Then click **Open** again.
- 5 In the information box, click **OK** to confirm that you want to load the parameters from the configuration file.

## **6 Working online**

6.7 Configure systems **Continued** 

> 6 When the loading of the configuration file is finished, close the Select mode dialog box.

If a restart of the controller is necessary for the new parameters to take affect, you will be notified of this.

6.8 Handle events

## **6.8 Handle events**

#### **Overview**

An event is a message that notifies you that something has happened to the robot system, be it merely a change in operation mode or a severe error that calls for your immediate attention. If the event requires any action from you, this is stated in the event.

Events are displayed in the event logs of the FlexPendant and RobotStudio.

The event log keeps you informed of system status, allowing you to:

- view controller events.
- filter events.
- sort events.
- get detailed information about an event.
- save event log files on your PC.
- clear event records.

#### **Event Log list**

The event log list consists of all events matching your filter settings, with the following information for each event:

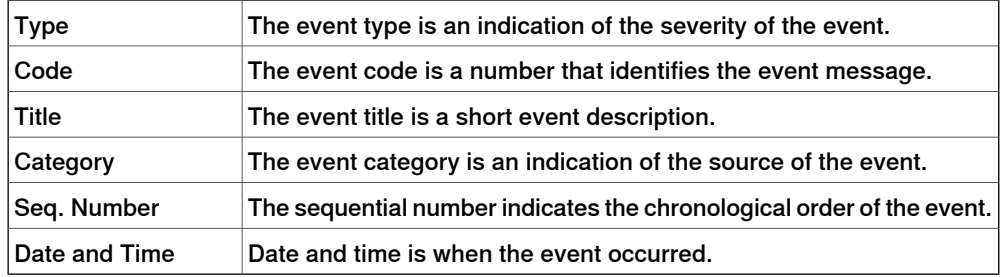

When you select an event in the list, detailed information will appear to the right.

#### **Event type**

The event type is an indication of the severity of the event.

There are three types of events:

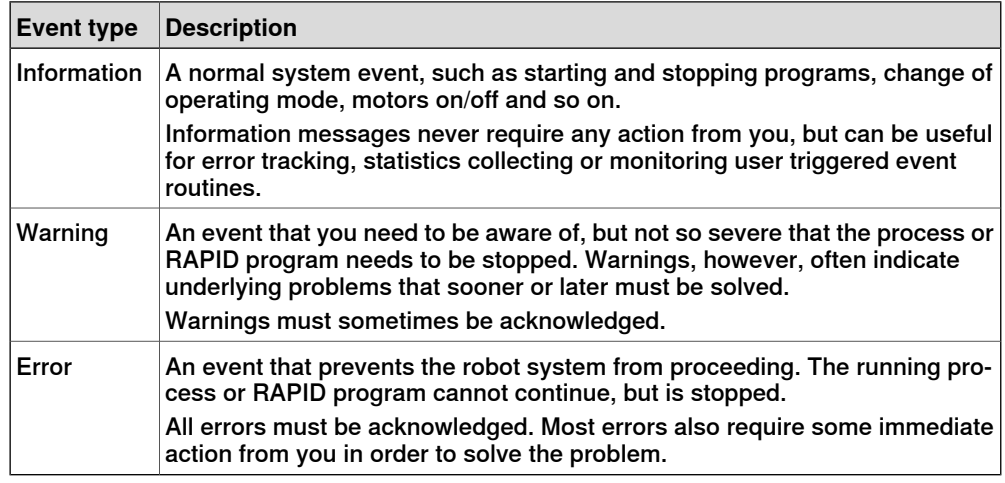

## 6.8 Handle events **Continued**

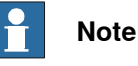

This information is also indicated by color: blue for information, yellow for warning and red for an error which needs to be corrected in order to proceed

#### **Event code**

The event code is a number that identifies the event message. Together with the event date and time each event has a unique identity.

## **Event title**

The event title is a short description of the event.

#### **Event category**

The category is an indication of the source of the event.

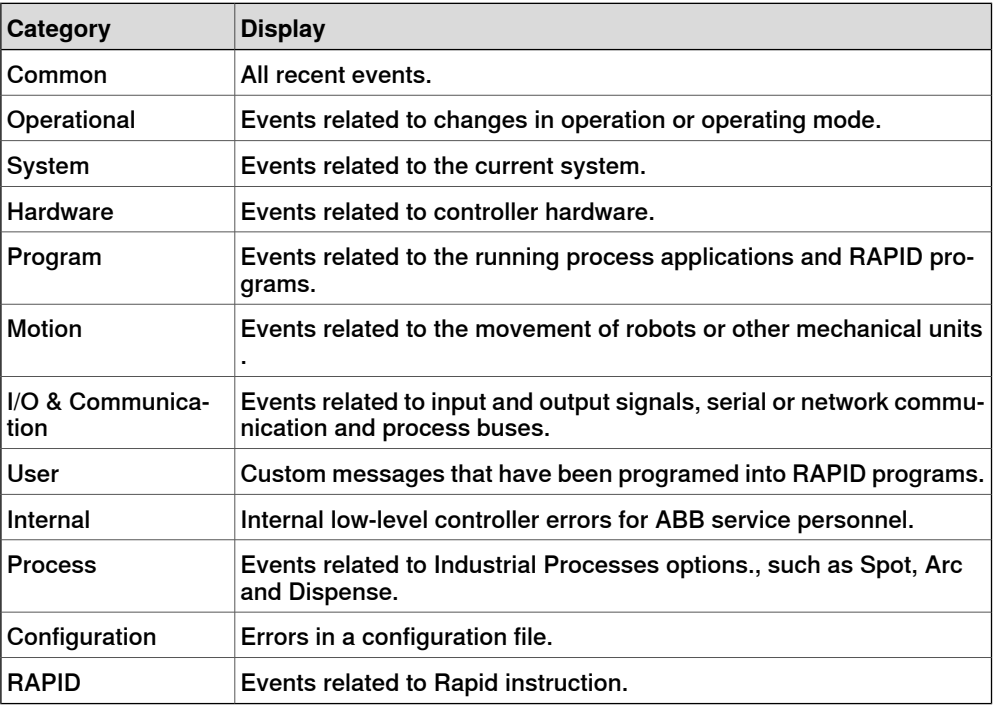

Depending on how the system is configured, additional categories may exist.

#### **Seq number**

The sequential number indicates the chronological order of the event; the higher the number the more recently the event occurred.

#### **Date and Time**

Date and time indicate exactly when the event occurred. Along with the event code, this timestamp guarantees that each event has a unique identity.

6.8 Handle events **Continued** 

## **Event description**

When you select an event in the list, detailed description about the selected event is displayed on the right-hand side of the pane which contains a description section, consequences, causes and suggested actions to solve the problem.

#### **Overview**

The Event Log automatically logs all controller events once it is started. By default, events are displayed in the chronological order specified by **Seq Numbers**.

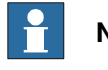

**Note**

Any modifications to the list you see will never affect the event log of the controller. What you see is just a copy.

#### **Managing events**

- 1 In the Robot View Explorer, select a system.
- 2 Double-click the **Event Log** node.

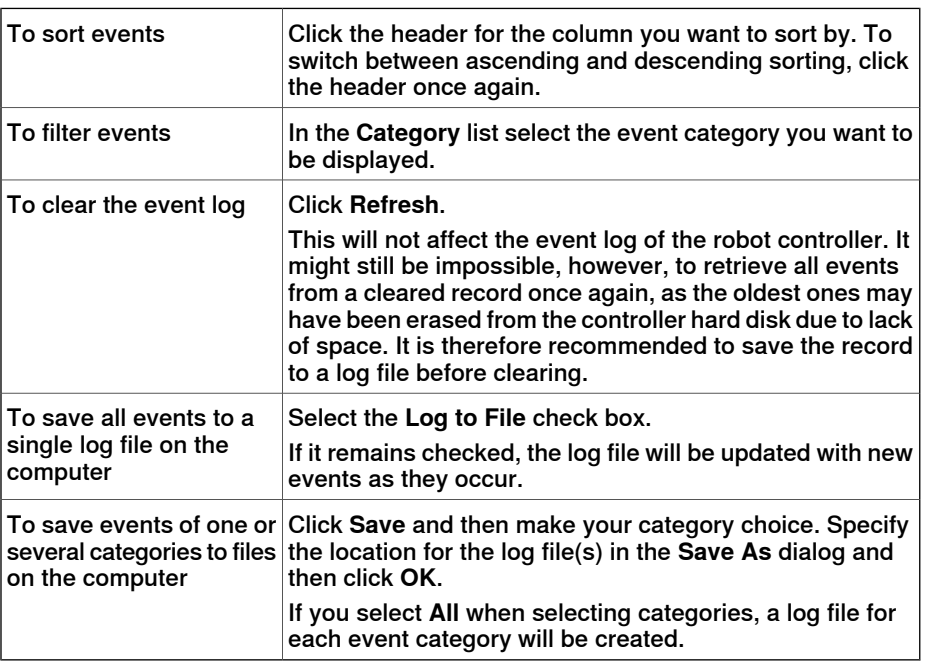

#### **Retrieving controller events**

To clear the list and retrieve all existing events from the robot controller:

- 1 Optionally, save the existing Event Log record.
- 2 Select whether you want the list to be updated when new events occur , or if you are only interested in viewing events that have already occurred.

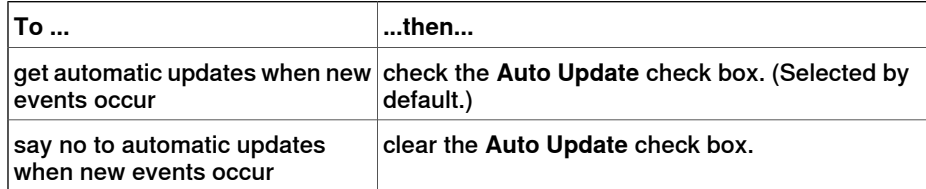

## **6 Working online**

6.8 Handle events **Continued** 

> 3 To clear the current list, fetch and display all events that are currently stored in the controller log files.

# **7 File tab**

## **7.1 Overview**

#### **Overview**

The File tab opens the RobotStudio Backstage view which displays information and metadata about the currently active station, lists recently opened stations and provides a variety of user options to create a new station, connect to a controller, save station as viewer, and so on.

The the following table shows the various options available in Backstage view.

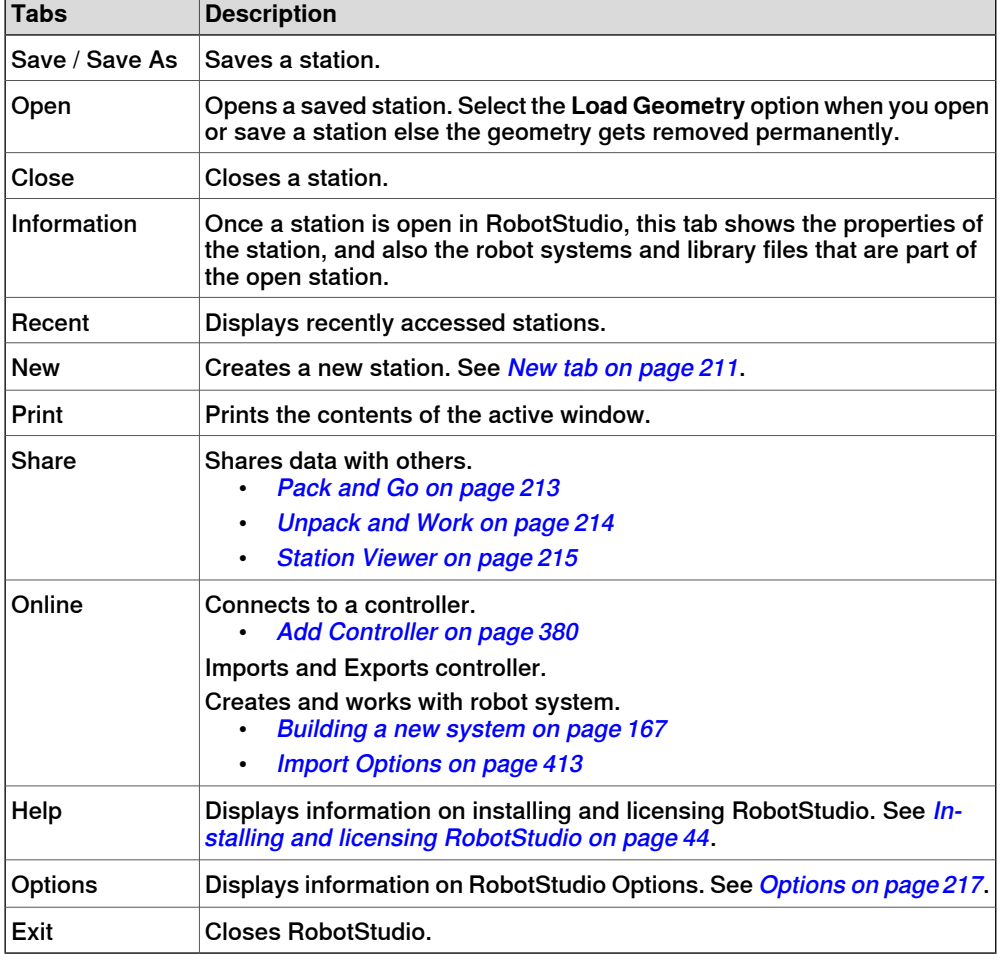

## **RobotStudio Solutions**

RobotStudio defines solution as the collective name of the folder that contains the structure for stations, libraries and all related elements. This folder gets created automatically when the user creates a new solution.

You must define the name and location of the solution before creating the folder structure and station.

A solution folder contains the following folders and files:

- 1 Stations: Stations created as part of solution.
- 2 Systems: Virtual controllers created as part of solution

Continues on next page

7.1 Overview **Continued** 

- 3 Libraries: User-defined libraries that are used in the station.
- 4 Solution file: Opening this file opens the solution.

## **7.2 New tab**

#### **The Backstage view**

<span id="page-210-0"></span>The **New** tab in Backstage view provides many user options. These options are grouped under the headings **Stations** and **Files**.

The following table provides the details of the options that are grouped under these headings:

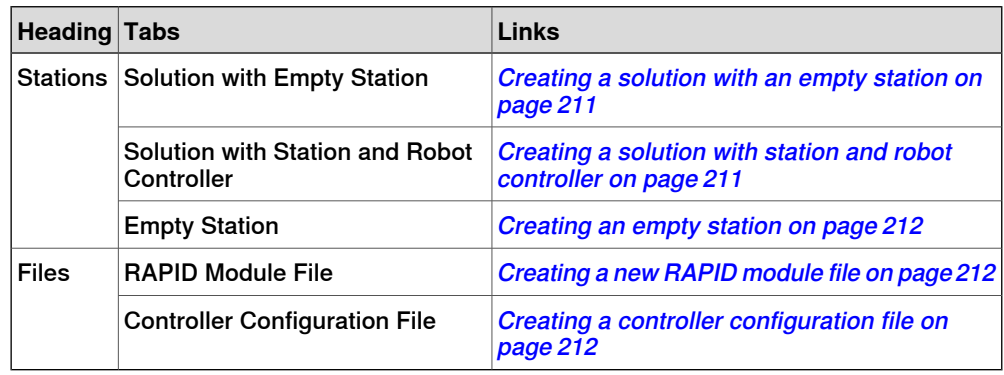

## **Creating a solution with an empty station**

- <span id="page-210-1"></span>1 Click the **File** tab. The RobotStudio Backstage view appears, click **New**.
- 2 Under **Stations**, click **Solution with Empty Station**.
- 3 Enter the name of the solution in the **Solution Name** box and then browse and select the destination folder in the **Location** box. The default solution path is C:\User\<user name>\Documents\RobotStudio\Solutions.
	- The solution name will also be used as the name of the included station.
- <span id="page-210-2"></span>4 Click **Create**.

The new solution in the specified name gets created. RobotStudio saves this solution by default.

## **Creating a solution with station and robot controller**

- 1 In the Backstage view, under **Stations**, click **Solution with Station and Robot Controller**.
- 2 Enter the name of the solution in the **Solution Name** box and then browse and select the destination folder in the **Location** box.

The default path of solution C: \User\<user

name>\Documents\RobotStudio\Solutions. If you do not specify the name of the solution, RobotStudio assigns the name Solution1 by default.

3 Under the **Controller** group, enter the name of the controller in the **Name** box or select the robot model from the **Robot Model** list.

The default location of the virtual controller system when name of the solution is not specified is C:\Users\<user

name>\Documents\RobotStudio\Solutions\Solution1\Systems.

4 In the RobotWare list, select the required robotware version or click **Locations** to set the locations of distribution package and media pool.

## **7 File tab**

## 7.2 New tab **Continued**

- 5 Solution with station and robot controller can be created either from a template or from backup.
	- To create from template, select **Create New** and then select the required robot model from the **Robot Model** list to create a controller.
	- To create from backup, select **Create from backup** and then browse and select the required backup file. Also select the Restore backup check box to restore backup on the new controller.
- <span id="page-211-0"></span>6 Select the option and click **Create**.

## **Creating an empty station**

- <span id="page-211-1"></span>1 In the Backstage view, under **Stations**, click **Empty Station**.
- 2 Click **Create**.

## **Creating a new RAPID module file**

- 1 In the Backstage view, under **Files**, click **RAPID Module File**.
- 2 Choose from the following options:
	- Click **Module (Program Module)** to create a blank RAPID module file.
	- Click **Main Module (Program Module)** to create a module with a main routine.
	- Click **Module (System Module)** to create a module with attributes for read-only, view-only and not step-in.

According to the selection you make, the created RAPID module file opens in the RAPID editor.

<span id="page-211-2"></span>For more information on managing file based RAPID modules, see [Managing file](#page-452-0) [based RAPID modules on page 453](#page-452-0).

## **Creating a controller configuration file**

- 1 In the Backstage view, under **Files**, click **Controller Configuration File**.
- 2 You can select any of the following options.
	- **Empty I/O configuration file** to create a blank configuration file
	- **Example I/O configuration file** to create an I/O configuration file with some sample signals.
	- **Empty MMC configuration file** to create a blank MMC configuration file.
	- **Empty Motion configuration file** to create a blank motion configuration file.
	- **Empty SIO configuration file** to create a blank SIO configuration file.
	- **Empty SYS configuration file** to create a blank SYS configuration file.

## **7.3 Share**

## **7.3.1 Pack and Go**

#### **Prerequisites**

<span id="page-212-0"></span>Any RobotWare 6 Add-in used by a virtual controller must be installed by the RobotStudio installer, by downloading from the **RobotWare Add-ins** section of the RobotApps page in the **Add-Ins** tab, or by using the **Browse** button of the RobotApps page. The RobotWare Add-Ins that RobotStudio uses are visible in the **Add-Ins** browser of the **Add-Ins** tab.

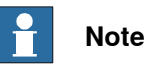

RobotWare 5 Additional Options will not be visible in the **Add-Ins** browser. These options are always embedded in the **Pack&Go**.

#### **Packing a station**

- 1 In the Backstage view, under **Share data with other people**, click **Pack and Go**. The **Pack & Go** dialog opens.
- 2 Enter the name of the package and then browse and select the location of the package.
- 3 Select **Password protect the package**.
- 4 Type in your password in the **Password** box to protect your package.
- 5 Click **OK**.

The functions **GoOffline** and **Pack&Go** requires any RobotWare Add-Ins used by the systems to be installed on the PC.

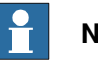

## **Note**

You can create a system in Installation Manager and add it to a RobotStudio station.

## <span id="page-213-0"></span>**7.3.2 Unpack and Work**

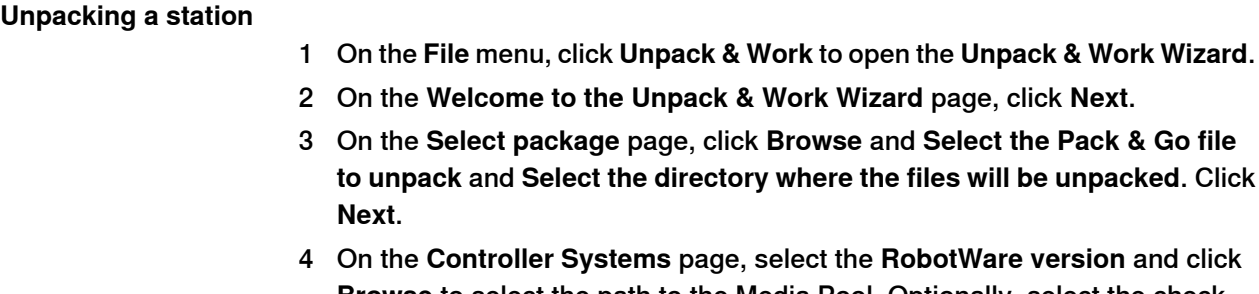

- **Browse** to select the path to the Media Pool. Optionally, select the check box to automatically restore backup. Click **Next**.
- 5 On the **Ready to unpack** page, review the information and then click **Finish**.
- 6 On the **Unpack & Work finished** page, review the results and then click **Close**.

During an unpack operation, you are provided with two options, **Load files from local PC** and **Load files from Pack & Go**. Click the option to select the location from where the required files must be loaded. D

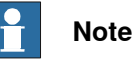

If the Pack & Go file was set as password-protected during creation, then that password needs to be provided for the station to load.

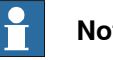

## **Note**

During an unpack operation, if you select the Copy configuration files to SYSPAR folder option, the configuration (CFG) files of the back up system inside the pack& go file gets copied to the SYSPAR folder of the new system. This is to avoid loss of configuration data during an I- start. Select this option for complex configurations like paint system.

## **7.3.3 Station Viewer**

#### **Overview**

<span id="page-214-0"></span>The Station Viewer can playback a station in 3D on computers that do not have RobotStudio installed. It packages the station file together with files needed to view the station in 3D. It can also play recorded simulations.

#### **Prerequisites**

- Visual C++ Redistributable for Visual Studio 2015.
- The .NET Framework 4.5 must be installed on the playback computer.

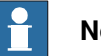

## **Note**

RobotStudio 64-bit edition can create 64-bit Station Viewers. However, a 64-bit station viewer can run only on the Windows 64-bit operating system.

## **Creating and loading a Station Viewer**

- 1 To create a Station Viewer, on the **File menu,** click **Share** and select **Save Station as Viewer**
	- 2 Specify a file name and save as **.exe** file.
		- Select the option **Show comments on startup** and add text in the box to view the comment when the Station Viewer is started.
		- To save the simulation as Station Viewer, go to the **Simulation Control** group, click **Play**, and then select **Record to Viewer**. For more information, see [Running a simulation on page 361](#page-360-0).

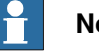

#### **Note**

Record to Viewer is enabled in Time Slice mode and it is disabled when Free Run mode is enabled, see, [Overview on page 351](#page-350-0).

3 To load a Station Viewer, double-click the package (**.exe**) file on the target computer.

The results are displayed in the Output window and the embedded station file is automatically loaded and presented in a 3D view.

## **Configuring user settings of a Station Viewer**

To configure the user settings of a Station Viewer, on the **File** menu, click **Options**.

#### **Command Buttons**

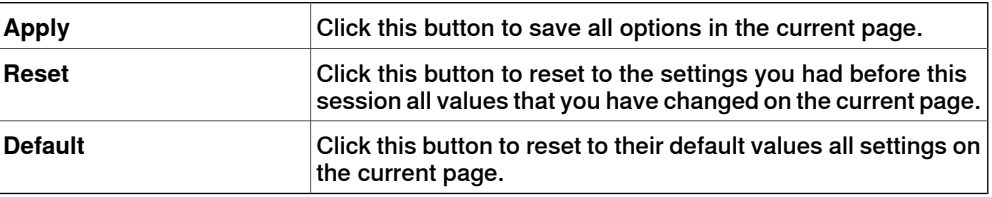

## 7.3.3 Station Viewer **Continued**

## **Options:General:Appearance**

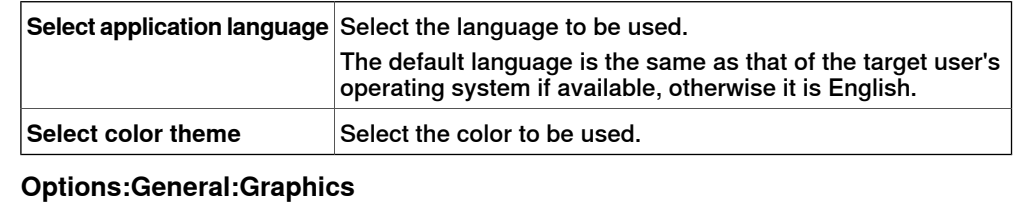

Select the color from the color theme, or from the color stored in the stations. **Background color**

## **Simulation**

When you run a simulation, the movements and visibility of objects are recorded. This recording is optionally included in the Station Viewer.

Simulation control buttons are enabled when the Station Viewer contains a recorded simulation.

Following are the Simulation control buttons:

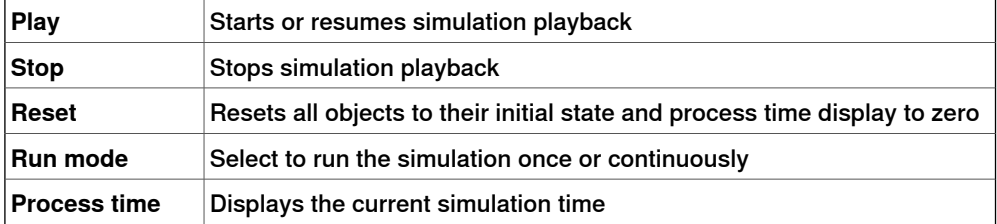
# **7.4 Options**

#### **Common buttons**

<span id="page-216-0"></span>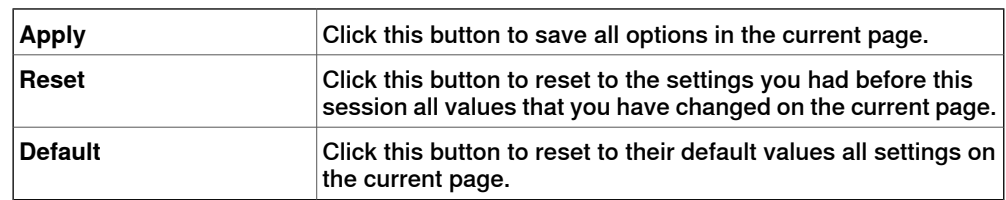

## **Options:General:Appearance**

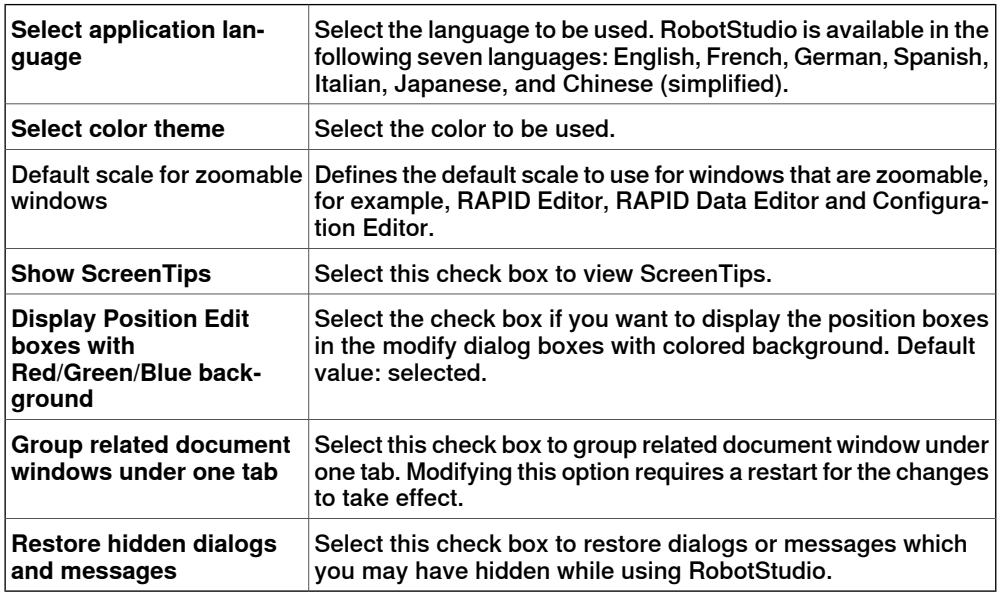

# **Options:General:Licensing**

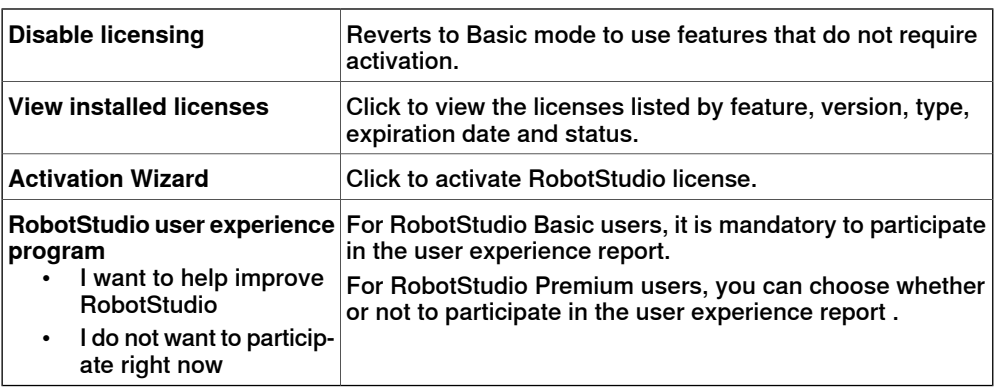

## **Options:General:Units**

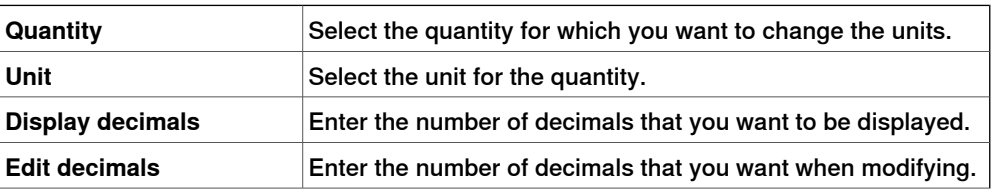

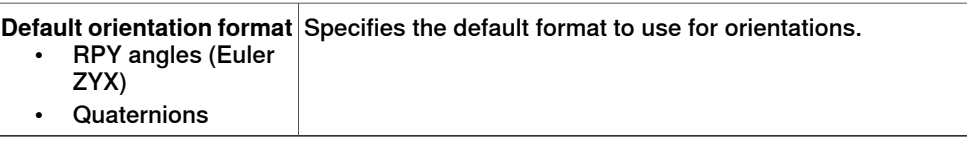

## **Options:General:Advanced**

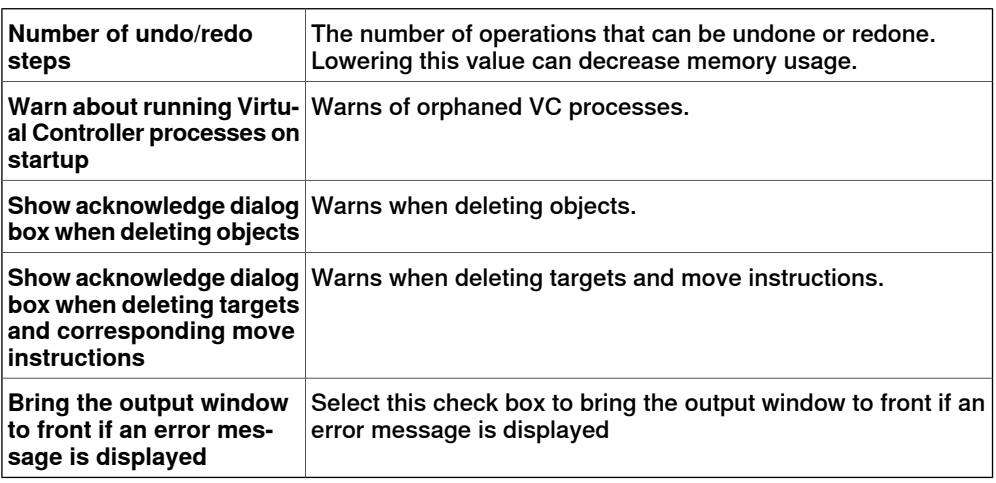

# **Options:General:Autosave**

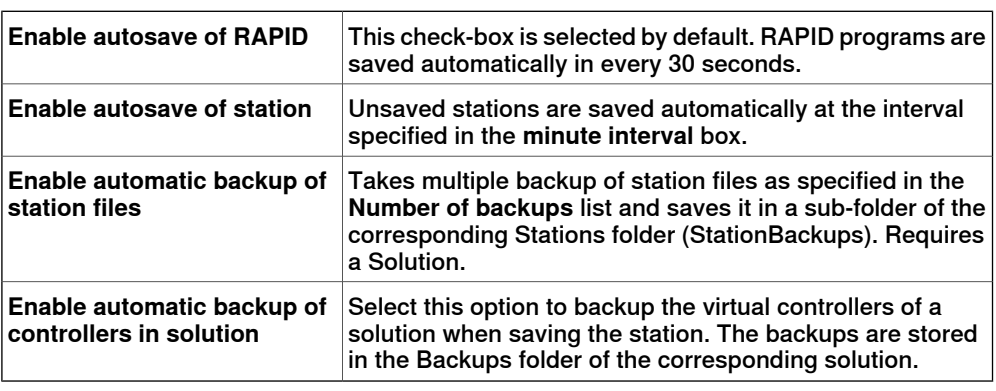

## **Options:General:Files & Folders**

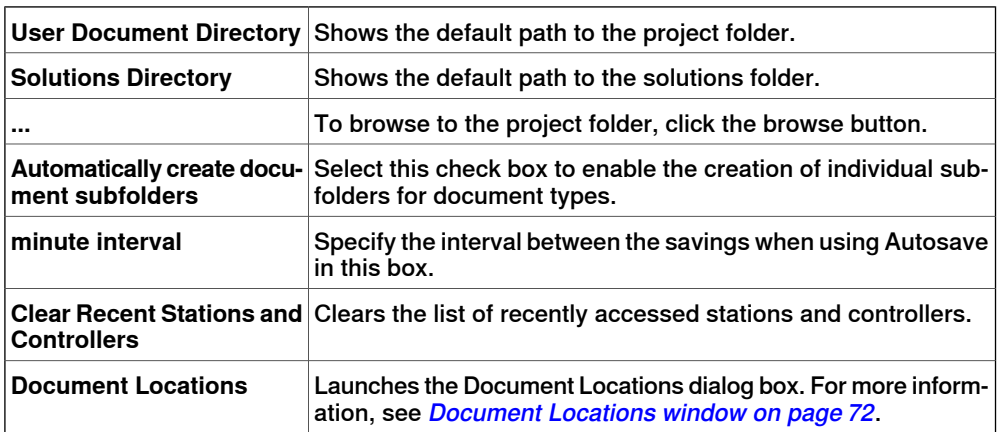

# **7 File tab**

7.4 Options **Continued** 

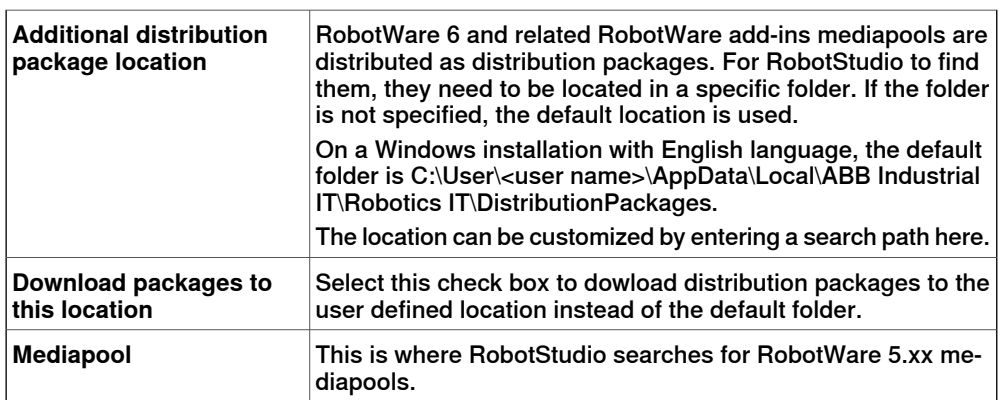

# **Options:General:Screenshot**

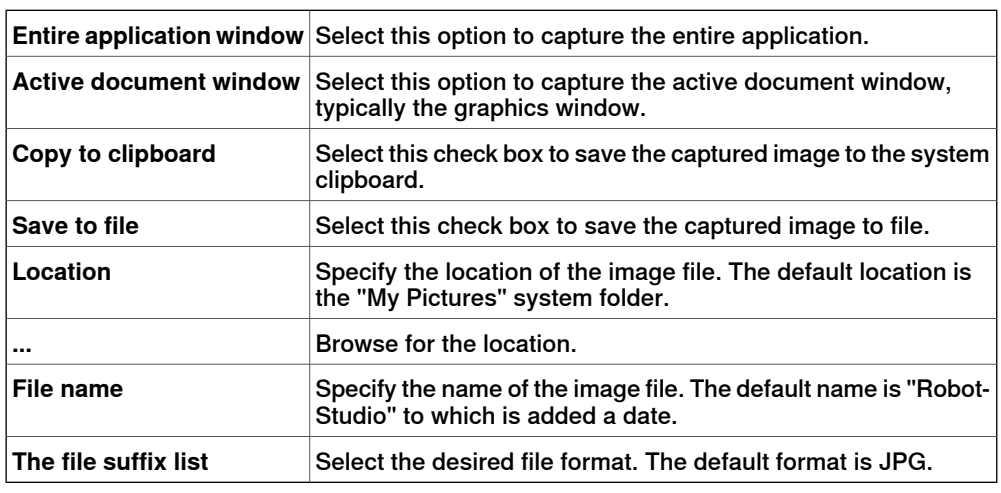

# **Options:General:Screen Recorder**

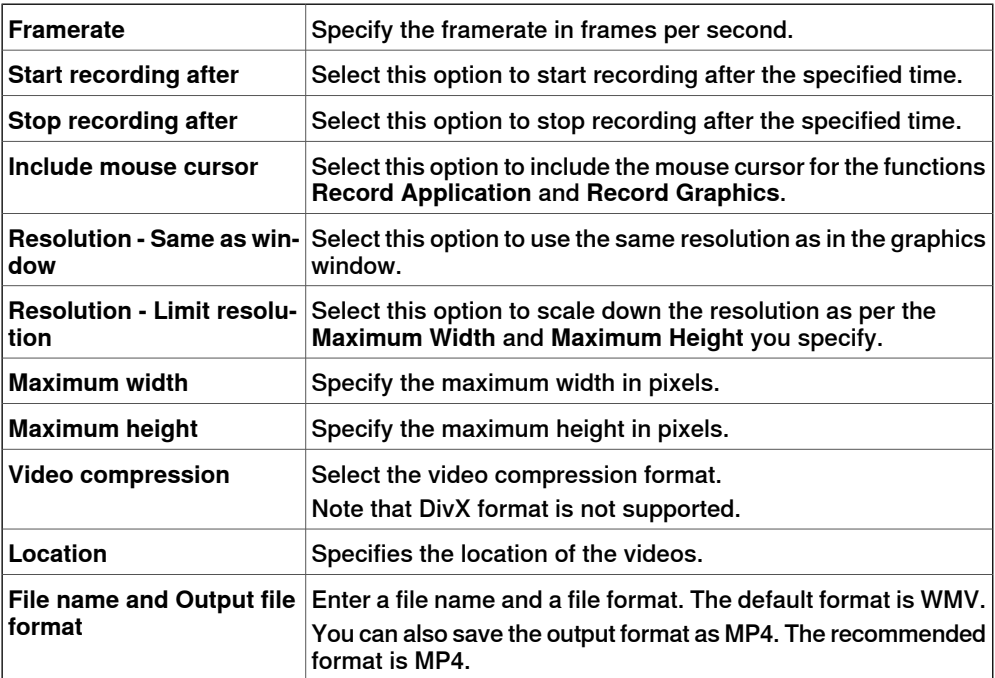

7.4 Options **Continued** 

## **Options:Robotics:Text Editor**

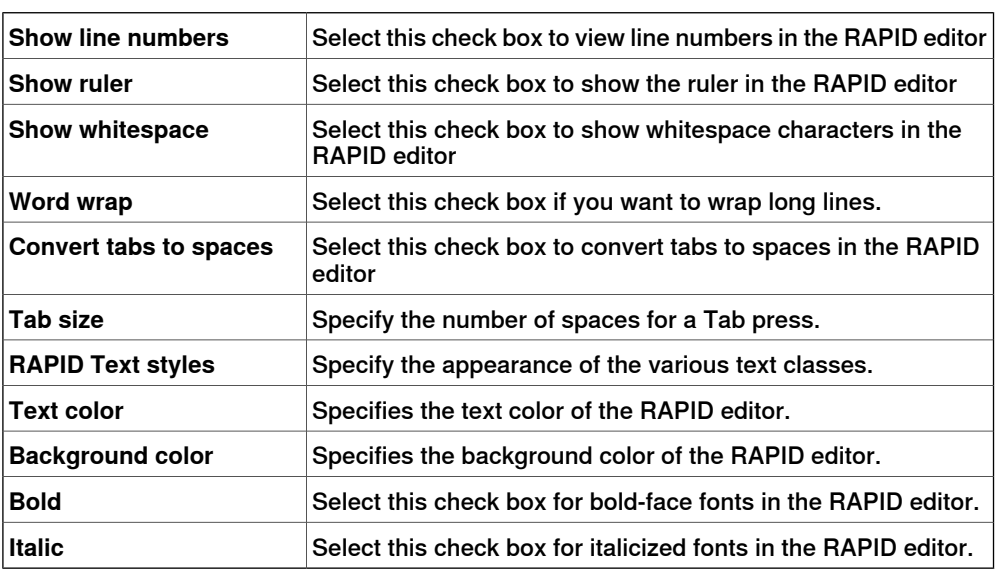

#### **Options:Robotics:RAPID Profiler**

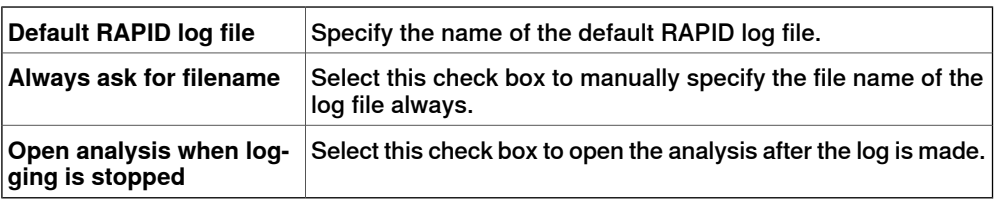

## **Options:Robotics:Graphical Programming**

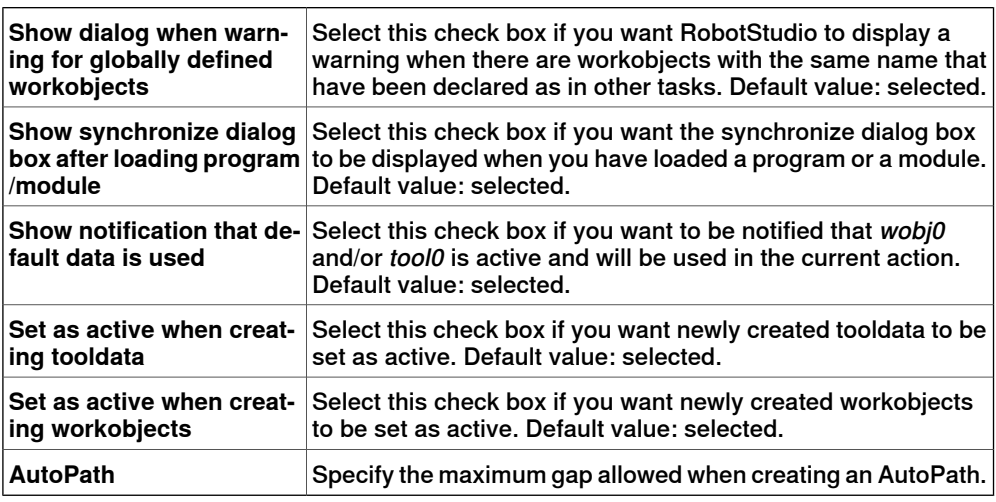

## **Options:Robotics:Synchronization**

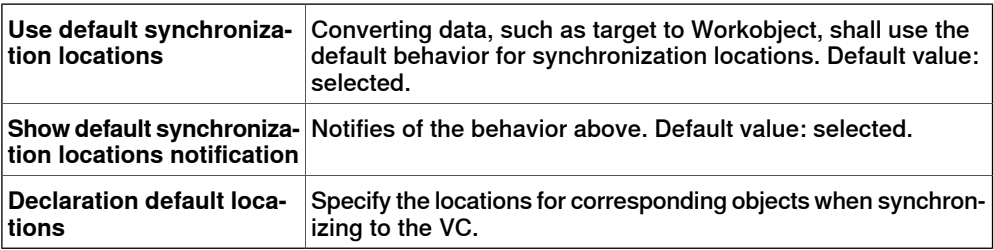

## **Options:Robotics:Mechanism**

<span id="page-220-0"></span>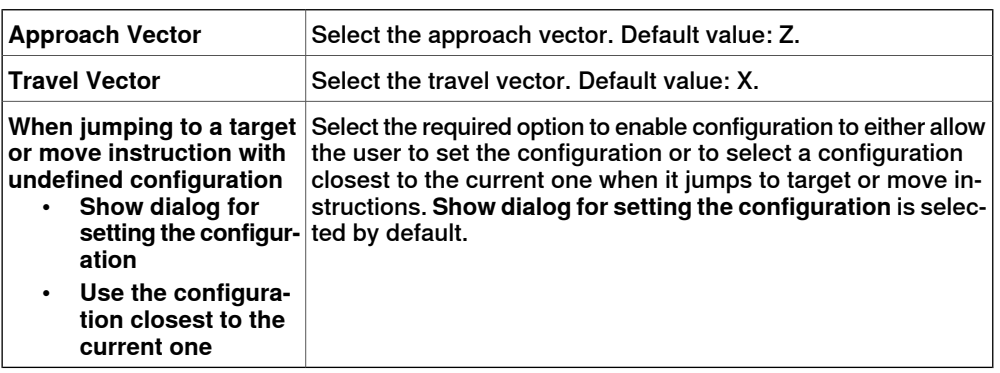

# **Options:Robotics:Virtual Controller**

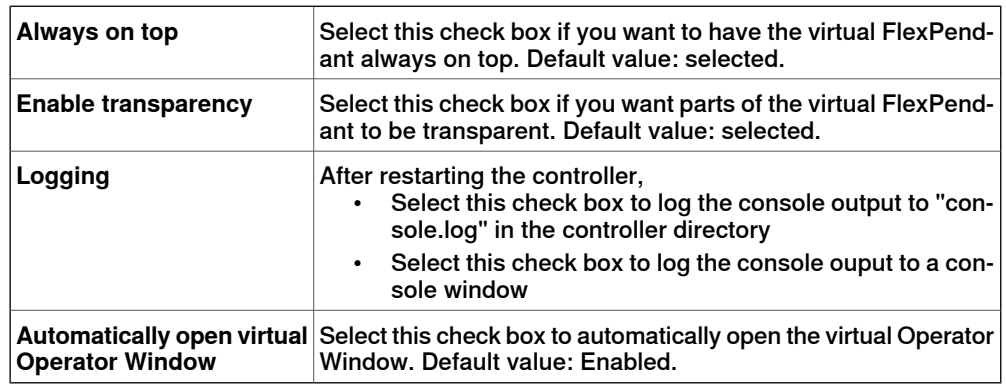

#### **Options:Online:Authentication**

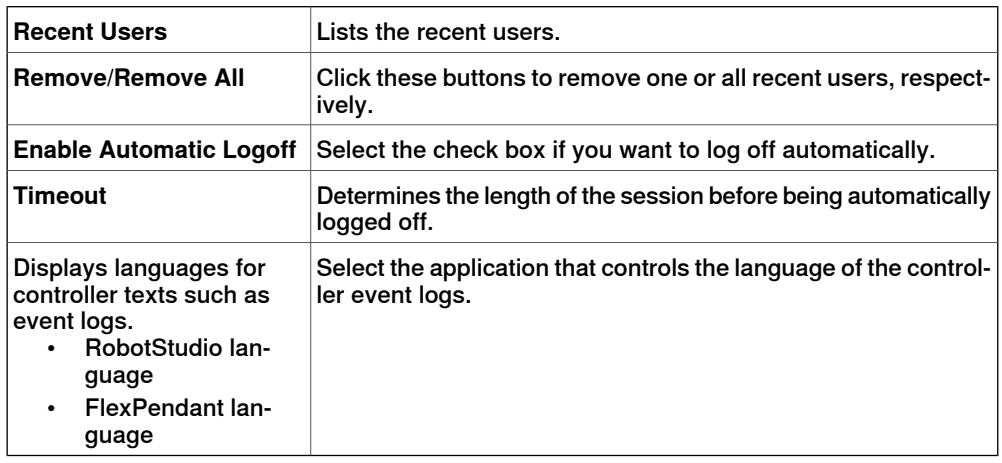

## **Options:Online:Online Monitor**

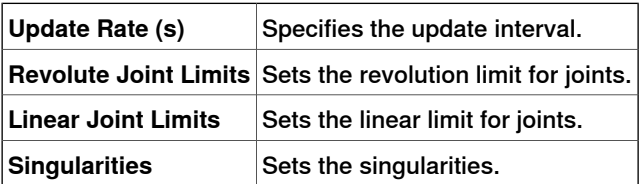

## **7 File tab**

7.4 Options **Continued** 

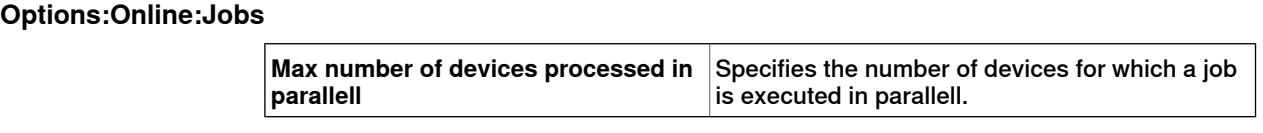

## **Options:Graphics:Appearance**

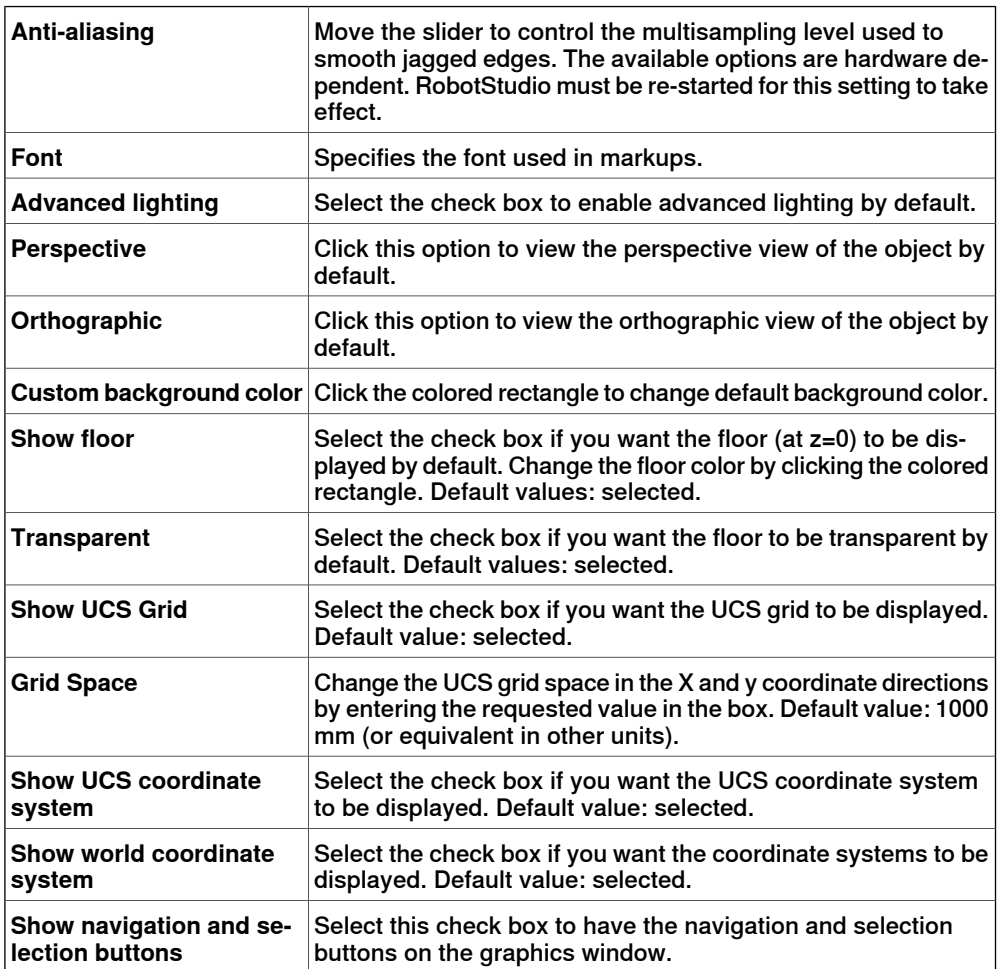

The settings you make take effect when creating a new station or when selecting **Default View Settings** from the **Settings** menu of the **View** tab of the Graphics Tools ribbon.

#### **Options:Graphics:Performance**

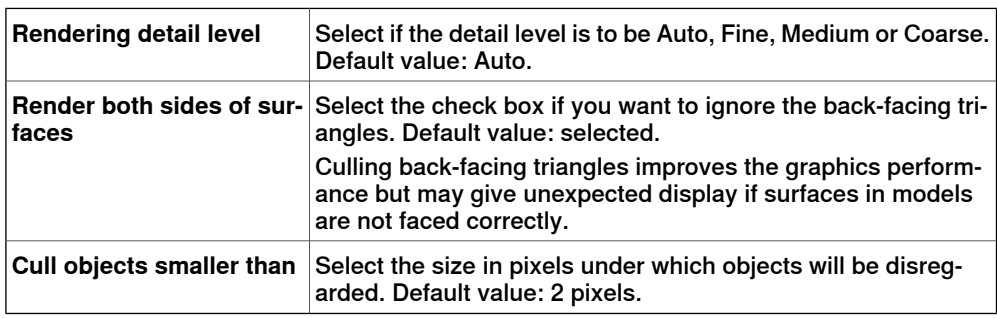

The settings you make here are generic for all objects in RobotStudio. With the **Graphic Appareance** dialog box you can, however, override some of these settings for single objects.

#### **Options:Graphics:Behavior**

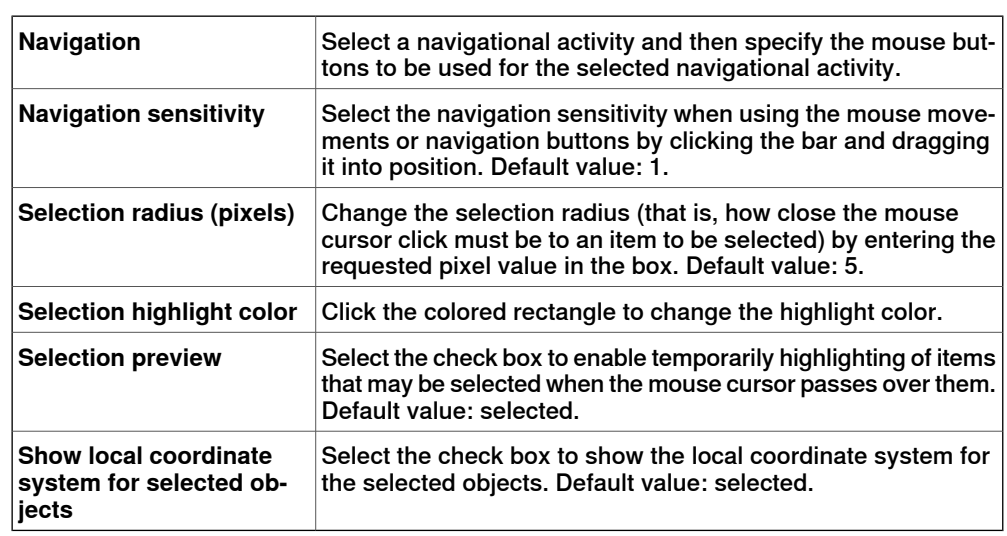

#### **Options:Graphics:Geometry**

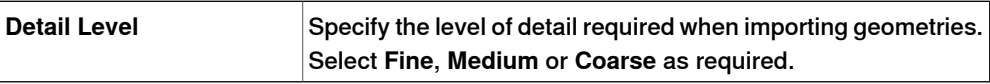

#### **Options:Graphics:Stereo/VR\***

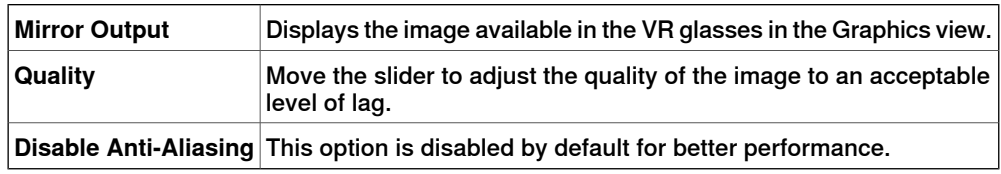

#### **Options:Simulation:Clock**

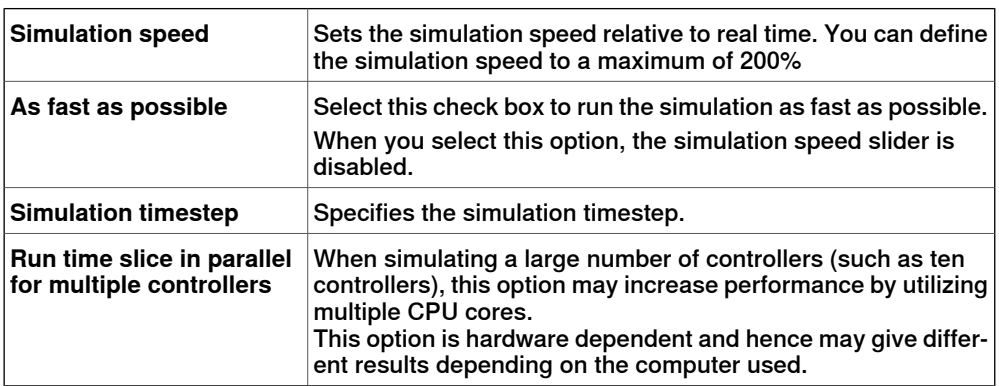

## **Options:Simulation:Collision**

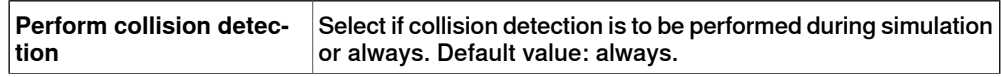

# **7 File tab**

7.4 Options **Continued** 

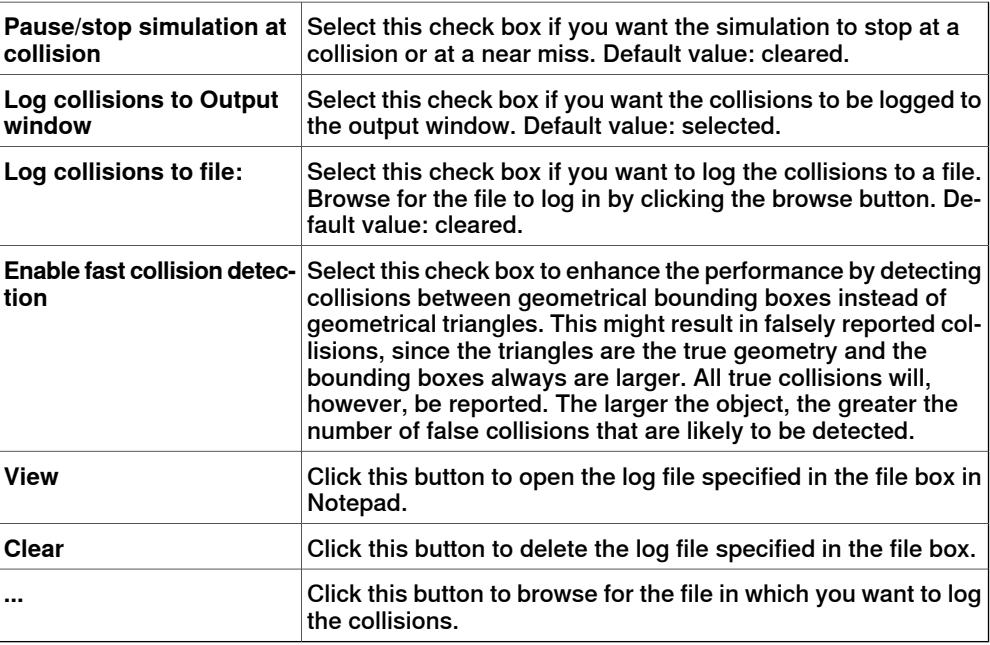

## **Options:Simulation:Physics**

Set the slider to set the physics collision geometry either to faster or to a more accurate state. **Collision Geometry detail level**

8.1 Overview

# **8 Home tab**

# **8.1 Overview**

**The Home tab**

The Home tab contains the controls required for building stations, creating systems, programming paths and placing items.

8.2 ABB Library

# **8.2 ABB Library**

## **About this button**

With this button, you can choose robots, positioners and tracks from their respective galleries.

# **8.3 Import Library**

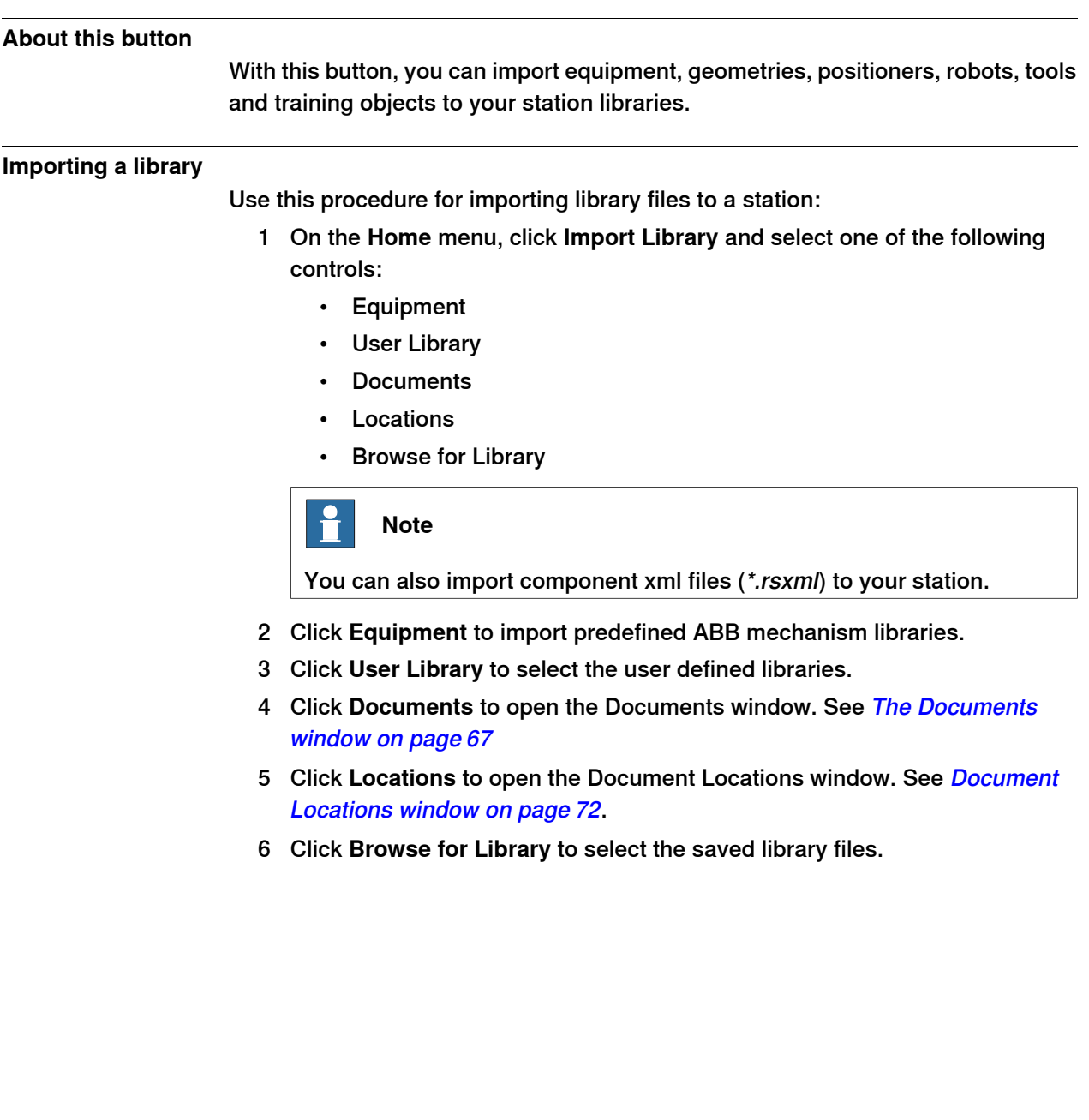

8.4.1 Robot System

# **8.4 Robot System**

# **8.4.1 Robot System**

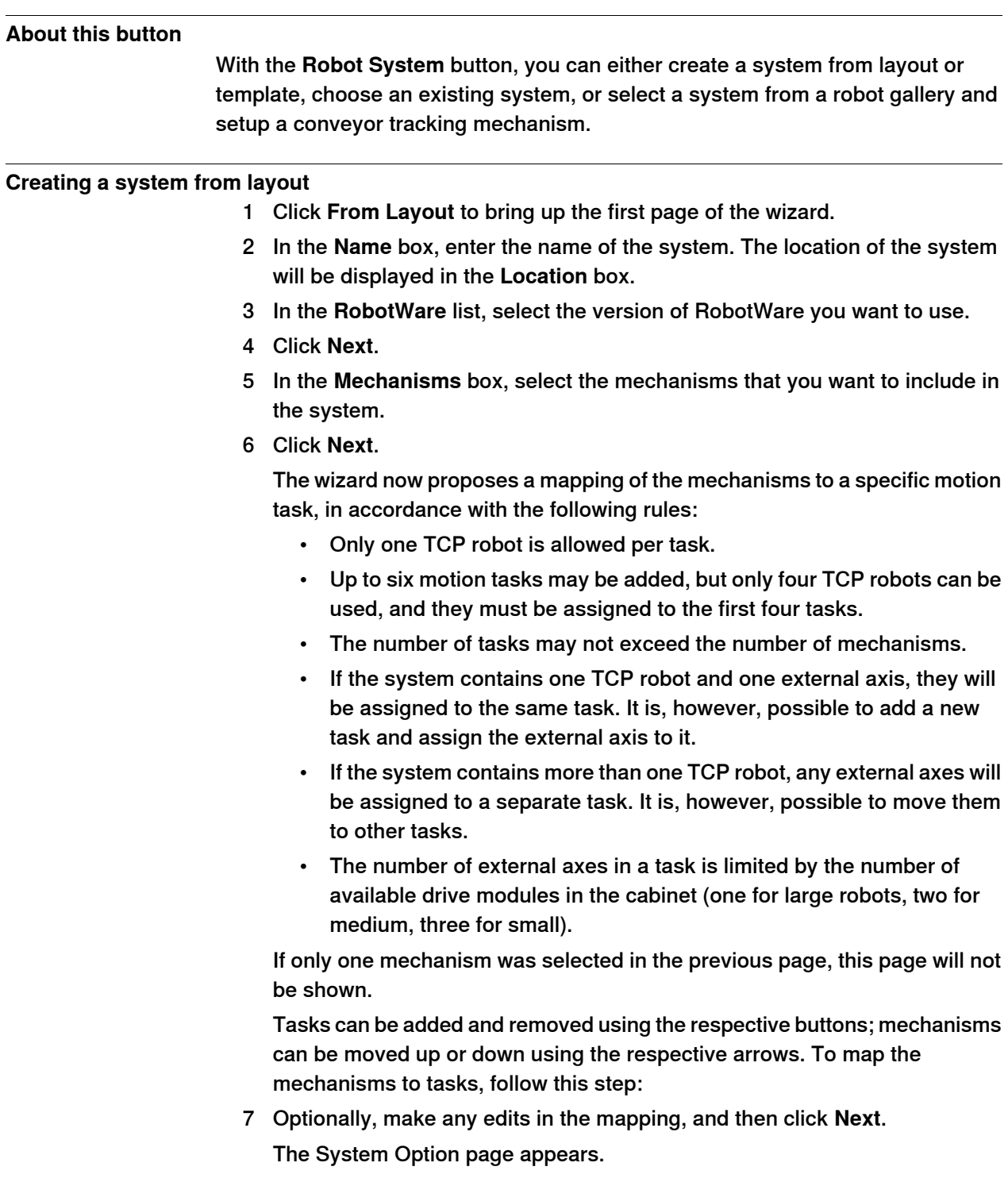

- 8 On the System Option page, you have the option to align Task Frame(s) with the corresponding Base Frame(s).
	- For single robot system, select the checkbox to align task frame with base frame:
	- For MultiMove Independent system, select the check box to align task frame with base frame for each robot.
	- For MultiMove Coordinated system, select the robot from the drop down list and select the check box to align task frame with base frame for the selected robot.
- 9 Verify the summary and then click **Finish**.

If the system contains more than one robot, the number of tasks and the baseframe positions of the mechanism should be verified in the System Configuration window.

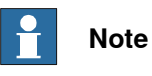

To create a system from layout, all your mechanisms such as robots, track motions and positioners, must be saved as libraries.

## **Adding a template system**

- 1 Click **From Template** to bring up a dialog box.
- 2 In the **Select Template System** list, either select an appropriate template or click **Browse** and browse to one.
- 3 In the **Libraries** group, select whether to import libraries or to use the existing station libraries.
- 4 In the **System** group, enter a name and location, and then click **OK**.

#### **Adding an existing system**

- 1 Click **Existing** to bring up a dialog box.
- 2 In the **Select System Pool** list, select a folder.
- 3 In the **Systems Found** list, select a system.
- 4 In the **Libraries** group, select whether to import libraries or to use the existing station libraries.
- 5 Click **OK**.

#### **Selecting a system from a robot gallery**

1 Click **Quick System** to bring up a gallery, and then click the appropriate robot.

#### **Adding objects to the conveyor**

- 1 In the **Layout** browser, click the conveyor node.
- 2 Right-click **Workpiece source** folder and click **Add objects to workpiece source**.
- 3 In the **Set Pitch** tab, select the part from **Available Parts**.
- 4 Enter required Pitch value and set **Offset position** and **Offset orientation**.

8.4.1 Robot System **Continued** 

## 5 Click **Create**.

## **Modifying the connection between VC and conveyor**

- 1 In the **Layout** browser, click the **Conveyor** node.
- 2 Click **Connections**.
- 3 Right-click **Connections** and select **Modify Connection**.
- 4 In the **Modify Connection** tab, enter new values.
- 5 Click **Apply**.

#### **Removing objects from conveyor**

- 1 In the **Layout** browser, click the **Conveyor** node.
- 2 Click the **Workpiece source node**.
- 3 Right-click the part that must be removed, and click **Remove**.

#### **Clear conveyor**

Use this option to detatch workobjects, to clear the placed objects and to reset the conveyor to its start position. To access this option, In the **Layout** browser right-click the conveyor and click **Clear**.

## **8.4.2 External Axis Wizard**

#### **Overview**

The ABB IRC5 controller is capable of controlling a vast number of mechanical units other than the ABB robot manipulator. Some external equipment such as workpiece positioners and robot tracks are standard ABB equipment for which ABB supplies and maintains controller system configuration files. But in many situations there is a need for customized external equipment.

It is possible to use standard ABB motor units and gear units in customized external equipment. The configuration file of the motor unit or gear unit in isolation is supplied and maintained by ABB. The External Axis Wizard tool simplifies the controller configuration for different combinations of motor units and gear units in customized mechanical units.

Mechanism modeling functionality in RobotStudio makes it is possible to define custom kinematic mechanisms. The External Axis Wizard lets you specify mechanisms to include in the system. First, connect and configure each axis in a mechanism to a corresponding motor unit or gear unit. Then, the template configuration files are used to assemble a complete system configuration according to specification.

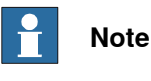

The External Axis Wizard can be downloaded from the RobotApps website. To access the RobotApps website, visit www.abb.com/roboticssoftware.

#### **Limitation**

For IRC5P systems (used for painting), the External Axis Wizard supports only up to three external axes.

#### **Prerequisites**

- Build the station, and import or model the geometry of the mechanism. For information about creating a new station, see [Workflow of building a station](#page-82-0) [on page 83](#page-82-0).
- Use the Mechanism Modeling functionality to define custom kinematic mechanisms. For more information, see *[Create Mechanism on page 338](#page-337-0)*.
- Add a virtual controller to the station, and include additional drives corresponding to the axes of the mechanism to the controller system.
- The robot will not be attached to the mechanism. You must manually attach the robot to the external axis after successful configuration by the External Axis Wizard.

#### **Using the External Axis Wizard**

1 From the **Robot System** menu, click **External Axis Wizard**.

The first page of the wizard appears. It lists the the previously defined mechanisms (including robots) in the **Mechanisms** box.

8.4.2 External Axis Wizard **Continued** 

- 2 From the **Mechanisms** box, select the mechanisms to include in the system.
	- The **mechanism model** must be built in such a way that a kinematics model can be created. The joint chain must be defined such that it can be described by Denavit-Hartenberg parameters. The mechanism model must sometimes be modified to be able to keep the flange in the desired position. This can be done automatically by the External Axis Wizard, by adding a locked axis.
	- For adding an **additional locked axis**, when prompted, click **Ok**. This is a dummy axis with frame definition. This dummy axis is added to the controller configuration and also to the RobotStudio mechanism. You cannot jog this additional axis.
- 3 Click **Next**.

The mechanisms along with their joints are listed.

- 4 Configure the **Mechanical Unit** based on the following information. The name of the mechanism in RobotStudio corresponds to the mechanical unit of the motion configuration.
	- Select the drive module (DM1 DM4) to use for the mechanical unit. If the mechanism has more than three joints, or, if there are several external mechanisms which are to be part of the configuration, then you need to use additional drive modules. In such cases, before using the External Axis Wizard, configure the controller system with the appropriate number of drive modules.
	- Optionally, you can use an **Activation Relay** by selecting the corresponding check box.

For more information, see Technical reference manual - System parameters (3HAC050948-001).

- For two axis positioners with rotating axes, where the two axes are in series, you can optionally select the **Error Model** check box. Mechanisms defined with the error model can be calibrated with the FlexPendant using the standard four point method for each axis. This will compensate for deviations present in the real mechanisms.
- You can configure two mechanical units to share a drive module. To share the drive module with a mechanical unit, select that mechanical unit in the **Common Drive** list. The list shows all mechanisms (except TCP robot) with the same number of joints as the selected one. The joints of the mechanical units use the same logical axis and drive module. Note that the common drive option is not available unless an activation relay is chosen for the mechanical unit. This ensures that two mechanical units sharing a drive cannot be activated at the same time.
- 5 Configure the **joint** based on the following information.
	- For each joint select the **Motor Unit**. You can select a motor unit (MU), or a gear unit (MTD), or an interchange unit (MID). The list is populated with the standard motor and gear units provided by ABB.

8.4.2 External Axis Wizard **Continued** 

Your choice will affect the capacity and cycle time of the external axis.

- **Electronically linked motors** are two motor units that drive the same axis. To link a motor unit to another one electronically, select the respective joint in the **Follow** list.
- The **Drive Unit** list is populated with the available drive units of the system. Each joint will be represented by its selected drive unit.
- You can configure **Logical Axis**, **Transmission**, **Link**, **Board** and **Node** according to your needs.

For more information, see Technical reference manual - System parameters (3HAC050948-001).

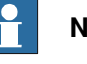

## **Note**

Default values are given for all attributes, except Motor Unit. However, you must review and change to the correct parameters to give a valid configuration.

6 Click **Next**.

The Finish page comes up.

7 To save the configuration to a file, click **Save**.

The configured kinematics of external axis devices are saved to a configuration file.

- 8 To load the saved configuration to the system on exiting from the wizard, select the Load Configuration to System check box.
- 9 Click **Finish** to exit the wizard.

Use the saved configuration files to assemble a complete controller system configuration according to specification. When a system is configured, the MOC.cfg file with a subset for the external equipment is saved and a virtual controller is started for verification.

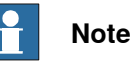

All mechanisms which have been used in this configuration will be disconnected from the library. To maintain these changes in a library file (.rslib), you need to manually save it. This is because the External Axis Wizard may have automatically adjusted the mechanisms to enable them to be configured.

8.5 Import Geometry

# **8.5 Import Geometry**

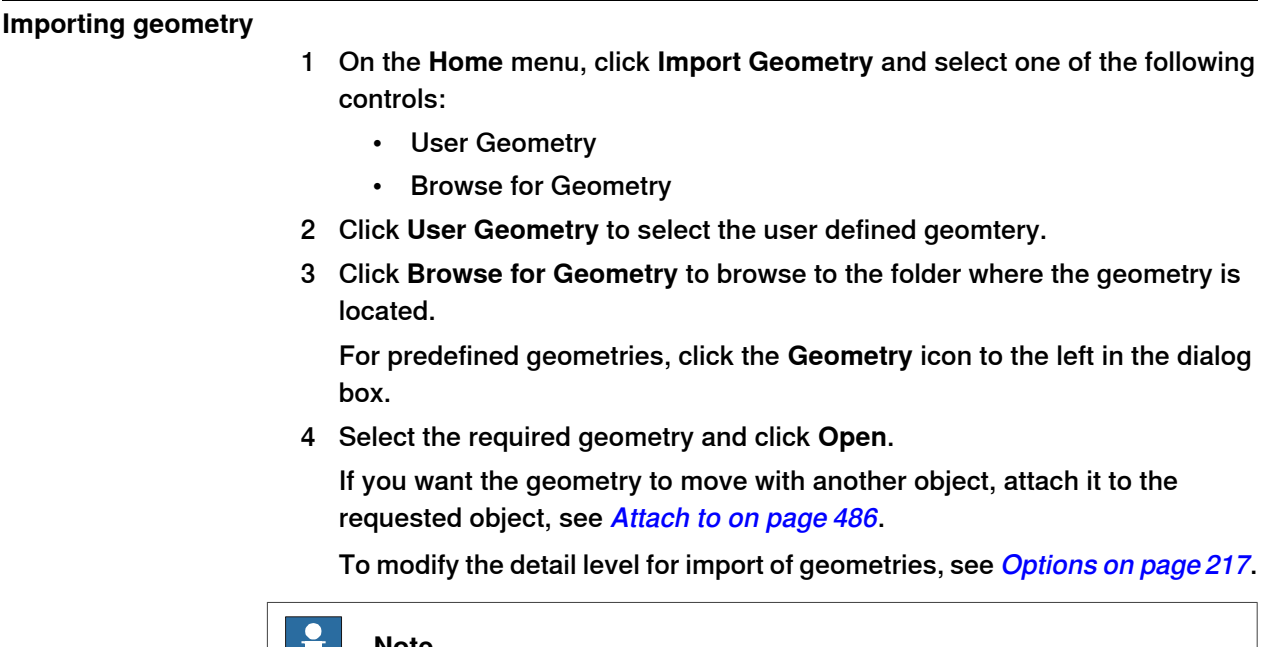

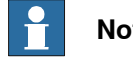

## **Note**

The **Modeling** tab also contains the **Import Geometry** option.

## **8.6 Export Geometry**

#### **Overview**

The **Export Geometry** command is available for component groups, parts, stations and mechanism links. Right-click an open group, station, part or mechanism link and then select **Export Geometry** to access this command.

#### **Exporting Geometry in a station**

- 1 In the **Layout** browser, right-click an open station and select **Export Geometry**.
- 2 The **ExportGeometry:Station** pane opens, select the required format from the **Format** list.
- 3 Click **Export** and select the destination folder.

You can use these steps for a component group, part or mechanism link.

#### **Supported formats**

It is possible to export geometry in the following formats in a station.

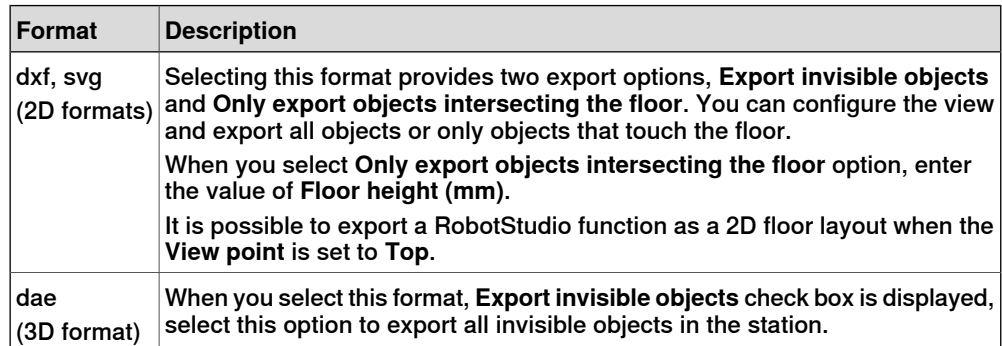

The supported export formats vary for component groups, parts and mechanism links. The following table lists various supported formats for exporting geometry for each of these elements:

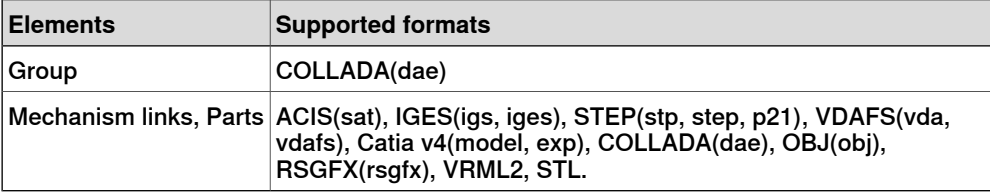

8.7.1 Frame

# **8.7 Frame**

# **8.7.1 Frame**

## **Creating a frame**

- 1 Click **Frame**.
- 2 In the dialog box, specify the positions for the frame.

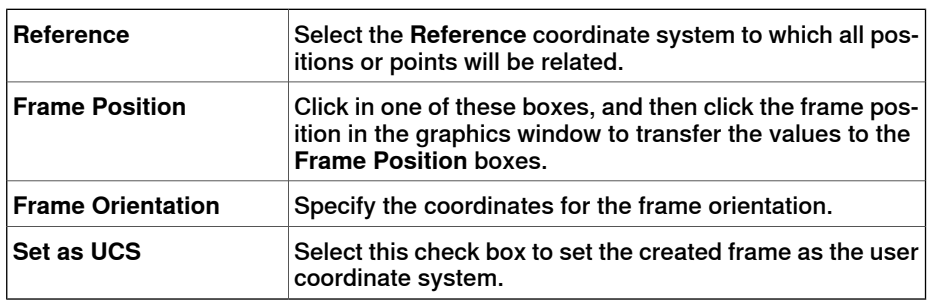

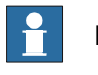

**Note**

The **Modeling** tab also contains the **Frame** option.

## **8.7.2 Frame from Three Points**

#### **Creating a frame from three points**

- 1 Click **Frame from Three points** to bring up a dialog box.
- 2 Decide how you want to specify the frame:

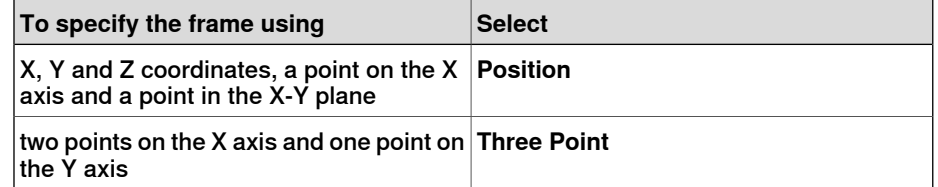

- 3 If you select **Position**:
	- Enter the **Position** for the object.
	- Enter the **Point on X axis** for the object.
	- Enter the **Point on X-Y plane** for the object.
	- Click **Create**.
- 4 If you select **Three Point**:
	- Enter the **First Point on X axis** for the object. This is the point closest to the frame's origin.
	- Enter the **Second Point on X axis** for the object. This is the point further away in the positive X direction.
	- Enter the **Point on Y axis** for the object.
	- Click **Create**.

#### **The Create Frame From Three Points dialog box**

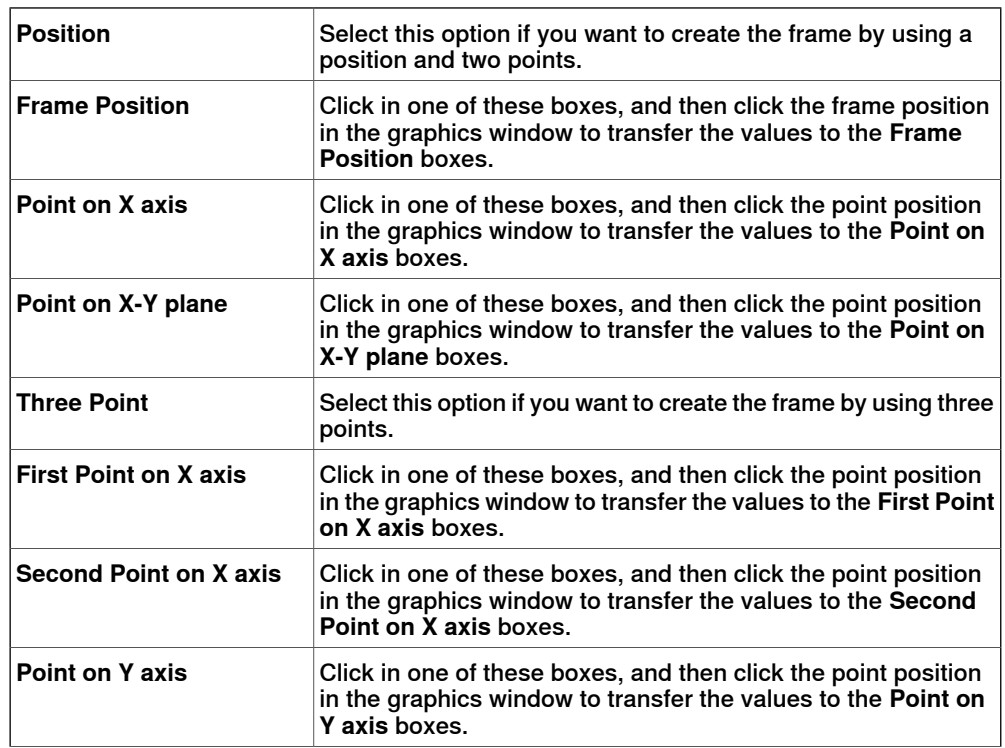

Continues on next page

8.7.2 Frame from Three Points **Continued** 

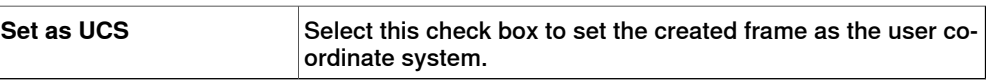

# **8.8 Workobject**

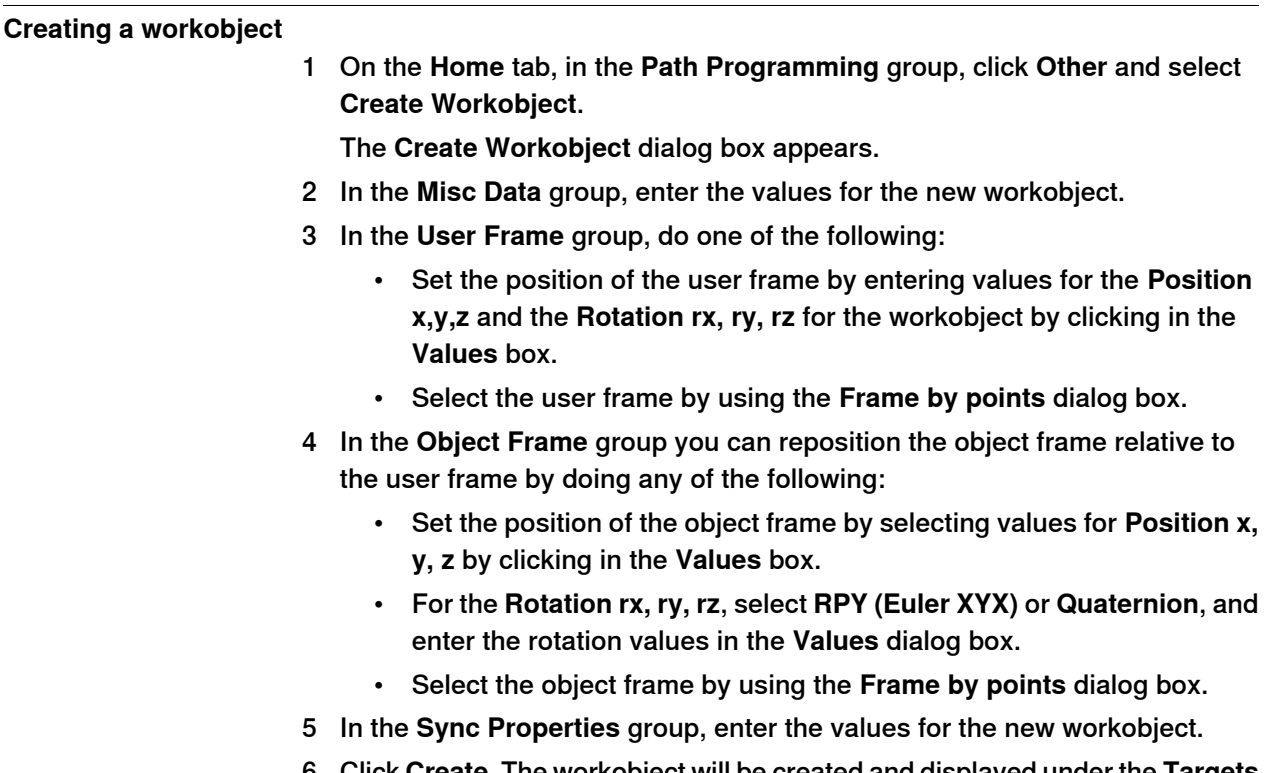

6 Click **Create**. The workobject will be created and displayed under the **Targets** node under the robot node in the **Paths&Targets** browser.

#### **The Create Workobject dialog box**

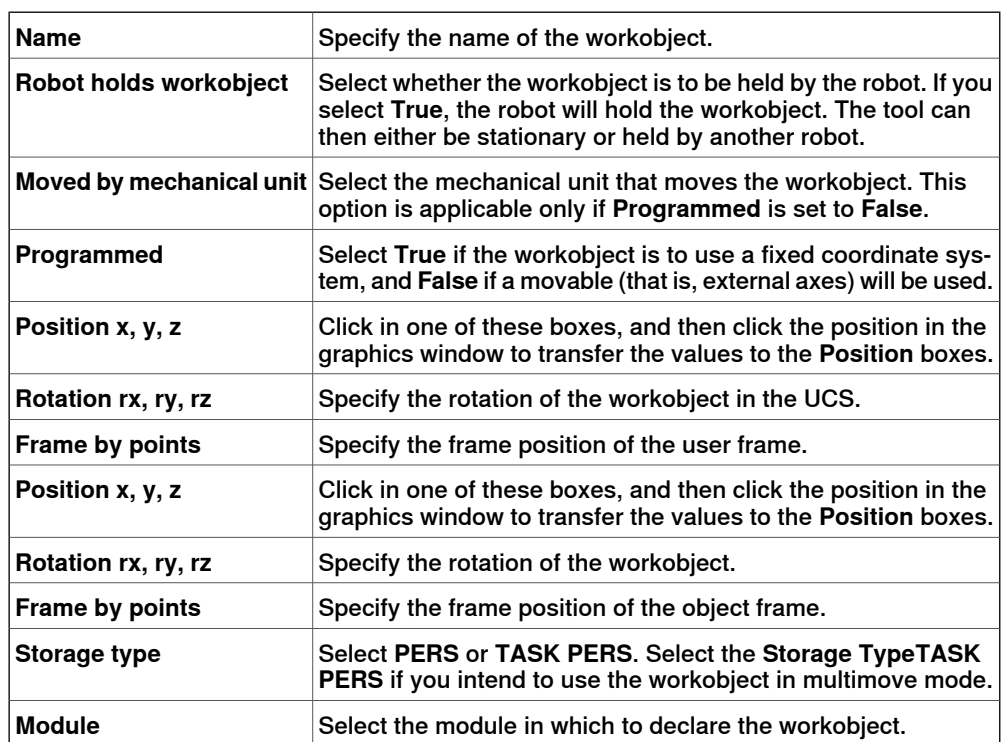

## 8.9 Tooldata

# **8.9 Tooldata**

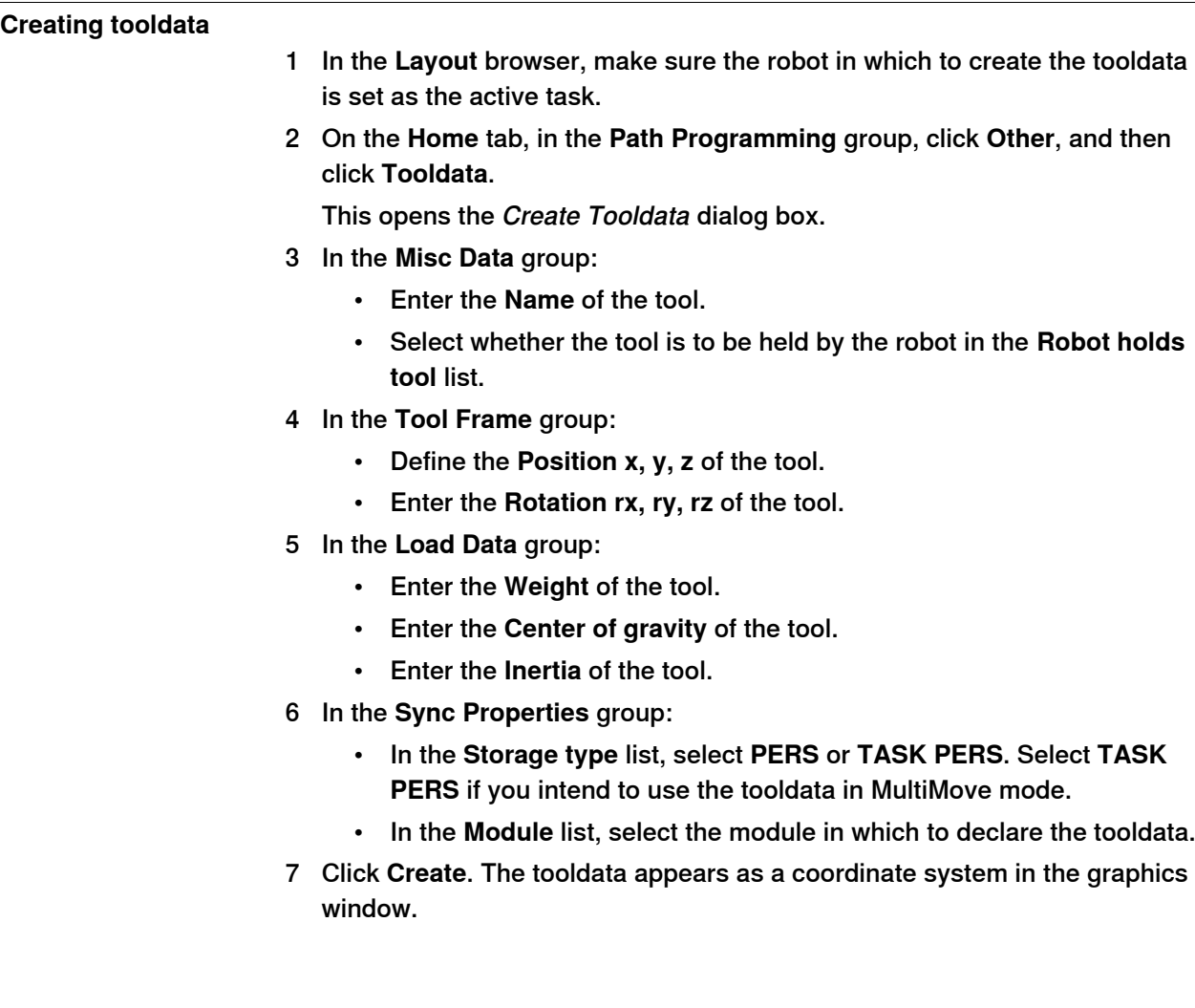

# **8.10 Target**

# **8.10.1 Teach Target**

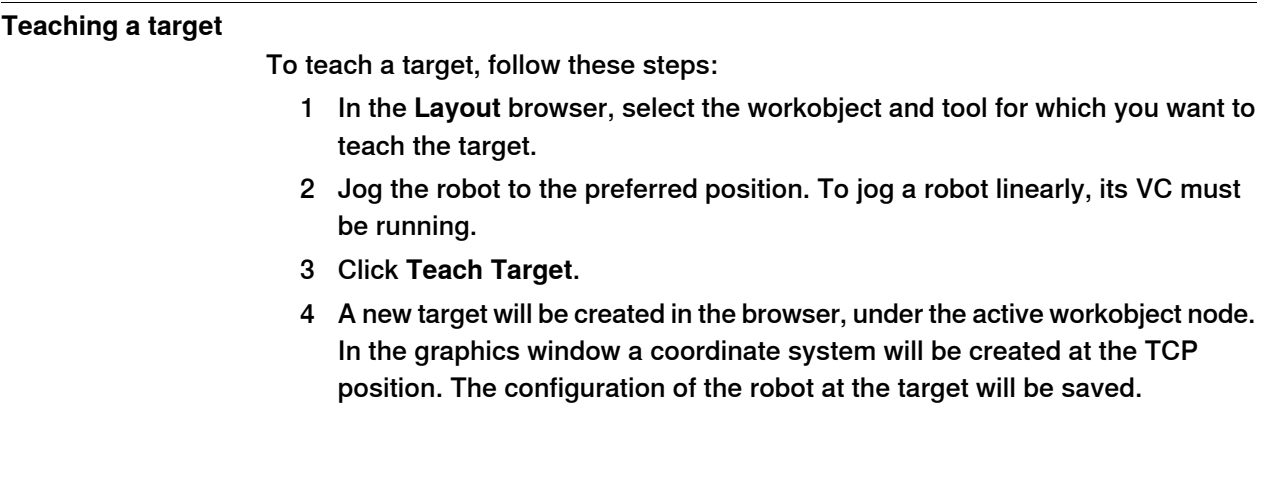

# **8.10.2 Create Target**

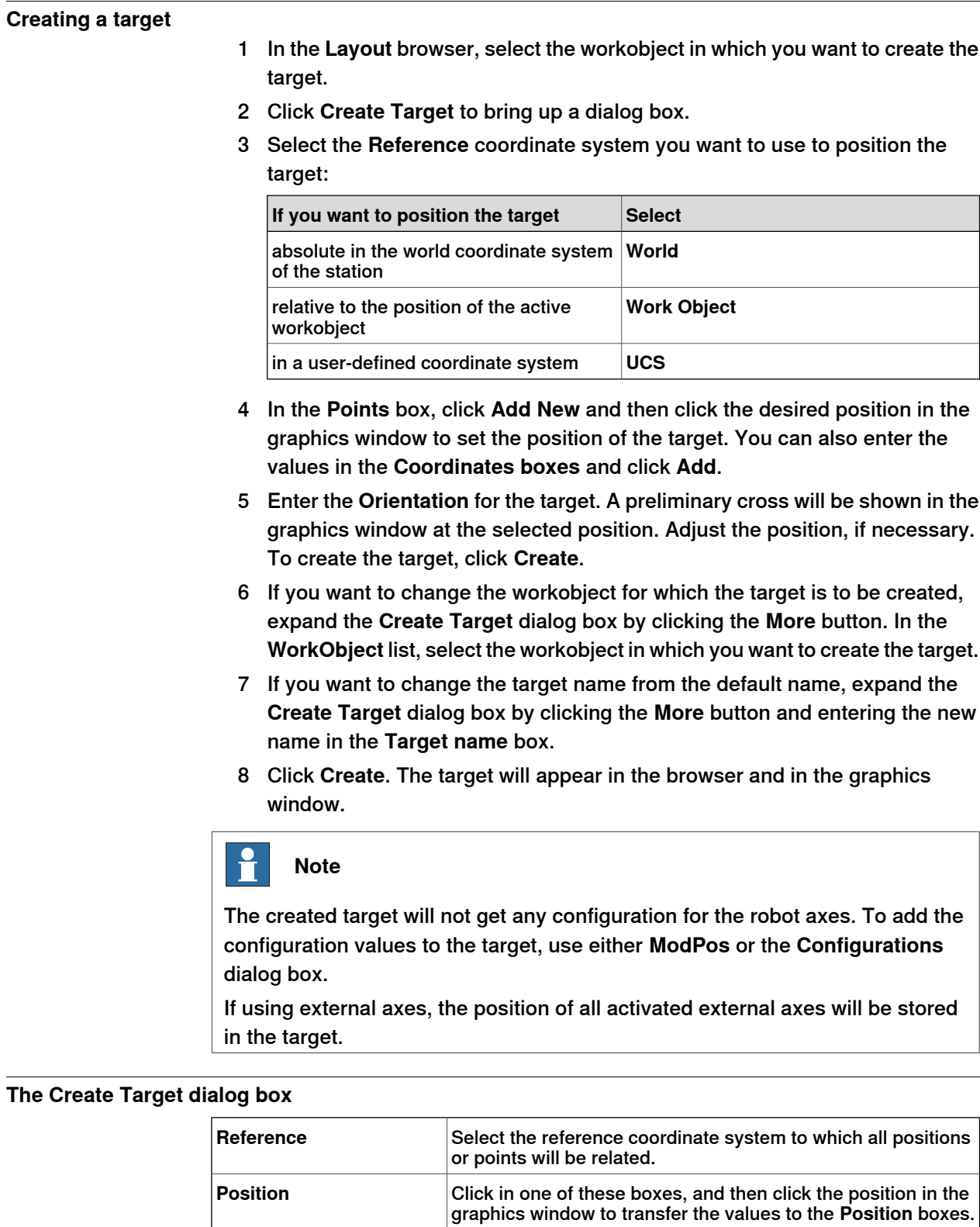

**Orientation** Specify the orientation of the target.

## 8.10.2 Create Target **Continued**

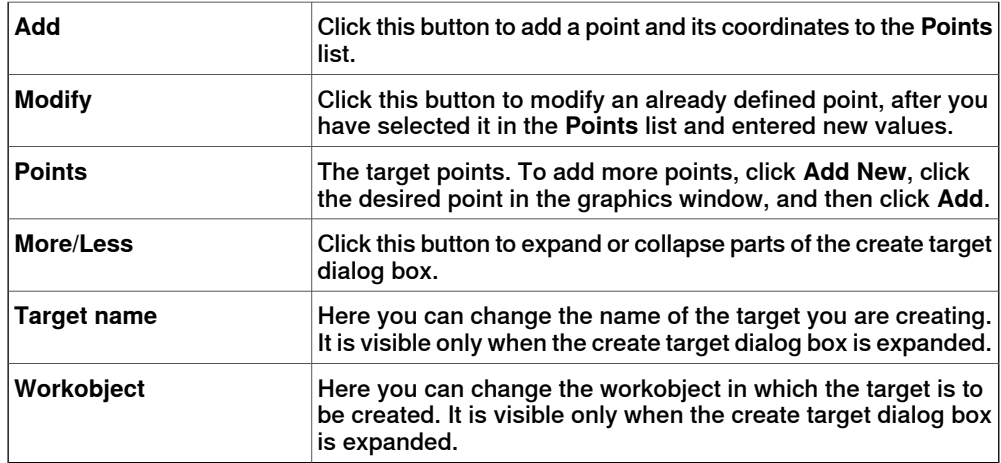

8.10.3 Create Jointtarget

# **8.10.3 Create Jointtarget**

## **Creating a jointtarget**

1 Click **Create Jointtarget** to bring up a dialog box.

- 2 If you want to change the default name of the jointtarget, enter the new name in the **Name** box.
- 3 In the **Axes Values** group, do as follows:
	- For the **Robot axes**, click the **Values** box and then click the down arrow. The **Joint Values** dialog box will be displayed. Enter the joint values in the boxes and click **Accept**.
	- For the **Joint axes**, click the **Values** box and then click the down arrow. The **Joint Values** dialog box will be displayed. Enter the joint values in the boxes and click **Accept**.
- 4 Click **Create**. The jointtarget will appear in the browser and in the graphics window.

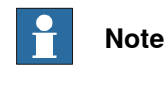

JointTargets for external axis are not visualized in the graphical window.

#### **The Create Jointtarget dialog box**

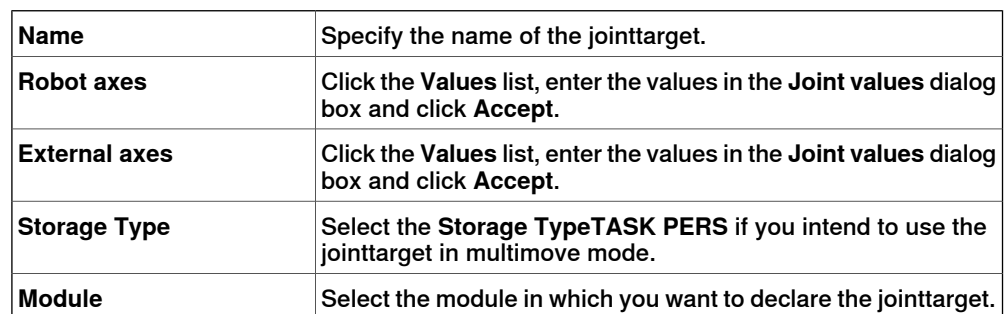

## **8.10.4 Create Targets on Edge**

#### **Overview**

Targets on Edge creates targets and move instructions along the edges of the geometric surface by selecting target points in the graphics window. Each point on a geometric edge has certain properties that can be used to position robot targets relative to the edge.

#### **Creating targets on edge**

1 On the **Home** tab, click **Target** and select **Create Targets on Edge**. The **Targets on Edge** dialog box appears.

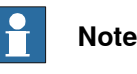

# The selection mode in graphics window is automatically set to **Surface**,

and the snap mode is set to **Edge**.

2 Click on the surface of the body or part to create target points.

The closest point on the adjacent edge is calculated and added to the list box on as target points Point 1, Point 2 ....

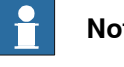

## **Note**

When an edge is shared between two surfaces, the normal and tangent directions depend on the surface selected.

3 Use the following variables to specify how a target is related to a point on the edge.

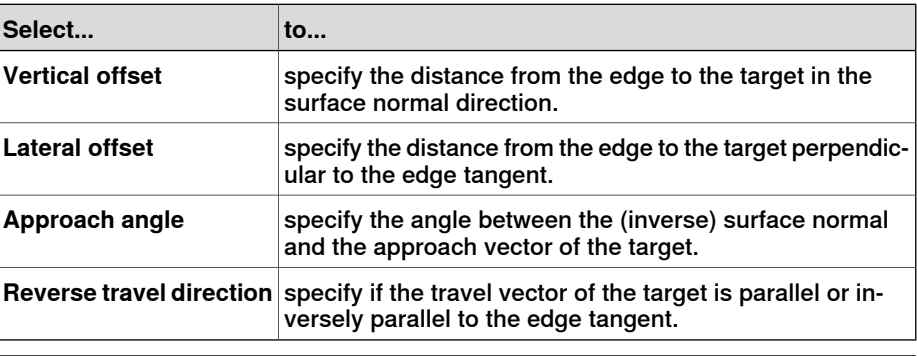

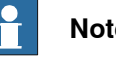

# **Note**

For each target point, a preview of the approach and travel vectors are displayed as arrows and as a sphere representing the point on the edge in the graphics window. The preview of the arrows are updated dynamically once the variables are modified.

4 Click **Remove** to remove the target points from the list box.

8.10.4 Create Targets on Edge **Continued** 

> 5 Click **More** to expand the **Create Targets on Edge** dialog box and to choose the following advanced options:

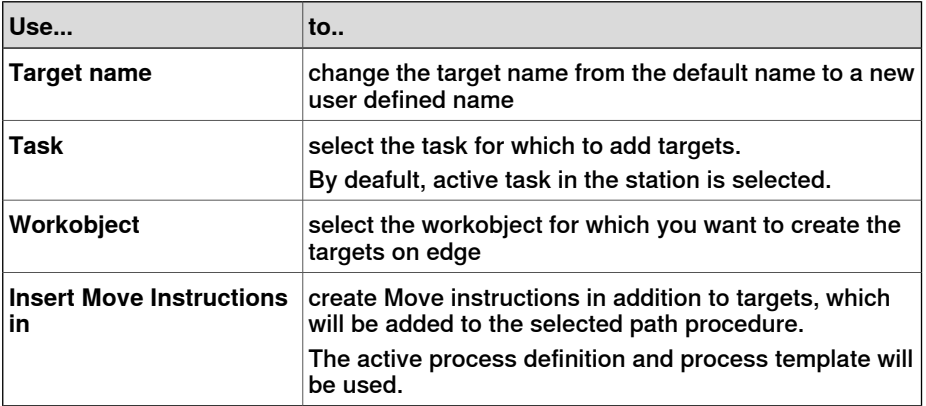

6 Click **Create**.

The target points and Move instructions (if any) are created and are displayed in the Output window and graphics window.

# **8.11 Empty Path**

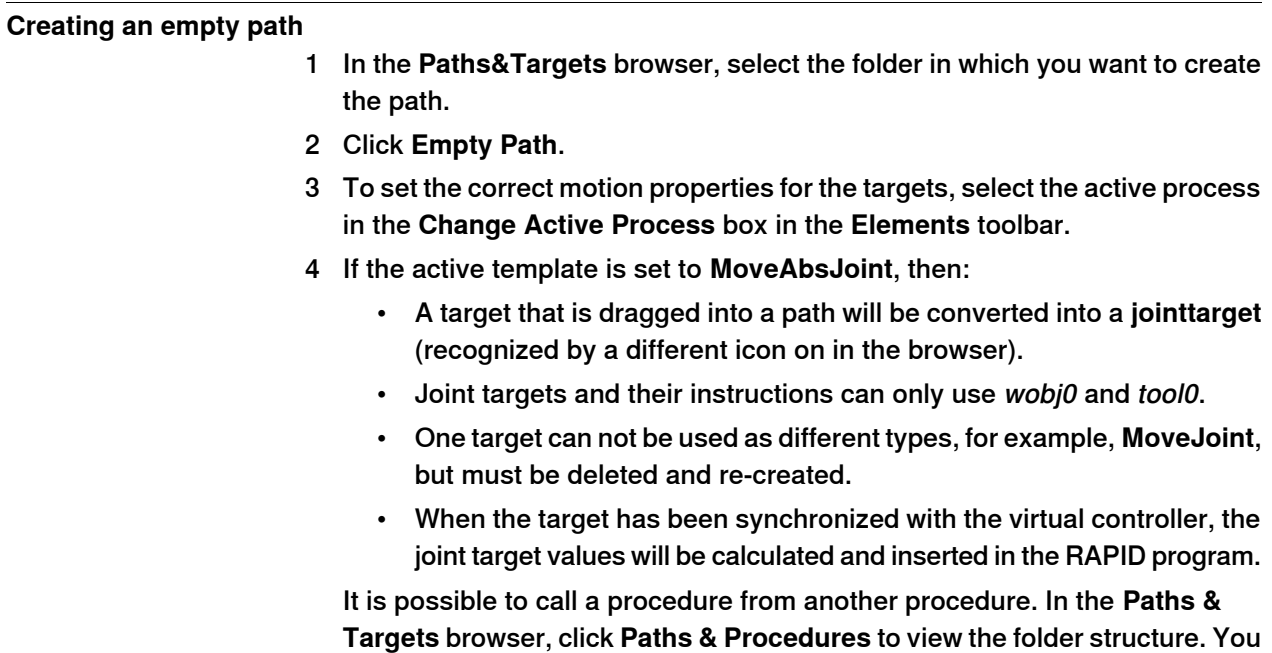

can move procedures between folders using a drag-and-drop operation.

8.12 AutoPath

# **8.12 AutoPath**

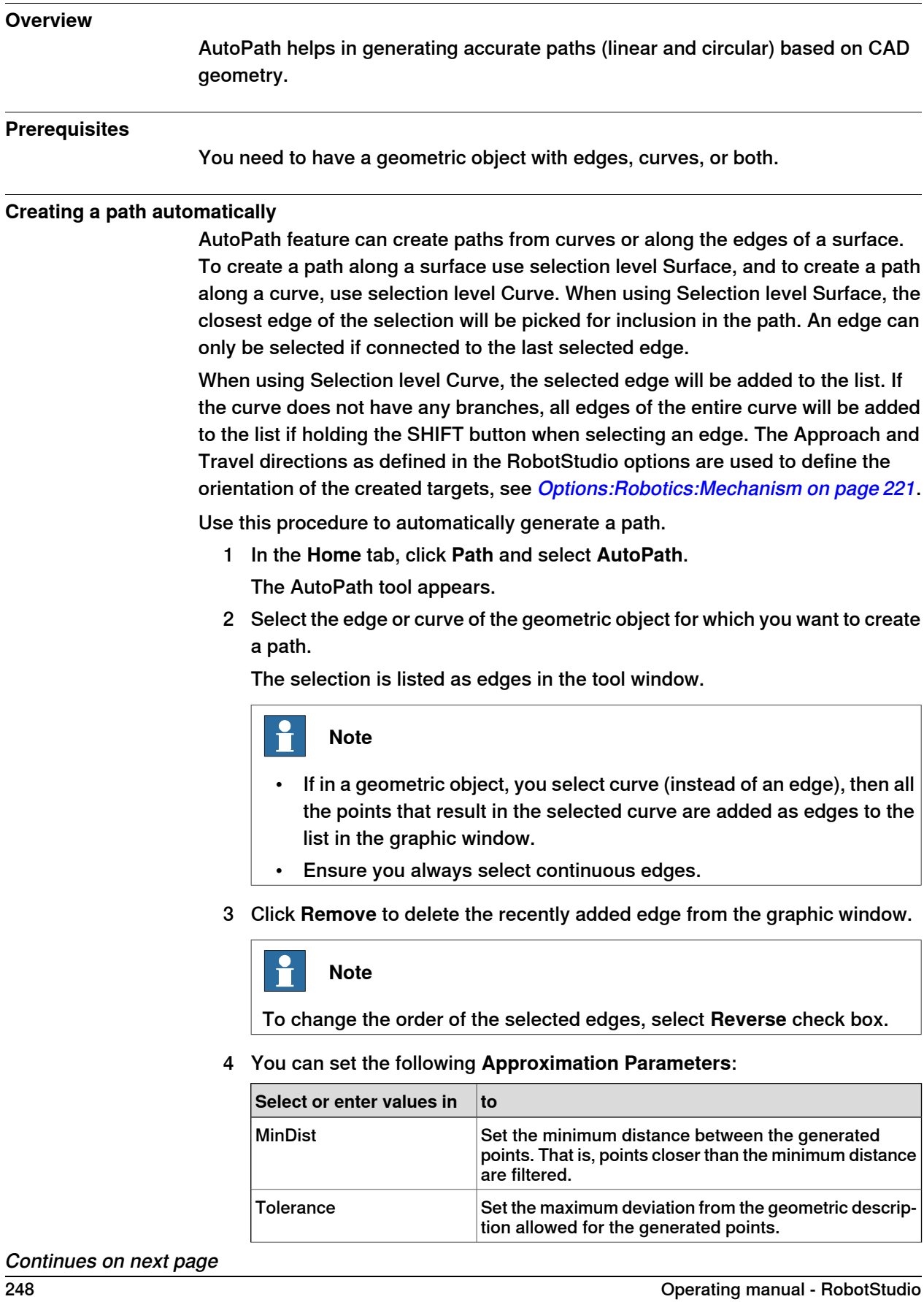

3HAC032104-001 Revision: U

## 8.12 AutoPath **Continued**

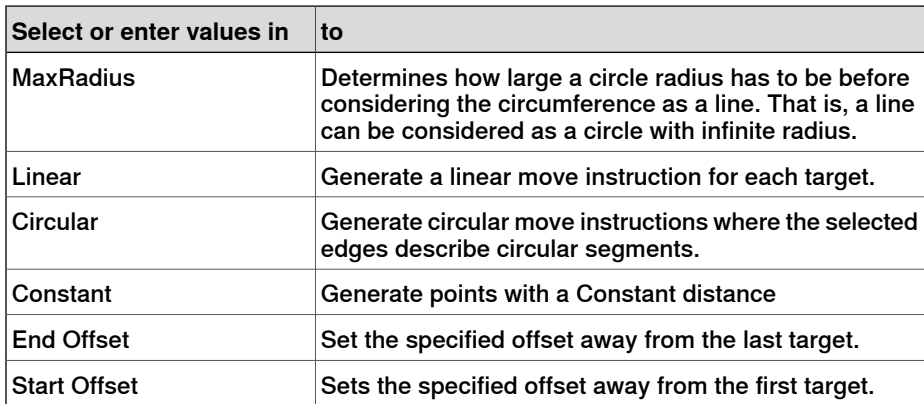

The **Reference Surface** box shows the side of the object that is taken as normal for creating the path.

Click **More** to set the following parameters:

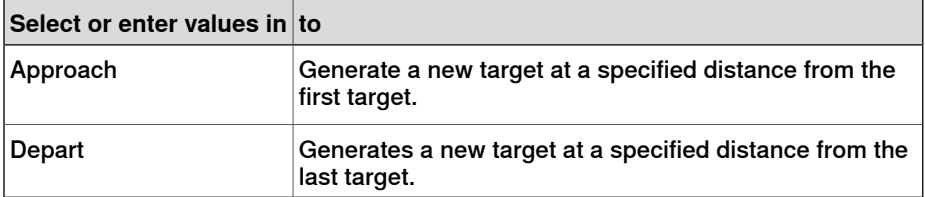

5 Click **Create** to automatically generate a new path.

A new path is created and move instructions are inserted for the generated targets as set in the Approximation parameters.

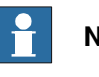

#### **Note**

The targets are created in the active workobject.

6 Click **Close**.

#### 8.13 MultiMove

## **8.13 MultiMove**

#### **Overview**

For browsing between the pages of the MultiMove window, click the tabs in the navigation pane. By default the tabs are arranged in an order that corresponds to the typical workflow:

#### **Setup tab**

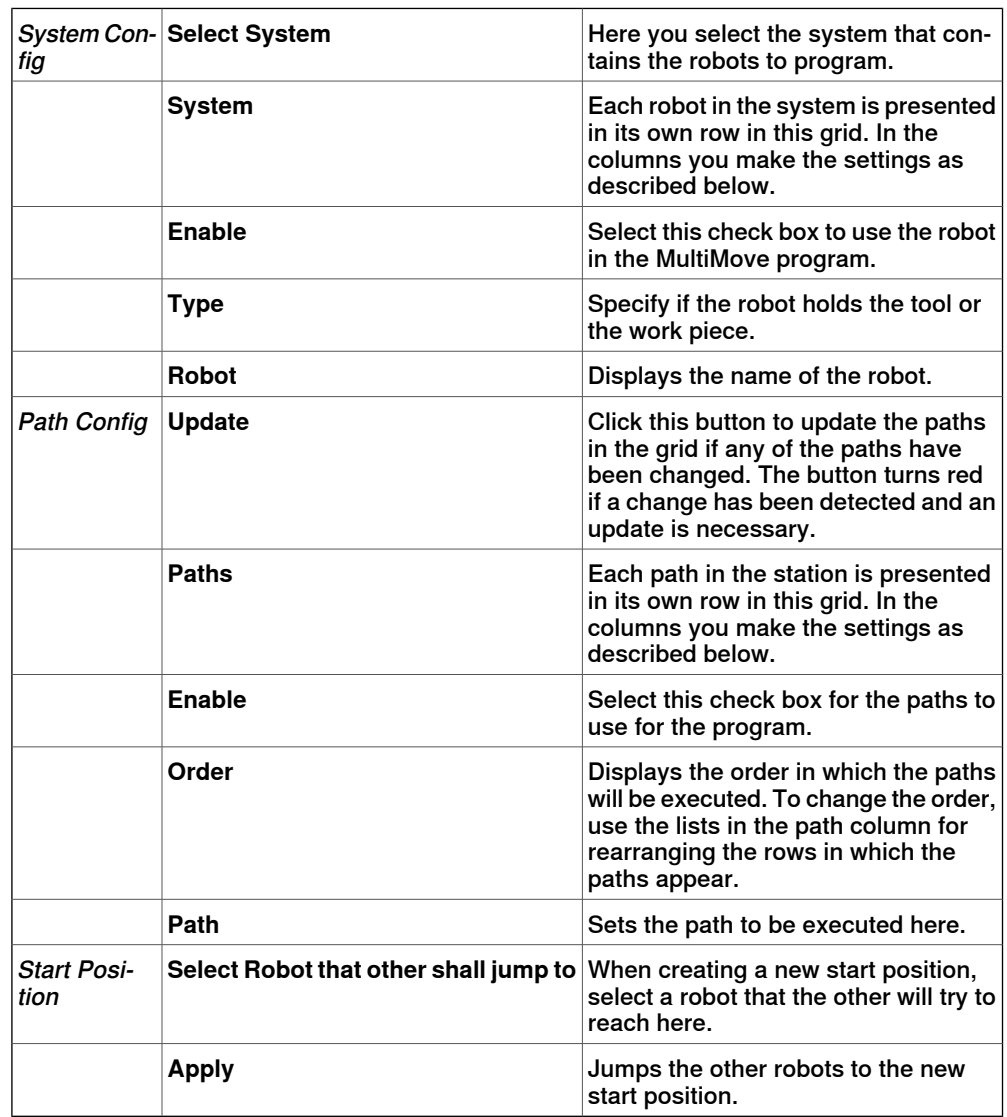

#### **Motion Behavior tab**

This is used for specifying constraints and rules for how the robots shall move relative to each other. The default setting is no particular constraints, which results in the fewest joint movements. However, changing the motion behavior might be useful for:

- Locking the orientation or position of the tool.
- Optimizing cycle time or reachability by allowing tolerances.

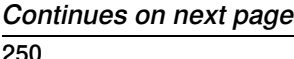

• Avoiding collisions or singularity by restricting joint motions.

Both Joint Influence and TCP Constraints restrict the robot's motions. Changes in these settings might result in lower performance or situations where it is impossible to find proper solutions. The weight values for Joint Weights and TCP Constraints set how much the setting for each joint or TCP direction shall affect the robots relative to each other. It is the difference between the weight values that matters, not the absolute values. If contradicting behaviors have been set, the one with the lowest weight value will win.

Tool Tolerance, instead of restricting, enables more motions. Therefore, tolerances may improve cycle and process times and enhance the reachability of the robots. Tolerances, too, have weight value; here is set how much the robots shall use the tolerance. A low value indicates that the tolerance will be used a lot, while a high value means that the robots will try to avoid using the tolerance.

The joint influence controls the balance of how much the robots will use their joints. Decreasing the weight value for one axis will restrict the motion for this axis, while increasing it will promote motion on this axis relative to alternative axes.

The TCP constraints control the position and orientation of the tool. Enabling a TCP constraint will decrease the motion of the tool and increase the motion of the work piece.

The tool tolerances control the allowed deviation between the tool and the work piece. By default, tolerances are not enabled, which means that no deviation is allowed. Enabling a tolerance, if applicable, might improve motion performance. For example, if the tool is symmetric around its Z axis, you can enable the Rz tolerance without affecting the accuracy of the generated paths.

| Joint Influ-<br>ence | <b>Select Robot</b>     | Select the robot's joints to constrain<br>in this box                                                                                                    |
|----------------------|-------------------------|----------------------------------------------------------------------------------------------------|
|                      | <b>Joints for Robot</b> | Displays the robot's joints and their<br>constraint weights. Each joint is<br>presented in its own row.                                                       |
|                      | Axis                    | Displays which axis the constraint af-<br>fects.                                                                                                    |
|                      | <b>Influence</b>        | Specify how much the motion for the<br>axis is constrained. 0 means a locked<br>axis, while 100 means no constraint<br>relative to default constraint values. |
| TCP Con-<br>straints | <b>Active TCP</b>       | This grid displays the position and ro-<br>tations of the TCP together with their<br>constraint weights.                                                      |
|                      | Enable                  | Select this check box to activate the<br>constraint for this TCP pose.                                                                                        |
|                      | Pose                    | Displays the TCP pose that is affected<br>by the constraint.                                                                                                  |
|                      | Value                   | Specify the pose value to constrain at.<br>Either type the value, or click the Pick<br>from TCP button to use the values of<br>the current TCP position.      |

The tool offset sets a fixed distance between the tool and the paths.

8.13 MultiMove **Continued** 

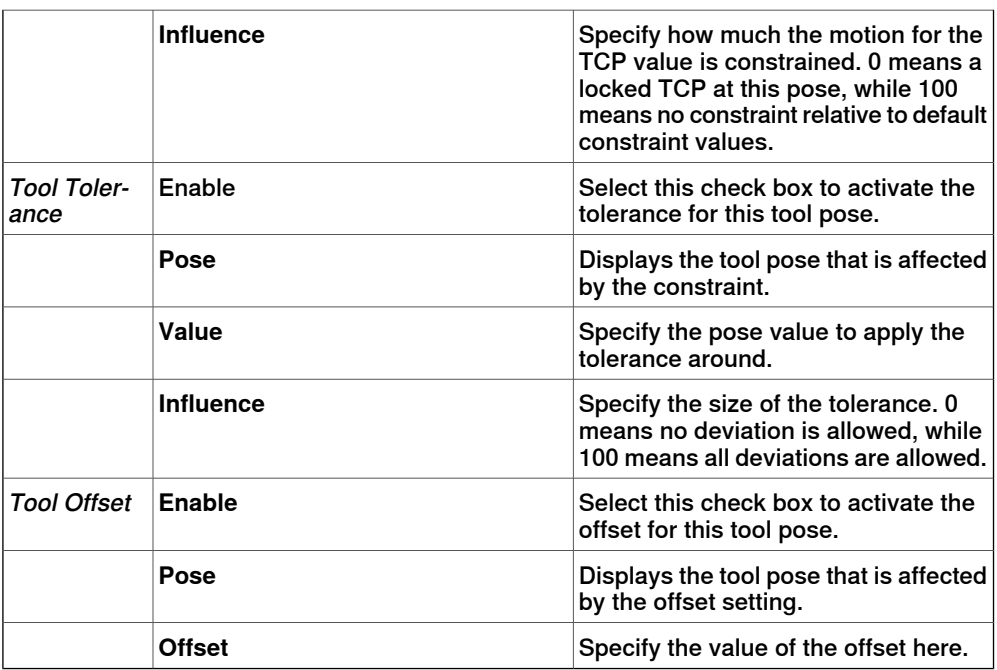

#### **Create Paths tab**

This tab is used for creating RobotStudio paths for the MultiMove robots. The created paths will accord with the motions displayed during the most recently played test simulation.

With the settings group you set up the MultiMove properties that connect the tasks for the tool robot and work piece robot to each other.

With the WP robot settings group you set up the properties for the task that will be generated for the work piece robot.

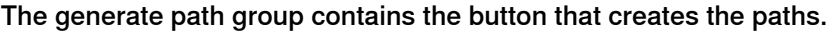

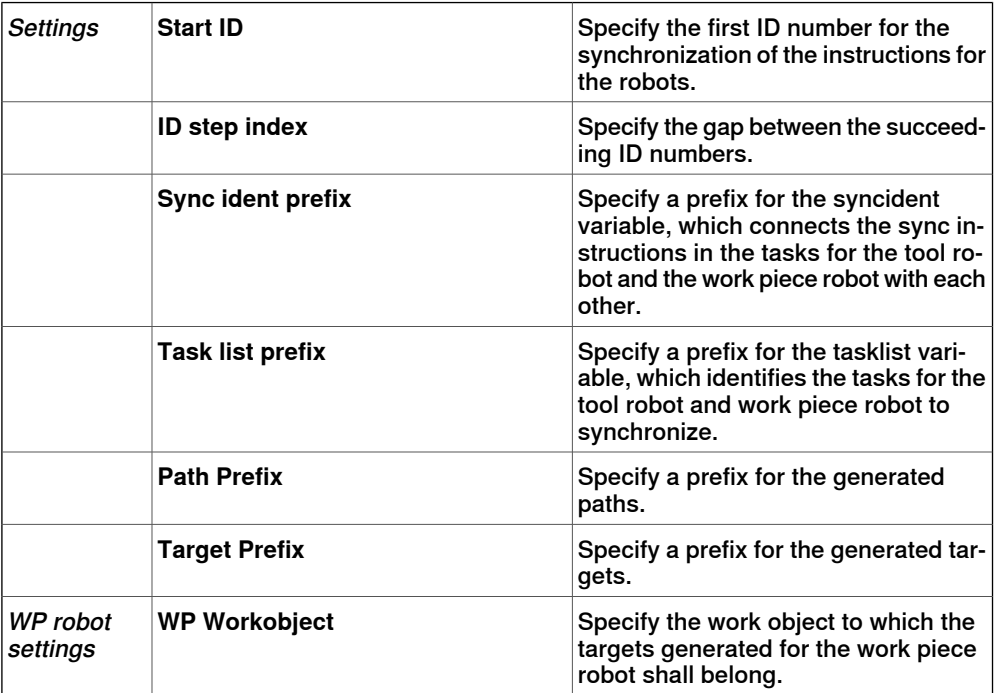
8.13 MultiMove **Continued** 

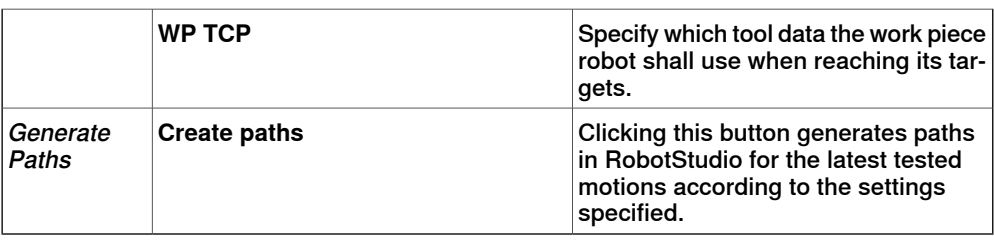

# **MultiTeach tab**

With this tab you teach complete synchronized move instructions for the robots in the MultiMove program.

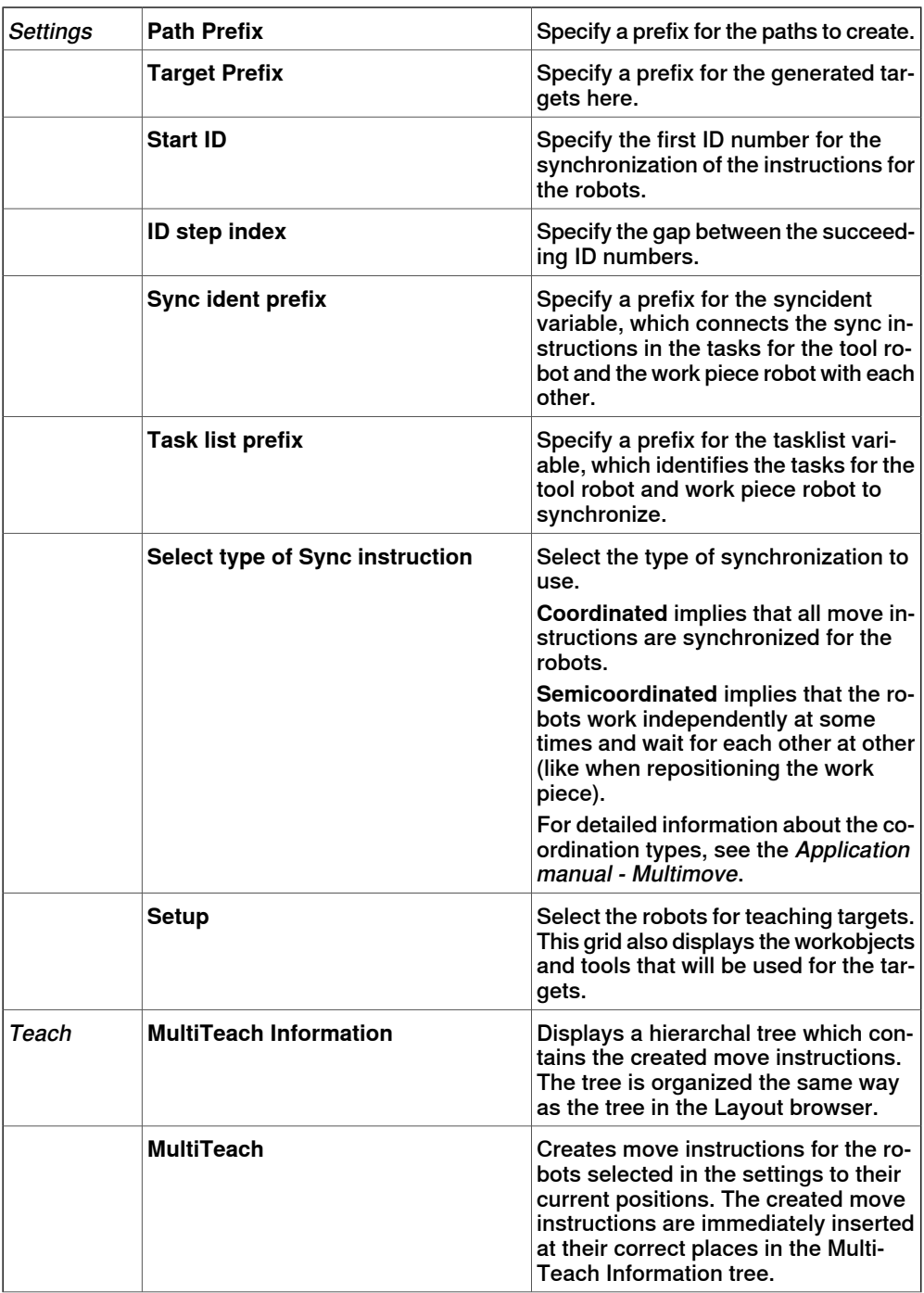

Continues on next page

8.13 MultiMove **Continued** 

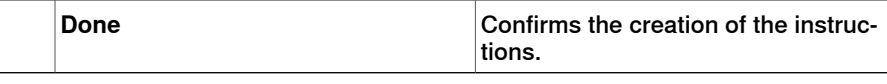

#### **Test tab**

RobotStudio's MultiMove window has a page with commands for testing multimove programs. Its default placement is at the bottom of the MultiMove window.

The status group displays the status of the simulation, that is, whether the current settings have been tested or if errors have occurred.

In addition to the status group, information from the virtual controller is also displayed in RobotStudio's Output window during simulation.

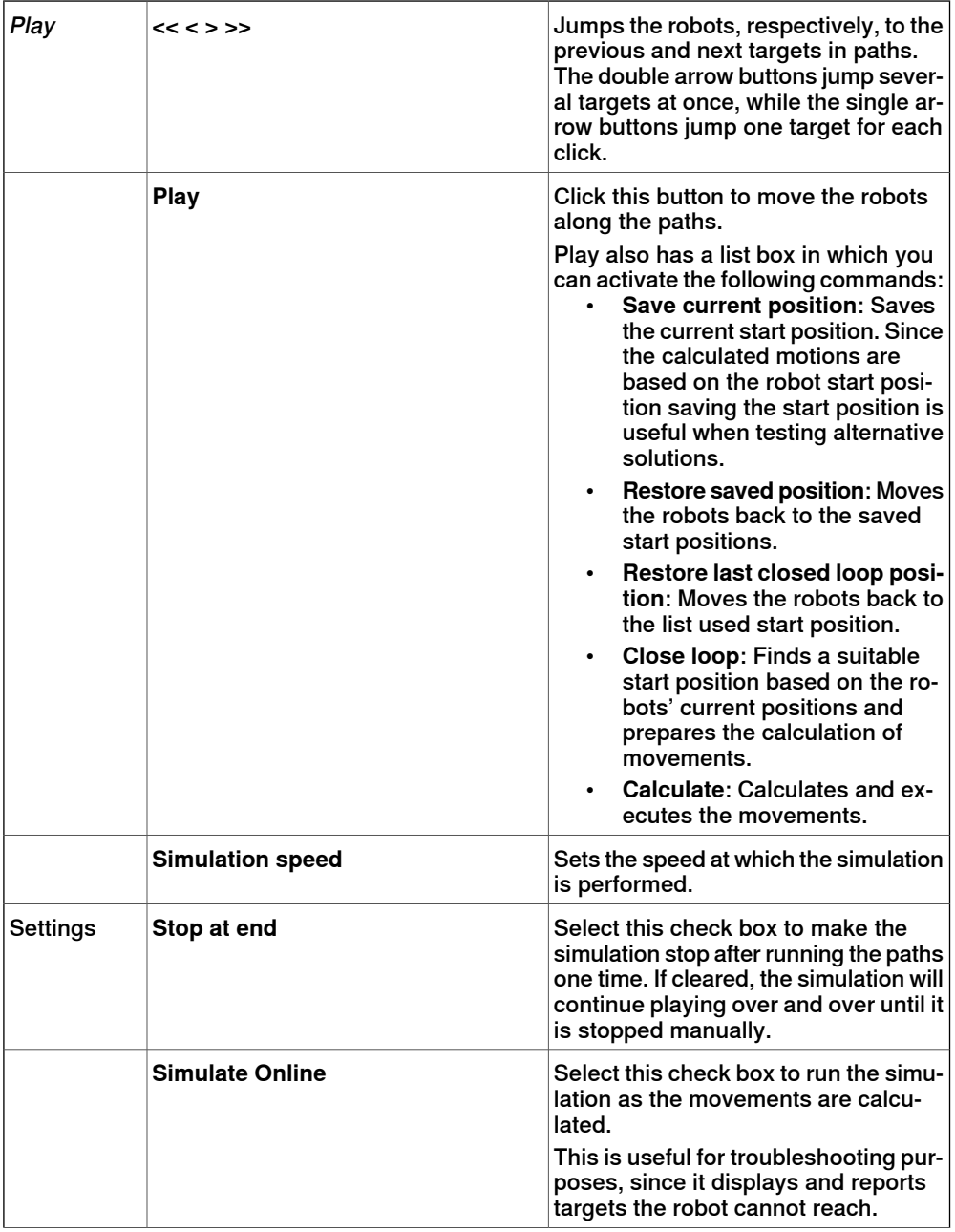

8.13 MultiMove **Continued** 

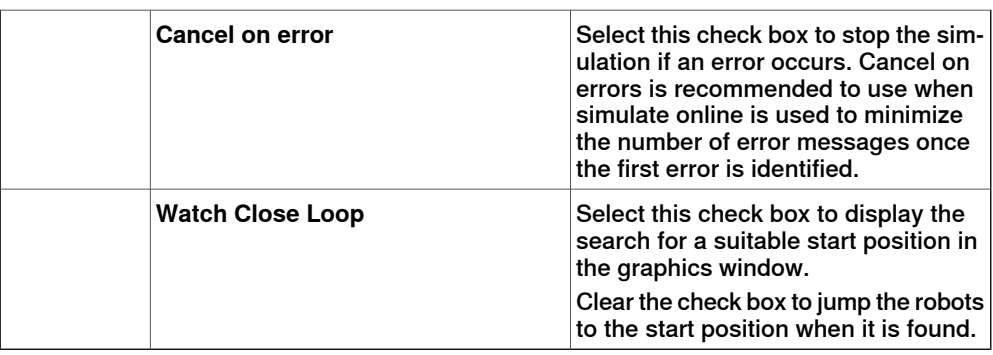

### **The MultiMove configure system wizard**

The MultiMove configure system wizard guides you through configuring robots and workobjects for MultiMove system. If the workobjects are not configured correctly when the MultiMove functions are started, you will be asked whether to run the wizard. You can also start it manually from the Tools page of MultiMove.

The wizard contains four pages, the information pane at the bottom indicates the current page.

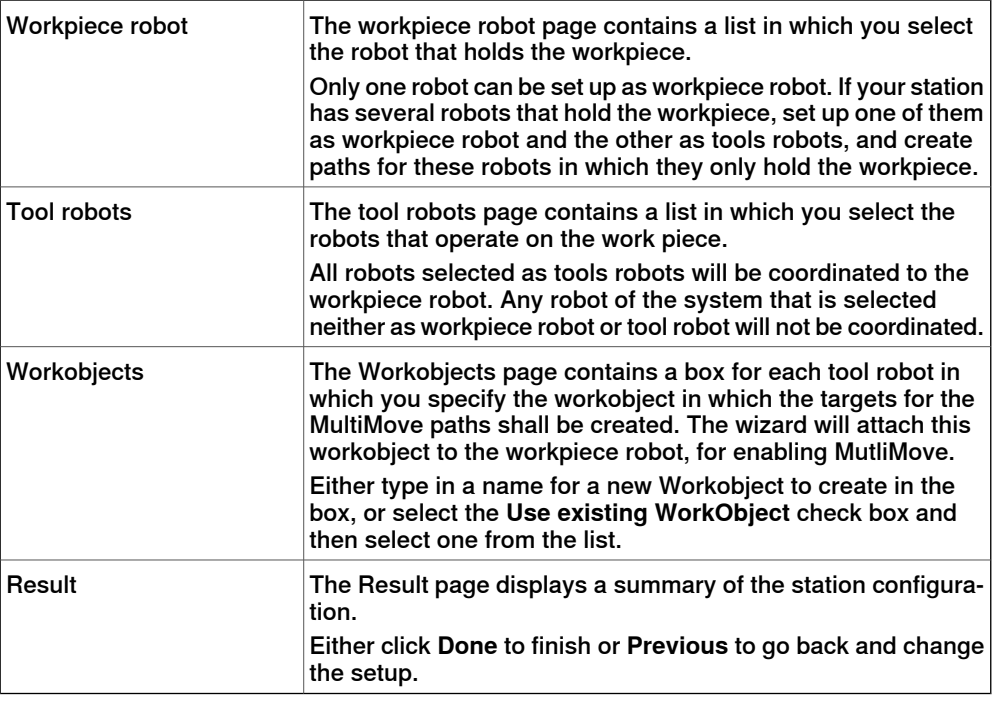

#### $\mathbf{r}$ **Note**

The wizard will not help you configure the RobotWare system correctly. If the correct options are not used you will not be able to synchronize generated MultiMove paths to the virtual controller, even if you can use the MultiMove functions in RobotStudio.

8.13 MultiMove **Continued** 

### **The Analyze path tool**

This tool checks whether existing paths are coordinated correctly for MultiMove. The analyzer opens in a window of its own and contains three pages. The information pane at the bottom indicates the current page.

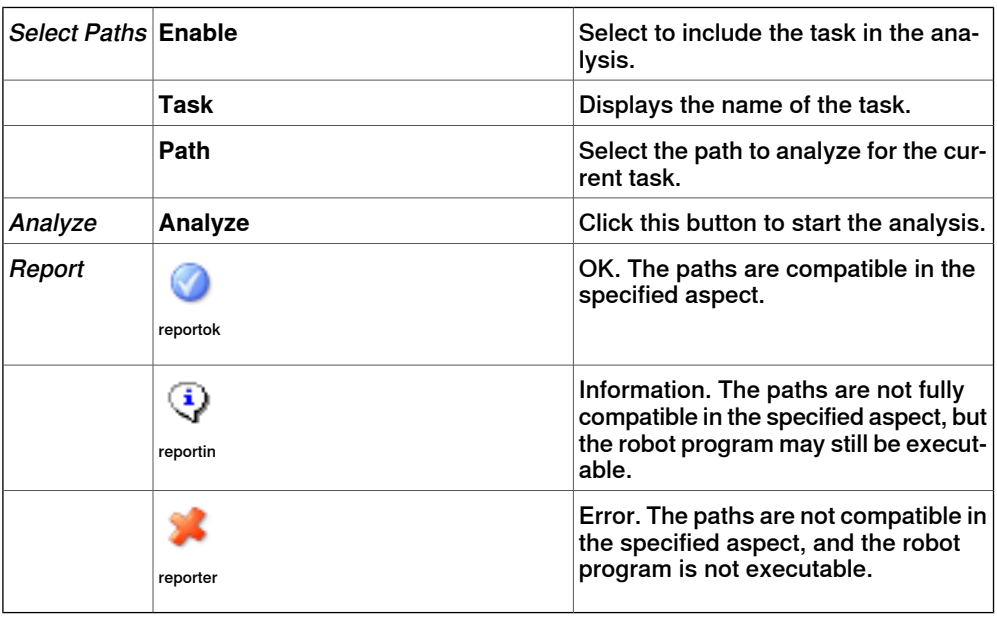

### **The Recalculate ID tool**

This is one of the tools for working manually with MultiMove programs. It sets new sync ID arguments to the move instructions in a MultiMove path. By using the tool with the same start ID and ID step index on all paths that shall be synchronized, you can be sure that the IDs match if all paths contain the same number of move instructions.

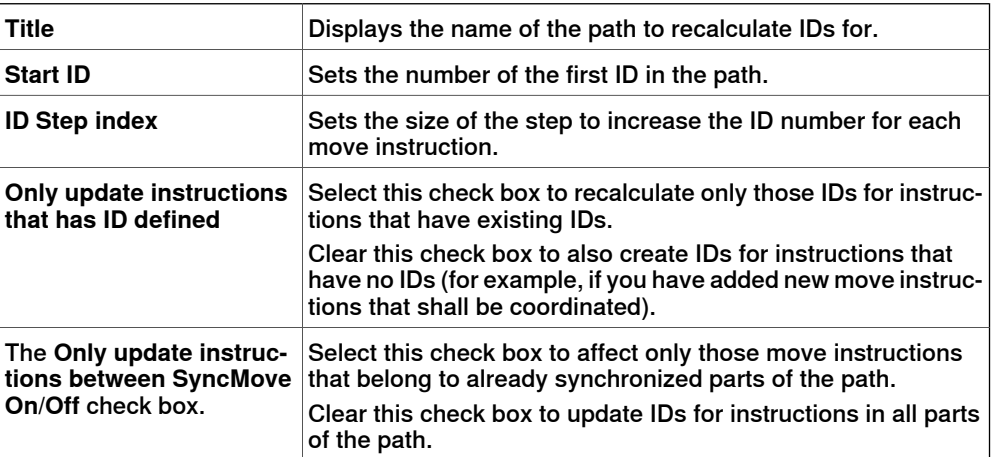

### **The Convert path to MultiMove path tool**

This is one of the tools for working manually with MultiMove programs. It adds sync ID arguments to all move instructions in the path and, optionally, SyncMoveOn/Off instructions, thus preparing an ordinary path for MultiMove use.

You use the tool on one path a time, so for creating a MultiMove program, you convert one path for each robot and then create a tasklist and syncidents which you add to the Sync instructions.

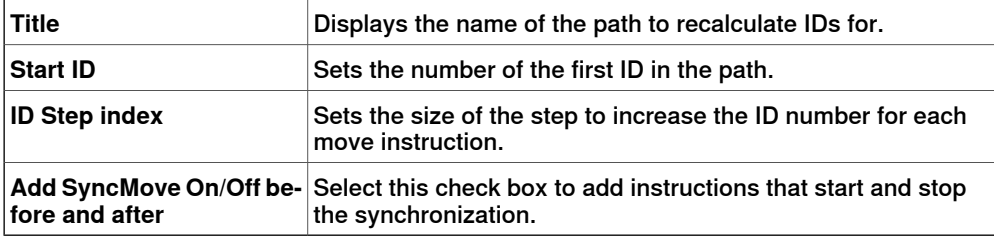

#### **The Create Tasklist tool**

This is one of the tools for working manually with MultiMove programs. It creates a variable of the RAPID data type tasks, which identifies the tasks that will be synchronized. In each SyncMoveOn or WaitSyncTask instruction, you then specify which tasklist to use.

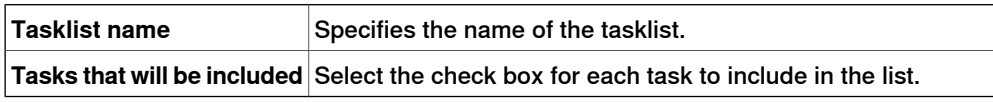

### **The Create Syncident tool**

This is one of the tools for working manually with MultiMove programs. It creates a variable of the RAPID data type SyncIdent, which identifies the sync instructions that shall be synchronized.

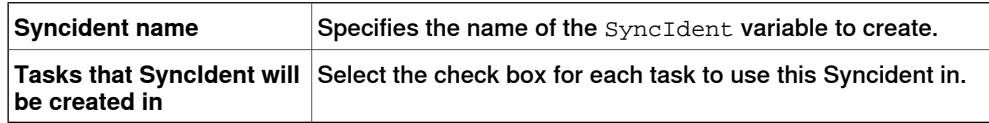

8.14 Teach Instruction

# **8.14 Teach Instruction**

### **Teaching a move instruction**

- 1 In the **Layout** browser, make sure the settings for active robot, workobject, tool, motion type and path are appropriate for the move instruction to create.
- 2 Jog the robot to the desired location. If jogging the robot using the freehand mode, you can also use snap modes for snapping its TCP to objects in the station.
- 3 Click **Teach Instruction**. A move instruction is now created last in the path.

# **8.15 Move Instruction**

#### **Creating a move instruction and a corresponding target**

To create a move instruction, follow these steps:

- 1 Click **Move Instruction** to bring up a dialog box.
- 2 Select the **Reference coordinate system** for the move instruction.
- 3 Enter the **Position** to reach for the move instruction by clicking **Add New** in the **Coordinates** box and then click the required to-points in the graphics window. You can also enter the values in the **Coordinates boxes** and click **Add**.
- 4 Enter the **Orientation** for the move instruction.
- 5 By clicking the **More/Less** button, you can expand or collapse the **Create Move Instruction** dialog box. When the dialog box has been expanded, you can change the **Target name** and the **Work object** to which the target (with the move instruction) will belong.
- 6 Click **Create** to create the move instruction. The move instruction will appear under the path node as a reference to the target.

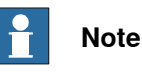

To view the programmed speed of move instructions in a path, in the **Paths&Targets** browser, right-click the path and click **View** > **Show Speeds**. The speed values will be displayed along the path.

TrueMove path

Using the TrueMove path visualization, you can view the the programmed path of a robot accurately, regardless of the programmed speed. In RobotStudio, the TrueMove path will be visualized prior to executing the motion in the virtual controller. The path takes the zone data into account. The TrueMove path visualization applies to linear and circular motion instructions. Joint movements are visualized as straight lines even though the robot takes a different path. These movements are visualized with a dotted line to indicate that the robot will not follow the path accurately.

#### **The Create Move Instruction dialog box for jointtarget movements**

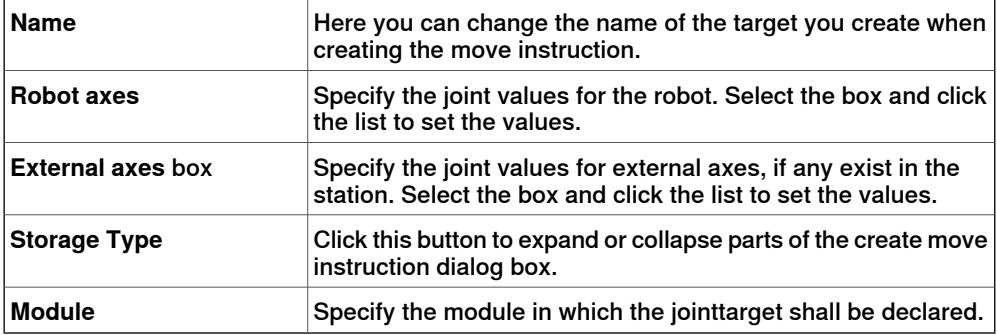

8.16 Action Instruction

# **8.16 Action Instruction**

### **Creating an action instruction**

<span id="page-259-0"></span>1 In the **Paths&Targets** browser, select where to insert the action instruction. To insert the action instruction at the beginning of a path then select the path.

To insert the action instruction after another instruction then select the proceeding instruction.

2 Right click **Path** and select **Insert Action Instruction**.

The **Create Action Instruction** dialog box appears.

- 3 From the **Instruction Templates** list, select the action instruction to create.
- 4 Optionally, modify instruction arguments in the **Instruction Arguments** grid. For detailed information about the arguments for each instruction, see the [Action Instruction on page 260](#page-259-0).
- 5 Click **Create**.

8.17 Instruction Template Manager

### **8.17 Instruction Template Manager**

#### **Overview**

Use Instruction Template Manager to support instructions other than RobotStudio's default instructions set, for example, certain instructions like DispL and DispC are instructions used for glueing by a robot controller system with the RobotWare Dispense option. You can manually define the instruction templates for such instructions using the Instruction Template Manager. These instruction templates are exported to XML format and reused later.

RobotStudio provides pre-defined XML files that can be imported and used for robot controller systems with certain RobotWare options. For example, it is recommended to use RobotStudio ArcWelding PowerPac while using RobotWare Arc. The instruction template supports Robotware options like Continuous Application Process (CAP), Dispense (Disp), Fixed Position Events (Trigg), Spot Pneumatic, Spot Servo, Spot Servo Equalizing, Paint, Multimove Coordinated and Conveyor Tracking. When you start a new system, default instruction templates are loaded. When starting a system with one or more of these options, the corresponding instruction templates are added automatically.

#### **Instruction Template Manager**

You can use Instruction Template Manager to define instruction templates. In the **Home** tab, in **Path Programming** group, click the arrow next to **Multimove** to open the Instruction Template Manager pane. The Instruction Template Manager window consists of two panes. The names of Move and Action instructions appear in one pane and the arguments of the selected instruction in the other pane. You can select the required instruction and set the arguments to customize your instruction template.

The customized instruction template can be exported to \*xml format and can be imported and reused later. Use various buttons provided in the Instruction Template Manager window to add or delete Move and Action instructions. You can import or export the selected template or export all instruction templates here.

8.18.1 Task

# **8.18 Settings**

# **8.18.1 Task**

# **Selecting a Task**

Select a task from the **Task** drop-down list. The selected task indicates active task, to which new workobjects, tooldata, target, empty path or path from curve will be added.

8.18.2 Workobject

# **8.18.2 Workobject**

### **Selecting a Workobject**

Select a workobject from the **Workobject** drop-down list. The selected workobject indicates active workobject, to which new targets and move instructions are added.

8.18.3 Tool

# **8.18.3 Tool**

# **Selecting a Tool**

Select a tool from the **Tool** drop-down list. The selected tool indicates active tool, to which move instructions are added.

8.19 The Freehand Group

# **8.19 The Freehand Group**

#### **Move**

- 1 In the **Layout** browser, select the item you want to move.
- 2 Click **Move**.
- 3 In the graphics window, click one of the axes and drag the item into position.

8.19.1 Rotate

# **8.19.1 Rotate**

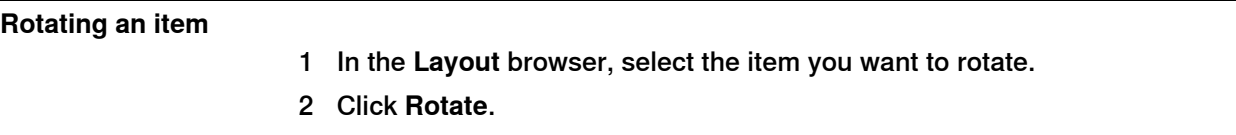

3 In the graphics window, click one of the rotational rings and drag the item into position.

If you press the **ALT** key while rotating, the item will snap 10 degrees at a time.

8.19.2 Jog Joint

# **8.19.2 Jog Joint**

### **Jogging the joints of a robot**

- 1 In the **Layout** browser, select the robot you want to move.
- 2 Click **Jog Joint**.
- 3 Click the joint you want to move and drag it to the preferred position.
	- If you press the **ALT** key when jogging the joints of the robot, the robot will move 10 degrees at a time. If you press the **f** key, the robot will move 0.1 degree at a time.

8.19.3 Jog Linear

# **8.19.3 Jog Linear**

### **Jogging the TCP of a robot**

1 In the **Layout** browser, select the robot you want to move.

- 2 In the **Freehand** group, click **Jog Linear**. A coordinate system will be displayed at the TCP of the robot.
- 3 Click the axis you want to move and drag the TCP to the preferred position. If you press the **f** key while jogging the robot linearly, the robot will move with a smaller step size.

8.19.4 Jog Reorient

# **8.19.4 Jog Reorient**

#### **Reorienting the TCP rotation**

- 1 In the **Layout** browser, select the robot you want to reorient.
- 2 In the **Freehand** group, click **Jog Reorient**.

An orientation ring appears around the TCP.

3 Click the orientation ring and drag the robot to rotate the TCP to the preferred position.

The X, Y, and Z orientation appears with units.

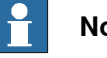

### **Note**

If you press the **ALT** key while reorienting, the robot moves by 10 units and if you press the **F** key, it moves by 0.1 unit.

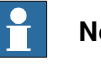

#### **ote**

The behavior of orientation differs with the different reference coordinate system (World, Local, UCS, Active Workobject, Active Tool).

8.19.5 MultiRobot Jog

# **8.19.5 MultiRobot Jog**

### **Jogging robots in multirobot mode**

- 1 In the **Freehand** group, click **MultiRobot Jog**. Select the robots to be jogged from the list of available robots.
- 2 Select the jogging mode, jog one of the robots and the other ones will follow the movement.

8.20 Graphics Tools

# **8.20 Graphics Tools**

### **Overview**

The **Graphics Tools** helps you to control the graphics view and to modify the appearance of objects. All available options are grouped under the following tabs.

- View Tab
- Edit Tab

8.20.1 View Tab

# **8.20.1 View Tab**

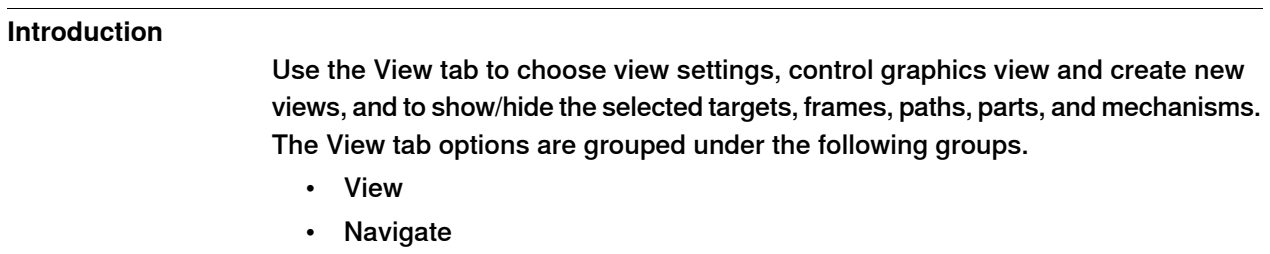

- Markups
- Lights
- Clip Planes
- Freehand
- Close

# **View Group**

# Introduction

The **View** group helps you to choose view settings, control graphics view and create new views, and to show/hide the selected targets, frames, paths, parts, and mechanisms.The following options are available:

- New View
- View Settings : Projection, Representation, Frame Size
- Settings
- Advanced Lighting
- Show/Hide
- Automatic Transparency
- Statistics
- Stereo Mode

Select **New View** to create a new view.

### View Settings

You can select the following different view settings.

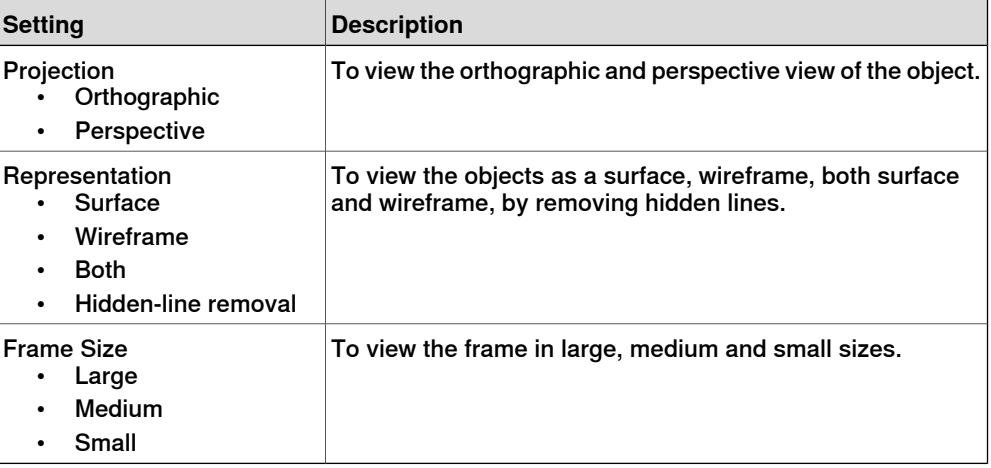

8.20.1 View Tab **Continued** 

### Advanced Lighting

Advanced Lighting activates the advanced lighting model that enables features such as multiple lights, shadows and environment mapping. This feature requires graphics hardware that supports Direct3D feature level 10\_1 or higher. The standard lighting model is supported on all systems and is optimized for performance and visibility.

#### **Settings**

The **Settings** button in the **View** tab provides various display options for graphics. The **Settings** commands work on the active graphics view and do not affect persisted settings or other views. The available options are:

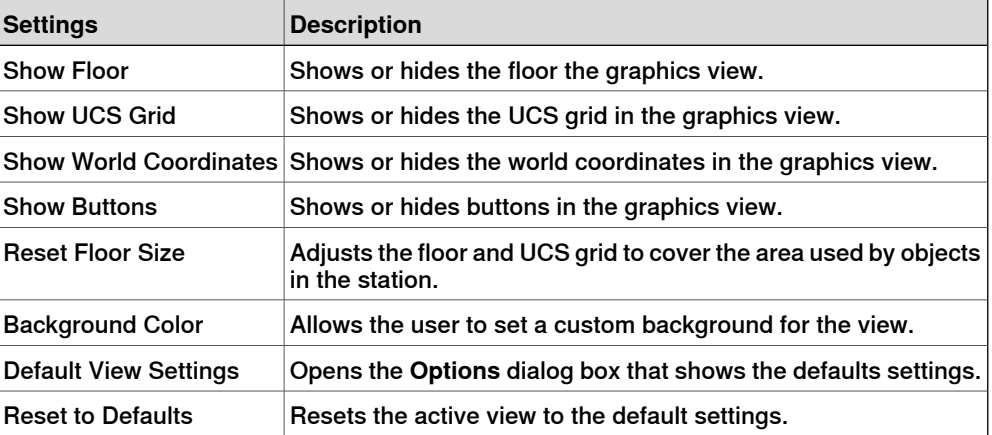

#### Show/Hide

You can either show or hide the following options:

- Target Names
- Frame Names
- **Path Names**
- All Targets/Frames
- **All Paths**
- All Parts
- All Mechanisms

#### Automatic transparency

Automatic Transparency makes objects transparent when they cover a large part of the graphics view. Click this button to enable **Automatic Transparency**. If you enable **Automatic Transparency**, in 3D view when you zoom in on objects, the closest part becomes gradually invisible and you would be able to see objects beyond the closest object.

### 3D View

The 3D view shows the graphical overview of the robot, tool and its work envelope. All robot activity is shown-in real time, which provides the opportunity to observe the actual robot in operation. The user can move the 3D view around the robot for more details.

8.20.1 View Tab **Continued** 

# **Virtual Reality**

The **Virtual Reality** button gets enabled when you connect VR glasses (Oculus Rift or HTC Vive) to the PC. RobotStudio and its Station Viewer works with HTC Vive and Oculus rift. These devices have motion tracking sensors for location and orientation tracking of the headset and the hand controls. The hand controls can be used to interact with the virtual reality environment. The use of HTC Vive requires a high-performance gaming PC. Check the supplier web page for installation details, http://www.vive.com/ and for details on Oculus rift, visit https://www.oculus.com.

### **Navigate Group**

#### Introduction

**Navigate** group contains buttons for creating and managing viewpoint and for controlling the orientation of graphics.

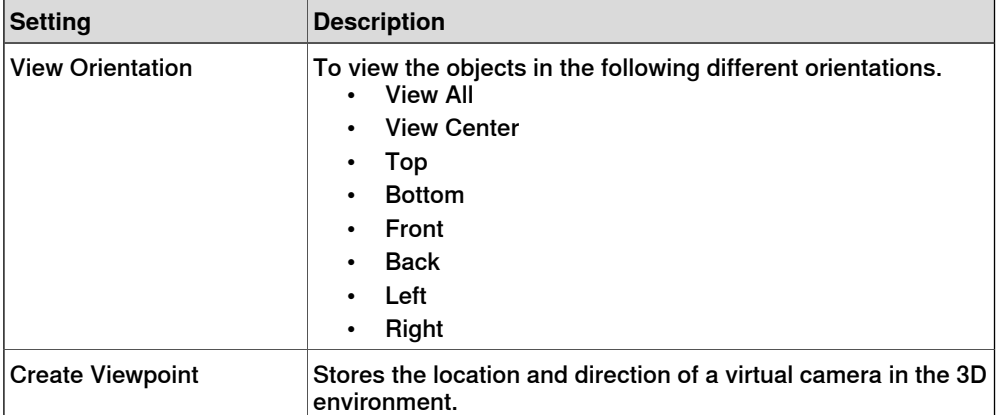

#### Viewpoint

A Viewpoint stores the location and direction of a virtual camera in the 3D environment. It stores points of interest in a station to create camera movements during simulation.

#### Creating Viewpoint

You can create a viewpoint in a station in two ways:

- 1 In the **View** tab, click **Create Viewpoint**.
- 2 In the **Layout** browser, right-click the station and select **Create Viewpoint**.

A viewpoint is created and displayed (as an eye icon) in the layout browser to the left.

The position and direction of the Viewpoint can also be visualized as an arrow in the 3D graphics. By default, the newly created viewpoints are not visible and cannot be selected by clicking on the graphics.

#### Viewpoint functions

In the Layout browser, right-click Viewpoint to perform the following functions:

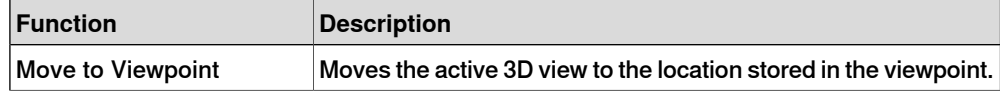

# 8.20.1 View Tab **Continued**

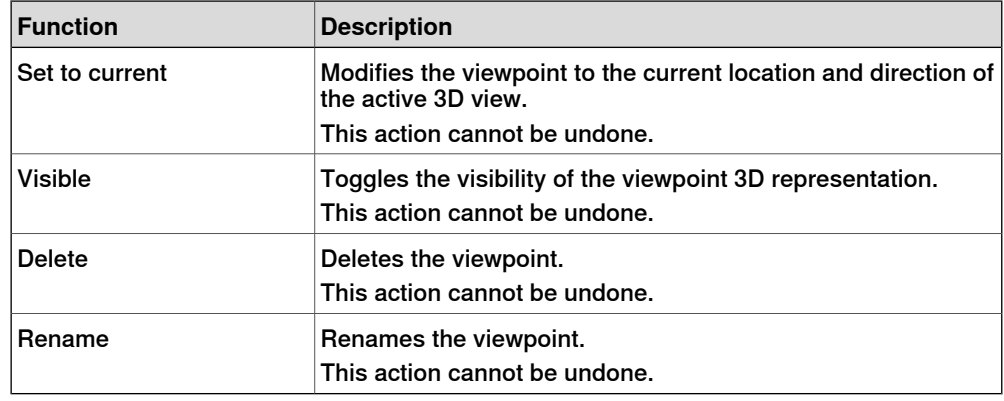

### Move to Viewpoint

You can also move active 3D view to the location stored in the Viewpoint using Event manager.

- 1 Create a viewpoint.
- 2 Add an event.

The Create new event dialog box appears.

- 3 Select **Simulation** under **Activation** and **Simulation time** under **Event trig type.** Click **Next.**
- 4 Set the activation time. Click **Next**.
- 5 Select **Move to Viewpoint** from **Set Action type**. Click **Next**.
- 6 Select the viewpoint from **select Viewpoint** and set the transition time.
- 7 Click **Finish.**

Move to viewpoint function is also executed when replaying the simulation in a Station Viewer. In addition, you can switch between view points using the MoveToViewpoint Smart Components, see [Running a simulation on page 361](#page-360-0).

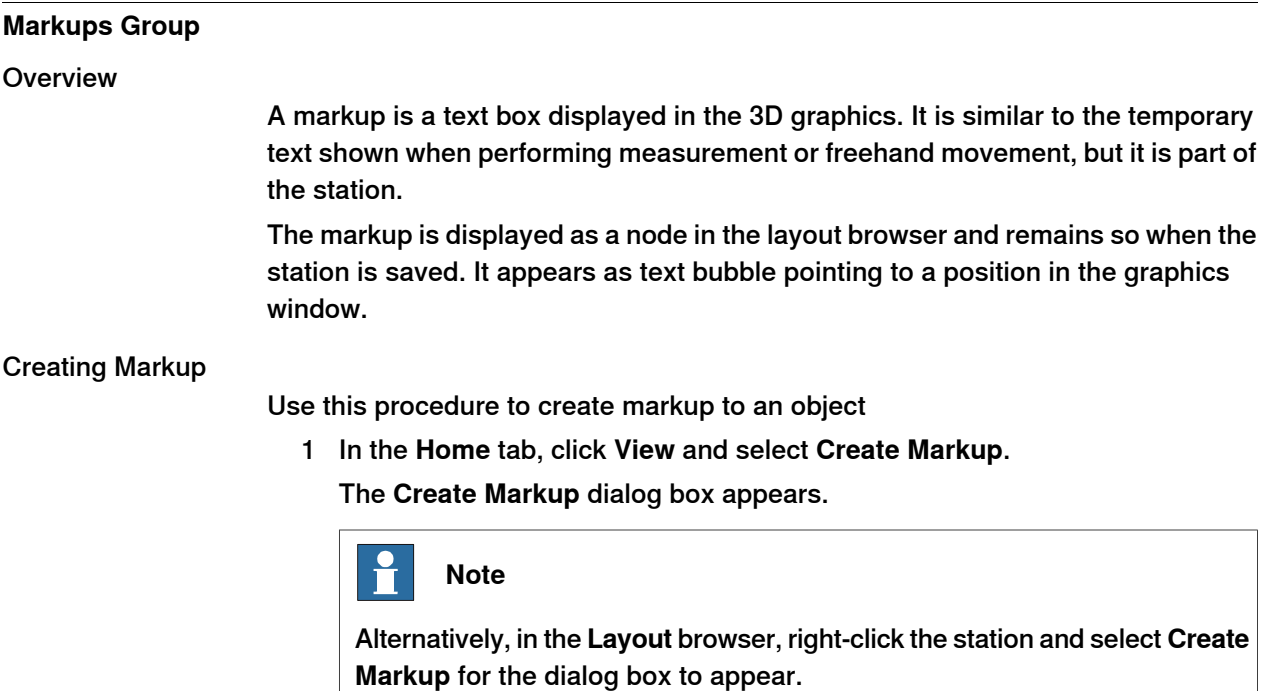

Continues on next page

# 8.20.1 View Tab **Continued**

- 2 In the **Markup Text** field, enter a name for the markup text.
- 3 In the **Pointer position** field, set the position of the pointer.
- 4 Select **Always on top** if you want to display the text on top.
- 5 Click **Create**.

# Markup functions

### In the Layout browser, right-click **Markup** to perform the following functions:

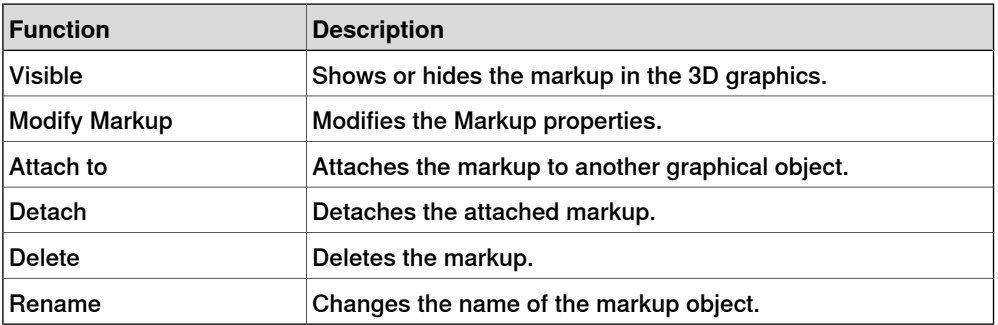

### Modify Markup

Use this procedure to modify the markup properties:

- 1 In the **Layout** browser, right-click the markup and select **Modify Markup**. The **Modify Markup** dialog box appears.
- 2 Modify the markup text, pointer position or text position.
- 3 Click **Apply** for the changes to take effect.
- 4 Click **Close**.

# **Lights Group**

**Overview** 

The Lights group helps you to control the number and nature of light sources in the station when advanced lighting is enabled. There are four different kinds of light sources:

- Ambient Light Controls the ambient (background) light level in the station.
- Infinite Light A directional light source, similar to the sun, this light source can cast shadows.
- Spotlight A light source with a cone of influence, this light source can cast shadows.
- Point light Casts light radially from a specified position, this light source can not cast shadows.

By default, a new station contains two infinite light sources in addition to the ambient light source. The ambient light source cannot be removed or created, but it can be disabled. The **Create Light** menu contains commands for creating a new light source and adding it to the station.

8.20.1 View Tab **Continued** 

### Light Properties

In the browser, right-click the light source and then select **Light Properties** from the context menu. You can view the **Light Properties** window. Use this window to modify the light source. The **Light Properties** window contains different controls depending on the type of light.

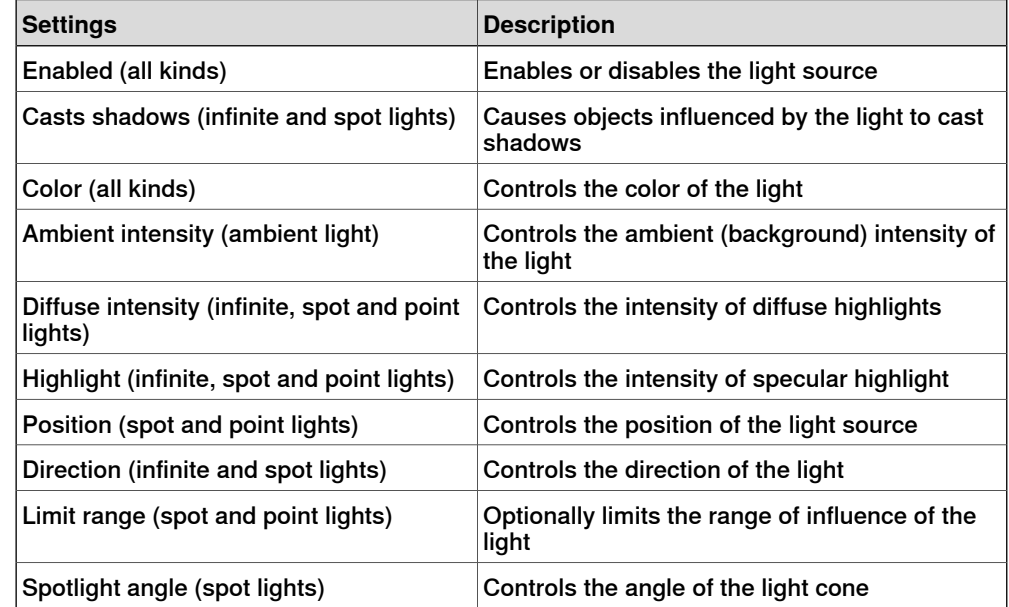

#### Light presets

Light sources are saved in the station. User can use light presets to save a set of lights for reuse. The **Presets** menu contains a list of user defined light presets. When a preset is selected, the light sources in the station are replaced by the preset. The menu also contains the following commands:

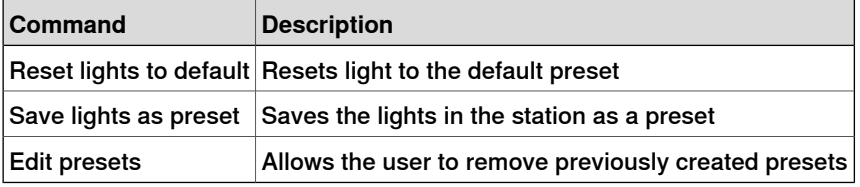

### **Clip Planes**

**Overview** 

A clip plane is an infinite plane that cuts through geometric objects in the station. Objects on one side of the plane are visible while objects on the other side are invisible. A station can contain multiple clip planes, but each graphics view can only have one active clip plane.

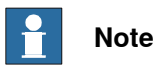

Non-geometric objects such as graphic representations of paths and targets are not affected.

8.20.1 View Tab **Continued** 

# Creating and Editing a Clip Plane

Use the following procedure to create and edit a clip plane.

- 1 In the **View** tab, click **Create Clip Plane**.
- 2 In the browser, right-click the clip plane. The context menu appears.
- 3 In the context menu, click **Edit**. The **Clip Plane** property window appears.

When a clip plane is selected in the browser, a graphical representation of the plane is displayed in the **Graphics** view. This allows the user to move and rotate the clip plane by using freehand controls.

### Clip Plane Functions

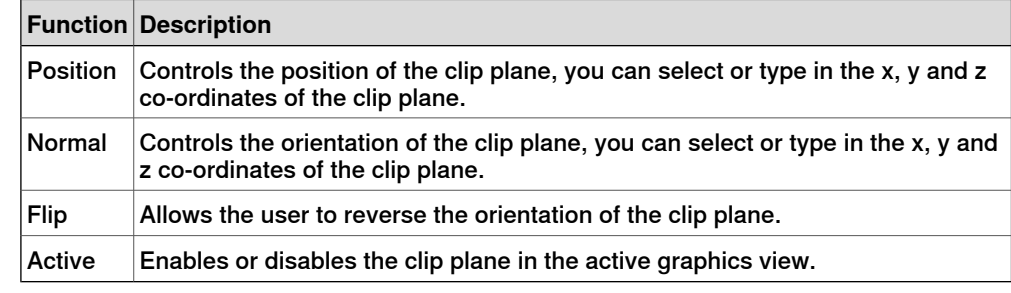

### **Freehand**

Freehand options are used to move and rotate the selected object. User can select the coordinate system.

Moving an item

- 1 In the **Layout** browser, select the item you want to move.
- 2 Click **Move**.
- 3 In the graphics window, click one of the axes and drag the item into position.

Rotating an item

- 1 In the **Layout** browser, select the item you want to rotate.
- 2 Click **Rotate**.
- 3 In the graphics window, click one of the rotational rings and drag the item into position.

If you press the **ALT** key while rotating, the item will snap 10 degrees at a time.

#### World

Use this option to move or rotate an object in the station in relation with the specified coordinate system. The following options are available:

- World
- Local
- UCS
- Active Workobject
- Active Tool

### **Close Graphics**

Select this option to close the **Graphics Tools** tabs.

# **8.20.2 Edit Tab**

#### **Overview**

The **Edit** tab contains commands for working with materials and their application on geometric objects. The available options are:

- Materials
- Pick Material
- Apply Material
- Replace Material
- Edit Materials
- **Adjust Textures**
- **Invert Surfaces**
- Close Graphics

#### **Appearance Group**

The **Appearance** group contains the following options:

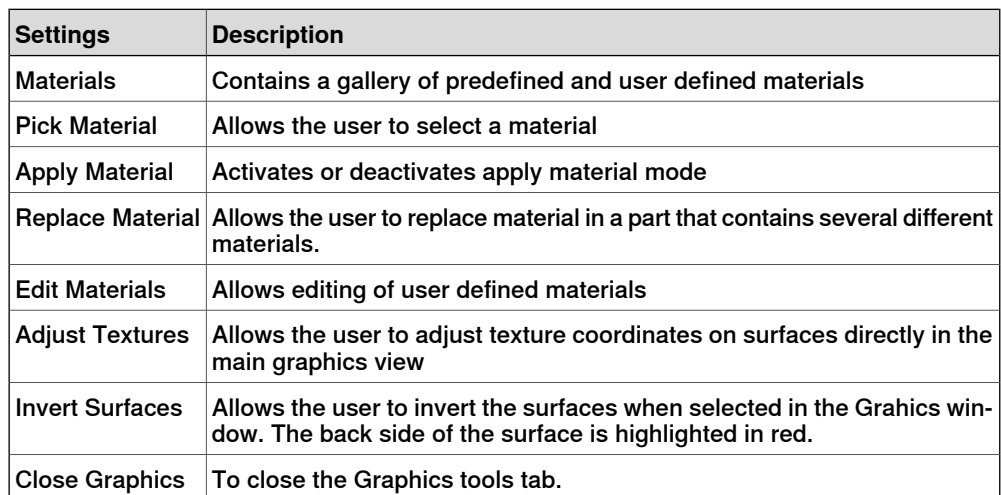

#### Materials

The **Material** menu contains controls for setting material parameters or for selecting a material from the list of user defined and predefined materials. It is also possible to save the current material to the user defined materials list.

#### Apply Material

When **Apply Material** is activated, the active material is automatically applied to the geometric surfaces or objects (depending on selection mode) selected in the Graphics view. The active material is selected by using the Materials menu or the Pick Material command. When a material is selected, Apply Material is automatically activated.

#### Replace Material

The **Replace Material** menu allows you to replace material in a part that consists of different materials. Select a material from the Materials gallery and click on the surface of the part to replace its material.

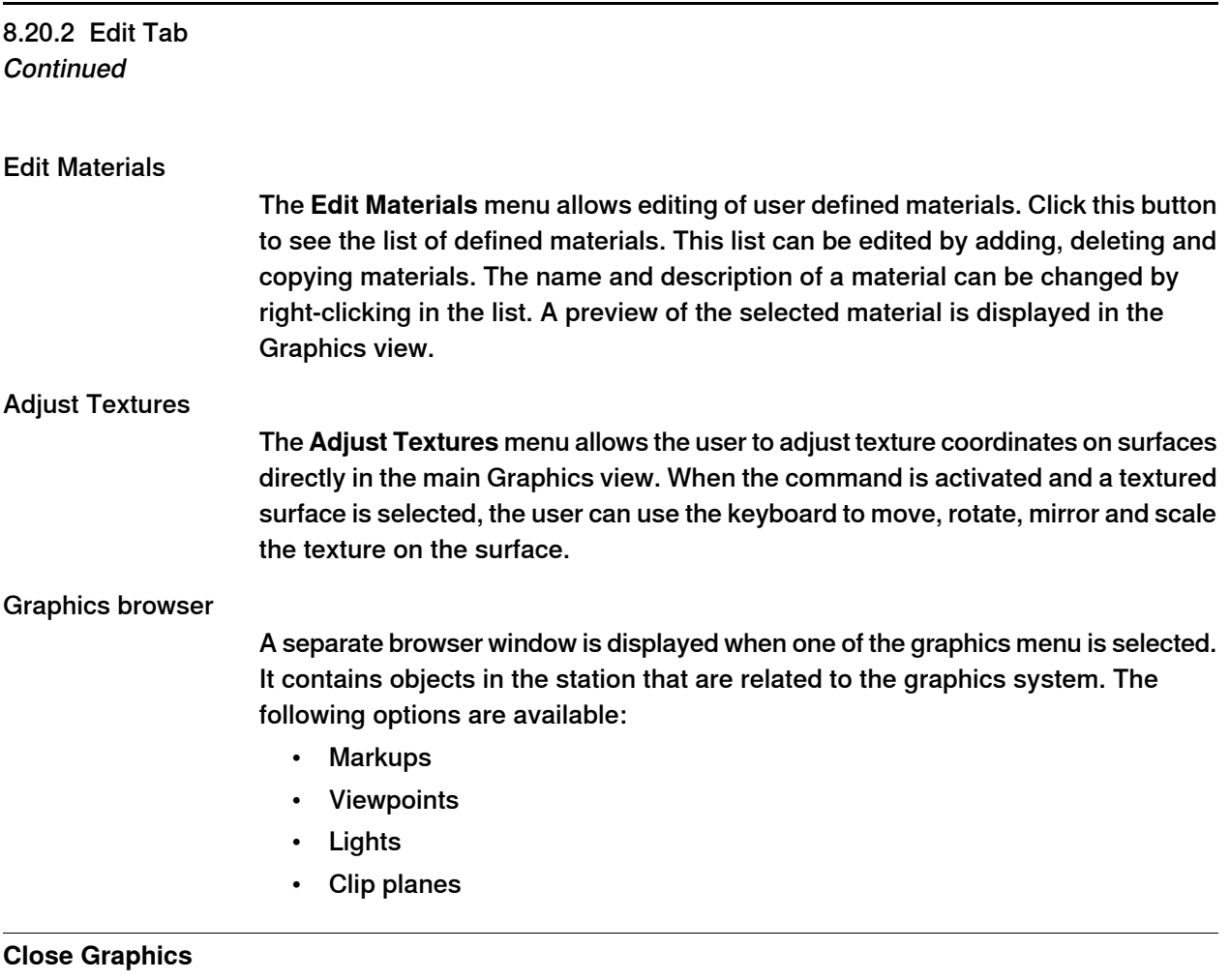

Select this option to close the **Graphics Tools** tabs .

9.1 Overview

# **9 Modeling tab**

# **9.1 Overview**

**The Modeling tab**

The Modeling tab contains the controls for creating and grouping components, creating bodies, measurements and CAD operations.

9.2 Component Group

# **9.2 Component Group**

# **Creating a component group**

- 1 Click **Component Group**. The **Group** node will be displayed in the **Layout** browser.
- 2 Click the objects to add to the group. Drag them to the **Group** node.

# **9 Modeling tab**

9.3 Empty Part

# **9.3 Empty Part**

**Creating an empty part**

1 Click **Empty Part**. The **Part** node will be displayed in the **Layout** browser.

9.4.1 Smart Component

# **9.4 Smart Component**

# **9.4.1 Smart Component**

### **Overview**

Smart Component is a RobotStudio object (with or without a 3D graphical representation) that has the behavior which can be implemented by code-behind and/or aggregation of other Smart Components.

### **Terminology**

The following table describes the different terminologies that you come across when working with Smart Component.

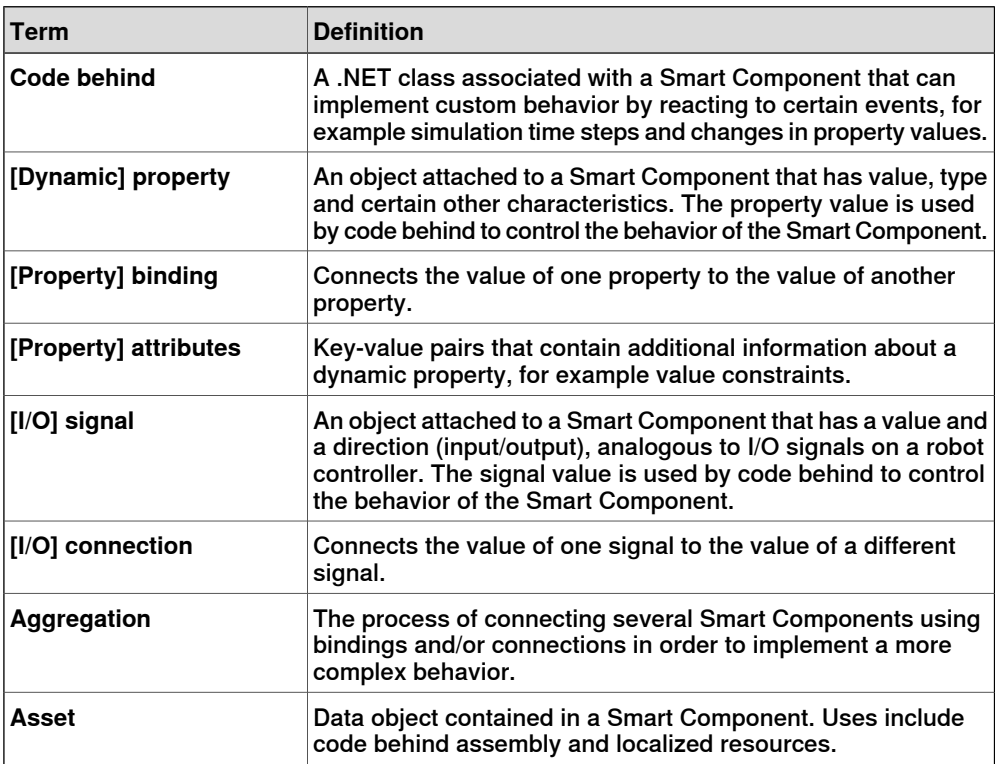

9.4.2 Smart Component Editor

# **9.4.2 Smart Component Editor**

#### **Overview**

The Smart Component Editor allows you to create, edit, and aggregate Smart Components using a graphical user interface. It is an alternative to using the xml based library compiler.

#### **Layout of a Smart Component Editor**

It consists of an icon, the name, the description for the component wherein the description can be modified by typing in the text box, and a combo box.

The combo box specifies the language for editing localized strings (captions and descriptions) in the component. The default language is always English, even if the application language is different. For more information, see [Assets on page 287](#page-286-0).

The Smart Component Editor consists of the following tabs:

- [The Compose tab on page 286](#page-285-0)
- [The Properties and Bindings tab on page 289](#page-288-0)
- [The Signals and Connections tab on page 292](#page-291-0)
- [The Design tab on page 295](#page-294-0)

#### **Opening a Smart Component Editor**

Click **Smart Component** or select **Edit Component** from the context menu.

The **Smart Component Editor** window appears.

#### **Protecting a Smart Component from edits**

You can protect a Smart Component from being edited. To protect the smart component, right-click the smart component, and then click **Protected**. You can also optionally specify a password that will be required to unlock the component for edits.

Protecting a Smart Component hides its internal structure and protects it from edits. You can use this feature to hide the complexity in the smart component, and to secure the functionality. Child components in a protected smart component are hidden in all RobotStudio browsers and also in the Signal Analyzer browser.

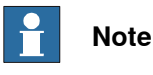

Protecting a Smart Component in this manner is a way of hiding complexity, and is not for providing security or securely protecting it.

9.4.3 The Compose tab

# **9.4.3 The Compose tab**

### **Overview**

<span id="page-285-0"></span>The Compose tab consists of the following:

- [Child components on page 286](#page-285-1)
- [Saved States on page 287](#page-286-1)
- <span id="page-285-1"></span>• [Assets on page 287](#page-286-0)

### **Child components**

It is a list box that displays all the objects contained by the component. Objects connected to a library have an overlay that indicates that the objects are locked. Smart Components are displayed first followed by other type of objects.

If an object is selected from the list, the following commands are displayed in the right panel:

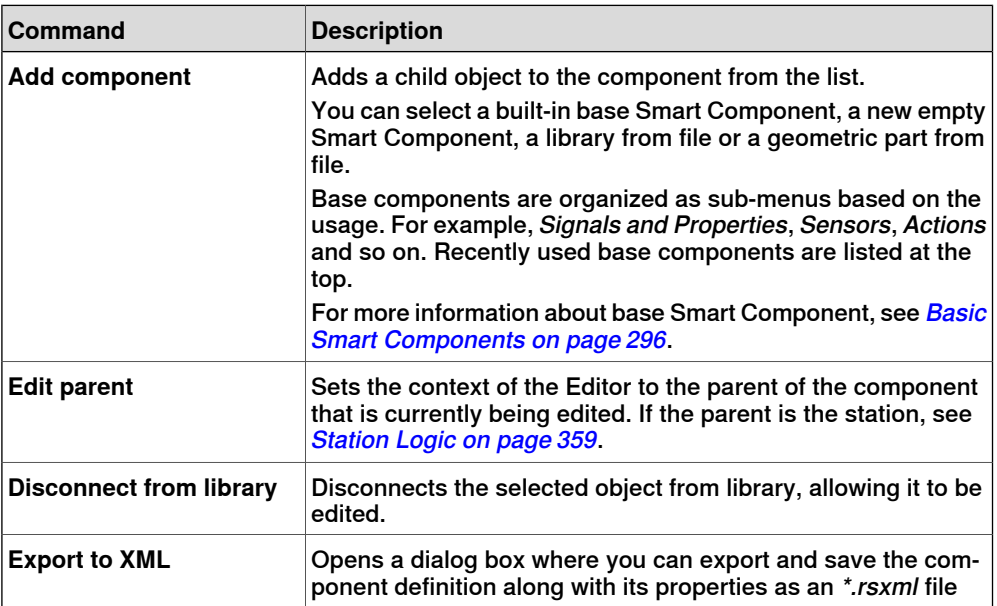

Right-click on the selected object to display the following context menu items

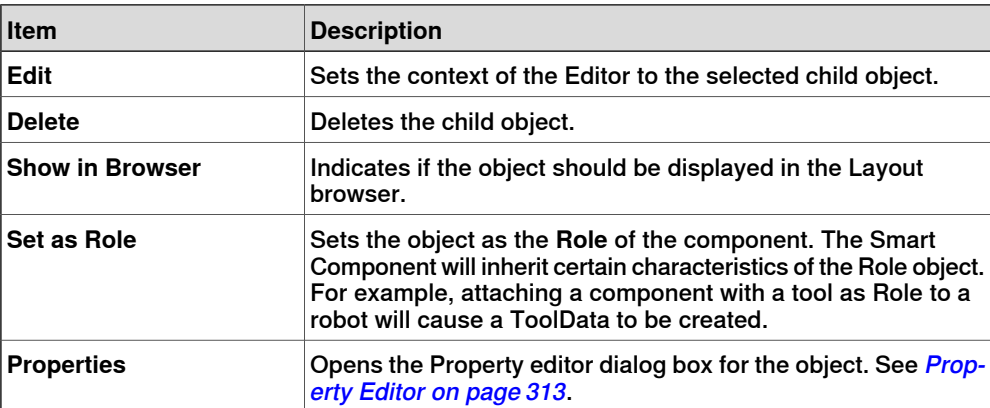

9.4.3 The Compose tab **Continued** 

### **Saved States**

<span id="page-286-1"></span>The state of the component can be saved to be restored later. The state contains selected modifiable aspects of the component and its child components at the time when the state was saved. The following commands are available:

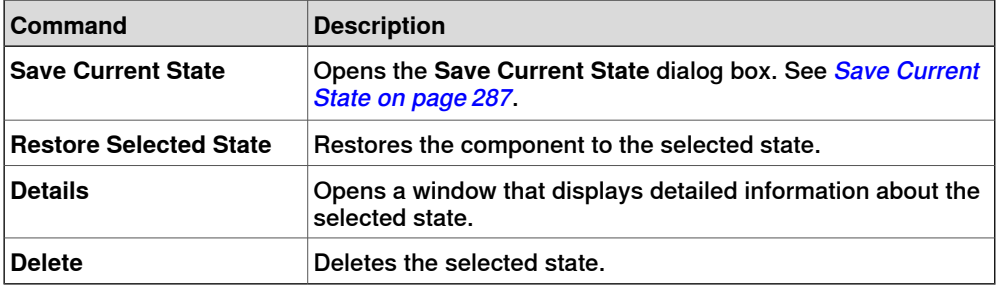

#### **Save Current State**

- <span id="page-286-2"></span>1 In the **Name** text box, enter a name for the state. If a state with the same name already exists, you will be asked to overwrite the existing state.
- 2 In the **Description** text box, enter the description for the state.
- 3 In the **Values to save**, select the value to be saved.
- 4 Select the check box to save the state of all child components.

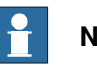

### **Note**

When working on a station level,

- In the **Values to save**, you can also select certain Virtual Controller values in the saved states.
- <span id="page-286-0"></span>• You need not select the option **Recursive** as the state of the station is always saved.

For more information, see [Station Logic on page 359](#page-358-0).

#### **Assets**

### The assets contained in the component are displayed as grid.

The following commands are available:

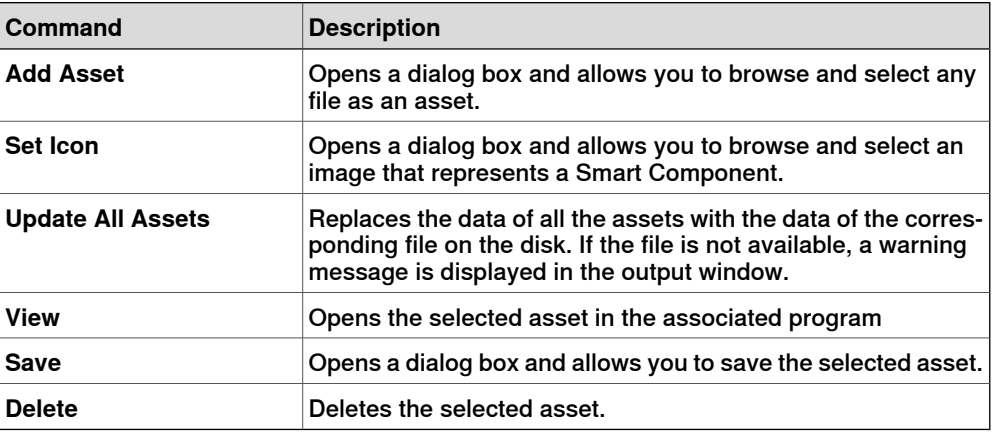

# **9 Modeling tab**

9.4.3 The Compose tab **Continued** 

#### $\mathbf{f}$ **Note**

The text resources (descriptions) for properties and signals are stored in an asset called Resources.<language-id>.xml. If this is deleted, the texts for that language will be empty and the default (English) will be used. The default language when authoring a component is always English, regardless of the application language.
9.4.4 The Properties and Bindings tab

# **9.4.4 The Properties and Bindings tab**

#### **Overview**

The Properties and Bindings tab consists of the following:

- [Dynamic Properties on page 289](#page-288-0)
- <span id="page-288-0"></span>• [Property Bindings on page 290](#page-289-0)

#### **Dynamic Properties**

The dynamic properties contained in the component are displayed in a grid.

The following commands are available

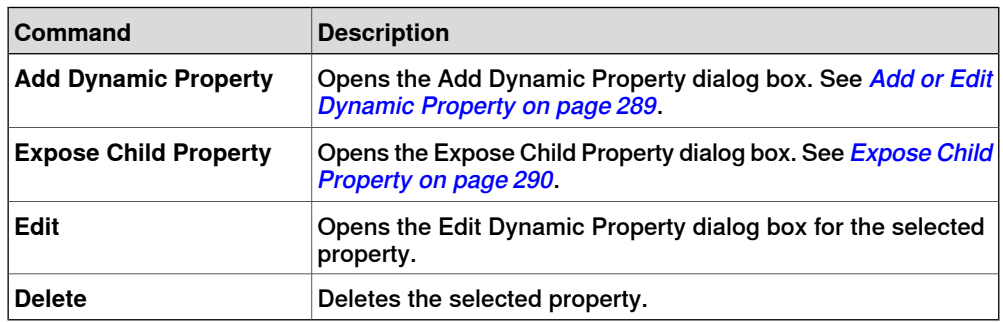

### Add or Edit Dynamic Property

<span id="page-288-1"></span>The Add Dynamic Property dialog box allows you to create a new dynamic property or edit an existing property.

The following controls are available:

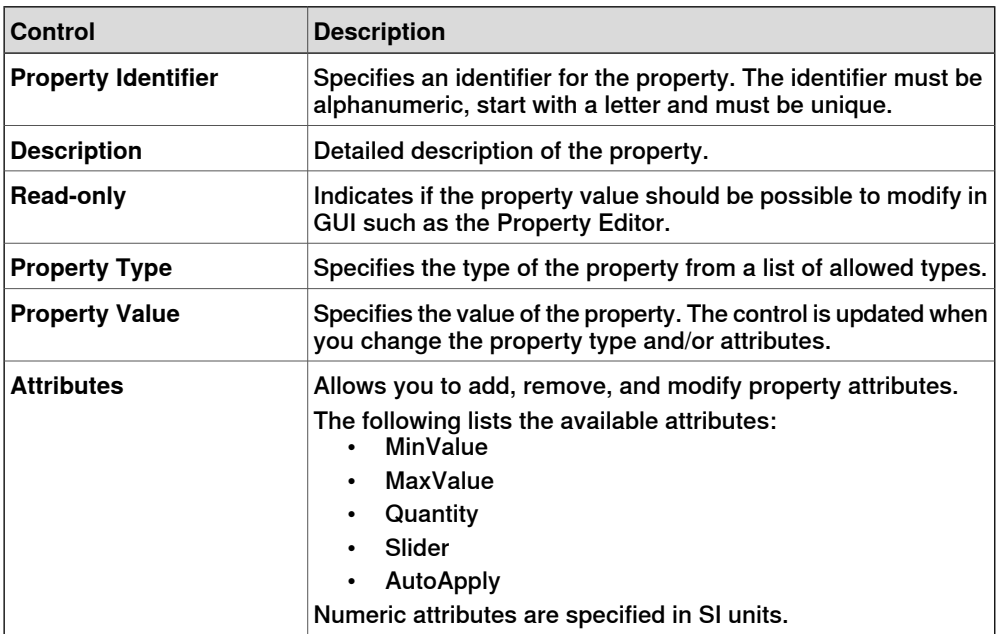

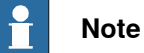

When editing an existing property, the Identifier and Type controls are locked and cannot be modified. If the input is valid the OK button is enabled, allowing you to add or update the property. If not, an error icon is displayed.

Continues on next page

# 9.4.4 The Properties and Bindings tab **Continued**

### Expose Child Property

<span id="page-289-1"></span>The **Expose Child Property** dialog box allows you to add a new property and bind to an existing property in a child object. The new property will have the same type and attributes as the child property.

The following controls are available:

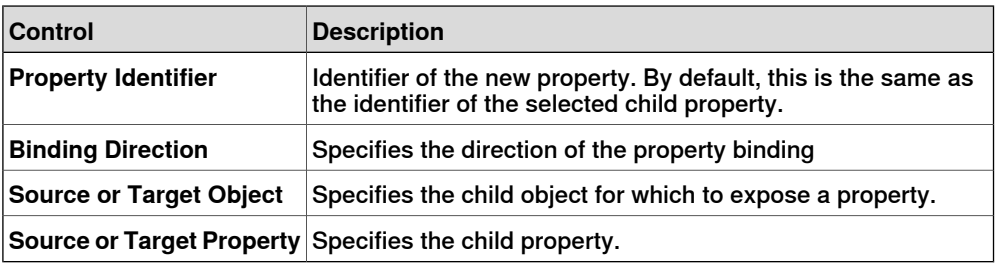

### **Property Bindings**

<span id="page-289-0"></span>The property bindings contained in the component are displayed in a grid.

The following commands are available:

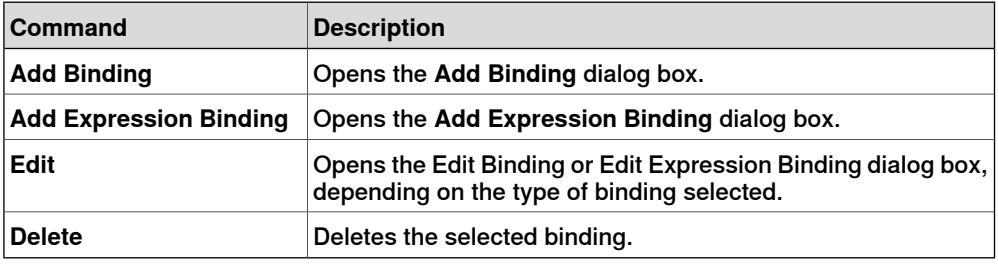

### Add or Edit Binding

The **Add Binding** dialog box allows you to create or edit a property binding. The following options are available:

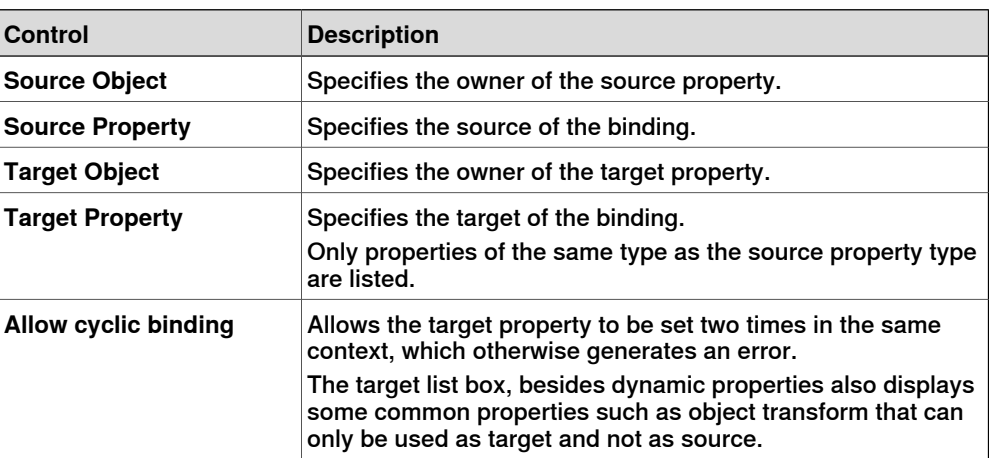

9.4.4 The Properties and Bindings tab **Continued** 

# Add or Edit Expression Binding

The **Add Expression Binding** dialog box allows you to specify a mathematical expression as the source of a property binding.

The following controls are available:

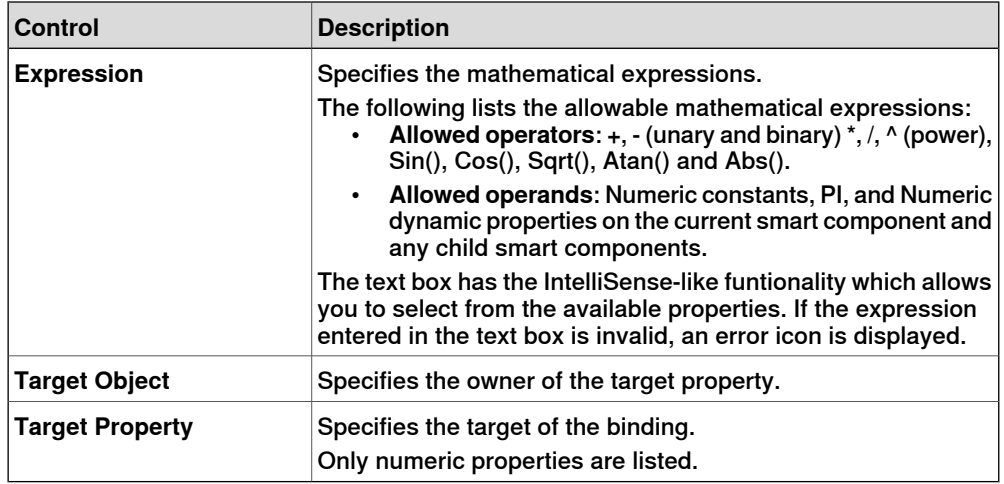

9.4.5 The Signals and Connections tab

# **9.4.5 The Signals and Connections tab**

<span id="page-291-0"></span>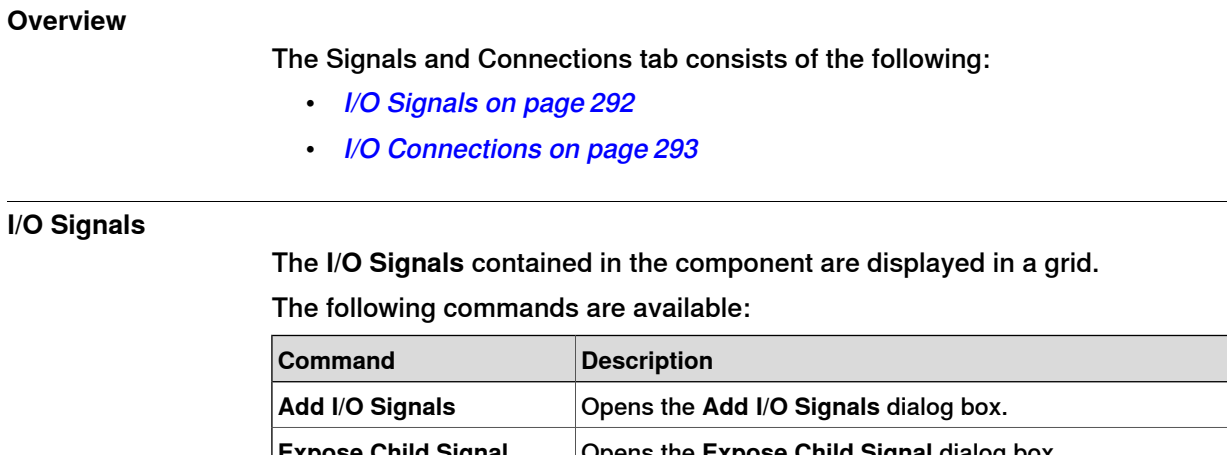

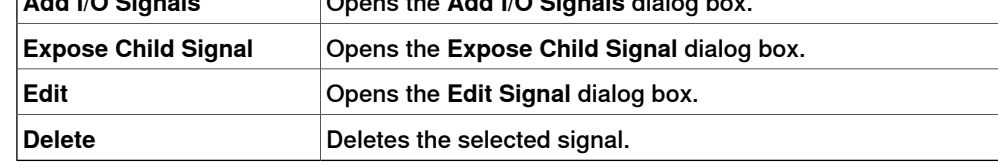

### Add or Edit I/O signals

The **Add I/O Signals** dialog box allows you to edit an I/O signal, or add one or more I/O signals to the component.

The following controls are available:

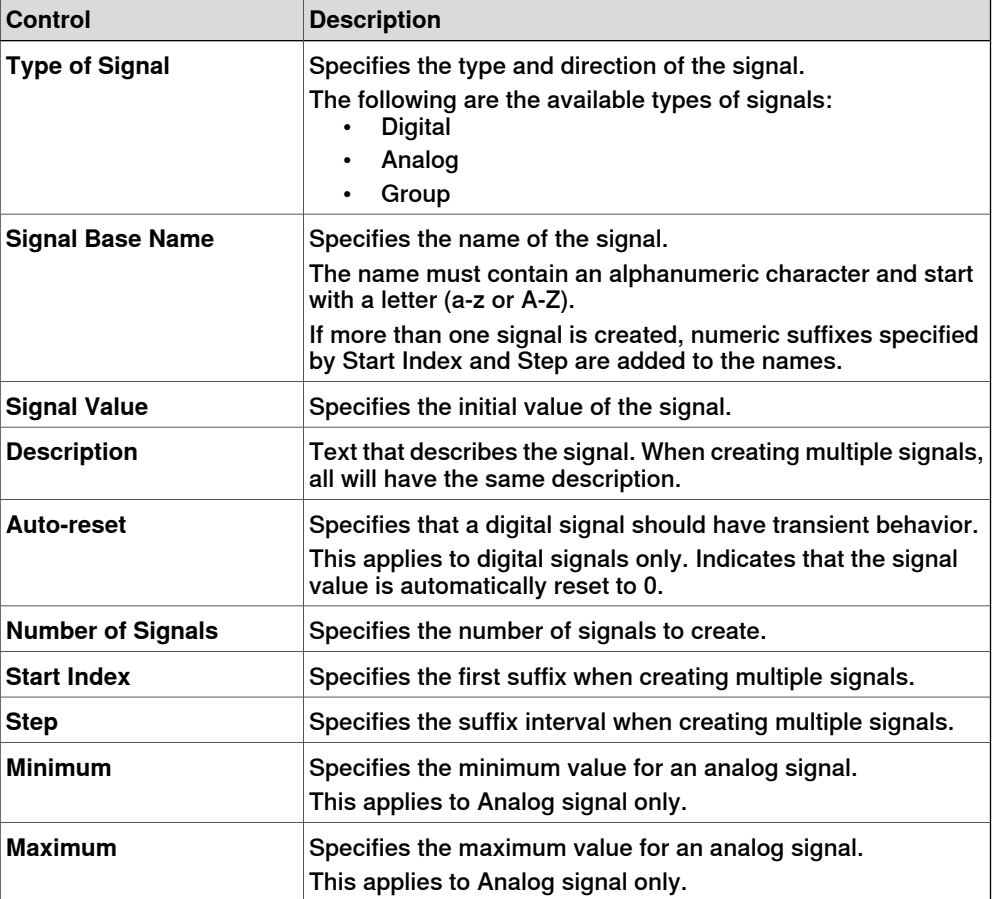

9.4.5 The Signals and Connections tab **Continued** 

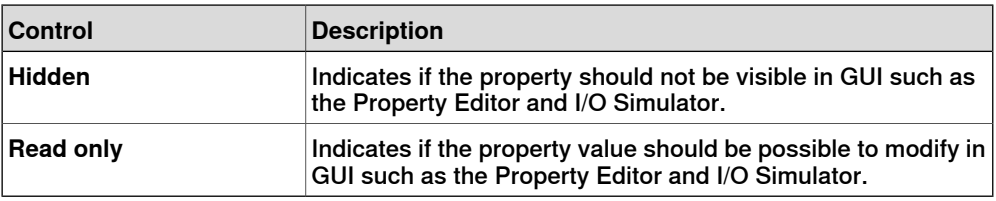

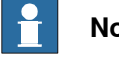

**Note**

When editing an existing signal, only the **Signal Value** and **Description** can be modified, while all other controls are locked.

If the input is valid,**OK** is enabled allowing you to create or update the signal. If not, an error icon is displayed.

#### Expose Child signal

The **Expose Child Signal** dialog box allows you to add a new I/O signal that is connected to a signal in a child object.

The following controls are available:

<span id="page-292-0"></span>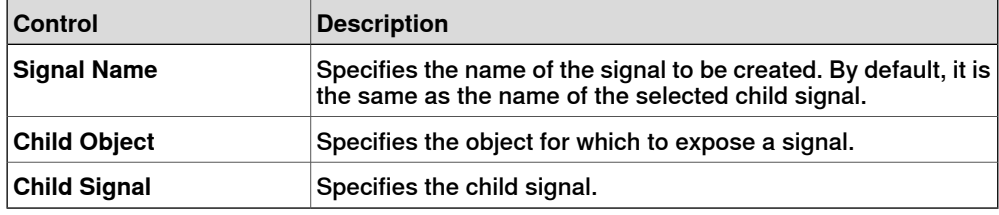

### **I/O Connections**

The **I/O Connections** contained in the component are displayed in a grid.

The following controls are available:

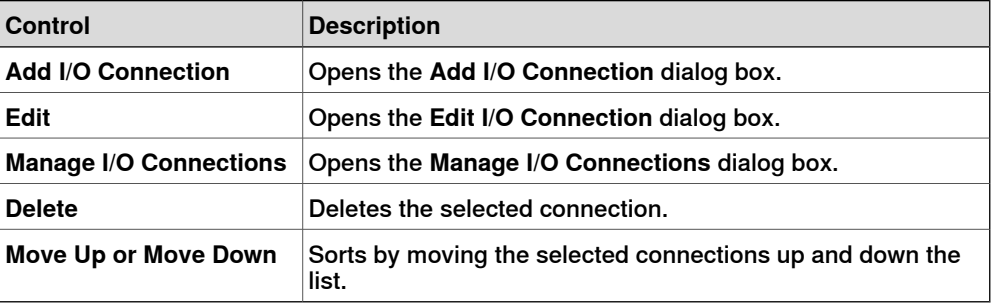

### Add or Edit I/O Connection

The **Add I/O Connection** dialog box allows you to create an I/O connection or edit an existing connection.

The following controls are available:

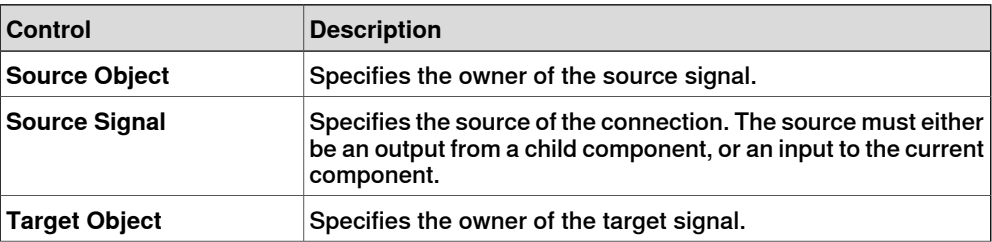

Continues on next page

# 9.4.5 The Signals and Connections tab **Continued**

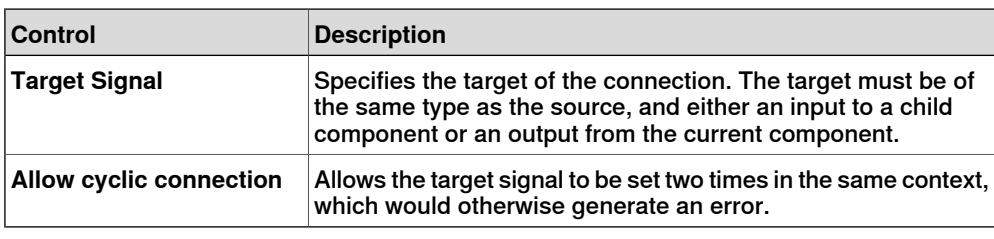

# **Manage I/O Connections**

The Manage I/O Connections dialog box displays a graphical view of the I/O connections of the component.

It allows you to add, remove, and modify connections. Only digital signals are displayed.

The following controls are available:

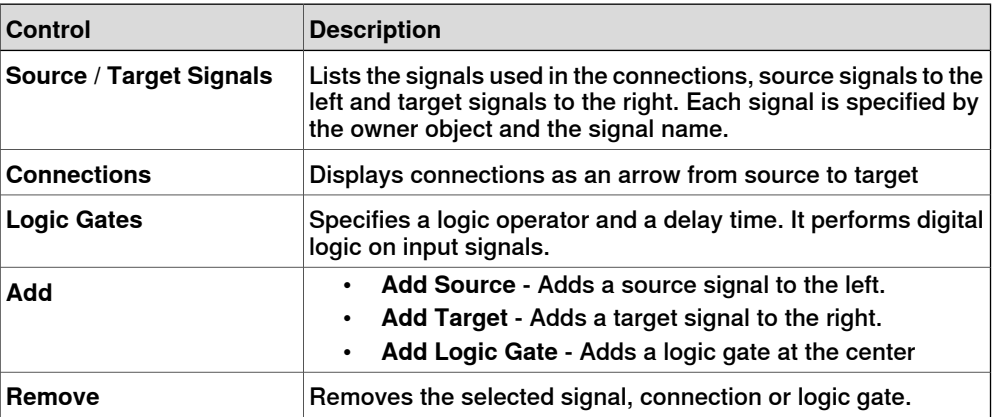

### Managing I/O connections

Use this procedure to add, remove, and create new I/O connections:

- 1 Click **Add** and select **Add Source** or **Add Target** or **Add Logic Gate** to add a source signal or target signal or logic gate respectively.
- 2 Move the cursor towards the **Source Signal** until a cross hair appears.
- 3 Click and drag the left mouse button towards the logic gate to create a new I/O connection.
- 4 Select the signal, connection, or logic gate and click **Remove** to delete.

9.4.6 The Design tab

# **9.4.6 The Design tab**

#### **Overview**

The Design tab displays a graphical view of the structure of the component. It includes the child components, internal connections, properties and bindings. The Smart Component can be organized on the viewing screen and their viewing position will be stored with the station.

### **Using the Design tab**

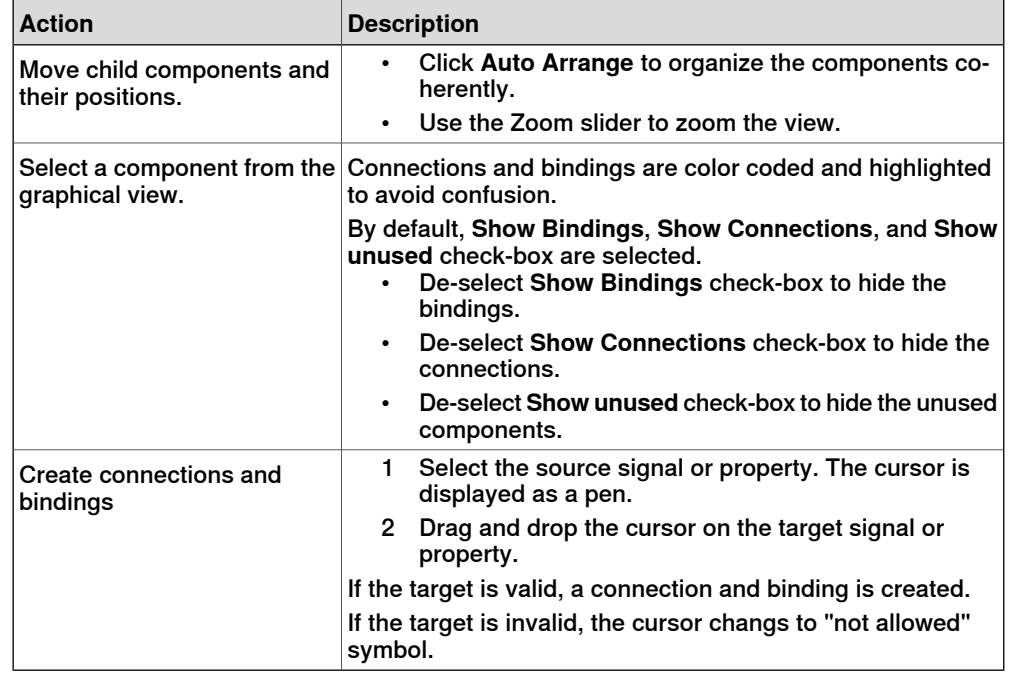

You can do the following in the Design tab:

9.4.7 Basic Smart Components

# **9.4.7 Basic Smart Components**

#### **Overview**

<span id="page-295-1"></span>The base components represent a complete set of basic building block components. They can be used to build user defined Smart Components with more complex behavior.

This lists the basic Smart Components available and are described in the following sections:

- [Signals and Properties on page 296](#page-295-0)
- [Parametric Primitives on page 300](#page-299-0)
- [Sensors on page 302](#page-301-0)
- [Actions on page 305](#page-304-0)
- <span id="page-295-0"></span>• [Manipulators on page 307](#page-306-0)
- [Other on page 309](#page-308-0)

### **Signals and Properties**

#### LogicGate

The signal Output is set by the logical operation specified in Operator of the two signals InputAand InputB, with the delay specified in Delay.

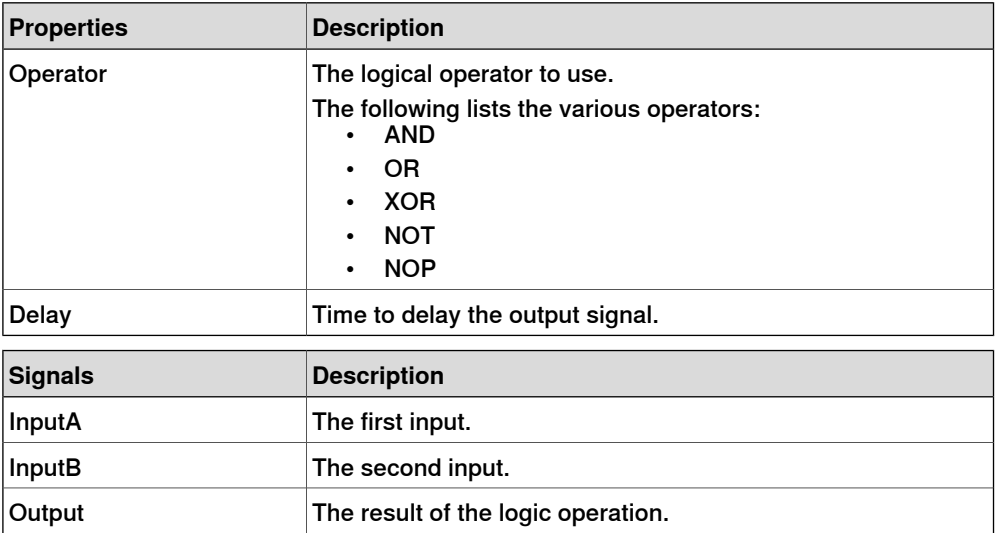

### LogicExpression

#### Evaluates a logic expression.

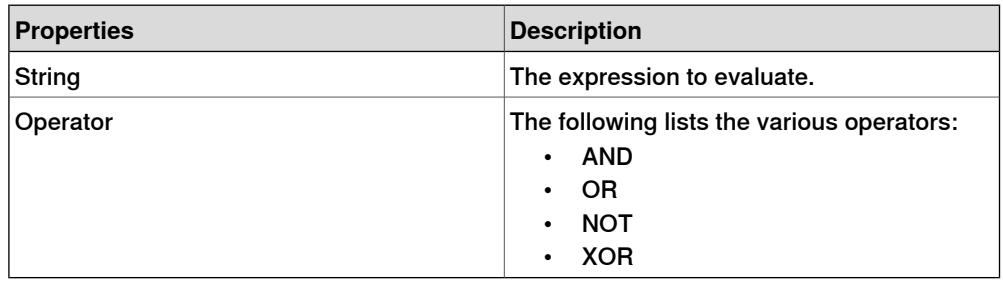

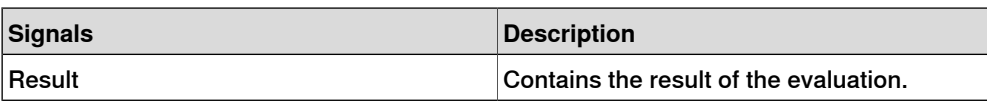

#### LogicMux

Output is set according to: Output = (Input A \* NOT Selector) + (Input B \* Selector)

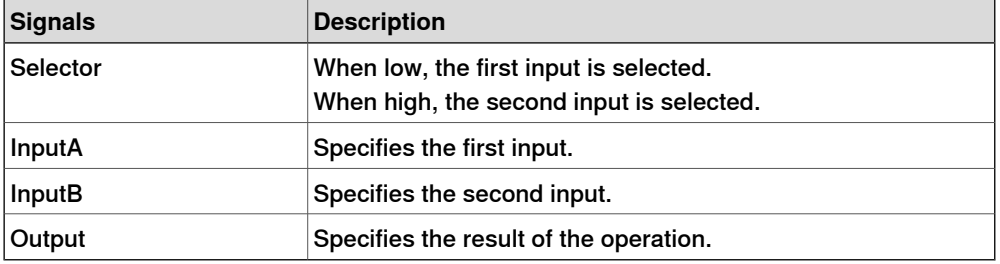

#### LogicSplit

The LogicSplit takes Input and sets OutputHigh to the same as Input, and OutputLow as the inverse of Input.

PulseHigh sends a pulse when Input is set to high, and PulseLow sends a pulse when Input is set to low.

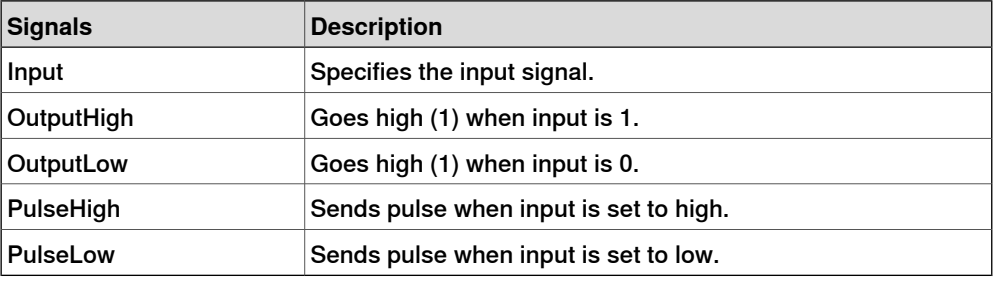

### **LogicSRLatch**

TheLogicSRLatch has one stable state.

- When Set=1, Output=1 and InvOutput=0
- When Reset=1, Output=0 and InvOutput=1

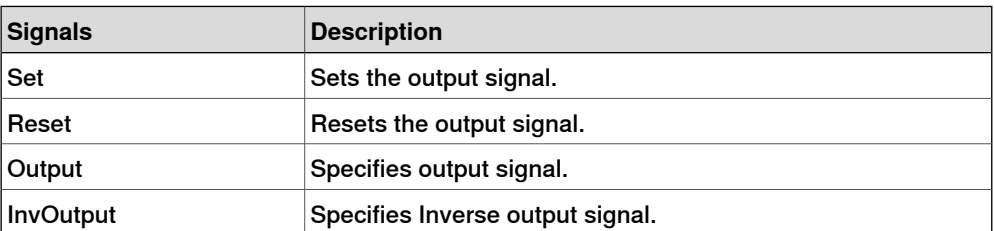

#### Converter

#### Converts between property values and signal values.

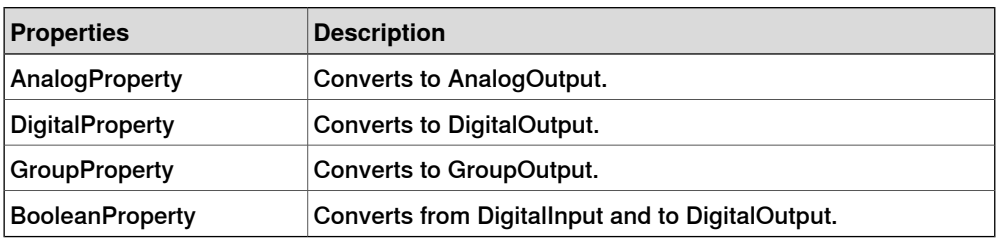

# 9.4.7 Basic Smart Components **Continued**

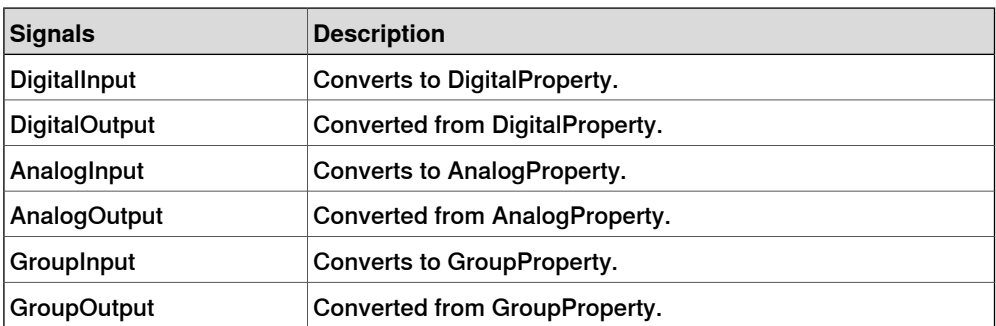

### VectorConverter

#### Converts between Vector3 and X, Y,and Z values.

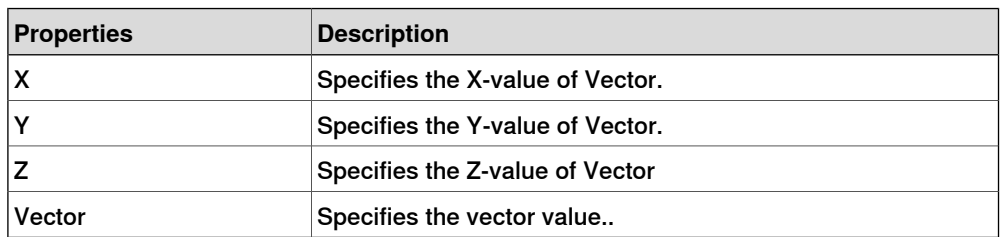

### Expression

The Expression consists of numeric literals (including PI), parentheses, mathematical operators  $+, \cdot, ', ', '$  (power) and mathematical functions sin, cos, sqrt, atan, abs. Any other strings are interpreted as variables, which are added as additional properties. The result is displayed in Result.

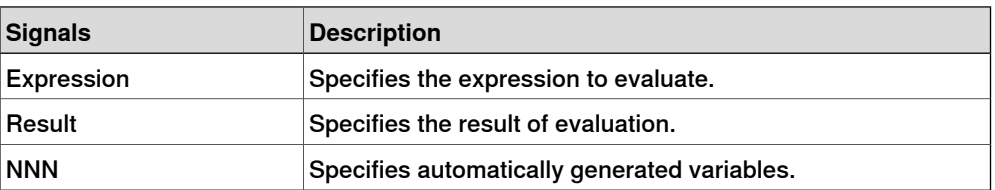

### Comparer

The Comparer compares First value with Second value, using Operator. Output is set to 1 if the condition is met.

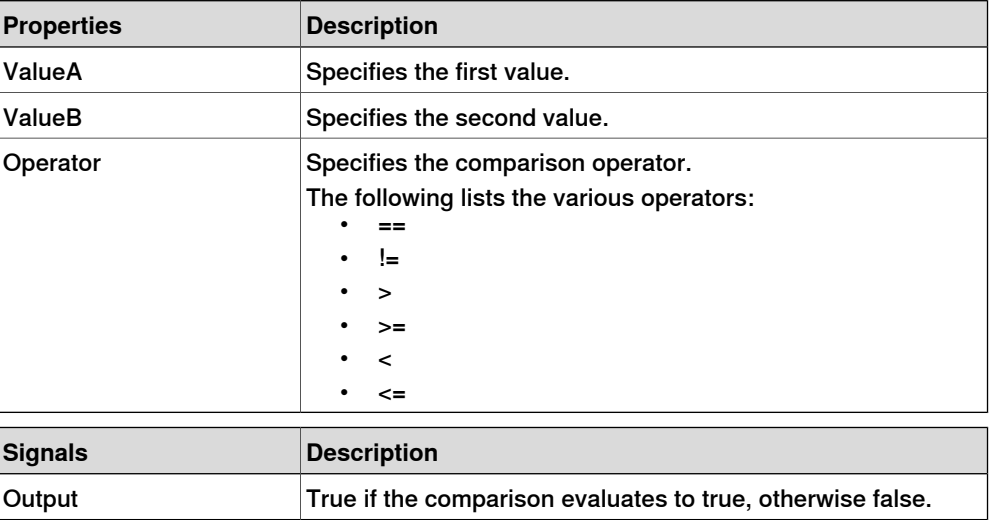

#### **Counter**

Count is increased when the input signal Increase is set, and decreased when the input signal Decrease is set. Count is reset when the input signal Reset is set.

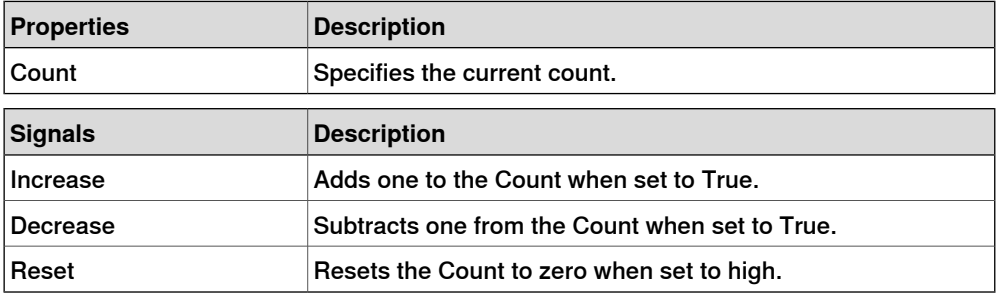

#### Repeater

Pulses Output signal Count number of times.

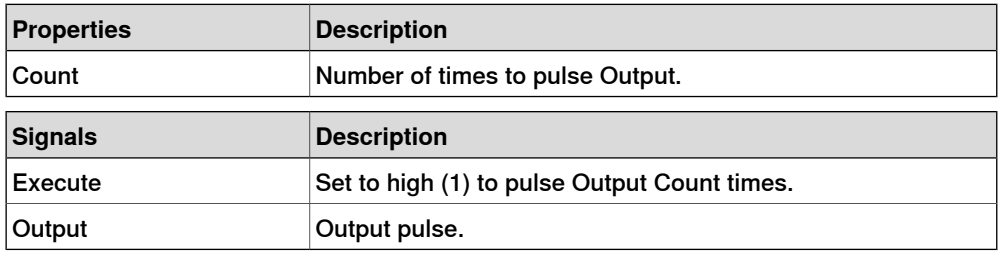

Timer

The Timer pulses the Output signal based on the given interval.

If Repeat is unchecked, one pulse will be triggered after the time specified in Interval. Otherwise, the pulse will be repeated at the interval given by Interval.

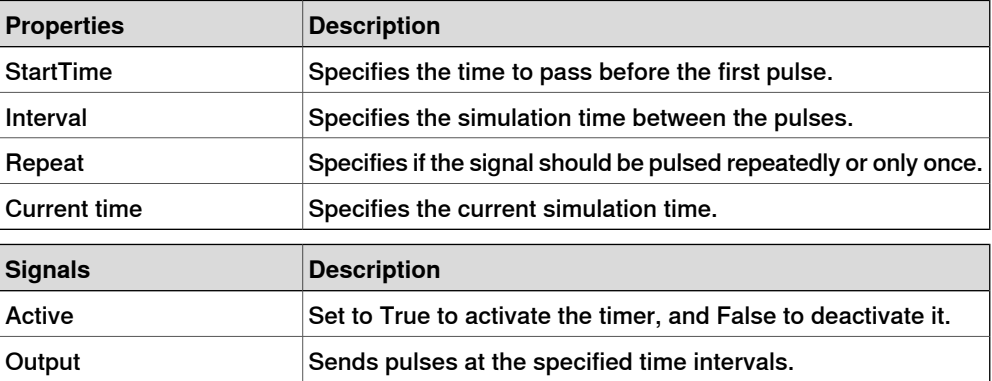

#### **StopWatch**

The StopWatch measures time during simulation (TotalTime). A new lap can be started by triggering the Lap input signal. LapTime shows the current lap time. The time is only measured when Active is set to 1. The times are reset when the input signal Reset is set.

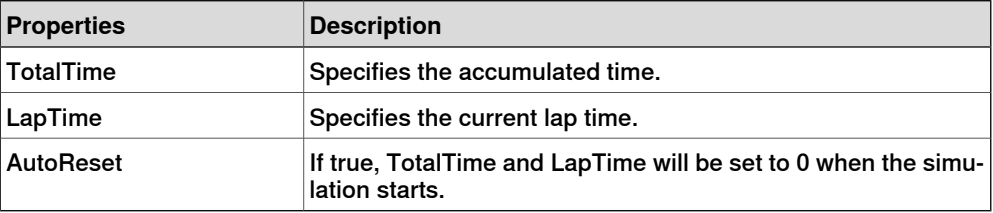

Continues on next page

# 9.4.7 Basic Smart Components **Continued**

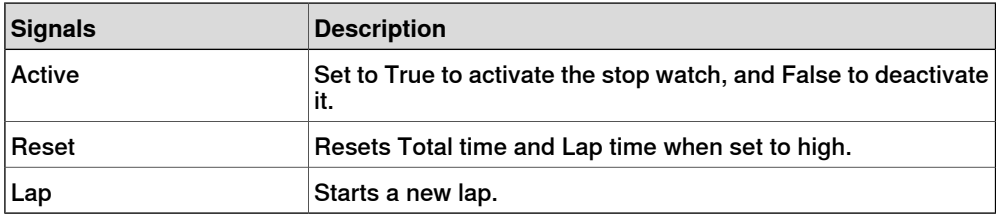

### **Parametric Primitives**

### **ParametricBox**

<span id="page-299-0"></span>The ParametricBox generates a box with dimensions specified by length, width, and height.

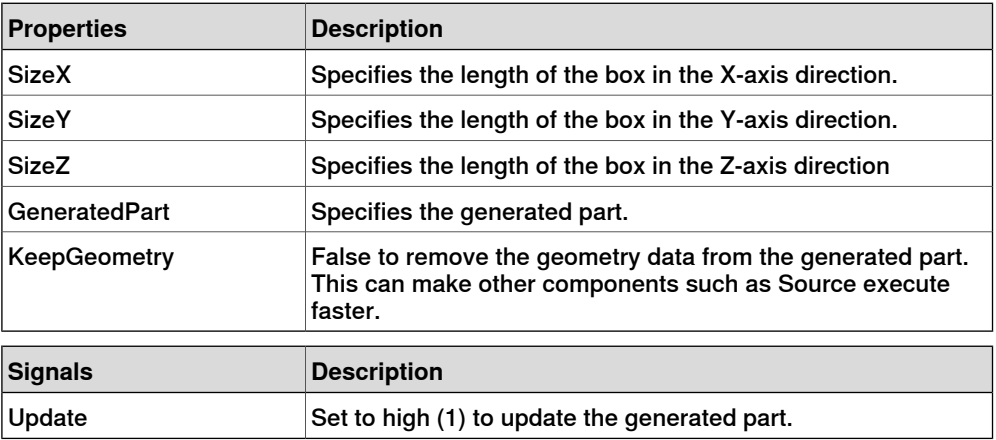

### **ParametricCircle**

#### The ParametricCircle generates a circle with a given radius.

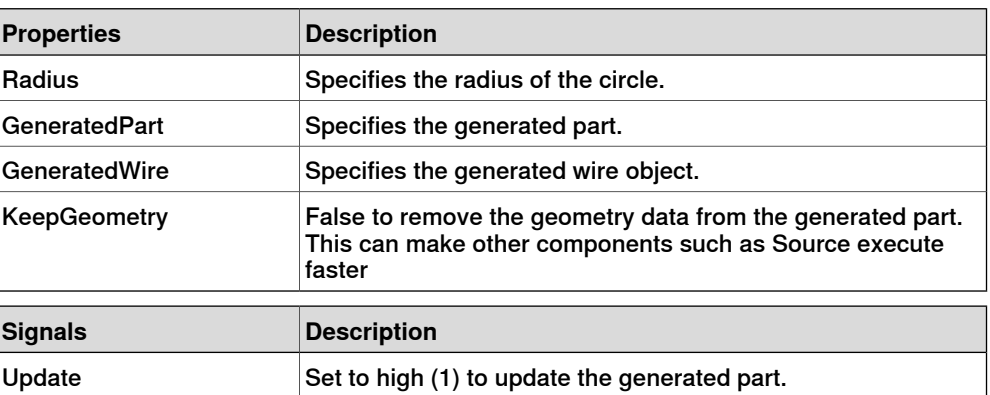

### **ParametricCylinder**

The ParametricCylinder generates a cylinder with the dimensions given by Radius and Height.

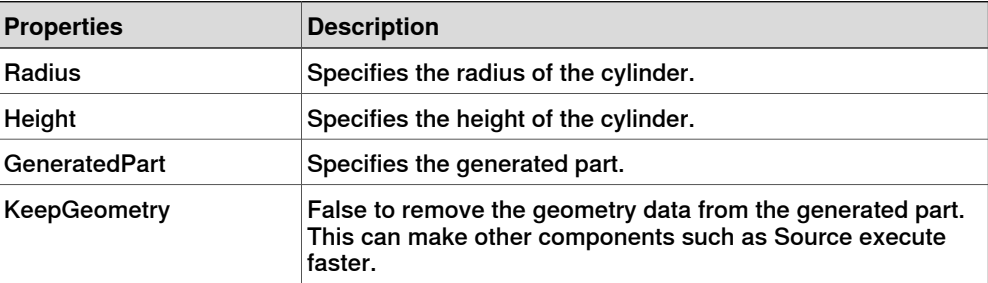

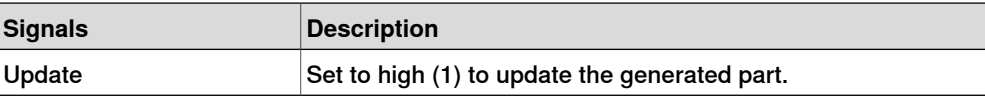

#### **ParametricLine**

The ParametricLine generates a line with a given end point or a given length. If either of them is changed, the other one will be updated accordingly.

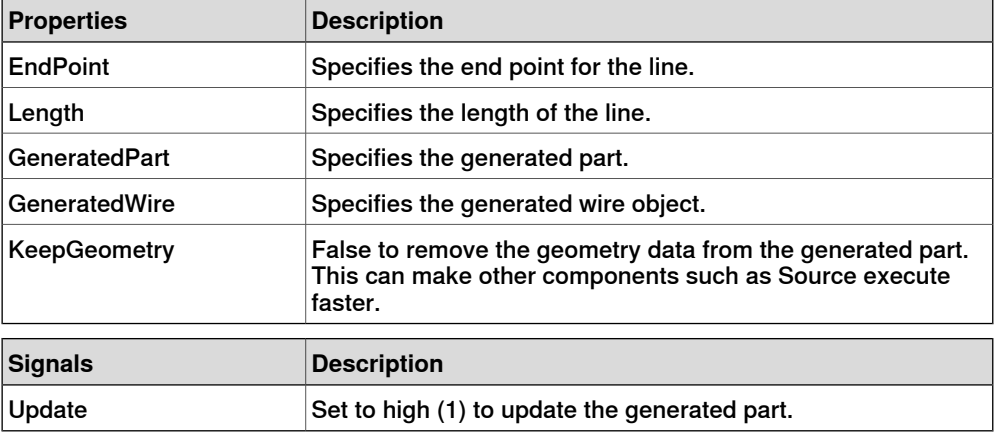

#### **LinearExtrusion**

The LinearExtrusion extrudes SourceFace or SourceWire along the vector given by Projection.

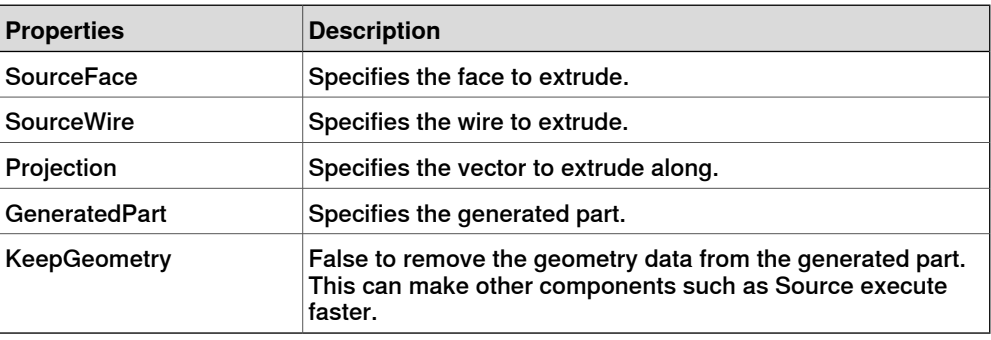

# **CircularRepeater**

The CircularRepeater creates a number of given copies of Source around the center of the SmartComponent with a given DeltaAngle.

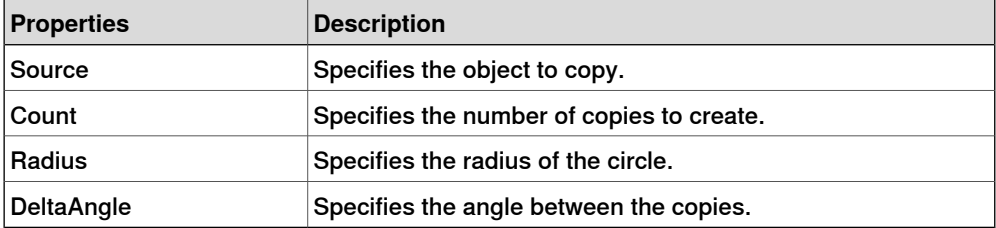

#### **LinearRepeater**

The LinearRepeater creates a number of copies of Source, with the spacing and direction given by Offset.

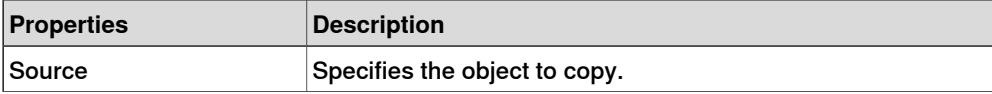

# 9.4.7 Basic Smart Components **Continued**

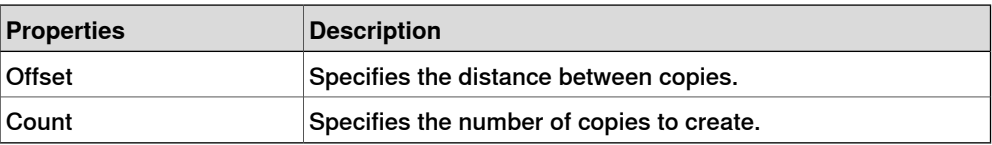

#### **MatrixRepeater**

The MatrixRepeater creates a specified number of copies in three dimensions, with the specified spacing of the object in Source.

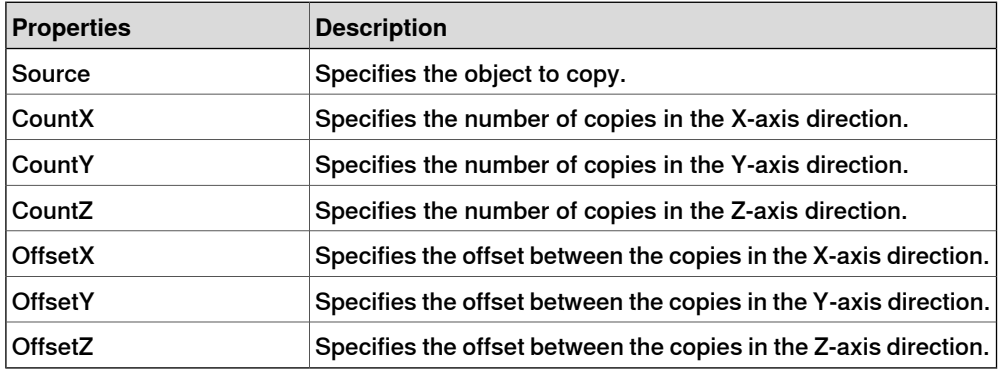

### **Sensors**

**CollisionSensor** 

<span id="page-301-0"></span>The CollisionSensor detects collisions and near miss events between the First object and the Second object. If one of the objects is not specified, the other will be checked against the entire station. When the Active signal is high and a collision or a near miss event occurs and the component is active, the SensorOut signal is set and the parts that participate in the collision or near miss event are reported in the first colliding part and second colliding partof the Property editor.

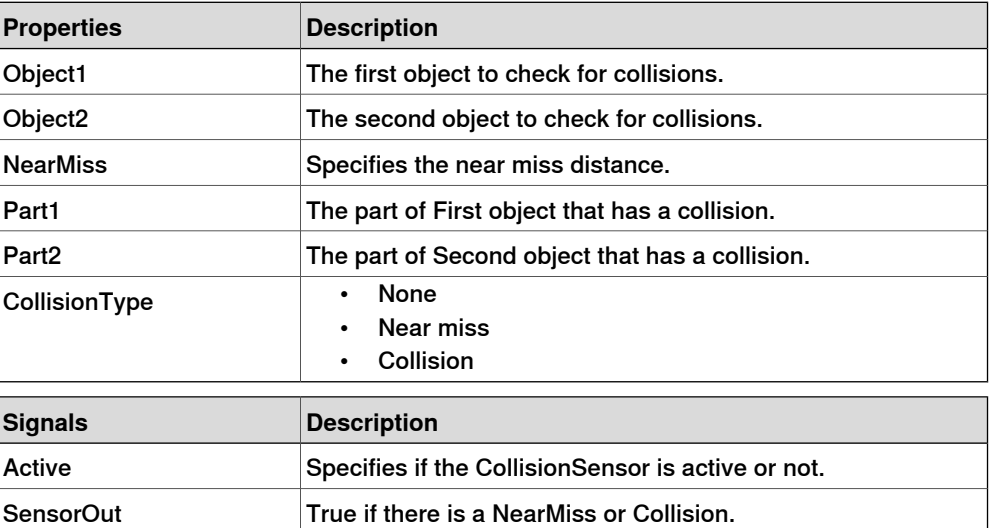

#### LineSensor

The LineSensor defines a line by the Start, End, and Radius. When an Active signal is high, the sensor detects objects that intersect the line. Intersecting objects are displayed in the ClosestPart property and the point on the intersecting part that is closest to the line sensors start point is displayed in the ClosestPoint property. When intersection occurs the SensorOut output signal is set.

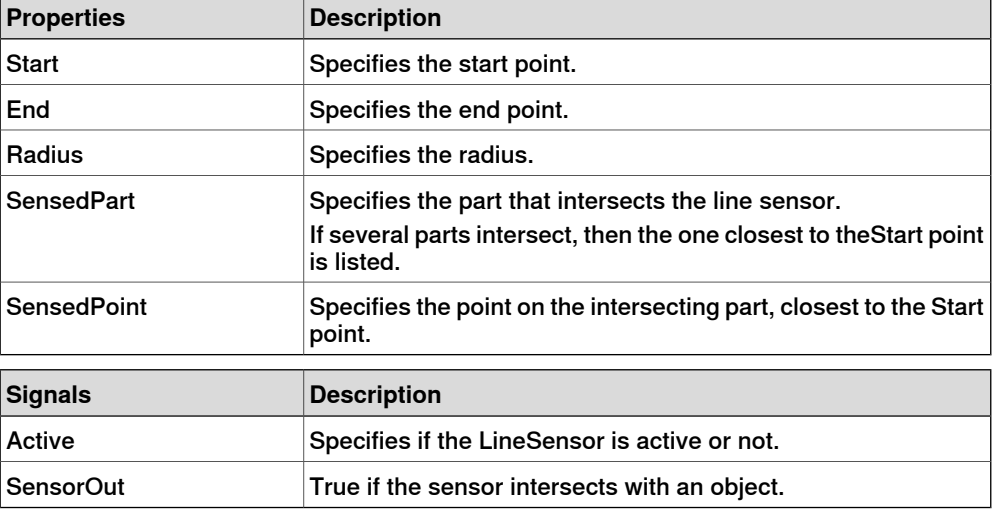

### PlaneSensor

The PlaneSensor defines a plane by Origin, Axis1, and Axis2. When the Active input signal is set the sensor detects objects that intersect this plane. Intersecting objects are displayed in the SensedPart property and when intersection occurs the SensorOut output signal is set.

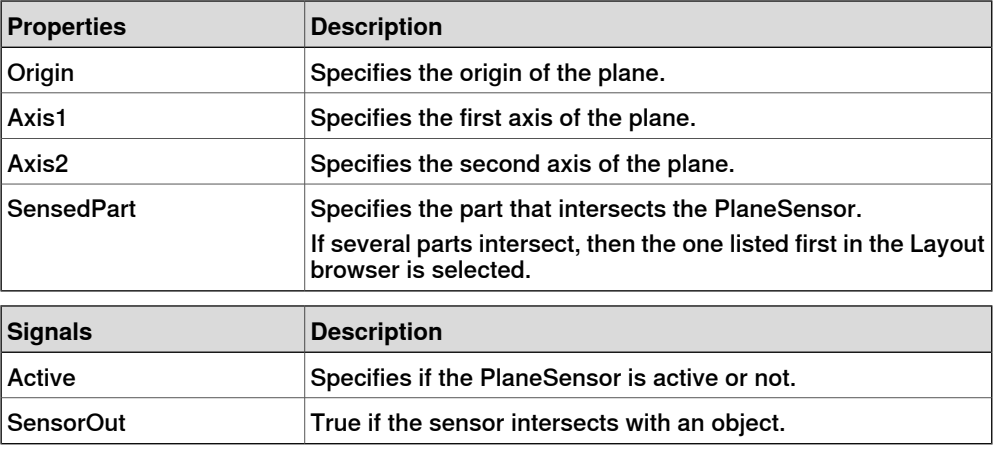

#### VolumeSensor

The VolumeSensor detects objects that are inside or partly inside a box-shaped volume. The volume is defined by a Corner Point, the Length, Height, and Width of the sides and the orientation angles.

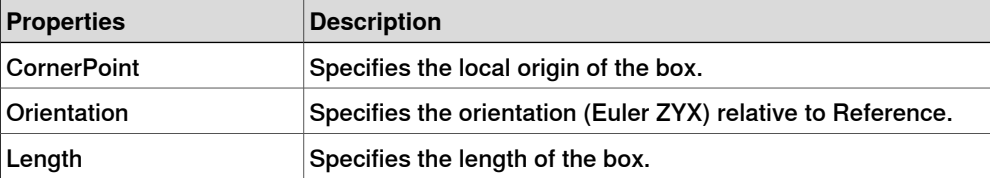

Continues on next page

# 9.4.7 Basic Smart Components **Continued**

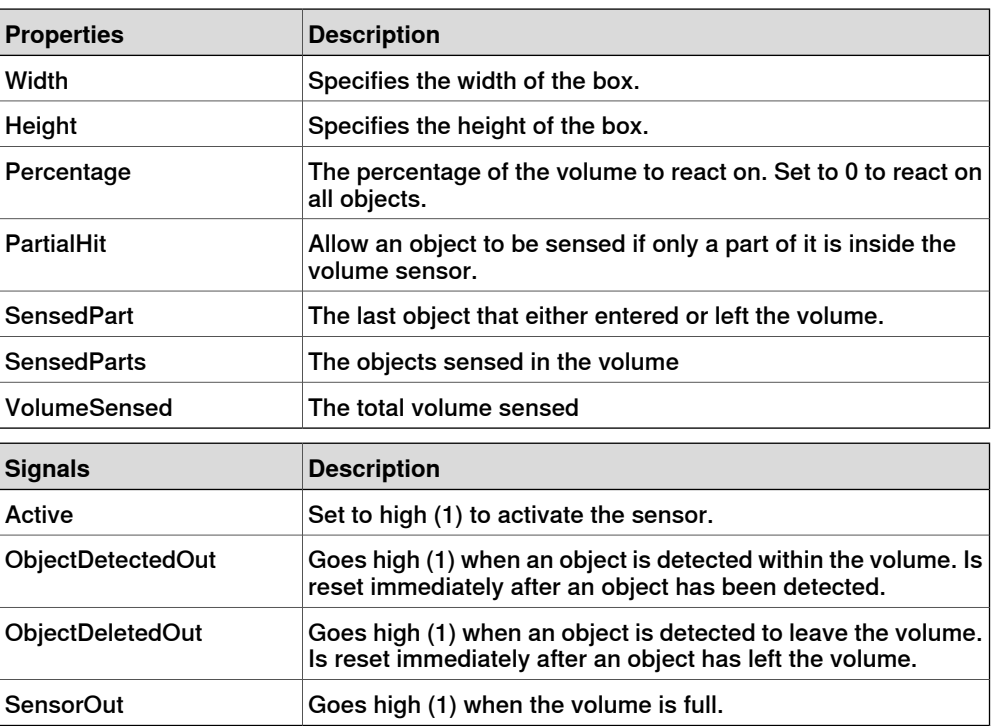

### **PositionSensor**

The PositionSensor monitors the position and orientation of an object.

The position and orientation of an object is updated only during the simulation.

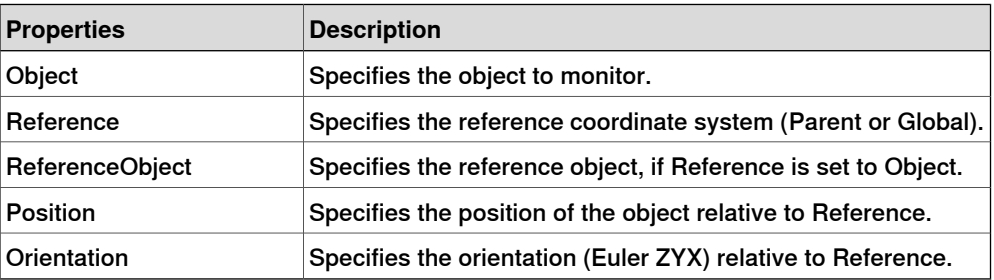

### ClosestObject

The ClosestObject defines a Reference object or a Reference point. When the Execute signal is set, the component finds the ClosestObject, ClosestPart, and the Distance to the reference object, or to the reference point if the reference object is undefined. If RootObject is defined, the search is limited to that object and its descendants. When finished and the corresponding properties are updated the Executed signal is set.

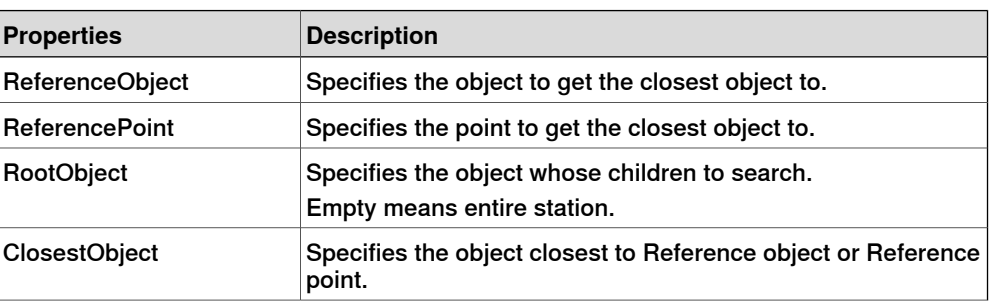

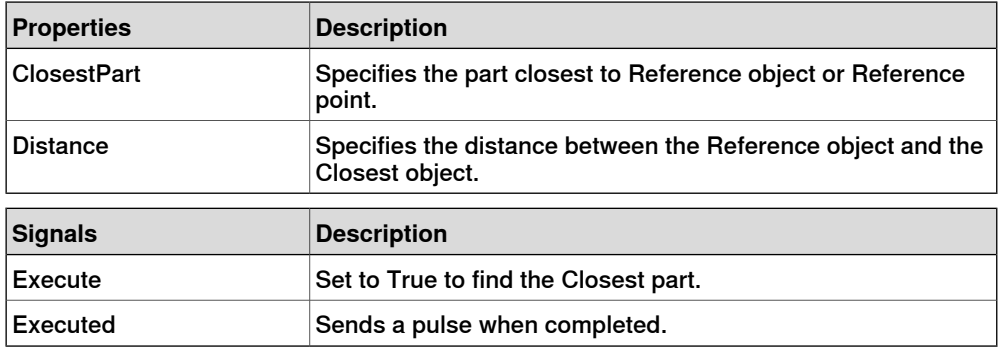

### **Actions**

Attacher

<span id="page-304-0"></span>The Attacher will attach Child to Parent when the Execute signal is set. If the Parent is a mechanism, the Flange to attach to must also be specified. When the input Execute is set, the child object is attached to the parent object. If Mount is checked, the child will also be mounted on the parent, with the Offset and Orientation specified. The output Executed will be set when finished.

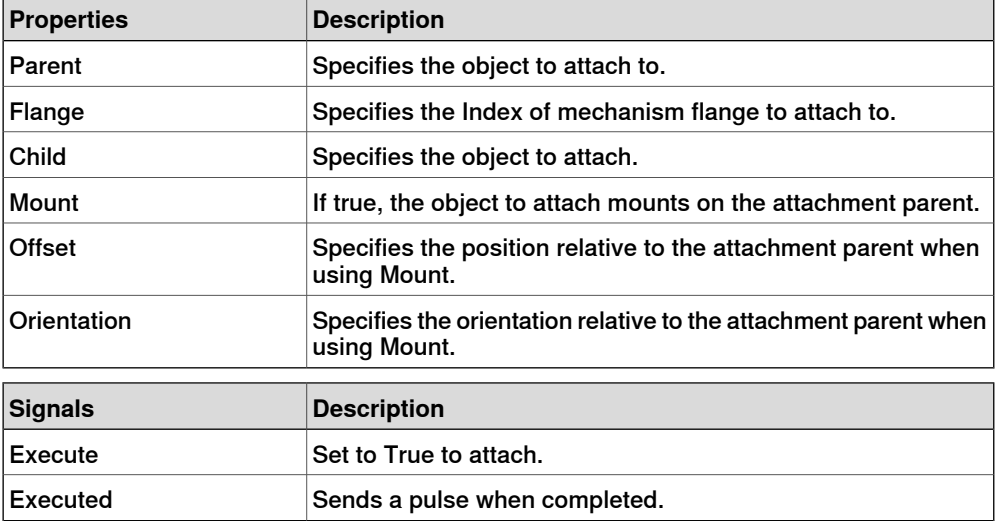

#### Detacher

The Detacher will detach the Child from the object it is attached to when the Execute signal is set. If Keep position is checked, the position will be kept. Otherwise the child is positioned relative to its parent. When finished, the Executed signal will be set.

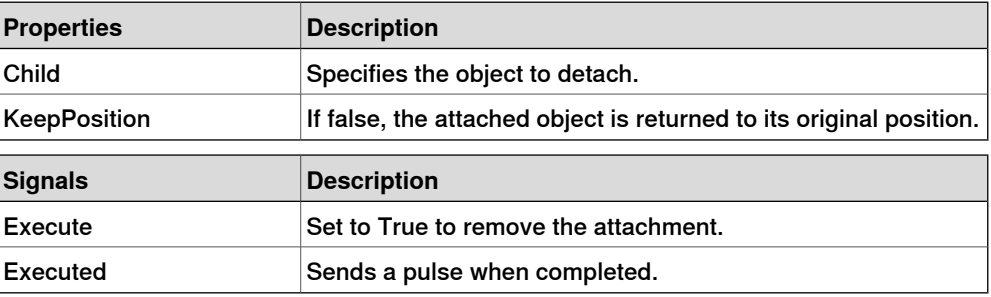

# 9.4.7 Basic Smart Components **Continued**

#### Source

The Source property of the source component indicates the object that should be cloned when the Execute input signal is received. The parent of the cloned objects is specified by the Parent property and a reference to the cloned object is specified by the Copy property. The output signal Executed signifies that the clone is complete.

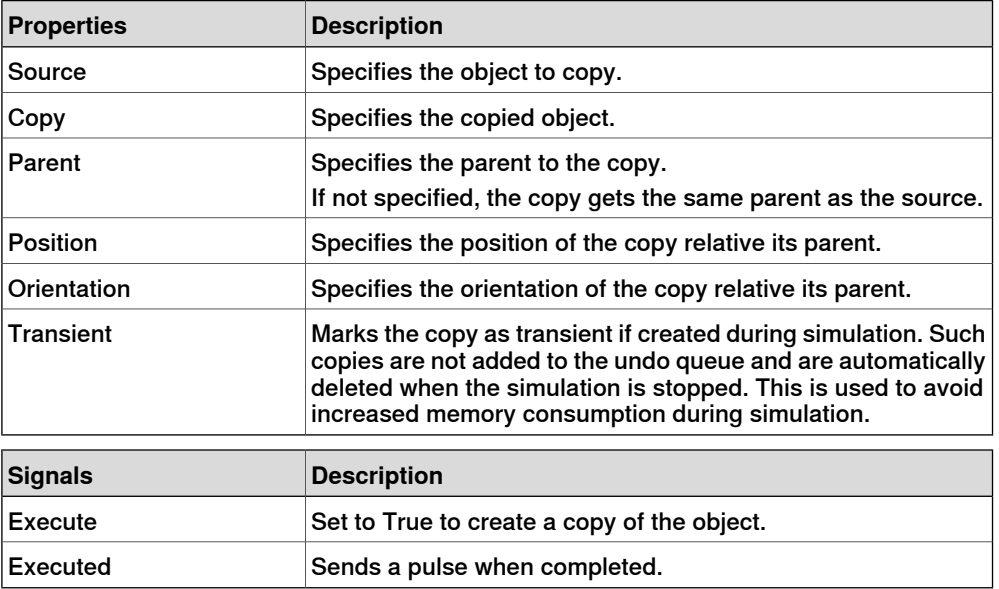

Sink

The Sink deletes the object referenced by the Object property. Deletion happens when the Execute input signal is received. The Executed output signal is set when the deletion is finished.

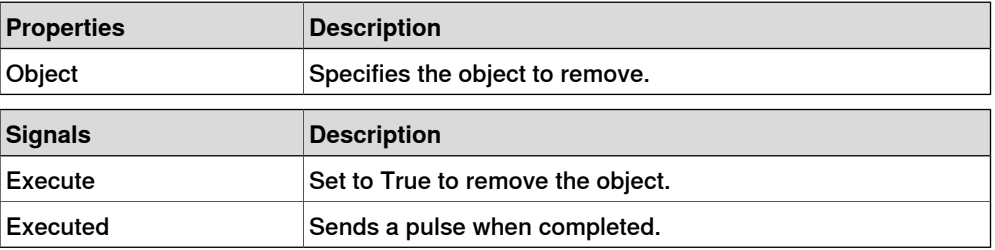

Show

When the Execute signal is set, the object referenced in Object appears. When finished, Executed signal will be set.

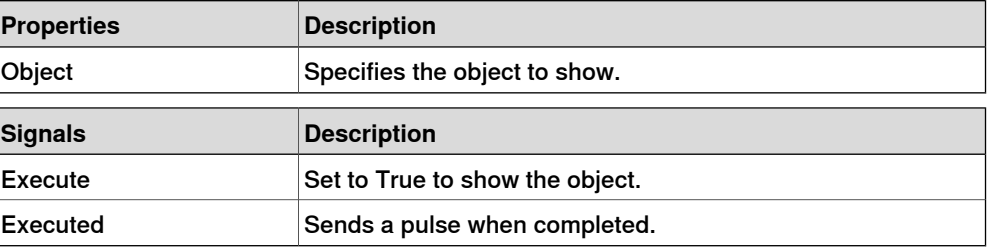

Hide

When the Execute signal is set, the object referenced in Object will be hidden. When finished, Executed signal will be set.

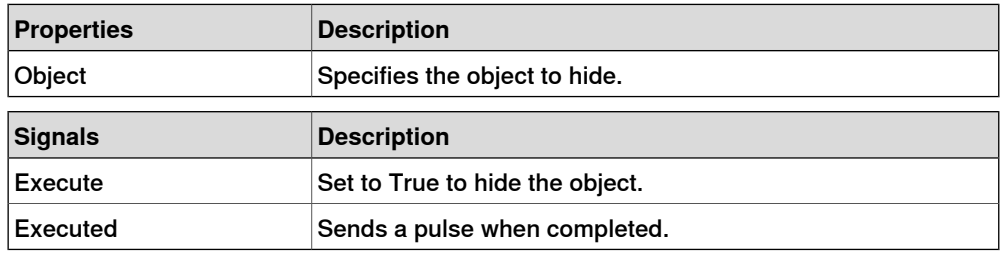

### **Manipulators**

**LinearMover** 

<span id="page-306-0"></span>The LinearMover moves the object referenced in the Object property with a speed given by the Speed property in the direction given by the Direction property. The motion starts when the Execute input signal is set and stops when Execute is reset.

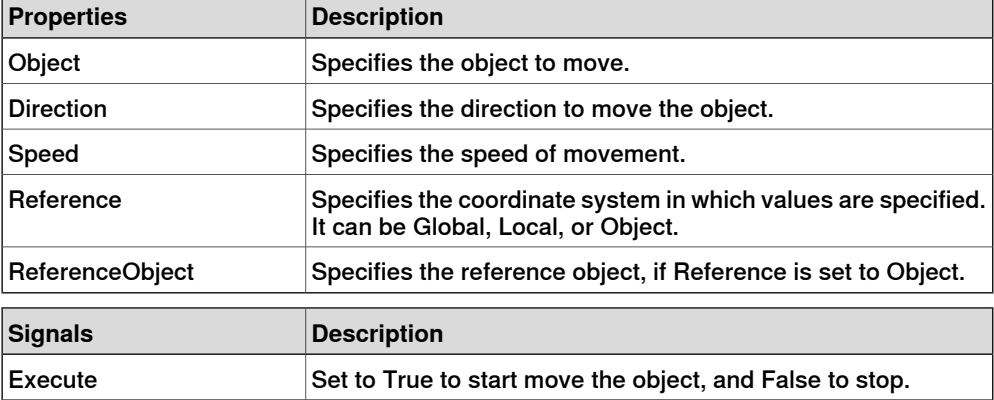

Rotator

The Rotator rotates the object referenced in the Object property with an angular speed given by the Speed property. The axis of rotation is given by CenterPoint and Axis. The motion starts when the Execute input signal is set and stops when the Execute is reset.

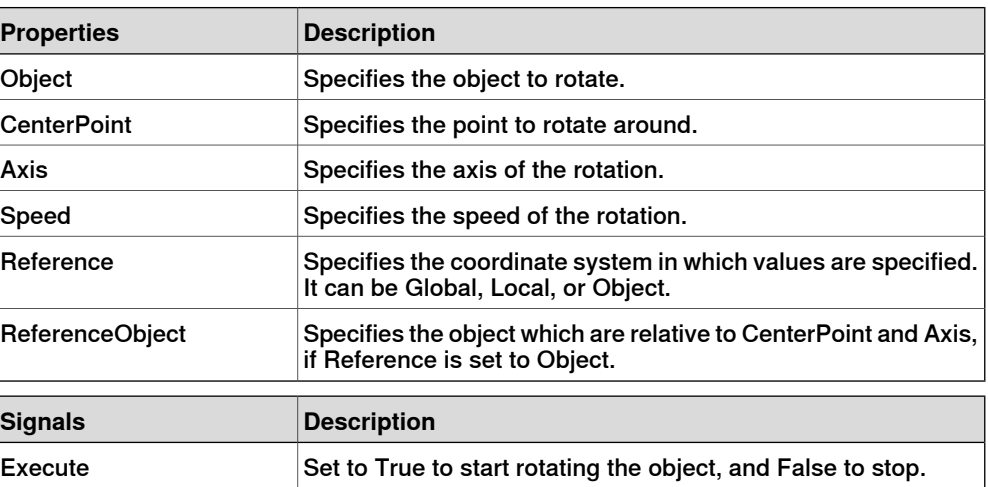

# 9.4.7 Basic Smart Components **Continued**

## Positioner

The Positioner takes an Object, Position, and Orientation as properties. When the Execute signal is set the object is repositioned in the given position relative to the Reference. When finished the Executed output is set.

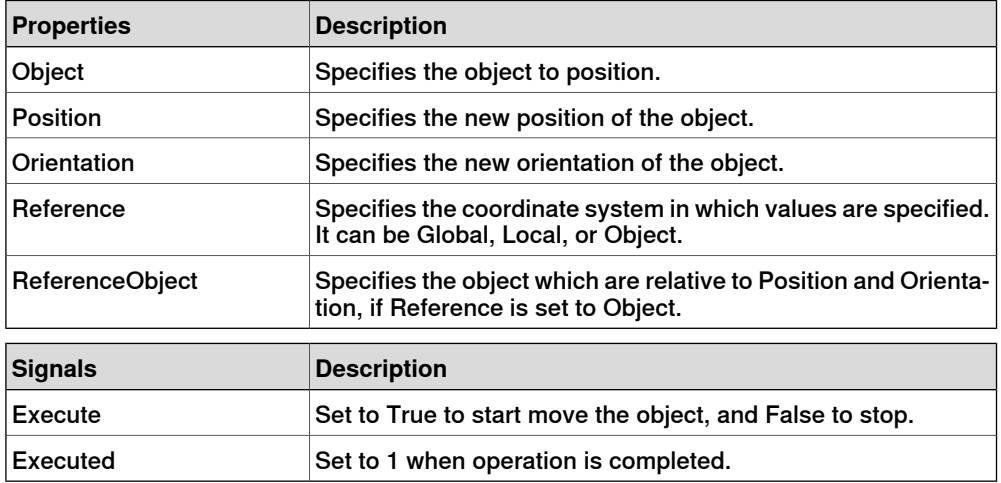

#### PoseMover

The PoseMover has a Mechanism, a Pose, and Duration as properties. When the Execute input signal is set the mechanism joint values are moved to the given pose. When the pose is reached the Executed output signal is set.

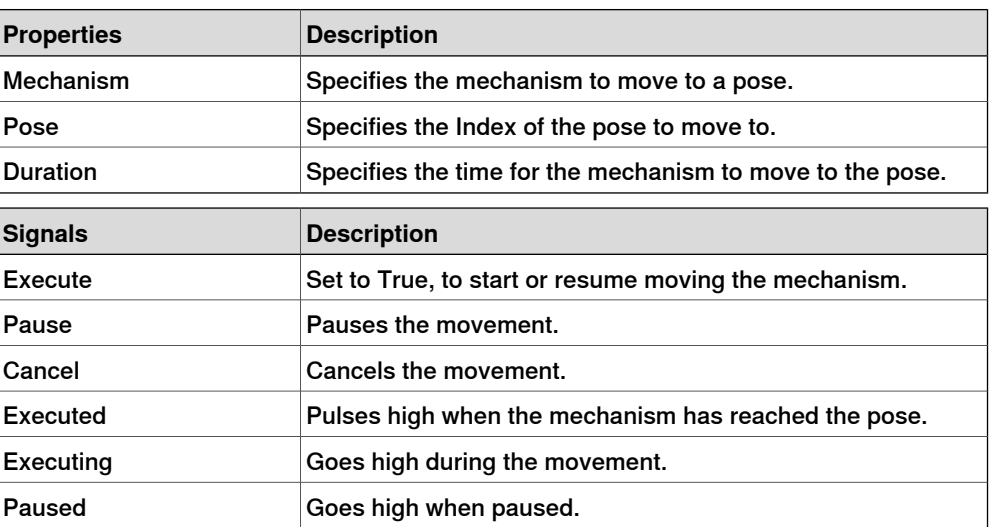

#### **JointMover**

The JointMover has a Mechanism, a set of Joint Values and a Duration as properties. When the Execute input signal is set the mechanism joint values are moved to the given pose. When the pose is reached the Executed output signal is set. The GetCurrent signal retrieves the current joint values of the mechanism.

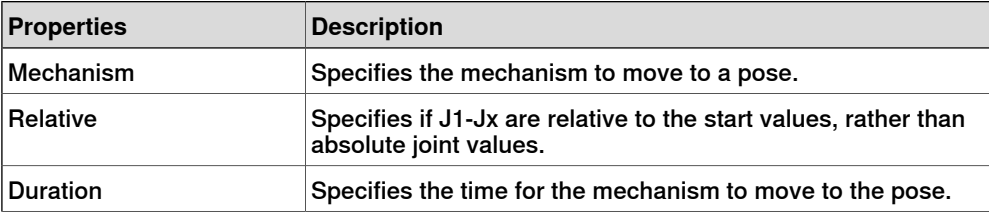

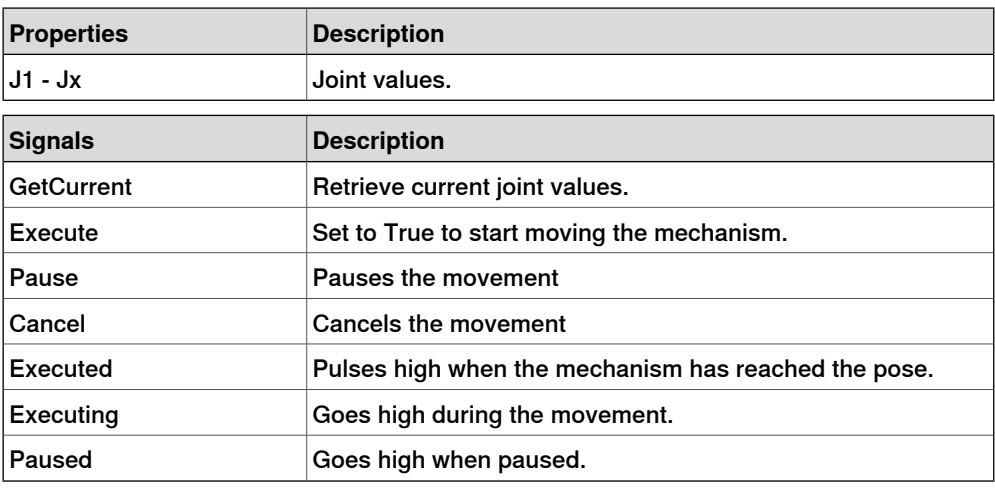

### **Other**

### **GetParent**

<span id="page-308-0"></span>The GetParent returns the parent object of the input object. The executed signal is triggered if a parent is found.

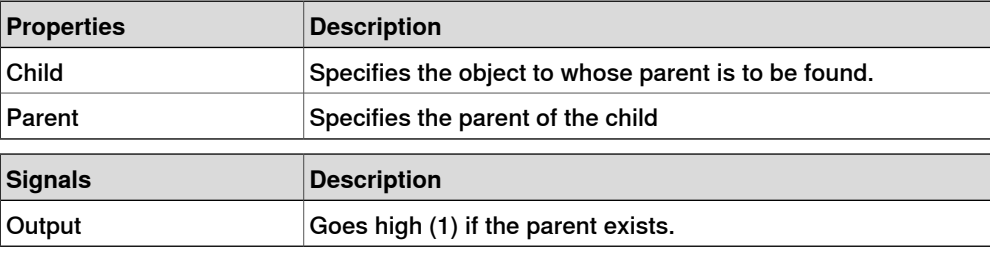

#### $\ddot{\phantom{a}}$ **Note**

The **Child** list for **Properties:GetParent** does not show every part or object in the station. However, if you do not find the required part or object in the list, then add it from the browser or graphic window by clicking it.

### **GraphicSwitch**

Switches between two parts, either by clicking on the visible part in the graphics or by setting and resetting the input signal.

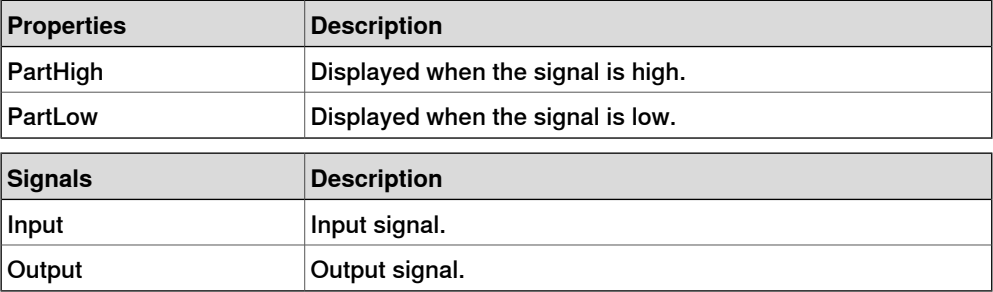

# 9.4.7 Basic Smart Components **Continued**

#### **Highlighter**

The Highlighter temporarily sets the color of the Object to the RGB-values specified in Color. The color is blended with the original color of the objects as defined by Opacity When the signal Active is reset, Object gets its original colors.

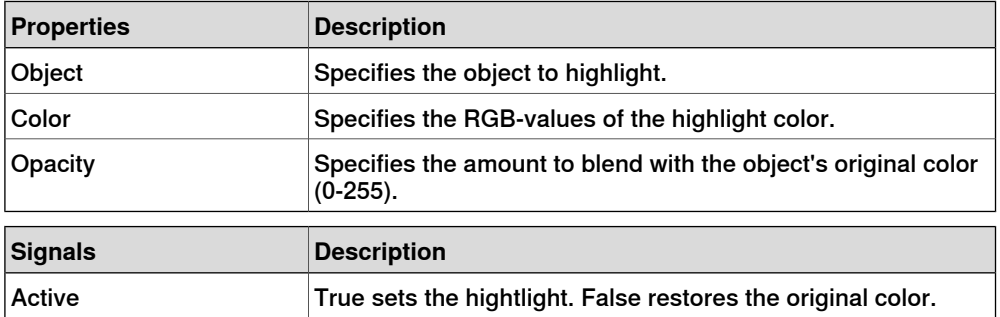

### Logger

Prints a message in the output window.

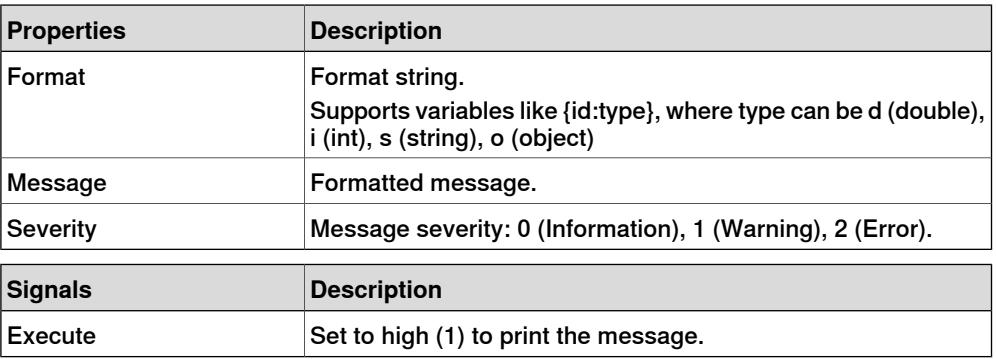

#### MoveToViewPoint

Moves to the selected viewpoint in the given time, when the input signal Execute is set. The output signal Executed is set when the operation is completed.

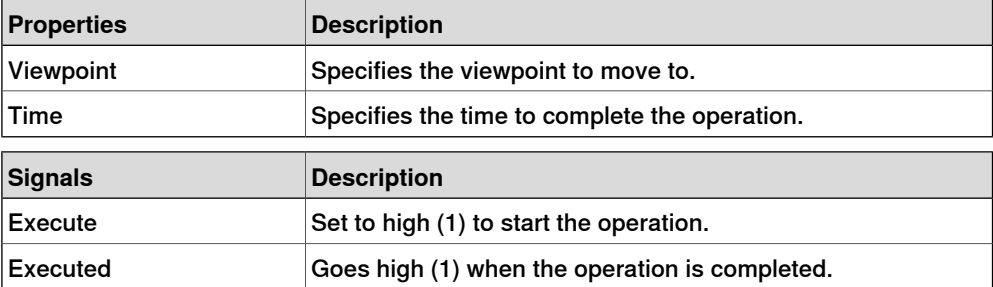

### ObjectComparer

Determines if ObjectA is the same as ObjectB.

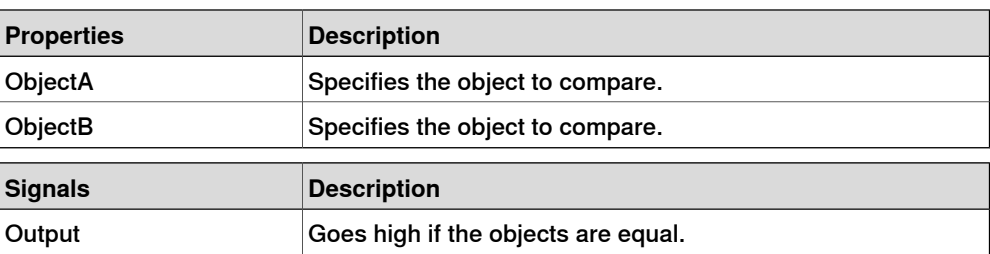

#### **Queue**

The Queue represents a FIFO (first in, first out) queue. The object in Back is added to the queue when the signal Enqueue is set. The front object of the queue is shown in Front. The object in Front is removed from the queue when the signal Dequeue is set. If there are more objects in the queue, the next object is shown in Front. All objects in the queue are removed from the queue when the signal Clear is set.

If a transformer component (such as LinearMover) has a queue component as its Object, it will transform the contents of the queue, rather than the queue itself.

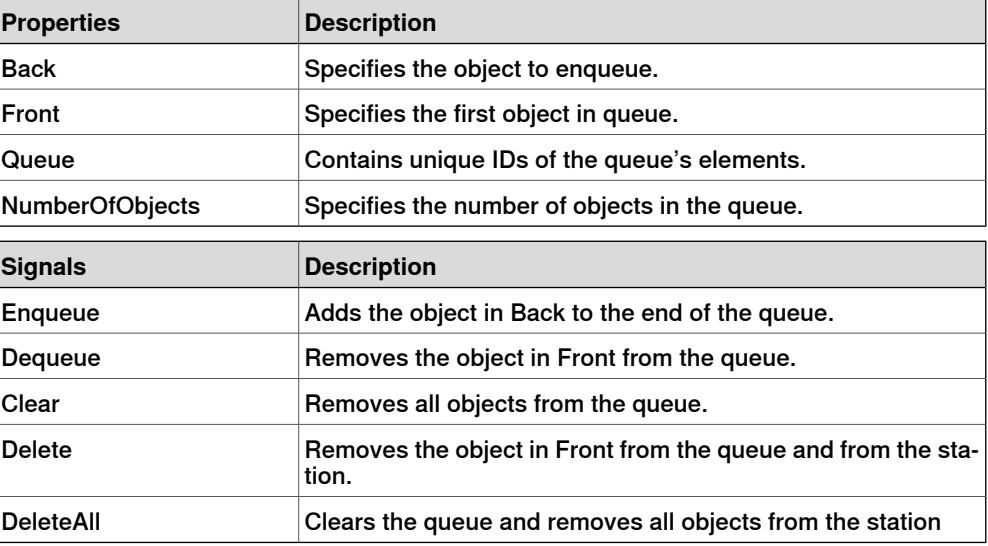

#### **SoundPlayer**

Plays the sound specified by Sound Asset when the input signal Execute is set. The asset must be a .wav file

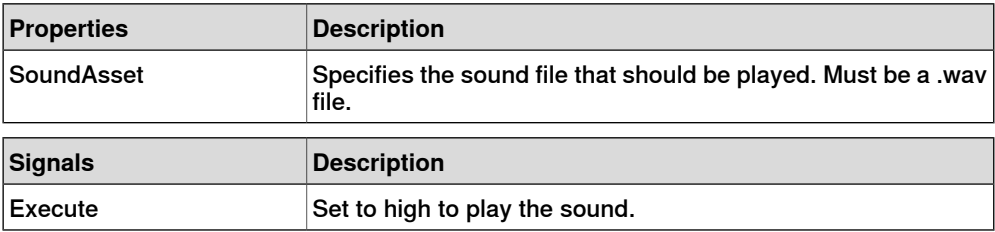

#### StopSimulation

Stop a running simulation when the input signal Execute is set.

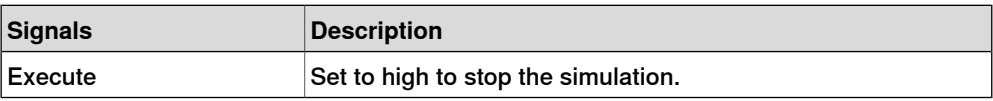

#### Random

Random generates a random number between Min and Max in Value when Execute is triggered.

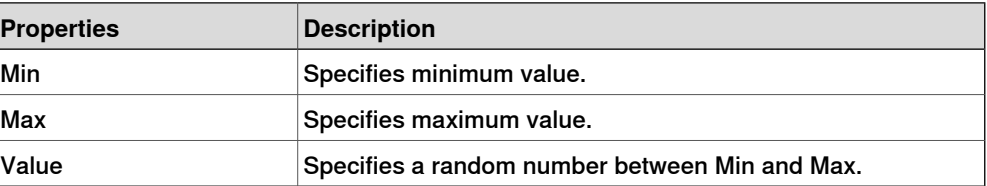

9.4.7 Basic Smart Components **Continued** 

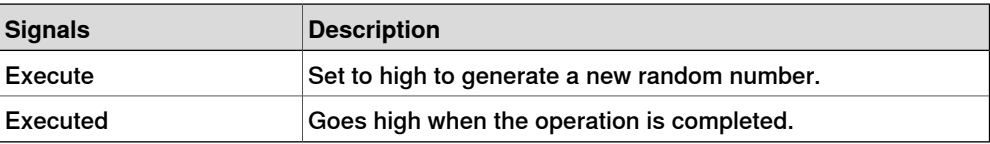

9.4.8 Property Editor

# **9.4.8 Property Editor**

# **Overview** The Property editor is used to modify the values of dynamic properties and I/O signals for a Smart Component. By default, the Property editor is displayed as a tool window to the left. Each dynamic property is represented by a control. The type of control that is displayed depends on the property type and property attributes. Properties with the Hidden flag set to true are not displayed. Read-only properties cannot be modified but are only displayed. The values are validated according to the property attributes. If an invalid value is entered, an error icon is displayed next to the control and the **Apply** button is disabled.

If you set the **AutoApply** attribute of a property to true, the value is applied whenever you change the value in the control. You can apply the values of other properties by clicking the **Apply** button. If the component has no properties without **AutoApply**, then the **Apply** button will never be enabled.

You can toggle the value of a digital signal by clicking the control. Similarly, you can change the value of an analog or group signal by entering the new value in the text box.

### **Opening the Property editor**

You can open the Property editor dialog box in any one of the following ways:

- Right-click context menu for a Smart Component and select **Properties**.
- Launches automatically when the Smart Component Editor is started.
- Launched when you add a base component. See [Basic Smart Components](#page-295-1) [on page 296](#page-295-1).

#### 9.4.9 The Simulation Watch window

### **9.4.9 The Simulation Watch window**

#### **Overview**

The Simulation Watch allows you to monitor the values of dynamic properties and I/O signals in Smart Components. It specifies the simulation that should be paused when a value changes or meets a condition.

#### **Layout of the Simulation Watch window**

The Simulation Watch window by default takes the lower tab area in the RobotStudio GUI.

The window contains a list view of four columns with one row for each watch item:

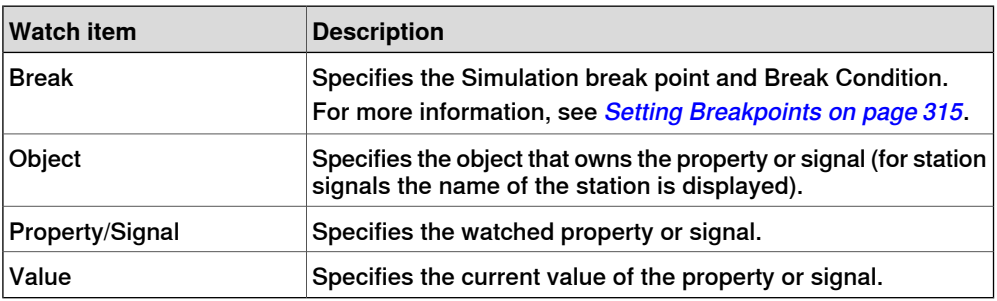

#### **Adding and Deleting the Watch items**

Use this procedure to add or delete a watch item.

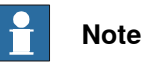

As a prerequisite, you should add smart component, its properties and signals. For more information, see [Smart Component Editor on page 285](#page-284-0).

1 In the **Simulation Watch** window, right-click and select **Add** to display the Add submenu.

The Add submenu displays a recursive view of all the smart components, their properties and signals. The top level submenu displays the station signals.

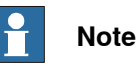

Watch items that are already watched are not displayed in the recursive view.

- 2 From the Add submenu, select property or signal to add a single property or signal of a component.
- 3 From the Add submenu, select **Add all** to add all the properties and signals of a component.

9.4.9 The Simulation Watch window **Continued** 

4 In the **Simulation Watch** window, right-click on the row of the watch item and select **Delete** to delete one or more watch items.

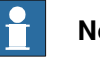

**Note**

<span id="page-314-0"></span>The Watch items are saved in the station and are restored when the station is opened.

#### **Setting Breakpoints**

You can set the breakpoint in one of the following ways:

1 To set the simulation breakpoint, select the check box next to a watch item.

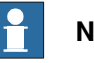

**Note**

By default, the simulation is paused whenever the value of the property or signal changes.

2 In the **Simulation Watch** window, right-click on the row of the watch item and select **Break Condition**.

The **Break Condition** dialog box appears.

- Set the simulation to paused, when the value meets a certain logical condition. The condition can be viewed in the **Break** column of the Watch window.
- When a breakpoint is reached, the simulation is paused which is indicated by both the Play and Stop buttons being enabled.
- If the **Simulation Watch** window is hidden behind the other windows, it is brought to the front and the text of the corresponding watch item turns red.

#### $\mathbf{f}$ **Note**

- Break condition can be specified only for the properties of numeric and string types, and not for the object types.
- After the current simulation time step is completed, all the remaining Smart component events are executed before the simulation is actually paused.

9.5 Tags

# **9.5 Tags**

#### **Overview**

For a complex RobotStudio station containing many robots, parts, paths, targets and other objects the browser and the 3D graphics view becomes cluttered. Tags function helps the user to identify objects in the cluttered 3D graphics view and in the browser during station modeling and offline programming.

Using tags function, you can group objects in a defined structure by labeling them. It is possible to hide or show these tags independent of the other tags. A hidden tagged object is invisible in the browser and in the 3D graphics window unless it is labeled by a currently visible tag.

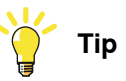

For easy and quick access of Tags function, add it to the **Quick Access Toolbar** using the customize Commands.

### **Creating a New Tag**

Use any of the following steps to create a new tag.

- In the **Modeling** tab, select **Tags** and then click **New Tag**.
- Right-click the object and in the context menu, click **Tags** and then click **New Tag**. The object will be labeled by the tag

The new tag appears in the browser with the default name. Press F2 and select **Rename** from the context menu to rename the tag.

Use any of the following steps to hide or show tagged objects.

- In the **Tag** browser, right-click the tag and then check/uncheck **Visible**.
- Click the **Tags** menu and then check/uncheck the tag to show/hide the tag.

### **Tag Visibility**

When a tag is invisible/ unchecked, the corresponding tagged object will be hidden in the 3D graphicas view and in the browsers (layout, path and targets, modeling). If an object is labeled by several tags, the object will be visible when at least one of the tags is set visible. Untagged objects are always visible.

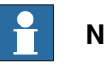

**Note**

The regular visible property remains and overrides the tag visibility. If regular visible property is unchecked for an object, the object will be hidden in the 3D graphics view but it is visible in the browser. For a tagged object, when the visibility is unchecked, the object will be hidden in the 3D graphics view and in the browser.

9.6 Selection of Objects

# **9.6 Selection of Objects**

#### **Overview**

In 3D view, you can select an object by drawing a selection rectangle using a mouse cursor.

#### **Deep rectangle selection**

The Deep rectangle selection (default selection mode) is enabled if you press and hold the SHIFT key and draw a rectangle in the 3D view using the mouse. This mode selects objects covered by the selection rectangle regardless of its visibility.

### **Shallow rectangle selection**

Shallow rectangle selection is enabled if you press  $SHIFT + S$  keys and draw a rectangle in the 3D view using the mouse. In this mode, you can optionally select the currently visible object.

9.7 Solid

# **9.7 Solid**

#### **Creating a solid**

- 1 Click **Solid** and then click the type of solid you want to create to bring up a dialog box.
- 2 Enter requested values in the dialog box and click **Create**. For detailed information about the specific dialog box for the curve to create, see below:

### **The Create Box dialog box**

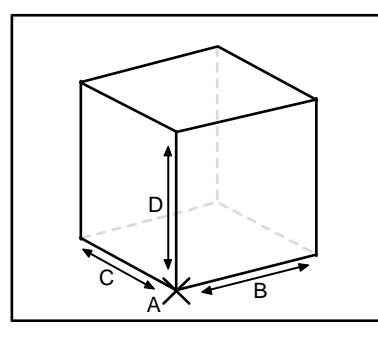

xx060000

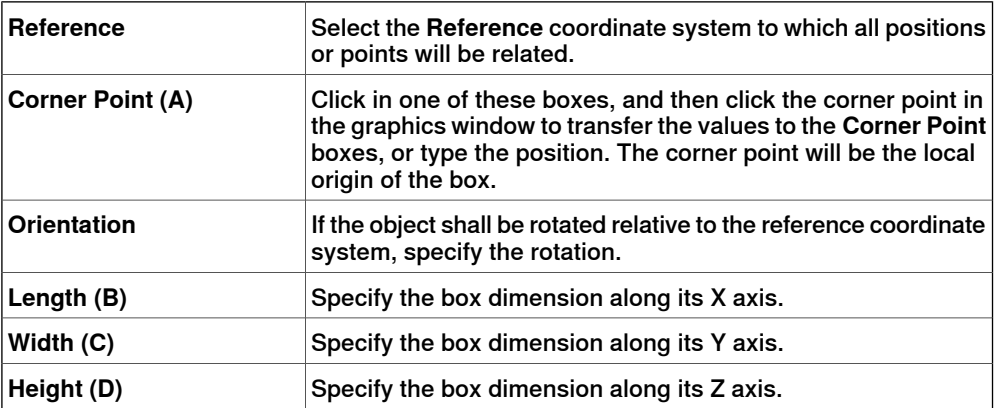

### **The Create Box from 3-Points dialog box**

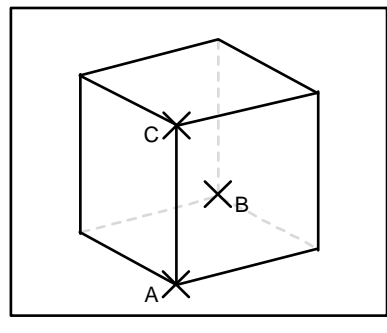

xx060001

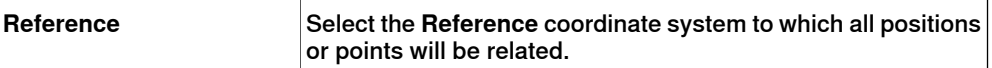

9.7 Solid **Continued** 

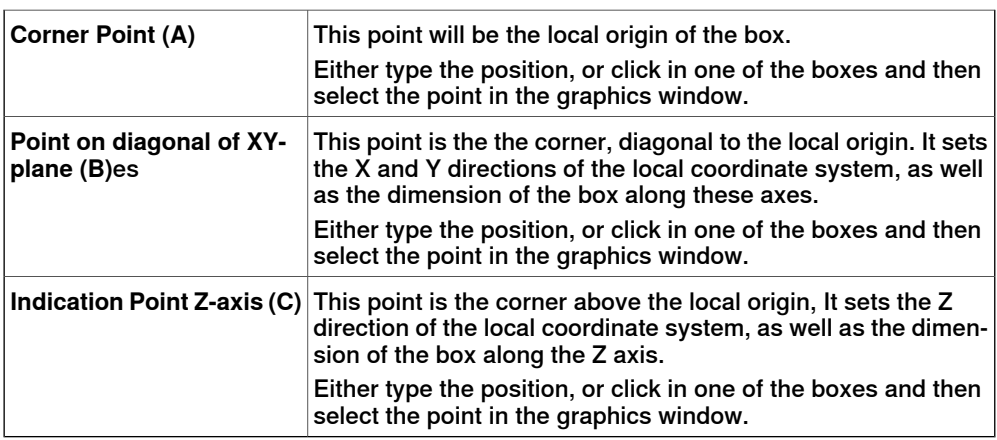

# **The Create Cone dialog box**

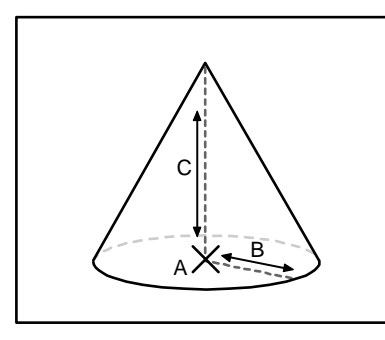

xx060002

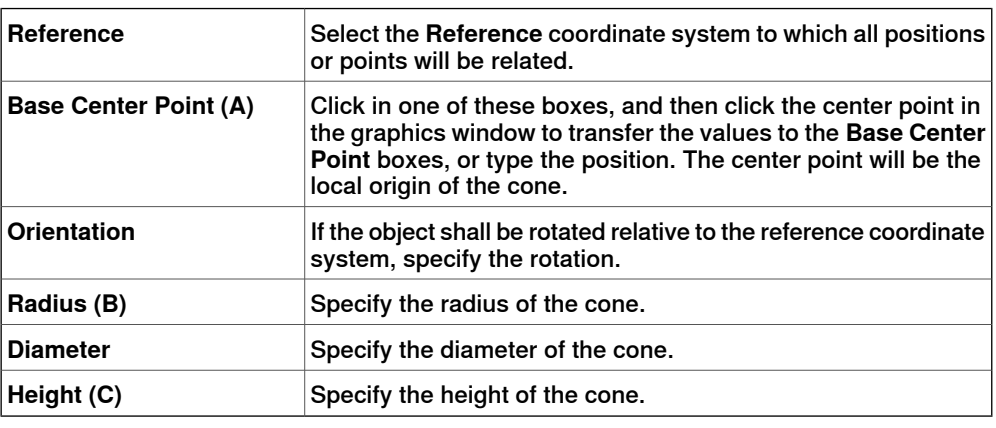

# **The Create Cylinder dialog box**

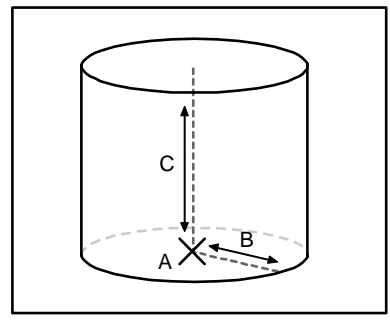

xx060003

# 9.7 Solid **Continued**

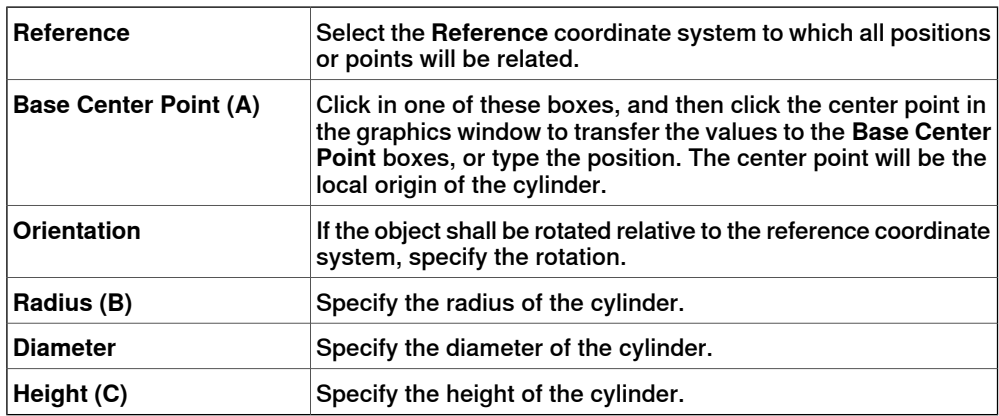

# **The Create Pyramid dialog box**

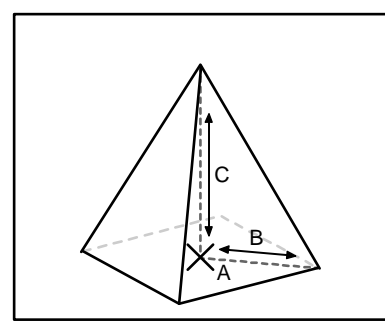

xx060004

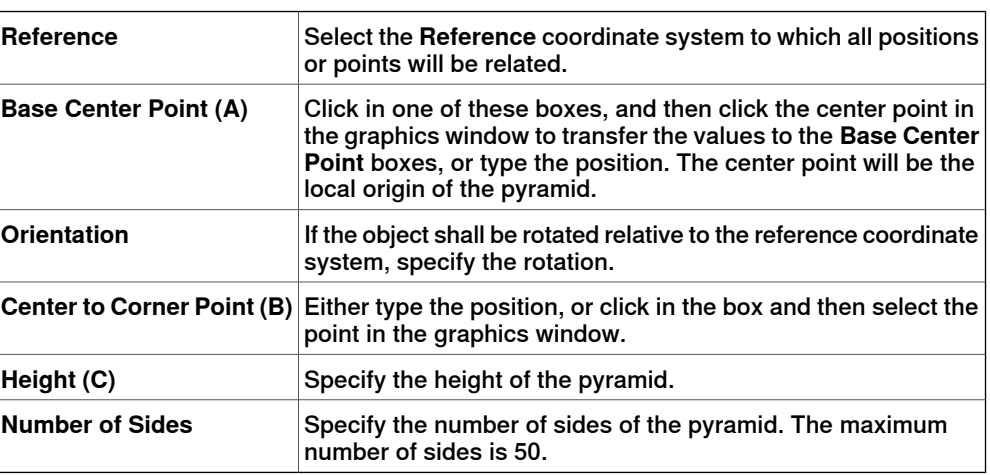

# **The Create Sphere dialog box**

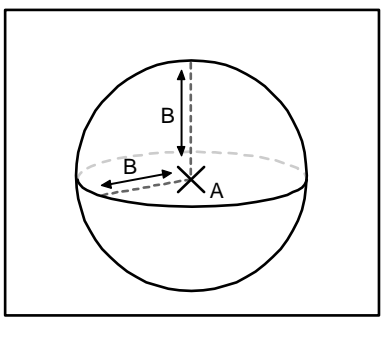

xx060005

Continues on next page

9.7 Solid **Continued** 

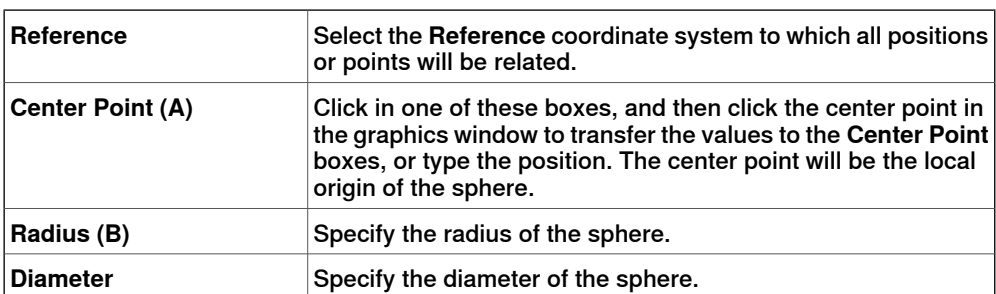

9.8 Surface

# **9.8 Surface**

# **Creating a surface** 1 Click **Surface** and then click the type of solid you want to create to bring up

- a dialog box.
- 2 Enter requested values in the dialog box and click **Create**. For detailed information about the specific dialog box for the curve to create, see below:

### **The Create Surface Circle dialog box**

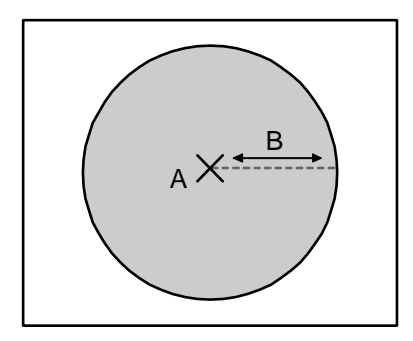

xx060006

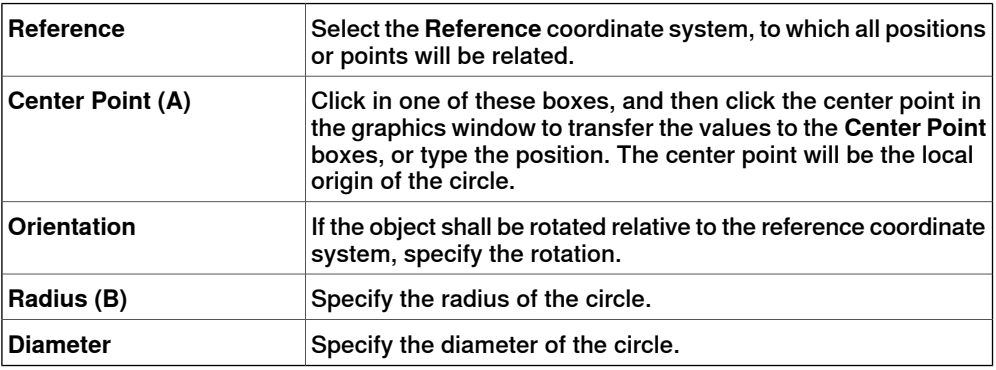

**The Create Rectangle dialog box**

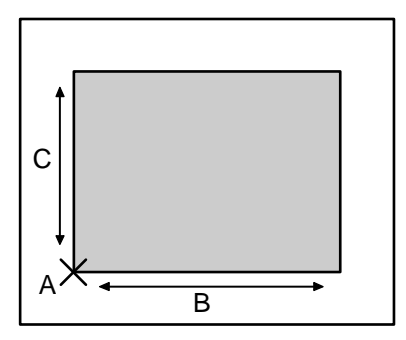

#### xx060007

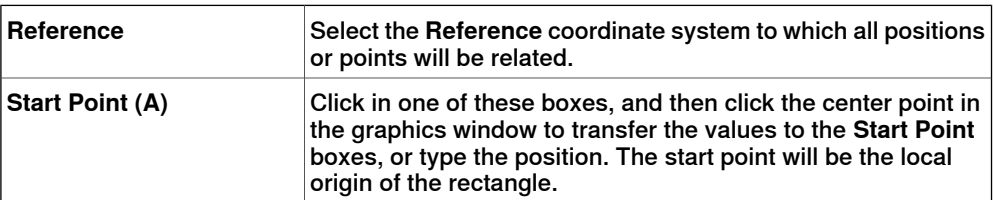

9.8 Surface **Continued** 

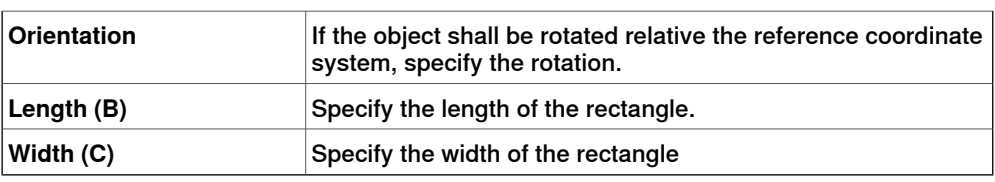

# **The Create Surface Polygon dialog box**

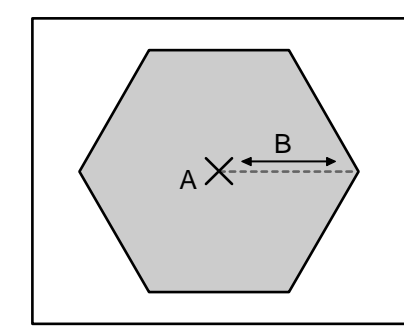

xx060008

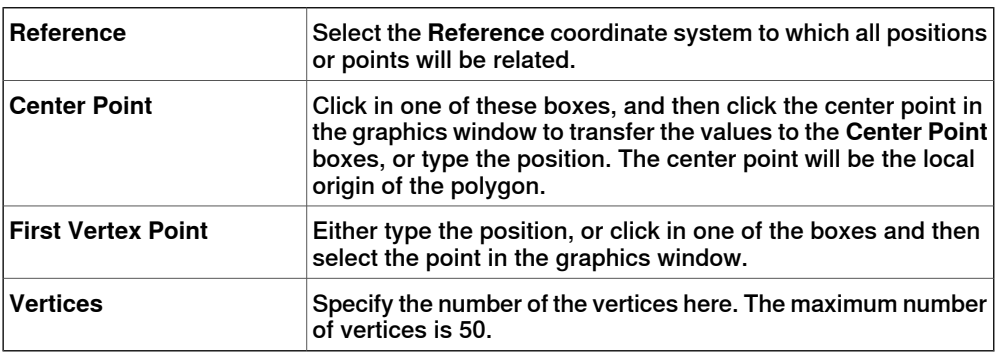

**The Create Surface from Curve dialog box**

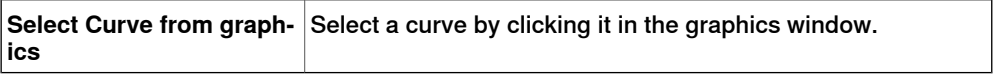

9.9 Curve

# **9.9 Curve**

#### **Creating a curve**

- 1 Click **Curve** and then click the curve you want to create to bring up a dialog box.
- 2 Enter requested values in the dialog box and click **Create**. For detailed information about the specific dialog box for the curve to create, see below:

### **The Create Line dialog box**

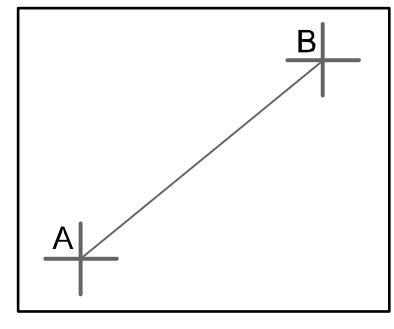

xx050034

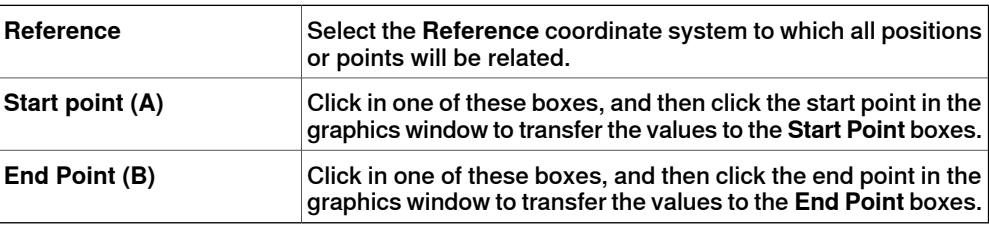

### **The Create Circle dialog box**

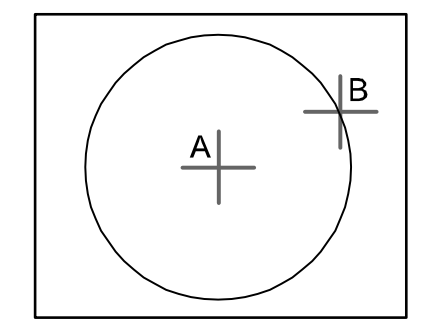

xx050035

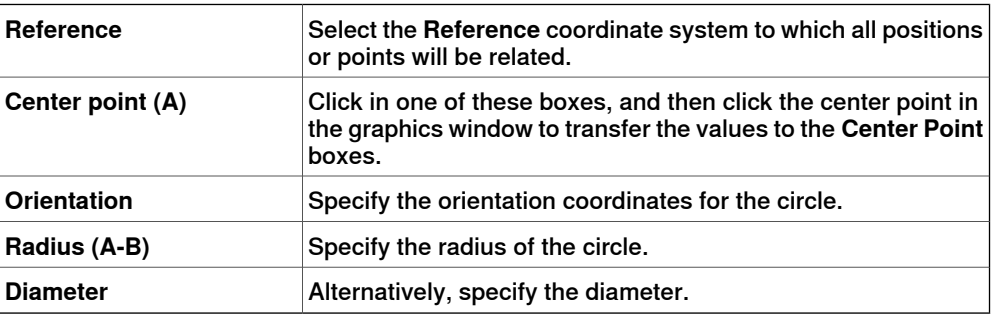
9.9 Curve **Continued** 

### **The Create Three Points Circle dialog box**

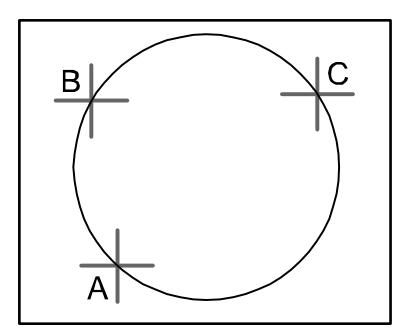

#### xx050036

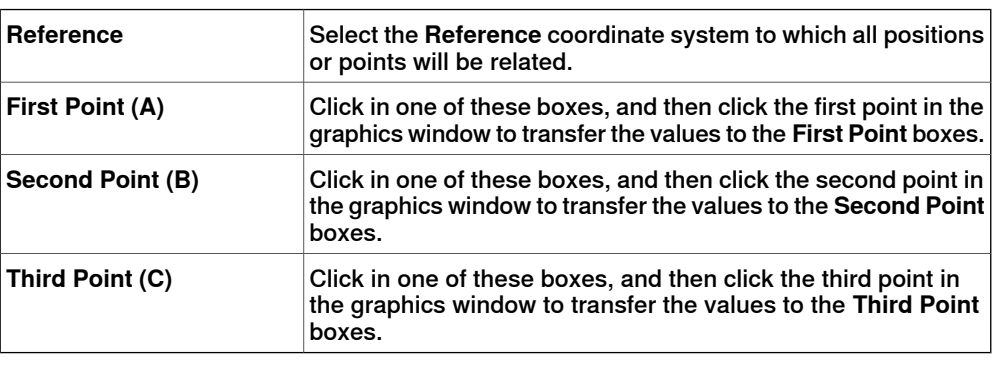

# **The Create Arc dialog box**

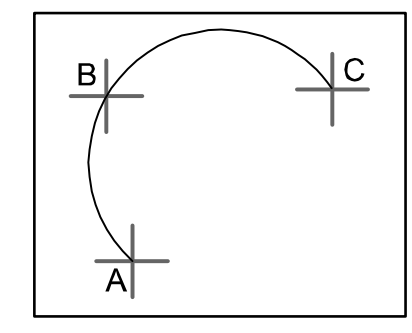

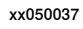

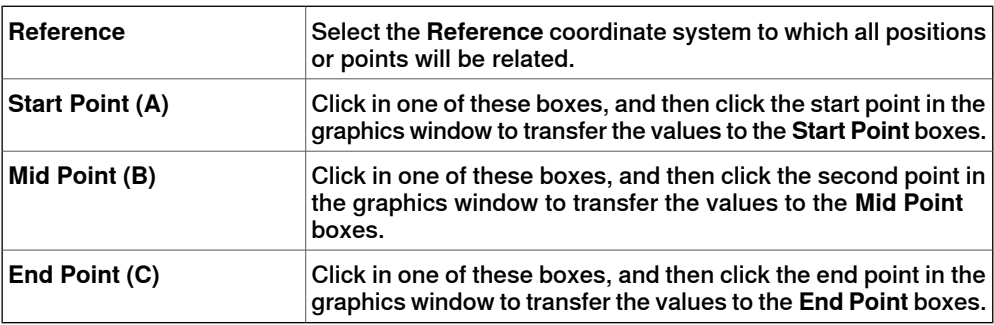

9.9 Curve **Continued** 

## **The Create Elliptical Arc dialog box**

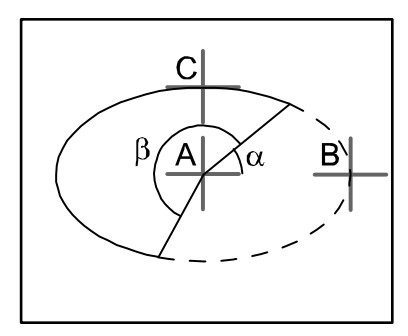

#### xx050038

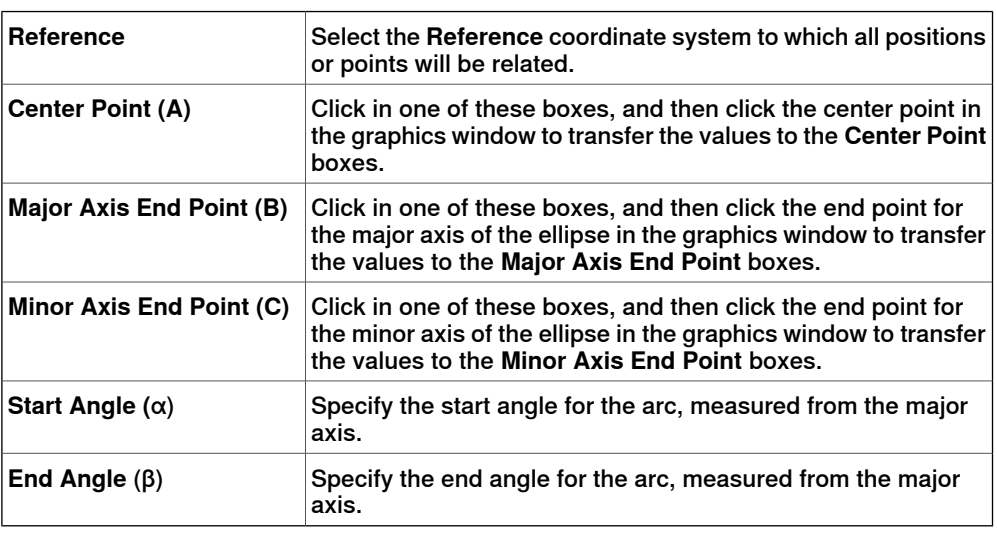

# **The Create Ellipse dialog box**

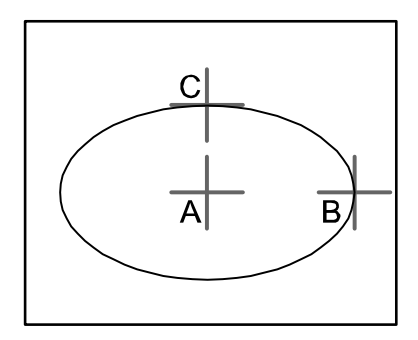

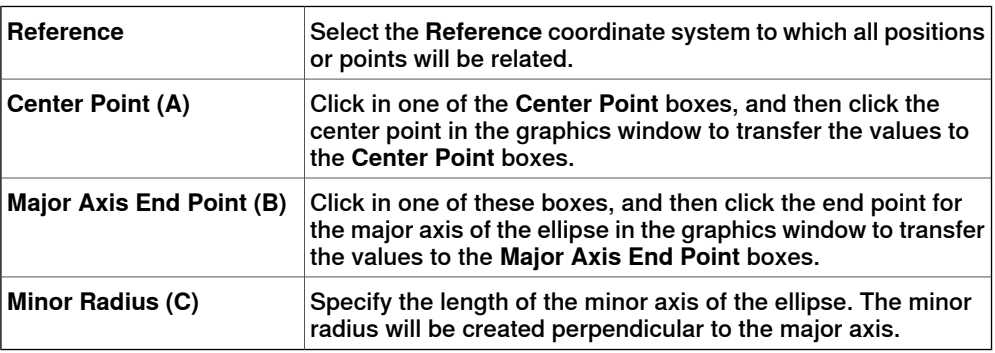

9.9 Curve **Continued** 

### **The Create Rectangle dialog box**

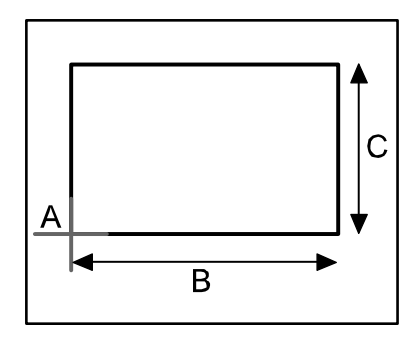

#### xx050040

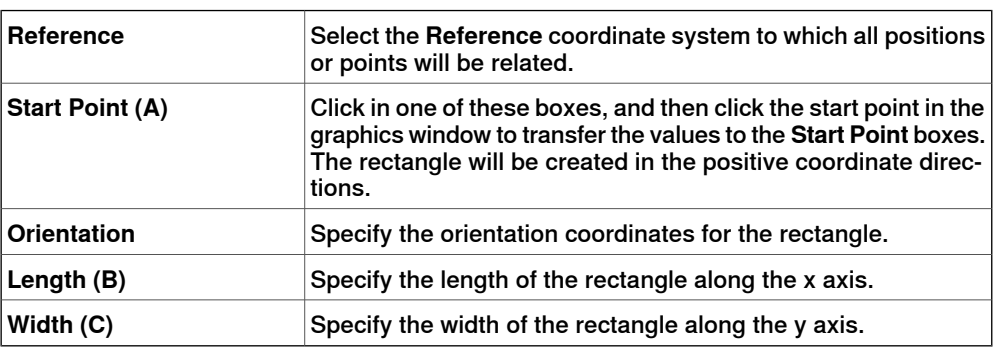

# **The Create Polygon dialog box**

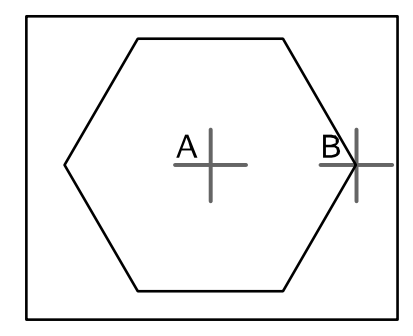

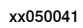

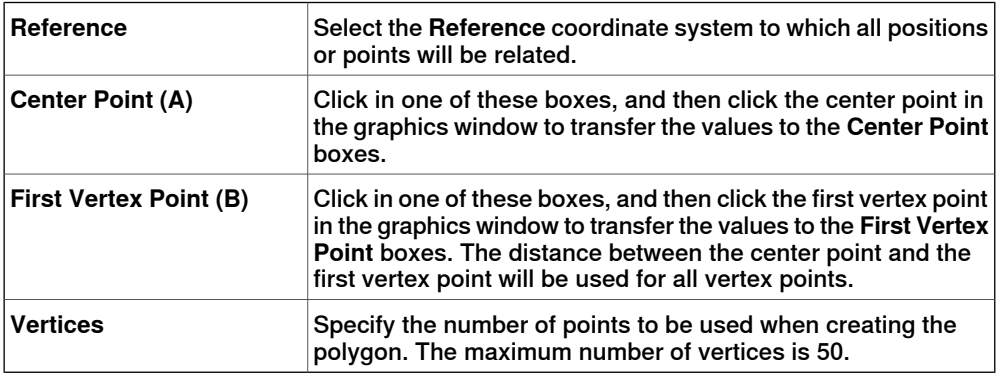

9.9 Curve **Continued** 

# **The Create Polyline dialog box**

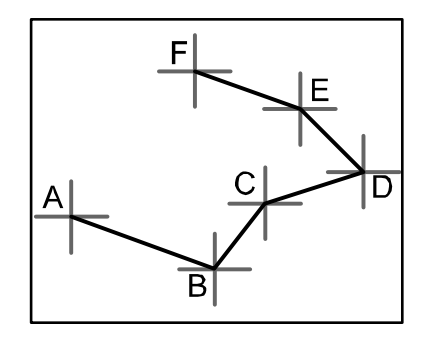

#### xx050042

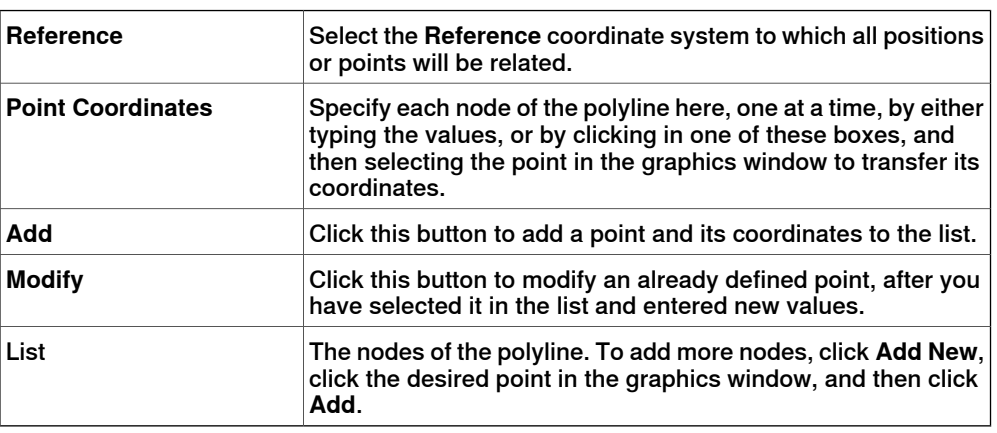

### **The Create Spline dialog box**

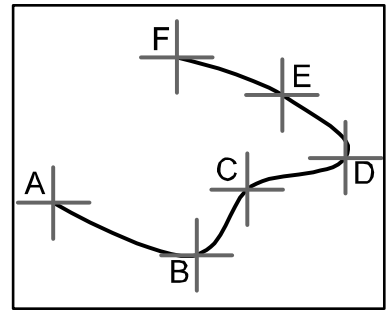

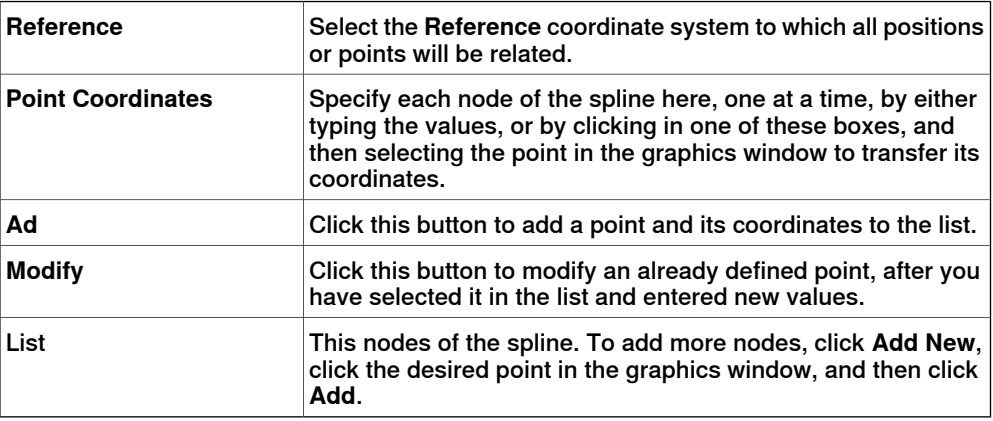

9.10 Border

### **9.10 Border**

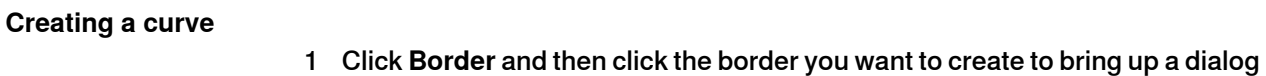

- box.
- 2 Enter requested values in the dialog box and click **Create**. For detailed information about the specific dialog box for the border to create, see below:

### **The Create Border Between Bodies dialog box**

To use the create border between bodies command, the station must contain at least two objects.

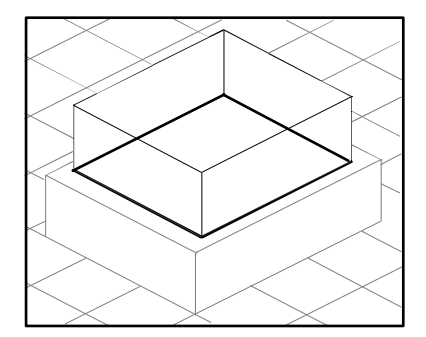

xx050044

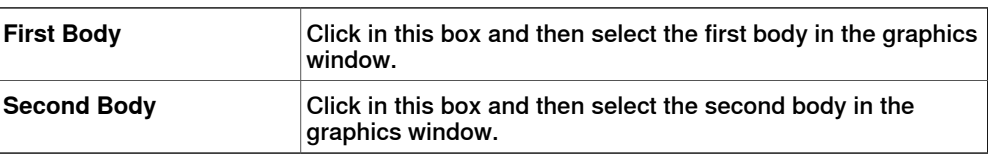

### **The Create Border Around Surface dialog box**

To use the create border around surface command, the station must contain at least one object with a graphical representation.

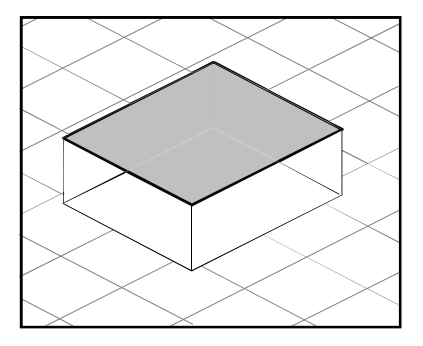

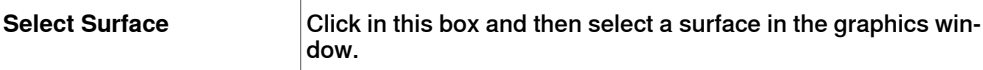

9.10 Border **Continued** 

### **The Create Border From Points dialog box**

To use the create border from points command, the station must contain at least one object.

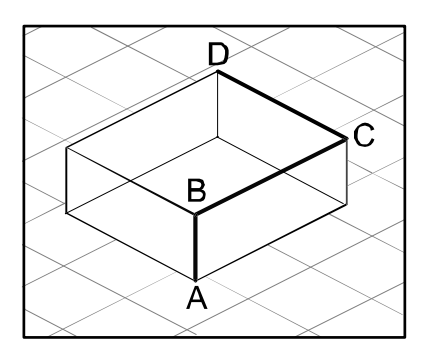

en050000

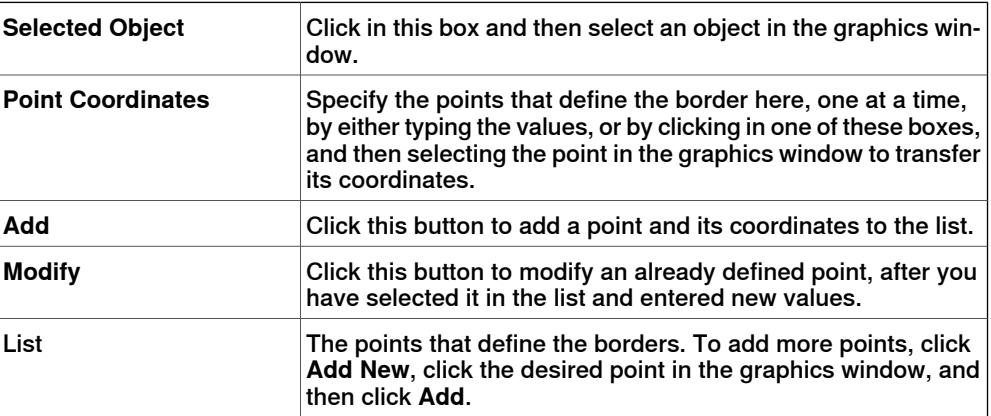

9.11 Intersect

### **9.11 Intersect**

### **The Intersect dialog box**

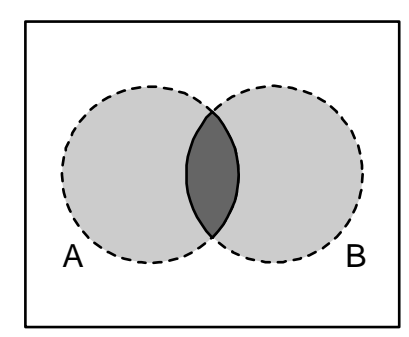

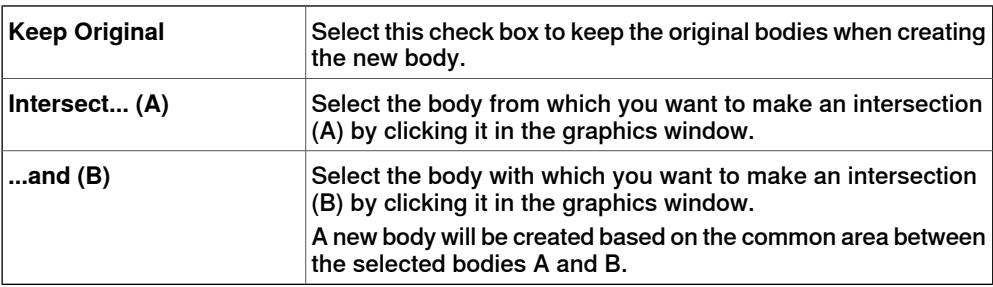

9.12 Subtract

# **9.12 Subtract**

### **The Subtract dialog box**

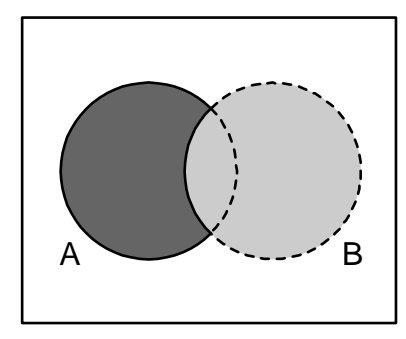

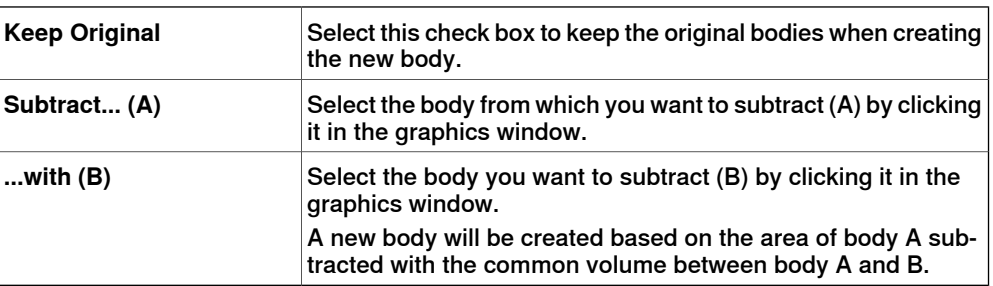

9.13 Union

# **9.13 Union**

**The Union dialog box**

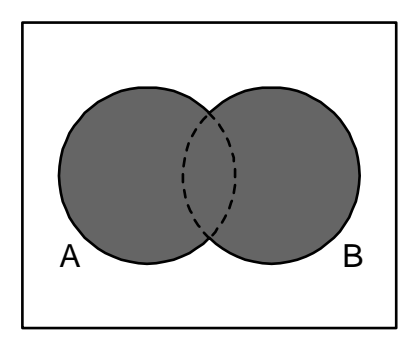

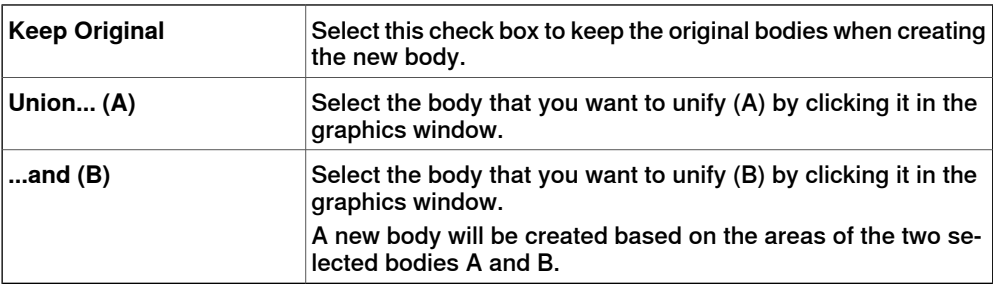

9.14 Extrude Surface or Curve

# **9.14 Extrude Surface or Curve**

### **Extruding a surface or curve**

- 1 From the selection level toolbar, select **Surface** or **Curve**, as appropriate.
- 2 In the graphics window, select the surface or curve you wish to extrude. Click **Extrude Surface** or **Extrude Curve**, as appropriate. The **Extrude Surface or Curve** dialog box opens below the **Modeling** browser.
- 3 For extrusion along a vector, fill in the values. For extrusion along a curve, select the **Extrude Along Curve** option. Click the **Curve** box, and select the curve in the **Graphics** window.
- 4 If you wish the form to appear as a surface model, clear the **Make Solid** check box.
- 5 Click **Create**.

#### **The Extrude Surface or Curve dialog box**

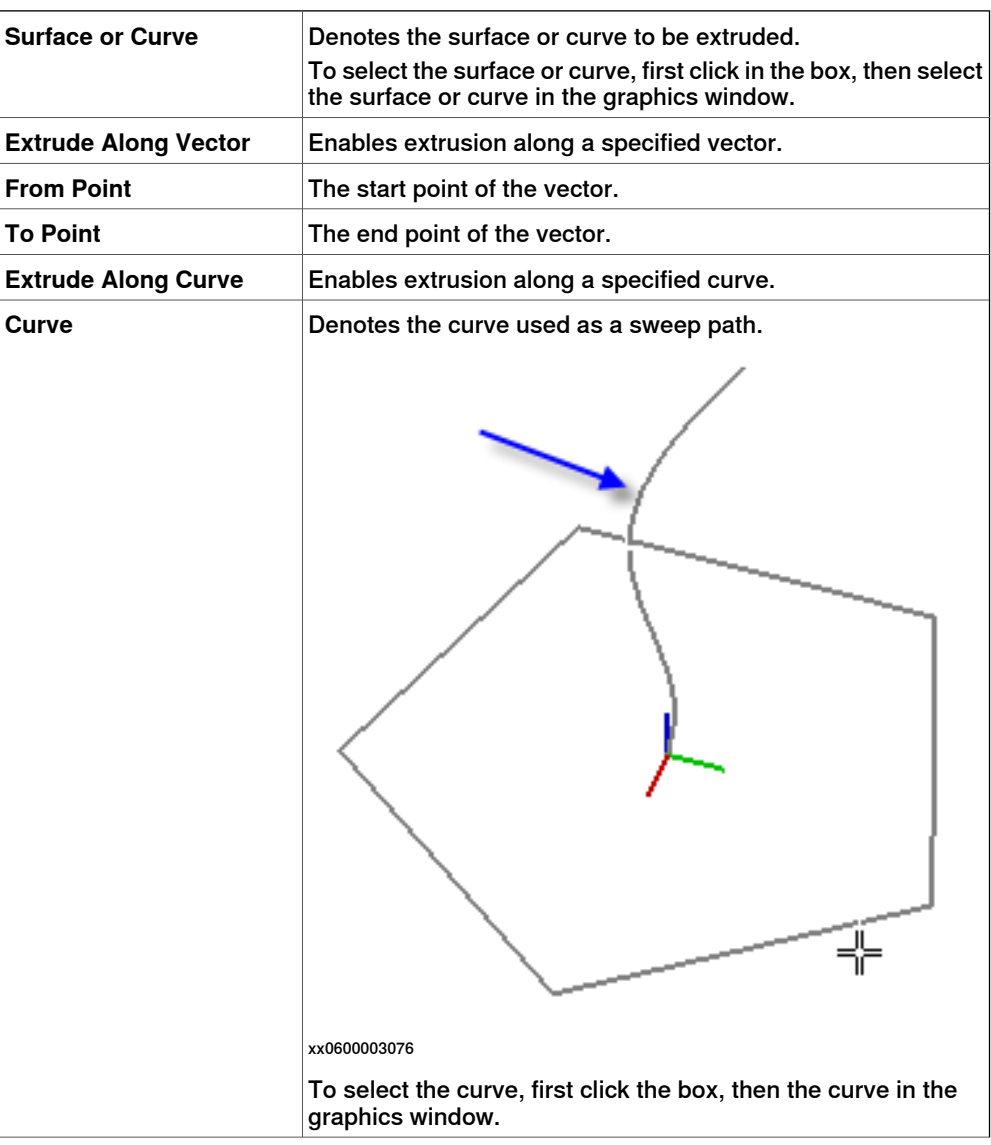

9.14 Extrude Surface or Curve **Continued** 

**Make Solid** Select this check box to convert the extruded form into a solid.

### 9.15 Line from Normal

# **9.15 Line from Normal**

### **Creating a line from normal**

### 1 Click **Surface Selection**.

- 2 Click **Line to Normal** to bring up a dialog box.
- 3 Click on a face to select it in the **Select Face** box.
- 4 In the **Length** box, specify a length for the line.
- 5 Optionally, select the **Invert Normal** check box to invert the direction of the line.
- 6 Click **Create**.

### **9.16 The Measure Group**

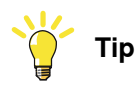

Make sure to select the appropriate snap mode and selection levels before making your measurements.

#### **Measuring distances or angles**

1 Click the type of measurement you want to use:

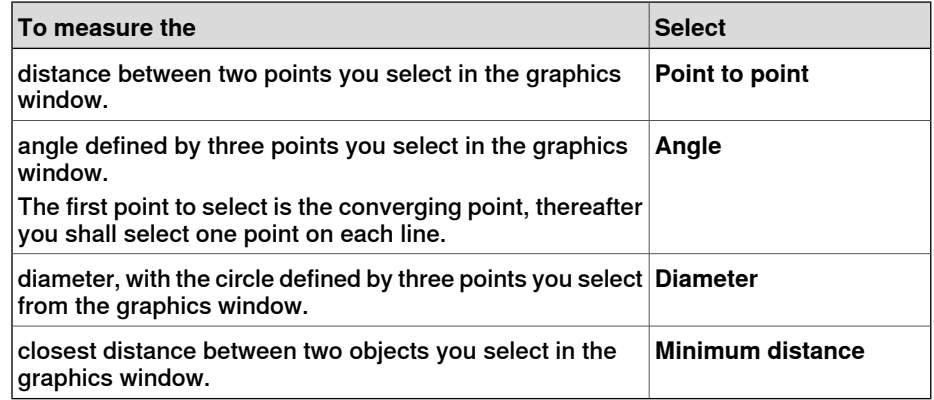

The mouse pointer will turn into a ruler when you have activated any of the measurement functions.

2 In the graphics window, select the points or objects to measure between. Information about the measuring points is displayed in the **Output** window.

The results will be displayed in the **Measurements** tab in the **Output** window when all points have been selected.

3 Optionally, repeat step 3 for making a new measurement of the same type.

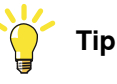

You can also activate and deactivate the measurement functions from the measurement toolbar.

9.17 Create Mechanism

### **9.17 Create Mechanism**

#### **Create a new mechanism**

1 Click **Create Mechanism.**

The Mechanism Modeler opens in create mode.

- 2 In the **Mechanism Model Name** box, enter a mechanism name.
- 3 From the **Mechanism Type** list, select a mechanism type.
- 4 In the tree structure, right-click **Links**, and then click **Add Link** to bring up the **Create Link** dialog box.

A suggested name appears in the **Link Name** box.

5 In the **Selected Part** list, select a part (which will be highlighted in the graphics window) and click the arrow button to add the part to the Parts list box.

The **Selected Part** list then automatically selects the next part, if any more are available. Add these, as required.

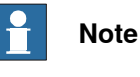

Parts that are part of a library or mechanism cannot be selected.

- 6 Select a part in the Parts list box, enter any values in the **Selected Parts** group boxes, and then click **Apply to Part**. Repeat for each part, as required.
- 7 Click **OK**.
- 8 In the tree structure, right-click **Joints**, and then click **Add Joint** to bring up the **Create Joint** dialog box.

A suggested name appears in the **Joint Name** box.

- 9 Complete the **Create Joint** dialog box, and then click **OK**.
- 10 In the tree structure, right-click **Frame/Tool Data**, and then click **Add Frame/Tool** to bring up the **Create Frame/Tool** dialog box.

A suggested name appears in the **Frame/Tool Data name** box.

- 11 Complete the **Create Frame/Tool** dialog box, and then click **OK**. The validity criteria for the **Frame/Tool** node are as follows:
- 12 In the tree structure, right-click **Calibration**, and then click **Add Calibration** to bring up the **Create Calibration** dialog box.
- 13 Complete the **Create Calibration** dialog box, and then click **OK**.
- 14 In the tree structure, right-click **Dependency**, and then click **Add Dependency** to bring up the **Create Dependency** dialog box.
- 15 Complete the **Create Dependency** dialog box, and then click **OK**.
- 16 If all nodes are valid, compile the mechanism, see [Compiling a mechanism](#page-338-0) [on page 339](#page-338-0).

#### **Create Conveyor**

1 Click **Create Conveyor**. The **Create Conveyor browser** opens.

Continues on next page

9.17 Create Mechanism **Continued** 

- 2 From the **Conveyor Geometry** list, select a geometry.
- 3 In the **Reference Frame**, enter the base frame values (**Position** and **Orientation**) relative to the World/local origin of the selected graphic component.

The **Reference Frame** defines the position where objects appear on the conveyor.

4 From the **Type** list, select the type of conveyor.

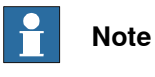

Only linear conveyors are supported.

- 5 In the **Conveyor length** box, enter the length of the conveyor. The **Create Mechanism** gets enabled.
- 6 Click **Create** to create the conveyor.
- 7 Build a new system using [Building a new system on page 185](#page-184-0).

In the **System Options** pane, scroll down to **Motion Coordination** and then select **606-1 Conveyor Tracking** under **Conveyor Control Options**.

8 Create a new station using this new system.

#### **Create connection between virtual controller and conveyor**

- 1 In the **Modeling** tab, click **Create Connection**.
- 2 In the **Create Connection** tab, select the conveyor library in the **Conveyor** list and then select the mechanical unit of the system.
- 3 Set a suitable offset (base frame of the conveyor). This offset defines the location of the base frame of the conveyor mechanical unit in relation to the Conveyor reference frame.
- 4 Under the **Connection Window**, set appropriate values for **Minimum** and **Maximum distances**, and **Start Window Width**.
- 5 Under **Base Frames**, select the following options:
	- Select **Station Values** to update the virtual controller with the station layout values.
	- Select **Align Task Frame** to move the task frame to the connection (to align it with the base frame). The conveyor base frame will become zero.
	- Select **Use Controller Values** to update the station layout and the task frame to match the virtual controller values.
- <span id="page-338-0"></span>6 Click **Create**.

#### **Compiling a mechanism**

When compiling, a new mechanism, created in the create mode of the Mechanism Modeler, is added to the station with the default name "Mechanism\_" followed by an index number.

9.17 Create Mechanism **Continued** 

> When compiling, an existing editable mechanism, modified in the modify mode of the Mechanism Modeler, is saved without any poses, joint mapping ot transition times.

To compile a mechanism, follow these steps:

- 1 To compile a new or edited mechanism, click **Compile Mechanism**. The mechanism is inserted into the active station. The link parts are cloned with new names, but the corresponding links will update their part references. When the Mechanism modeler is closed, these cloned parts will be removed.
- 2 The Mechanism Modeler now switches to modify mode. To complete the mechanism, see below.

### **Completing or modifying a mechanism**

To complete the modeling of a mechanism, follow these steps:

- 1 If the values in the **Joint Mapping** group are correct, click **Set**.
- 2 Configure the Poses grid. To add a pose, click **Add** and then complete the **Create Pose** dialog box. Click **Apply**, followed by **OK**.
	- To add a pose, click **Add** and then complete the **Create Pose** dialog box. Click **Apply**, followed by **OK**.
	- To edit a pose, select it in the grid, click **Edit**, and then complete the **Modify Pose** dialog box. Click **OK**.
	- To remove a pose, select it in the grid and then click **Remove**.
- 3 Click **Edit Transition Times** to edit transition times.
- 4 Click **Close**.

#### **The Create Mechanism dialog box**

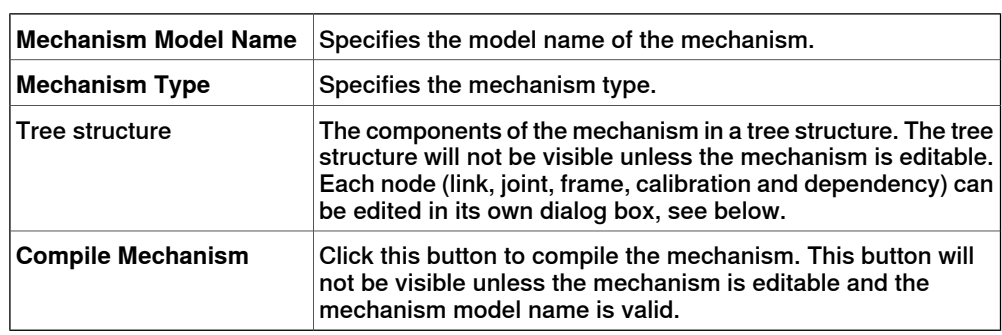

#### **The Create Conveyor Mechanism dialog box**

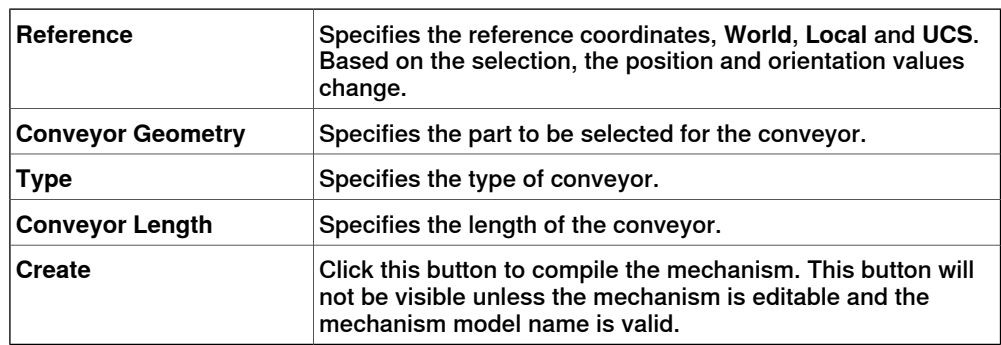

9.17 Create Mechanism **Continued** 

### **The Create/Modify Link dialog box**

A link is a moving component of a mechanism. Selecting a link node will highlight it in the graphics window.

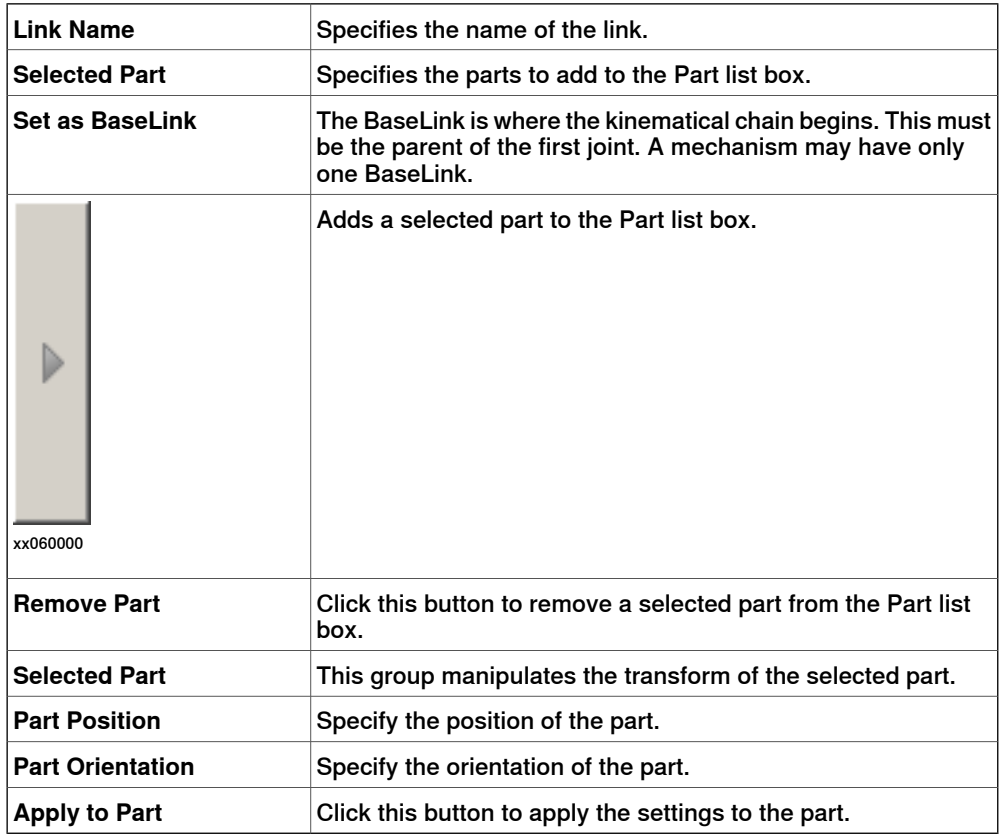

### **The Create/Modify Joint dialog box**

A joint is the axis where two links move in relation to each other. The available options are Rotational, Prismatic and [Four Bar joint on page 342](#page-341-0). Selecting a joint node will display a yellow-green line in the graphics window.

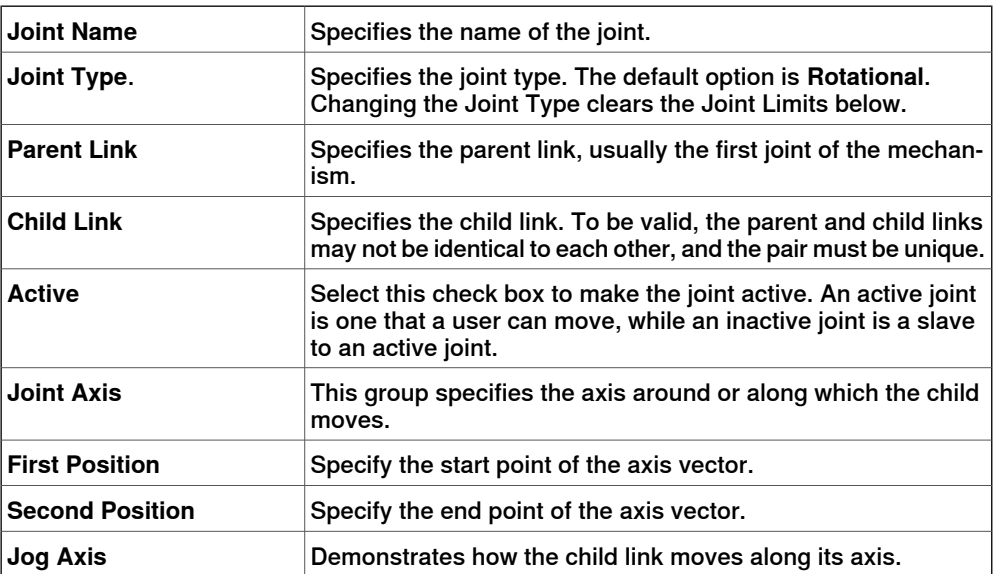

9.17 Create Mechanism **Continued** 

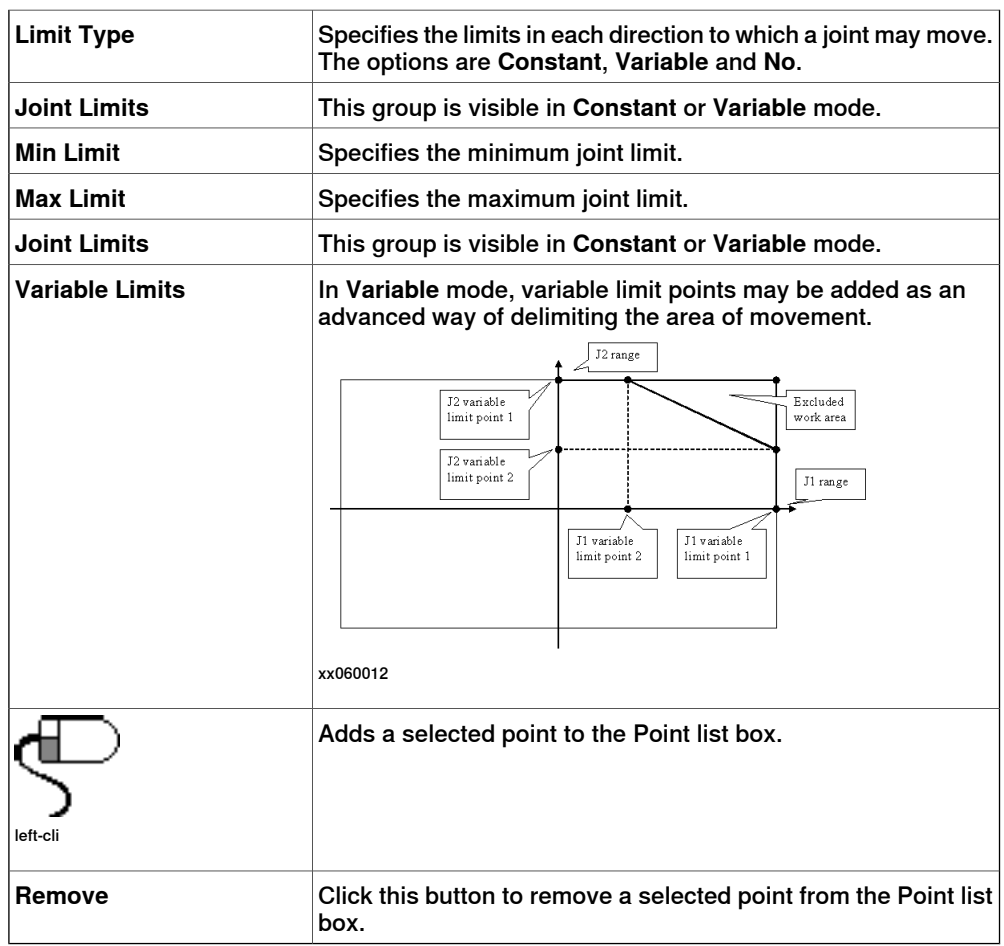

### **Four Bar joint**

<span id="page-341-0"></span>The Four Bar joint consists of several links/parts. This joint is of closed-loop type hence it cannot be modeled with the standard functionality of the Mechanism Modeler that otherwise supports open loop mechanisms only. The Four Bar joint is typically used for car motor hoods or trunk lids.

**Limitations of Four Bar joint**

- Available only for Device type joints.
- The joint preview does not support Four Bar joints.

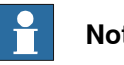

**Note**

The mechanism must be compiled before testing Four Bar joint. If you must change the mechanism, use the **Modify Mechanism** command to re-open the Mechanism Modeler of the corresponding mechanism.

### **The Modify Frame/Tool Data dialog box**

A frame/tool data node determines the link and location of a frame.

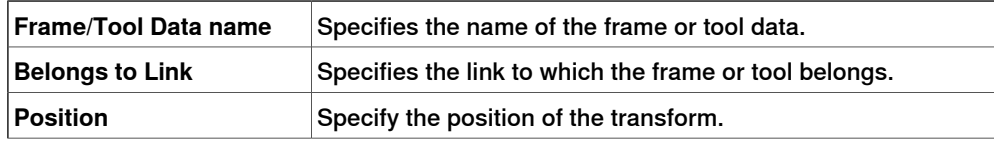

9.17 Create Mechanism **Continued** 

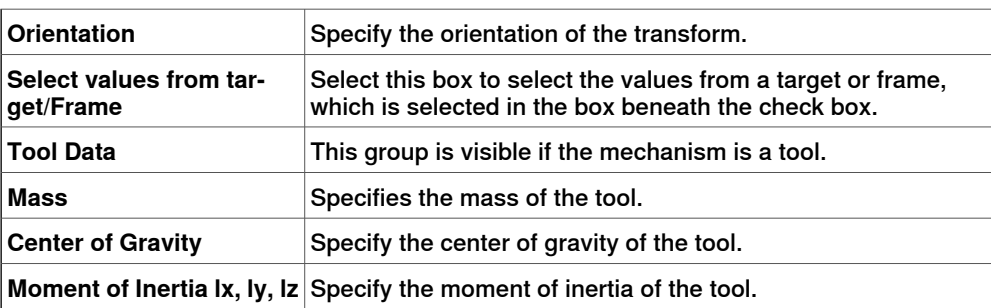

### **The Create Calibration dialog box**

A calibration contains transforms for calibrating the joints. Two calibrations cannot share the same joint.

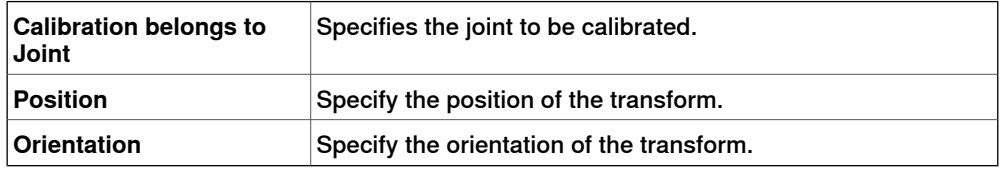

### **The Create Dependency dialog box**

A dependency is a relationship between two joints, by either a factor or a complex formula.

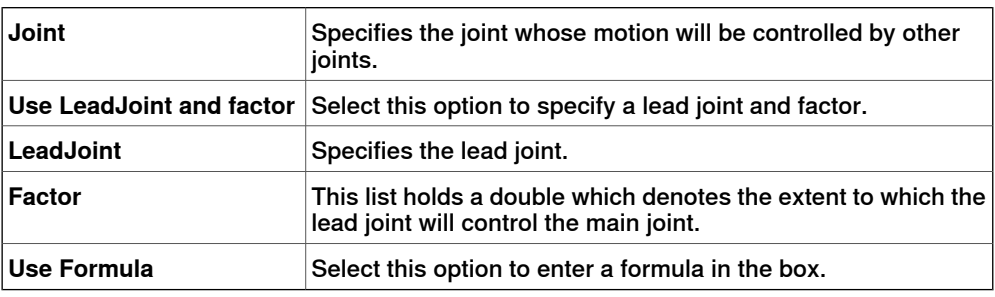

#### **The Modify Mechanism dialog box**

The **Modify Mechanism** dialog box contains the objects found in the **Create mechanism** dialog box, as well as the following:

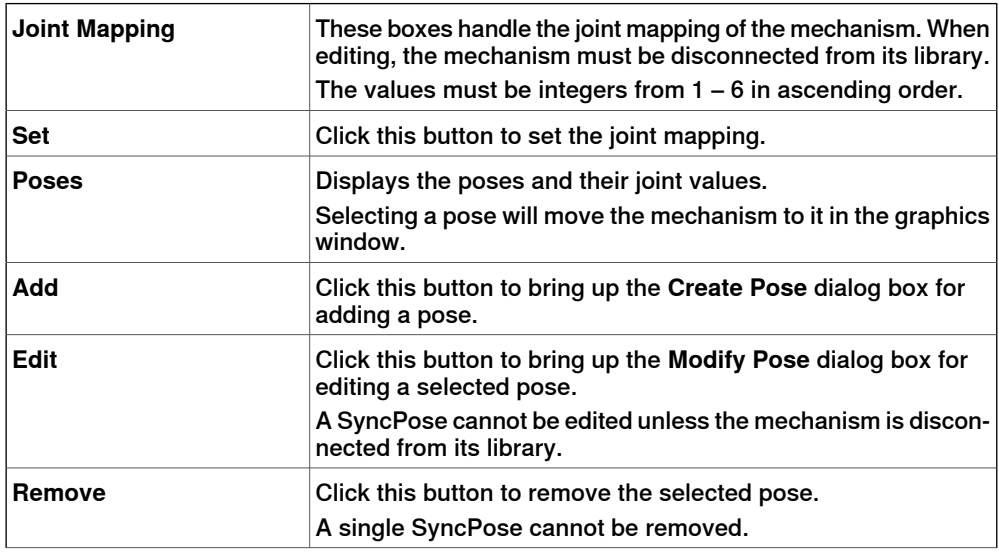

Continues on next page

9.17 Create Mechanism **Continued** 

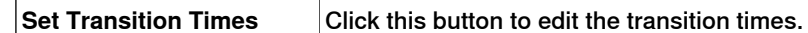

### **The Create/Modify Pose dialog box**

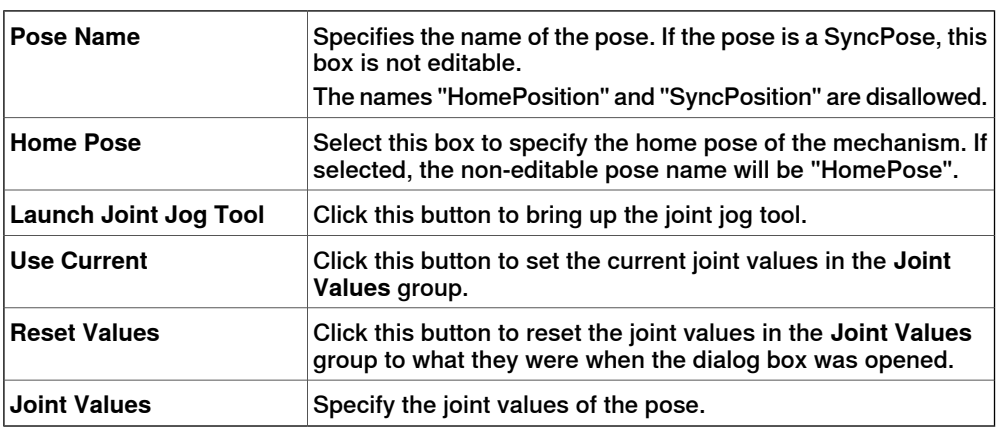

### **The Set Transition Times dialog box**

The **Set Transition Times** dialog box is designed like a distance table in a road atlas. The default values are zero.

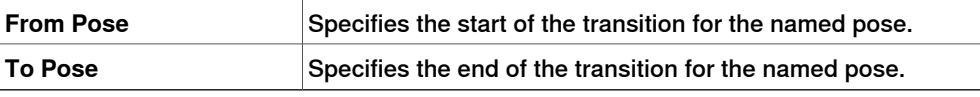

9.18 Create Tool

### **9.18 Create Tool**

#### **Creating a tool**

You can create a robot hold tool by using the **Create Tool Wizard**. The wizard allows you to easily create a tool from an existing part or by using a dummy part to represent a tool. To create a tool complete with tooldata, follow these steps:

- 1 Click **Create Tool**.
- 2 In the **Tool Name** box, enter a tool name and choose one of the following options:

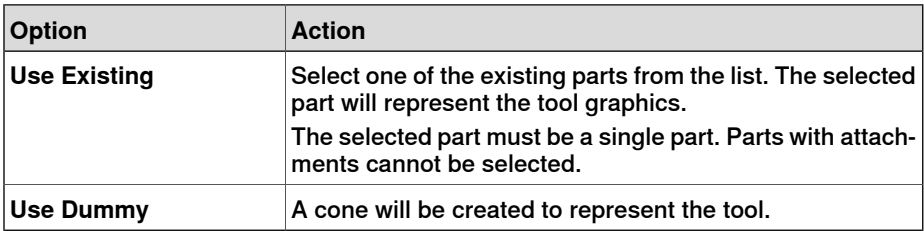

3 Continue entering the **Mass** of the tool, the **Center of Gravity**and the **Moment of Inertia Ix, Iy, Iz**, if these values are known.

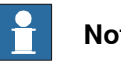

# **Note**

If you do not know the correct values, the tool can still be used for programming motions, but this data must be corrected before running the program on real robots or measuring cycle times.

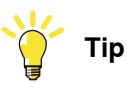

If the tool is built from materials with a similar density, you can find the center of gravity by clicking the tool model using the **Center of gravity** snap mode.

- 4 Click **Next**.
- 5 In the **TCP Name** box, enter a name for the Tool Center Point (TCP).

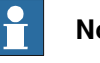

#### **Note**

The default name is the same as the name of the tool. If creating several TCPs for one tool, each TCP must have a unique name.

6 Enter the position of the TCP relative to the world coordinate system, which represents the tool mounting point, by any of the methods below:

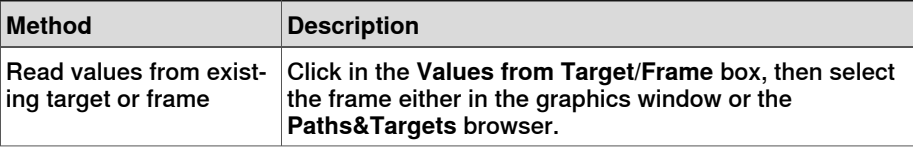

9.18 Create Tool **Continued** 

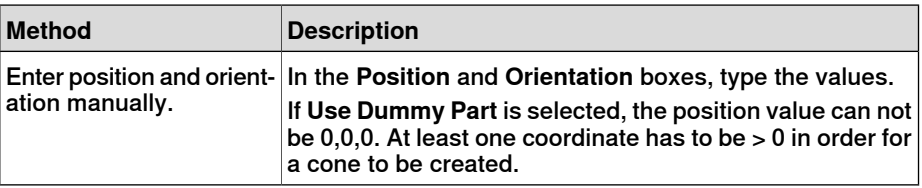

7 Click the arrow right button to transfer the values to the **TCP(s):** box.

If the tool shall have several TCPs, repeat steps 5 to 7 for each TCP.

8 Click **Done**.

The tool is created and appears in the **Layout** browser and in the graphics window.

### **Creating tooldata for an existing geometry**

Ensure to select the robot in which tooldata is created. To create tooldata for an existing geometry, follow these steps:

- 1 Click **Create Tool** and select **Use Existing** and the imported tool from the list.
- 2 Enter the requested data in the boxes in the **Create Tool Wizard**.
- 3 Attach the tool by dragging it to the robot.

### **What to do next**

To make the tool ready to use, do one of the following:

- To make the robot hold the tool, attach the tool to the robot.
- In the graphics window, check the position and orientation of the TCP. If it is incorrect, modify the values in the tool frame part of the tooldata.
- To simplify future usage of the created tool, save it as a library. On the **File** menu, click **Save As Library**. Browse to the folder where you want to store the tool component, enter a name for the tool component and click **Save**.

9.19 Physics Tools

### **9.19 Physics Tools**

#### **Overview**

Use the Physics feature to include physics simulation together with the traditional robot simulation/programming tools. When you apply physics behavior to various RobotStudio objects like, joints, cable, parts and so on, they will follow the rules of physics during simulation.

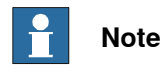

Cable simulation works only for the 64 bit version of RobotStudio.

#### **Creating a cable**

1 In the **Modelling** tab, in the **Create** group, click **Cable** to create a cable, the **Create Cable** pane opens, set cable properties like length, radius, material and so on here.

You can also create a cable from the **Physics** contextual tab.

- 2 Click to add the start and end points of the cable in the station/robot.
- 3 Select a point on the cable, and drag it to add control point. You can also set the control point in the **Create Cable** pane. The control point can be any **Free Point** or an **Attached Point**. You can attach the cable to any objects using the **Attached to** list box in the **Create Cable** pane.
- 4 Click **Create** to the new cable gets displayed in the **Layout** browser.

### **Setting the properties of materials**

Select one of the following options to set/edit the material of cable.

- In the **Physics** contextual tab, in **Rigid Bodies** group, click **Material**. The **Physics Material** pane opens. You can select your material either from the standard material list or can use custom material. Click the **Edit Materials** option to edit material properties.
- In the **Modelling** browser, right-click a part and then click **Physics\Material\ Material Properties** to open the **Physics Material** pane. You can select your material either from the standard material list or can use custom material. Click the **Edit Materials** option to edit material properties.

#### **Modifying length of a cable**

- 1 In the **Layout** browser, right-click cable, then click **Modify Cable**. The **Modify Cable** pane opens.
- 2 Edit the required parameter and click **Apply**.

Click options **Shorter** or **Longer** to stretch or skew the cable.

9.19 Physics Tools **Continued** 

### **Applying Behavior to objects**

Use the behavior feature to set various motion related characteristic to a RobotStudio object. A physics object follows the rules of physics during simulation. In the **Layout** browser, right-click a part and then select **Physics** to set various behavior options.The following setting are possible.

- Inactive: This object will not interact with other objects during simulation.
- Fixed: The position of the object remains fixed during simulation.
- Kinematic: During simulation, RobotStudio controls the motion of the object.
- Dynamic: During simulation the object follows rules of physics while in motion.

Similarly any joint created using the **Physics Joint** options will follow rules of physics. These options are **Rotational joint**, **Prismatic joint**, **Ball joint** and **Lock joint**.

10.1 Overview

# **10 Simulation tab**

# **10.1 Overview**

**The Simulation tab**

The Simulation tab contains the controls for setting up, configuring, controlling, monitoring and recording simulations.

### 10.2 Create Collision Set

### **10.2 Create Collision Set**

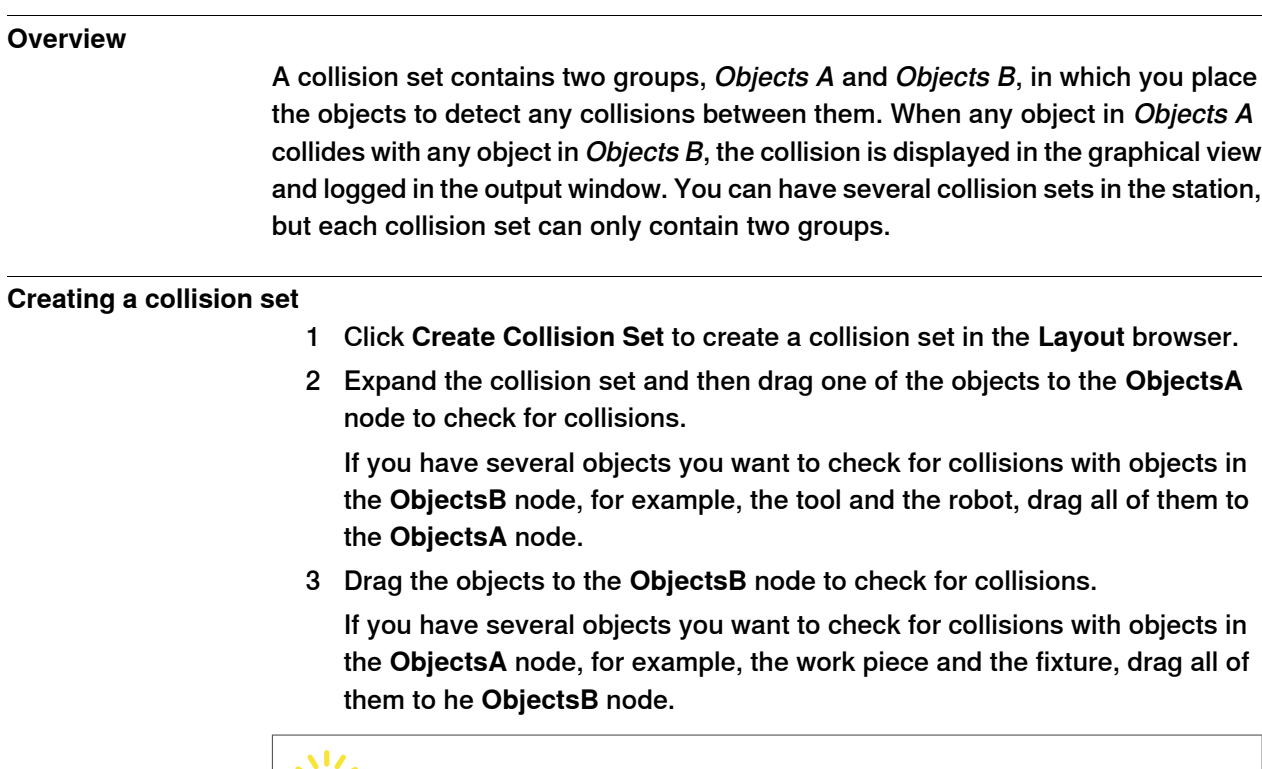

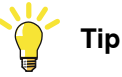

Selecting a collision set or one of its groups (Objects A or Objects B) highlights the corresponding objects in the graphical window and the browser. Use this feature to quickly check what objects have been added to a collision set or to one of its groups.

10.3 Simulation Setup

### **10.3 Simulation Setup**

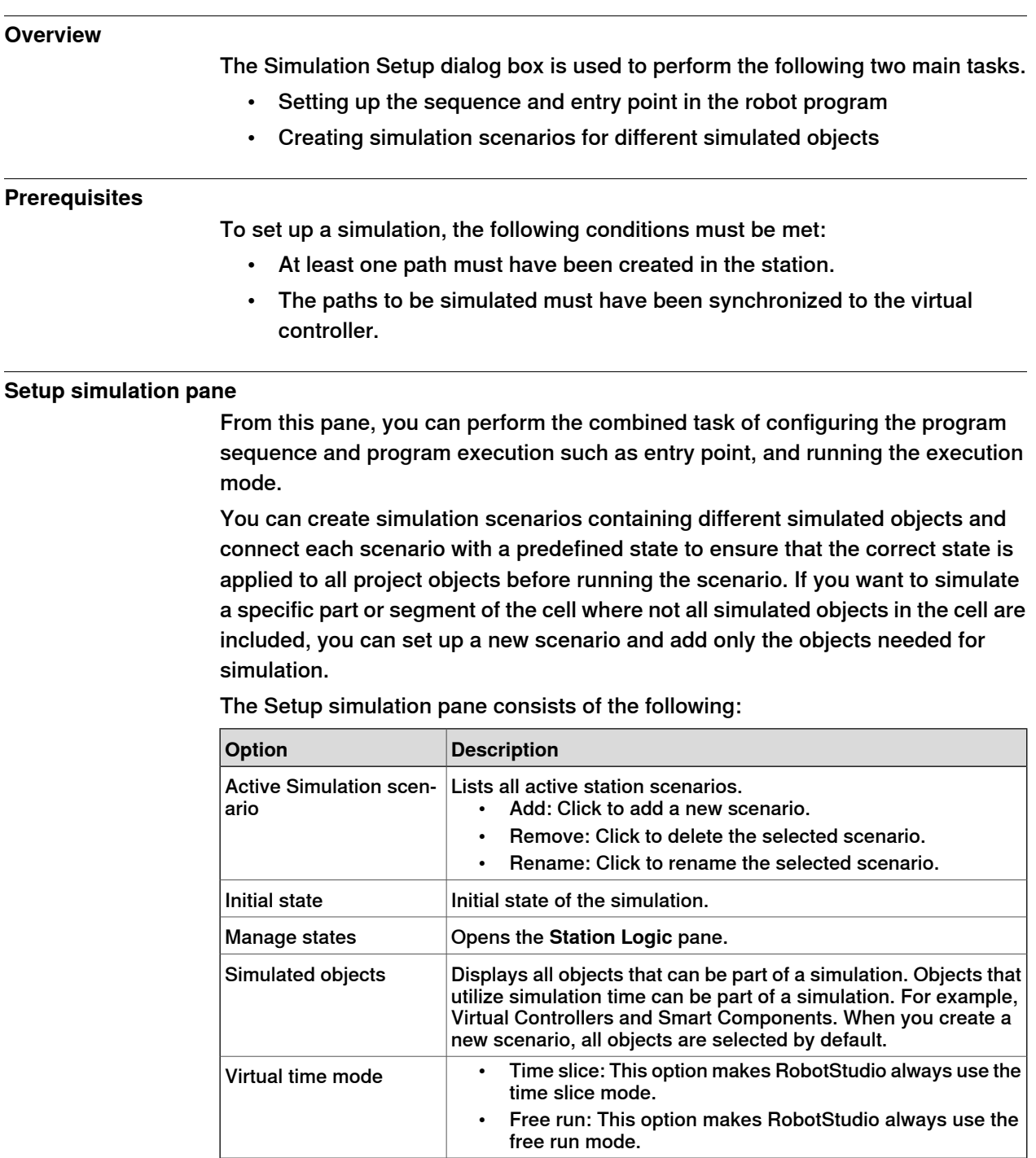

### **Setting up a simulation**

- 1 Click **Simulation Setup** to bring up the **Setup Simulation** pane.
- 2 Select the tasks to be active during simulation in the **Select Active Tasks** box.
- 3 Select the run mode as either **Continuous** or **Single Cycle**.
- 4 From the **Simulated Objects** list select the task.

Continues on next page

10.3 Simulation Setup **Continued** 

- 5 Select the entry point from the **Entry point** list.
- 6 Click **Edit** to open the RAPID program where the user can edit the procedure.

**Creating simulation scenarios**

- 1 Click **Simulation Setup** to bring up the **Setup Simulation** pane.
- 2 Under **Active Simulation Scenario** ,
	- Click **Add** to create a new scenario in the **Simulated objects** box.
	- Click **Remove** to delete the selected scenario from the **Simulated objects** box.
- 3 Select a saved state for the scenario from the **Initial state** list.

10.4 Event Manager

### **10.4 Event Manager**

#### **Creating an event**

1 Click **Event Manager**.

- 2 Click **Add** to open the New Event Wizard.
- 3 Complete the New Event wizard to create the event.

#### **Event manager main parts**

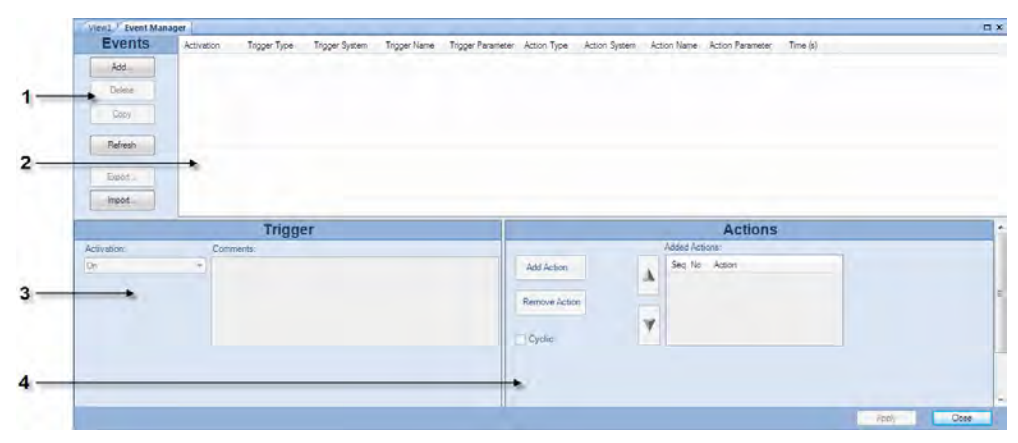

eventman

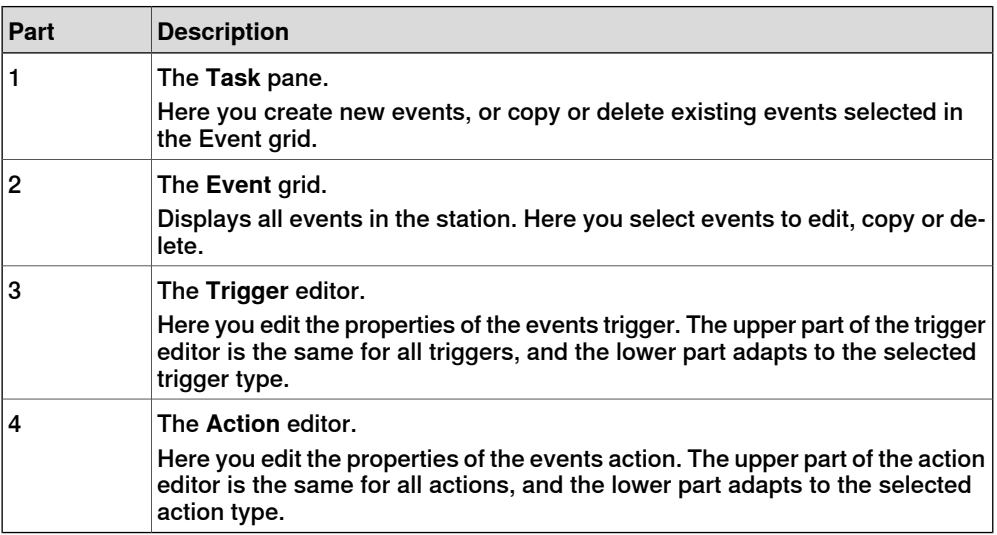

#### **The task pane parts**

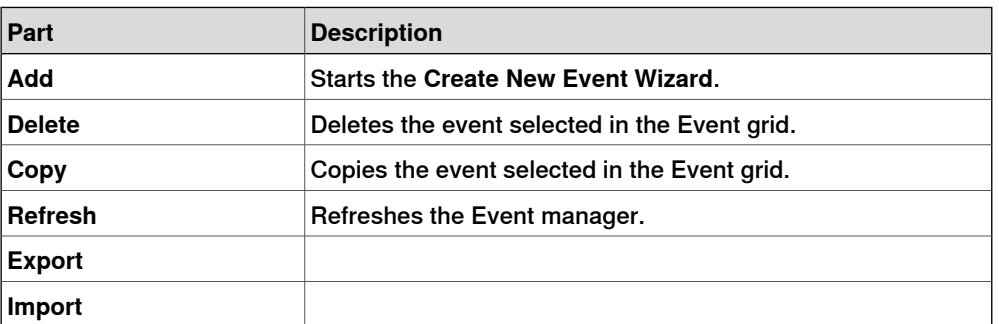

### **10 Simulation tab**

### 10.4 Event Manager **Continued**

### **The event grid columns**

In the event grid, each row is an event and the columns in the grid display their properties.:

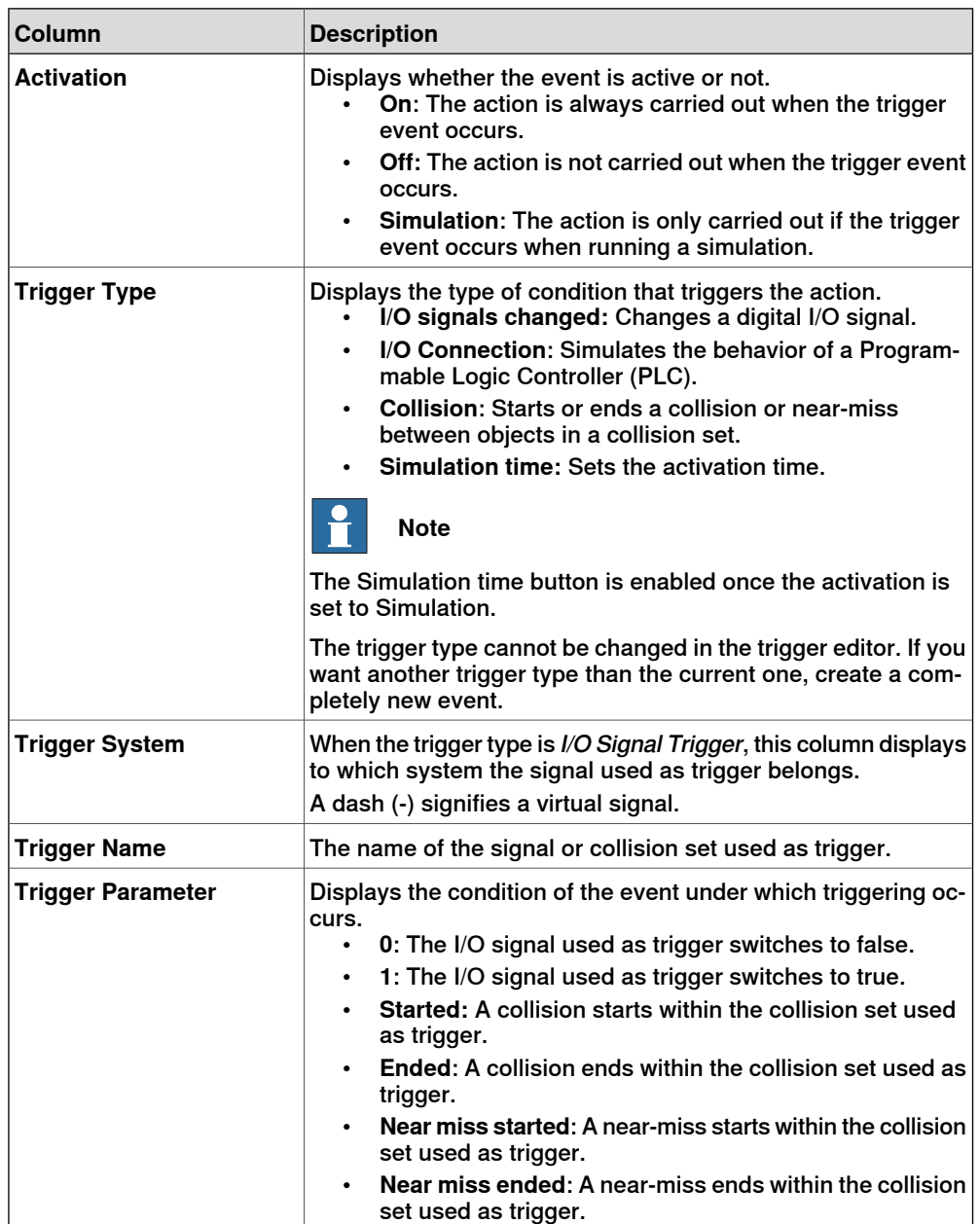

# 10.4 Event Manager **Continued**

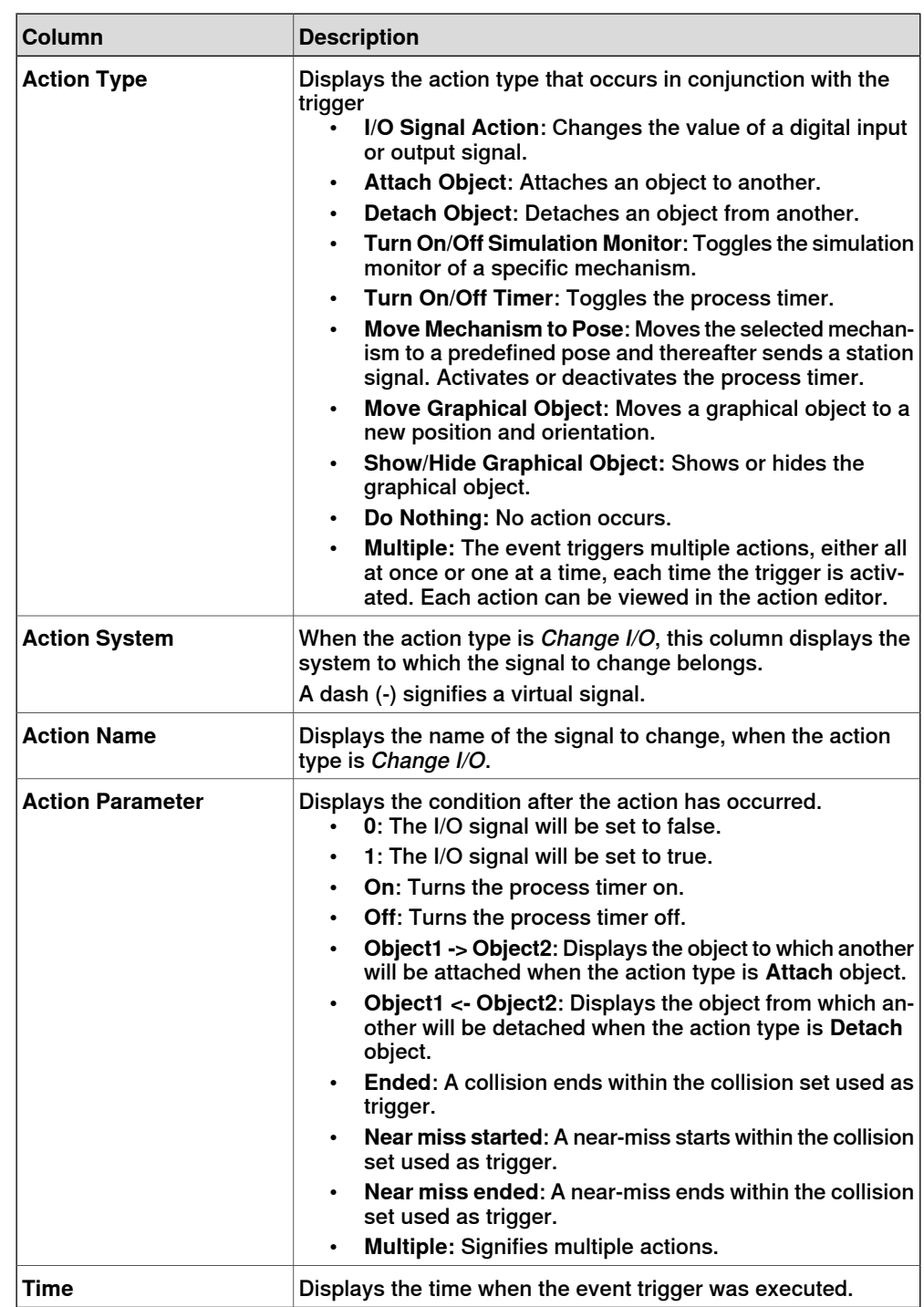

### **10 Simulation tab**

### 10.4 Event Manager **Continued**

### **The trigger editor parts**

In the trigger editor you set the properties of the trigger. The upper part of the editor is common for all types of triggers, and the lower part adapts to the trigger type at hand.

### Parts common to triggers

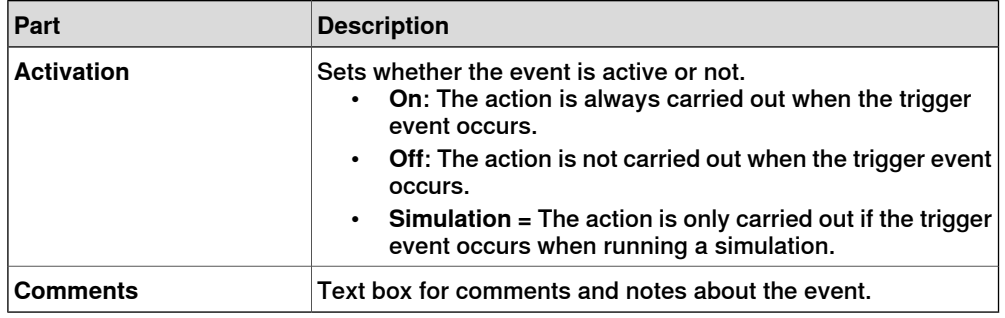

### Parts specific to I/O signal triggers

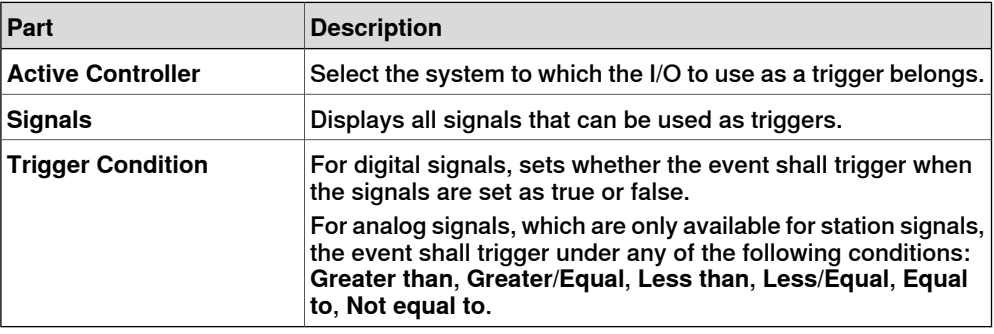

#### Parts specific to I/O connection triggers

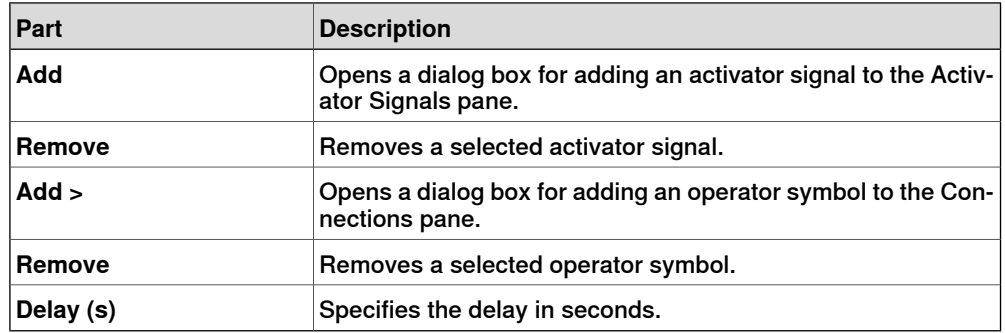

### Parts specific to Collision triggers

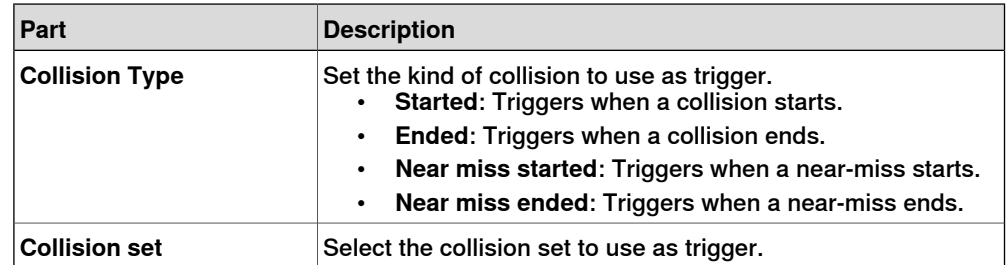

10.4 Event Manager **Continued** 

### **The action editor parts**

In the action editor you set the properties of the actions for the event. The upper part of the editor is common to all types of actions, and the lower part adjusts to the selected action.

### Parts common to all actions

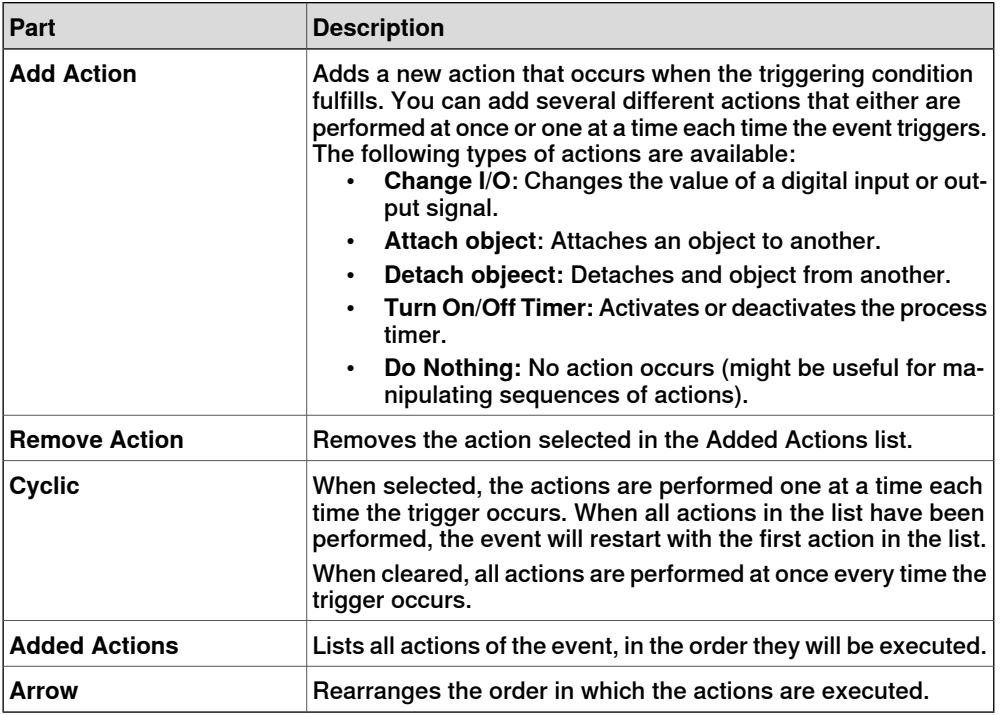

### Parts specific to I/O Actions

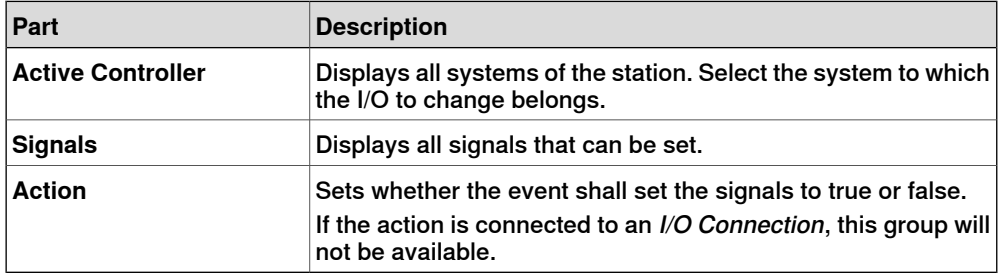

### Parts specific to Attach actions

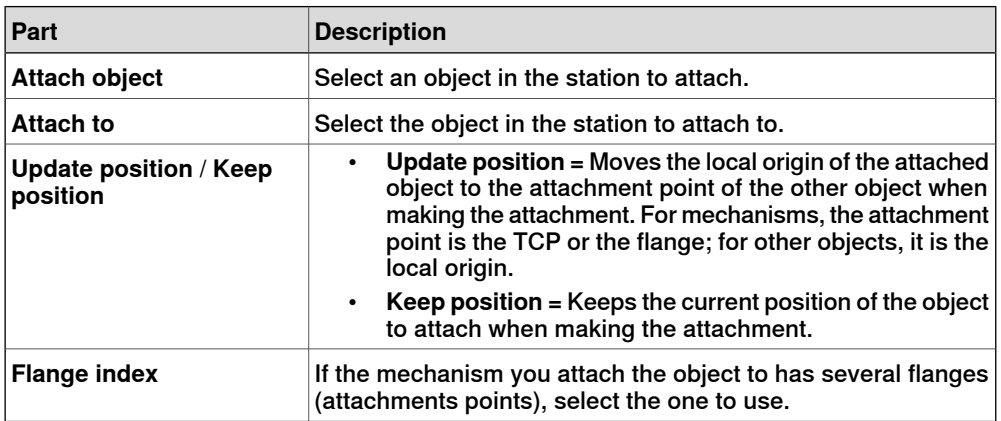

Continues on next page

# **10 Simulation tab**

### 10.4 Event Manager **Continued**

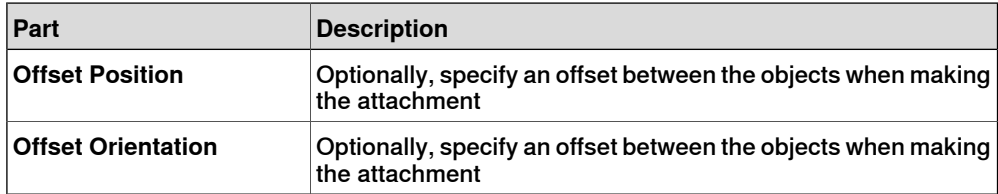

Parts specific to Detach actions

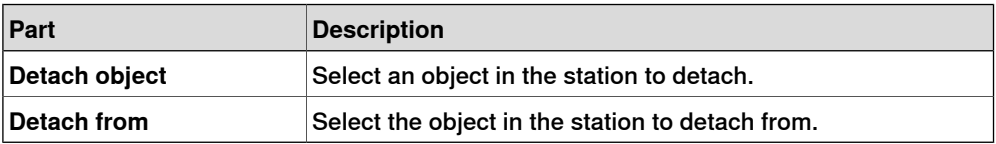

Parts specific to Turn On/Off Simulation Monitor actions

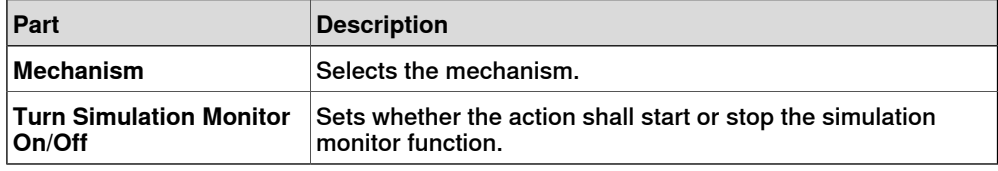

Parts specific to Turn On/Off Timer actions

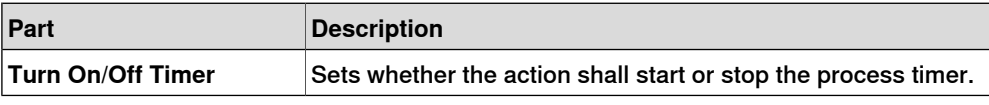

### Parts specific to Move Mechanism to Pose actions

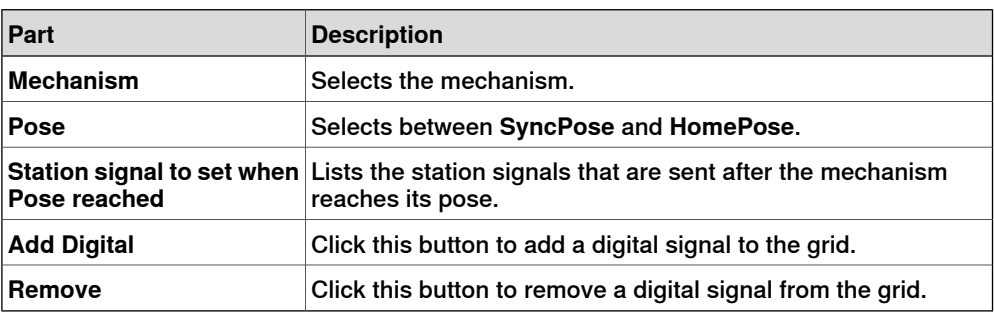

### Parts specific to Move Graphical Object actions

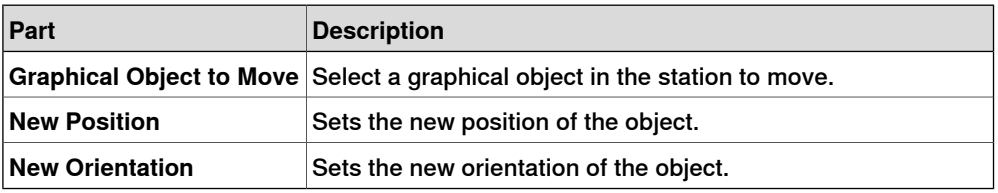

### Parts specific to Show/Hide Graphical Object actions

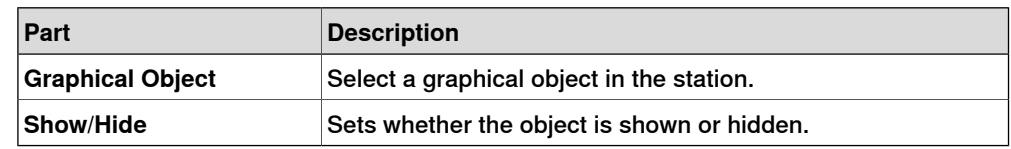

10.5 Station Logic

### **10.5 Station Logic**

#### **Introduction to Station Logic**

The Station Logic has some of the characteristics of a Smart Component. It can be used to work with these characteristics on the station level.

The Station Logic editor consists of the following tabs similar to that of a Smart Component editor:

- Compose
- Properties and Bindings
- Signals and Connections
- View

For more information on the characteristics of a Smart Component editor, see [Smart Component on page 284](#page-283-0).

#### **Opening Station Logic**

You can launch Station Logic in any of the following two ways:

- In the **Simulation** tab, click **Reset** and select **Manage States**.
- In the **Layout** browser, right-click the station and select **Station Logic**.

#### **Differences between Station Logic and Smart Component**

The following table lists some of the differences while working with Station Logic and a Smart Component:

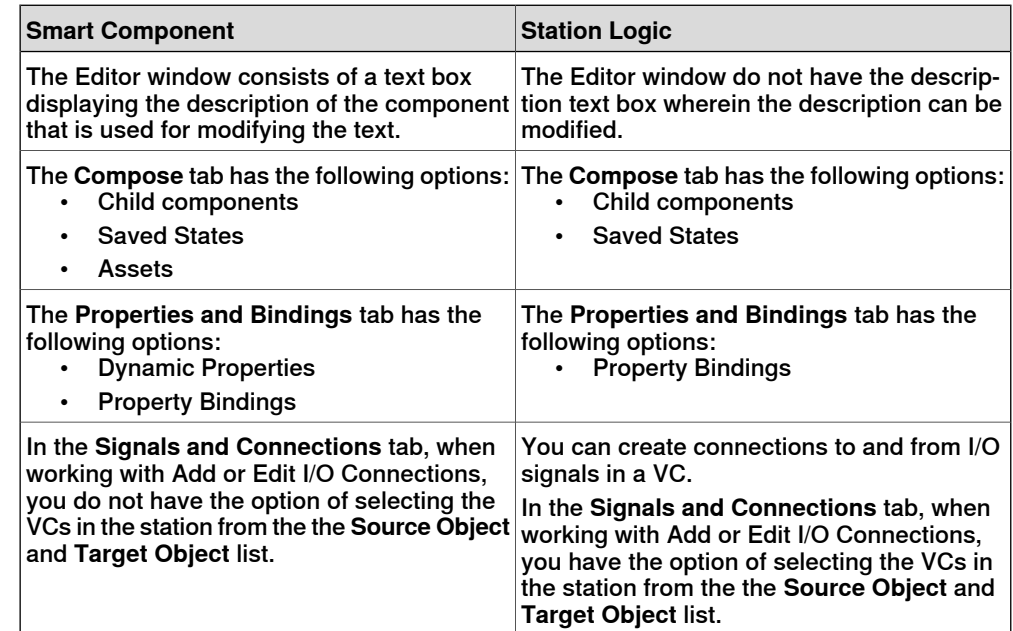

10.6 Activate Mechanical Units

# **10.6 Activate Mechanical Units**

### **To activate or deactivate mechanical units manually**

- 1 Click **Activate Mechanical Units** to bring up a dialog box.
- 2 In the **Activate Mechanical Units** dialog box, select the check boxes for the mechanical units to set as active. When activating a mechanical unit that shares a common drive unit, the other mechanical unit sharing that drive unit will be deactivated automatically.
10.7 Simulation Control

### **10.7 Simulation Control**

#### **Running a simulation**

1 In the **Simulation Control** group,

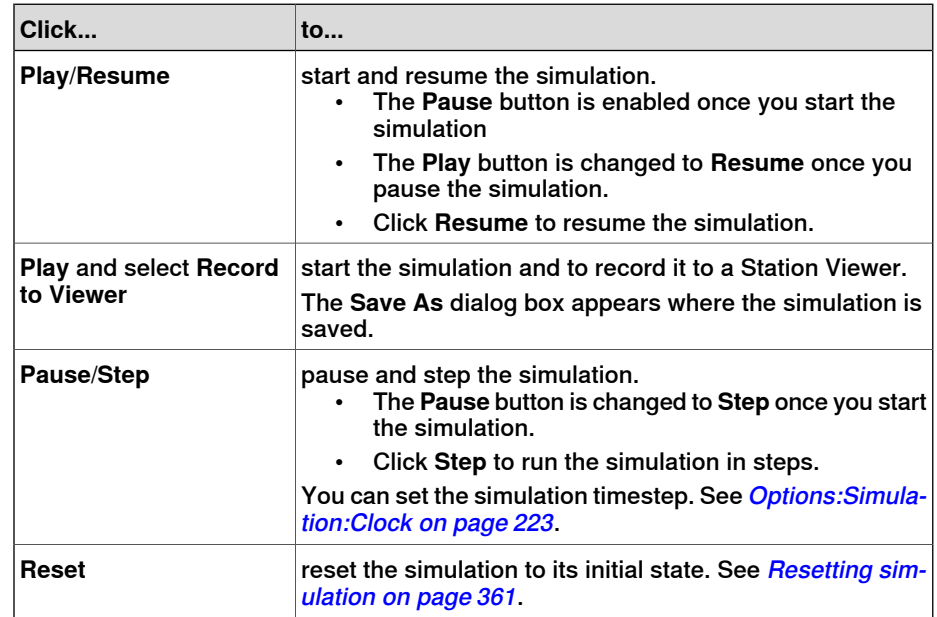

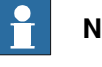

### **Note**

When running a simulation in time slice mode, all breakpoints set in the RAPID editor windows will be deactivated temporarily.

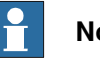

### **Note**

<span id="page-360-0"></span>During the simulation play, if a user does not want more objecs to be added to the conveyor, in **Layout** browser, expand the conveyor node, then right-click the object source and clear the **Enabled** option.

### **Resetting simulation**

- 1 In the **Simulation Control** group, click **Reset** to reset the simulation.
- 2 Click **Reset** and select **Save Current state** to store states of objects and VCs to be used in a simulation scenario. For more information, see [Save Current](#page-286-0) [State on page 287](#page-286-0).
- 3 Click **Reset** and select **Manage states** to launch Station Logic. For more information, see [Station Logic on page 359](#page-358-0).

10.8 I/O Simulator

### **10.8 I/O Simulator**

#### **Setting I/O signals using the I/O Simulator**

1 Click **I/O Simulator**. This opens the I/O simulator.

- 2 If the station contains several systems, select the appropriate one in the **Select System** list.
- 3 In the **Filter** list and **I/O Range** list, make selections that display the signals to set. Depending on the filter used, you might also set a filter specification.
- 4 To change the value of a digital I/O signal, click it.

To change the value of an analog signal, type the new value in the value box.

#### **The I/O Simulator window**

With RobotStudio's I/O simulator window, you can view and manually set existing signals, groups and cross-connections during program execution, thus making it possible to simulate or manipulate the signals.

The I/O simulator window displays the signals for one system at a time, in groups of 16 signals. For handling large sets of signals, you can filter which signals to display and also create custom lists with favorite signals for quick access.

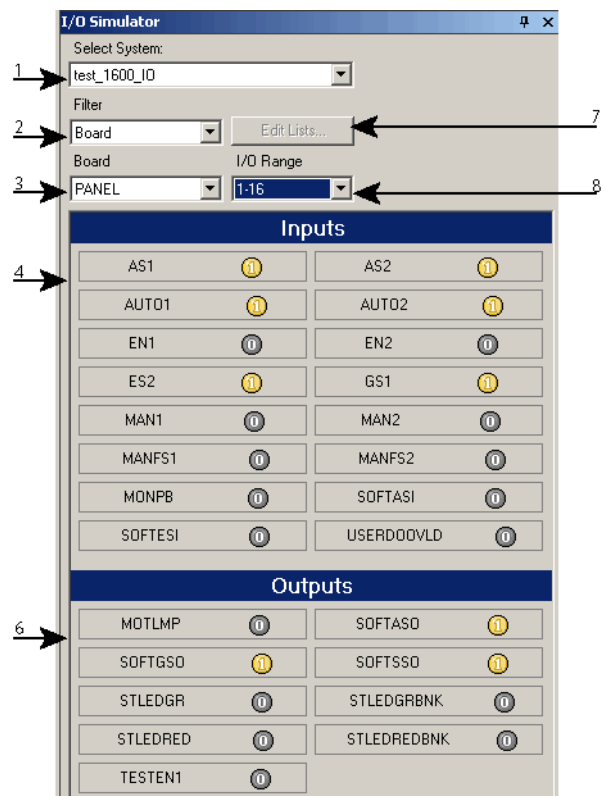

io\_overv

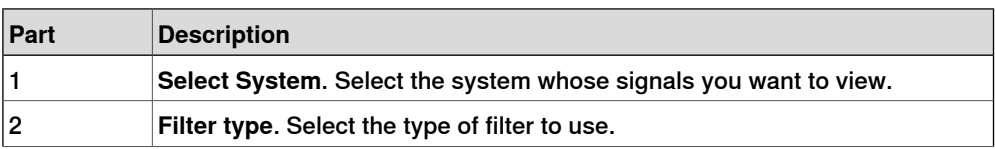

### 10.8 I/O Simulator **Continued**

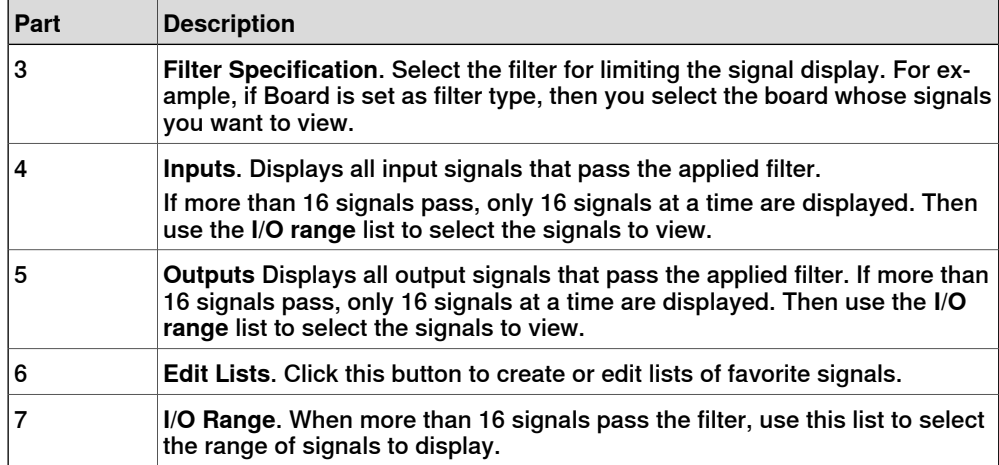

### **Types of signal filters**

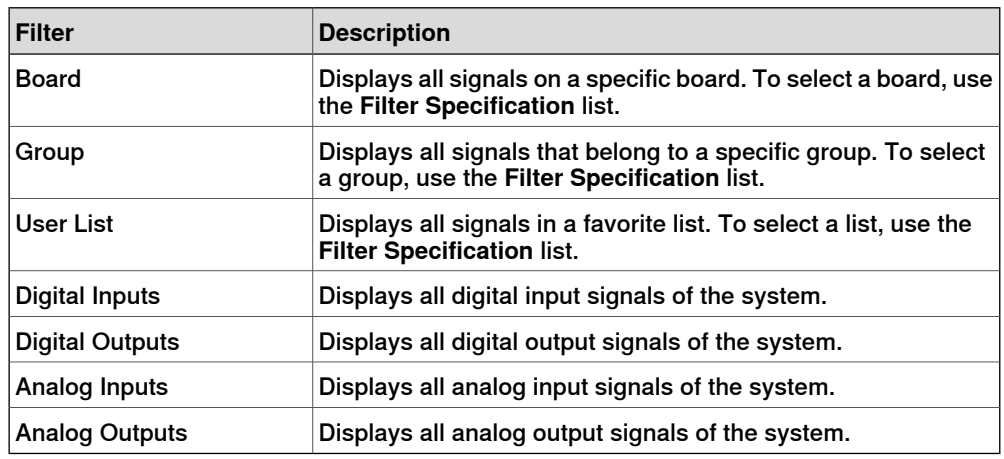

### **Signal icons**

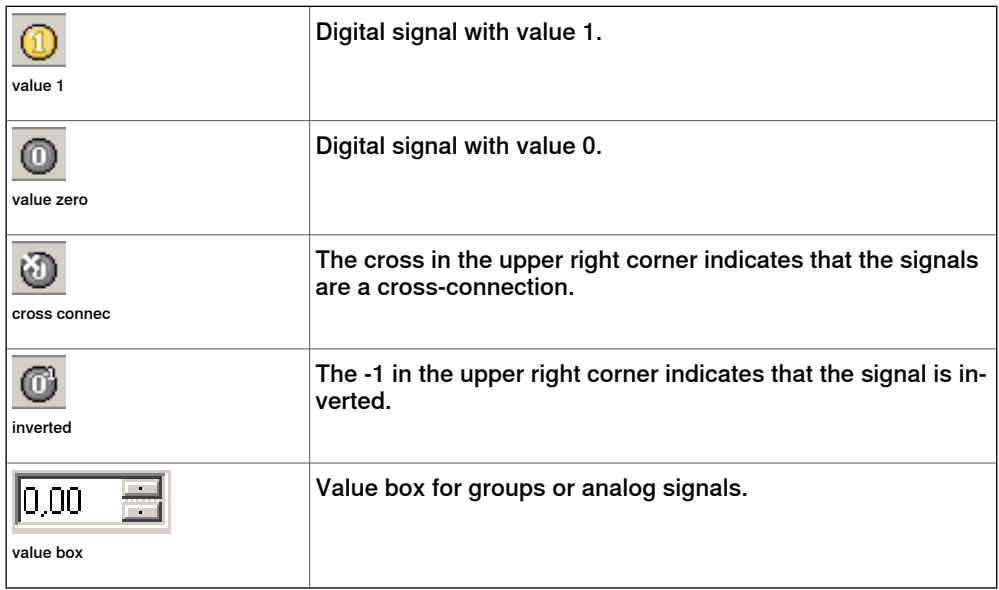

10.9 Monitor

### **10.9 Monitor**

### **The TCP Trace tab**

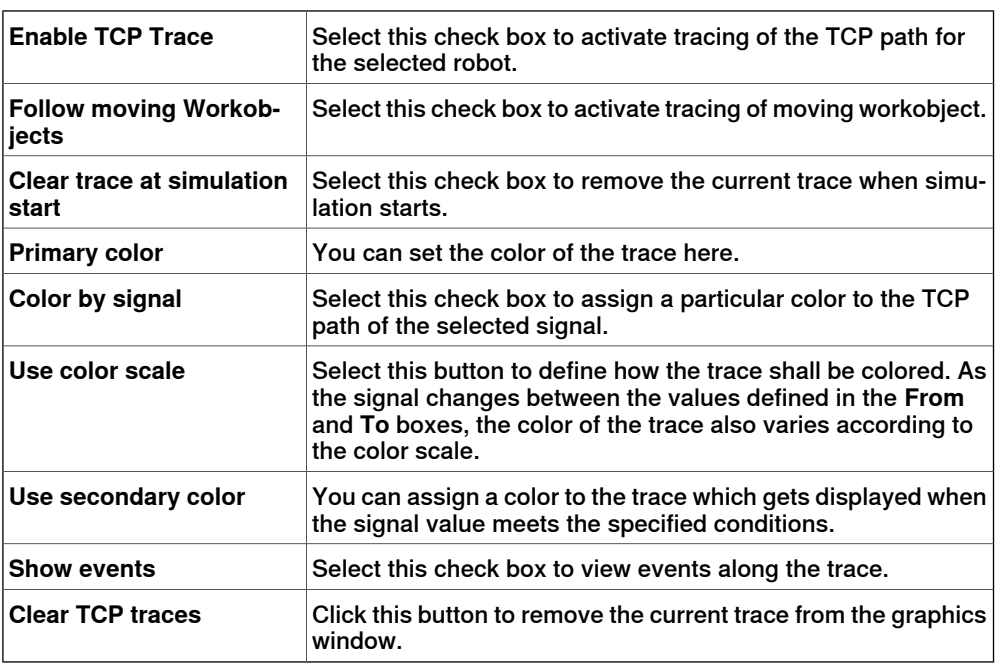

### **The Alerts tab**

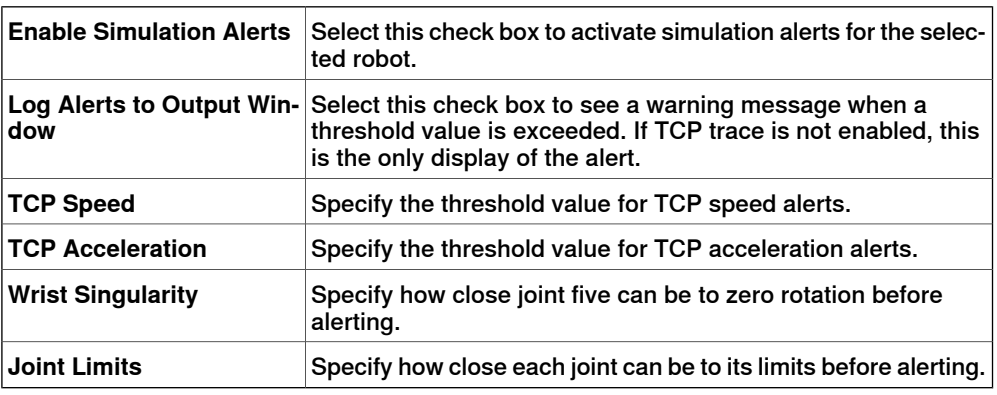

10.10 Stopwatch

### **10.10 Stopwatch**

#### **Stopwatch for measuring process time**

The Stopwatch feature is used for measuring the time taken between two trigger points in a process, and also for the process as a whole. The two trigger points are called the Start Trigger and the End Trigger.

When a stopwatch is setup, the timer starts when the Start Trigger occurs, and stops when the End Trigger occurs.

#### **Setting up a Stopwatch**

- 1 On the **Simulation** tab, in the **Monitor** group, click **Stopwatch**. The Stopwatch settings dialog appears.
- 2 Specify a **Name** for the stopwatch.
- 3 Select a **Start Trigger** and an **End Trigger** for the stopwatch.

The following parameters are listed for selection as triggers:

- Simulation Start
- Simulation Stop
- Target Changed
	- Additionally, specify the mechanical Unit and the target.
- I/O Value

Additionally, specify the source mechanical unit from where the signal comes, the type of I/O signal and the value of the signal.

4 Click **Add**.

10.11.1 Signal Analyzer for both real and virtual controllers

### **10.11 Signal Analyzer**

### **10.11.1 Signal Analyzer for both real and virtual controllers**

The Signal Analyzer functionality helps in displaying and analyzing signals from a robot controller. Using the Signal Analyzer, you can optimize the robot program.

The Signal Analyzer functionality is present for both virtual and real controllers. The version adapted for real controllers is called Signal Analyzer Online. The following section describes the Signal Analyzer functionality for virtual controllers, though it includes certain common features.

10.11.2 Signal Setup

# <span id="page-366-0"></span>**10.11.2 Signal Setup**

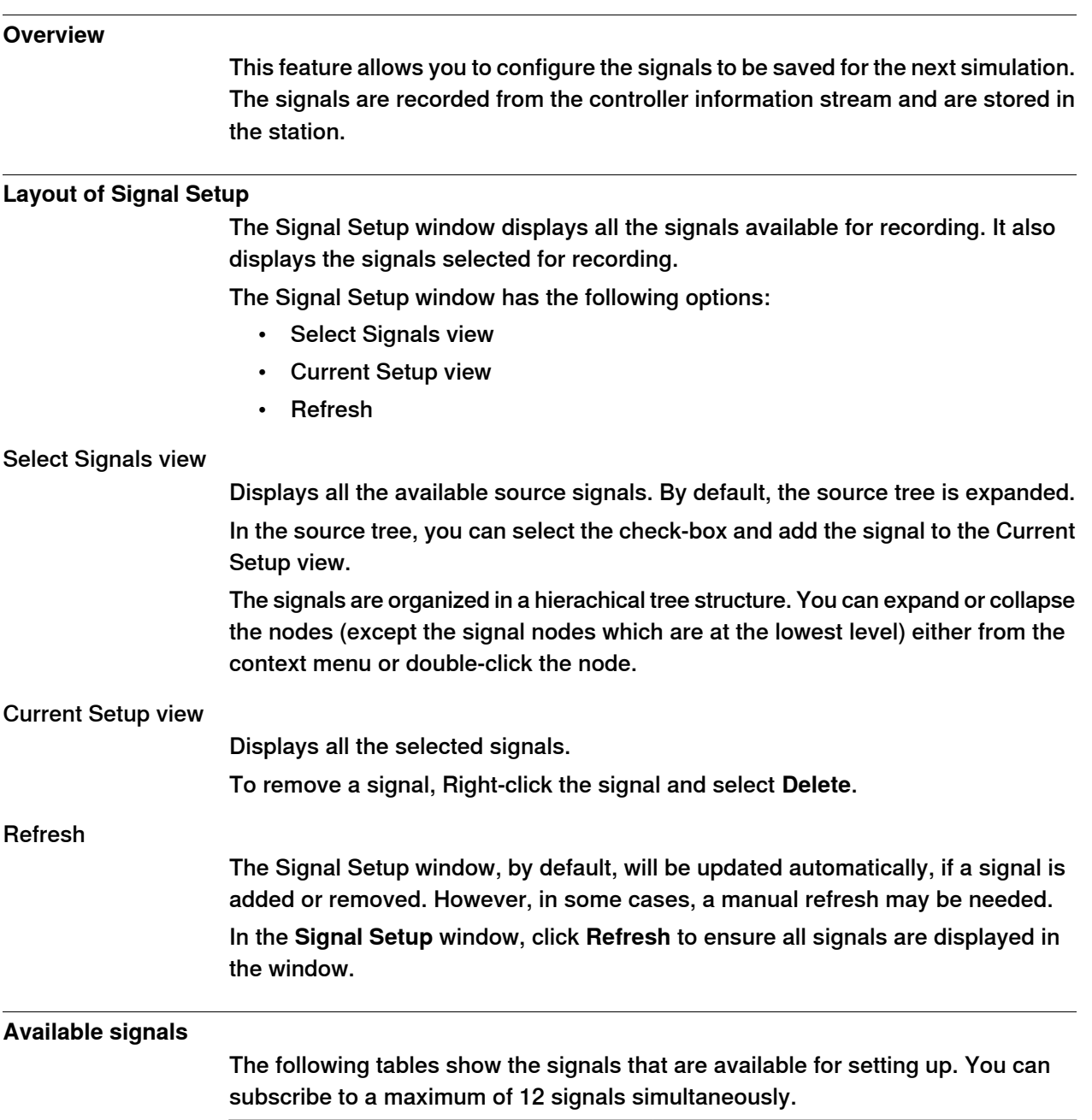

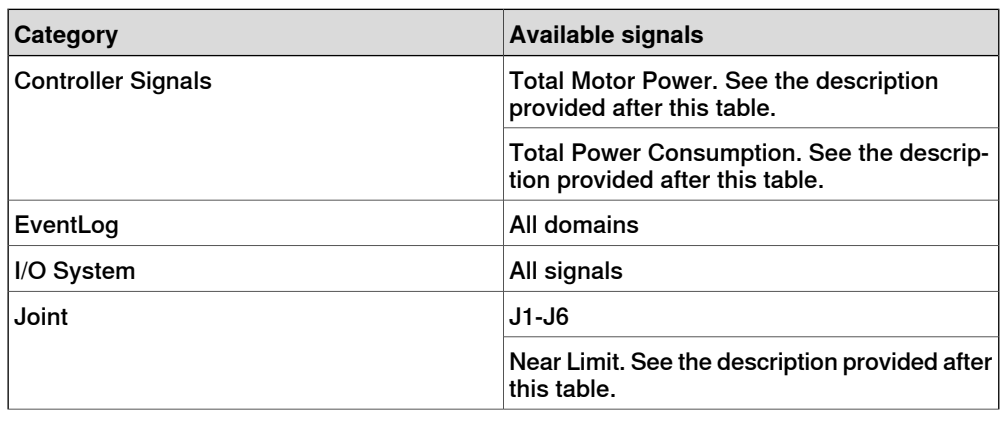

### **10 Simulation tab**

### 10.11.2 Signal Setup **Continued**

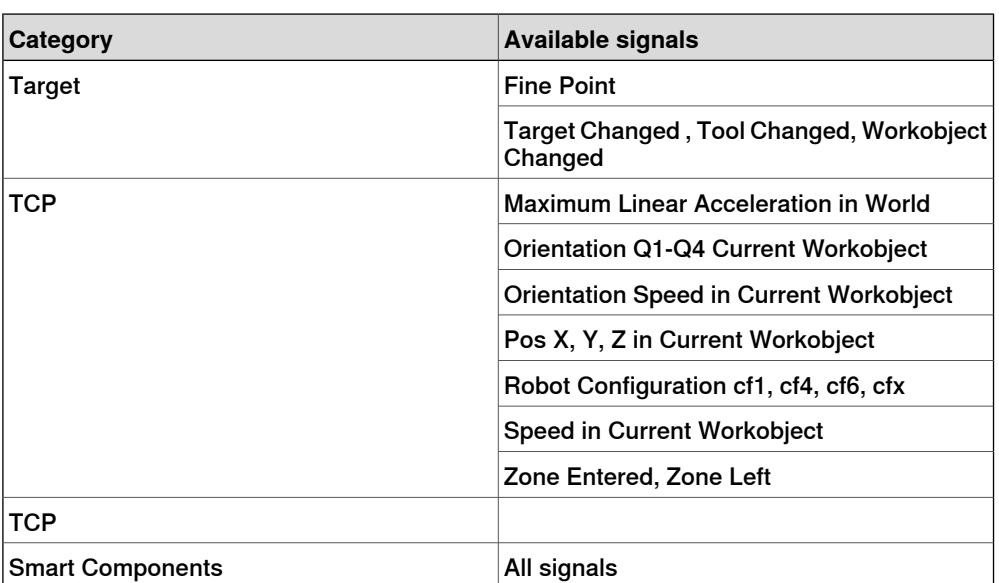

#### Total Motor Power

The Total Motor Power signal shows the total instantaneous power for each joint. It may be positive or negative.

The instantaneous power for a specific joint is positive when it accelerates and negative when it decelerates. If one joint is accelerating at the same time as another joint is decelerating, then the negative energy from the decelerating joint is reused by the accelerating joint. If the sum of the instantaneous power of all joints is negative then the power surplus cannot be reused but it is burned off in the bleeder.

For a virtual robot the signal is based on a nominal robot during typical conditions, for a real robot the signal is based on the torque for that particular robot in the actual conditions. For a real robot the value of the motor power signal depends on various factors, for example, the temperature of the robot and the length of the cables.

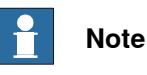

Total Motor Power signal represents the power consumed by the mechanical robot arm and not the power that is fed into the controller cabinet from the power network. The power used by the controller cabinet is excluded.

### Total Motor Energy

The Total Motor Energy signal is the cumulative sum of the positive part of the Total Motor Power.

10.11.2 Signal Setup **Continued** 

#### Purpose of signals

The purpose of the Total Motor Power and Total Motor Energy signals is to provide an estimate of the power and energy used by the robots. For virtual robots, these signals can be used to identify peaks in the power usage to enable the robot programmer to adjust the robot program with the aim to reduce the power consumption. For real robots, the signals can be used to compare the power usage of different robot individuals running the same robot program, to see if any robot differs significantly from the others. Any such deviation may indicate that the robot needs maintenance.

#### Near Limit

<span id="page-368-0"></span>Near Limit checks the distance to the closest limit for each joint. If any joint is less than 20 degrees from a limit, the Near Limit signal will show the current value. Otherwise, the value of the signal will be constant at 20 degrees. If more than one joint is below 20 degrees from a limit, then the one that is closest will be looked at.

#### **Setting up the signals**

Use this procedure to configure the signals to be saved for the next simulation:

- 1 Load a station with system. See [New tab on page 211](#page-210-0).
- 2 In the **Simulation** tab, click **Signal Analyzer** and select **Signal Setup**. The Signal Setup window appears.
- 3 In the **Select Signals** view, select the signals to be configured and stored for simulation.

The selected signals are added in the Current Setup window.

4 In the **Current Setup** view, right-click **Station Database** and select **Enabled.** This ensures that all selected signals will be recorded whenever a simulation is running.

# **Note**

• Disabling the station database will stop the recording but stores the configuration and all completed recordings in the station.

# **Note**

- You can analyze the recorded signals. See [Layout and usage on](#page-370-0) [page 371](#page-370-0).
- You can organize the saved signal data. See [History on page 374](#page-373-0).
- Disable signal recording as soon as the analysis is completed to avoid the station file size to increase.

10.11.2 Signal Setup **Continued** 

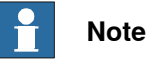

It is not possible to subscribe to signals connected to a unit of type LOCAL\_GENERIC. Attempting to do so produces this error message in the Output window:

Failed to subscribe on signal:

10.11.3 Layout and usage

### **10.11.3 Layout and usage**

### **Layout of Signal Analyzer**

<span id="page-370-0"></span>The following figure shows the layout of the Signal Analyzer

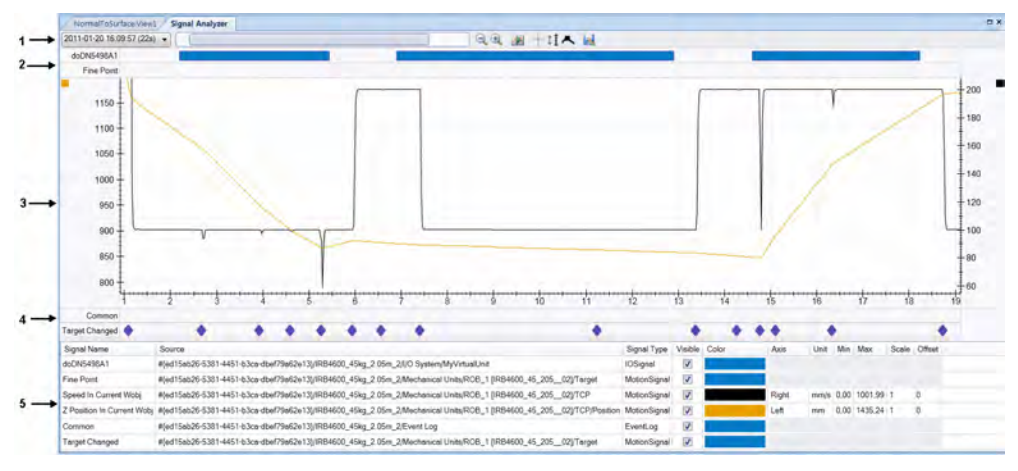

en1100000034

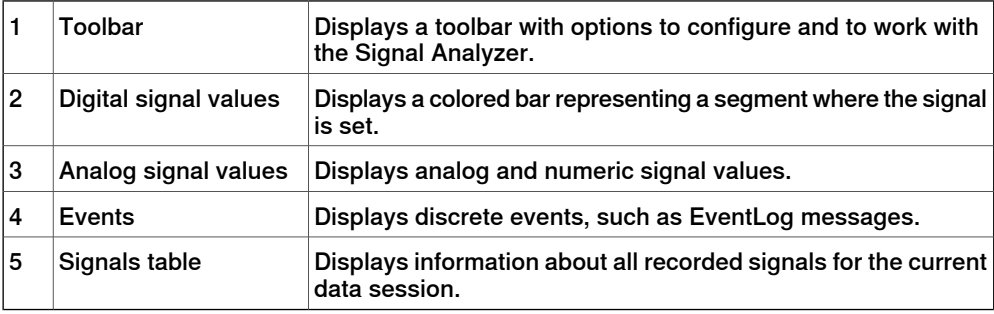

#### Toolbar

The toolbar displays the following options:

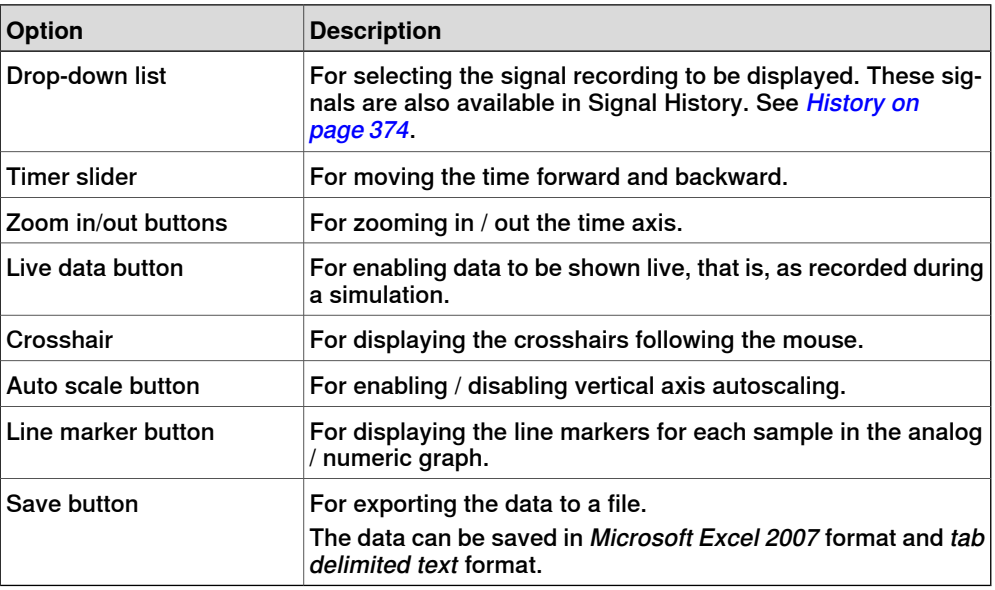

### **10 Simulation tab**

### 10.11.3 Layout and usage **Continued**

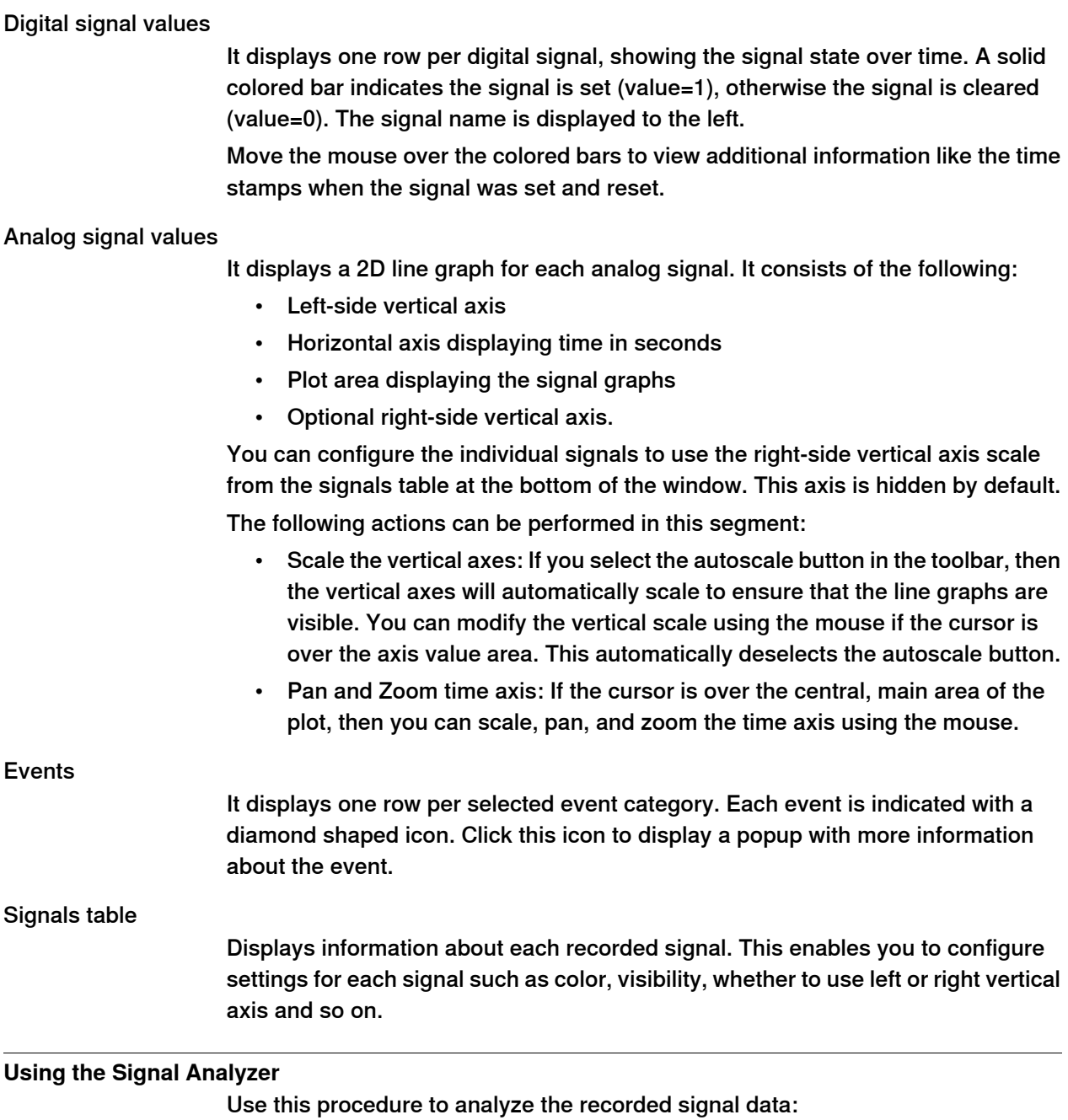

- 1 Set up the signals to be analyzed. See [Setting up the signals on page 369](#page-368-0).
- 2 Record signal data by running a simulation. See [Setting up the signals on](#page-368-0) [page 369](#page-368-0).
- 3 In the **Simulation** tab, click **Signal Analyzer**.

10.11.3 Layout and usage **Continued** 

The Signal Analyzer window appears.

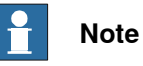

- If the station does not contain any saved signal data, you will then have to setup the signals to analyze and record by running a simulation. See [Signal Setup on page 367](#page-366-0).
- You can organize the saved signal data. See [History on page 374](#page-373-0).
- The sample interval of the Signal Analyzer is 24 ms, hence signal changes within this interval will not be captured.

10.11.4 History

### <span id="page-373-0"></span>**10.11.4 History**

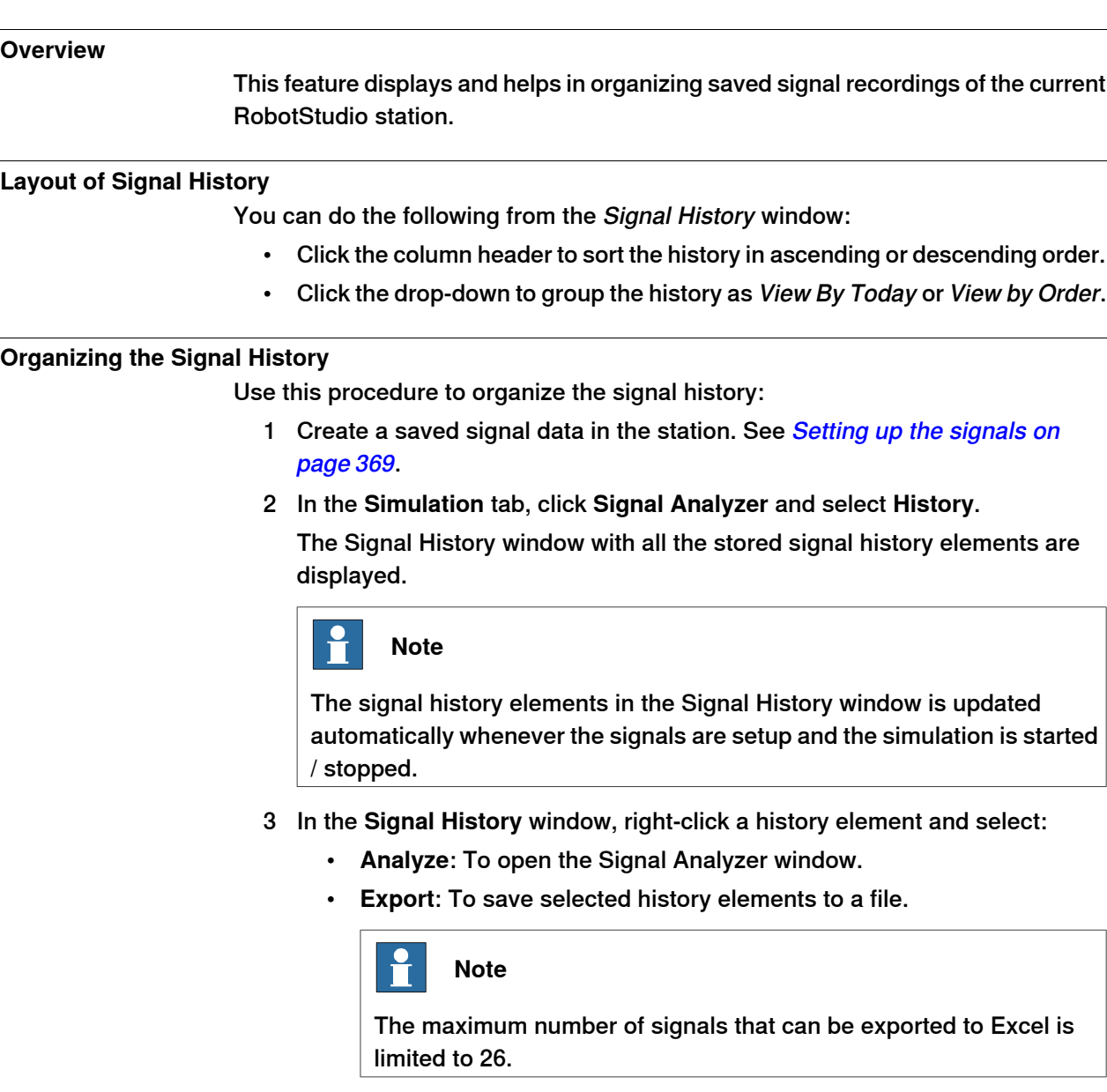

- **Delete**: To remove the selected signal recording permanently.
- **Rename**: To rename the signal recording.

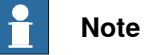

Disable signal recording as soon as the analysis is completed to avoid the station file size to increase.

10.12 Record Movie

### **10.12 Record Movie**

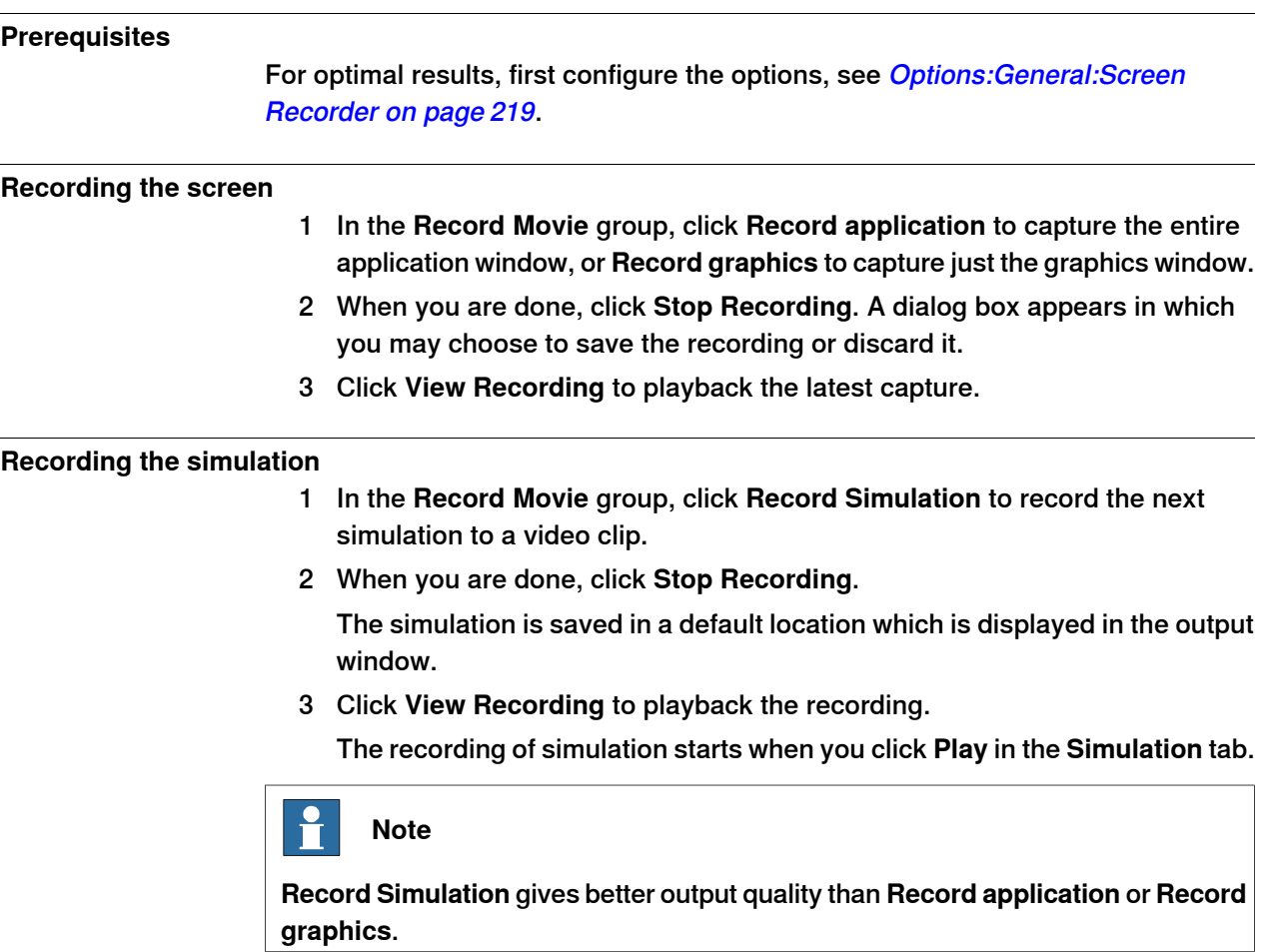

10.13.1 Conveyor Tracking

### **10.13 Conveyor Tracking Mechanism**

### **10.13.1 Conveyor Tracking**

#### **Overview**

Conveyor tracking is the function where the robot follows a workobject mounted on a moving conveyor. This section describes how to create a conveyor, add and remove objects to and from the conveyor, create targets during tracking, and simulate conveyor.

RobotStudio does not support tracking of circular conveyors. Only linear conveyors are supported. For more information, see the Application manual - Conveyor tracking.

### **Conveyor tracking mechanism**

This procedure describes the workflow for making a conveyor tracking system work in RobotStudio.

- 1 Create a conveyor mechanism. See [Create Conveyor on page 338](#page-337-0).
- 2 Setup the conveyor. See [Adding objects to the conveyor on page 229](#page-228-0). For information on setting up a conveyor tracking station with two robots working on the same conveyor, see [Setting Conveyor tracking on page 85](#page-84-0).
- 3 Jog the conveyor as well as the robot and teach some targets. See [Mechanism Joint Jog on page 509](#page-508-0).
- 4 Simulate the conveyor. See [Conveyor Simulation on page 377](#page-376-0).
- 5 Remove objects from conveyor. See [Removing objects from conveyor on](#page-229-0) [page 230](#page-229-0).

10.13.2 Conveyor Simulation

### **10.13.2 Conveyor Simulation**

#### **Running a conveyor simulation**

```
1 Create Action Instructions. See Action Instruction on page 260.
Create the following five action instructions along with Move instructions:
ConfL\Off,ActUnit CNV1,WaitWObj Workobject_1,
DropWObjWorkobject_1 and DeactUnit CNV1.
The following program is an example showing how the sequence of
instructions appears:
ConfL\Off;
MoveJ p0, vmax, fine, tool1;
ActUnit CNV1;
WaitWObj wobjcnv1;
MoveL p10, v1000, z1, tool1\Wobj :=wobjcnv1;
MoveL p20, v1000, z1, tool1\Wobj :=wobjcnv1;
MoveL p30, v500, z20, tool1\Wobj :=wobjcnv1;
MoveL p40, v500, fine, tool1;
DropWObj wobjcnv1;
MoveL p0, v500, fine;
DeactUnit CNV1;
```
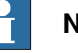

### **Note**

If an error occurs while executing the program, the controller reaches Guard state. In this state, RobotStudio cannot execute the program during the next simulation. To recover from this state, open the **Control Panel** and switch to **Manual Mode** and then to **Auto Mode**.

For more information, see Application manual - Conveyor tracking.

- 2 Synchronize to VC. See [Synchronize to RAPID on page 445](#page-444-0).
- 3 Set up the simulation. See [Simulation Setup on page 351](#page-350-0).
- 4 In the **Layout browser**, right-click the conveyor mechanism and select **Motion**.
- 5 In the **Speed** box, set the speed during simulation. Select the **Start** and **Stop** buttons to start and stop the conveyor during
- simulation. 6 Click **Apply**.
- 7 Click **Play** to run the simulation.

A RAPID program with Conveyor Tracking must be run with the **Play** button in the **Simulation** tab.

### **10 Simulation tab**

10.13.2 Conveyor Simulation **Continued** 

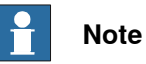

The conveyor speed and direction can be changed while running the simulation. To jump the conveyor back to the start position, click **Reset**. This button remains enabled as long as the station has at least one conveyor.

11.1 Real and virtual controllers

# **11 Controller tab**

### **11.1 Real and virtual controllers**

#### **Overview**

The Controller tab contains the controls for managing the real controller and also the controls for synchronization, configuration and tasks assigned to the virtual controller.

RobotStudio allows you to work with an off-line controller, which is a virtual IRC5 controller running locally on your PC. This offline controller is also referred to as the virtual controller (VC). RobotStudio also allows you to work with the real physical IRC5 controller, which is simply referred to as the real controller.

The features on the Controller tab can be categorized as follows:

- Features for both virtual and real controllers
- Features for real controllers
- Features for virtual controllers

For more information on working with a real controller, see [Working online on](#page-154-0) [page 155](#page-154-0).

11.2.1 Add Controller

### **11.2 Features for both virtual and real controllers**

### **11.2.1 Add Controller**

### **Adding and connecting to a controller**

You can connect to real or virtual controller using the **Add Controller** button.

To connect to a real controller, on the **Controller** tab click the arrow next to the **Add Controller** icon, and then click one of the following commands as per your requirement:

- One Click Connect For connecting to the service port of the controller
- Add Controller For adding available controllers to the network

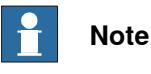

For connecting RobotStudio to a real controller over the Ethernet (LAN), the controller system must have the RobotWare option **PC-interface**. This option is not required when connecting through the service port.

To start and connect to a virtual controller, on the **Controller** tab click the arrow next to the **Add Controller** icon, and then click **Start Virtual Controller**.

### **One Click Connect**

The One Click Connect feature allows connecting to a robot controller, that is connected to the service port, in a single step. You need to do the following before using this feature:

- Connect the computer to the controller service port.
- Ensure that the network settings on the PC is correct. DHCP should either be enabled or the IP address should have a specific value. For more information on network settings, see [Network settings on page 159](#page-158-0).

On the **Controller** tab, click the arrow next to the **Add Controller** icon, and then click **One Click Connect**.

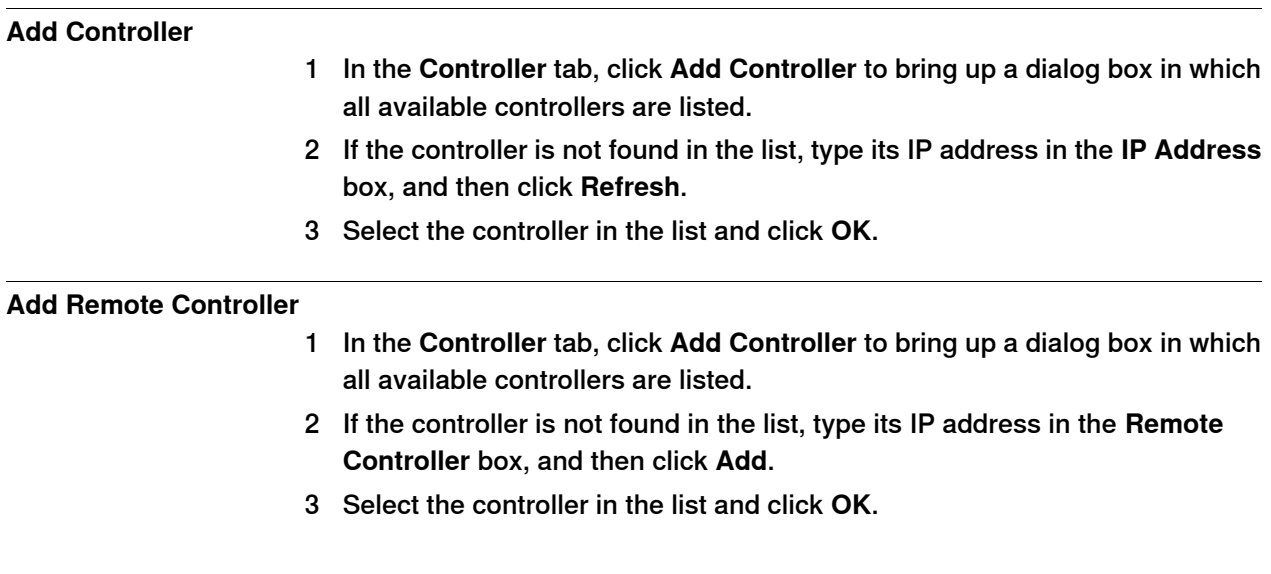

11.2.1 Add Controller **Continued** 

#### **Start Virtual Controller**

The **Start Virtual Controller** command allows you to start and stop a virtual controller, using a given system path and without needing a station.

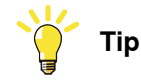

You can use the **Start Virtual Controller** command when you require a virtual controller as emulator while developing PC SDK or RobotWare add-ins. You can also use this command when you need to use the Configuration editor or the RAPID editor without requiring a station.

Clicking **Start Virtual Controller** under **Add Controller** opens the Start Virtual Controller dialog box. In this dialog box, specify the following:

1 In the **System Pool** drop-down list specify the location and folder of your PC where the required virtual controller systems are stored.

To add a folder to this list, click **Add** and then browse to and select the folder to be added. To remove a folder from the list, click **Remove**.

- 2 The Systems Found table lists the virtual controller systems found in the selected system folder. Click a system to select it for starting.
- 3 Select the required check boxes:
	- **Reset system**, to start the VC with the current system and the default settings
	- **Local login**
	- Handle Write Access automatically

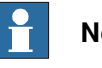

#### **Note**

A virtual controller system that has been modified using the **Modify System** function of the System Builder must be restarted with the **Reset System** option for the changes to take effect.

#### **Low Bandwidth mode**

The low bandwidth mode is useful when connecting RobotStudio to a controller over a network connection with limited bandwidth. It reduces controller communication to a fraction of the regular connection mode.

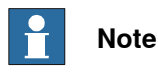

RobotWare version installed in the controller and in the connecting PC must be same.

You can select the low bandwidth mode while connecting to the controller through the **Add controller** dialog.

### **11 Controller tab**

11.2.1 Add Controller **Continued** 

### **Limitations**

In low bandwidth mode;

- the signal analyzer gets disabled.
- system requires manual refresh to update the I/O Viewer, RAPID Watch window, RAPID Program Pointer, Online Monitor and FlexPendant Viewer in RobotStudio with the current controller status, hence manual buttons are added to initiate the refresh.
- semantic check in the RAPID editor will be restricted.

11.2.2 Events

### **11.2.2 Events**

#### **Overview**

You can view events in the Event log. The severity of each event is indicated by its background color; blue for information, yellow for warning and red for an error which needs to be corrected to proceed.

On the **Controller** tab in the **Controller Tools** group, click **Events** to view the Event log.

### **Event log**

You can perform the following operations on the Event log.

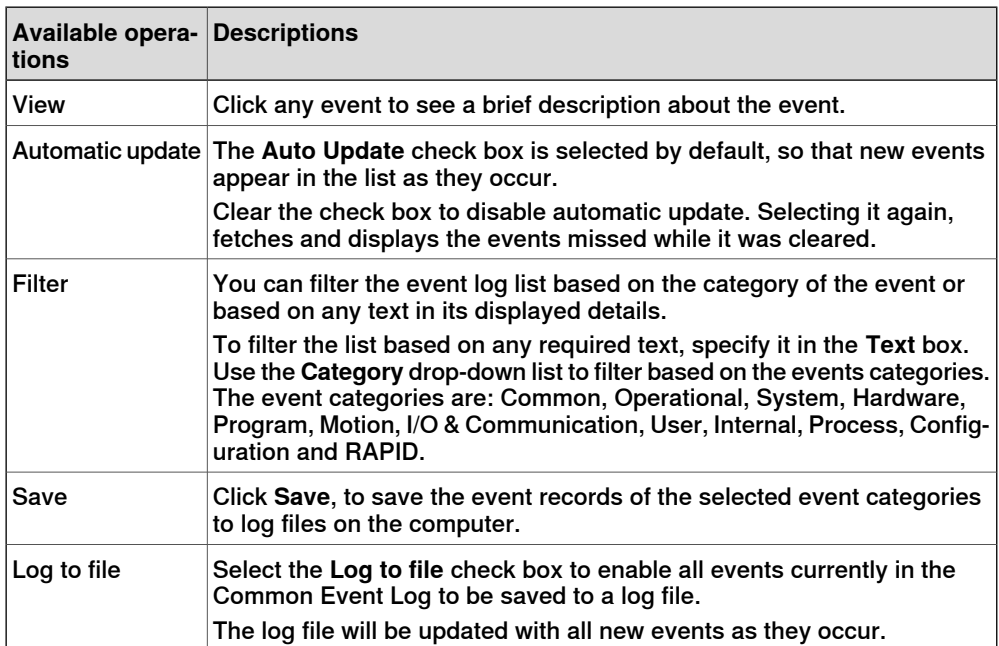

### 11.2.3 Inputs/Outputs

### **11.2.3 Inputs/Outputs**

#### **Overview**

You can view and set input and output signals in the I/O System window.

To open this window, on the **Controller** tab, in the **Controller Tools** group, click **Inputs/Outputs**.

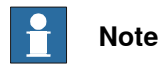

For details on local I/O and its features, refer Application manual Local I/O.

#### **I/O System window**

The following details of I/O signals are available in the I/O System window:

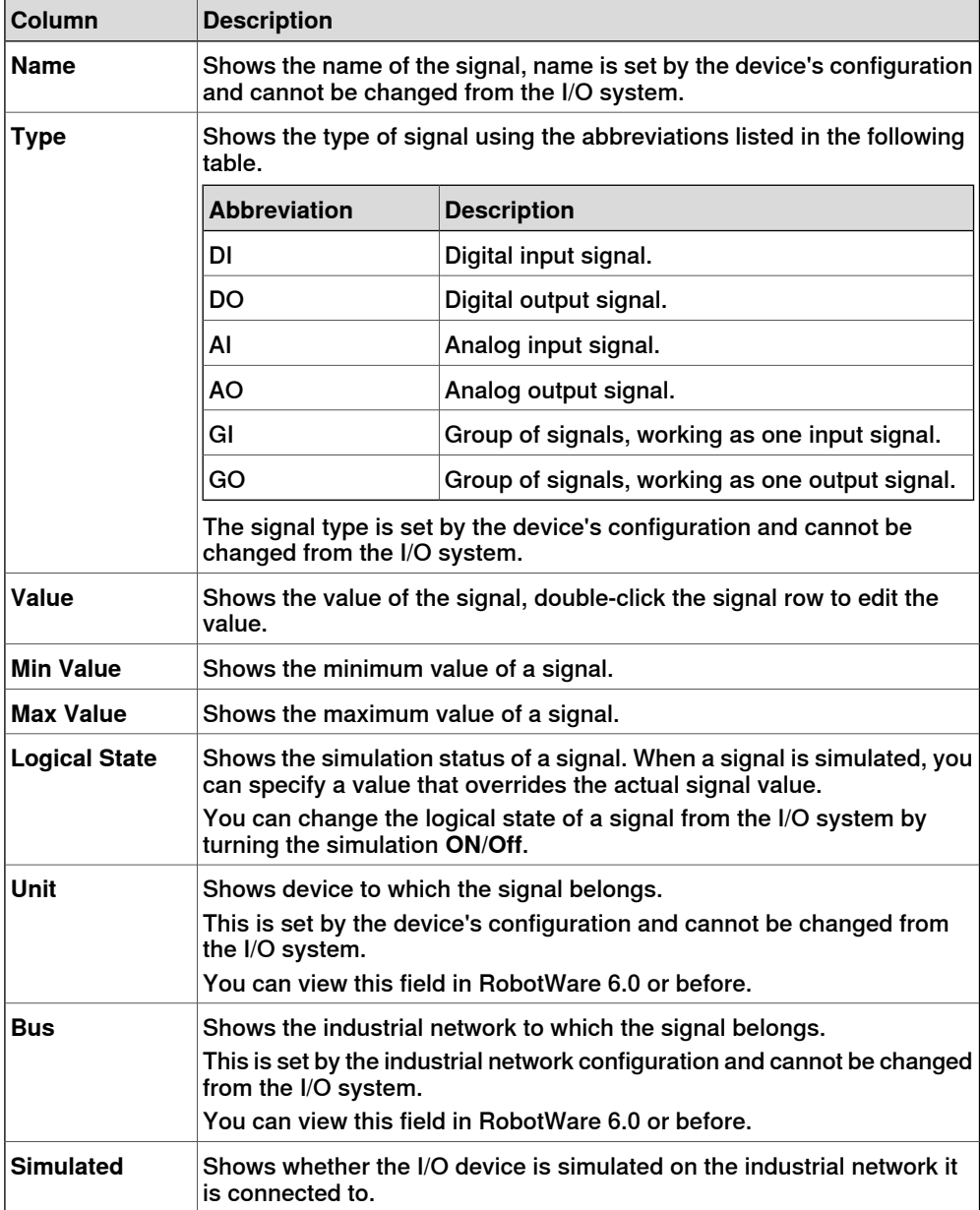

### 11.2.3 Inputs/Outputs **Continued**

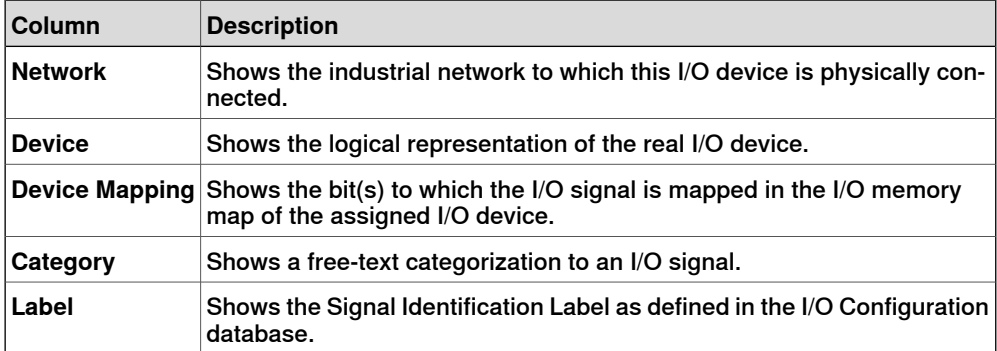

It is possible to sort signals according to the signal properties. In the I/O System window, click the particular field to sort signals according to the field. If you press the SHIFT key and click multiple column headers then the columns will be sorted by the order clicked.

### **I/O System window view**

Use the following parameters to set the view of the I/O system window.

- **Name** and **Label**: Use the free-text edit boxes above these columns. The resulting view will show signals that contain the entered text string in the respective field.
- **Simulated**: Select this check box to view simulated signals only
- **Unit**, **Bus**, and **Category:** Use the drop-down list boxes above each column to select the required option for the respective parameter. The resulting view will show only those signals that have the selected option.
- **Clear filter**: Click this button to reset the view, and show all signals again.

### **I/O Signal Data Editor**

The I/O signal data editor is a table like editor used for editing signals. In this editor you can add, delete and sort signals. This table can be exported to Microsoft Excel for editing and for further importing back to RobotStudio.

Follow these steps to open an I/O signal data editor.

- 1 In the **RAPID** tab open a backup file.
- 2 In the **Files** browser, select the SYSPAR folder of the backup file and then right-click the EIO.cfg file.
- 3 In the context menu, click **I/O Signal Data Editor** option, the I/O signal data editor opens.

#### 11.2.4 ScreenMaker

### **11.2.4 ScreenMaker**

#### **Overview**

ScreenMaker is a tool in RobotStudio for creating customized FlexPendant user interfaces without the need to learn Visual Studio development environment and .NET programming.

For more information on ScreenMaker, see [ScreenMaker tab on page 539](#page-538-0).

#### **Prerequisites**

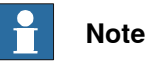

In RobotStudio 6.0, ScreenMaker is only available for the 32-bit edition and is therefore disabled in the 64-bit edition.

To use ScreenMaker, you need to fulfill the following requirements:

- RobotStudio with Premium license.
- The IRC5 controller(s) require the **FlexPendant Interface** option in RobotWare to run ScreenMaker applications.
- Install Microsoft .NET Compact Framework 2.0. Download it from [ht](http://www.microsoft.com/download)[tp://www.microsoft.com/download](http://www.microsoft.com/download)
- Install FlexPendant SDK with the same version as the RobotWare on the target controller. Download it from <http://developercenter.robotstudio.com/>

For more information on the system requirements, hardware requirements, and the supported Operating Systems, see RobotStudio Release Notes.

#### **Testing on Virtual/Real controller**

#### Best practices

You must test the screenmaker application on the virtual controller against a virtual FlexPendant. Having LAN capabilities through the PC Interface option would be helpful.

Testing and Deploying to a Virtual Controller

Click **Deploy** in the ScreenMaker to deploy to the connected controller in the application. In a virtual controller, the application is deployed directly, which can be used for viewing your application quickly on virtual FlexPendant before deploying the same to the real controller.

Testing and Deploying to a Real Controller

Click **Deploy**in ScreenMaker to deploy to the connected controller in the application. PC interface option is needed to deploy an application over LAN to real controller. The application can also be deployed directly through service port.

#### **Launching ScreenMaker**

You can launch ScreenMaker either from the **Controller** tab.

- 1 In the **Controller** tab, click the arrow next to the **FlexPendant** icon.
- 2 Click **ScreenMaker**.

```
Continues on next page
```
11.2.4 ScreenMaker **Continued** 

ScreenMaker is launched as a new tab.

The connection to all connected virtual and real controllers can be established.

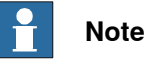

For more information, see [Managing projects on page 547](#page-546-0).

### 11.2.5 Restart a controller

### **11.2.5 Restart a controller**

### **When to restart a controller**

Some operations require a restart of the controller to take effect. When working in RobotStudio , you will be notified when a restart is necessary.

#### **Restart**

You must restart a controller when:

- You have changed the baseframe of any of the robots belonging to that controller.
- You have changed the robot's configuration, either with the Configuration Editor or by loading new configuration files.
- You have added new options or hardware to the system.
- A system failure has occurred.

#### **Advanced restart options**

The controller can be restarted with the following advanced restart options:

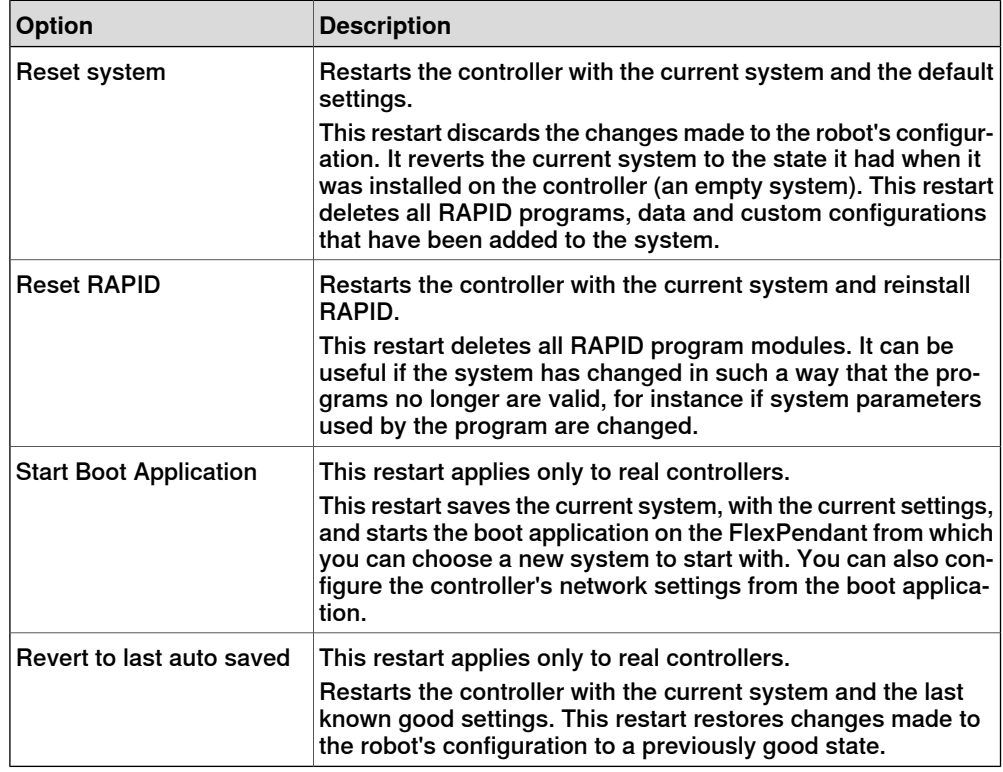

#### **Restarting a virtual controller**

- 1 In the **Controller** browser, select the controller to restart.
- 2 In the **Controller Tools** group, click the arrow next to the **Restart** icon, and then select one of the following options:

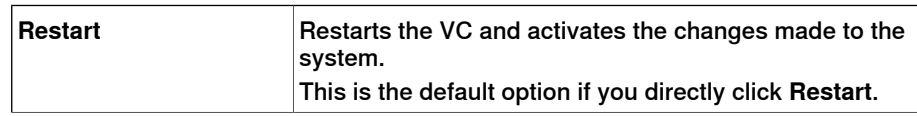

# Continues on next page

### 11.2.5 Restart a controller **Continued**

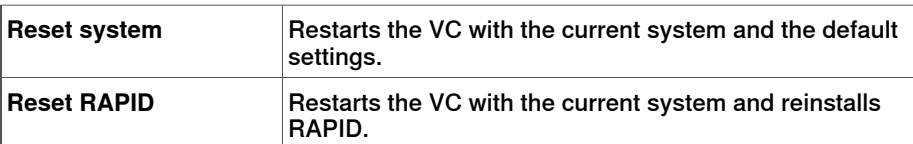

The options for **Restart** are also present in the context menu when you right-click a controller in the **Controller** browser.

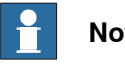

### **Note**

A virtual controller system cannot be moved by copying its folder. Instead, you must use the **Pack&Go** function followed by the **Unpack&Work** function to move the systems to a new location.

### **Restarting a real controller**

The following are the prerequisites for restarting a real controller:

- You must have Write access to the controller you are restarting.
- For the advanced restart method **Start Boot Application**, you must have access to the controller's FlexPendant.

To restart a real controller:

- 1 In the **Controller** browser, select the controller to restart.
- 2 In the **Controller Tools** group, click the arrow next to the **Restart** icon, and then select one of the following options:

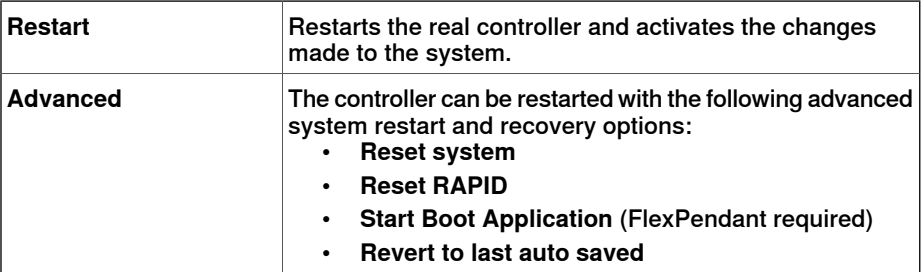

The options for **Restart** are also present in the context menu when you right-click a controller in the **Controller** browser.

11.2.6 Back up a system

### **11.2.6 Back up a system**

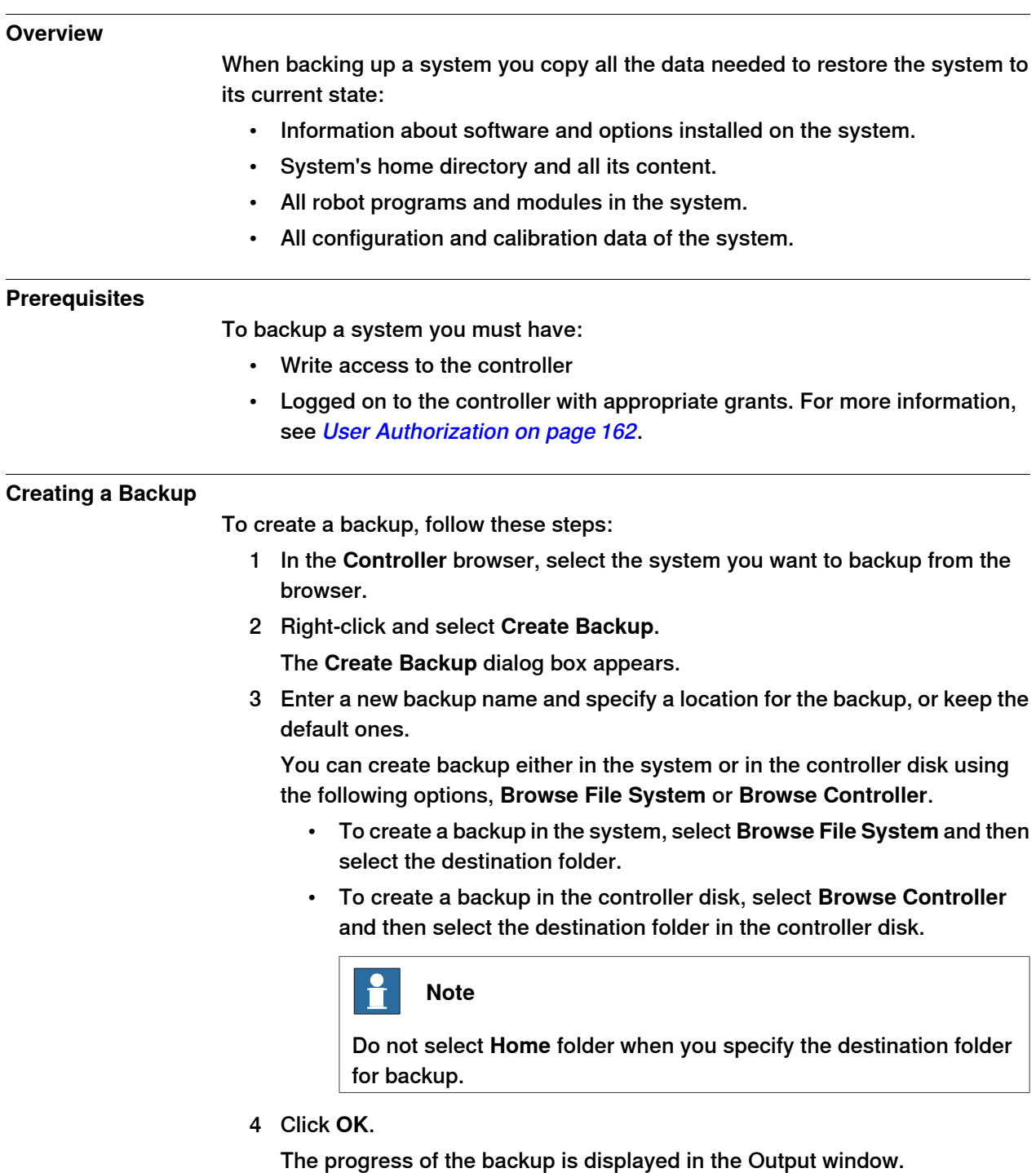

11.2.6 Back up a system **Continued** 

#### **Backup folder**

When the backup is complete you will have a folder with the name of the backup in the specified location. This folder contains a set of subfolders which together comprise the backup.

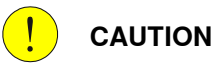

If the contents of the Backup folder are changed, then it will not be possible to restore the system from backup.

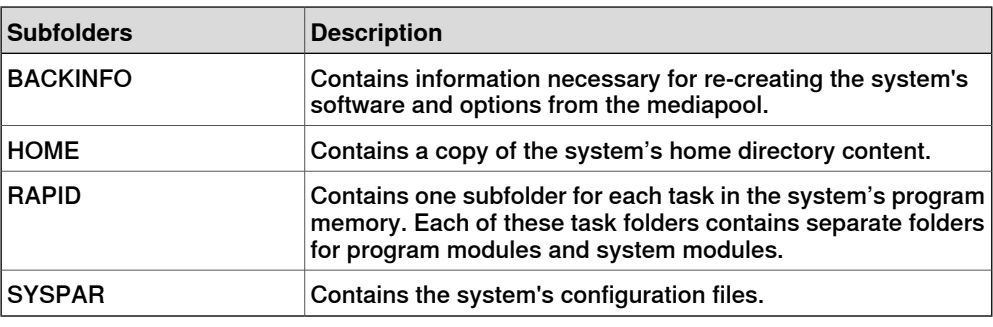

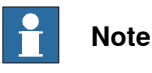

The contents of the PIB board of a IRC5P system (a controller system for painting) will not be included with the regular RobotStudio backup. Please use the backup function of the FlexPaintPendant to include the PIB content.

### 11.2.7 Restore a system

### **11.2.7 Restore a system**

#### **Overview**

When restoring a system from backup, the current system gets the same content as when the backup was performed. Restoring a system replaces the following contents in the current system with the content from the backup:

- All RAPID programs and modules in the system.
- All configuration and calibration data of the system.

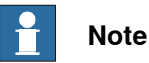

The system's home directory and all its content are copied from the backup to the current system.

#### **Prerequisites**

To restore a system you must have:

- Write access to the controller.
- Logged on to the controller with appropriate grants. For more information, see [User Authorization on page 162](#page-161-0).

#### **Restoring a system**

# **Note**

Before proceeding, make sure that the system from the backup is compatible with the controller you are restoring.

To restore a system, follow these steps:

- 1 In the **Controller** browser, select the system you want to restore.
- 2 Click **Backup** and select **Restore Backup**.

The Restore from Backup dialog box appears.

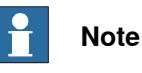

Select the **Include Controller Settings** check box to restore the UAS settings, time settings and IP address, and select **Include Safety Settings** check box to include the safety settings.

- 3 In the **Restore from Backup** dialog box, browse to the destination folder either in the system or in the controller disk and then select the backup to restore the system.
- 4 Click **OK**.

11.2.7 Restore a system **Continued** 

The progress of the restore appears in the Output window. The controller is automatically restarted to load the restored system.

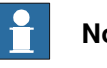

**Note**

If the system from the backup does not originate from the controller you are restoring, you get the following message about the mismatch.

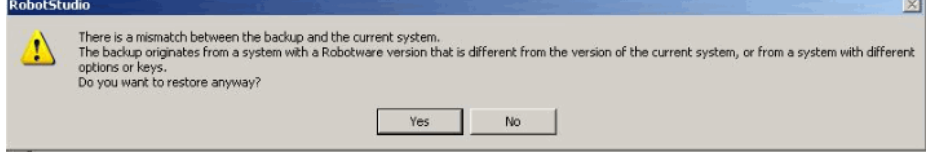

en0900001061

11.2.8 System Builder

### **11.2.8 System Builder**

### **Functions of the System Builder**

For procedures using the various functions of the System Builder, see [About](#page-163-0) [System Builder on page 164](#page-163-0).

11.2.9 Installation Manager

### **11.2.9 Installation Manager**

### **Functions of Installation Manager**

For procedures using various functions of the Installation Manager, see [About](#page-182-0) [Installation Manager on page 183](#page-182-0).

### 11.2.10 Configuration editor

### **11.2.10 Configuration editor**

#### **Configuration editor**

From the Configuration Editor you view and edit the system parameters of a specific topic in a controller. The Instance Editor is a complementary editor with which you edit the details of a type instance (a row in the Configuration Editor's instance list). The Configuration Editor has a direct communication with the controller. This means that changes you make are applied to the controller as soon as you complete the command.

With the Configuration Editor, including the Instance Editor, you can:

- view types, instances, and parameters
- edit instances and parameters
- copy and paste instances within a topic
- add and delete instances

#### **Layout of the Configuration Editor**

The Configuration Editor consists of the Type name list and the Instance list.

The **Type name** list displays all available configuration types for the selected topic. The list of types is static. This means you cannot add, delete or rename types.

The **Instance** list displays all system parameters of the type selected in the **Type name** list. Each row in the list is an instance of the system parameter type. The columns show each specific parameter and its value for each instance of the parameter type.

The Configuration editor has the following options:

- Controller
- $\cdot$  I/O
- Communication
- Motion
- Man-machine communication
- Add Signals

Click the header of a column to sort the column. For sorted columns, the sort order will be reversed. If you press the SHIFT key and click multiple column headers then the columns will be sorted by the order clicked.

#### Add Signals

You must have write access to the controller to be able to open the add signal window.

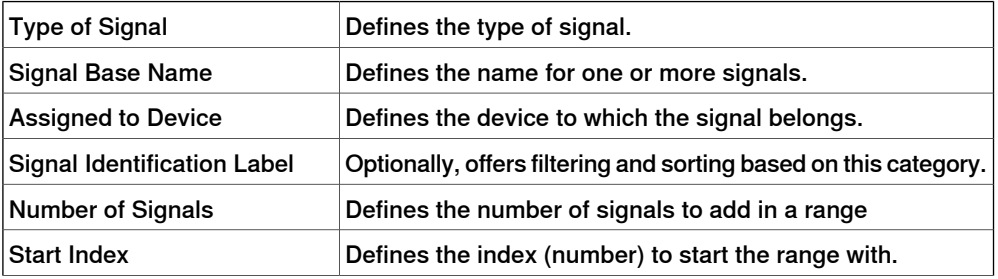
11.2.10 Configuration editor **Continued** 

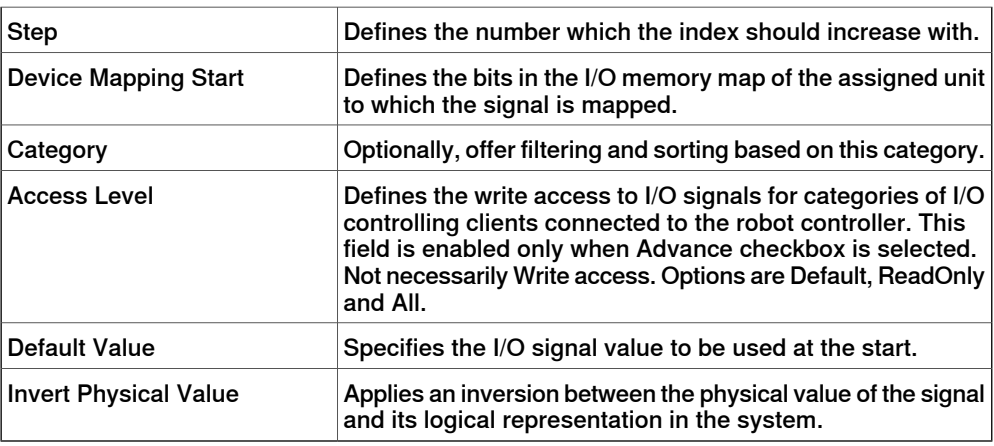

### **Layout of the Instance editor**

The Instance Editor lists the parameters and their values in the open instance.

In the **Value** column you can view and edit the value of the parameter.

© Copyright 2008-2017 ABB. All rights reserved.

When you click a row, the lower section of the Instance Editor window displays the type of parameter, restrictions for the parameter value and other conditons for the parameter.

### 11.2.11 Load Parameters

## **11.2.11 Load Parameters**

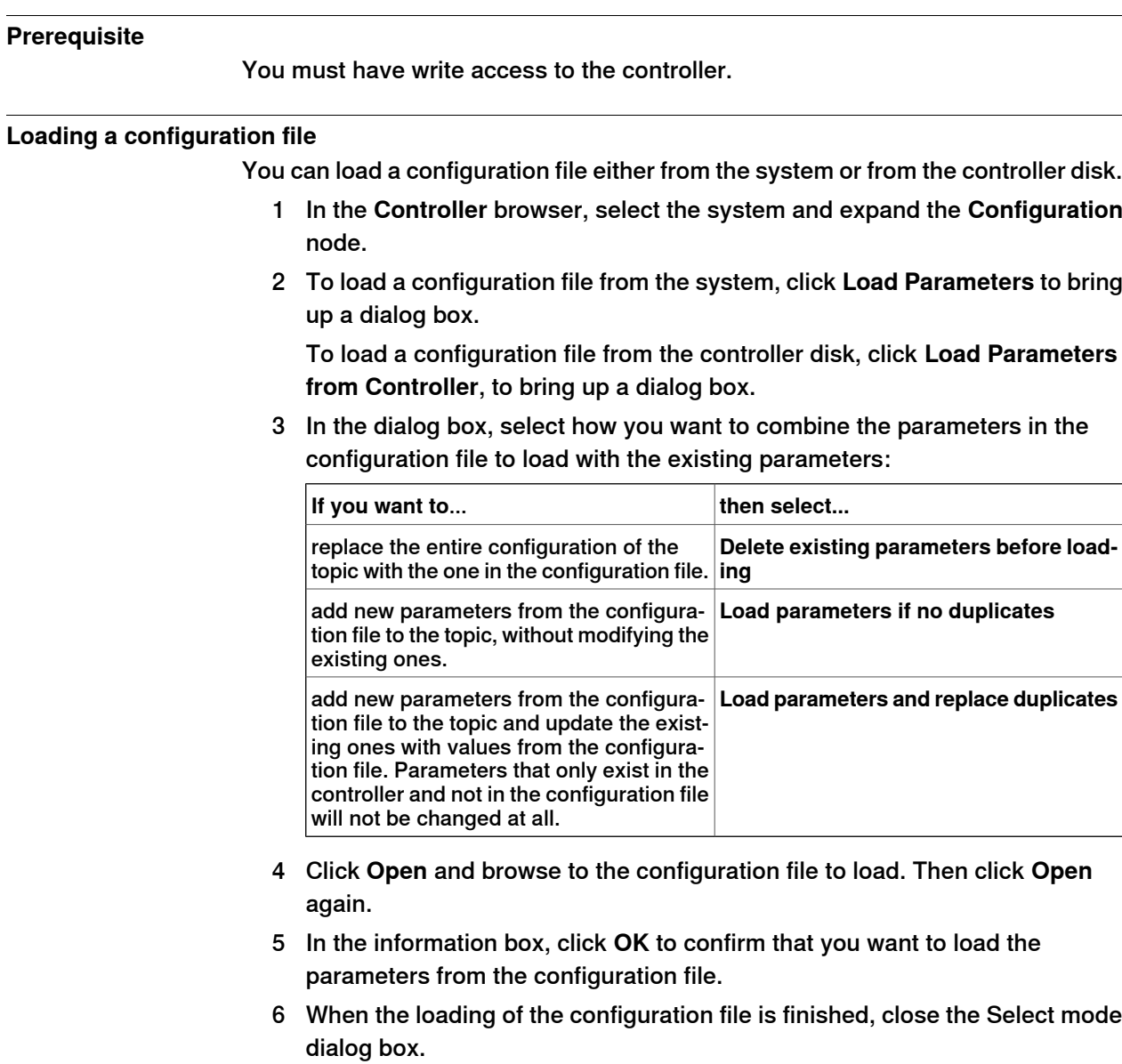

If a restart of the controller is necessary for the new parameters to take effect, you will be notified of this.

11.2.12 Save Parameters

### **11.2.12 Save Parameters**

#### **Overview**

The system parameters of a configuration topic can be saved to a configuration file, stored on the PC or any of its network drives.

The configuration files can then be loaded into a controller. They are thereby useful as backups, or for transferring configurations from one controller to another.

#### **File-naming conventions**

The configuration files should be named with a name that relates to their corresponding topics. When saving configuration files, the correct name for each file will be suggested by default.

### **Saving a configuration file**

You can save a configuration file either in the system or in the controller disk.

- 1 In the **Controller** browser, select the system and expand the **Configuration** node.
- 2 To save a configuration file in the system, click **Save Parameters** and then select the topic to save to a file and click **Save**.

To save a configuration file in the controller disk, click **Save Parameters to Controller** and then select the topic to save to a file and click **Save**.

- 3 In the **Save As** dialog box, browse for the folder to save the file in.
- 4 Click **Save**.

#### **Saving several configuration files**

- 1 Select the **Configuration** node.
- 2 Click **Save System Parameters**.
- 3 In the **Save System Parameters** dialog box, select the topics to save to files. Then click **Save**.
- 4 In the **Browse for Folder** dialog box, browse for the folder to save the files in.

Then click **OK**.

The selected topics will now be saved as configuration files with default names in the specified folder.

11.2.13 Transfer

# <span id="page-399-0"></span>**11.2.13 Transfer**

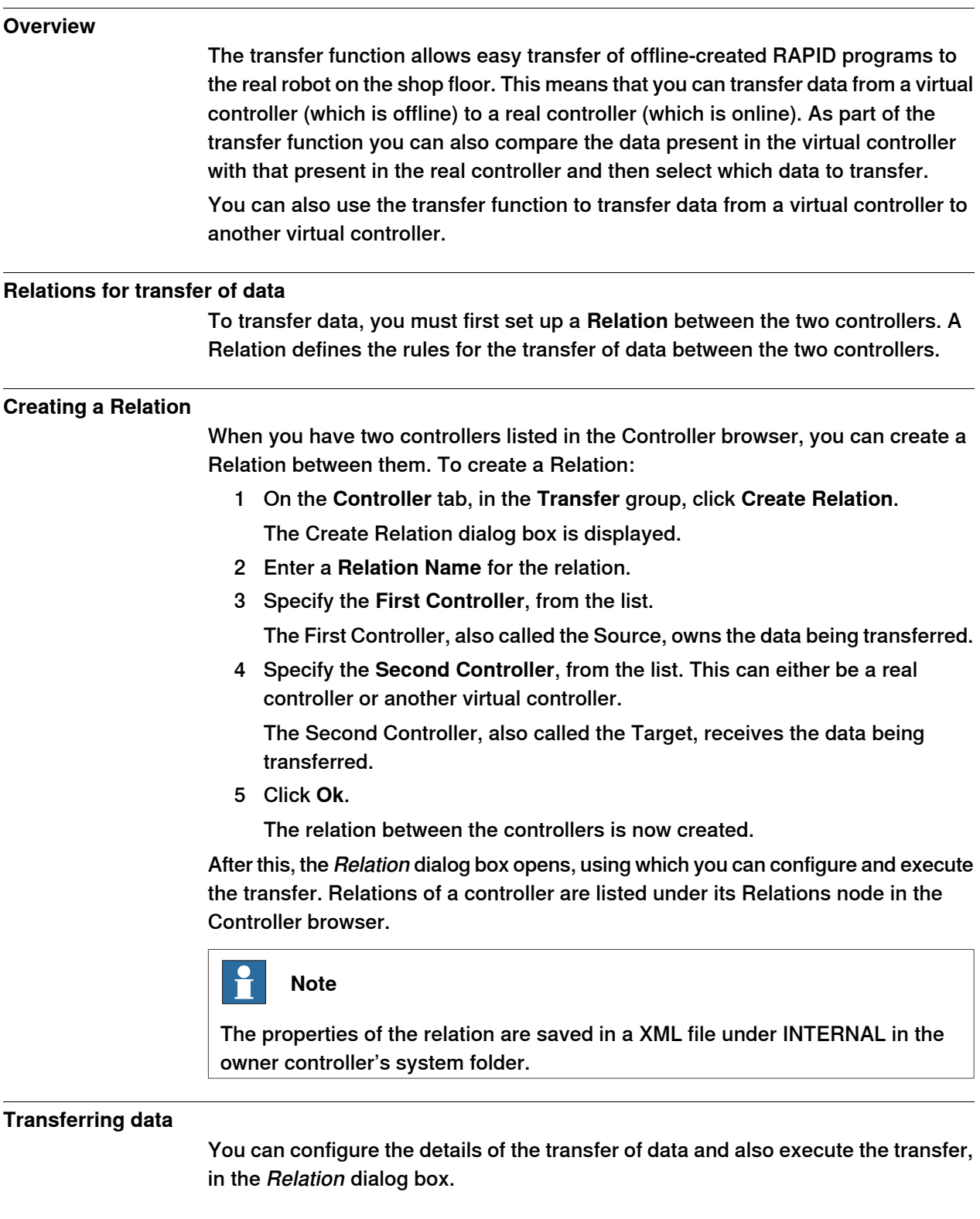

11.2.13 Transfer **Continued** 

To open the Relation dialog box, double-click a relation. Alternatively, select a relation in the **Controller** browser, and then in the **Transfer** group, click **Open Relation**.

### Configuring the transfer

Before executing a transfer, you can configure the data to be transferred, under the Transfer Configuration heading. Configure using these guidelines:

- Use the check boxes in the Included column to include or exclude the corresponding items shown in the tree structure. All items in a module that are included will be transferred. Other non-listed items of a module such as comments, records and so on will be automatically included in the transfer.
- The Action column shows a preview of the transfer's result, based on the items you include or exclude.
- If a module exists both in the source and the target controllers, and the Action column shows Update, then click **Compare** in the Analyze column. This opens the Compare box which shows two versions of the module in different panes. The affected lines are highlighted and you can also step through the changes. You can choose one of the following options for the comparison:
	- **Source with target** Compares the source module with the target module
	- **Source with result** Compares the source module with the module that will be the result of the transfer operation
- BASE (module), wobjdata and tooldata are excluded by default.
- wobjdata wobj0, tooldata tool0, and loaddata load0 of the BASE module are unavailable for inclusion.

A task can be transferred only if:

- Write access to the target controller is present (must be manually retrieved).
- Tasks are not running.
- Program execution is in the stopped state.

### Executing the transfer

After you have configured the transfer, you can execute it.

Under the Transfer heading, the Source and Target modules are shown along with the arrow showing the direction of the transfer. You can change the direction of the transfer by clicking **Change Direction**. This also switches the source and target modules.

To execute the transfer click **Transfer now**. A dialog showing a summary of the transfer appears. Click **Yes** to complete the transfer. The result of the transfer is displayed for each module in the output window.

The **Transfer now** button is disabled if:

- None of the included tasks can be transferred.
- Write access is required but not held.

# **11 Controller tab**

11.2.13 Transfer **Continued** 

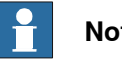

**Note**

If one of several modules fail, then the following error message is displayed.

Module xxx.zzz has failed. Do you want to continue?

11.2.14 Signal Analyzer Online

### **11.2.14 Signal Analyzer Online**

#### **Analyzing signals from the controller**

The Signal Analyzer Online functionality helps in displaying and analyzing signals from a robot controller. Using the Signal Analyzer, you can optimize the robot program.

The Signal Analyzer functionality is present for both virtual and real controllers. The following section describes the Signal Analyzer functionality for real controllers.

For information on the Signal Analyzer Online functionality for virtual controllers, see [Signal Analyzer on page 366](#page-365-0).

To open the Signal Analyzer Online, on the **Controller** tab, in the **Controller Tools** group, click **Signal Analyzer Online**. Alternatively, you can open the Signal Analyzer Online using the context menu in the Signal History window.

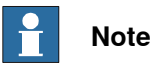

The Signal Analyzer Online command in the Controller Tools group is enabled only if the selected controller is a real controller, or if the controller tree has only one real controller.

For information about the layout of the Signal Analyzer Online, see [Layout of Signal](#page-370-0) [Analyzer on page 371](#page-370-0).

#### **Turning the signal recording on and off**

To turn the recording of signals on or off, use the **Start recording** and **Stop recording** buttons.

To start the recording, click **Start recording**.

To stop the recording, click **Stop recording**. The recording stops and the recorded session is saved.

### **Configuring signals for the next recording**

To configure the signals which are to be saved during the next signal recording session, use the **Signal Setup** window. For this, click the arrow next to the **Signal Analyzer** icon, and then click **Signal Setup**. The **Signal Setup** window appears. The signals that are available for configuration are shown in the **Signal Setup** window. For the list of available signals, see [Available signals on page 367](#page-366-0).

For information on setting up the signals, see [Setting up the signals on page 369](#page-368-0).

11.2.14 Signal Analyzer Online **Continued** 

### **History**

The signal data from each signal recording session is saved. To view these, click the arrow next to the **Signal Analyzer** icon, and then click **History**. For more information, see [History on page 374](#page-373-0).

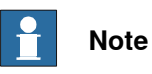

The signal data from each signal recording session is saved as a .sdf file at the following location. The History feature uses these files.

C:\Users\**<your user name>**\AppData\Local\ABB Industrial IT\Robotics IT\RobotStudio\SignalAnalyzer

This path is for a PC with a standard installation of Windows 7 or 8 (English version). The path may differ if you have a customized installation or use Windows XP.

11.2.15 Safety Configuration

# **11.2.15 Safety Configuration**

### **Overview**

For information on safety configuration, see:

- Application manual SafeMove
- Application manual Electronic Position Switches

### 11.2.16 Collision Avoidance

### **11.2.16 Collision Avoidance**

#### **Overview**

The Collision avoidance functionality prevents the collision between the arms in a dual arm robot.

To enable this feature, in the **Controller** browser, right-click any controller and then click **Collision Avoidance** and then select **Activate Collision Avoidance**.

### **Visualizing collision avoidance**

It is possible to view collision avoidance. You can view possible collisions in online monitor. To enable this feature, in the **Controller** browser, right-click any controller and then click **Collision Avoidance** and then select **Show predicted collisions**. During collision, object in the collision path gets highlighted.

# **11.3 Features for real controllers**

### **11.3.1 Request Write Access**

#### **Overview**

<span id="page-406-0"></span>You need Write access for editing programs and configurations or in any other way to change data on the controller.

#### **Prerequisites for Write access**

You can get Write access to any controller as long as the prerequisites are fulfilled.

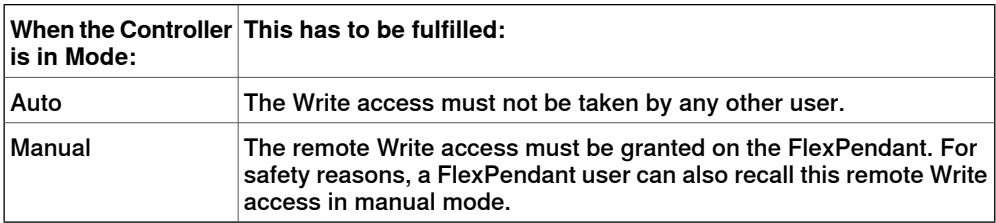

If the prerequisites are not fulfilled you will be denied, or lose, the Write access. This means that if you have Write access in auto mode and the controller is switched over to manual mode you will lose the Write access without any warning. This is because the FlexPendant unit by default has the Write access in manual mode, for safety reasons. The same will happen if the remote Write access in manual mode is recalled from the FlexPendant unit.

### **Result**

The Controller Status window will be updated when the request for Write access is granted.

If the Write access is denied, a message is displayed.

### **11 Controller tab**

### 11.3.2 Release Write Access

### **11.3.2 Release Write Access**

# **Overview** Several users can be logged on to a single controller but only one can have the write access. You can release the write access when you do not need it anymore. **Result** The Controller Status window will be updated when your access right has changed

from read/write to read only.

11.3.3 Authenticate

## **11.3.3 Authenticate**

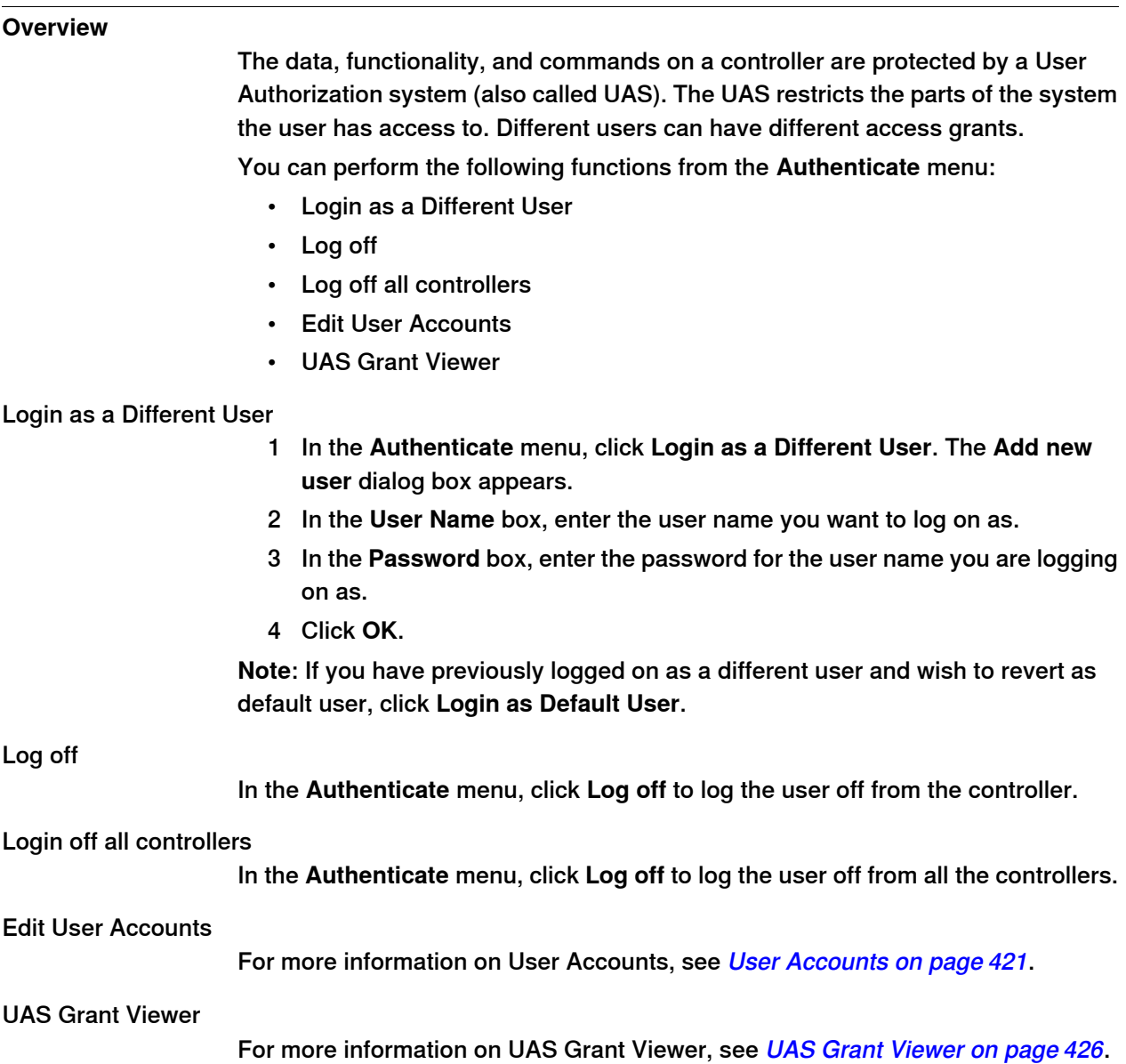

11.3.4 File transfer

# **11.3.4 File transfer**

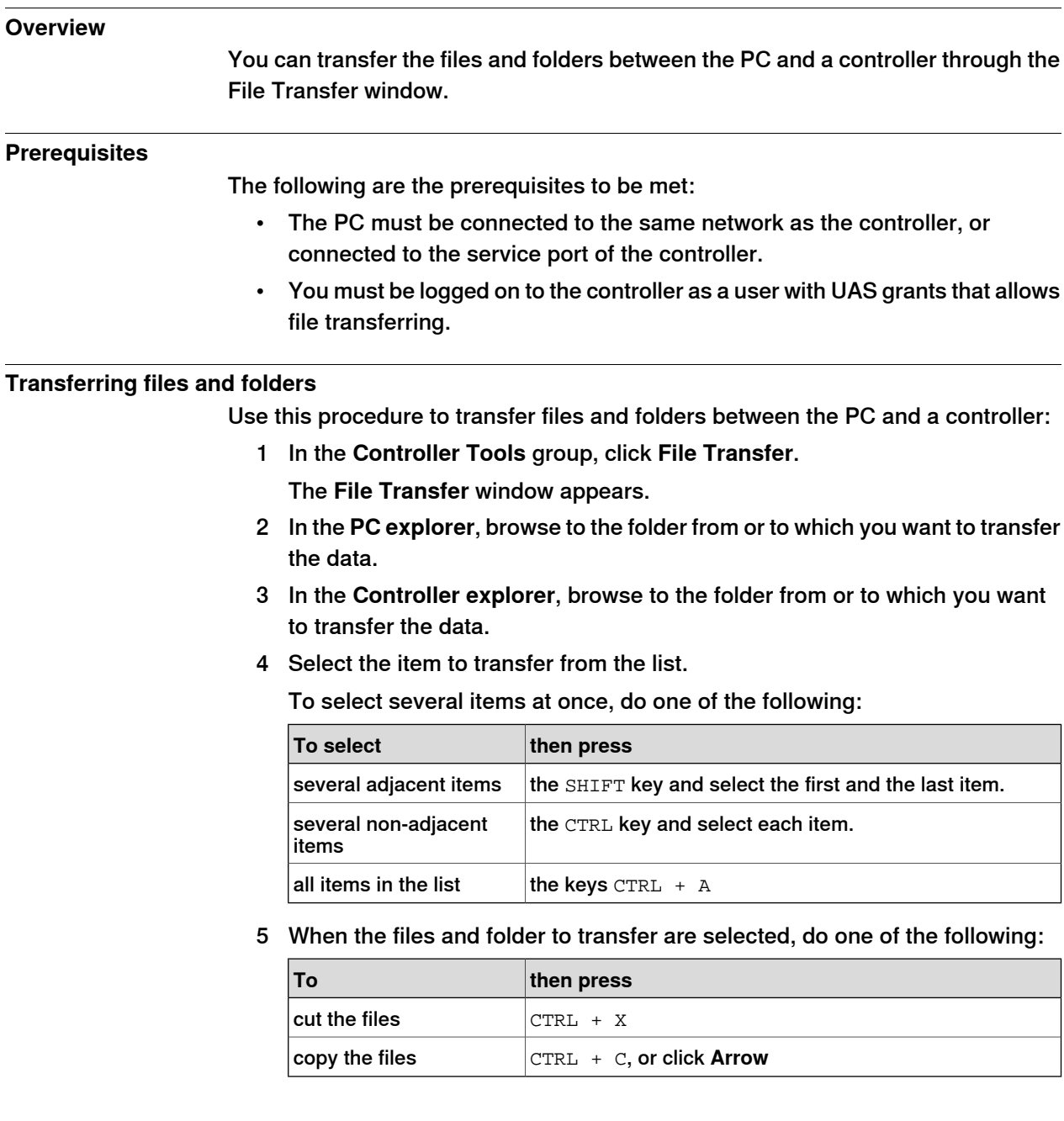

11.3.4 File transfer **Continued** 

6 Place the insertion point either in the **PC explorer** or the **Controller explorer** and click CTRL + V.

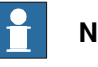

### **Note**

In the **PC explorer** or **Controller explorer** window, right-click to view the following context menu:

- Transfer
- One level up
- Open
- Refresh
- Cut
- Copy
- Paste
- Delete
- Remove

### 11.3.5 FlexPendant Viewer

# **11.3.5 FlexPendant Viewer**

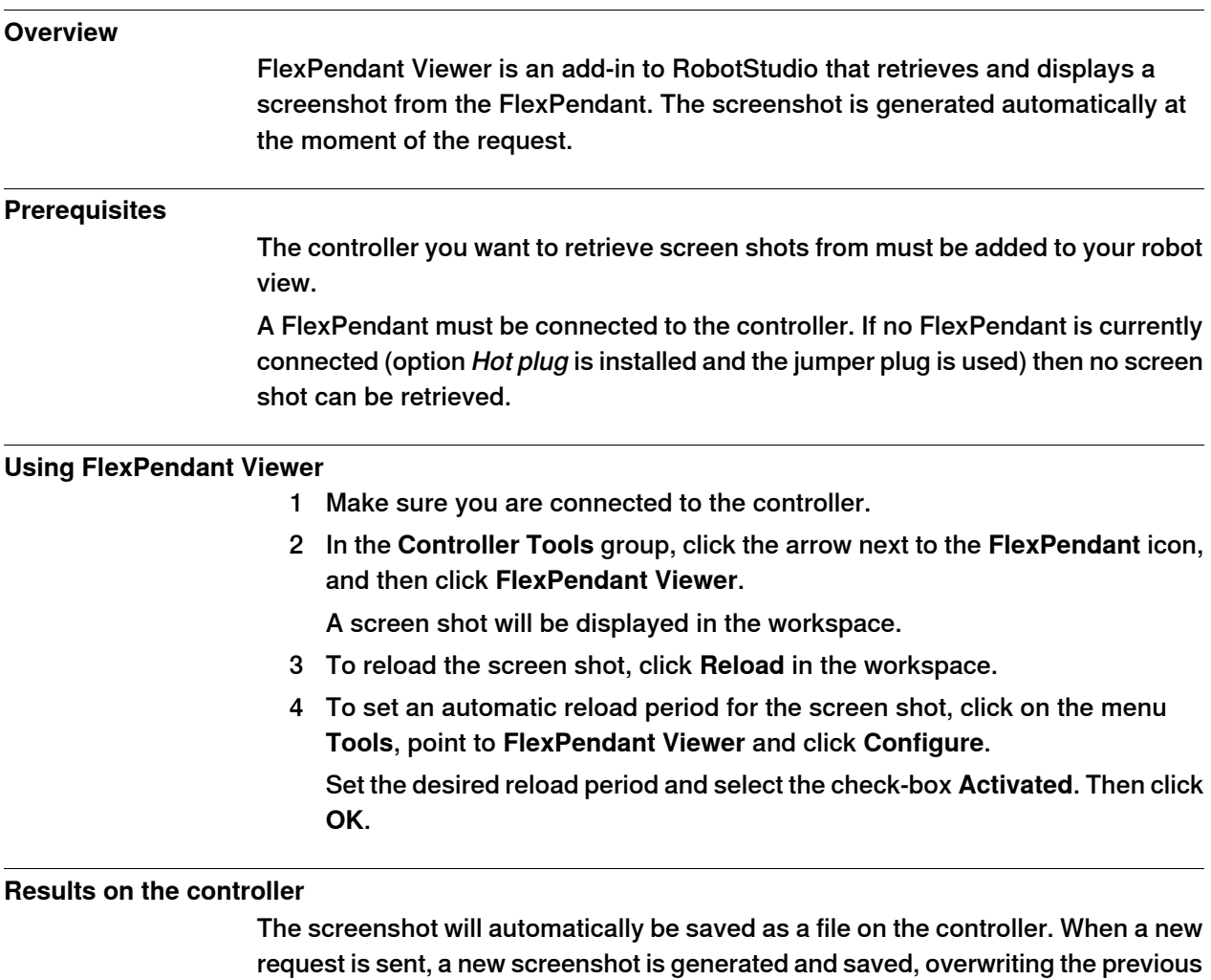

file.

No message will be displayed on the FlexPendant.

11.3.6 Import Options

# **11.3.6 Import Options**

### **Importing system options**

- 1 In the **Configuration** group, click **Import Options** to bring up a dialog box.
- 2 In the **Option source** box, enter the path to the folder where the options to import are located. You can also click the Browse button and browse to the folder.
- 3 In the **Media Pool destination** box, enter the path to the media pool you want to store the options in. You can also click the Browse button and browse to the media pool folder.
- 4 Select the options to import and click **Import**.

To select several options at once, do one of the following:

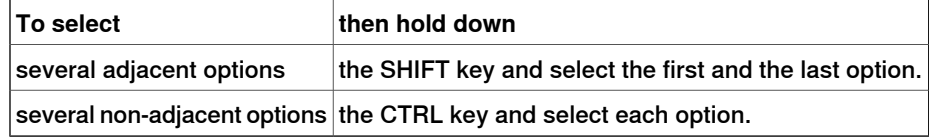

5 Click **OK**.

### **Removing system options**

- 1 In the **Configuration** group, click **Import Options** to bring up a dialog box.
- 2 In the **Media Pool destination** list, enter the path to the media pool from which you want to delete the options. You can also click the Browse button and browse to the media pool folder.
- 3 Select the options to delete and click **Remove**.

To select several options at once, do one of the following:

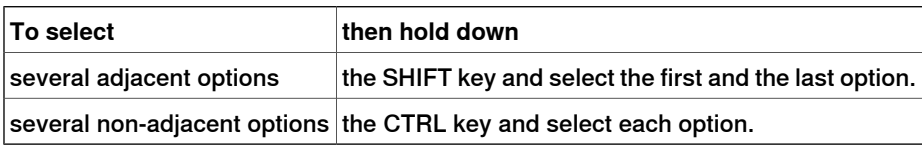

4 Click **OK**.

### 11.3.7 Properties

### **11.3.7 Properties**

# **Overview** You can perform the following actions from the **Properties** menu:

• Renaming the controller

- Setting the controller date and time
- Setting the Controller ID
- Viewing controller and system properties
- Handling the Device Browser

### **Renaming the controller**

The controller name is an identification of the controller that is independent of the system or the software running on the controller. Unlike the controller ID, the controller name does not have to be unique for each controller.

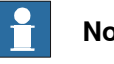

### **Note**

The controller name must be written with characters from the ISO 8859-1 (Latin 1) character set.

- 1 In the **Configuration** group, click **Properties**, and then click **Rename**. The **Rename Controller** dialog box appears.
- 2 Enter the new name of the controller in the dialog box.
- 3 Click **OK**.

The new name will be activated when the controller is restarted.

You will be prompted to either click **Yes** to restart the controller immediately or click **No** to restart later.

### **Setting the controller date and time**

You can either set the date and time to the same as the network time server, or you can specify the date and time manually.

Use this procedure to set the controller date and time:

- 1 In the **Configuration** group, click **Properties**, and then click **Date and Time**. The **Set Date and Time** dialog box appears.
- 2 This dialog provides two options: **Network Time** and **Manual Time**.
	- Select **Network Time** and in the **Time server address** box, enter the IP address of the network time server.
	- Select **Manual time** and then set the **Date** and **Time** in the boxes provided. You can select the required time zone in the **Time zone** list.

### **Setting the Controller ID**

The Controller ID is by default set to the serial number of the controller and is thereby a unique identifier of the controller.

The Controller ID is a unique identifier for the controller and should not be changed.

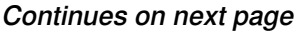

11.3.7 Properties **Continued** 

However, if the hard disk of the controller is replaced, the ID will be lost and you must set it back to the serial number of the controller.

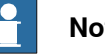

**Note**

You must **Request Write Access** to the controller before setting the controller ID.

- 1 In the **Configuration** group, click **Properties**, and then click **Controller ID**. The **Set Controller ID** dialog box appears.
- 2 Enter the Controller ID and then click **OK**.

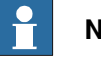

### **Note**

Use only characters from the ISO 8859-1 (Latin 1) character set and no more than 40 characters.

### **Setting the IP address of the controller**

You can set the controller to receive the IP address from the network's DHCP server or you can manually set the IP address of the controller.

1 On the **Controller** tab, in the **Configuration** group, Click **Properties** and then click **Network settings**.

The Network settings dialog opens.

2 Select **Obtain an IP address automatically** to set the controller to receive the IP address from the network's DHCP server.

OR

Select **Use the following IP address** and then enter the required **IP address** and **Subnet mask** boxes to manually set the IP address of the controller.

### **Viewing controller and system properties**

You can view the following properties for a controller and its running system.

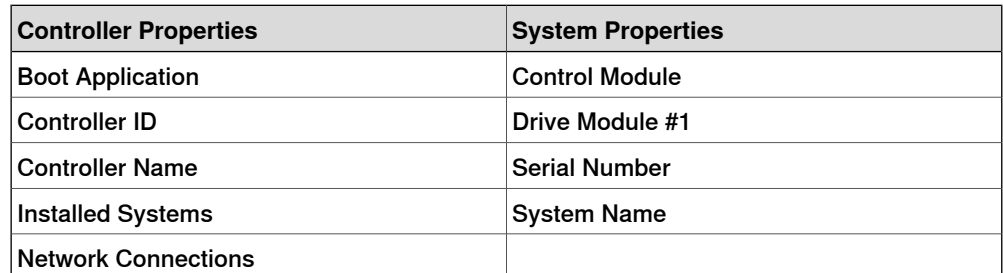

1 In the **Configuration** group, click **Properties**, and then click **Controller and System Properties**.

The **Controller and System Properties** window appears.

2 In the tree view at the left of the window, browse to the node for which you want to view the properties.

The properties of the selected object are displayed in the Properties list to the right of the window.

# **11 Controller tab**

# 11.3.7 Properties **Continued**

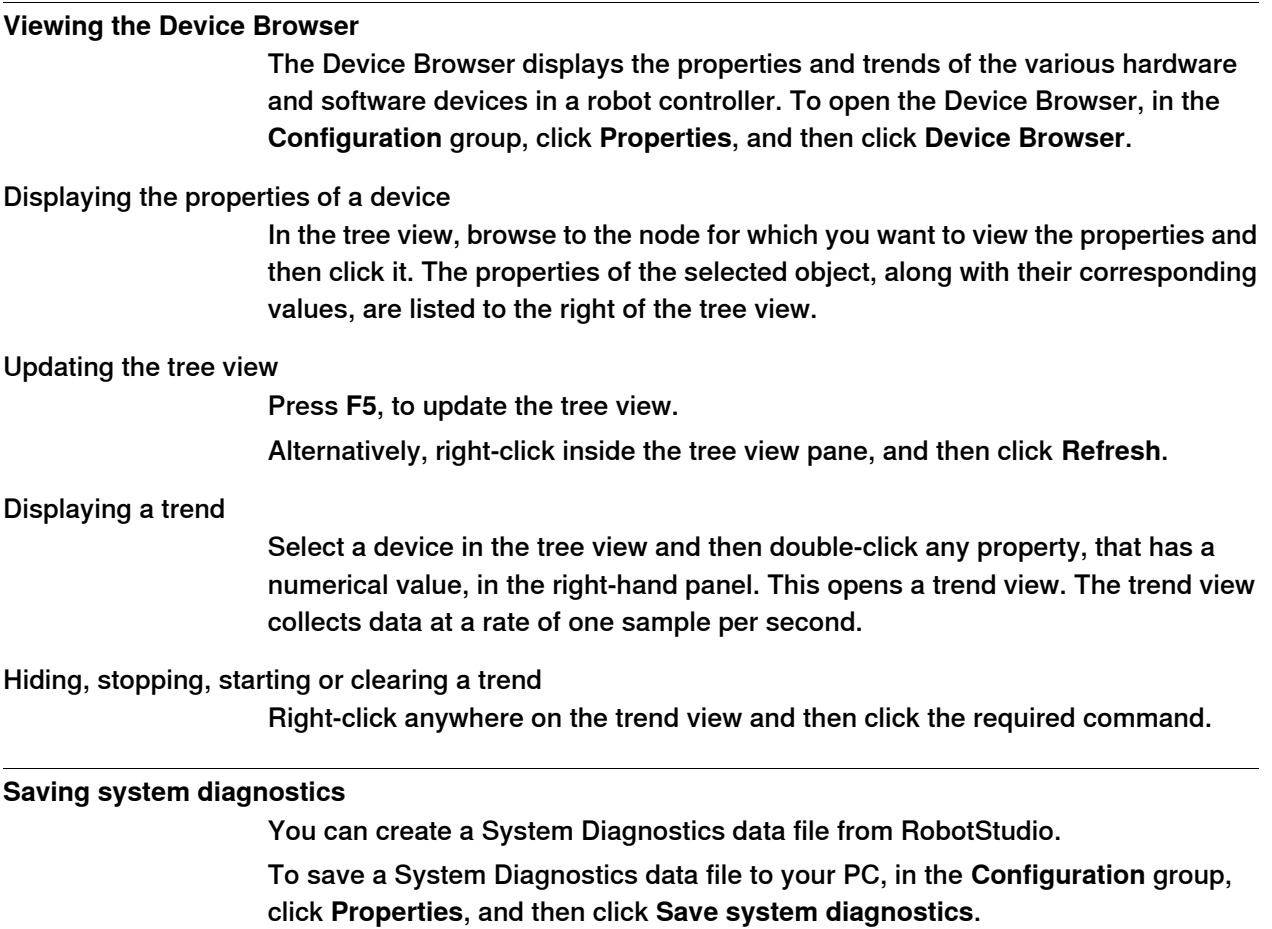

11.3.8 Go Offline

# **11.3.8 Go Offline**

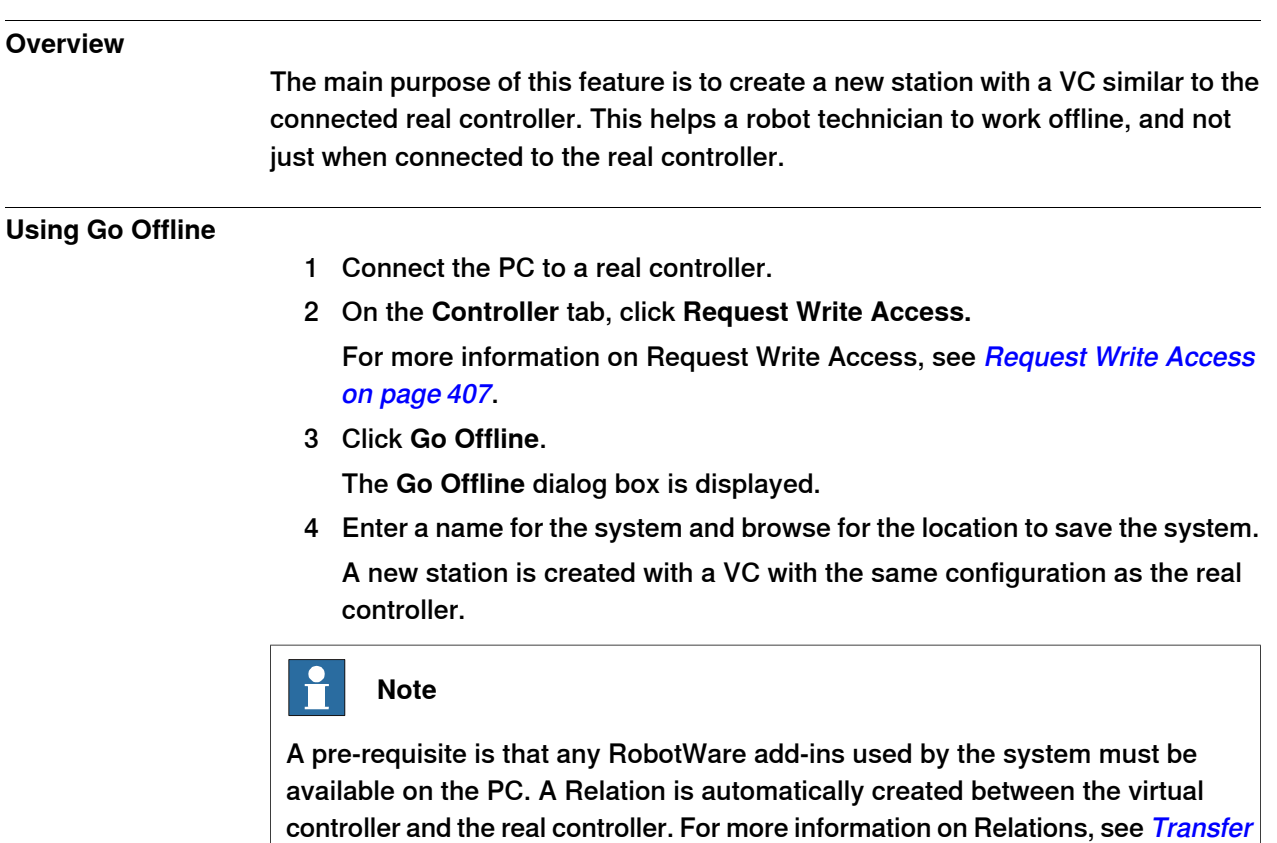

[on page 400](#page-399-0)

### 11.3.9 Online Monitor

### **11.3.9 Online Monitor**

#### **Overview**

This feature allows you to remotely monitor the robot connected to a real controller. It displays a 3D layout of the connected robot controller and enhances user's current perception of reality by adding motion visualization augmentation.

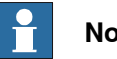

**Note**

The Online Monitor shows TCP robots and TCP robots with track. When connecting the Online Monitor to a virtual controller, the motion is shown only if the virtual controller is using Free-Run mode, not the Time Slice mode.

### **Using Online Monitor**

The following procedure describes the Online Monitor feature in RobotStudio:

- 1 Connect the PC to a controller and add the controller. See [Add Controller on](#page-379-0) [page 380](#page-379-0).
- 2 Click **Online Monitor**.

The 3D view of the mechanical units of the controller system is displayed in the graphics window.

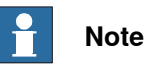

The robot view is refreshed every second with the current joint values of all the mechanical units.

#### **Gravity parameters in online monitor**

Online Monitor displays the orientation of a robot according to its gravity parameters. The **Gravity Alpha**, **Gravity Beta** and **Gamma Rotation** parameters define the rotation of the robot around the X, Y and Z axis in the world coordinate system. The Online Monitor orients the robot in the Graphical view according to the gravity parameters.

These parameters describe how the robot is oriented in relation with the floor or ground, whether it is suspended (mounted on the ceiling), shelf mounted (mounted on the wall), or mounted on the regular floor. If the robot is configured to be mounted on the ceiling, it will be displayed upside down in the Online Monitor. You can set these parameters in the **Motion configuration file**.

For more information about gravity parameters, see Technical reference manual - System parameters

### **Indication of TCP**

A cone is automatically created to indicate the active tool data being used. The cone has its base in the robot wrist and its tip at the location of the tool data.

11.3.9 Online Monitor **Continued** 

### **Kinematic Limitations**

When the Kinematic Limitation button is enabled, the graphical 3D viewer indicates whether the robot is at a joint limit or at a singularity.

For joint limits, the corresponding link is highlighted in yellow to indicate a warning and in red to indicate an error. The tolerance limits are defined in RobotStudio Options - Online - Online Monitor.

For singularity, a markup indicates when the axis 5 is close to singularity. The singularity level is also defined in RobotStudio Options.

### **Visualizing Safety Zones in Online Monitor**

This feature lets you to visualize the current status of the manipulators in a robot system and provides an augmented reality of the robot cell. It allows you to visualize a failure scenario, for example, an unplanned stopping of a robot. To give the user an idea of the physical layout and the safety zone that has caused this stopping of the robot, safety zones are visualized in online monitor. When the robot enters a restricted zone, the safemove supervision feature stops the robot.

#### Features

- A **Show Safety Zones** button is available in the Online Monitor for each manipulator in the system, for example, four buttons in a MultiMove system with four manipulators.
- The name of each tool zone and the corresponding manipulator is shown as a markup, for example, Rob1 STZ1, …, Rob4 STZ8, Rob1 MTZ1, …, Rob4 MTZ8 and so on.
- Zones that are defined as **Allow inside** are visualized as a green semitransparent hollow shape.
- Zones that are defined as **Allow outside** are visualized as a red semitransparent solid shape.
- A message is displayed in the output window if no STZ or MTZ is defined for the manipulator.
- The controller event log message **20468 SC STZ violation** is displayed in the output window if it is present in the controller event log.

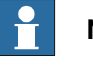

#### **Note**

You can open one SafeMove Configurator at a time, even though several controllers may be connected. If the SafeMove Configurator is opened for one controller, real or virtual, the icon gets disabled for the other controllers.

### 11.3.10 Visual SafeMove

# **11.3.10 Visual SafeMove**

#### **Overview**

Visual SafeMove is a 3D based configuration tool for SafeMove. The tool is completely integrated into the RobotStudio user interface and takes full advantage of the user interface elements such as tabs, browsers, and 3D graphics. Visual SafeMove is enabled for robots with the SafeMove option. It offers an intuitive way to visualize and configure safety zones. Visual SafeMove works both with the real controller and the virtual controller. The Visual SafeMove configurator is available alongside with the previous configurator.

Only a safety user is allowed to download a configuration. A safety user must be created before configuring SafeMove. For more information on visual safemove configurator, see Operating Manual- SafeMove.

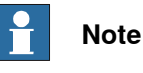

You can open one SafeMove Configurator at a time, even though several controllers may be connected. If the SafeMove Configurator is opened for one controller, real or virtual, the icon gets disabled for the other controllers.

### **Starting Visual SafeMove**

- 1 Start a RobotStudio station, a virtual controller, or connect to a real controller.
- 2 In the RobotStudio **Controller** browser, right-click on the controller and select **Authenticate** and then **Login as a Different User**.
- 3 Select the safety user, for example, SafetyUser. Type the password and click **Login**.
- 4 In the **Controller** tab, click **Online Monitor**. (Not needed when running a RobotStudio station.)
- 5 In the **Controller** tab, click **Safety**, then select **Visual SafeMove**.

11.3.11 User Accounts

# **11.3.11 User Accounts**

#### **Overview**

<span id="page-420-0"></span>All the procedures below require the following steps to be taken before managing the details:

- 1 In the **Controller** browser, select the controller to which you want to manage a user or group
- 2 From the **Controller** tab, click **Request Write Access**to provide write access to the controller.
- 3 In the **Controller** tab, click **Authenticate** and select **Edit User Accounts**, for administering UAS accounts, grants, and groups.

### **Users tab**

With the Users tab you set which users will be able to log on to the controller and which groups the users shall belong to.

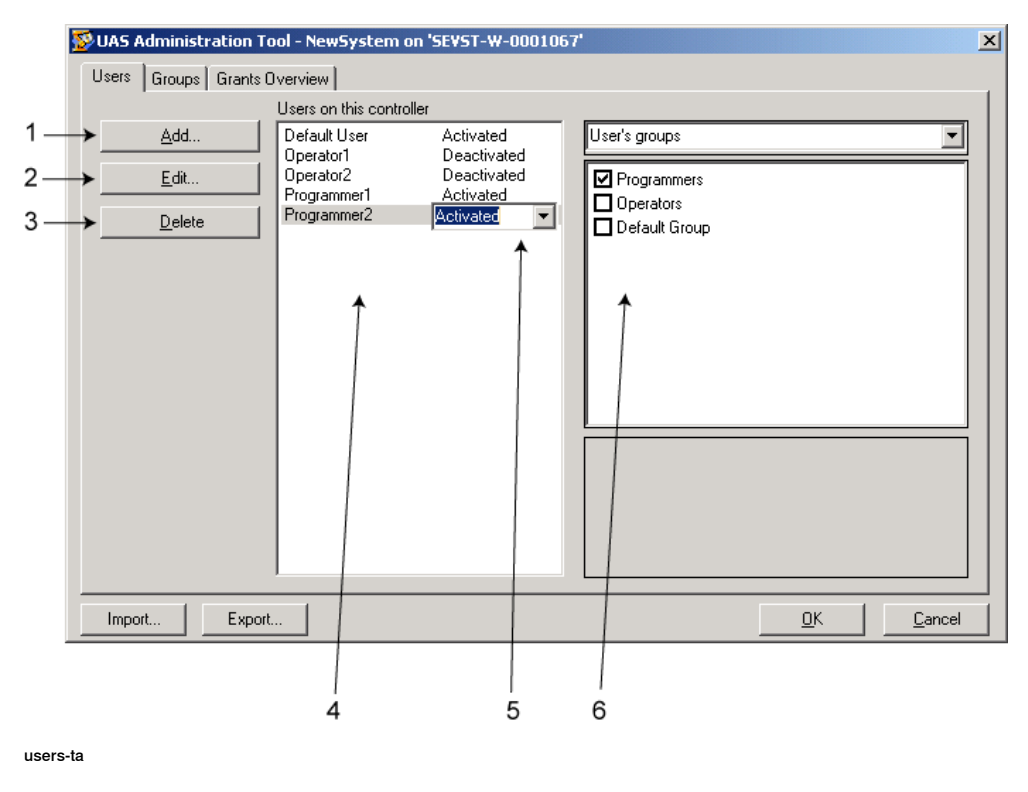

#### **Users tab Parts**

- 1 The **Add** button. Opens a dialog box for adding new users.
- 2 The **Edit** button. Opens a dialog box for changing the log on name and password of the user.
- 3 The **Delete** button. Deletes the selected user account from the controller.

11.3.11 User Accounts **Continued** 

> 4 The **Users on this Controller** list. Shows the user accounts defined on this controller. The list has two columns:

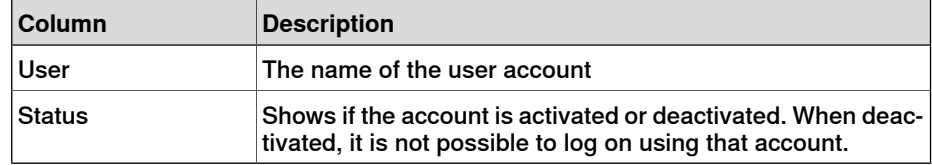

- 5 The **Activated/Deactivated** item box. Changes the status of the user account.
- 6 The **User's groups/User's grants** list.

The **User's groups** list shows which group(s) the user is a member of. For changing the membership of a group, select or clear the checkbox in front of the group name.

The **User's grants** list shows the available grants for the selected User's group(s). When selecting a grant from the User's grants list, a description of the selected grant appears.

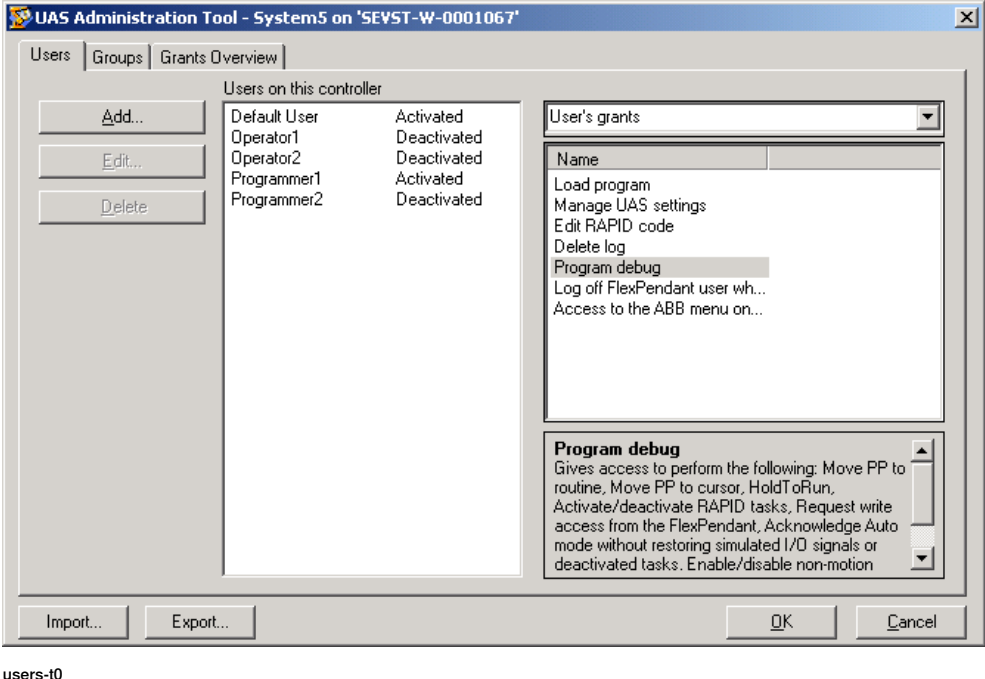

#### **Adding a user**

- 1 On the **Users** tab, click **Add** to bring up a dialog box.
- 2 In the **User Name** box, enter the user name. Use only characters from the ISO 8859-1 (Latin 1) character set and no more than 16 characters.
- 3 In the **Password** box, enter the user's password. The password you type in will not be visible. Use only characters from the ISO 8859-1 (Latin 1) character set and no more than 16 characters.
- 4 In the **Retype Password** box, enter the user's password again.
- 5 Click **OK** to add the new user and close the dialog box.
- 6 Click **OK**.

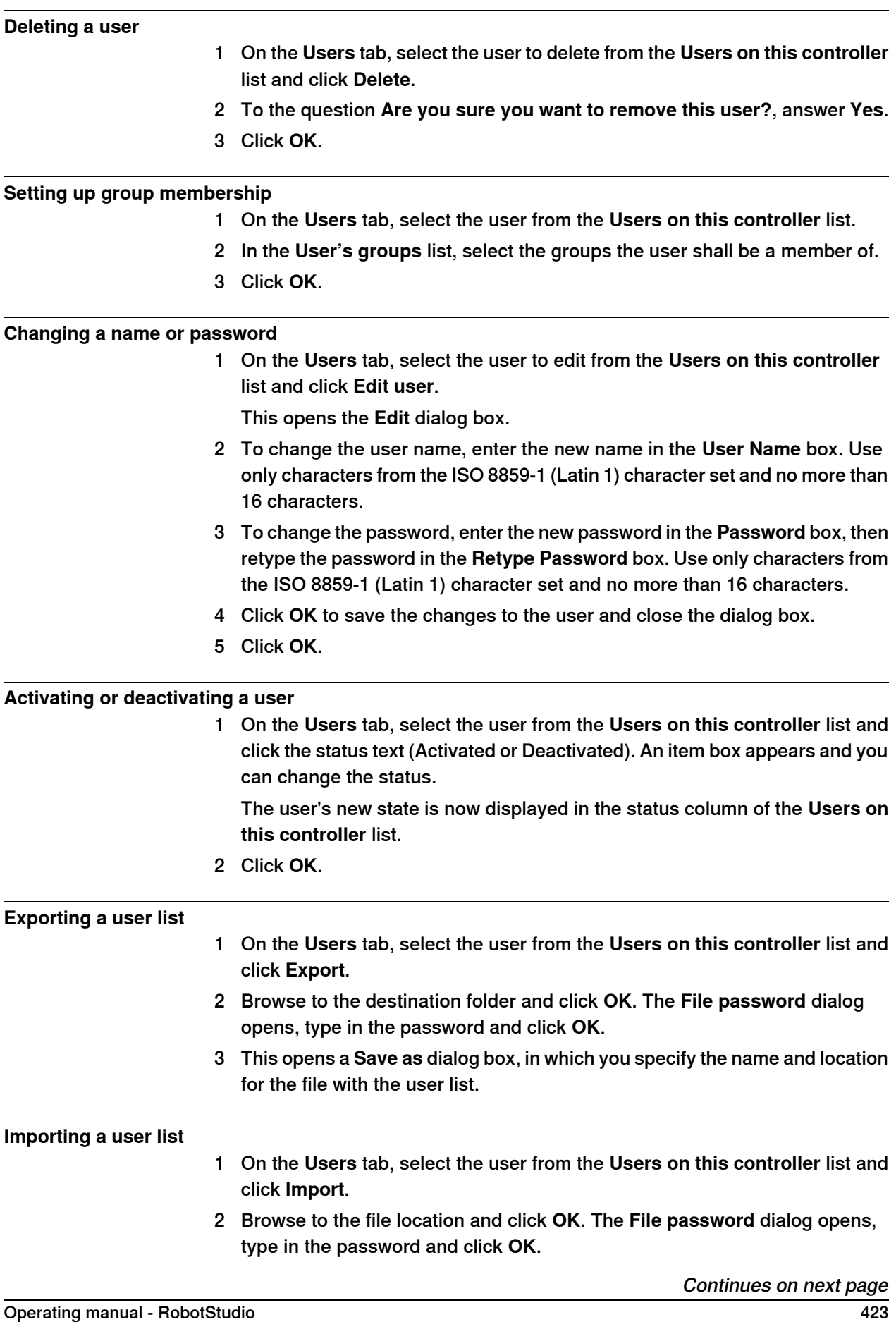

11.3.11 User Accounts **Continued** 

> 3 This opens an **Open file** dialog box, in which you browse to the file with the list to import.

When you have selected the file, the **ImportOptionsForm** dialog opens.

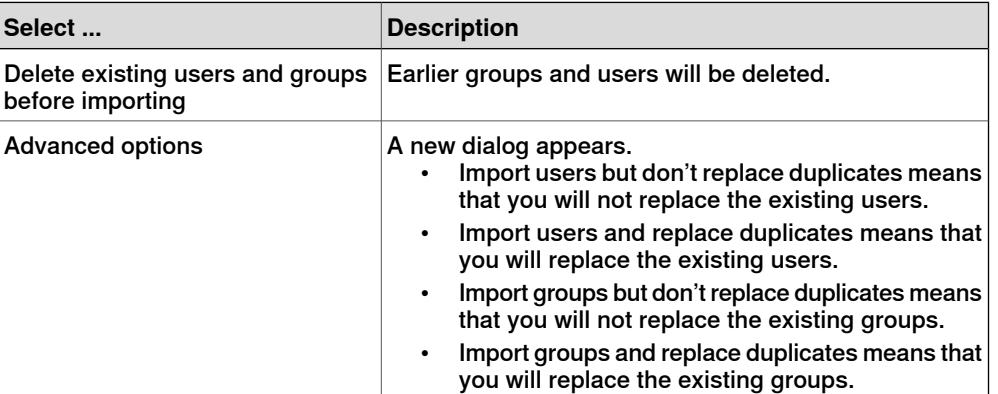

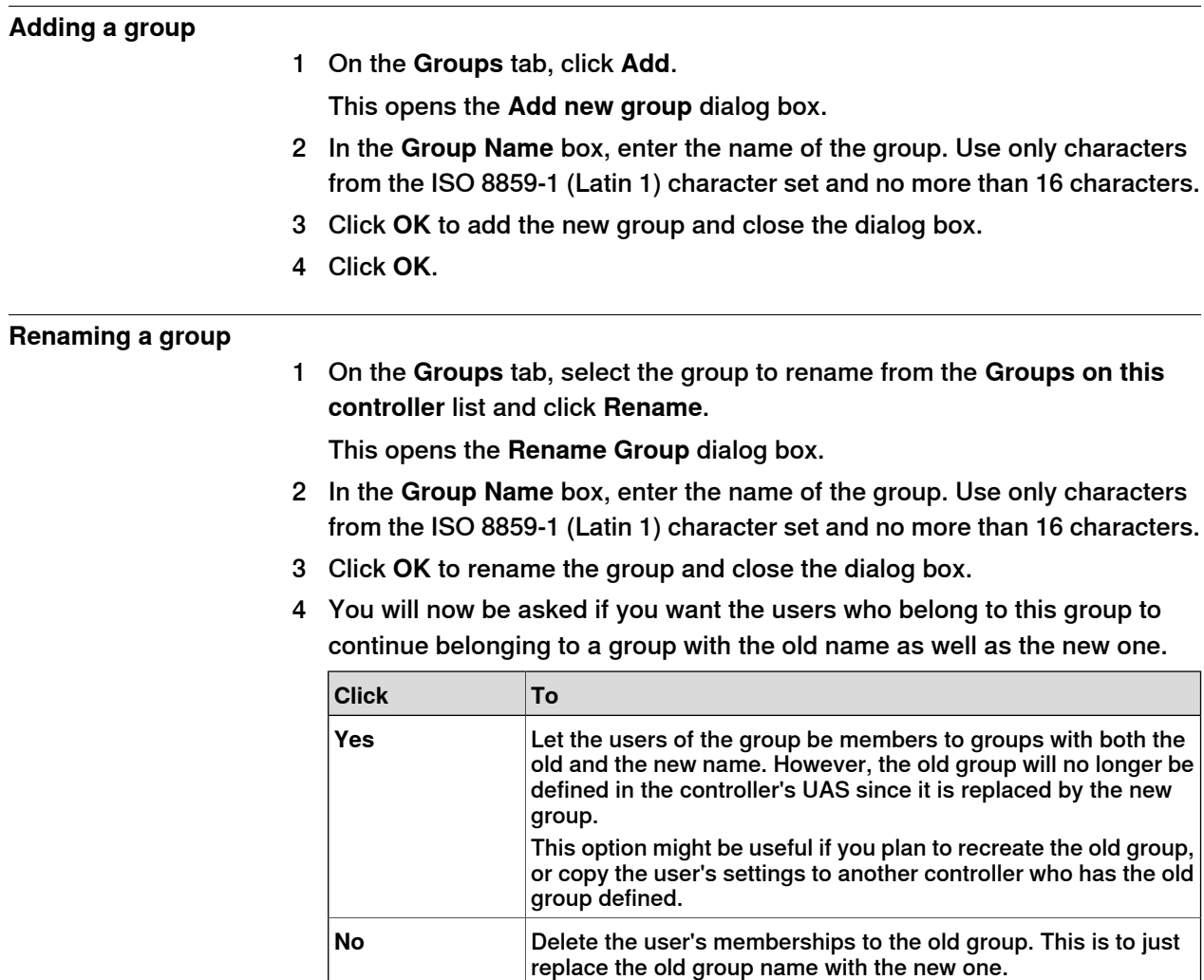

5 Click **OK**.

**Cancel**

To cancel the change and keep the old group name, with its user's

memberships.

11.3.11 User Accounts **Continued** 

### **Deleting a group**

- 1 On the **Groups** tab, select the group to delete from the **Groups on this controller** list and click **Delete**.
- 2 You will now be asked if you want the users who belong to this group to continue belonging to it though it is not valid.

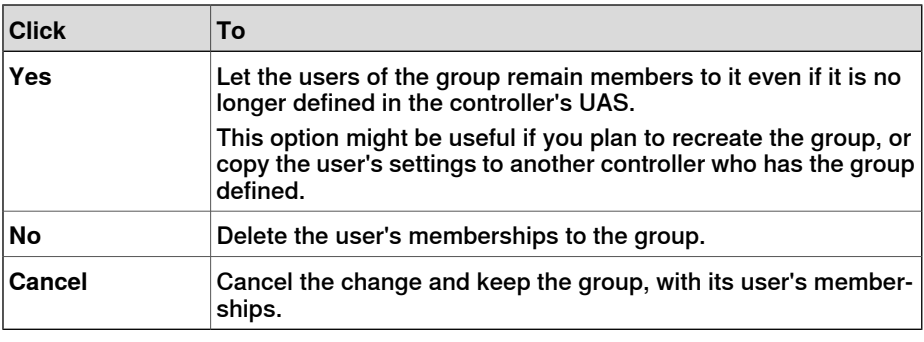

3 Click **OK**.

### **Giving grants to a group**

- 1 On the **Groups** tab, select the group from the **Groups on this controller** list.
- 2 In the **Controller grants/Application grants** list, select the grants to give to the group.
- 3 Click **OK**.

### 11.3.12 UAS Grant Viewer

### **11.3.12 UAS Grant Viewer**

#### **Overview**

<span id="page-425-0"></span>The UAS Grant Viewer page displays information about the grants provided to the user currently logged in and the groups owning them.

1 In the **Authenticate** menu, click **UAS Grant Viewer**. The **UAS Grants** window appears.

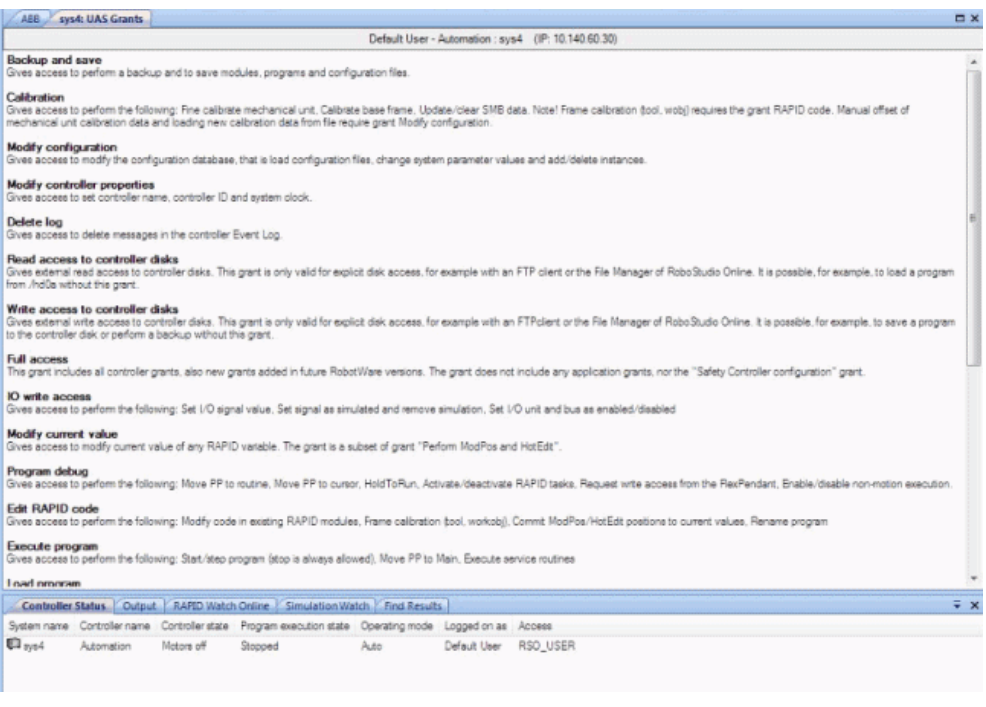

en0900000852

### **Examples of common actions to perform**

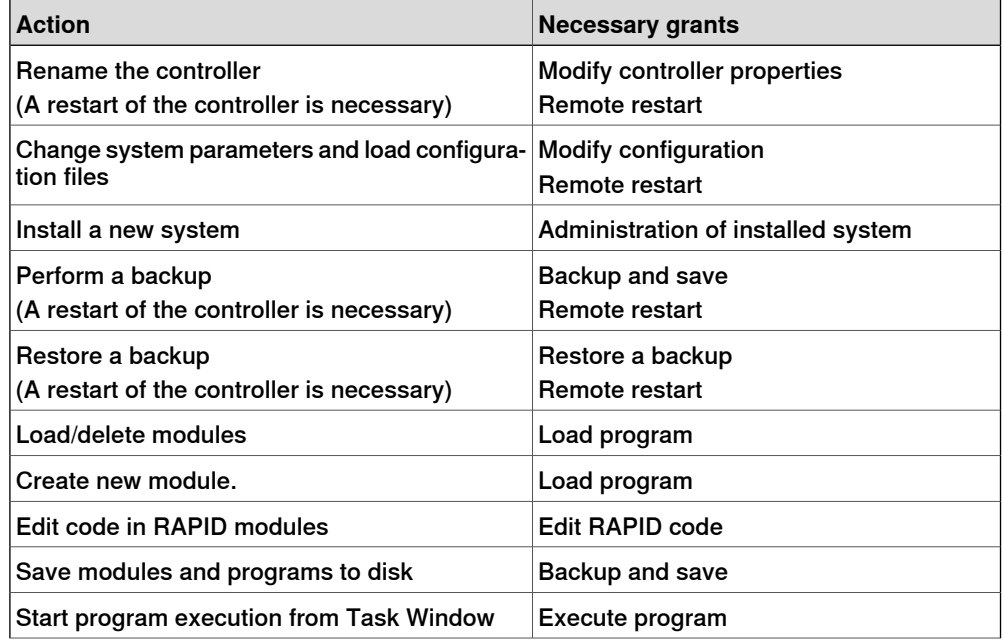

### 11.3.12 UAS Grant Viewer **Continued**

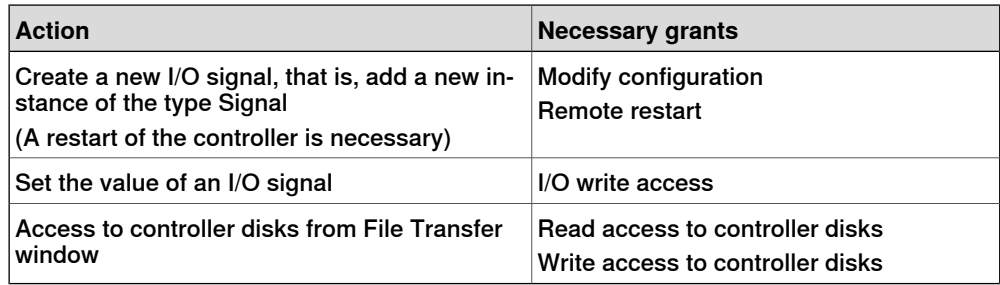

# **Controller grants**

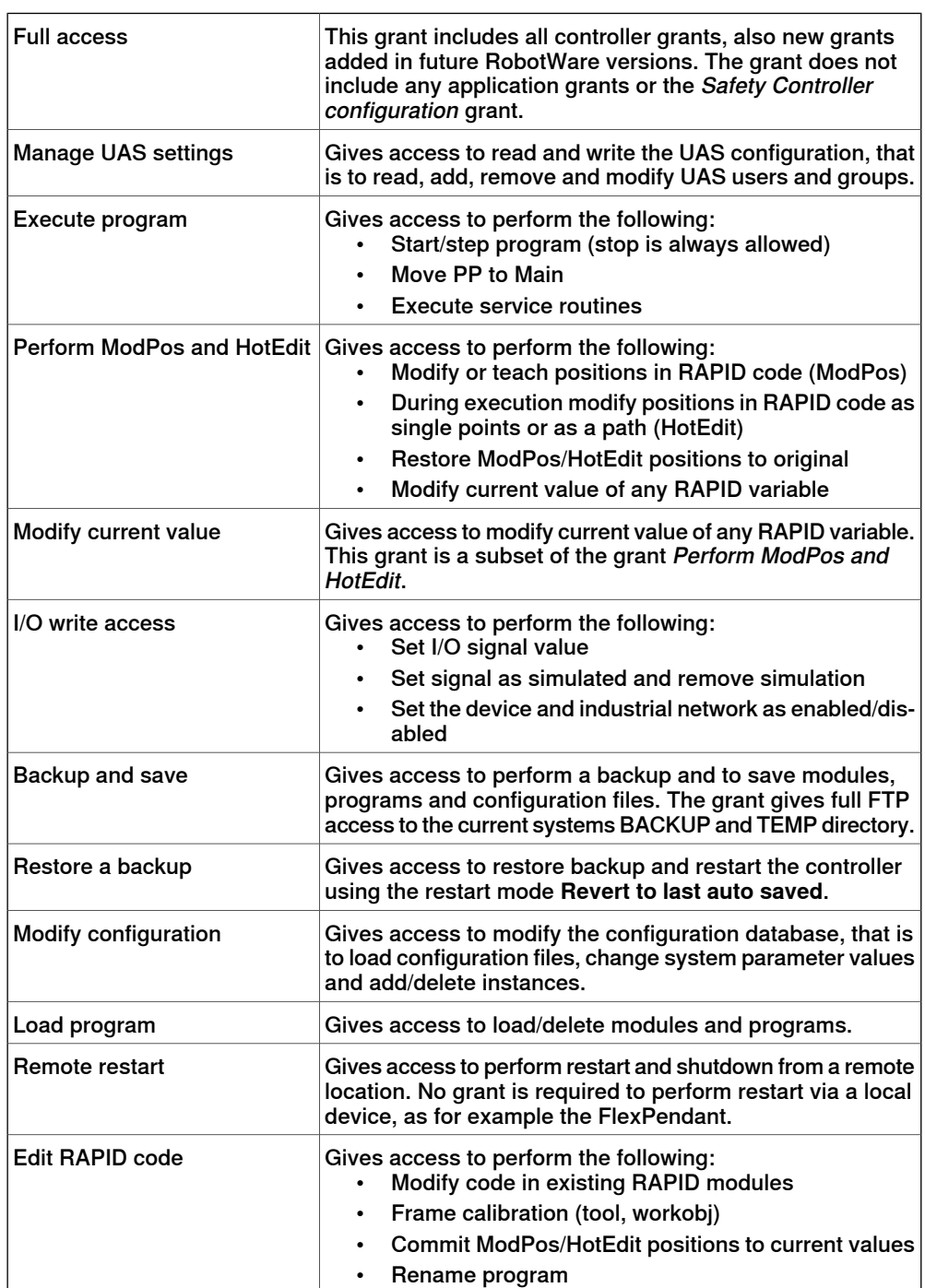

Continues on next page

# **11 Controller tab**

### 11.3.12 UAS Grant Viewer **Continued**

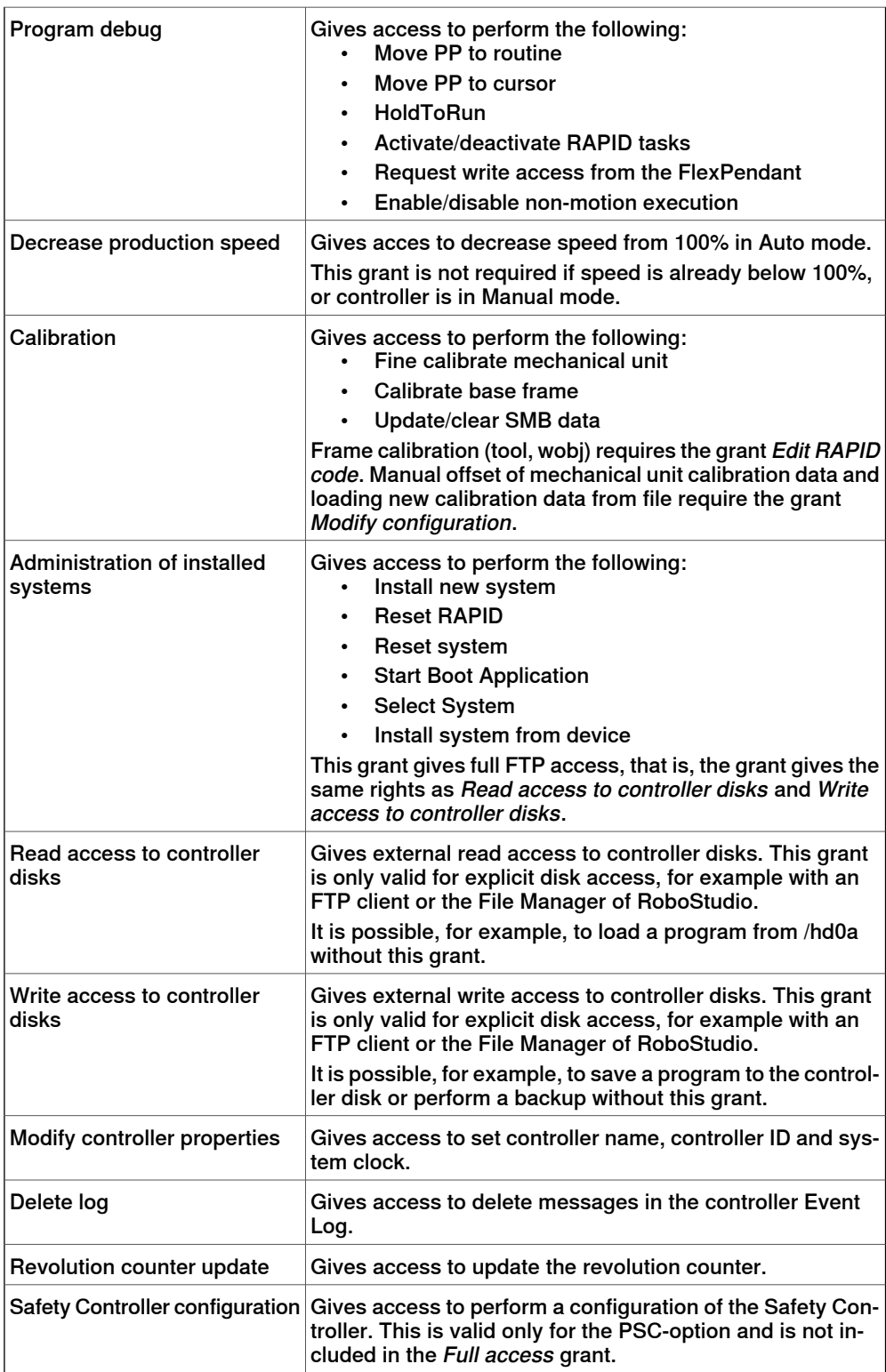

### 11.3.12 UAS Grant Viewer **Continued**

# **Application grants**

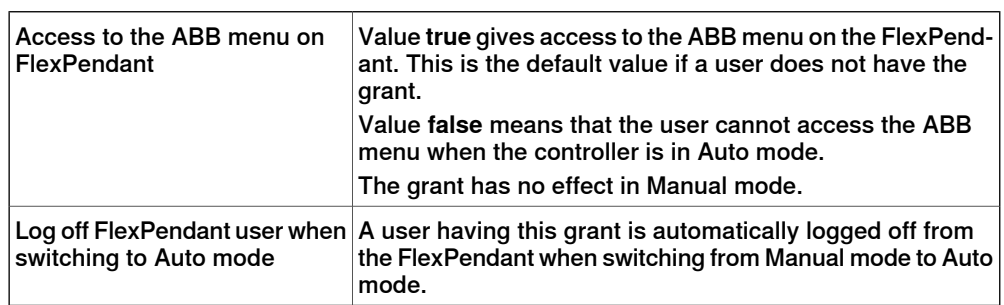

### 11.3.13 Integrated Vision

# **11.3.13 Integrated Vision**

The Integrated Vision system provides a robust and easy‐to‐use vision system for general purpose Vision Guided Robotics (VGR) applications. The system features a complete software and hardware solution that is fully integrated with the IRC5 robot controller and the RobotStudio programming environment. The vision capability leverages on the Cognex® In-Sight® smart camera family, with embedded image processing and an Ethernet communication interface.

RobotStudio has been equipped with a vision programming environment that exposes the full palette of Cognex EasyBuilder® functionality with robust tools for part location, part inspection and identification. The RAPID programming language has been extended with dedicated instructions and error tracing for camera operation and vision guidance.

For more information, see Application manual - Integrated Vision.

### **11 Controller tab**

11.3.14 Jobs

### **11.3.14 Jobs**

#### **Overview**

The Jobs feature allows you to perform certain actions on a large population of robot controllers. A Job is defined by a Device list and an Action. The Action will be carried out for all controllers in the Device list.

#### **Jobs tab**

The Jobs feature is managed from the **Jobs** Contextual tab. On the **Controller** tab, in the **Controller Tools** group, click **Jobs** to open the **Jobs** Contextual tab.

The **Jobs** Contextual tab contains the following groups.

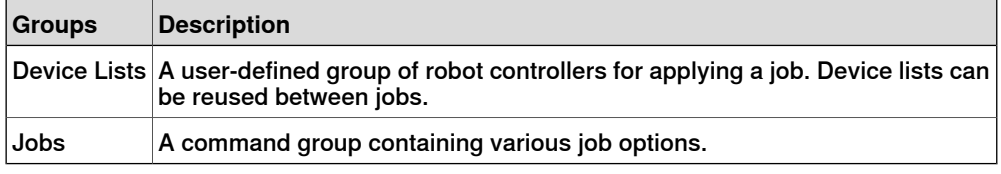

### **Device Lists group**

The Device Lists group contains the following commands and controls.

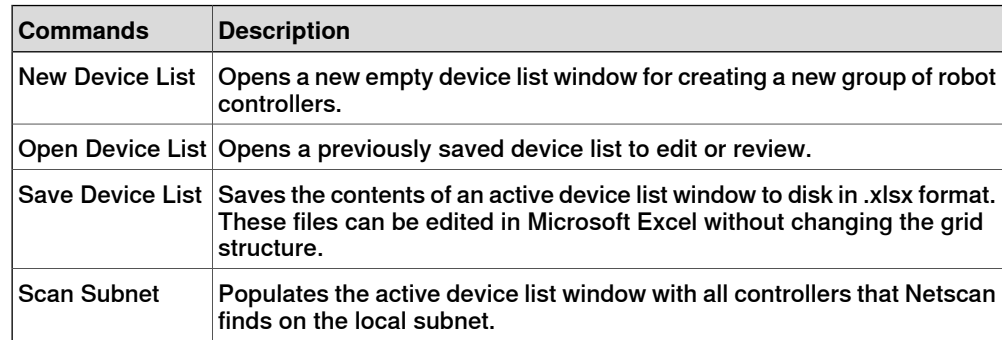

### **Jobs group**

The Jobs group contains the following commands and controls.

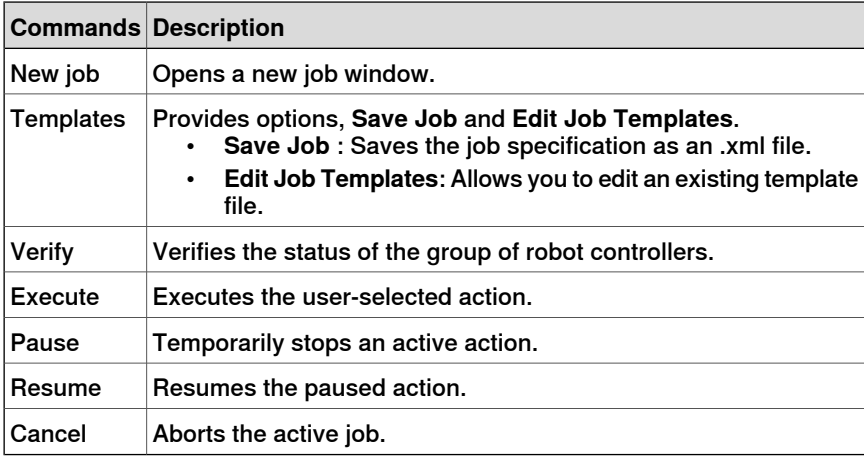

# 11.3.14 Jobs **Continued**

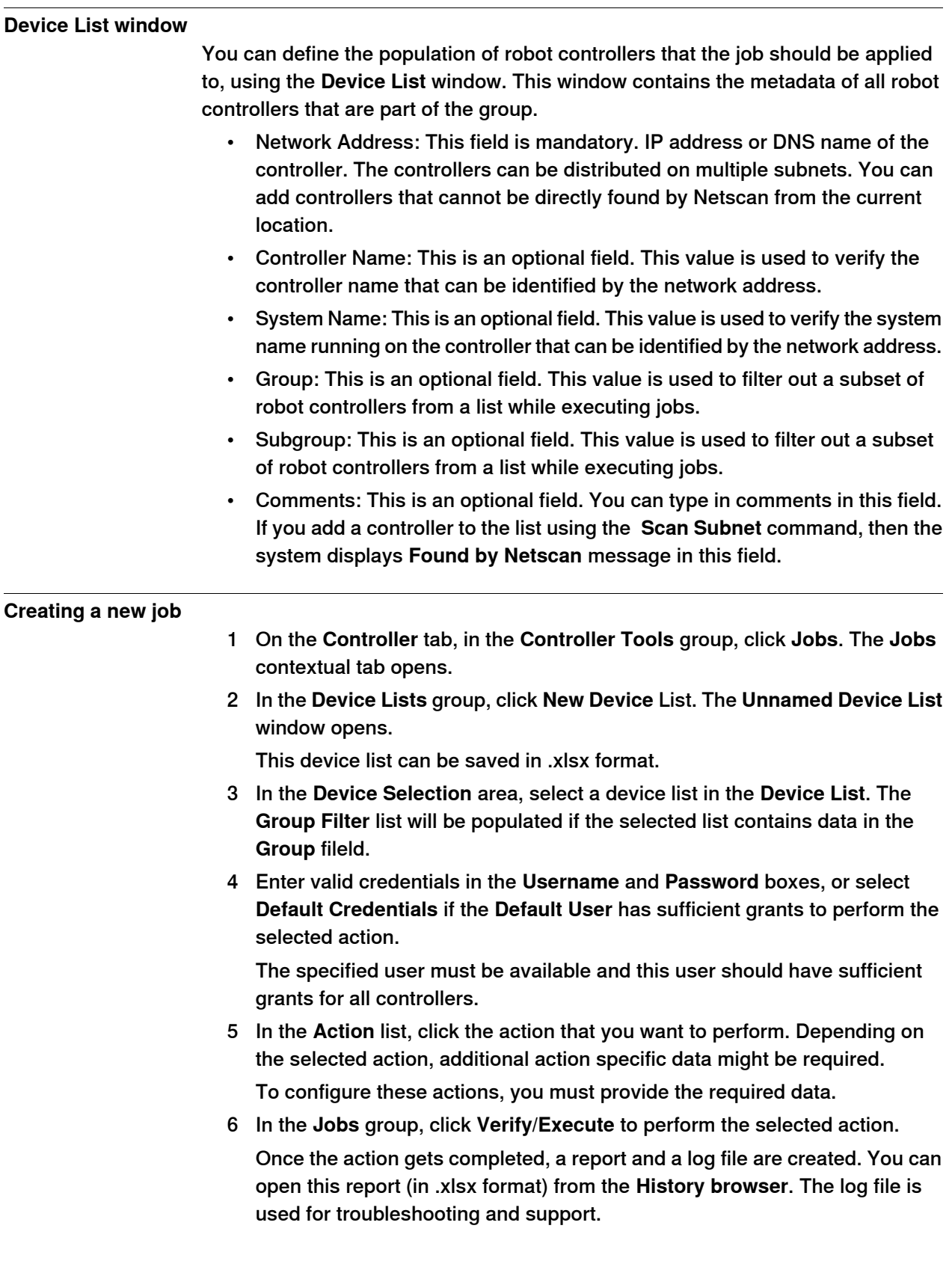
11.3.14 Jobs **Continued** 

### **Allow Execution State Running**

You can not execute a job when the controller's program execution is in the Running state. This precaution is to avoid production getting disturbed when robots are performing sensitive path following applications such as laser cutting or arc welding. Jobs such as backup or search RAPID data can put load on the controller. Select the **Allow Execution State Running** check box available in the **Device Selection** area while executing these jobs.

#### **Supported actions**

Using the Jobs feature you can perform the following actions on a group of robot controllers. You must select the required action in the **Selected Action** list in the **Jobs** window. Some of these actions require the following additional data.

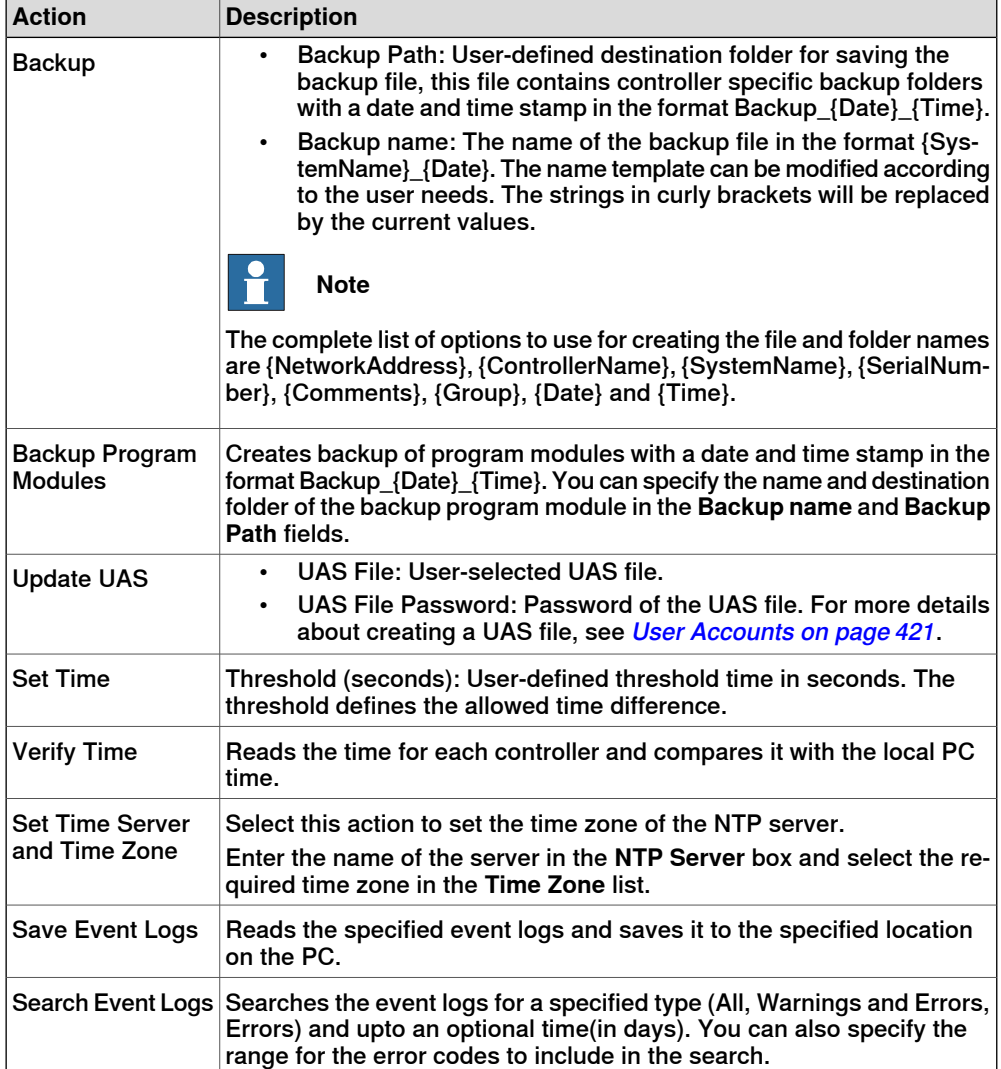

### 11.3.14 Jobs **Continued**

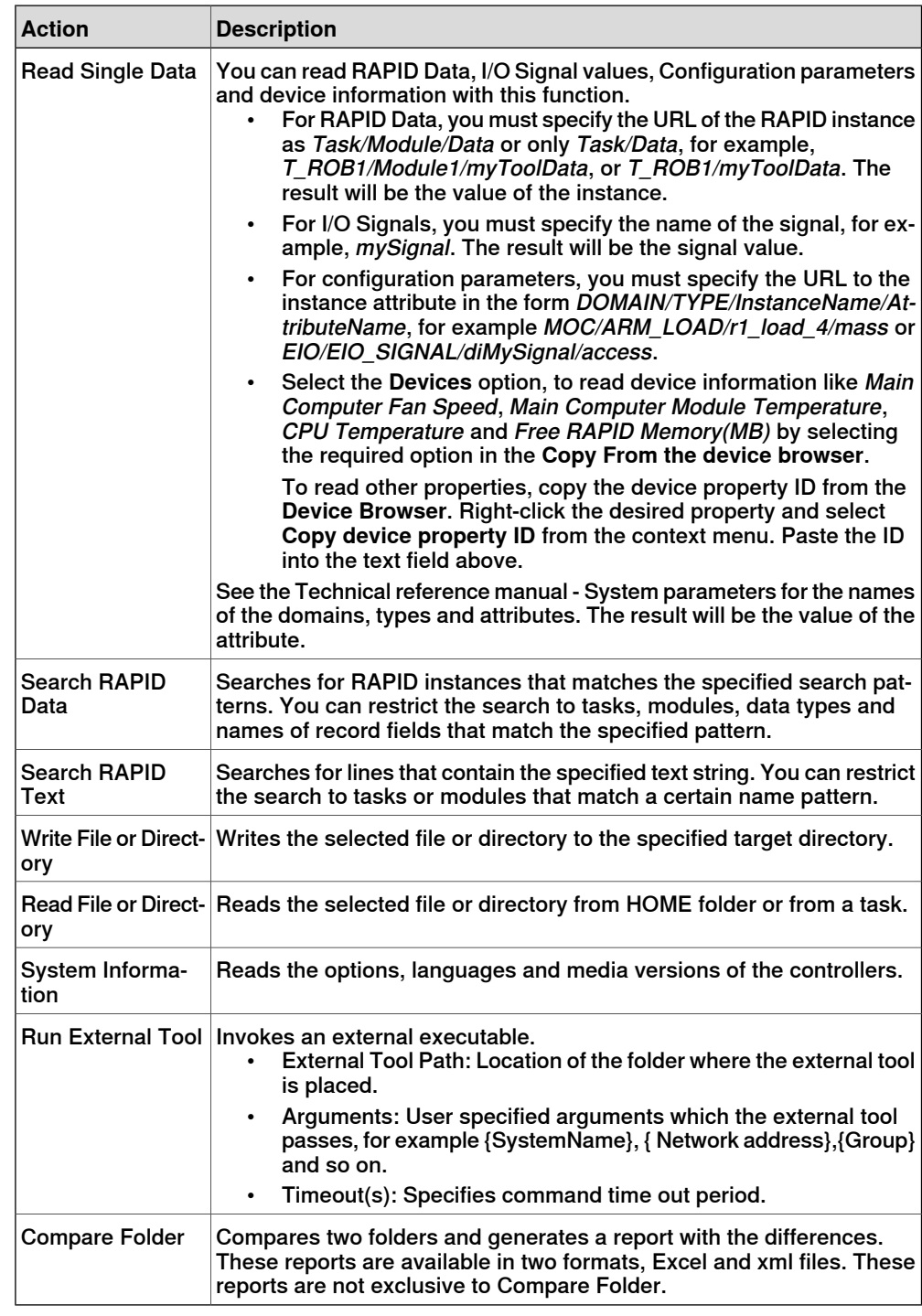

### **Jobs with several actions**

You can use the **Add** button to create a job with several Actions. The **Remove** button will remove the selected Action. The execution order can be changed by the **Up** and **Down** buttons. There will be one sheet per Action in the resulting Excel report.

The **Save** function, **Verify** and **Execute** are not specific to the multi-action Job.

11.3.14 Jobs **Continued** 

## **Running job from the Command Prompt window**

Use the following steps to run a job or a batch of jobs from the Command Prompt window.

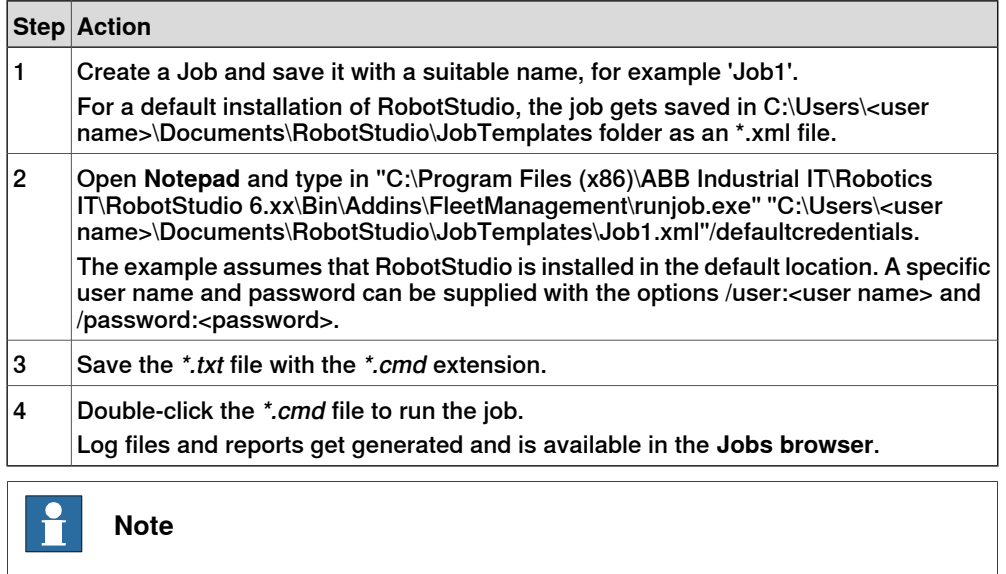

You can schedule jobs using the **Task Scheduler**.

11.4.1 Virtual FlexPendant

# **11.4 Features for virtual controllers**

# **11.4.1 Virtual FlexPendant**

### **Opening a Virtual FlexPendant**

You can open a virtual FlexPendant in one of the following ways:

- 1 On the **Controller** tab, in the **Controller Tools** group, click the arrow next to the **FlexPendant** icon, and then click **Virtual FlexPendant**.
- 2 Press the keyboard shortcut, **CTRL + F5**.

#### P **Note**

The Virtual FlexPendant is applicable while running a virtual controller. For information on specifying the appearance and placement of virtual FlexPendant, see [Options on page 217](#page-216-0).

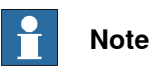

RobotStudio does not support non-motion execution option. This option can be set to prevent the real controller from moving, even when, the program is executing. RobotStudio will ignore this option and move the robot. The non-motion execution option applies to virtual controllers only.

11.4.2 Control Panel

# **11.4.2 Control Panel**

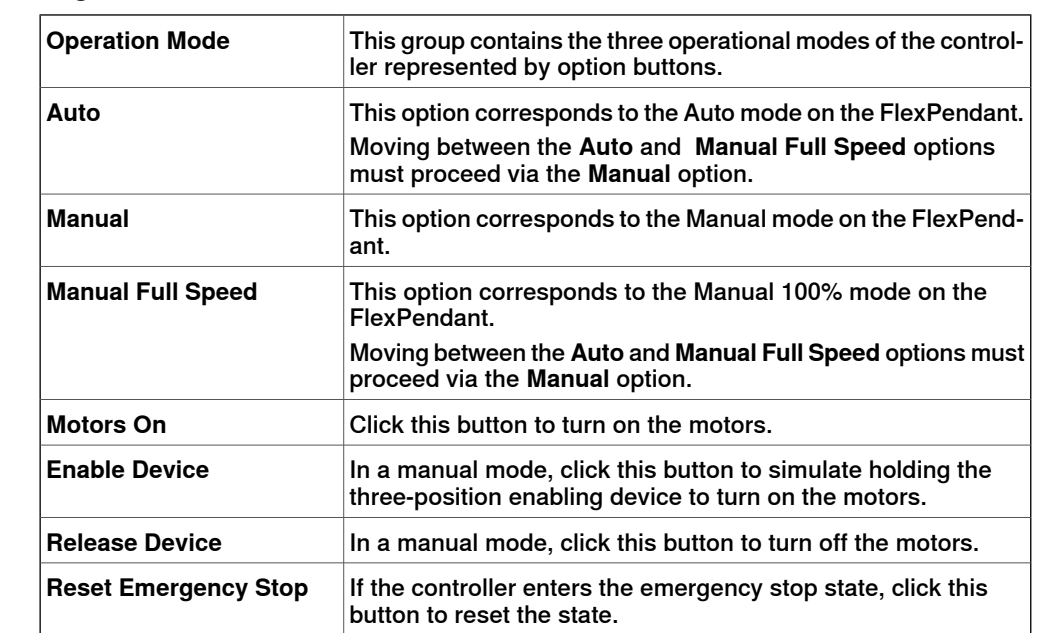

### **The Control Panel dialog box**

### 11.4.3 Shutdown

## **11.4.3 Shutdown**

#### **Shutting down a controller**

- 1 In the **Controller** browser, select the controller to shut down.
- 2 Select the controller.
- 3 Follw these steps to shutdown a controller:
	- On the **Controller** tab, in **Controller Tools** group, click **Restart** and then click **Shutdown** to shutdown a virtual controller.
	- On the **Controller** tab, in **Controller Tools** group, click **Restart** and then click **Shutdown main computer** to shutdown a real controller.

11.4.4 Set Task Frames

# **11.4.4 Set Task Frames**

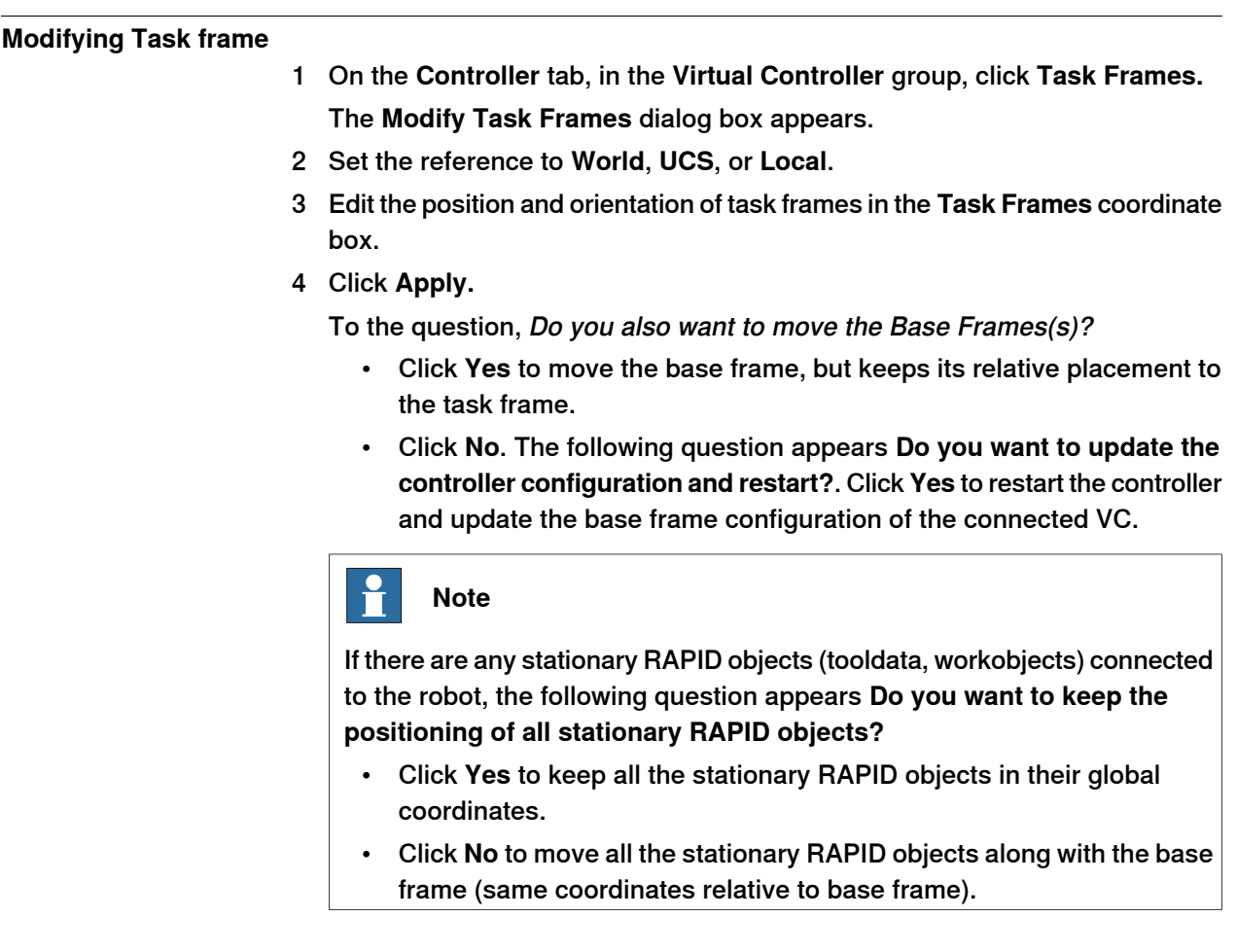

11.4.5 Edit System

# **11.4.5 Edit System**

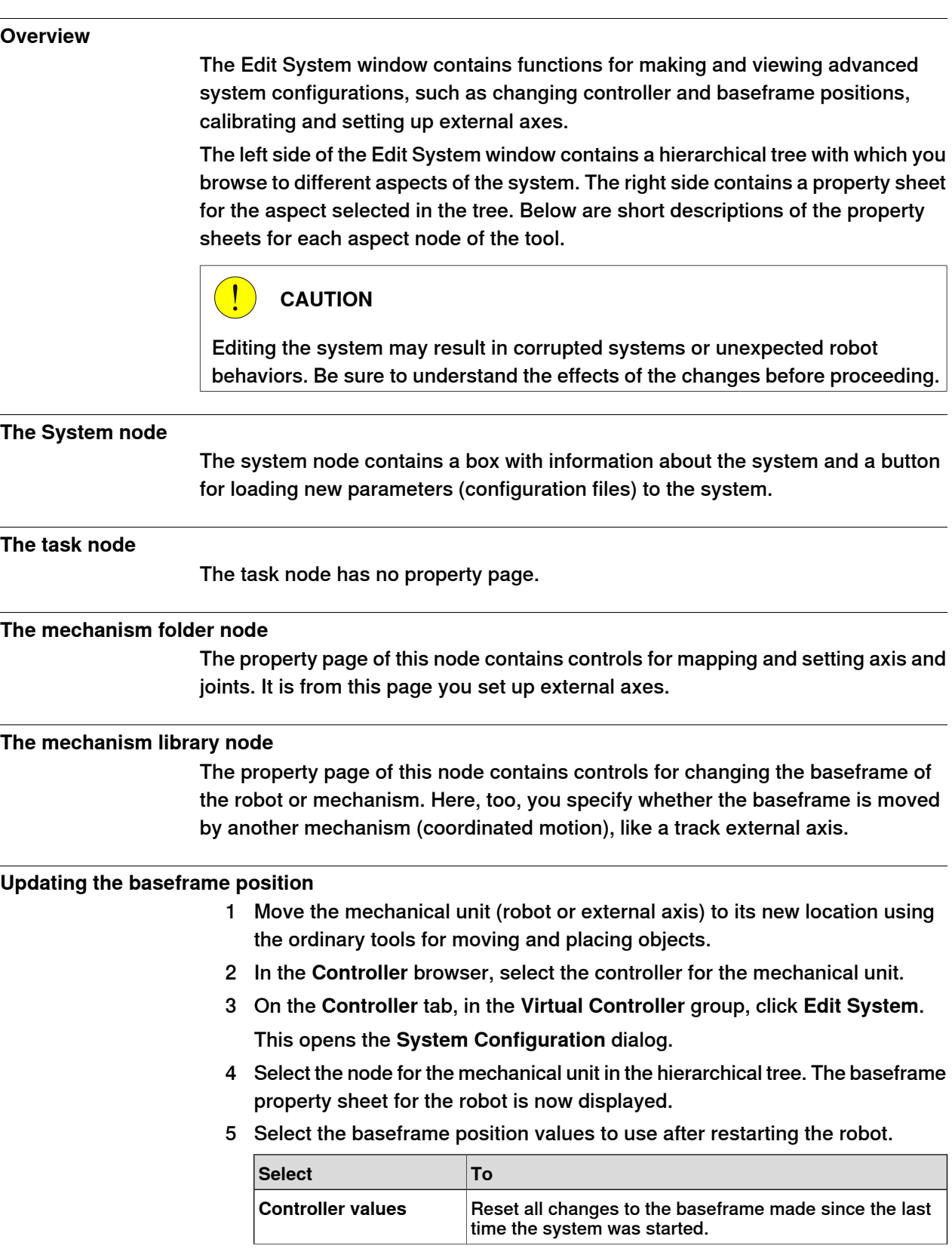

### 11.4.5 Edit System **Continued**

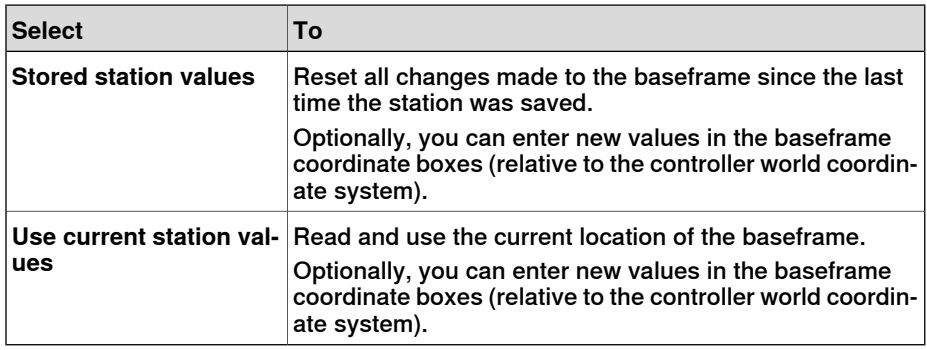

### 6 Click **OK**.

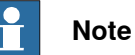

For information on adding a track from the Edit System tool, see [Track motion](#page-89-0) [of type RTT or IRBTx003 on page 90](#page-89-0).

### **Calibrating the baseframe position**

The positioner mechanism is placed according to the base frame values of the virtual controller. When a virtual controller is created from backup, in which, the positioner was calibrated online using four points method, and if the positioner was not in its sync position at the first calibration point, then the positioner mechanism will not be aligned with the system's task frame .

You can calibrate base frame values to realign the positioner mechanism with the system's task frame.

- 1 In the **controller** tab, click **Edit System**. The **System Configuration** dialog opens.
- 2 In the **System Configuration** window, select the positioner mechanism and then click **Calibrate**.

The **Base Frame Calibration Position** dialog opens.

- 3 From the **System Configuration** dialog, copy the **Orientation** values under **Base Frame** and paste these values in the boxes under **Orientation** in the **Base Frame Calibration Position** dialog.
- 4 Click **Apply**and then click **OK**. You must restart the controller when prompted. The positioner mechanism will be aligned with the system's task frame now.

Any object attached to the positioner will take the orientation of the positioner.

This page is intentionally left blank

12.1 Overview of the RAPID tab

# **12 RAPID tab**

# **12.1 Overview of the RAPID tab**

The RAPID tab provides tools and functionalities for creating, editing, and managing RAPID programs. You can manage RAPID programs which are online on a real controller, offline on a virtual controller, or standalone programs which are not part of a system.

© Copyright 2008-2017 ABB. All rights reserved.

12.2 Synchronize to Station

# **12.2 Synchronize to Station**

### **Synchronizing to the station**

- 1 On the **RAPID** tab, in the **Access** group, click the arrow next to the **Synchronize** icon, and then click **Synchronize to Station**.
- 2 Select the paths to be synchronized to the station from the list.
- 3 Click **OK**.

The message **Synchronization to Station completed** is displayed in the Output window.

RAPID can be synchronized from the files of the HOME folder as an alternative:

- In the **Controller** browser, under **Home** folder, right-click any file and then click **Synchronize to Station** to synchronize data and procedures of the selected file into the station.
- In the **Controller** browser, under **Home** folder, right-click any file and then click **Synchronize to File** to synchronize data and procedures from the staton into the selected file.

Before selecting this option, you must synchronize the selected file to the station. Using the **Synchronize to File**option can confilict with the synchronize to RAPID option.

### **Limitations**

- Robtargets that are local to a procedure are not supported by **Synchronize to Station**. Only robtargets that are local to a module are supported.
- RobotStudio does not fully support instructions using Offs or RelTool functions. These are synchronized and will appear in the element browser, but commands such as View Tool at Target and Locate Target will not work. Targets used in the instructions will not be visible in graphics. However, instructions can be programmed and edited using the RAPID Editor and can be simulated using the virtual controller.
- RobotStudio does not support RAPID programs containing arrays of tooldata, robtargets and workobjects. These programs will not be synchronized to the station.
- Workobjects and tooldata that are shared between several tasks must be specified in RAPID with its full value for each task when programming offline with RobotStudio. This will trigger a warning *Initial value for PERS not updated* in the controller event log. You may ignore this warning. However, you must carefully ensure that the RAPID variable definitions are the same in all tasks, otherwise you may get unexpected behavior.

## **12.3 Synchronize to RAPID**

# **Synchronizing to RAPID** 1 On the **RAPID** tab, in the **Access** group, click the arrow next to the **Synchronize** icon, and then click **Synchronize to RAPID**.

- 2 Select the elements to be synchronized from the list.
- 3 Click **OK**.

The message **Synchronization to RAPID completed** is displayed in the Output window.

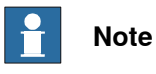

This function is also present in the **Controller** group on the **Home** tab.

12.4 Edit RAPID code

# **12.4 Edit RAPID code**

### **Editing RAPID code using RAPID Editor**

The RAPID editor enables you to view and edit programs loaded into a controller, both real and virtual. The integrated RAPID editor is useful for editing all robot tasks other than robot motion. With the RAPID editor you can edit the RAPID code of the program modules and system modules. Each module you open appears in an editor window of its own, where you can add or edit RAPID code.

For examples of using the RAPID editor, see [Examples of using the RAPID editor](#page-472-0) [on page 473](#page-472-0).

### **General RAPID Editor features**

The following are the general features of the RAPID Editor:

- **Read-only documents** If the document is read-only (for example, due to lack of mastership), then the background of the editor area will be light gray instead of the normal white. Typing in an editor that is in the read-only state results in a dialog asking you whether RobotStudio should acquire write access.
- **Syntax highlighting** Text is highlighted in different colors depending on their token classification (such as keyword, identifier and so on). You can configure these colors in the File tab, under Options:Robotics:RAPID Editor. For more information, see [Options:Robotics:Text Editor on page 220](#page-219-0).

In addition to token classification, the editor also shows different colors for built-in and installed identifiers (such as MoveL) and also for identifiers declared in user code.

- **Quick-Info tooltips** When you hover the mouse pointer over a symbol (such as a data declaration or procedure call), a tooltip is displayed describing the symbol. For many built-in symbols (such as MoveJ) a short description is also displayed. For symbols corresponding to a data declaration, the current value is also displayed.
- **Context-sensitive help** Pressing F1 when the cursor is on a RAPID programming construct, such as an instruction, opens the related section in the RAPID reference manual, instead of the main RobotStudio help.
- **Auto-indent cursor on return** When you press Enter, the cursor is automatically indented by the appropriate amount on the following line. For example, after typing a PROC header, pressing ENTER will indent the cursor one tab (or the corresponding number of spaces, depending on settings).
- **Completion list** When you type in code in the editor, a pop-menu which lists possible code suggestion maybe displayed depending on the kind of RAPID code construct being written. The suggestions listed also depend on where in the document the cursor is.

Pressing comma (,), semi-colon (;), colon (:), equal sign (=), Spacebar, Tab, or Enter keys automatically inserts the selected item. Press Esc to cancel the list.

- **Auto-completion** After typing or completing a procedure call (such as MoveJ), pressing the Tab key will fill in all required parameters. Note that this is only available for certain built-in procedures, such as those listed in the *Insert Instruction* menu.
- **Argument information** While typing in procedure calls and function calls, tooltips showing argument information are displayed.
- **Collapsible regions** All regions of the code can be collapsed. In the **RAPID** tab, click **Outlining** to access this functionality. You can either collapse or expand all regions or can select a particular region to collapse or expand.
- **Error highlighting** Red squiggly lines appear under errors in the code. All syntax errors and a subset of semantic errors are indicated in this manner.
- **Zooming in and out** In the RAPID editor you can zoom in and zoom out of the code display. Click the plus (+) and minus (-) buttons at the top right corner of the RAPID editor window to zoom in and zoom out.

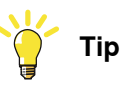

The Zoom in Zoom out feature is also present in the RAPID Tasks, Rapid Editor, Configuration Editor, Event viewer, and I/O windows.

- **Cut, copy, paste and drag and drop** These standard commands for clipboard handling of text are supported.
- **Undo and redo** Standard commands for undo and redo operations are supported.
- **Selection modes** You can select text by character, row and column.
- **Line numbers** Line numbers for the RAPID code lines are displayed in the left margin of the editor.
- **Keyboard shortcuts** For keyboard shortcuts in the RAPID Editor, see [Keyboard shortcuts on page 78](#page-77-0).
- **RAPID compare** To compare the controller version of RAPID module with the editor/file version, right-click an open module and then click **Editor Version** or **File**. You can compare folders and files using the **Compare** button. In the **Find** group, click **Compare** and then select the required comparison options like **Controller Version and Editor**, **Controller Version and File** and **Editor and File**.

You can configure the comparison results either to show all content with the differences highlighted or with only the differences between files/folders. Select **Options** like BackInfo, PERS variables, Comments, Character case and White space to add filters. The **BackInfo** option excludes the timestamp of the Backinfo.txt file from comparison.

### **Starting the RAPID Editor**

To open a RAPID module in the RAPID editor, in the **Controller** browser right-click on a RAPID module, and then click **RAPID Editor**.

The RAPID code of the module opens in the editor window.

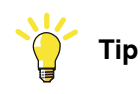

You can view the graphical layout, without closing the editor, by clicking the graphics window tab.

### **Editing a RAPID program**

The Edit group on the RAPID tab has commands which help in editing the lines of code in the RAPID Editor. Other than standard functions such as Cut, Copy, and Paste, the following functions are present in the Edit group:

• Comment – To comment out selected lines

Uncomment – To uncomment commented lines

The comment and uncomment buttons in the ribbon will add/remove comment characters ("!") at the beginning of the selected line(s).

- Indent To increase the indent of selected line(s) by four white spaces Unindent – To decrease the indent of selected line(s) by four white spaces The indent and unindent buttons in the ribbon will move the selected code line(s) one tab position to the right/left.
- Format Document Auto-formats the active document by arranging the spaces and tabs in the RAPID code.
- Uppercase Keywords To change RAPID keywords from lowercase to uppercase. This function operates on the current document.
- Format Selection This function is similar to Format Document, but with the difference that it operates on currently selected text.
- Convert Spaces to Tabs Converts consecutive spaces to the corresponding number of tabs. This function operates on the current selection.
- Convert Tabs to Spaces Does the opposite of function above.

# **Note**

To make formatting easier, the tabs and white spaces can be indicated by arrows and dots, respectively. To enable this go to Options:Robotics:RAPID Editor ([Options:Robotics:Text Editor on page 220](#page-219-0)) and then select the **Show whitespace** check box.

By default a Tab consists of four whitespaces. To change this, go to Options:Robotics:RAPID Editor and set the Tab size as your require.

• Modify Position - Updates the coordinates of the target used in the move instruction to the current position of the robot.

Edited lines are denoted by change bars which remain until the edits are applied. Also, the RAPID Editor's tab sports an asterisk (\*) until the edits are applied.

#### **Adding code snippets**

Code Snippets are pieces of code which you can insert into the RAPID Editor. To view and select a code snippet, in the Insert group, click Snippet.

The list which appears show two kinds of code snippets:

- Predefined code snippets
- User defined code snippets

The following are the predefined code snippets in RobotStudio:

- Array of num, 2x2x4
- Array of num, 2x4
- Array of num, 2x4x2
- Array of num, 4x2
- Module header
- Procedure with parameters
- Procedure with error handler
- Robtarget declaration
- Tooldata declaration
- Workobject declaration

You can also create your own code snippets or save a section of existing code from the RAPID editor as a code snippet. Such user created code snippets are also listed along with the predefined snippets.

To save a section of existing code, from the RAPID editor, as a code snippet:

- 1 Select the code you wish to save as a snippet.
- 2 In the **Insert** group, click the arrow next to the **Snippet** icon, and then click **Save Selection as Snippet**.

The Save As dialog box appears. Specify a name for the snippet and save it. The RobotStudio .snippet files are saved in the following folder.

C:\<Documents and Settings>\<user name>\RobotStudio\Code Snippets

To insert a snippet in the RAPID editor, click the arrow next to the **Snippet** icon, and then click the required snippet from the listed snippets.

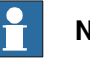

### **Note**

The folder <Documents and Settings> may be configured with different names, for example, Data. It may also be translated on localized versions of Windows.

Snippets can also be edited in an XML editor such as Microsoft Visual Studio. For information on creating customized code snippets, see http://msdn.microsoft.com/.

#### **Inserting instructions**

To insert a predefined instruction into the code:

- 1 Place the cursor at the required point in the RAPID code.
- 2 In the **Insert** group, click **Instruction**.
	- A list of pre-defined instructions is shown.

Continues on next page

> The instruction is inserted into the code where the cursor is placed. RobotStudio generates and inserts default arguments to the instruction, using similar rules as the FlexPendant.

### **Applying and verifying the edits**

To apply the changes made in the editor to the system and also to check the program go to the Controller group, and click the arrow next to the Apply icon. Then:

• To apply only the changes in made in the module, currently shown in the editor, click **Apply Changes**.

Alternatively, you can also directly click the Apply icon

• To apply the changes made in all modified modules, click **Apply All**.

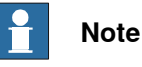

The Apply commands are enabled only if there are changes waiting to be applied. When possible, RobotStudio will try to commit the changes without losing the program pointer. If this is not possible, you will be asked if it is OK to lose the program pointer.

To verify the syntactic and semantic correctness of the modules, in the **Test and Debug** group, click **Check Program**.

12.5 Find and replace RAPID code

# **12.5 Find and replace RAPID code**

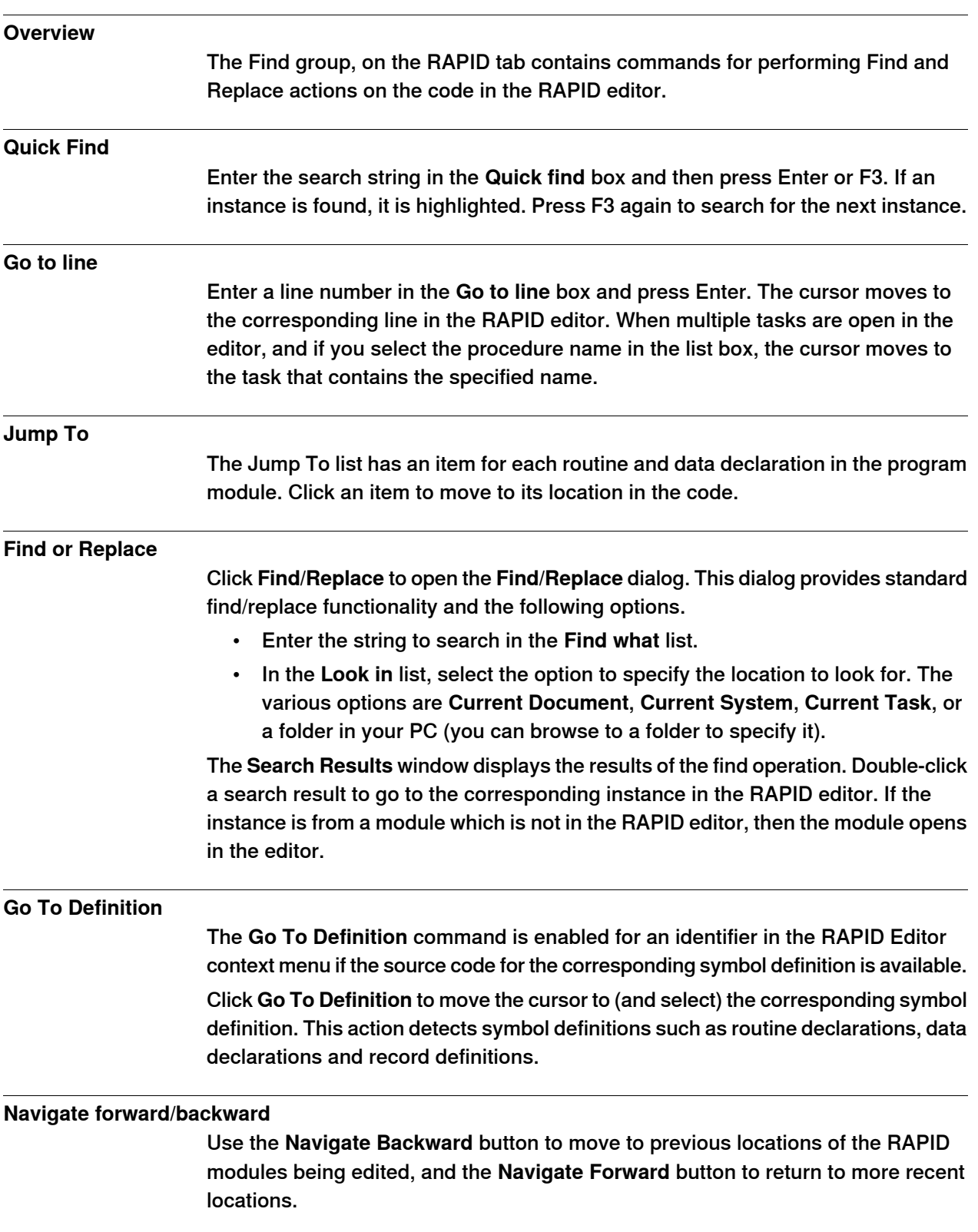

# **12 RAPID tab**

## 12.5 Find and replace RAPID code **Continued**

### **Find Unused References**

Click **Find unused references in Task** to see all data declarations in the task of the active module document that are not used anywhere. The results are shown in the Search Results window. Click **Find unused references in Module** to see unused data declarations in the current module.

#### **Find All References**

The **Find All References** command is enabled for identifiers in the editor code.

For a given identifier, click **Find All References** to search through the entire task for uses of the same identifier (including its definition). Note that this is not just a string search. It takes RAPID scoping rules into account. For PERS and syncident data, this function searches the other tasks for a matching global symbol and return the uses of those.

### **12.6 Manage RAPID modules**

#### **Managing file based RAPID modules**

File based RAPID modules can be opened in the editor in four different ways:

- Using the Open command on the File tab
- Using the New:RAPID Module File command on the File tab. For more information, see *[Creating a new RAPID module file on page 212](#page-211-0)*.
- Double-clicking a module in the File browser of the RAPID tab. For more information on the File browser, see [Manage RAPID files and backups on](#page-455-0) [page 456](#page-455-0).
- Right-clicking the Files nodes and selecting **Open** in the File browser of the RAPID tab. For more information on the File browser, see [Manage RAPID](#page-455-0) [files and backups on page 456](#page-455-0).

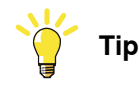

For file based modules, the standard file commands are applicable: **Save/Save As** will save the module; **Open** will open a module and **Close** will close the module.

The **Apply Changes** command is disabled for file based modules. It is applicable only for controller based modules.

#### **Creating a new RAPID module**

1 On **RAPID** tab, in the **Controller** browser, right-click a task and then click **New Module**.

The Create Module dialog box opens.

- 2 Enter a module name.
- 3 Select the **Module type** as Program or System, as required.
- 4 Select one of the following options:
	- No Step-In The module cannot be entered during step-wise execution.
	- Read-only The module cannot be modified.
	- View-only the module cannot be modified, but the attribute can be removed.
- 5 Click **Create**.

#### **Loading a RAPID module**

You can load a RAPID module either from the system or from the controller disk.

- 1 On **RAPID** tab, in the **Controller** browser, right-click a task and then click **Load Module** to load a module from the system or click **Load Module from Controller** to load a module from the controller disk.
- 2 Browse to and select the module to be loaded to your station, and then click **Open**.

# **12 RAPID tab**

12.6 Manage RAPID modules **Continued** 

## **Saving a RAPID module**

You can save a RAPID module either in the system or in the controller disk.

- 1 On **RAPID** tab, in the **Controller** browser, right-click a module and then click **Save Module As** to save the module in the system and click **Save Module to Controller** to save the module in the controller disk.
- 2 Browse to the location where the new module is to be saved and then click **Save**.

12.7 Edit RAPID data

### **12.7 Edit RAPID data**

#### **RAPID Data Editor overview**

The RAPID Data Editor allows you direct access to RAPID data values, which you can view and edit.

To open the RAPID Data Editor, on the **RAPID** tab go to the **Controller** browser, right-click a RAPID module, and then click **RAPID Data Editor**. This opens the Data window which shows the data declarations in that particular module.

Data declarations are grouped according to their data types. All data declarations belonging to a data type are shown in a table below it. Each row corresponds to a data declaration and shows the contents of the declaration.

#### **Using the RAPID Data Editor**

• Editing the values of a row opens the changed value in the RAPID Editor window. The new value is shown in both the Data editor and also the RAPID editor. This means that the changes made in the RAPID data editor are seen in the RAPID editor, and vice-versa.

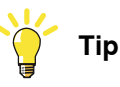

An asterisk (\*) on the window tab indicates unsaved changes.

• You can select multiple cells and edit them together.

© Copyright 2008-2017 ABB. All rights reserved.

- You can create, edit or delete a data declaration from the RAPID Data Editor.
- To delete a data declaration, select the row and click the **Delete** button beside it.
- To add a new declaration, click **New Declaration** next to the required data type. This adds a new row to the table below it having some default properties and values, which can be edited. However, you cannot add a data type declaration that is not already present in the module. In such cases, you must add the declaration manually to the module using the RAPID Editor.
- To view the orientation of robtargets in angles, select the **Show quaternions as RPY angles** checkbox in the RAPID Data Editor. Orientations can be represented in angles and quaternions, set the default representation in the RobotStudio Options.

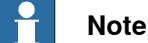

The RAPID Data Editor only shows data declarations that contain editable values.

12.8 Manage RAPID files and backups

## **12.8 Manage RAPID files and backups**

#### **Managing RAPID files**

<span id="page-455-0"></span>1 In the Files browser, right-click the **File** node and then click **Open**. The **Open File** dialog box appears, browse and open system module (\*.sys), RAPID modules (\*.mod), and Configuration files (\*.cfg) which resides on your PC or on a network.

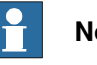

### **Note**

The content of the HOME folder of the connected virtual or real controller is visible in the **Controller** browser. Both RAPID and configuration files can be edited as text files.

For virtual controllers, RAPID modules can be synchronized to the graphics environment of the station using the context menu of the RAPID module file. To synchronize any changes back to the RAPID module, use the command **Synchronize to file**.

- 2 A RAPID or system module file opens in the RAPID editor. The system parameters file (\*.cfg) opens in a notepad-like editor.
- 3 Click the **Save** button on the Quick Access Toolbar to save the changes.

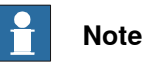

When you open standalone RAPID modules, the editor may show the code as having syntax errors if the variable declarations exist in another module.

#### **Managing system backups**

Right-click **Backup** and click **Browse**, to select and open system backups.

The structure of the backup is reflected in the **Files browser** under the Backups node. There is one node for each task defined in the system. The RAPID modules of each task are shown as its child nodes in the tree view. The editor will find data declared in other modules and correctly mark the code as being syntactically and semantically correct.

The contents of the HOME folder are shown in a separate folder. RAPID modules of the HOME folder will be edited in the standalone mode, which means that the editor will not find data declared in other modules. The reason is that the editor cannot know in which context (task) the module should be treated.

The SYSPAR folder will show the configuration files.

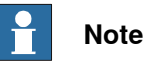

There is no syntax check or intellisense for editing configuration files.

# **12.9 Manage RAPID code on the controller**

# **12.9.1 Manage RAPID programs**

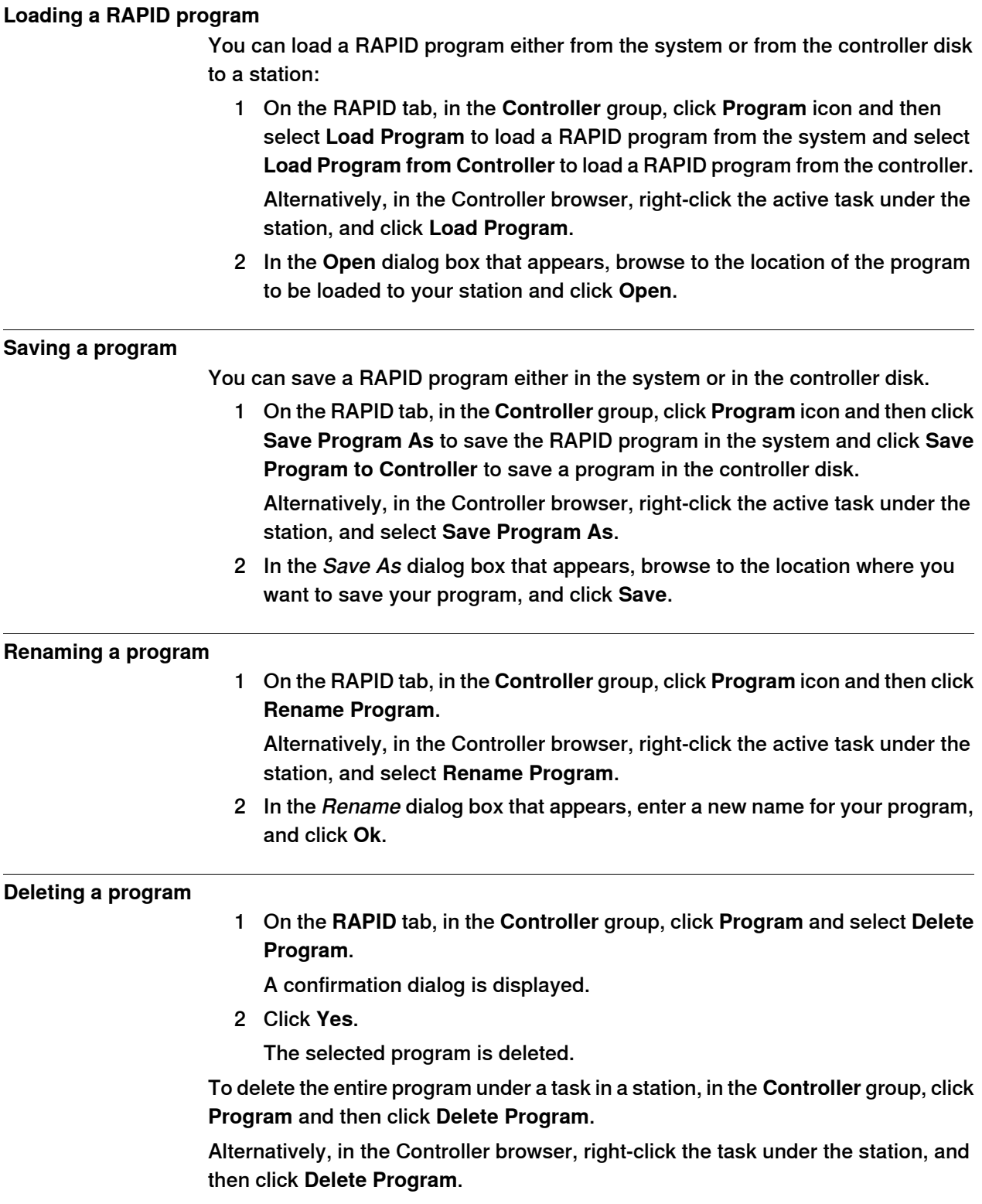

12.9.2 RAPID Tasks

## **12.9.2 RAPID Tasks**

#### **Overview**

The RAPID Tasks window shows the configured tasks of the selected controller and their state, in a tabular form. To open the RAPID Tasks window, in the **Controller** group click **RAPID** Tasks.

The following table describes the columns displayed for each task.

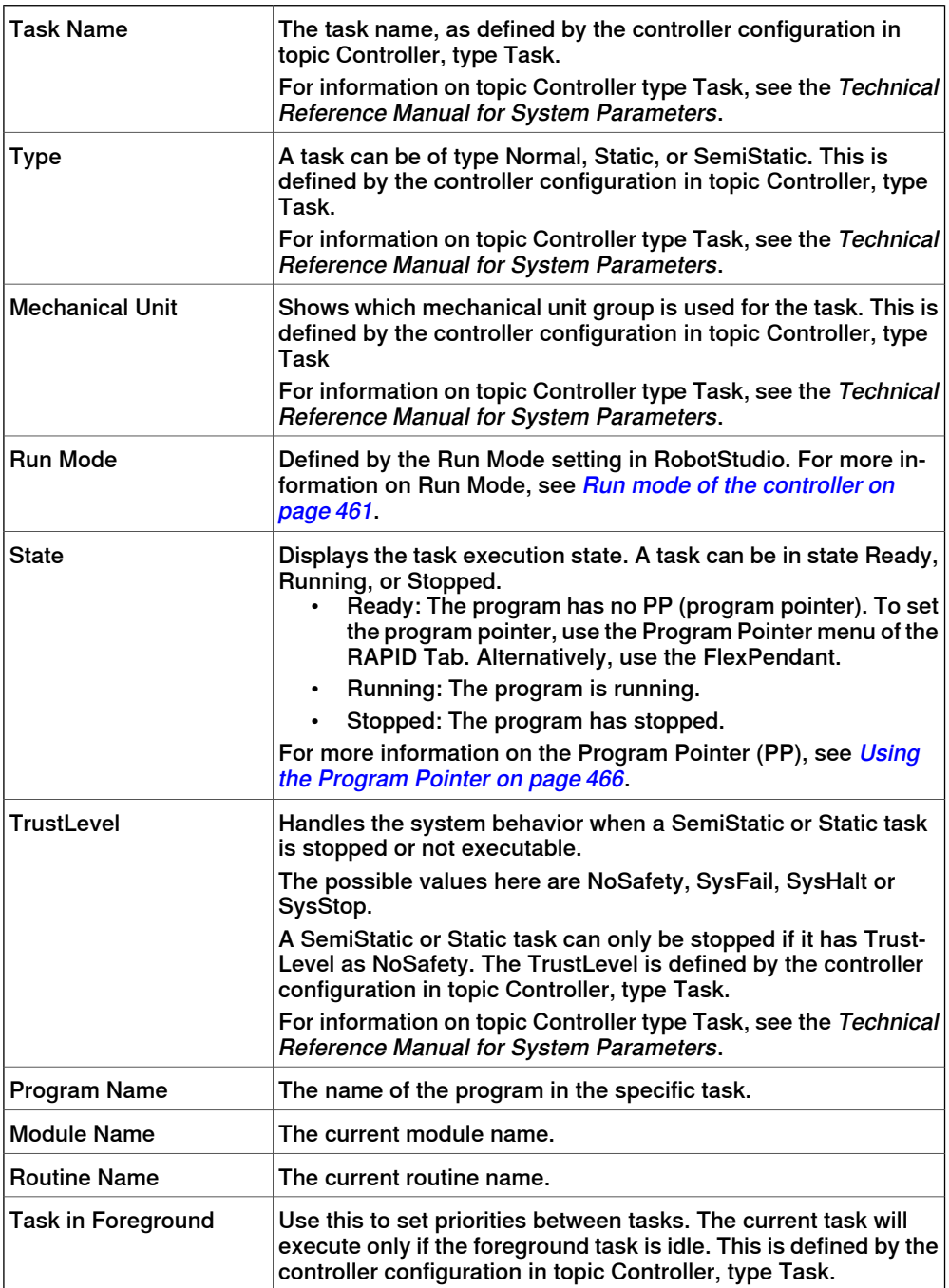

12.9.2 RAPID Tasks **Continued** 

#### **Task execution state**

A task can be activated, started, and stopped from the Controller browser, with the following limitations:

- Only Normal tasks can be activated and deactivated. Background tasks will always be automatically activated.
- Background tasks of type Static and SemiStatic can only be started and stopped if they have TrustLevel NoSafety.

For detailed information about the different TrustLevel values, see the Technical reference manual - system parameters.

- You need to have write access and the appropriate grant.
- The limitations concerning task execution that hold for the FlexPendant also apply to RobotStudio.

The following table shows cases where task execution state cannot be changed.

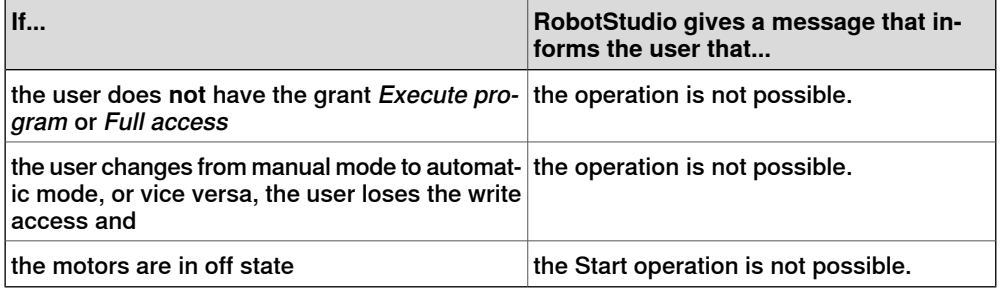

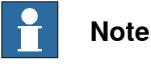

It is not possible to override the controller's safety system, that is, you cannot stop a background task (Static and SemiStatic) that has the TrustLevel set to a value other than NoSafety.

For detailed information about the different TrustLevel values, see Technical reference manual - system parameters.

#### **Activating, starting and stopping tasks**

To activate a task, right-click the task in the Controller browser and then turn on the **Active** command.

If the prerequisites are met, you can operate the task, such as start and stop the task, move the program pointer to main and set the run mode.

To start a task, right-click the task in the Controller browser and then click **Start Task**. You can start Normal tasks, but you can only start a Static or SemiStatic task if the TrustLevel is set to NoSafety.

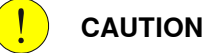

When starting a task, the manipulator axes may move very quickly and sometimes in unexpected ways! Make sure no personnel is near the manipulator arm!

# **12 RAPID tab**

12.9.2 RAPID Tasks **Continued** 

> To stop a task, right-click the task in the Controller browser and then click **Stop Task**. You can stop Normal tasks, but you can only stop a Static or SemiStatic task if the TrustLevel is set to NoSafety.

12.9.3 Run Mode

# **12.9.3 Run Mode**

### **Run mode of the controller**

<span id="page-460-0"></span>The Run Mode indicates the mode of the controller. It has the following two options:

- Continuous
- Single

You can set the run mode of the controller in the following ways:

- On the **RAPID** tab, in the **Controller** group, click **Run Mode** and then click either **Continuous** or **Single**.
- This method is only applicable to virtual controllers in a station. On the **Simulation** tab, in the **Configure** group, click **Simulation Setup** and then select **Continuous** or **Single** in the **Setup Simulation** dialog box.

12.9.4 Adjust Robtargets

# **12.9.4 Adjust Robtargets**

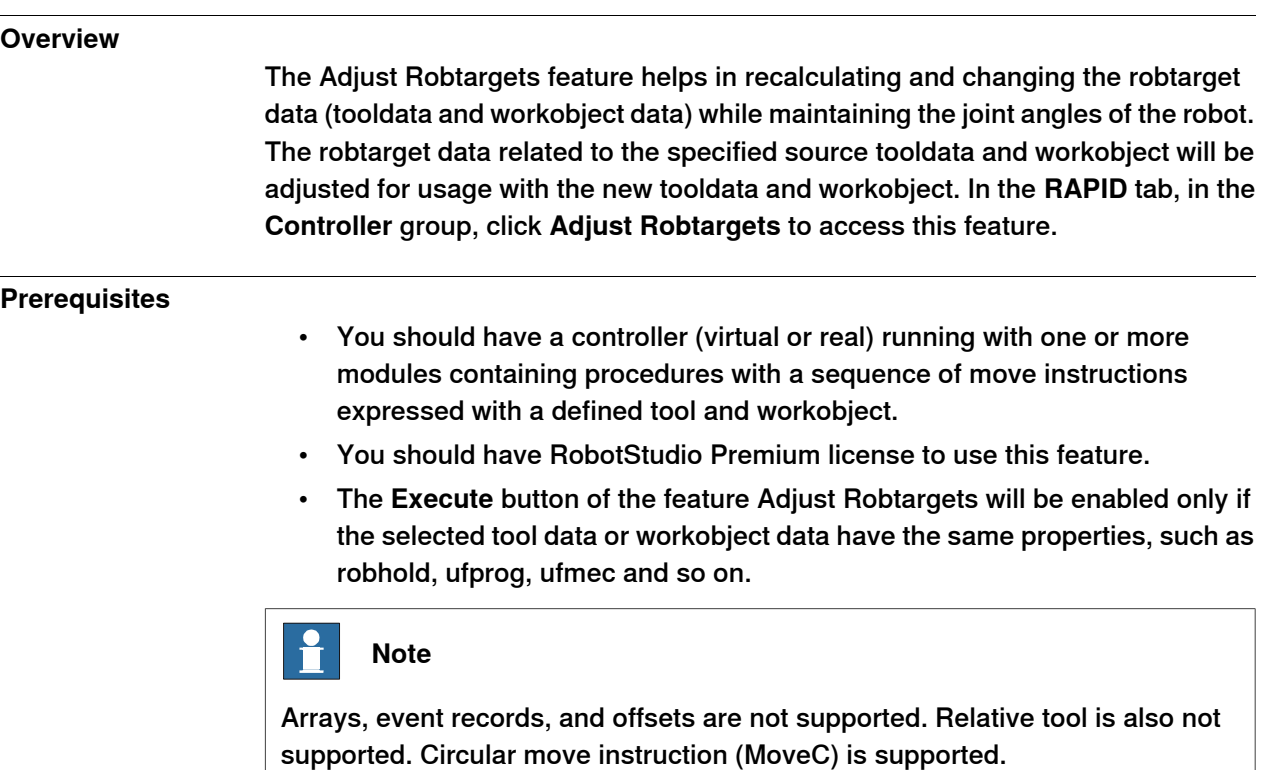

### **Using Adjust Robtargets**

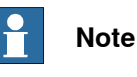

Take a backup copy of your modules before adjusting your robtargets.

The following procedure describes the Adjust Robtargets feature in RobotStudio:

1 On the **RAPID** tab, in the **Controller** browser, select a RAPID task or module under the RAPID icon. Then click **Adjust Robtargets** on the **RAPID** tab. Alternatively, right-click the RAPID task or module in the **Controller** browser, and then click **Adjust Robtargets** in the context menu.

The Robtarget Adjust dialog box appears.

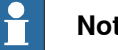

**Note**

You can access **Adjust Robtargets**from the **Controller** tab also. Right-click the RAPID task or module in the **Controller** browser and then click **Adjust Robtargets** in the context menu.

2 If the module you want to adjust is selected, then go to Step 4. Otherwise continue with the next step.

12.9.4 Adjust Robtargets **Continued** 

3 Select a task from the **Task** drop-down list and module from the **Module** drop-down list.

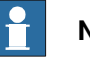

**Note**

In the **Module** drop-down list, you can either select a particular module or **<ALL>** to update.

- 4 Select the source robtarget data (that is, the data defined in the selected task) from **Old tooldata** and **Old wobjdata** drop-down list.
- 5 Select the destination robtarget data (that is, new tooldata and workobject) from **New tooldata** and **New wobjdata** drop-down list.
- 6 Click **Execute**.

The **Execute** button is enabled only if source robtarget data (that is, old tooldata and workobject) and destination robtarget data (that is, new tooldata and workobject) are different.

The module searches for move instructions that use the specified old tooldata or workobject and recalculates the robtarget data for the new tooldata and workobject. For example,

- 1 Select "tool0" as the source tool and "wobj0" as the source workobject.
- 2 Select "toolb" as the new tool and "wobjb"as the new workobject.
- 3 Click Execute.

Robtargets of "tool0" and "wobj0" will be replaced with re-calculated robtargets which correspond to the same robot configuration (all joint angles will be the same), and with the new tool "toolb" and "wobjb". Note that both the tooldata and the wobjdata are replaced independently.

# **Update instruction** By default, the **Update instruction** check box is selected. This means that move instructions using the specified source (old) tooldata and workobject will be updated to use the target (new) tooldata and workobject in addition to recalculating the robtargets. If the **Update instruction** check box is cleared, the robtargets will be recalculated, but the move instructions will not be updated. They will still use the source tooldata and workobject. This feature is useful after the calibration of tooldata and workobject. After calibration, you might still want to use the old names of the tooldata and workobject, but update their values and recalculate the robtargets accordingly. The following sample procedure illustrates how this can be accomplished. Sample procedure **Prerequisite:** RAPID module with robtargets and move instructions that use uncalibrated tooldata tool1, and workobject wobj1. 1 Calibrate your tooldata tool1, and workobject wobj1. Store the new values in tool1 calib and wobj1 calib, respectively. Keep the old values of the

Continues on next page

# **12 RAPID tab**

12.9.4 Adjust Robtargets **Continued** 

> uncalibrated tooldata and workobject in tool1, and wobj1. An error message gets displayed for an invalid selection of tooldata or workobject data.

- 2 Open the Adjust robtargets tool and clear the **Update instruction** check box. Select your RAPID module, enter tool1, and wobj1 as your old tooldata and wobjdata, and tool1\_calib, and wobj1\_calib as the new tooldata and wobjdata, respectively.
- 3 Click **Execute**, and apply the changes to the controller from the RAPID Editor
- 4 In the RAPID Editor, rename your tooldata tool1 to tool1 uncalib, and tool1\_calib to tool1 and apply the changes to the controller. Also, perform the same for wobj1.

Now, your robtargets are updated to match the calibrated values of tool1 and wobj1.

### **Limitations**

- If a robtarget is used more than once but with different tools or workobjects, then a message Target is referenced is displayed in the output window.
- The adjust robtargets function operates on a module level and does not update any referenced targets defined in other modules. It ignores the scope of the robtargets when the referenced targets are local to a procedure. In this case, any targets with the same name in the module scope will also be updated.
- Adjust Robtargets function works for modules with semantic errors, the editor excludes the particular line containing the error and continues with program execution. But Syntax errors stop program execution.

12.10.1 Commands for testing and debugging

# **12.10 Test and debug**

# **12.10.1 Commands for testing and debugging**

### **Test and debug group**

The Test and Debug group on the RAPID tab consists of the following commands.

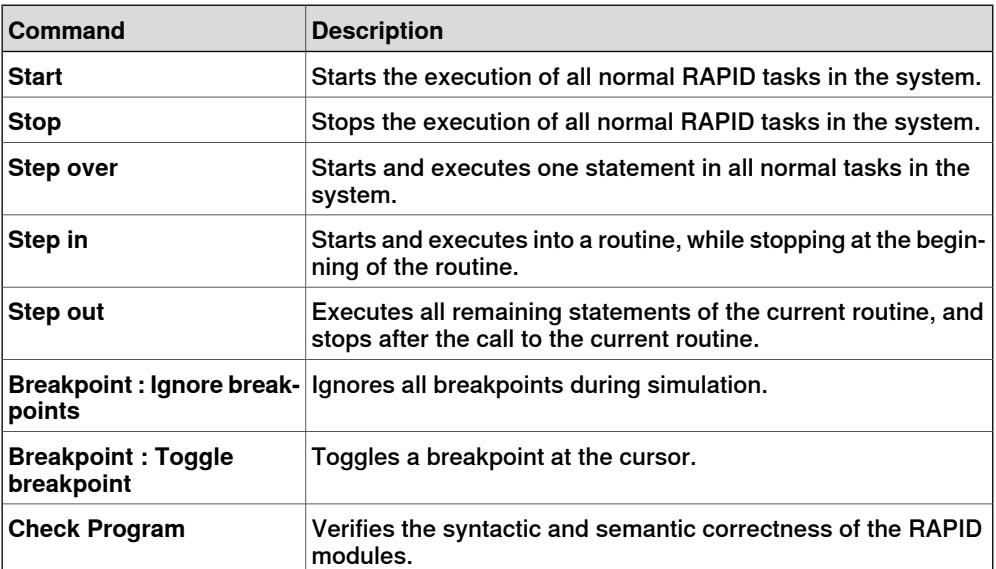

Other tools such as the Program Pointer (PP) and the RAPID Profiler, which aid in testing and debugging RAPID code, are explained in detail in the following sections.

### **Selected tasks**

You can use this option to select a particular task from a set of tasks to be stopped in the Manual Operating mode.

In the **Controller** group, click the **Selected tasks** button to view the list of tasks. You can select the required foreground task(Normal) or background task (Semistatic/Static) from the list.

12.10.2 Using the Program Pointer

# **12.10.2 Using the Program Pointer**

#### **How the Program Pointer helps**

<span id="page-465-0"></span>During program execution, the Program Pointer (PP) points to the line of code that is currently executing.

The function **Follow Program Pointer** keeps the program pointer visible during program execution by automatically scrolling the RAPID editor window according to the movements of the program pointer. To enable the function, in the Test and Debug group on the RAPID tab, click the arrow next to the Program Pointer icon and then select **Follow Program Pointer**.

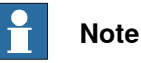

While the program executes, you can see the program pointer jump across modules only if those modules are already open in the editor. Hence, you can decide in which modules you wish to follow the program pointer in, and keep them open.

The other commands in the Program Pointer menu are:

- Go To Program Pointer To show the current location of the program pointer in the RAPID editor
- Go To Motion Pointer To show the current location of the motion pointer in the RAPID editor
- To set the program pointer at a particular line code or code segment and then start program execution from that point, use the **Set Program Pointer** options. You can choose from the following options:
	- Set Program Pointer to Main in all tasks
	- Set Program Pointer to Cursor
	- Set Program Pointer to Routine

### **Maintaining the Program Pointer**

The RAPID code can only be edited when the controller is not running, that is when it is in state Ready or Stopped. In Ready state the program pointer is not set, but in Stopped state the Program Pointer is set to a specific location of the program. For limited changes to the RAPID code of a controller in Stopped state, the current location of the program pointer can be maintained. After such an edit you can resume program execution from where it was without having to reset the program pointer.

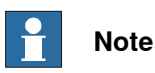

If the edit is too large for the program pointer to be maintained then a warning message is displayed to convey this.

The program pointer cannot be maintained, for example, when editing the line of code at which the program pointer is located. Editing that line of code results in

12.10.2 Using the Program Pointer **Continued** 

resetting the program pointer. In effect, the program will start from the beginning when the controller is started after the edit.

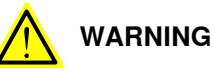

Starting program execution after the program pointer has been reset will cause the robot to move along the shortest path from its current location to the first point of the program.

12.10.3 Using the RAPID Profiler

# **12.10.3 Using the RAPID Profiler**

#### **What's RAPID Profiler**

The RAPID Profiler analyzes the execution times on procedure level, identifies critical procedures and reports these during the execution of RAPID code.

### **Prerequisites for using the RAPID Profiler**

- You should have RobotStudio Premium license to use this feature.
- You should have a controller with one or more executable tasks running.
- When using the RAPID Profiler with a real controller, you require more than 25 MB of free controller disk space.

# **Note**

The RAPID Profiler will automatically stop if either of the following controller events is generated by the controller. This is to avoid disturbing the robot operation.

- **20192, Disk memory low** (less than 25 MB free storage left)
- **20179, Disk memory critically low** (less than 10 MB free storage left, program execution is stopped)

### **How to use the RAPID Profiler**

To use the RAPID Profiler:

- 1 Set the Program Pointer at a desired point in the RAPID code from where you wish to start your analysis. For example, set the program pointer to Main in all tasks.
- 2 On the **RAPID** tab, in the **Test and Debug** group, click the arrow next to the **RAPID Profiler** icon and then click **Start**.
- 3 Start the simulation.

In the background the RAPID Spy feature logs the data about the program's execution.

- 4 After the program execution ends, click the arrow next to the **RAPID Profiler** icon and then click **Stop**.
- 5 On the **RAPID** tab, in the **Test and Debug** group, click the arrow next to the **RAPID Profiler** icon and then click **Analyze**.

The RAPID Profiler window appears, showing the results of the analysis.

Click **Export to Excel** to export the results to a Microsoft Excel spreadsheet file. To view the log file of the analysis, click the arrow next to the **RAPID Profiler** icon and then click **Open log file**.

### **Execution of the Rapid Profiler based on RobotWare version**

Depending on the RobotWare version, the RAPID Profiler is executed in one of the following methods:

• For controller systems with RobotWare versions prior to 5.14, the RAPID instructions SpyStart and SpyStop must be inserted at the RAPID execution

Continues on next page
12.10.3 Using the RAPID Profiler **Continued** 

start and end, respectively. When the program is run, a Spy log file is generated. You can open the file for analysis by the RAPID Profiler. Use the RAPID Profiler menu option Browse for Spy log to open the log file.

For more information about Spy instructions, see Technical reference manual - RAPID Instructions, Functions and Data types.

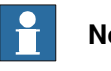

**Note**

When the RAPID Profiler is used to analyze a log file, there is no information about in which procedure the SpyStart command is executed. The triggering procedure defaults to <SpyStart Procedure>.

• For RobotWare version 5.14 or later, the log file can be generated automatically. Activate the RAPID Profiler and run the program of the controller. When the program execution stops, the results are presented to the user.

#### **Limitations**

- The Spy function, which produces the input to the RAPID Profiler, does not produce useful output for systems based for Continuous Application Platform (CAP), Arc and RW Cutting. This affects the RAPID Profiler that analyses the log that Spy function generates.
- The RAPID Spy function measures RAPID program execution time and not motion execution time. To make these two times coincide for the RAPID procedures, ensure that the last move instruction of all procedures is a stop point. Otherwise, the RAPID instruction execution time will be lower than the motion execution time. The reason being the program execution runs ahead of the motion execution unless the programmed point is a stop point. For more information on stop points, see RAPID Reference Manual.

# **12 RAPID tab**

#### 12.11 RAPID Breakpoints window

### **12.11 RAPID Breakpoints window**

#### **Overview**

The RAPID Breakpoints window lists all current breakpoints for the connected controllers.

#### **Using the RAPID Breakpoints window**

This window displays the following details:

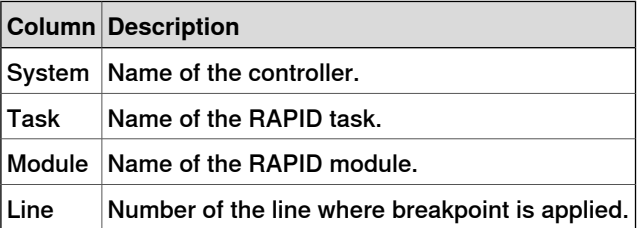

The following actions can be performed:

- Double-click a row in the window to open the corresponding module in the editor.
- Select rows and then press the delete-key to delete the selected breakpoints.

12.12 RAPID Call Stack window

# **12.12 RAPID Call Stack window**

#### **Overview**

The RAPID Call Stack window displays the call stack for the selected task if the program is in stopped state.

#### **Using the RAPID Call Stack window**

This window displays the following details:

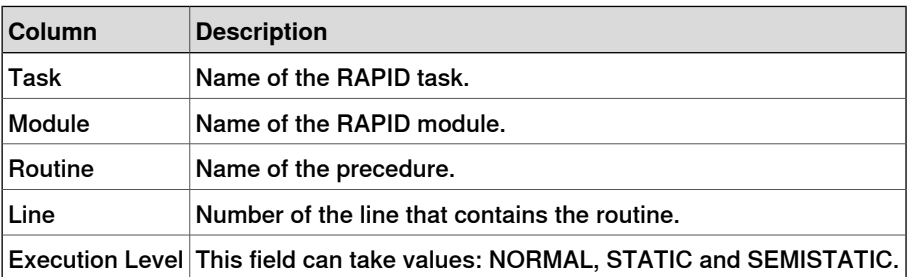

#### 12.13 RAPID Watch window

# **12.13 RAPID Watch window**

#### **Viewing variables and I/O signals**

The RAPID Watch window displays the following details of selected variables and I/O signals during program execution.

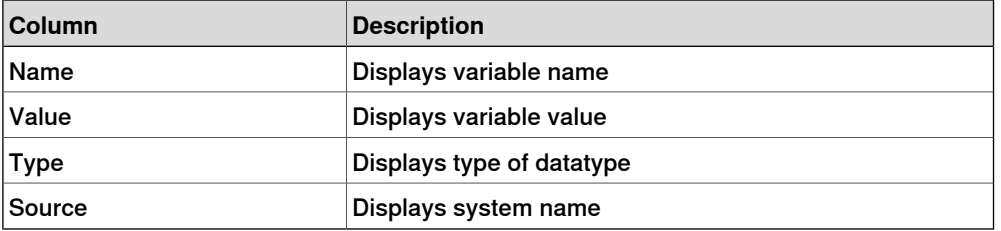

You can view and edit the RAPID data of the variables in the RAPID watch window, both during program execution and when the controller is stopped. However, you can only view, but not edit, I/O signals in the watch window.

To view a variable or I/O signal in the RAPID Watch window, you need to first add it to the window. In the RAPID editor, right-click the required variable or I/O signal, and then click **Add Watch**.

By default, during program execution the values of the variables are automatically refreshed in the watch window every 2 seconds. You can also manually refresh the values.

To enable or disable automatic refresh, in the context menu, select or clear the **Auto Refresh** command.

To do a manual refresh, in the context menu, click **Refresh** (keyboard shortcut F5).

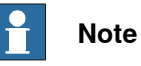

CONST variables cannot be edited.

On closing RobotStudio, the variables and signals added to the watch window are removed.

On the **RAPID Watch** window, right-click to display the following context menu:

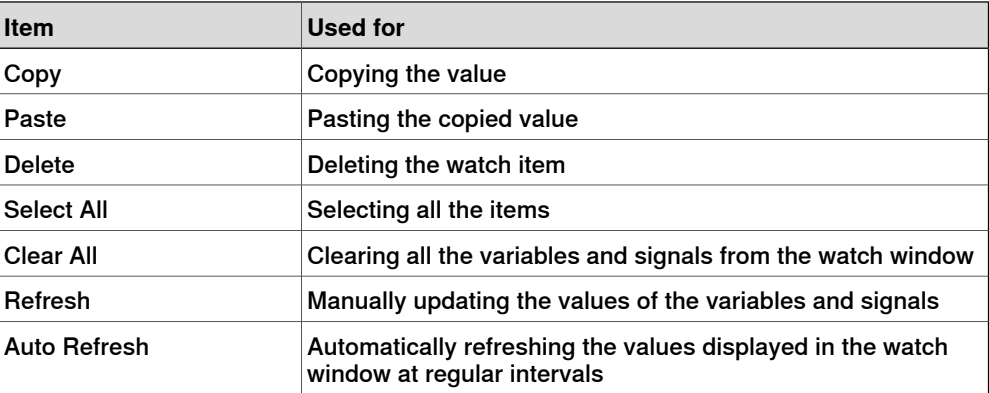

12.14 Examples of using the RAPID editor

# **12.14 Examples of using the RAPID editor**

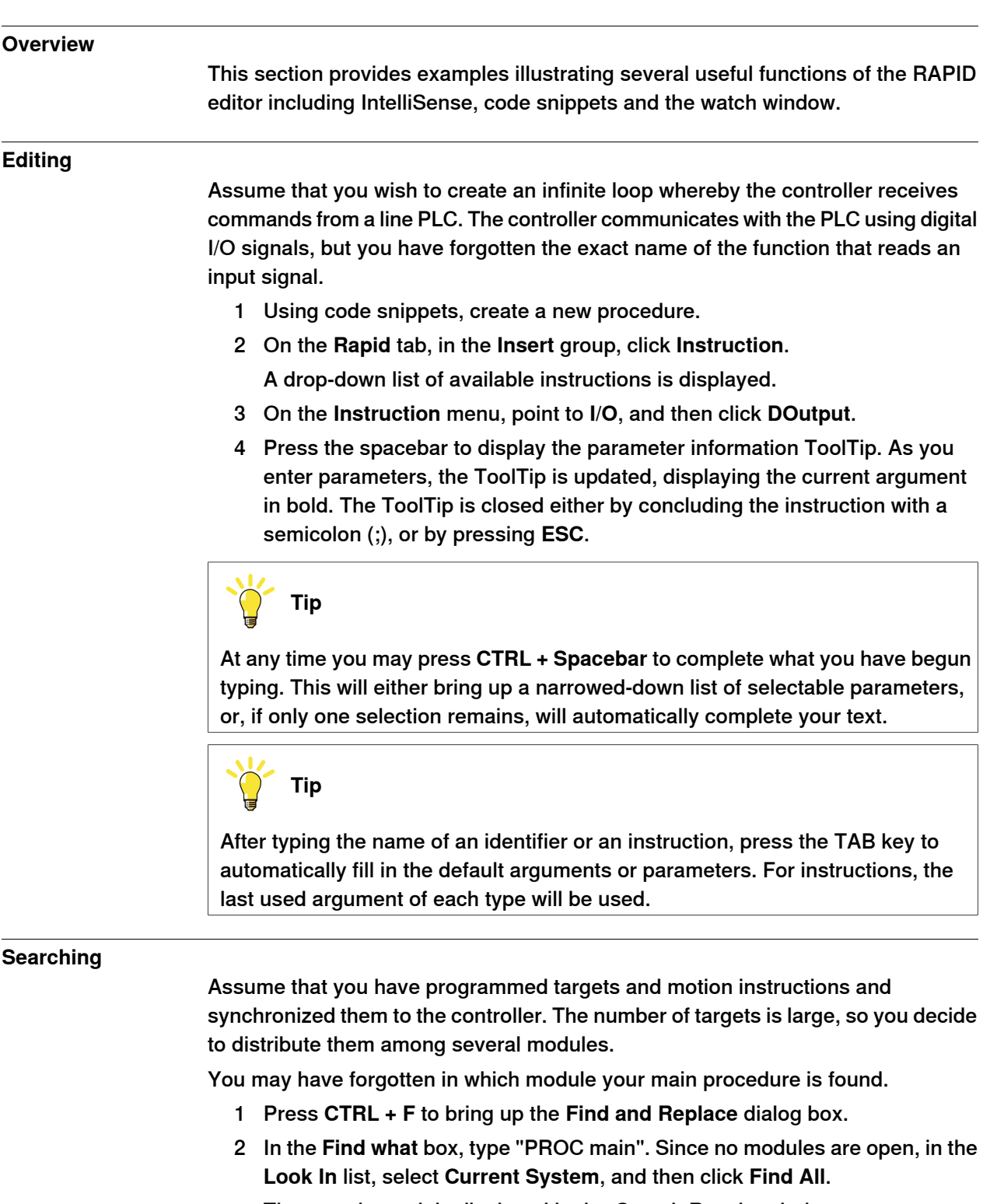

- The search result is displayed in the Search Results window.
- 3 Double-click the line matching your search to launch the RAPID editor.

# **12 RAPID tab**

# 12.14 Examples of using the RAPID editor **Continued**

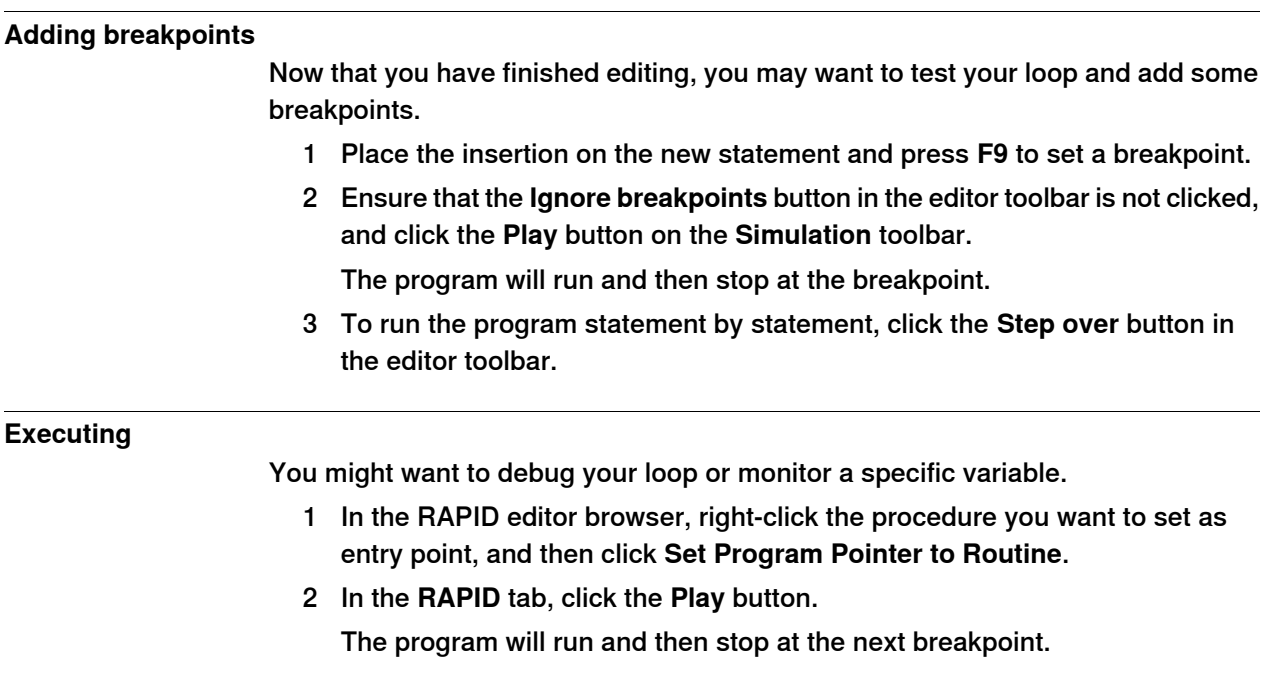

- 3 Select a variable for monitoring and drag it to the watch window.
- 4 Restart the loop and monitor the variable at each iteration.

# **13 Add-Ins tab**

#### **Overview of the Add-Ins tab**

The Add-Ins tab contains the control for PowerPacs, Migration tools and Gearbox Heat Prediction. The Add-Ins browser shows the installed PowerPacs, General add-ins.

For instruction on building General add-ins visit the ABB Robotics Developer Center web site at <http://developercenter.robotstudio.com>.

General add-ins are loaded from the following folder on your PC: C: \Program Files (x86)\Common Files\ABB Industrial IT\RoboticsIT\RobotStudio\Addins

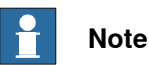

For RobotStudio 64-bit edition:

• Add-ins will be loaded from the following folder:  $C:\Per\gamma$ am Files (x86)\ABB Industrial IT\RoboticsIT\RobotStudio 6.04\Bin64\Addins.

This is the path on a PC with Microsoft Windows 7, 64-bit English version on default installation. For customized installations and for operating system versions in other languages, this path may differ.

#### 13.1 RobotApps

# **13.1 RobotApps**

You can view and download RobotWare, RobotWare Addin and RobotStudio Addins from the RobotApps window. This window is divided into two panes, The names of all addins appear on one pane and the details of the selected folder are displayed on the other pane. You can download a specific version of the addin from this pane. You can also view and download contents from the ABB RobotApps web page.

# **13.1.1 Distribution package**

#### **Overview**

A distribution package may consist of one or more products. When distributed as one file, the suffix of the file is .rspak. Use the **Install Package** command in the **RobotApps** page to install a distribution package.

RobotWare Add-In for the StandAlone Controller (SAC) is a separate package. This package is available in the **RobotApps** page in the **Add-Ins** tab. You can install RobotWare Add-Ins by browsing to a RobotWare Add-In manifest (.rmf file). The **Add-Ins** browser shows the installed packages.

#### **Locations of distribution package**

In RobotStudio 6, RobotWare and related packages are referred as application data. A distribution package is available in the following locations.

- ProgramData: used when the appdata is shared among users on the computer. If RobotWare is installed with RobotStudio, the path is %ProgramData%\ABB Industrial IT\Robotics IT\DistributionPackages\ and on a PC with a default installation of Windows 7, the path is C:\ProgramData\ABB Industrial IT\Robotics IT\DistributionPackages.
- LocalAppData: used if a package or manifest is installed by a particular user. If RobotWare is installed with RobotStudio, the path is Users\<user name>\AppData\Local\ABB Industrial IT\Robotics IT\DistributionPackages and on a PC with a default installation of Windows 7, the path is C:\Users\<user name>\AppData\Local\ABB Industrial IT\Robotics IT \DistributionPackages.
- Customized location (optional): may be used when several users share a package repository. For more information, see **Additional distribution package location** in RobotStudio Options:**General:Files & Folders**.

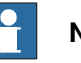

# **Note**

In the **RobotApps** page, in the **Add-Ins** browser, when you hover the mouse pointer over a package node, the tooltip displays the location information of a specific package. Right-click an installed package and then click **Open Package Folder** to view the location of the selected package folder.

# **13 Add-Ins tab**

13.1.1 Distribution package **Continued** 

#### **Unpacked data**

When used by a virtual controller, the packages are unpacked into a cached location residing in a LocalAppData sub-folder, Users\<user name>\AppData\Local\ABB Industrial IT\Robotics IT\RobotWare. On a PC with a default installation of Windows 7, the path is C:\Users\<user name>\AppData\Local\ABB Industrial IT\Robotics IT\RobotWare. The content of this folder is similar to the RobotWare 5 Mediapool folder.

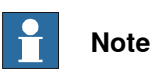

To uninstall a distribution package, right-click the particular package and then click **Uninstall Package**. This removes the selected package and related, unpacked data.

13.2 Migration tools

# **13.2 Migration tools**

#### **Overview**

To migrate a robot system from RobotWare 5 to RobotWare 6 you need to use the migration tools in the Add-ins tab.

If you are upgrading from RobotWare version 5.15 or earlier, you must contact ABB to replace the controller main computer by DSQC 1000 and also to get a RobotWare 6 license. You can contact your ABB Robotics Service representative at www.abb.com/contacts.

For details on the migration process, refer Instruction - RobotWare upgrade and migration guide.

#### 13.3 Gearbox Heat Prediction

# **13.3 Gearbox Heat Prediction**

#### **Overview**

The Gearbox Heat Prediction Tool is an add-in for RobotStudio which helps to predict heat problems in the gearboxes. When the temperature is above a predefined value, you can adjust the cycle to reduce the temperature or order a fan that can cool down the gear.

Robots with compact gearboxes have a risk of getting overheated under certain circumstances. The gearbox temperature is supervised by Service Information System (SIS). SIS is a software function within the robot controller, that simplifies maintenance of the robot system. It supervises the operating time and mode of the robot, and alerts the operator when a maintenance activity is scheduled. It also supervises large robots from damaging the motors during high load operations with a safety shutdown.

The temperature supervision is based on an algorithm that predicts the stationary temperature of the gearboxes and motors of the robot. The algorithm predicts the heat based on the character of the robot motion and also the room temperature. Intensive motion (high average speed and /or high average torque and/or short wait time) will increase the heat of the gearbox and motors.

To avoid overheating, SIS stops the robot if the temperature becomes too high. For large robots, there is an option to add a cooling fan to axis 1, 2, and sometimes axis 3, to allow the robot to run even with a heavy duty program.

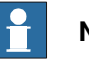

# **Note**

Gearbox Heat Prediction is not supported for Tool and External axis. When a virtual controller has more than one robot, only one robot will have predictions calculated. The other robots will only display 0% chance of overheating.

#### **Prerequisites**

- 1 RobotStudio 5.14.02 or later.
- 2 RobotWare 5.14.01 or later.
- 3 RobotStudio station with controller having a programmed cycle that includes payload for the robot.

#### **Calculating the Gearbox Heat**

Use the following procedure for predicting the heat generated by the robot:

- 1 Create a new station or open a saved station. The Gearbox heat button is now visible in the **Add-Ins** tab.
- 2 In the **Add-Ins**tab, click Gearbox Heat. The **Gearbox Heat Prediction** window opens.

13.3 Gearbox Heat Prediction **Continued** 

3 In the **Add-Ins** tab, select **Enabled** to enable the **Gearbox Heat Prediction** tool .

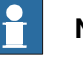

**Note**

For a manipulator without compact gear, **Gearbox Heat Prediction** is disabled.

4 Run a simulation.

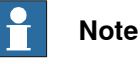

For RobotStudio Basic, the **Play** button in the **Simulation** tab will be disabled. As such, you will be unable to run the simulation from the Simulation tab. In such a scenario, use the **Play** button which will now be

visible in the **Gearbox Heat Prediction** tab window to run the simulation.

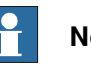

#### **Note**

The data is recorded during the simulation only if the **Gearbox Heat** tool is enabled. After the recording is finished, you can perform another recording or perform a calculation for heat related problems.

- 5 In Cycles, define the behavior of the cycle for predicting the heat generated by the robot:
	- **Continuous**: Select this option if you want the robot to continuously calculate the predictions without waiting time between two consecutive cycles.
	- **Number of cycles per hour**: Select this option if you want to manually specify the number of cycles per hour for calculation.
	- **Waiting time between cycles (sec)**: Select this option to specify the waiting between cycles. Specify the waiting time in seconds.
- 6 In **Ambient Temperature**, define the ambient temperature.
	- Use the slider to change the temperature.
	- Select Use temperature from controller(s) to reset the the ambient temperature.

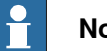

**Note**

The ambient temperature used in the calculations should be the same that is used in the configuration of the actual robot in its real environment.

- 7 Calculate the result in either of the following ways:
	- In the **Recordings** section, either double-click a recording or select a recording and click **Calculate**.

# **13 Add-Ins tab**

13.3 Gearbox Heat Prediction **Continued** 

> • In the **System** section, either double-click a controller or select a controller and click **Calculate**.

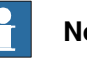

# **Note**

- The **Recordings** section displays the recordings to be analyzed when **Gearbox Heat Prediction** is enabled.
- The System section displays all the available controllers. Data for all controllers are recorded at all times and you can select the controller to be analysed from the list.

The results are displayed for each joint and with fans for the joints that can have fans installed as an option.

# **Note**

The following factors influence the heat accumulated:

- Axis speed
- **Payload**
- Room temperature (ambient temperature)
- Waiting time (to allow robot to cool down)

# **Note**

The calculated energy is displayed as different heat levels:

- **Green**: Indicates no heat problem
- **Orange**: Indicates it is recommended to install a fan.
- **Red**: Indicates a fan must be installed.
- **Grey**: Indicates it is not possible to calculate the possible energy level for this joint.
- Not available: Indicates the joints that cannot have a fan installed.

# **Note**

Recommended action is displayed along with the warning level for each joint.

- **Joint**: Represents the joint.
- **Without fan**: Displays the percentage of heat levels calculated to the corresponding joint without fan.
- **With fan**: Displays the percentage of heat levels calculated to the corresponding joint with fan.
- Action: Displays the recommended action.

14.1 Add to Path

# **14 Context menus**

# **14.1 Add to Path**

### **Creating a move instruction based on an existing target**

- 1 Select the target for which to create the move instruction.
- 2 From the **Home** menu, in the **Path Programming** group, select the type of move instruction to create.
- 3 Click **Add to Path**.

The move instruction will appear under the path node as a reference to the original target.

# 14.2 Align Frame Orientation

# **14.2 Align Frame Orientation**

**The Align Frame Orientation dialog box**

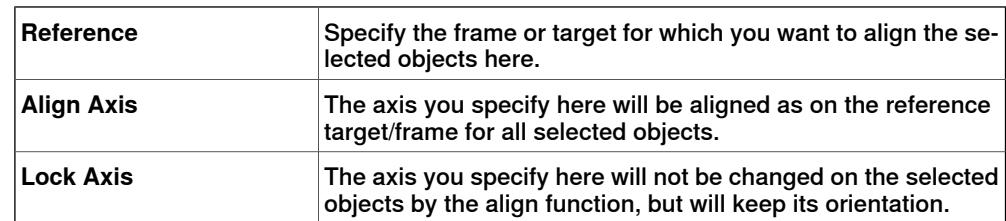

# **14.3 Align Target Orientation**

#### **Aligning target orientation**

- 1 Select the targets whose orientation you wish to change.
- 2 Click **Align Target Orientation** to bring up a dialog box.
- 3 In the **Reference** box, specify the target whose orientation you want to use as reference, by first click in the box and then selecting the target either from the graphics view or the **Layout** browser.
- 4 In the **Align Axis** box, select the axis whose orientation you want to copy from the reference target to the selected ones.
- 5 In the **Lock Axis** box, select the axis to rotate the target around. The orientation of this axis will not be changed on the targets. For example, if the Z axis of all targets are orientated normally to the surface of the work piece and you want to keep it this way, you should lock the Z axis.
- 6 Click **Apply**.

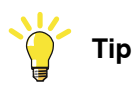

You can change the Align and Lock axis and click Apply again to reorientate the targets until you deselect them.

14.4 Attach to

# **14.4 Attach to**

# **Attaching an object**

1 In the **Layout** browser, right-click the child object, click **Attach to** and click the parent object in the list.

### **Attaching an object by drag and drop**

- 1 In the **Layout** browser, drag the child object to the parent object.
	- 2 In the displayed message, click the corresponding button:

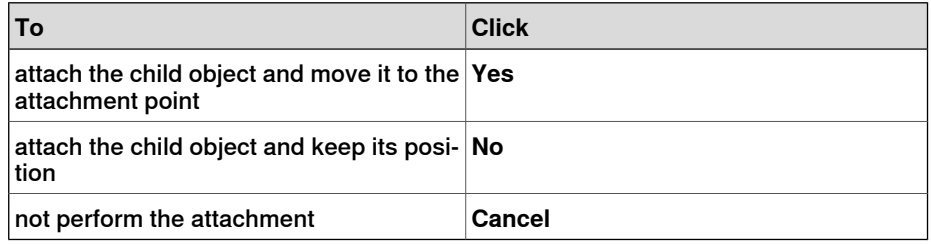

14.5 Configurations

## **14.5 Configurations**

#### **Auto Configuration**

Use this procedure for setting the configuration of all targets in the path that are marked as The configuration is not verified :

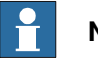

**Note**

For all targets in the path, the function will ignore any existing unverified configuration and replaces it with optimal configuration with respect to the configuration of the preceding target.

1 In the **Paths&Targets** browser, right-click a path, select **Configurations** and then select **Auto Configuration**.

The robot now steps through each target in the path and sets the configurations.

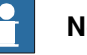

#### **Note**

- If the first target in the path has no configuration assigned, then the configuration tool appears.
- If the first target has a configuration assigned, then the one assigned will be used.

The result of auto configuration varies depending on the configuration of the first target.

The configuration for targets in the path that has a verified configuration, will not be re-assigned.

#### **Reset Configurations**

The configuration data which is a part of the target, when reset, is optimized by Auto Configuration. As a result, the target / move instruction icon will change and is marked as The configuration is not verified.

Use this procedure for resetting the configuration:

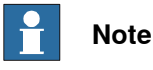

You can reset the configuration of a path, target, or move instruction.

1 In the **Paths&Targets** browser, right-click a path, select **Configurations** and then select **Reset Configurations**.

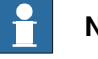

#### **Note**

To reset the configuration of a target or move instruction,

In the **Paths&Targets** browser, right-click a target or move instruction, and select **Reset Configuration.**

# **14 Context menus**

14.5 Configurations **Continued** 

#### **Verify Configurations**

Use this procedure for verifying the existing configuration:

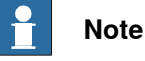

Targets and Move instructions marked as The configuration is not verified can be verified with respect to the configuration.

1 In the **Paths&Targets** browser, right-click a path, select **Configurations** and then select Verify Configurations.

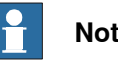

**Note**

If the existing configuration is correct, then the move instruction is set as verified.

If the configuration is incorrect, then the target is set as unreachable.

#### **Auto Configuration for a dual-arm robot**

A normal robot arm has six axis or degrees of freedom of movement whereas a dual-arm robot has seven degrees of movement. Hence by configuring its arm angles, a dual-arm robot can adapt several ways to reach a target. You can set the arm angle while applying auto configuration.

14.6 Check Reachability

# **14.6 Check Reachability**

#### **Checking the reachability**

You can use the Check Reachability function to check whether targets are reachable or not. If you select a path for the check, then the reachability of all move instructions in the path is checked. This function provides an easy reachability check which you can use for initial positioning of the robot, its workobject, paths and targets.

The Check Reachability function ignores the robot axis configuration. The function indicates a target as being reachable if it can be reached with any robot axis configuration, and ignores the defined robot axis configuration.

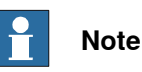

The Check Reachability feature does not verify whether a path can be executed or not.

- 1 In the **Paths&Targets** browser, right-click the workobject or target or path to be checked for reachability.
- 2 Click **Reachability** to see the reachability status of the selected object.

The frames for the selected object change color in the graphic window based on the reachability status.

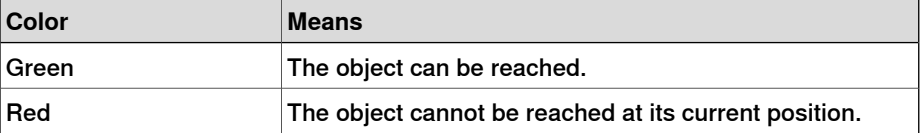

#### 14.7 Configurations

# **14.7 Configurations**

#### **Manually setting a robot axis configuration for single targets**

- 1 In the **Paths&Targets** browser, select a target and then click **Configurations** to bring up a dialog box.
- 2 If more than one configuration solution exist, examine them by clicking them, one at a time.

The position of the robot with the selected configuration will be displayed in the graphics window, and the joint values for the configuration will be displayed in the joint values list below the configurations list.

In most cases, selecting a configuration similar to the previous one is the best choice.

3 Select the configuration to use and click **Apply**.

14.8 Convert Frame to Workobject

# **14.8 Convert Frame to Workobject**

#### **Converting a frame to a workobject**

1 In the **Layout** browser, select a frame.

- 2 Click **Convert Frame to Workobject**. The new workobject will appear in the **Paths&Targets** browser.
- 3 Optionally, rename or edit the workobject in any way.

14.9 Work envelope

## **14.9 Work envelope**

#### **Overview**

The defined area of space through which a robot can move. A robot can only perform within the confines of this work envelope.

#### **Viewing the work envelope of a robot**

- 1 In the **Layout** browser, right-click any robot.
- 2 From the context menu, select **Show Work Envelope**, the work envelope options are displayed on the left hand pane.
- 3 Select the object and the required view, for example, **Robot Wrist/Active Tool** and **3D Volume/2D Outline**. The corresponding work envelope gets displayed.

14.10 Convert to Move Circular

## **14.10 Convert to Move Circular**

#### **Prerequisites**

At least two targets, the via-point target and the end point target, must have been created.

A path containing at least the via-point target and the end point target, in correct order, must have been created.

#### **Converting to Move Circular**

- 1 In the **Paths&Targets** browser, expand the path node that contains the move instruction to be converted.
- 2 Select the move instruction that contains the via-point of the circular motion together with the succeeding move instruction, which will serve as the end point. You can select several instructions by holding down the **SHIFT** key while clicking the instructions.
- 3 Click **Convert to Move Circular**. The two selected move instructions will be converted to a circular move instruction, which includes the via-point and the end point.

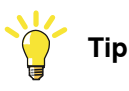

To convert two move instructions to a circular motion, you can also select and right-click both move instructions at once and then click **Convert to Circular**.

14.11 Copy / Apply Orientation

# **14.11 Copy / Apply Orientation**

#### **Copying and applying an orientation**

- 1 In the browser, select the object or target from which to copy the orientation.
- 2 On the **Modify** menu, click **Copy Orientation**.
- 3 In the browser, select the object or target to which to apply the orientation.
- 4 On the **Modify** menu, click **Apply Orientation**. This can be performed on several targets or a group of selected targets.

14.12 Detach

# **14.12 Detach**

# **Detaching an object**

1 In the **Layout** browser, right-click the attached object (child) and then click **Detach**. The child will be detached from the parent and return to its position before the attachment.

# **14 Context menus**

#### 14.13 Execute Move Instruction

## **14.13 Execute Move Instruction**

#### **Prerequisites**

The move instruction must exist.

A virtual controller must be running for the robot with the move instruction.

#### **Executing a move instruction**

- 1 In the **Paths&Targets** browser, browse to the motion instruction to execute through the **Controller**, **Tasks** and **Paths** nodes.
- 2 Click **Execute move instruction**. The TCP of the active robot will move from the current location to the motion instruction according to the programed motion properties. If the target for the motion instruction does not have a stored configuration, the robot will use the configuration nearest the current one.

14.14 External Axis Interpolation

# **14.14 External Axis Interpolation**

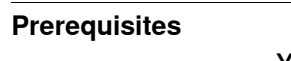

You need to have a path selected and a robot with external axis configured.

#### **Interpolating external axis**

1 In the **Paths&Targets** browser, select a path, right-click and select **Interpolate External Axis**.

The Interpolate External Axis dialog box appears.

- 2 Select the mechanical unit from the **Mechanical Unit** drop-down list.
- 3 Select the axis to interpolate from the **Axis** drop-down list.
- 4 In the **Interpolation** drop-down list,

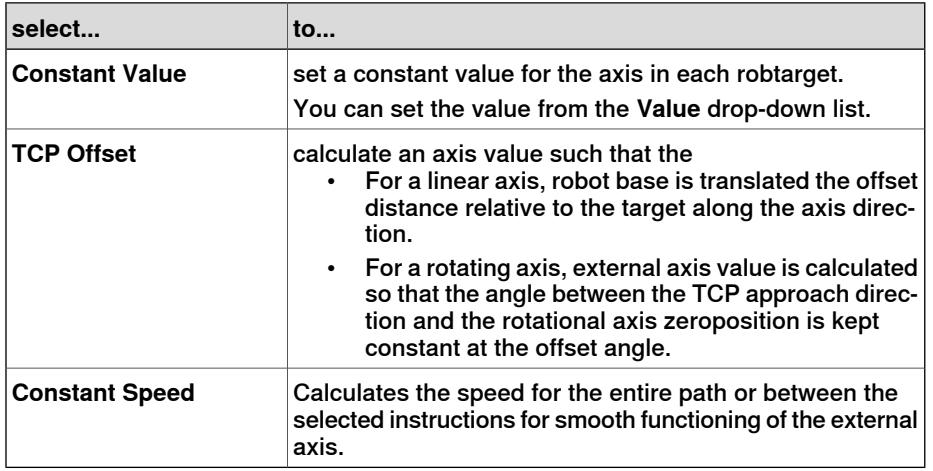

5 Click **Apply**.

# 14.15 Graphic Appearance

# **14.15 Graphic Appearance**

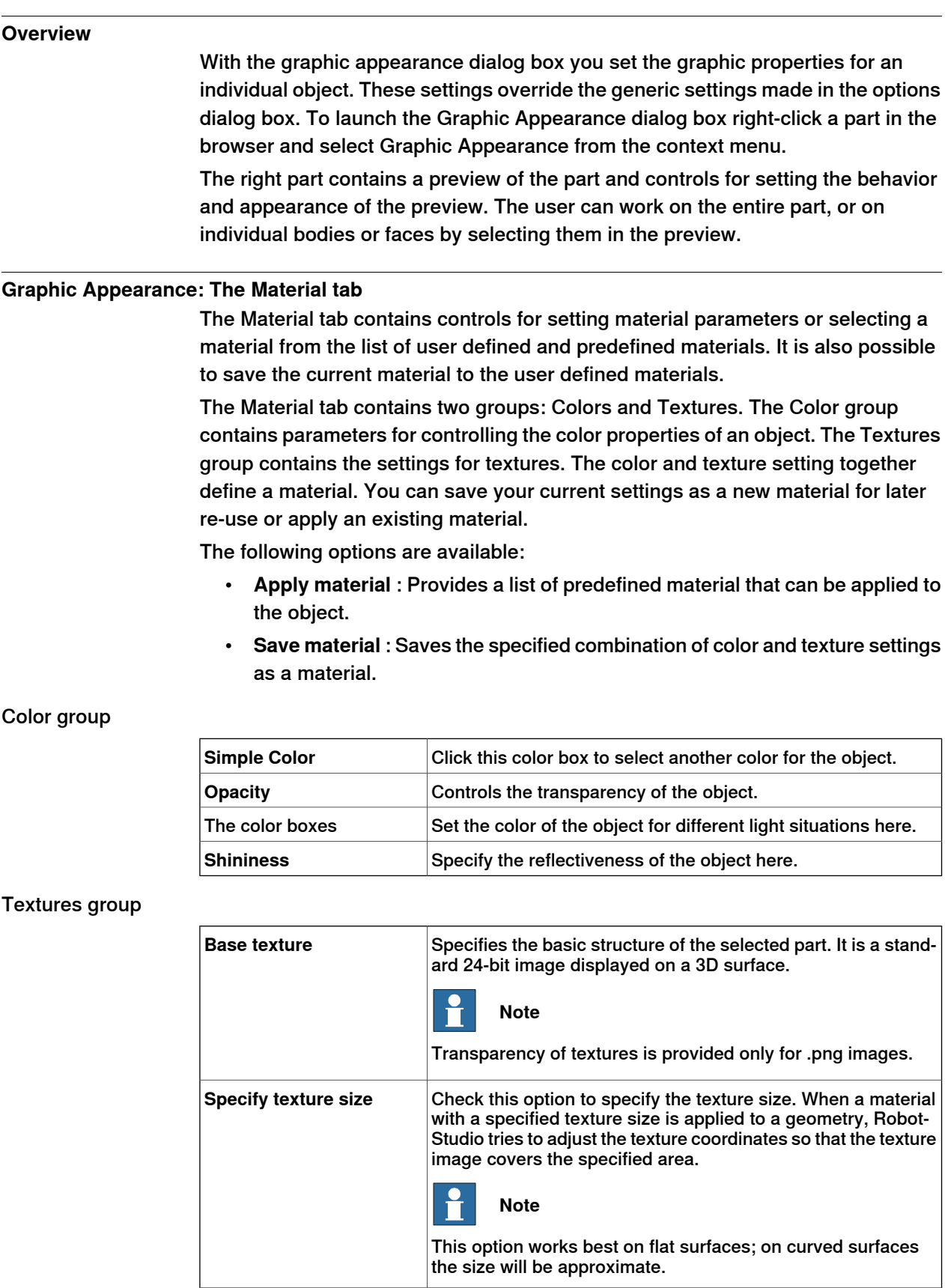

#### 14.15 Graphic Appearance **Continued**

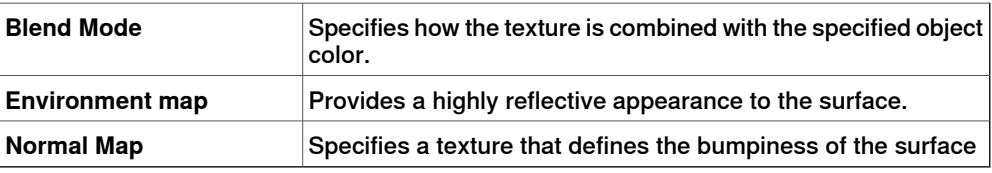

#### **Graphic Appearance: The Properties tab**

The Properties tab contains controls for surface properties and texture coordinates.

#### Surface Properties

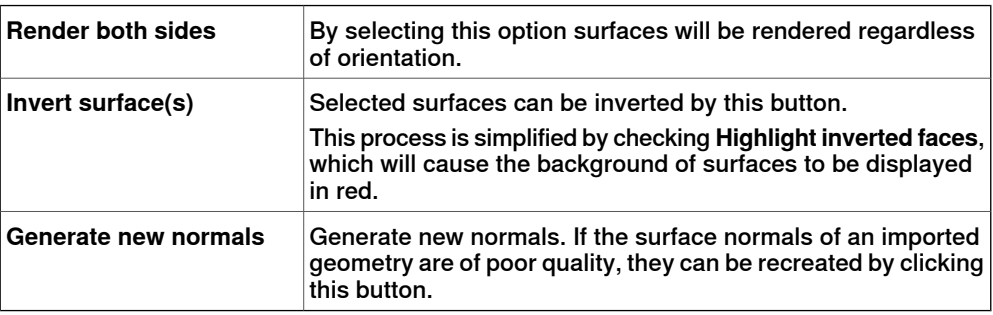

#### Texture coordinates

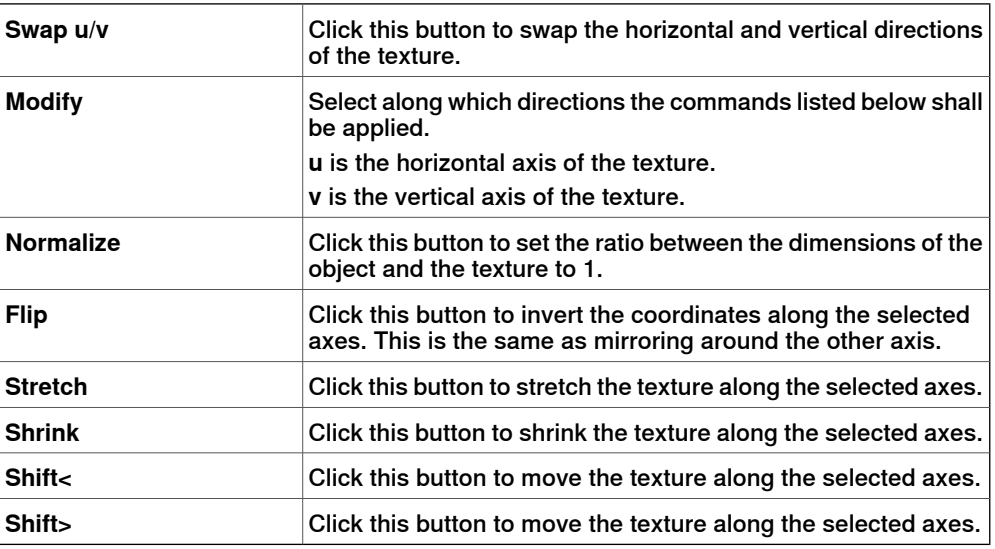

# **14 Context menus**

#### 14.16 Remove internal geometry

### **14.16 Remove internal geometry**

#### **Overview**

This function reduces the model by removing bodies and faces that are not visible from outside. Internal bodies will be removed completely while internal faces will be removed from the graphical representation. To restore the faces, the graphical representation must be created.

#### **Removing the internal geometry**

- 1 In the **Layout** browser, right-click the model.
- 2 Click **Modify** and then from the context menu, click **Remove internal geometry**.

Bodies and faces that are not visible from outside will be removed.

14.17 Go to Visualization and Go to Declaration

# **14.17 Go to Visualization and Go to Declaration**

## **Go to Visualization**

The **Go to visualization** context menu command is available for targets in the RAPID editor. It takes you to the 3D graphical widow to show you where the target is found.

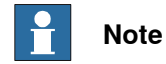

This command requires that the RAPID code has been synchronized to the station.

#### **Go to Declaration**

In the Paths & Targets browser, the **Go To Declaration** context menu command is available for targets. This command takes you back to the target in the RAPID editor.

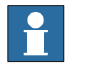

#### **Note**

This command requires that the RAPID code has been synchronized to the virtual controller.

#### 14.18 Zone visualization

# **14.18 Zone visualization**

The function shows a semitransparent sphere at each target, that represents the TCP zone of the programmed zone data. To access this function right-click **Path** and then select **View** and then click **Show Programmed Zones** or click **Show Actual Zones**.

#### **Commands**

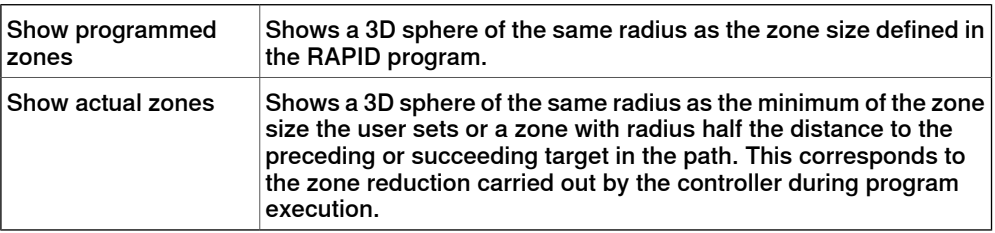

Depending on the zone data the sphere takes different colors white, red and purple, white is the default color.

- Red: If the zone data contains the preceding or subsequent target, that is, if the zone data is larger than the closest distance.
- Purple: If the zone data is greater than half the distance to the preceding or subsequent target.
- White: The default color

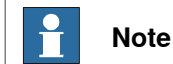

•

True move will not work for a user defined customized zone.

14.19 Zone reduction

# **14.19 Zone reduction**

The zone size cannot be larger than half the distance to the preceding or succeeding target in the path. If a larger zone is specified, the robot automatically reduces it.

The zonedata of zones that are red or purple when visualized with **Show actual zones** are replaced by the largest possible standard zone data, for example, if the largest possible zone is 123 mm, then the zonedata is replaced by z100.

To reduce zone size, follow these steps:

- 1 In the **Paths&Targets** browser or the graphics window, select the path.
- 2 Right-click and select **Path** and then select **Reduce zones** to access this option.

14.20 Interpolate Path

# **14.20 Interpolate Path**

#### **Reorienting targets in a path by interpolation**

- 1 In the **Layout** browser or the graphics window, select the path with the targets to reorient.
- 2 Click **Interpolate Path**. to bring up a dialog box.
- 3 With the **Interpolate type** options, select whether to use **Linear** or **Absolute** interpolation.

Linear interpolation distributes the difference in orientation evenly, based on the targets positions along the length of the path. By contrast, absolute interpolation distributes the difference in orientation evenly, based on the targets' sequence in the path.

- 4 If using the **Select Start/End** option, select the start and end targets for the interpolation in the **Start target** and **End target** boxes, respectively.
- 5 Optionally, with the **Lock Axis** options, select an axis to lock.
- 6 Click **Apply**.
14.21 Invert

### **14.21 Invert**

#### **Inverting the direction of a face**

- 1 Right-click in the **Modeling** browser, point to **Filter** and make sure that both **Show Bodies** and **Show Faces** are selected.
- 2 In the **Modeling** browser, expand the node for the object and browse down to and select the face which direction you want to invert.
- 3 In the **Modeling** browser, expand the node for the object and browse down to and select the face whose direction you want to invert.
- 4 Click **Invert**. If the option backface culling is activated, the face will now shift from visible to not visible, or the other way around, depending on from which direction you view the face. If backface culling is deactivated, there will be no visible indication that the direction of the face has been inverted.

14.22 Jump to Target

## **14.22 Jump to Target**

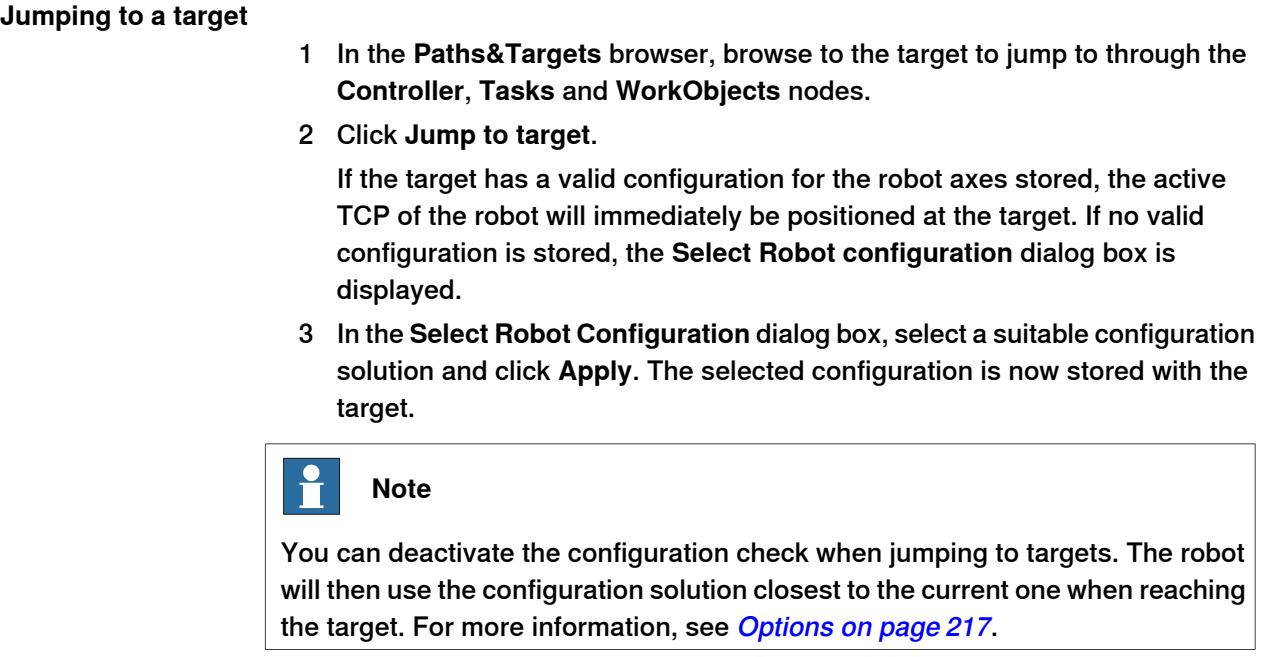

14.23 Linked Geometry

## **14.23 Linked Geometry**

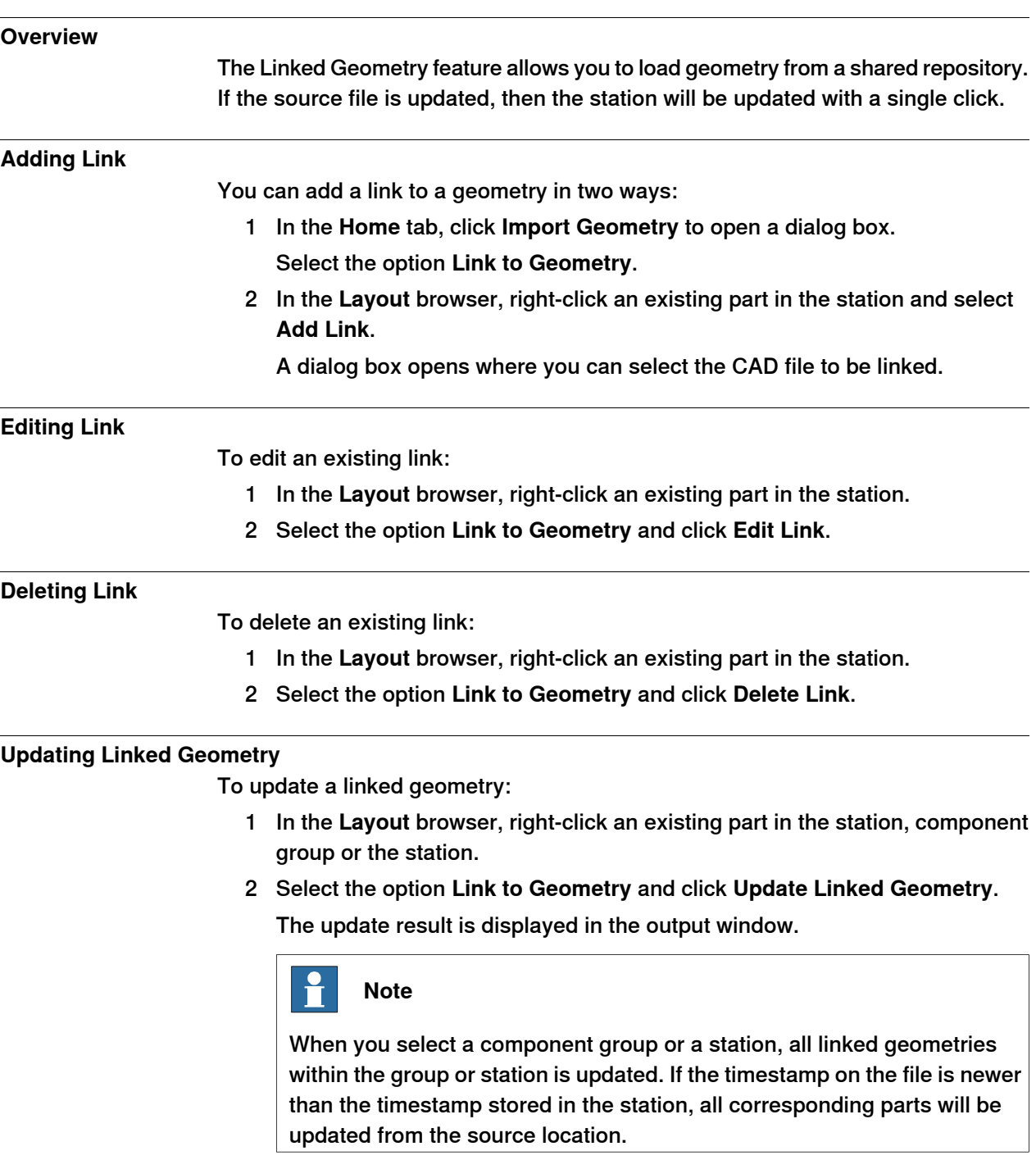

14.24 Modify Library Component

## **14.24 Modify Library Component**

#### **Modifying a library component**

- 1 In the **Layout** browser, select the library you wish to modify.
- 2 Click **Disconnect Library**.
- 3 Select the library and then make any modifications to it.
- 4 Select the modified library, and then click **Save As Library.**

## **14.25 Mechanism Joint Jog**

#### **Jogging the joints of a robot**

1 In the **Layout** browser, select the robot.

- 2 Click **Mechanism Joint Jog** to bring up a dialog box.
- 3 Each row in the **Jog Joints** dialog box represents a joint of the robot. Jog the joints either by clicking and dragging the bar at each row, or by using the arrows to the right of each row.

Set the length of each step in the **Step** box.

#### **The Mechanism Joint Jog dialog box**

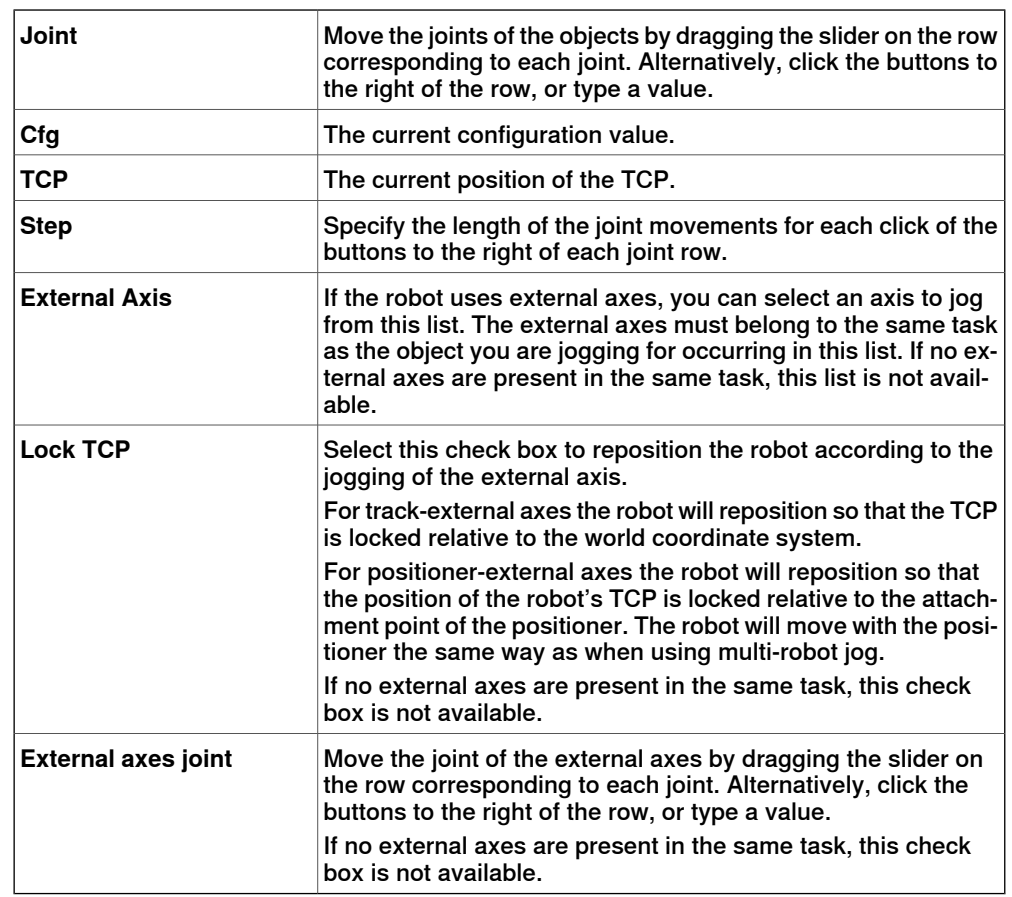

#### **Jogging a conveyor**

**Note**

Using the following step, you can attach a workobject to the conveyor:

Click **Workpiece source**, right-click the part and then select **Attach Workobject** and then click **workobject**.

- 1 In the **Layout** browser, click the **Conveyor** node.
- 2 Right-click Conveyor and then select **Conveyor Jog**. The **Conveyor Jog** tab opens.

## **14 Context menus**

14.25 Mechanism Joint Jog **Continued** 

- 3 In the **Conveyor Jog** tab, click **Connection and attached Workobject**.
- 4 Move the slider to jog the conveyor.

### **14.26 Mechanism Linear Jog**

**Jogging the TCP of a robot by using the Linear Jog dialog box**

- 1 In the **Layout** browser, select the robot.
- 2 Click **Mechanism Linear Jog** to bring up a dialog box.
- 3 Each row in the **Linear Jog** dialog box represents a direction or rotation for the TCP. Jog the TCP along the preferred direction or rotation, either by clicking and dragging the bar at each row, or by using the arrows to the right of each row.
- 4 From the **Reference** list, you can select the coordinate system that you want to jog the robot relative to.
- 5 In the **Step** box, specify the step movement per deg/rad.

14.27 Mirror Path

## **14.27 Mirror Path**

#### **The Mirror Path dialog box**

<span id="page-511-0"></span>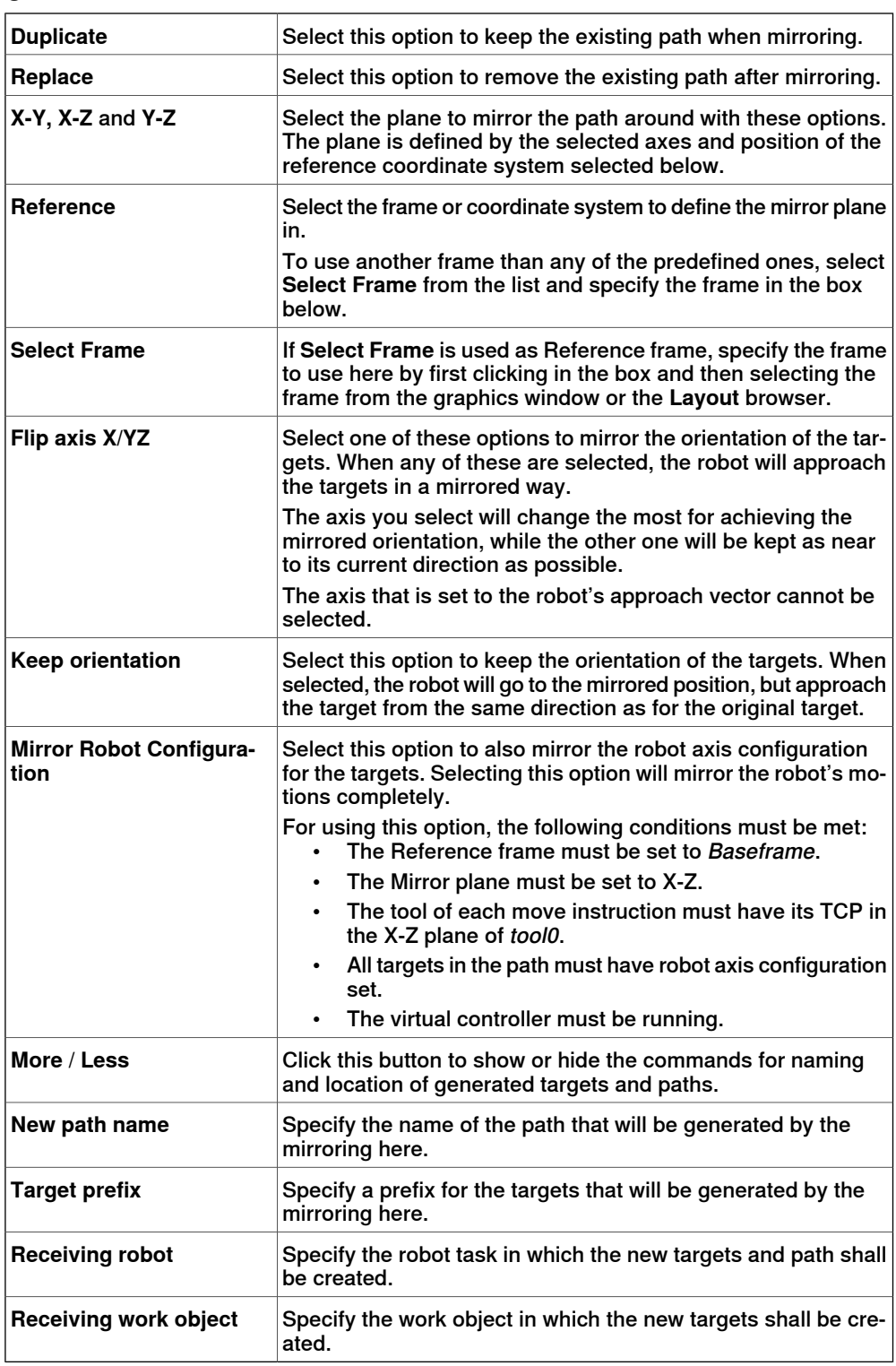

14.28 Mirror

## **14.28 Mirror**

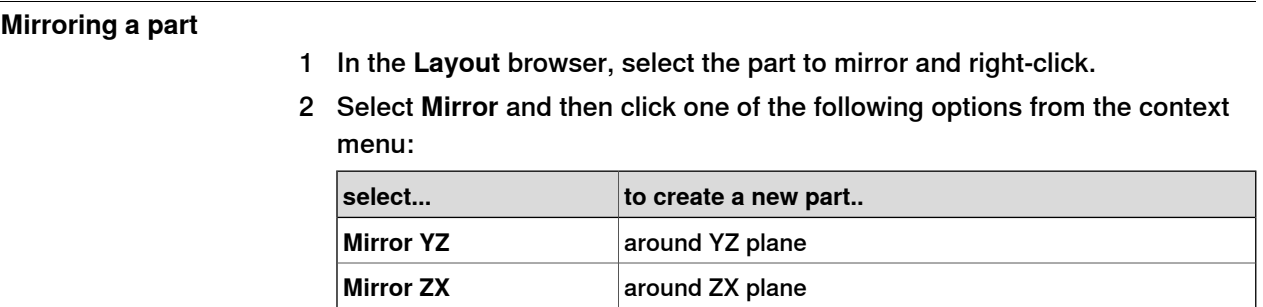

**Mirror XY** around XY plane

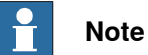

### The mirror feature is applicable only to objects of type body and part that contains geometry. Parts and and bodies that are imported without geometry cannot be mirrored. See [Libraries, geometries and CAD files on page 41](#page-40-0).

For information on mirroring a path, see [Mirror Path on page 512](#page-511-0).

14.29 Modify Curve

## **14.29 Modify Curve**

#### **Overview**

The following table provides an overview of the generic content available in the Modify Curve dialog box.

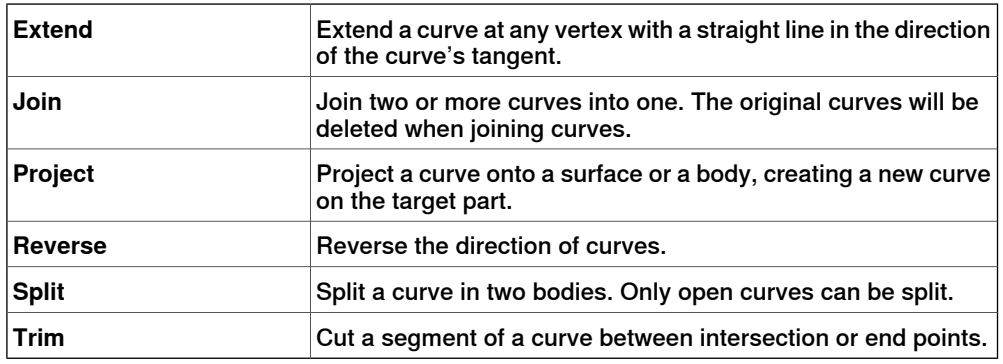

**Extending a curve with a straight line in the direction of the curve's tangent**

1 Click the **Modify curve** and then select **Extend Curve** from the drop down menu.

The **Extend Curve** menu opens.

- 2 Click the curve you want to extend.
- 3 In the **From start vertex** and **From end vertex** boxes, type or select the required length you want to extend the curve. In the graphics window a yellow line displays a preview of the extension.
- 4 Click **Apply**.

#### **Joining curves**

1 Click the **Modify curve** and then select **Join Curves** from the drop down menu.

The **Join Curves** menu opens.

2 Click the curves to join in the graphics window. The curves may be either intersecting or adjacent to be joined.

The **Selected curves** list displays the curves that will be joined. To remove a curve from the list, select the list entry and press the DEL key.

- 3 In the **Tolerance** box, enter a value. Adjancent curves whose end points lie within the tolerance will be valid for the operation.
- 4 Click **Apply**.

#### **Projecting curves on a surface**

1 Click the **Modify curve** and then select **Project Curve** from the drop down menu.

The **Project Curves** menu opens.

2 Click the curves to project in the graphics window.

Note that when you rest the pointer over the curve, the projection direction is displayed. The project direction is always the negative Z direction of the

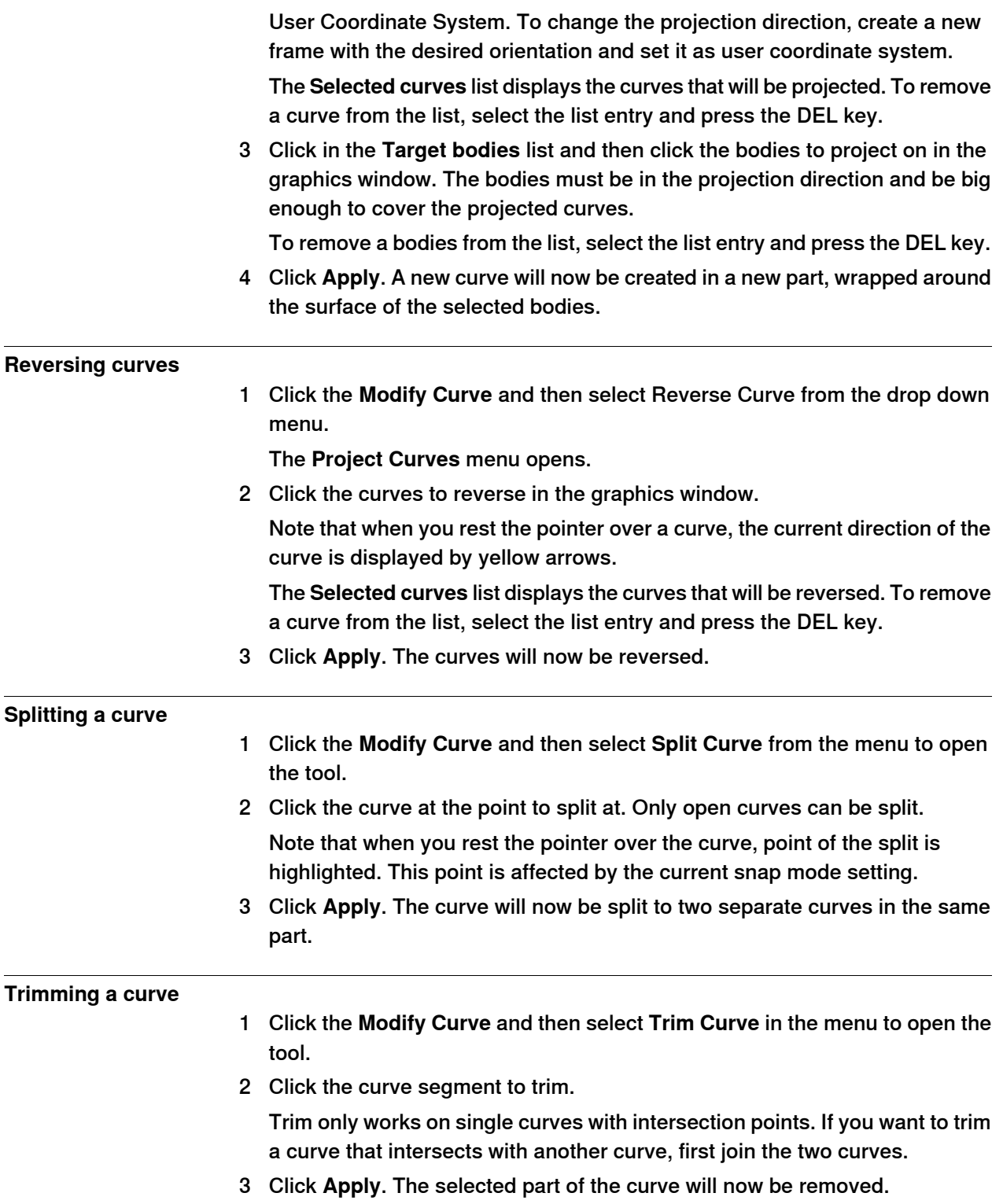

#### 14.30 Modify External Axis

## **14.30 Modify External Axis**

#### **Modifying external axis positions in targets**

- 1 Select the targets (one or several) you want to modify, either in the **Layout** browser or in the graphics window. If you select several targets, the values you specify will be applied to all selected targets.
- 2 Click **Modify External Axis** to bring up a dialog box.
- 3 Edit the values of the axis by performing any of the following:

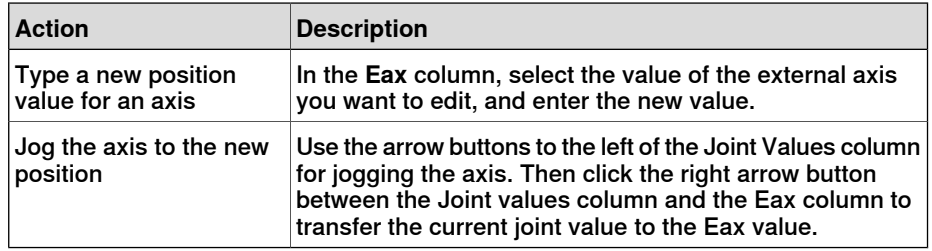

4 Click **Apply**.

#### **The Modify External Axis dialog box**

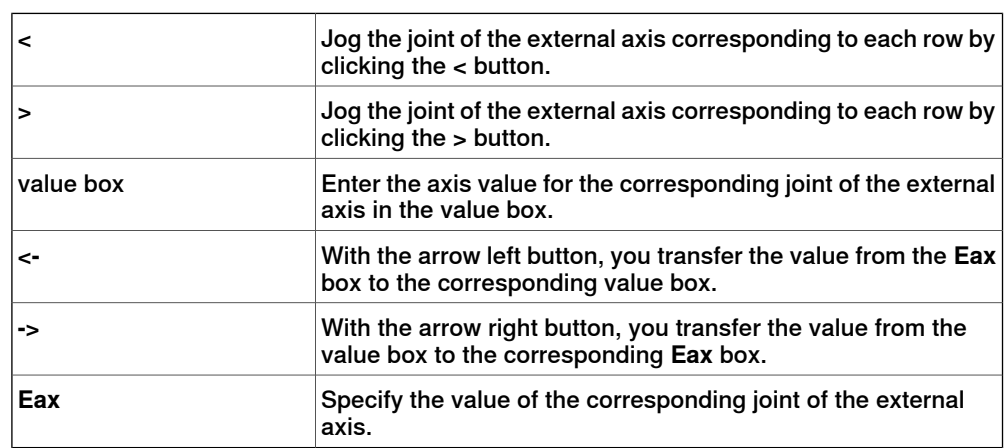

### **14.31 Modify Instruction**

#### **Modifying an instruction**

- 1 In the **Paths&Targets** browser, select the instruction you want to modify. If you want to apply the same properties to several instructions, press the **CTRL** key and select them.
- 2 Click **Modify Instruction** to bring up a dialog box.
- 3 For move instructions, select joint or linear motion in the **Motion type** list.
- 4 In the **Instruction Argument** group, modify the values for the instruction.

For details about each argument, see the selected instruction in the RAPID Reference Manual. For an overview of the arguments for move instructions, see below.

5 When you have finished modifying, click **Apply**.

It is possible to change common move instruction parameters such as speed, zone and tool without opening the edit instruction tool using the context menu. Right-click any move instruction, then select **Modify Instruction** to access **Speed**, **Zone** or **Tool**.

#### **Arguments for move instructions**

The table below is an overview of common arguments for move instructions. For detailed information about the arguments, see the selected instruction in the RAPID Reference Manual.

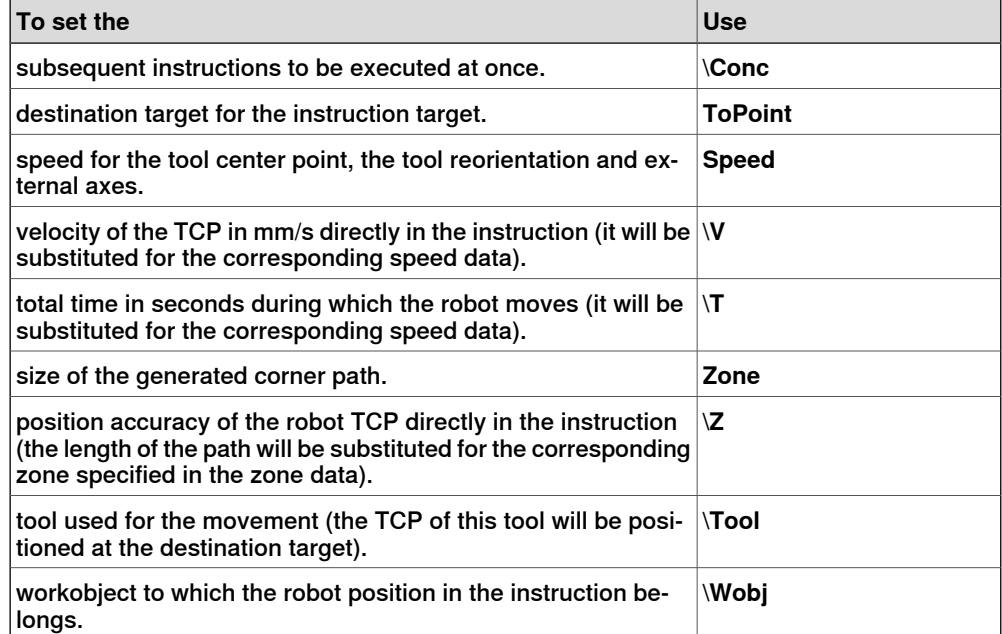

14.32 Modify Mechanism

## **14.32 Modify Mechanism**

**The Modify Mechanism dialog box** See [The Modify Mechanism dialog box on page 343](#page-342-0).

14.33 Modify Tooldata

## **14.33 Modify Tooldata**

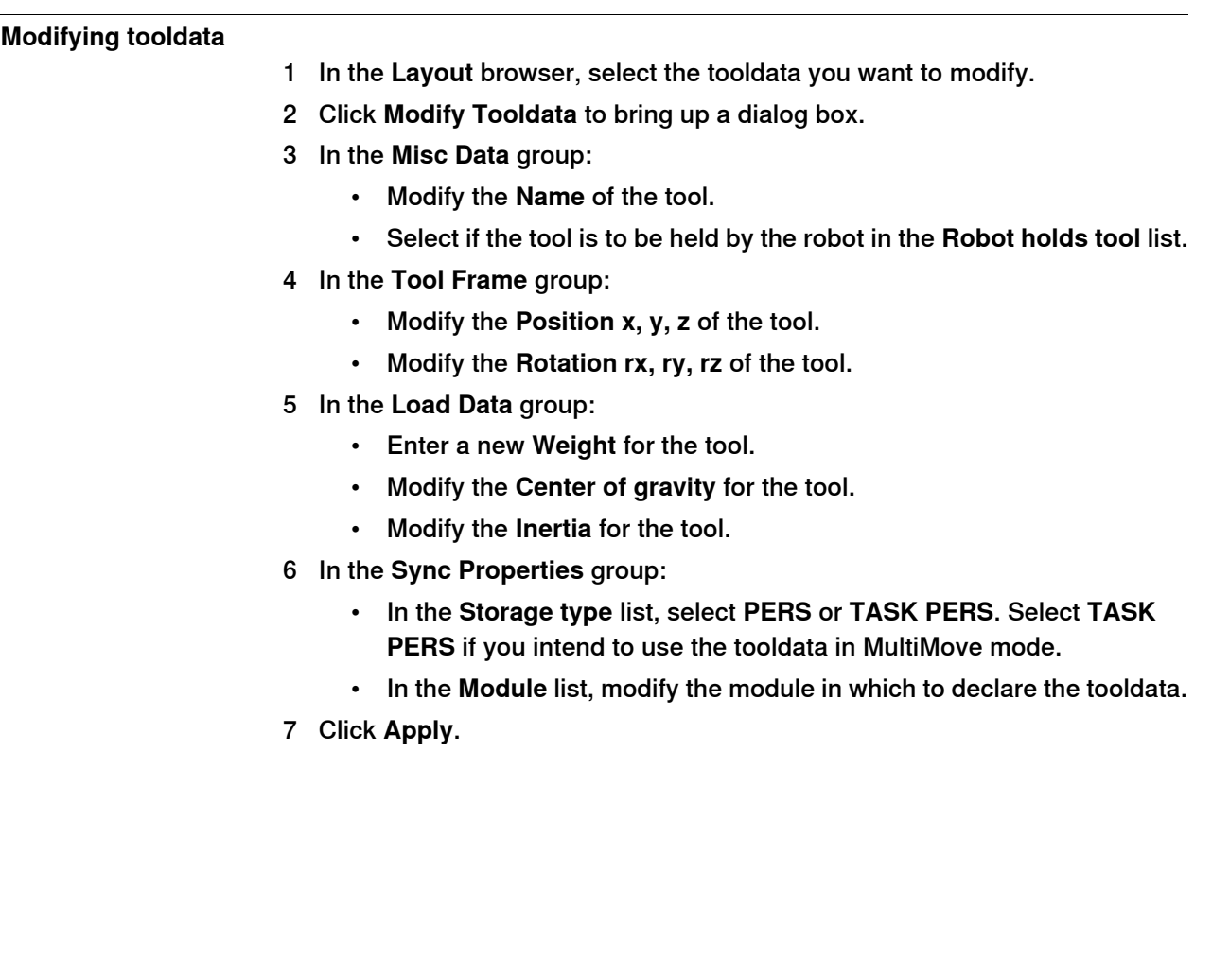

#### 14.34 Modify Workobject

## **14.34 Modify Workobject**

## **Modifying a workobject** 1 In the **Layout** browser, select the workobject you want to modify. 2 Click **Modify Workobject**. to bring up a dialog box. 3 In the **Misc Data** group, modify the values for the workobject: • Enter a **Name** for the workobject. • In the **Robot holds workobject** list, select **True** or **False**. If you select **True**, the robot will move the work piece instead of the tool. • In the **Moved by mechanical unit** list, select the mechanical unit with which the robot movements are coordinated. This setting is only valid when **Programmed** has been set to **False**. • In the **Programmed** list, select **True** or **False**. **True** means that the workobject will use a fixed coordinate system, and **False** that a movable coordinate system (that is, coordinated external axes) will be used. 4 In the **User Frame** group, do one of the following: • Modify the user frame by entering values for the **Position x, y, z** and the **Rotation rx, ry, rz** for the workobject. Click in one of these boxes, and then click the position in the graphics window to transfer the values. • Modify the user frame by using the **Frame by points** dialog box, see [Frame from Three Points on page 237](#page-236-0) . 5 In the **Object Frame** group, do one of the following: • Modify the object frame by selecting values for **Position x, y, z** and **Rotation rx, ry, rz** for the workobject. • Modify the object frame by using the **Frame by points** dialog box. 6 In the **Sync Properties** group, modify the values for the workobject: • In the **Storage type** list, select **PERS** or **TASK PERS**. Select **TASK PERS** if you intend to use the workobject in MultiMove mode. • In the **Module** list, select the module in which to declare the workobject. 7 Click **Apply**. **Note** If you change the position of a workobject that is used in a program, you have to synchronize the affected paths to the virtual controller; otherwise, the program will not be updated.

14.35 Move Along Path

## **14.35 Move Along Path**

#### **Prerequisites**

At least one path must have been created in the station.

A virtual controller must be running for the robot to move along the path.

#### **Moving along a path**

- 1 In the **Paths&Targets** browser, select the path to move along.
- 2 Click **Move along path**. In the graphics window, the robot will move along the path.

14.36 Move to Pose

## **14.36 Move to Pose**

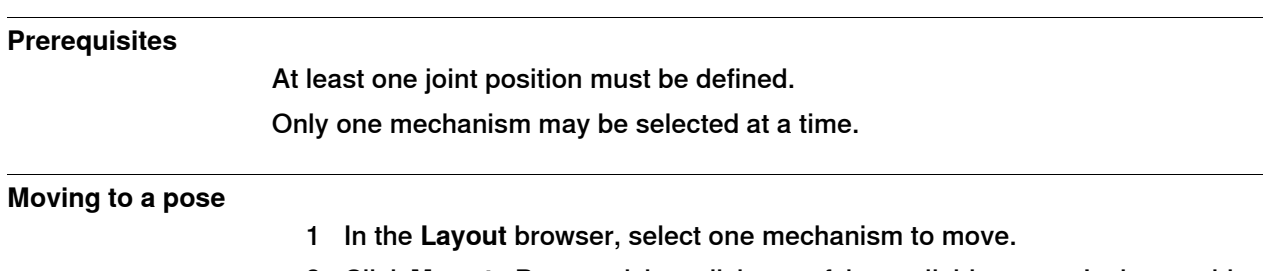

2 Click **Move to Pose** and then click one of the available poses. In the graphics window, the mechanism will move to the pose.

14.37 Offset Position

## **14.37 Offset Position**

#### **Offset the position an item**

1 Right-click the item you want to move.

- 2 Click **Offset Position** to bring up the **Offset Position** dialog box.
- 3 In the dialog box, select the reference coordinate system you want to use:

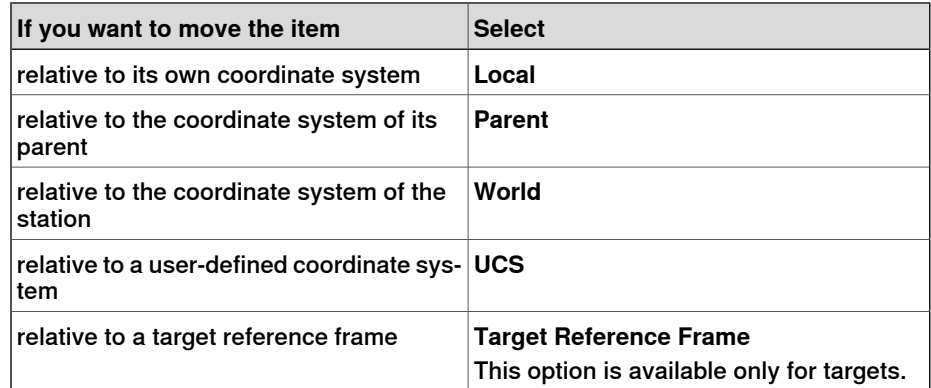

- 4 In the **Translation X, Y, Z** boxes, either type the offset, or select it by first clicking in one of the value boxes and then clicking the point in the graphics window.
- 5 Specify the **Rotation** for the item.
- 6 Click **Apply**.

14.38 Place

### **14.38 Place**

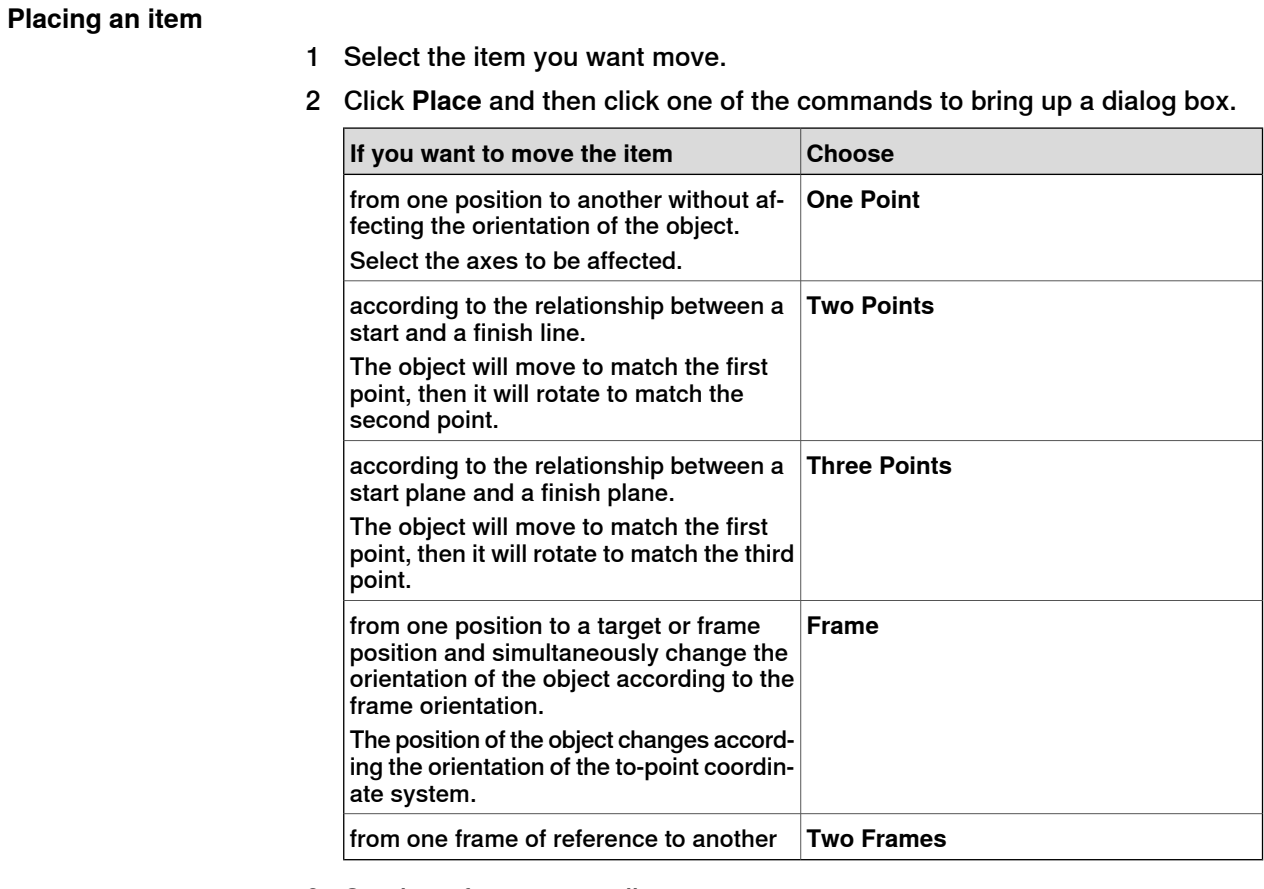

- 3 Set the reference coordinate system you want to use.
- 4 Click the points in the graphics window to transfer values to the from-point boxes to the to-point boxes. For detailed information, see the tables below.
- 5 Click **Apply**.

#### **The Place Object by One Point dialog box**

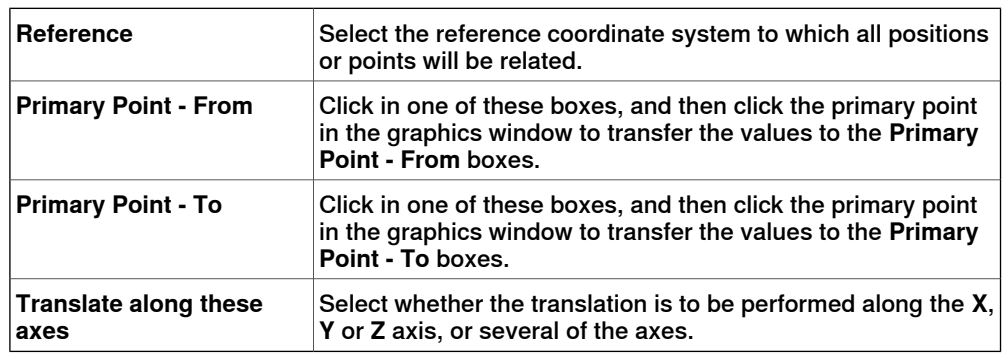

#### **The Place Object by Two Points dialog box**

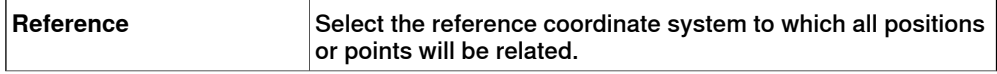

### 14.38 Place **Continued**

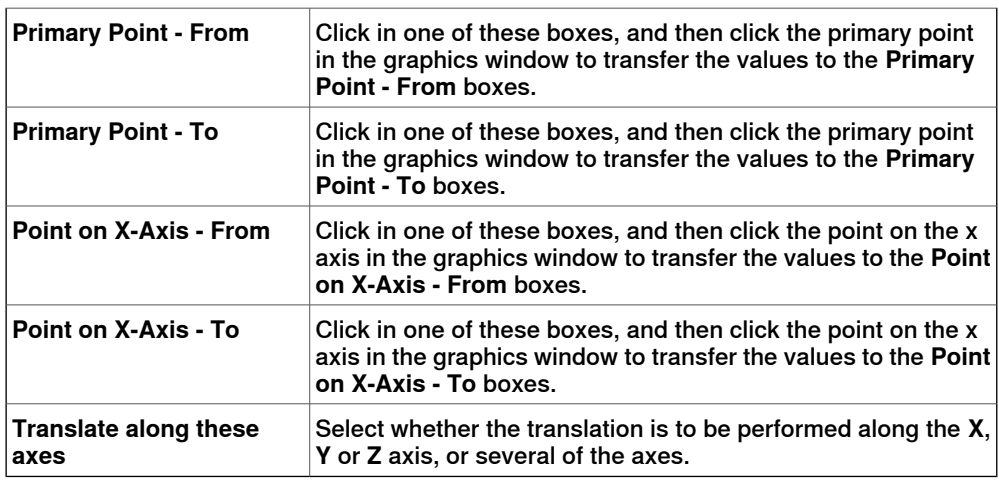

## **The Place an Object by Three Points dialog box**

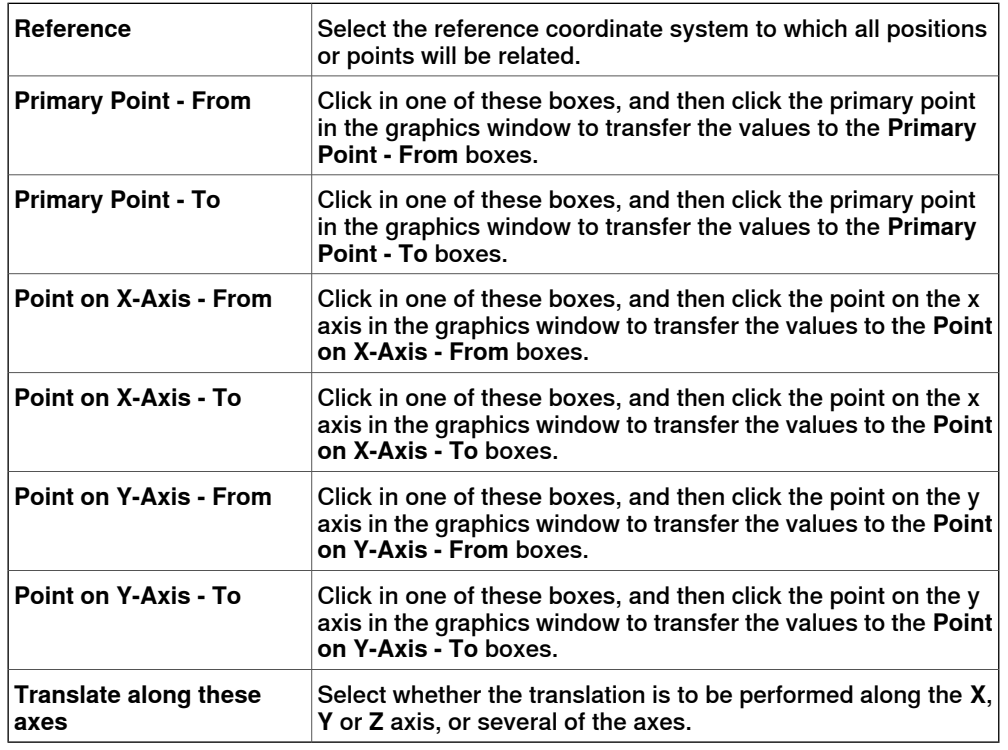

## **The Place Object with Frame dialog box**

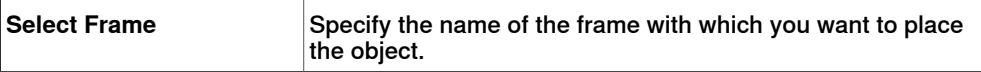

## **The Place by Two Frames dialog box**

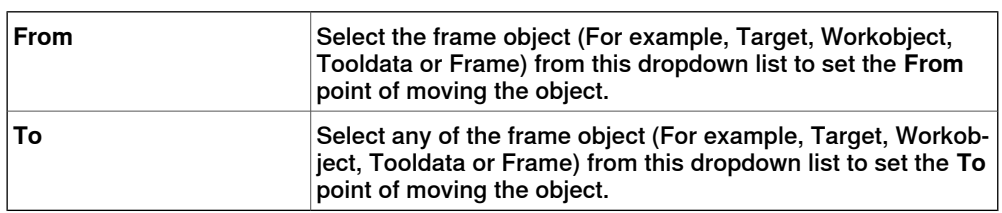

#### 14.39 Protected Smart Component

#### **14.39 Protected Smart Component**

You can protect a Smart Component from being edited. To protect the smart component, right-click the smart component, and then click **Protected**. You can also optionally specify a password that will be required to unlock the component for edits.

For more information on protected smart components, see Protecting a Smart Component from edits in the section [Smart Component on page 284](#page-283-0).

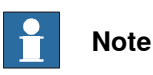

Protecting a Smart Component in this manner is a way of hiding complexity, and is not for providing security or securely protecting it.

14.40 Remove Unused Targets

## **14.40 Remove Unused Targets**

#### **Removing unused targets**

- 1 In the **Paths&Targets** browser, select either the Controller node or the Task node from which you wish to remove the unused targets, and then click **Remove Unused Targets**.
- 2 To the question **Are you sure you want to remove unused targets?**, answer **Yes**. All targets that not are used by any move instructions are now removed.

14.41 Rename Targets

## **14.41 Rename Targets**

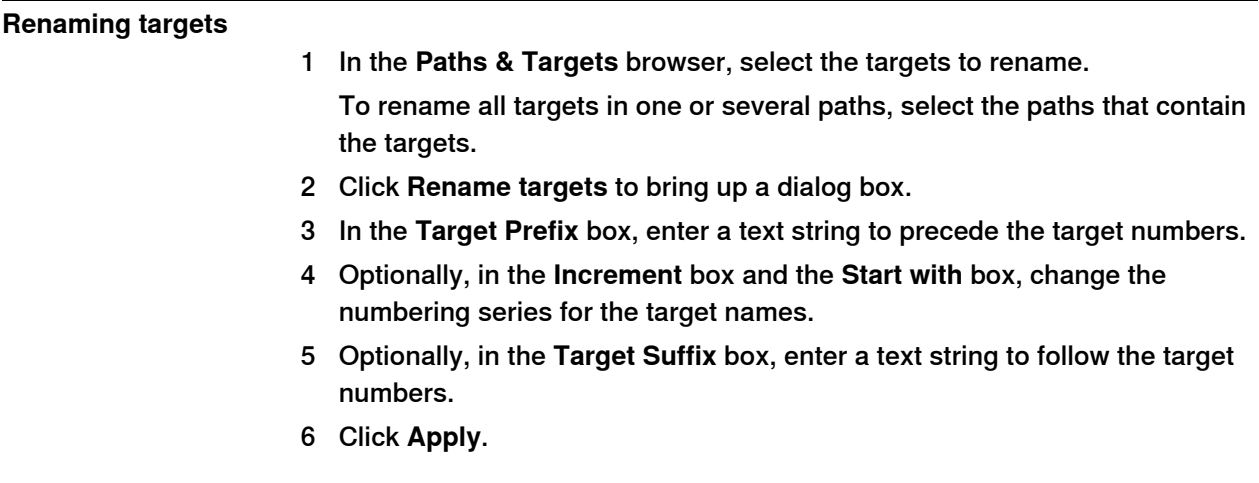

14.42 Reverse Path

#### **14.42 Reverse Path**

Both target sequence and move instructions are reversed in a way that corresponds to recording the robot movements and playing the movie backwards. For example, if the robot used a linear motion to move from a target, it will use a linear motion to move to the target after the reversal.

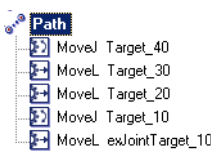

xx050047

Note that the move instructions have changed together with the targets. For example, in the original path, a joint motion was used to reach target 20 and a linear motion to leave it. After the reversal there is a linear motion to the target and joint motion from it.

Also, note that the joint target has been converted into an ordinary target; otherwise, it would not be possible to program a linear motion to that position.

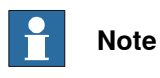

Reverse path feature is available for paint events.

14.43 Rotate

## **14.43 Rotate**

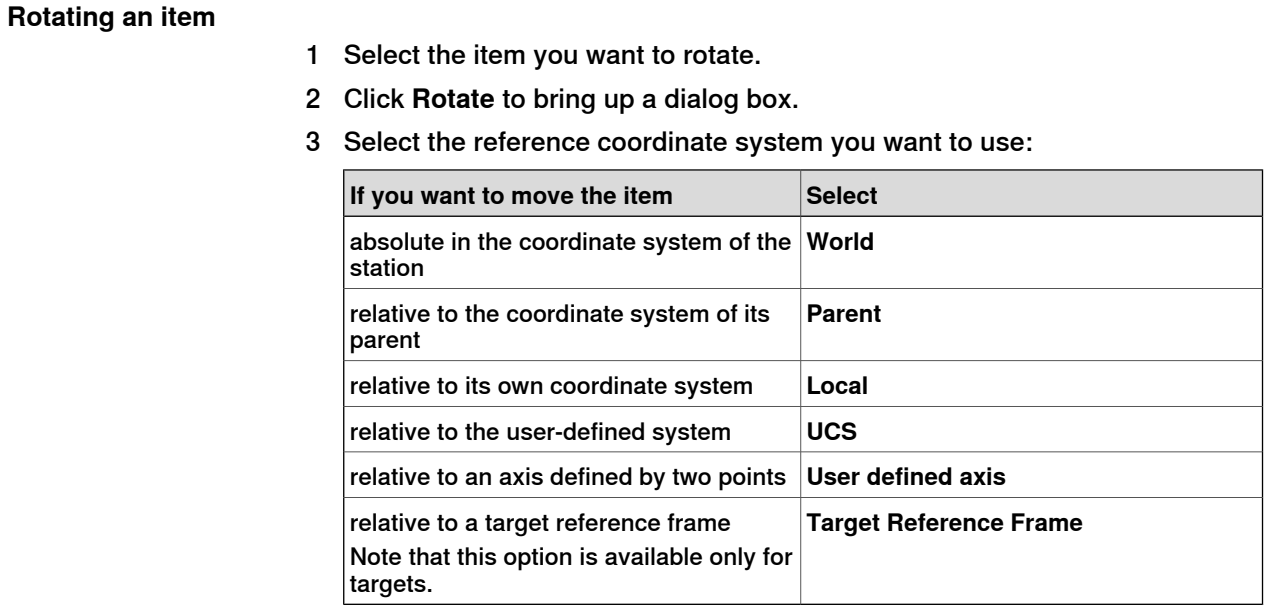

- 4 Specify the rotation of the item in the **Rotate around x, y, z** by first clicking in one of the boxes, and then click the center position in the graphics window to transfer the values.
- 5 If you have selected the coordinate system **User defined axis**, specify the **Axis start point x, y, z** and the **Axis end point x, y, z**.
- 6 Specify the **Rotation** of the item and the axis around which the rotation is to occur.
- 7 Click **Apply**.

14.44 Rotate Path

## **14.44 Rotate Path**

#### **Rotating a paths**

- 1 In the **Layout** browser or the graphics window, select the paths to rotate.
- 2 Click **Rotate path** to bring up a dialog box.
- 3 In the **Reference frame** list, select the frame to rotate the paths around.

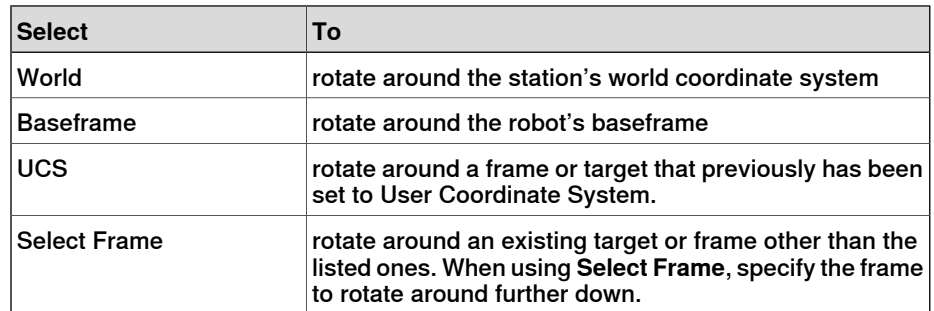

- 4 If **Selected frame** was selected in the **Reference frame** list, specify a frame or target in the text box by clicking in the box and then selecting the frame in the graphics window.
- 5 With the **Rotation axis** options, select the axis of the frame to rotate around.
- 6 In the **Rotation angle** box, enter the rotation.
- 7 Click **Apply**.

14.45 Set Local Origin

## **14.45 Set Local Origin**

#### **Setting the origin of the local coordinate system**

- 1 If the object you want to modify is a library component, first disconnect it from the library.
- 2 In the **Layout** browser or the graphics window, select the part to modify.
- 3 Click **Set Local Origin** to bring up a dialog box.
- 4 In the **Set Local Origin** dialog box, select the reference coordinate system you want to use:

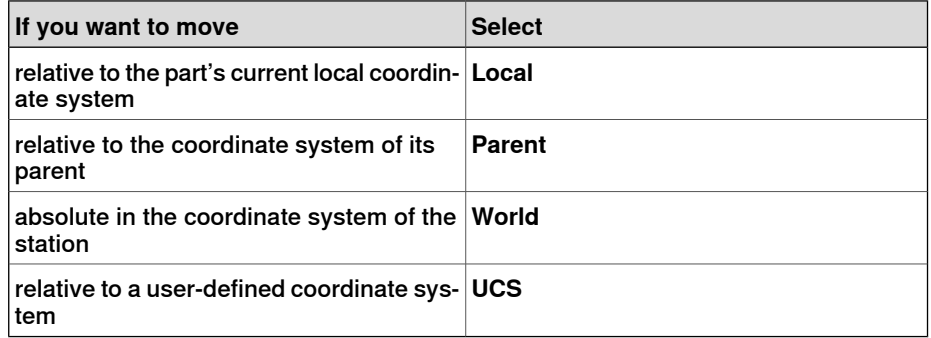

- 5 In the **Position X, Y, Z** boxes, either type the new position or, click to select it in one of the value boxes and then click the point in the **Graphics** window.
- 6 Type the **Orientation**.
- 7 Click **Apply**.

### **14.46 Set Normal to Surface**

#### **Setting the target orientation normal to a surface**

- 1 In the **Paths & Targets** browser, select the target to modify.
- 2 Click **Set Normal To Surface** to bring up a dialog box.
- 3 On the **Selection Level** toolbar, set the selection level.
	- To align the target to a specific surface, set the selection level to **surface**.
	- To align the target to a specific point at the surface, set the selection level to **part**.
- 4 In the graphics window, click the reference surface. This will transfer the name of the part or surface to the **Surface** box.
- 5 In the **Approach Direction**, click the button for the axis to be used as the approach direction.
- 6 To set the distance between the surface and the target in the approach direction, specify an **Offset** value.
- 7 Click **Apply**.

14.47 Set Position

## **14.47 Set Position**

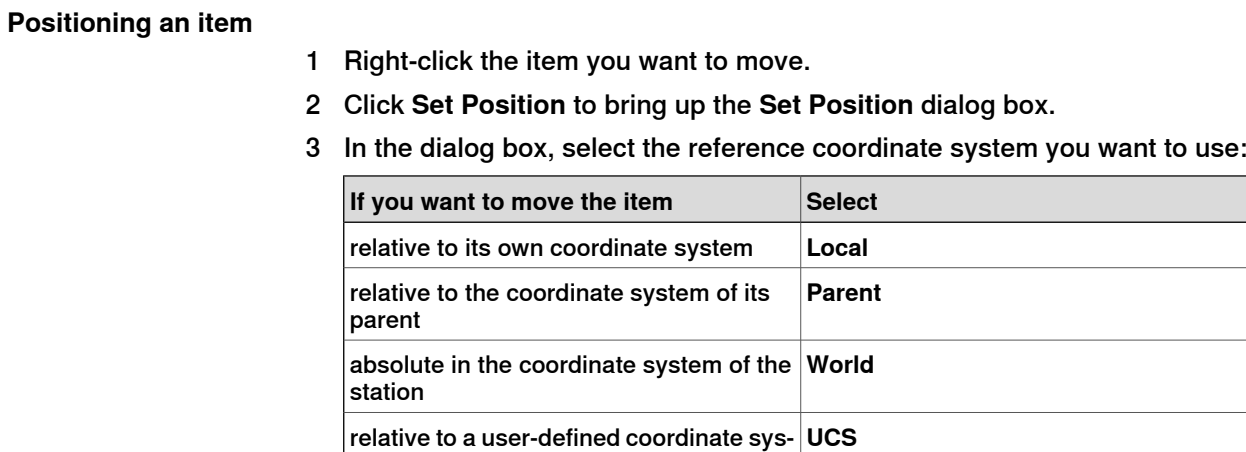

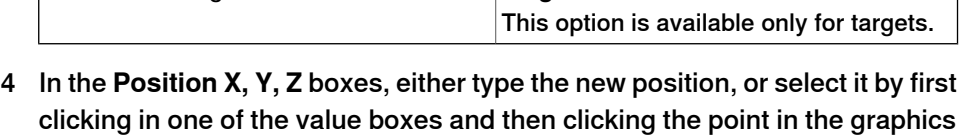

relative to a target reference frame **Target Reference Frame**

- 5 Specify the **Orientation** for the item.
- 6 Click **Apply**.

window.

tem

14.48 Tool Compensation

## **14.48 Tool Compensation**

**Offsetting a path to compensate for tool radius**

- 1 In the **Paths&Targets** browser or the graphics window, select the path.
- 2 Click **Tool Compensation** to bring up a dialog box.
- 3 In the **Distance** box, enter the size of the compensation (normally, the tool radius).
- 4 Using the **Direction** options, select whether the new path shall be on the left or the right side of the current path.
- 5 Click **Apply**.

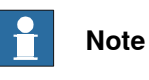

Tool Compensation function supports only planar paths. In planar paths, the targets are in the same plane. User will be notified when a selected path is non-planar.

14.49 Translate Path

## **14.49 Translate Path**

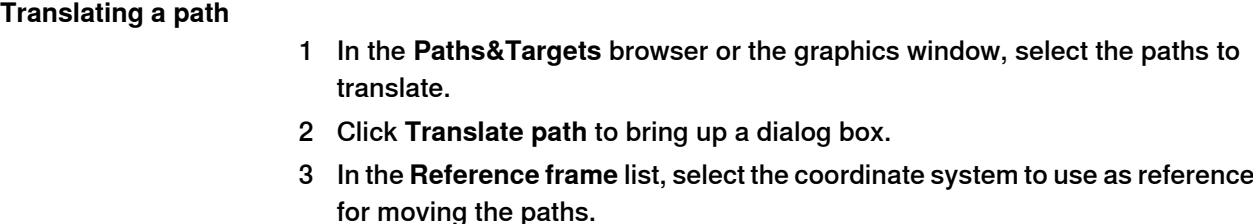

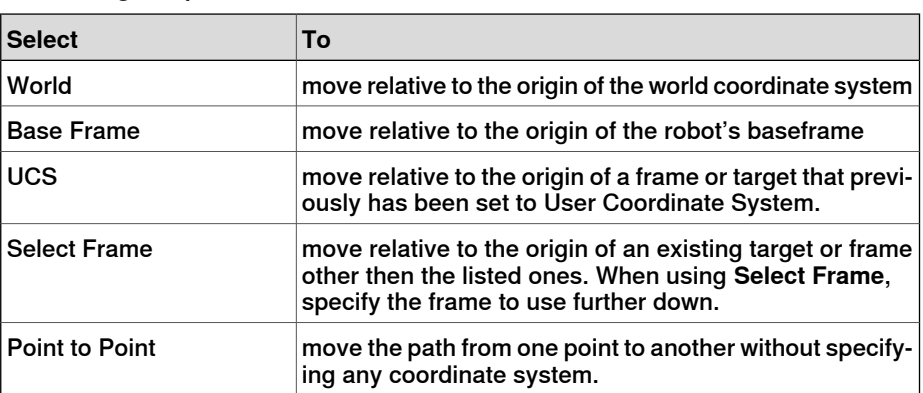

- 4 If **Select frame** was selected in the **Reference frame** list, specify a frame or target in the text box by clicking in the box and then selecting the frame from the graphics window.
- 5 In the **Translation vector** box, specify the distance to move the path along the X, Y and Z axes of the reference frame.

Translation vector is applicable only if a reference frame is used. If **Point to Point** is used as reference, specify the start and end points for the translation, instead. To do this, click in one of the boxes for the point to specify and then select the point in the graphics window, or type the coordinates of the point.

6 Click **Apply**.

14.50 View Robot at Target

## **14.50 View Robot at Target**

### **Viewing a robot at a target**

1 Click **View Robot at Target**.

- 2 Select a target, either in the **Paths&Targets** browser or in the graphics window.
- 3 The robot will be shown at each selected target whenever a target is selected. By stepping through the targets in the browser, it will be easy to see how the position of the robot changes.
- 4 To turn the function off, click the command again.

14.51 View Tool at Target

## **14.51 View Tool at Target**

#### **Viewing a tool at a target**

- 1 Click **View Tool at Target** and select the tool you want to view at the target.
- 2 Select a target, either in the **Paths&Targets** browser or in the graphics window. You can also multiselect targets to show several copies of the tool. A copy of the tool will be shown at the selected target. By stepping through the targets in the browser, it is easy to see how the tool orientation changes.
- 3 To turn the function off, click the command and clear the check box.

15.1 Introduction to ScreenMaker

# **15 ScreenMaker tab**

## **15.1 Introduction to ScreenMaker**

#### **What is ScreenMaker?**

ScreenMaker is a tool in RobotStudio for developing custom screens. It is used to create customized FlexPendant GUIs without learning Visual Studio development environment and .NET programming.

#### **Why use ScreenMaker?**

A customized operator interface on the factory floor is the key to a simple robotic system. A well-designed custom operator interface presents the right amount of information at the right time and in the right format to the user.

#### **GUI concepts**

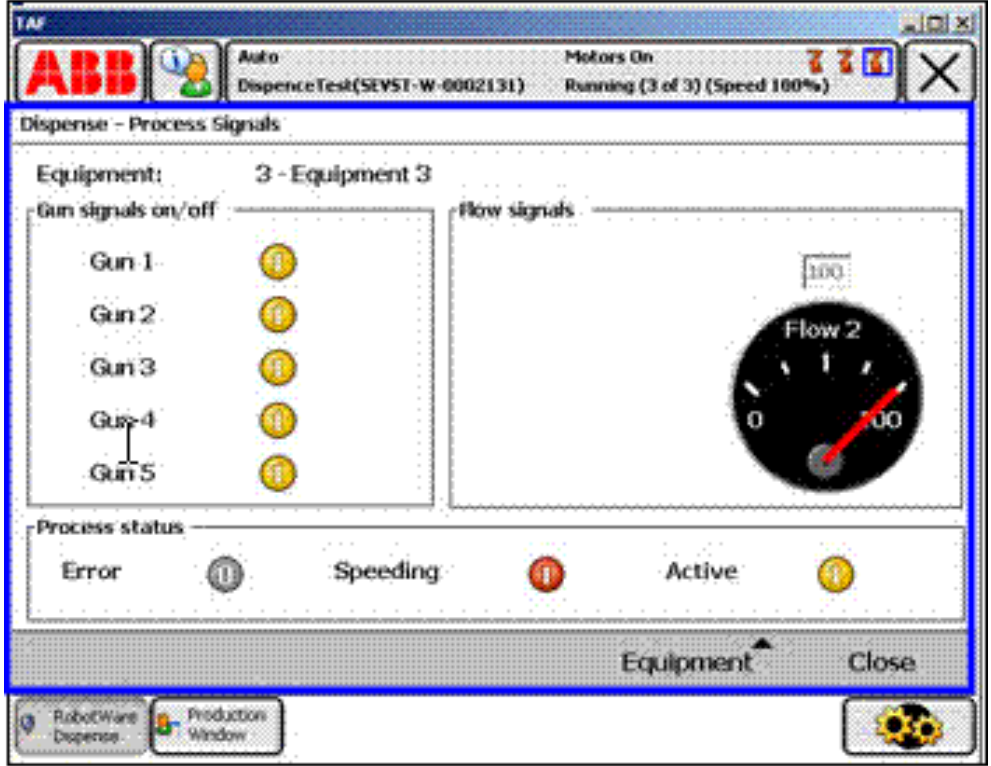

#### xx0800000226

A GUI makes it easier for people to work with industrial robots by presenting a visual front end to the internal workings of a robotic system. For FlexPendant GUI applications, the graphical interface consists of a number of screens, each occupying the user window area (the blue box in the figure above) of the FlexPendant touch screen. A FlexPendant screen is then composed of a number of smaller graphical components in a design layout. Typical controls (sometimes referred as widgets or graphic components) include buttons, menus, images, and text fields.

15.1 Introduction to ScreenMaker **Continued** 

A user interacts with a GUI application by:

- Clicking a button
- Selecting from a menu
- Typing a text in a text box
- Scrolling

An action such as clicking a button is called an event. Whenever an action is performed, an event is sent to the GUI application. The exact content of an event is solely dependent on the graphic component itself. Different components trigger different types of events. The GUI application responds to the events in the order generated by the user. This is called event-driven programming, since the main flow of a GUI application is dictated by events rather than being sequential from start to finish. Due to the unpredictability of the user's actions, one major task in developing a robust GUI application is to ensure that it works correctly no matter what the user does. Of course, a GUI application can, and actually does, ignore events that are irrelevant.

The event handler holds sets of actions to be executed after an event occurs. Similar to trap routines in the RAPID program, the event handler allows the implementation of application-specific logic, such as running a RAPID program, opening a gripper, processing logic or calculating.

In summary, from a developer's point of view, a GUI consists of at least two parts:

- the view part: layout and configuration of controls
- the process part: event handlers that respond to events

Modern GUI development environments often provide a form designer, a (What You See Is What You Get ) WYSIWYG tool to allow the user to select, position and configure the widgets. As for event handlers, typically the developer must use a special programming language recommended by the development environment.

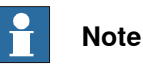

ScreenMaker does not support Undo/Redo operations.
15.1 Introduction to ScreenMaker **Continued** 

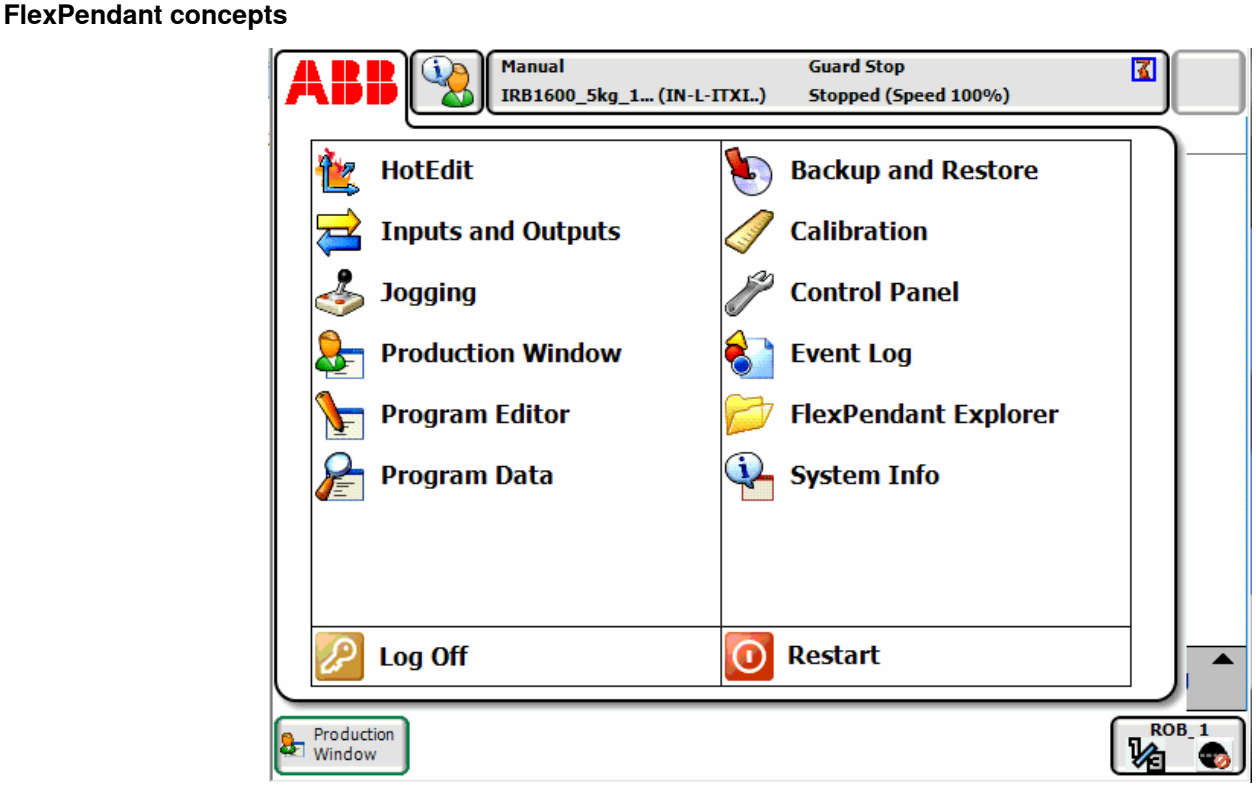

 $x \cdot 08000000228$ 

Running Windows CE, the ABB FlexPendant has limited CPU power and memory compared to a PC. A custom GUI application must therefore be placed in the designated folders on the controller hard drive before being loaded. Once loaded, it can be found in the ABB menu as seen in the figure above. Click the menu item to launch the GUI application.

As the robot controller is the one actually controlling the robot and its peripheral equipment by executing a RAPID program, a GUI application needs to communicate with the RAPID program server to read and write RAPID variables and set or reset I/O signals.

It is essential for RAPID programmers to understand that there are two different levels controlling a work cell: an event-driven GUI application running on the FlexPendant, and a sequential RAPID program running in the controller. These reside on different CPUs and use different operating systems, so communication and coordination are important and must be carefully designed.

#### **Limitations**

ScreenMaker supports English language when building the application in RobotStudio. ScreenMaker Designer does not provide a localization tool. Therefore, applications created with ScreenMaker display the same text specified at the design time, regardless of the choice of language on the FlexPendant.

When Asian languages are used (Chinese, Japanese, Korean), these screens display accurately only when the FlexPendant language matches with the the ScreenMaker language. Otherwise empty markers will be displayed instead of text characters.

### 15.2 Development environment

# **15.2 Development environment**

#### **Overview**

<span id="page-541-0"></span>This section presents an overview of the ScreenMaker development environment for creating user screens.

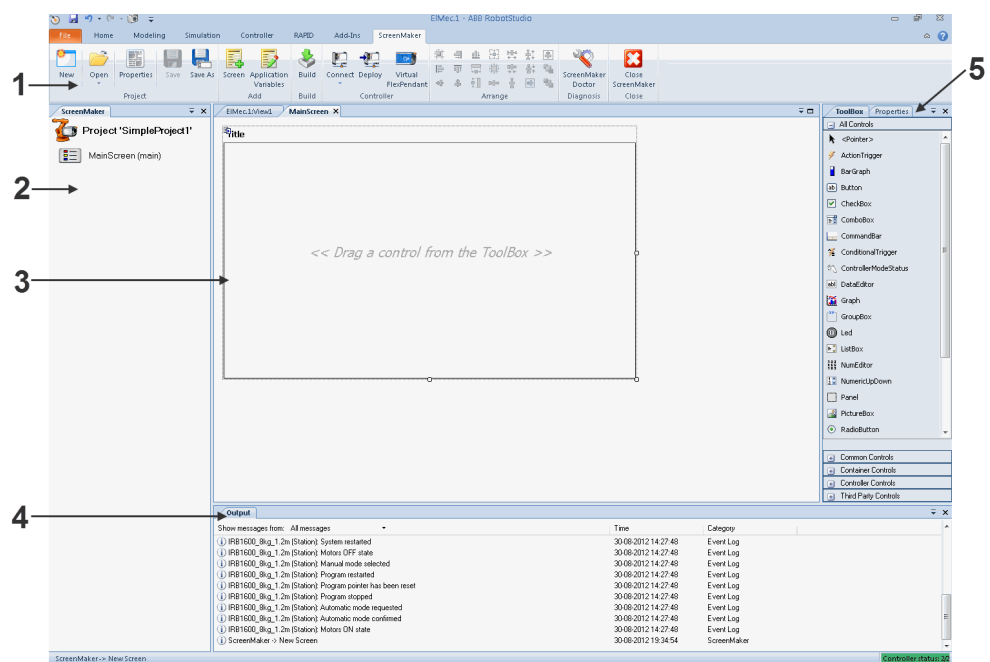

#### en0900000584

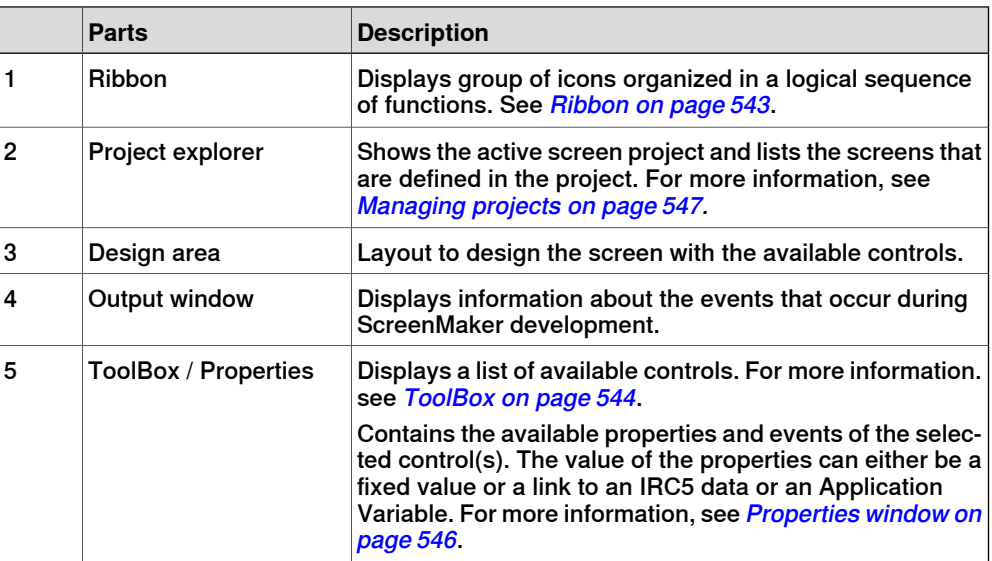

15.2 Development environment **Continued** 

#### **Ribbon**

<span id="page-542-0"></span>The ScreenMaker tab contains groups of commands organized in a logical sequence of functions that facilitates the user in managing ScreenMaker projects. The tab consists of the following groups:

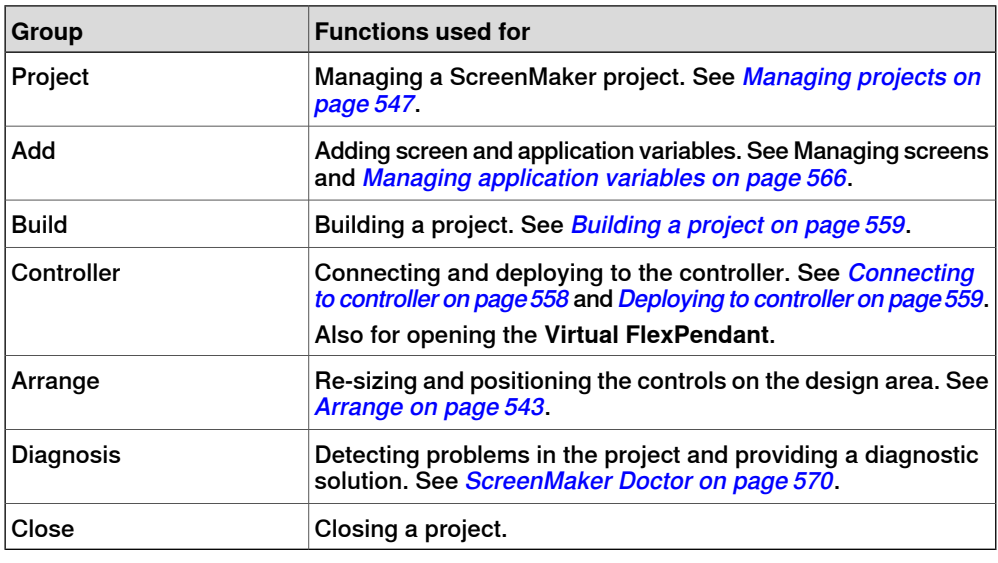

#### **Arrange**

<span id="page-542-1"></span>This toolbar displays icons for resizing and positioning controls on the design area. The icons are enabled once you select a control or group of controls on the design area.

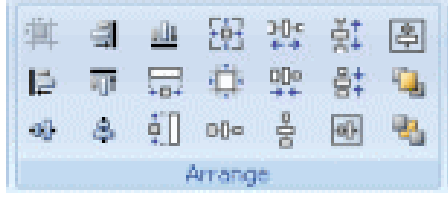

en0900000592

# 15.2 Development environment **Continued**

#### **ToolBox**

<span id="page-543-0"></span>ToolBox acts a container for holding all the available controls that can be placed on a screen.

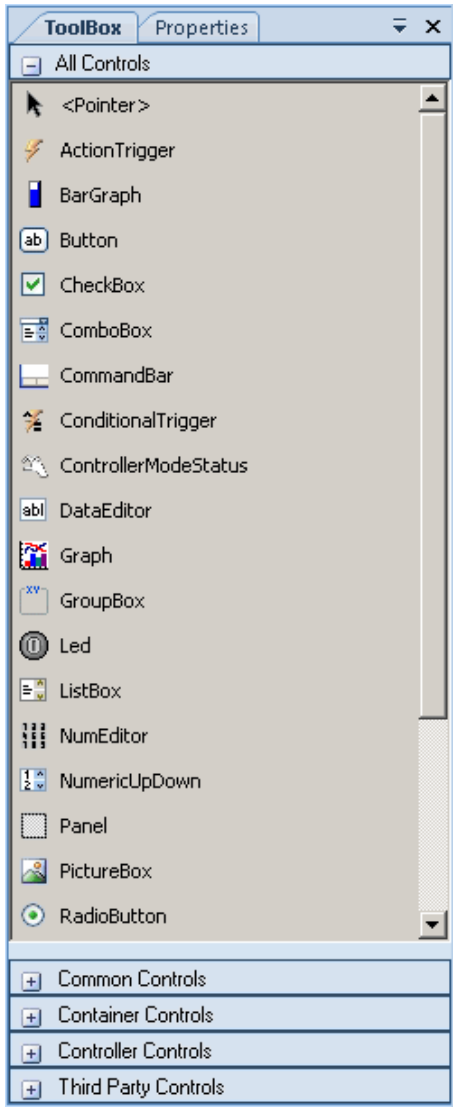

en0900000407

The following table displays the GUI controls that can be dragged to the design area.

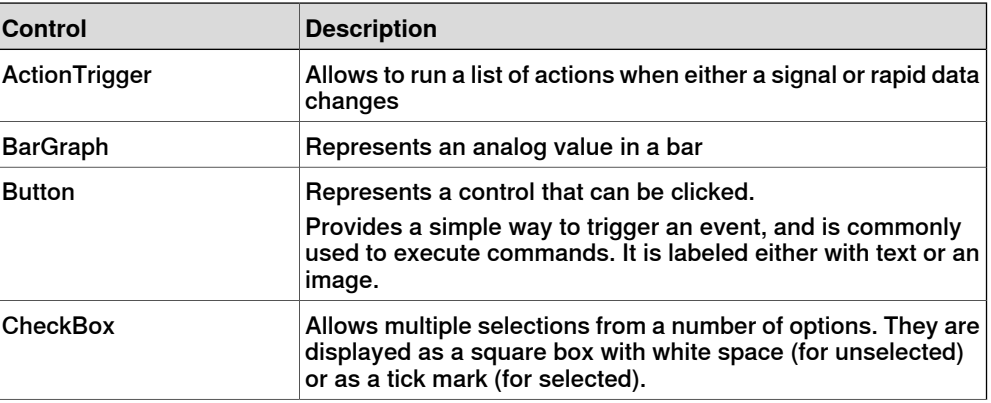

# 15.2 Development environment **Continued**

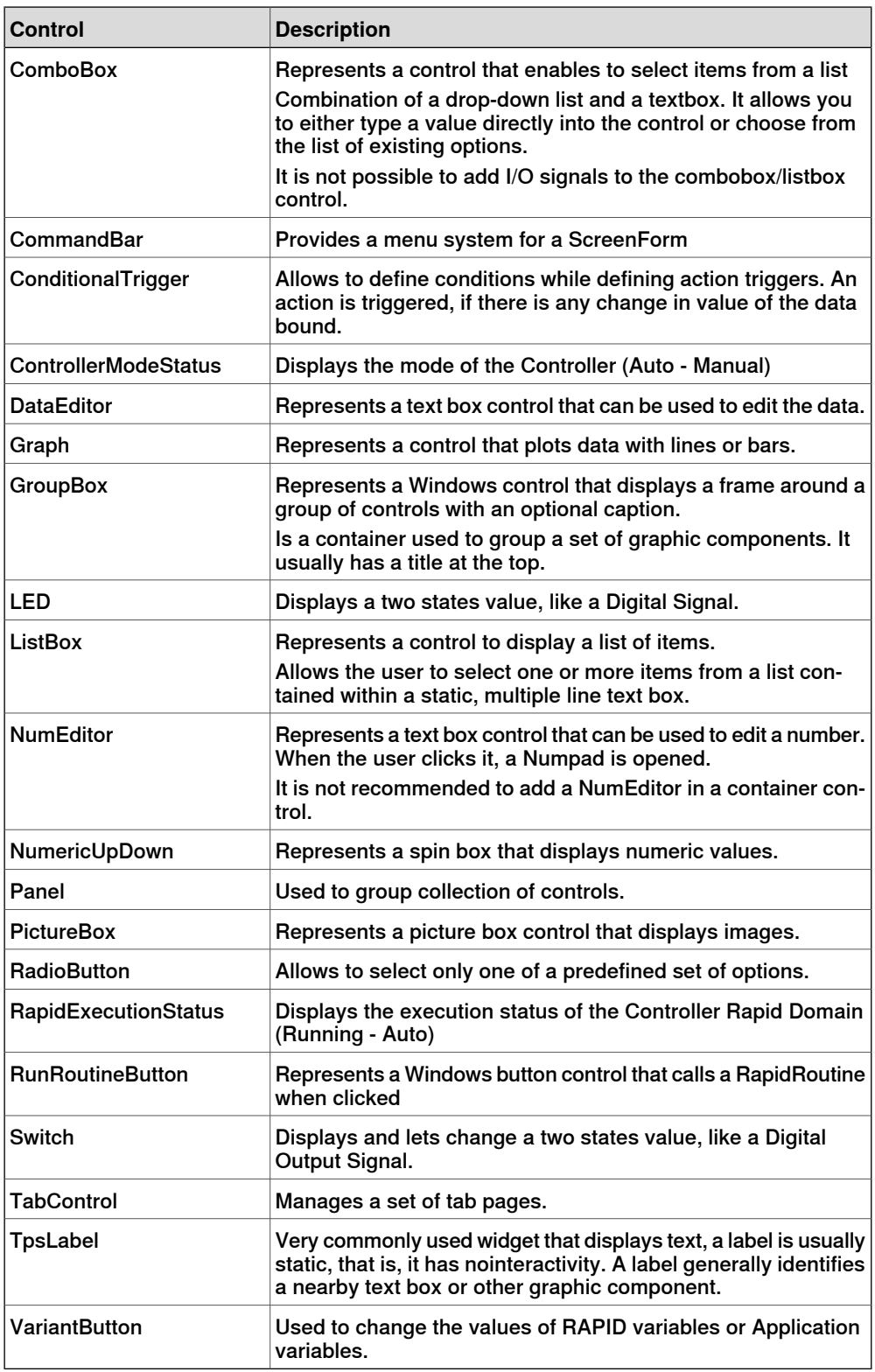

#### $\mathbf{f}$ **Note**

For more information on using these controls and their properties, see the section [Development environment on page 542](#page-541-0) and the chapterUsing the FlexPendant SDK of the Application manual - FlexPendant SDK.

Continues on next page

# 15.2 Development environment **Continued**

#### **Properties window**

<span id="page-545-0"></span>A control is characterized by its properties and events. Properties describe the appearance and behavior of the component, while events describe the ways in which a control notifies its internal state change to others. By changing the value of a property, the controls have a different look and feel, or exhibit different behavior.

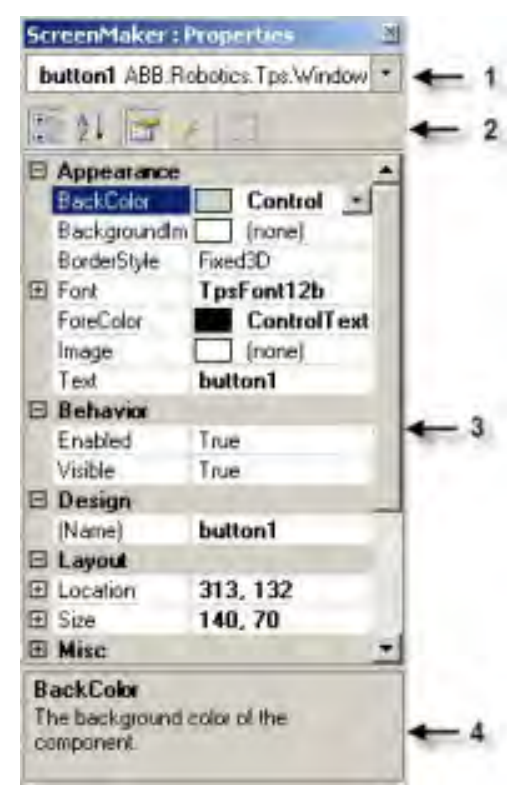

en0900000408

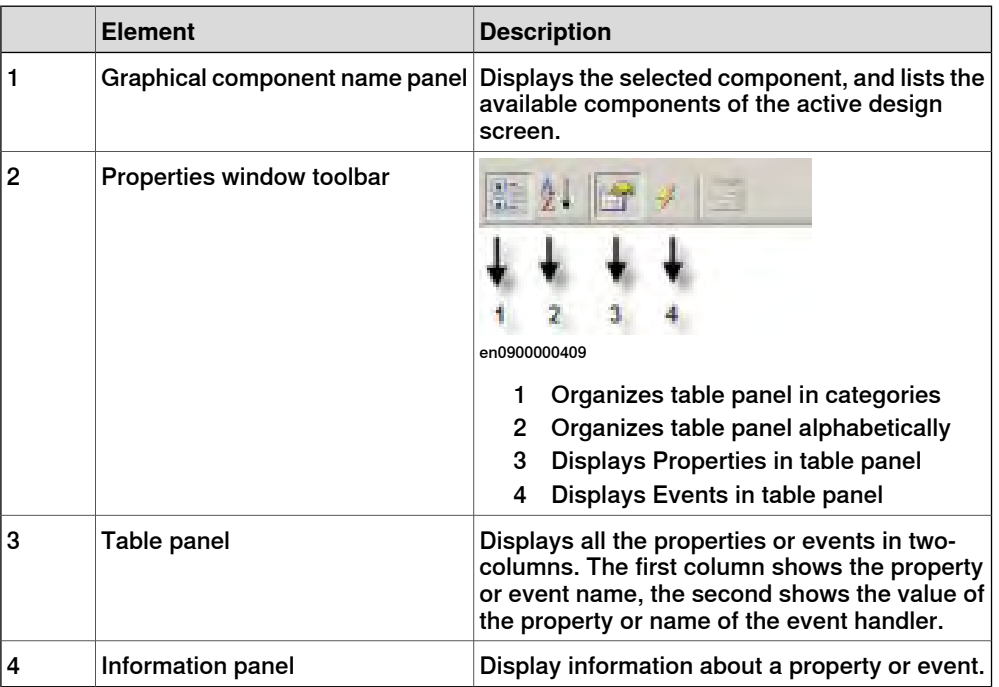

15.3.1 Managing projects

# **15.3 Working with ScreenMaker**

# **15.3.1 Managing projects**

#### **Overview**

<span id="page-546-0"></span>This section describes how to manage projects in ScreenMaker. A complete cycle includes creating, saving, building, connecting, and deploying a ScreenMaker project.

You can manage a project (create, delete, load, or save) either from the ScreenMaker ribbon or the context menu.

#### **Creating a new project**

ScreenMaker does not support Unicode characters. Hence, do not use these characters when you create a ScreenMaker project.

Use the following procedure to create a new project:

1 Click **New** from the ScreenMaker ribbon or right-click **Project** context menu and select **New Project.**

The **New ScreenMaker Project** dialog box appears.

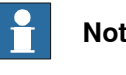

**Note**

You can create a new project either from ScreenMaker installed templates or ScreenMaker custom templates.

- 2 To create a new project from the ScreenMaker installed templates,
	- a Click Simple Project.
	- b Enter a name and specify the location for the new project. By default, the new project is saved on  $C:\langle My\cdot Do\cdot\rangle$  Documents\RobotStudio\My ScreenMaker Projects.
	- c Click **OK**.
	- d A screen MainScreen(main) is added in the tree view.
- 3 To create a new project from the **ScreenMaker custom templates**,
	- a Click **Basic**, Standard, or **Extended**.
	- b Enter a name and specify the location for the new project. By default, the new project is saved on **C:\My Documents\RobotStudio\My ScreenMaker Projects.**
	- c Click **OK**.

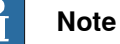

- If you select the template **Basic**, a project with two screens are created.
- If you select the template **Standard**, a project with four screens are created.
- If you select the template **Extended**, a project with six screens are created.

#### **Loading a project or template**

Use this procedure to load an existing project or an existing template:

1 Click Open from the ScreenMaker ribbon or right-click **Project** context menu and select **Open Project.**

The **Open Screen Project File** dialog box appears.

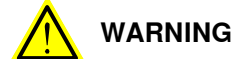

A warning message appears when you open an existing ScreenMaker project where the FlexPendant SDK version is different from the version the project was created.

2 Browse to the location of the project file or template file to be loaded and click **Open.**

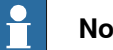

# **Note**

You can also load an existing project using a quick access method.

- 1 Click **Recent** from the ScreenMaker ribbon or right-click **Project** context menu and select **Recent Projects**.
- 2 Select the project file from the list of most recently opened projects.

#### **Saving a project**

To save a project or template, follow this step:

• Click **Save** from the ScreenMaker ribbon or right-click **Project** context menu and select **Save**.

To save the existing project or template with a new name, follow this step:

• Click **SaveAs** from the ScreenMaker ribbon or right-click **Project** context menu and select **SaveAs**.

# **Note**

- Project files are saved with the extension \*.smk.
- Template files are saved with the extension \*.smt.

#### SaveAs FlexPendant Project

To save the ScreenMaker project as a FlexPendant project, in the project context menu, click **SaveAs FlexPendant Project**.

The project is saved with the extension **\*.csproj** which can be opened using Microsoft Visual Studio 2008.

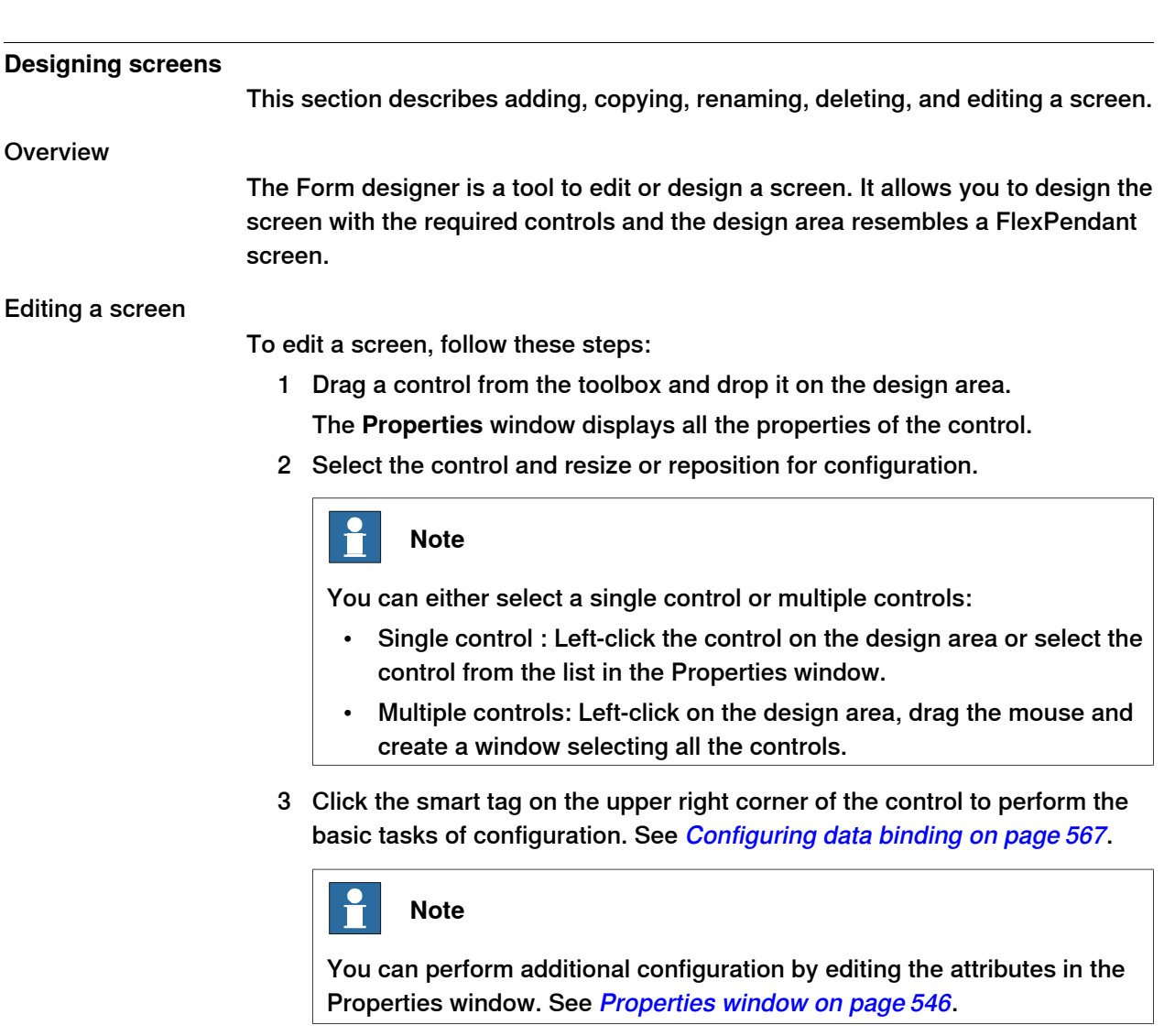

#### Using ScreenMaker controls

This section describes building the GUIs using the following controls from the ToolBox.

# **ActionTrigger**

An action trigger initiates an event, such as making a hidden object visible when an action is performed using a control. It allows to run a list of actions when the property value changes. The property value can be bound to a signal, rapid data, or application variable.

ActionTrigger control can also be used to invoke the application from RAPID.

Use this procedure to add an ActionTrigger control::

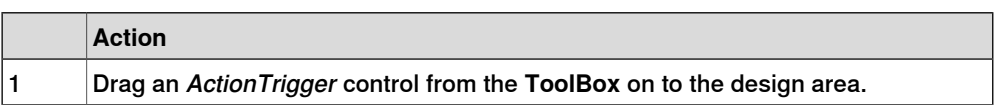

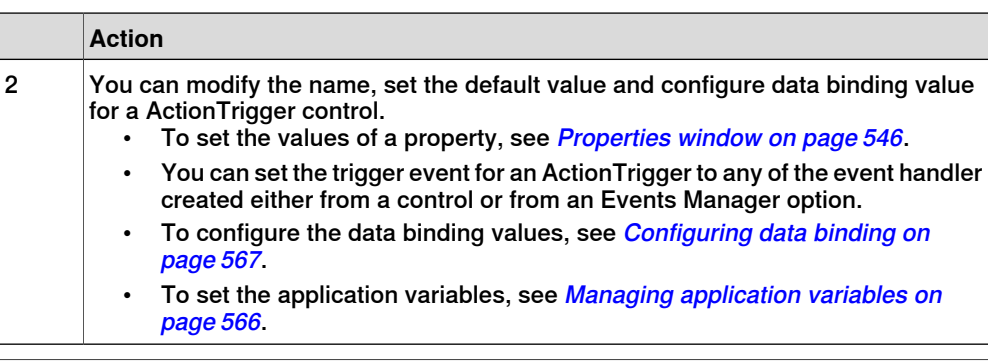

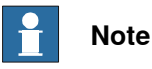

An action is not triggered when the screen is launched for the first time, but is triggered when there is a difference in the bound value at any point of time. This functionality is supported only in RobotWare 5.12.02 or higher.

**Example:** Consider a signal being bound to the value property. The value of the signal changes at runtime on performing a specific action. The event handler configured for ActionTrigger control gets triggered based on this signal value change.

#### TpsLabel

TpsLabel is a standard Windows label that displays a descriptive text.

Use this procedure to add a TpsLabel control:

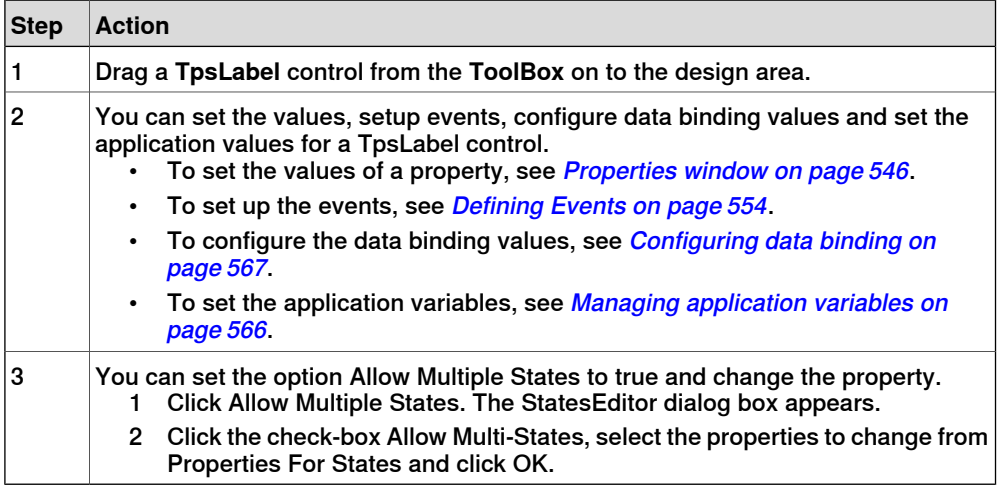

The controls Button, PictureBox, and TpsLabel support AllowMultipleStates. For more information on how to use AllowMultipleStates, see *[Picture object and](#page-572-0)* [changing images due to I/O on page 573](#page-572-0).

#### Panel

Panel is used to group a collection of controls.

Use this procedure to add a Panel control:

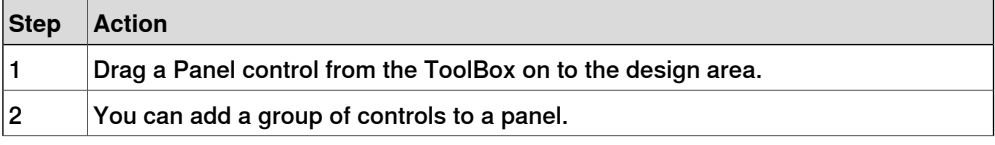

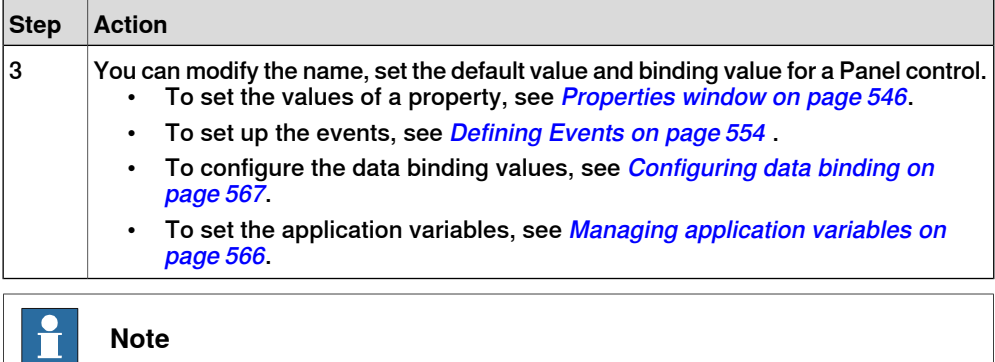

Currently only EventHandler, CancelEventHandlers, and MouseEventArgs are supported.

#### ControllerModeStatus

ControllerModeStatus displays the mode of the controller (Auto - Manual).

Use this procedure to add a ControllerModeStatus control:

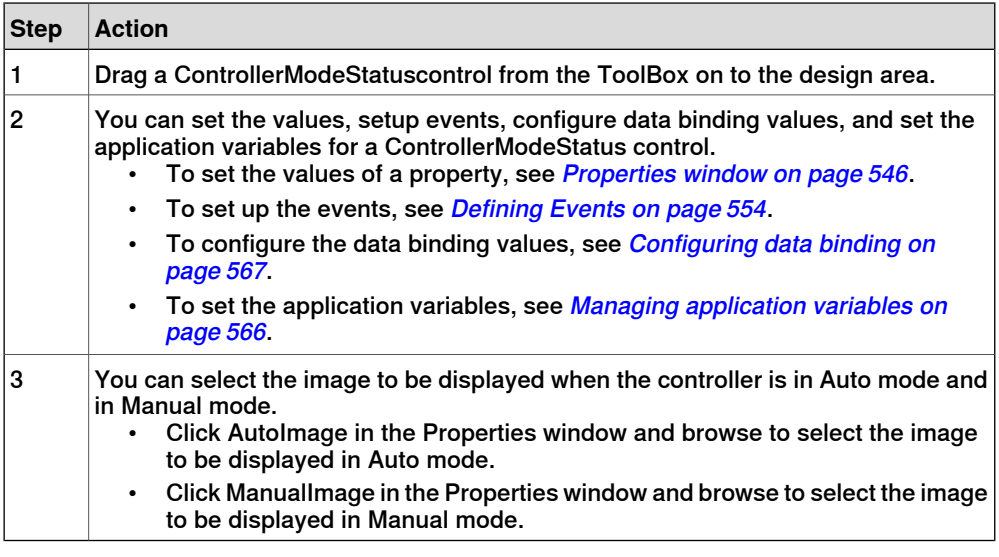

#### RapidExecutionStatus

RapidExecutionStatus displays the execution status of the Controller Rapid Domain (Running - Auto). This control is used

Use this procedure to add a RapidExecutionStatus control:

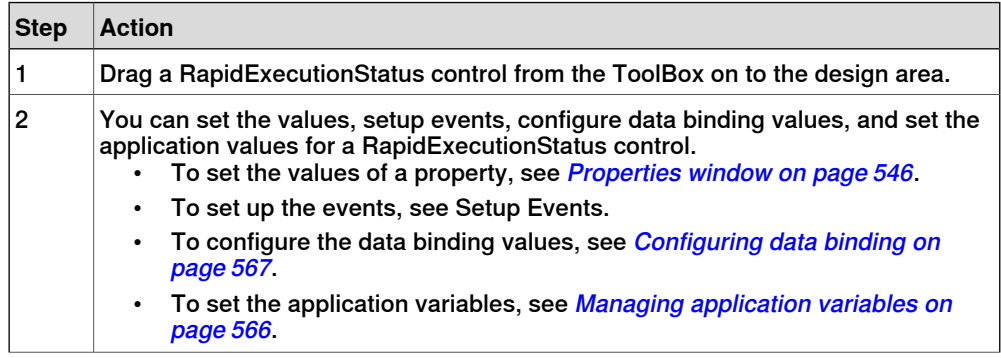

# 15.3.1 Managing projects **Continued**

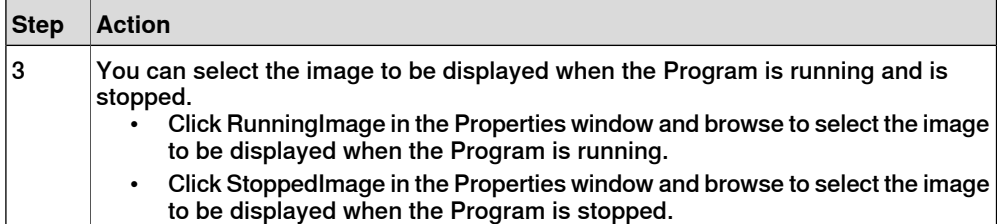

#### **RunRoutineButton**

RunRoutineButton represents a Windows button that calls a RapidRoutine when clicked.

# $\mathbf{r}$ **Note**

To call a routine containing movements, you are not recommended to use the RunRoutine Button control. Instead use a normal button control to call a Trap routine. In the Trap routine, use instructions such as StopMove, StorePath, RestorePath and StartMove to control the movements of the robot.

Use this procedure to add a RunRoutineButton control:

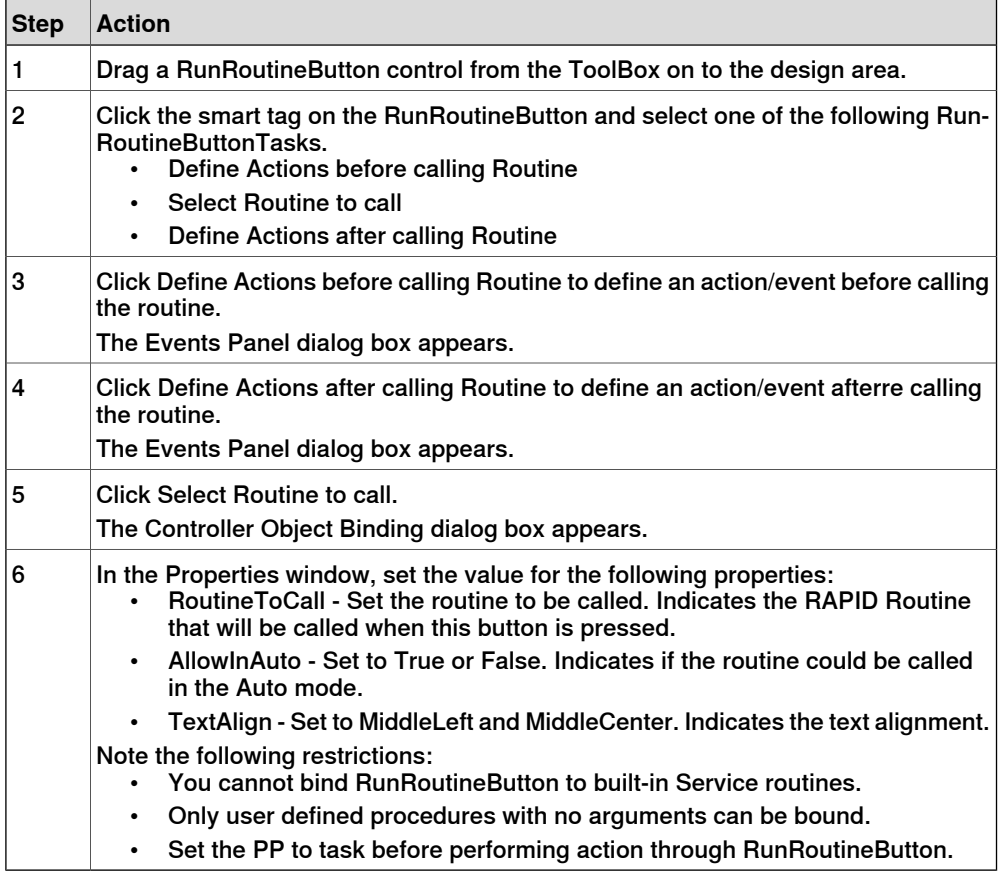

#### **CommandBar**

CommandBar allows you to add menu items in a controlled and organized order. Use this procedure to add menu items to the CommandBar control:

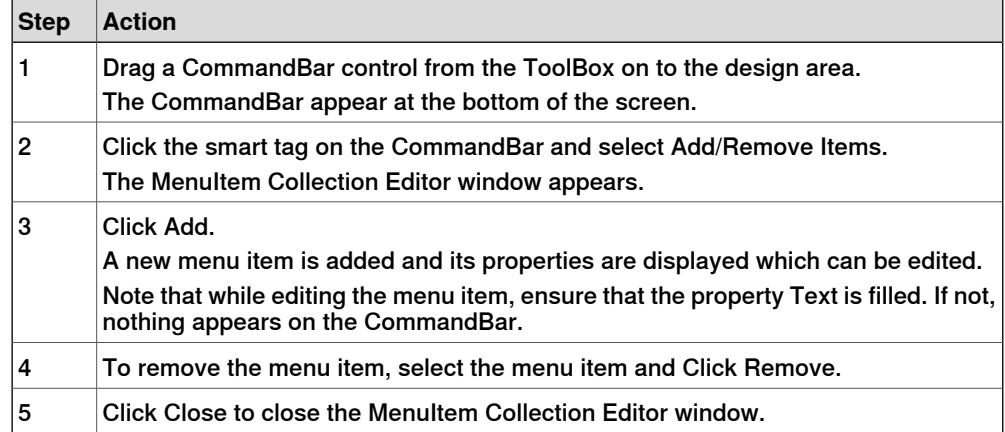

To add an event to a menu item, for example menuItem1 on the command bar, use this procedure:

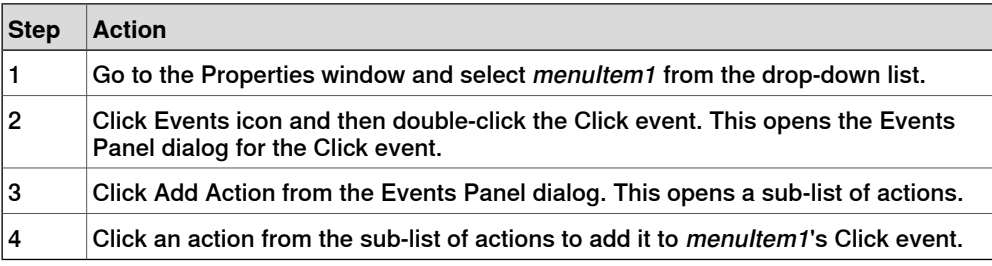

#### $\ddot{\mathbf{r}}$ **Note**

ScreenMaker does not support the FlexPendant controls feature to add sub menu items on CommandBar.

#### **VariantButton**

The VariantButton control is a simple button control with additional features and properties. Using this control, you can change the values of RAPID or Application variables.

Use this procedure to add the VariantButton control:

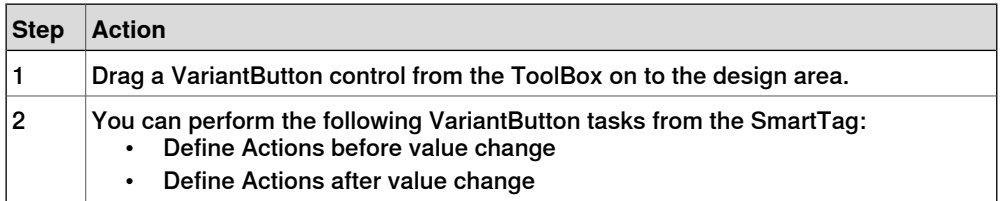

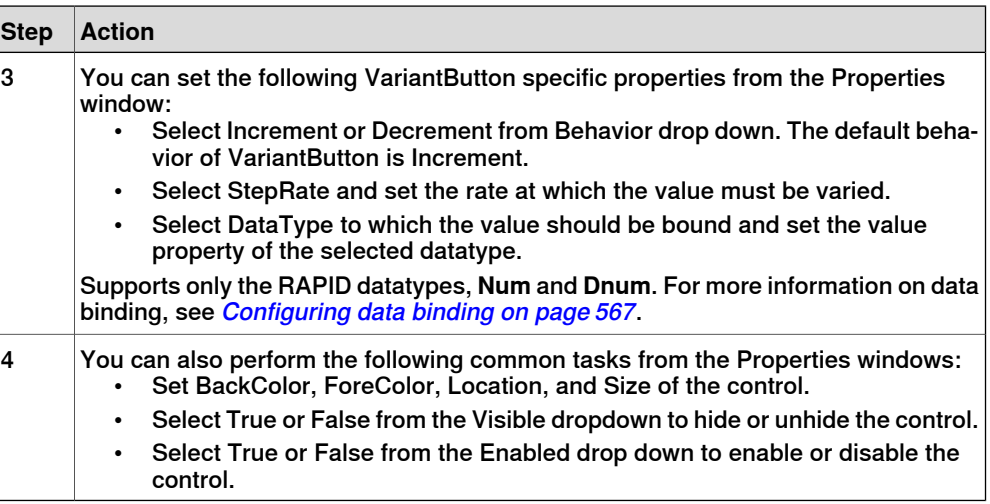

# **ConditionalTrigger**

The ConditionalTrigger button defines the condition while defining action triggers. An action will be triggered if there is a change in the value of the data bound.

Use this prcodedure to add the ConditionalTrigger control:

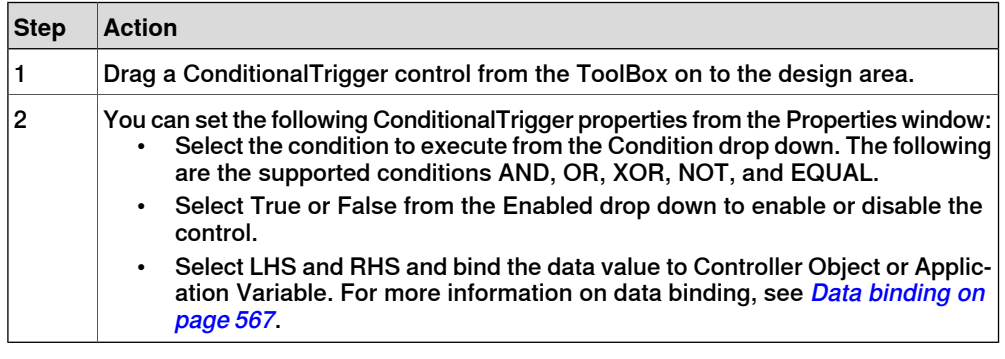

#### Defining Events

<span id="page-553-0"></span>Event handler is a set of actions to be executed after an event occurs.

To set up an event, follow these steps:

- 1 Select the control for which the event handler is to be defined.
- 2 Open the **Events Panel** dialog box in any one of the following ways:
	- Double-click the control.
	- Right-click the control, select **Events Manager**, click **Add** enter the name, and click **OK** and close.
	- Click smart tag and select the task from the list.
	- In the **Properties** window, click **Events** icon and select the desired event from the list.
- 3 Click **Add Action** to add an action from a predefined list of actions.

The following table lists the set of predefined actions:

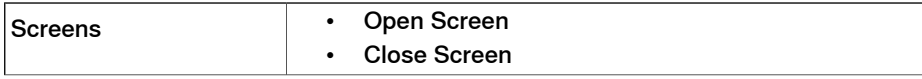

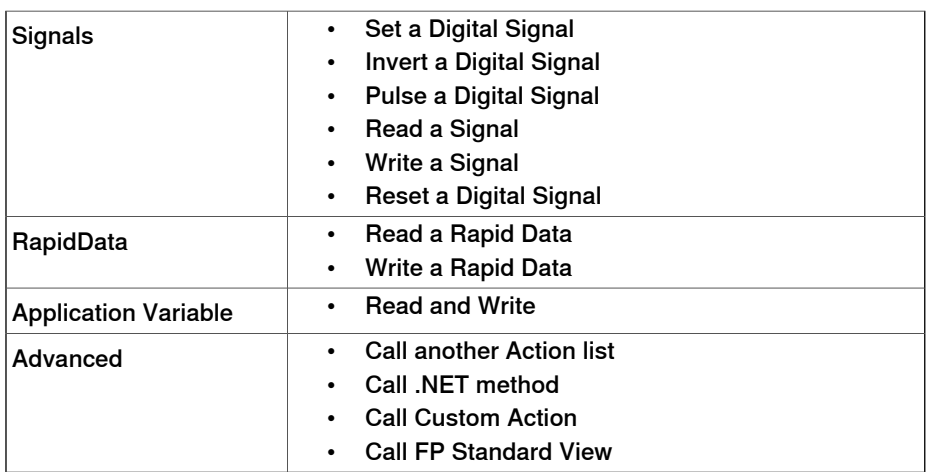

- 4 Select the action from the left window and perform the following:
	- Click **Delete** to delete the action.
	- Click **Move Up** or **Move Down** to change the order of execution of actions.
- 5 Click **OK**

#### Deleting an event handler

To delete a user created event handler, do the following:

- 1 Right-click the control, select **Events Manager**. The **Events Manager** dialog box appears.
- 2 Select the event handler to be deleted from the list and click **Delete**.

#### Advanced Actions

#### Call another Action List

Existing event handlers from Events Manager can be reused by other controls while defining actions for event. You can call another event handler from an existing event handler.

In the following example, **listbox1\_SelectedIndexChanged** event handler is called from **comboBox1\_SelectionIndexChanged** event handler.

Select the Show warning message before performing actions check box to have a warning displayed before you can perform these actions.

#### Call .NET Method

You can import the dlls and add references to the Advanced tab of the **Project Properties** dialog box.

Once the references are defined, .NET methods appear in the Project Properties dialog box and can be included in the Actions list which will be executed on performing the desired action.

The .NET assembly supports only public static methods.

Double click the method and bind the return value to the application variable.

> Binding can be done only to the application variable. For more information, see [Application variable data binding on page 569](#page-568-0).

# **Note**

ScreenMaker allows you to call static methods of the public classes defined in another DLL. This DLL is usually a class library or a control library. It has the following limitations and the user should be aware of them while using .Net DLLs.

- DLL's references must be in the same directory in order to load the DLL.
- ScreenMaker provides access only to the static methods which contain basic data types such as string, int, double, boolean, object.

The following procedure provides information on creating a .NET assembly. This assembly can be added as a reference to ScreenMaker Project and for performing certain computations which are not directly possible using ScreenMaker or to call methods of FlexPendant or PCSDK.

Use Visual Studio 2010 or above to create a .NET assembly.

- 1 Create a new project with Class Library as your template.
- 2 Create public static methods like the following.

```
namespace SMDotNetMethods
{
public class Methods
{
/// <summary>
/// Inverts a boolean value
/// </summary>
/// <param name ="Value">input boolean value</param>
/// <returns>inverted boolean value</returns>
public static bool InvertBool(bool value)
{
return (value == false);
}
/// <summary>
/// Increments a numerical value
/// </summary>
/// <param name="value">value to be incremented</param>
/// <returns>incremented value</returns>
public static double Increment(double value)
{
return (value + 1);
}
}
}
```
- 3 Build the project.
- 4 Use the assembly generated from this Class Library project.
- 5 Add it as a reference to the ScreenMaker project.

#### Call Custom Action

You can add an user control to the ScreenMaker toolbox and call a custom method for that control by defining it in the ScreenMaker.dll.config file. Call Custom Action supports only the Graph control.

#### Call FP Standard View

Standard FlexPendant screens can be opened on any action performed on the control. The standard FlexPendant screens include Rapid Editor, Rapid Data, LogOff, Jogging, Backup and Restore.

For example, on button1\_click, Rapid Editor view is opened.

#### Editing the property value

You can edit the property value of a control from the Properties window in three ways:

- 1 By typing the numerics, strings and text. For example, Location, Size, Name etc.
- 2 By selecting the predefined values from the list. For example, BackColor, Font etc.
- 3 By entering the values in the dialog box. For example, Enabled, States, BaseValue etc.

#### Deleting an event handler

To delete a user created event handler, do the following:

- 1 Right-click the control, select **Events Manager**. The **Events Manager** dialog box appears.
- 2 Select the event handler to be deleted from the list and click **Delete**.

#### **Modifying Project properties**

Project properties define the properties of the ScreenMaker project, including how the GUI is loaded and displayed in the FlexPendant.

Use this procedure to modify the project properties:

- 1 Right-click **Project** context menu and select **Properties**.
	- The **Project Properties** dialog box appears.
- 2 In the **Display** tab under **Caption**, enter the text in the **Caption of the Application** field to edit the caption.

The updated caption appears in the **ABB Menu** on the right side.

3 In the **Display** tab under **ABB Menu**, select the following options,

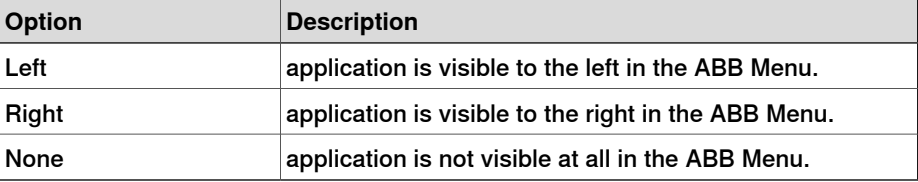

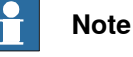

The applications that uses the option **None** cannot be run on RobotWare releases earlier than 5.11.01.

- 4 In the **Display**tab under **ABB Menu**, browse and select the **ABB menu image**.
- 5 In the **Display** tab under **TaskBar**, browse and select the **TaskBar image**.

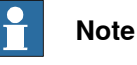

By default, the **Use Default Image** and **Use Menu Image** checkbox is enabled and the deafult image tpu-Operator32.gif is selected.

6 In the **Display** tab under **Startup** , select **Automatic** to load the screen automatically at the Startup.

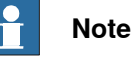

By default, the start up type is **Manual**.

7 In the **Advanced** tab under **Run Settings**, select **Launch virtual FlexPendant after deploying** checkbox.

The virtual FlexPendant will be launched after deploying the ScreenMaker project to the virtual controller.

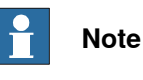

This feature is not applicable if connected to a real controller.

<span id="page-557-0"></span>8 In the **Project Properties** dialog, select the **General** tab to view the project properties which includes, **Name**, **Assembly**, **Version** and **Path**. Version displays the specific versions of Controller and FlexPendant SDK that the ScreenMaker project uses.

#### **Connecting to controller**

Use this procedure to connect to both real and virtual controllers:

1 Click **Connect** from the ScreenMaker ribbon or right-click **Project** context menu and select **Connect**.

The **Select a Robot Controller** dialog box appears.

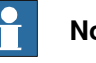

#### **Note**

Click the **Connect** dropdown from the ScreenMaker ribbon to directly connect to the controller.

2 Click **Refresh** to find a list of all the available controllers.

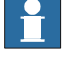

**Note**

By default, the currently connected controller is highlighted and has a small icon before the row as an indicator.

3 Select the controller to be connected from the list and click Connect.

The connection status is displayed in the Project tree view.

<span id="page-558-0"></span>To remove the connection with the controller, click **Disconnect** from the Project context menu.

#### **Building a project**

The result from building the ScreenMaker project is a set of files including DLL file and images. The ScreenMaker project can be compiled into binary format (.dll) that can be deployed on a FlexPendant.

<span id="page-558-1"></span>Use this procedure to build a project:

1 Click **Build** from the ScreenMaker ribbon or right-click Project context menu and select **Build**

The result is displayed in the output window.

#### **Deploying to controller**

Use this procedure to deploy a ScreenMaker project to a real controller or virtual controller:

- 1 Connect to the controller you want to deploy to. See [Connecting to controller](#page-557-0) [on page 558](#page-557-0).
- 2 Click **Deploy**from the ScreenMaker ribbon or right-click Project context menu and select **Deploy Screen to Controller**.

The **Download** dialog box appears displaying the progress of download. It disappears once the download is successful.

The **TpsViewxxxxxx.dll** file is downloaded.

3 Restart the controller.

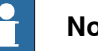

## **Note**

- If a real controller is used, you can reboot the FlexPendant by moving its joystick three times to the right, once to the left, and once towards you.
- If a virtual controller is used, you can reboot the FlexPendant by closing the virtual FlexPendant window.

#### **Closing a project**

To close a project, follow this step:

• Right-click **Project** context menu and select **Close Project**.

# 15.3.1 Managing projects **Continued**

#### Closing ScreenMaker

To close ScreenMaker, follow this step:

• Click **Close ScreenMaker** from the ScreenMaker ribbon.

#### **Managing ScreenMaker Widgets**

#### What is a widget

A widget is a visual building block, containing an information arrangement, which represents an aspect of a robot application. It is a reusable and sharable user interface building block which can help speed up the development of screens.

A ScreenMaker widget is similar in function to the widgets used in computer programming. The widget is an element of a graphical user interface (GUI) that displays an information arrangement which is changeable by the user. The widgets, when combined in an application, hold data processed by the application and the available interactions on this data.

#### Widget Workflow

Widget created from ScreenMaker can be used in ScreenMaker application and in Production Screen application.

The following are the steps required to create a Widget in ScreenMaker.

- 1 Start RobotStudio.
- 2 Launch ScreenMaker.
- 3 Create a new **Widget Project** or open an existing widget project. For information on how to create a new widget project, see *[Creating a](#page-560-0)* [ScreenMaker widget project on page 561](#page-560-0).
- 4 Connect to a real or a virtual controller, as required.
- 5 If required, change the widget properties, using the **Widget Properties** dialog box.

For information on the Widget Properties dialog box, see [Specifying widget](#page-563-0) [properties on page 564](#page-563-0).

- 6 Drag-and-drop the necessary user interface components, as you would in a normal ScreenMaker project.
- 7 Link the user interface properties to the IRC5 data or to the application variables
- 8 Build the widget project. The widget component is created and saved in ...\Documents\RobotStudio\Widget Components folder.

#### Sample use case

Consider a case where you want to design a production screen which can do the following:

- Display a graph
- Show alarms
- Show status of the controller

To achieve this:

- 1 Create a new widget project in ScreenMaker and names it as, for example, GraphWidget.
- 2 Drags-and-drop the graph control and other necessary controls on the widget form.
- 3 Connect to a real or virtual controller, as required.
- 4 Bind the controls to the controller data.
- 5 Use the widget properties dialog box, to change the size of the widget.
- 6 Build the project
- 7 Download the output to the production screen.

<span id="page-560-0"></span>You can then repeat the above steps to create widgets either in the same or in different projects based on your need to show the alarms and the status of the controller.

#### Creating a ScreenMaker widget project

1 On the ScreenMaker tab, click **New**. Alternatively, in the project context menu, click **New Project**.

The **New ScreenMaker Project** dialog box appears.

- 2 Under Widget Templates, click **Widget**.
- 3 Specify a name for the widget project.

ScreenMaker widgets projects are by default stored in the ...\Documents\RobotStudio\Widget Projects folder.

4 Click **Ok**.

The widget project along with a screen **MainScreen(main)**, appears in the tree view. The widget project has **.wzp** file name extension. Widgets also appear in the **Toolbox**.

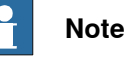

# • You can open one widget project at any time. Close an open widget project

- before opening a new one. • A widget project has only one screen, the main screen, on which the widgets
- are designed. All controls defined on a widget are considered as one widget.
- Widgets are loaded into the toolbox from a folder that contains the widget component DLLs, from Additional Options folder under MediaPool and from RobotApps Repository. If you delete the widget components from these locations (...\Documents\RobotStudio\Widget Components), then the widgets will not appear in the Toolbox.

#### Creating Production Screen Widget

ScreenMaker helps the user to create two types of widgets, Production Screen widget and Standard widget. Controls in a widget can be bound to rapid or signal data.

> The Production Screen option is a framework for creating a customized GUI that can be used to present process data and status and execute FlexPendant applications.

> To run widgets on the Production Screen, FlexPendant Interface option must be selected. For more information on Production Screen. Use the following procedure to create the Production Screen widget.

- 1 In the **Screenmaker** ribbon, select **New**. The **New Project** dialog opens
- 2 Select **Widget Template** to create a new widget project.
- 3 Drag and drop controls to the widget.
- 4 Select **Widget Properties**, **Widget Properties** dialog opens.
- 5 Under **Type**, click **Production Screen** and click **OK**.

6 Build the project.

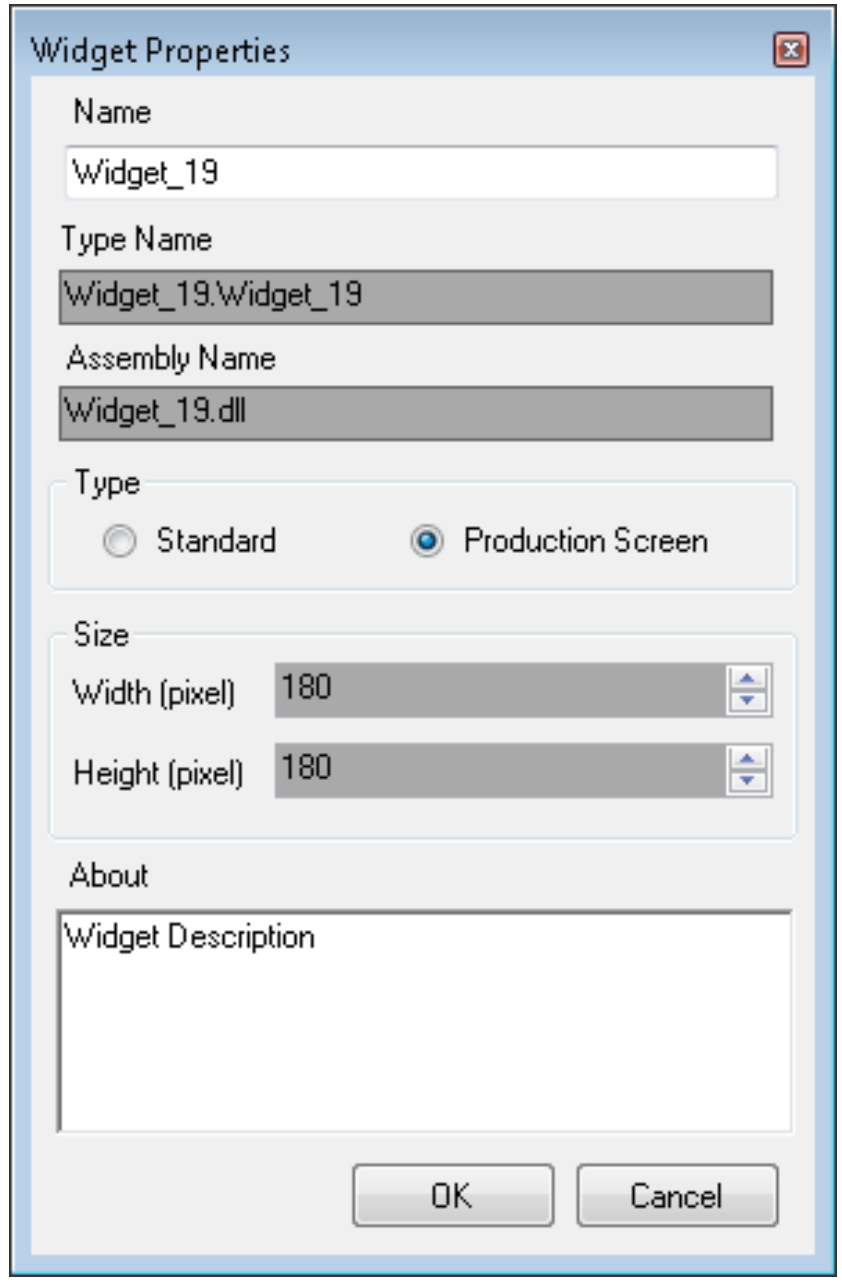

xx1400000275

The ProductionSetup.xml file must be updated with widget details to view the widget that was created in the Production Screen. You can find ProductionSetup.xml under \$System\HOME\ProdScr and Widget components under \$System\HOME\ProdScr\tps.

An example of widget detail is provided here:

```
<Widget>
<Name>Widget_9</Name>
<Page>1</Page>
<Assembly>Widget_9.dll</Assembly>
<Type>Widget_9.Widget_9</Type>
```
15.3.1 Managing projects **Continued** 

```
<Position>
<X>1</X>
<Y>2<Y>
</Position>
<ZIndex>1</ZIndex>
<Bindings>
<Binding PropertyName ="led1.Value" BindingType="SIGNAL"
     DataName="MOTLMP" />
<Binding PropertyName ="button1.Text" BindingType="RAPID"
     DataName="T_ROB1/BASE/wobj0" />
</Bindings>
</Widget>
```
The production screen provides the flexibility to modify bindings of the widget. This is provided under Bindings tag as shown here:

```
<Bindings>
<Binding PropertyName ="led1.Value" BindingType="SIGNAL"
     DataName="MOTLMP" />
<Binding PropertyName ="button1.Text" BindingType="RAPID"
    DataName="T_ROB1/BASE/wobj0" />
</Bindings>
```
#### Specifying widget properties

<span id="page-563-0"></span>To specify the properties of a widget project, right-click a widget project, and then click **Properties**. The Widget Properties dialog box appears.

You set and modify the following in the properties for the widget project:

- Name of the project
- Size of the widget x,y (in mm)
- Select the type of Widget
	- Production Screen: The Widget can be used with Production Screen environment
	- ScreenMaker: The Widget can be used with ScreenMaker applications

#### Modifying Binding Information of Widget

Use this option to modify the binding information of widget. When a widget is built from the Widget Project, an xml file is created. This xml contains widget details and binding information. This entry must be vailable in the Production.xml file to work with the Production Screen Environment .

```
<Bindings>
<Binding PropertyName ="meter1.Value" BindingType="IO"
     DataName="aoMeterSignal" />
<Binding PropertyName ="meter1.Title" BindingType="RAPID"
     DataName="Flow1Title" />
</Bindings>
```
It is possible to create, use and modify the bindings of a widget created from ScreenMaker and to view the results in Production Screen and in ScreenMaker application environment.

#### Building and Deploying

The output of the Widget Project is a single Widget Component dll file, for example, TpsViewMyWidget.dll. The widgets built from the Widget Project are used in the ScreenMaker project. Widgets cannot be deployed to the controller from ScreenMaker. If Widgets are used in ScreenMaker projects, it gets deployed.

When the ScreenMaker project which uses a widget is built, the widget component is added as a reference to the project.

When the ScreenMaker project output is deployed to the controller, the referenced widget components are also copied to the system HOME folder.

#### 15.3.2 Application variables

# **15.3.2 Application variables**

#### **Overview**

Application Variables are variables defined inside a ScreenMaker application. An application variable is similar to a RAPID variable. It supports the data types supported by RAPID, such as num, dnum, string, tooldata, wobjdata, and so on.

<span id="page-565-0"></span>An application variable's definition includes its name, data type and initial value. During the execution of the ScreenMaker application, an application variable has a persistent value. It can store values coming from controller data or can be used to write values to controller data. Therefore, it is like an intermediate persistent variable which is used during RAPID execution along with other RAPID variables.

### **Managing application variables**

To create, delete, and rename an application variable, follow these steps:

1 On the **ScreenMaker** tab, in the **Add** group, click **Application Variables**. Alternatively, in the **ScreenMaker** browser, right-click the project, and then click **Application Variables**.

The **Project Application Variables** dialog box appears.

- 2 Click **Add** and define the name, type and value of the new variable.
- 3 Select the variable, click **Delete** to delete a variable.
- 4 Select the variable, click **Rename**, enter the new name and click **OK** to rename a variable.
- 5 Click **Close**.

You can view the application variables related to a project listed in the **Project Application Variables** dialog box. To filter and view the variables according to their data types, use the **Type** list.

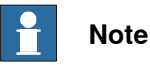

For information on application variable data binding, see [Data binding on page 567](#page-566-1).

15.3.3 Data binding

# <span id="page-566-1"></span>**15.3.3 Data binding**

# <span id="page-566-0"></span>**Overview** Data binding is the mechanism that links a GUI property with an external data source such that whenever the data source is updated the GUI property will be updated automatically and vice verse. Databinding has the following three aspects: • A unidirectional connection means that an update of the data source is reflected by the GUI, or vice versa; a *bidirectional* connection means that updates to either are reflected by the other. • A temporal connection can be suspended and resumed at any time. • A convertable connection negotiates between the different data types or formats between the data source and the GUI property. A screen has to be linked with data to be useful. There are two ways of linking the data with the GUI properties: • [Controller object data binding on page 568](#page-567-0) • [Application variable data binding on page 569](#page-568-0) **Configuring data binding** Data binding can be configured in the following two ways: Using smart tag Smart tags perform basic configuration tasks like binding default GUI property with controller data. The controls that either display or edit information normally have a value property to represent the information. Smart tag binds the value to the controller object. • On the design area, select the control and click the smart tag. The tasks menu appears. **Click... to... to...** Bind Value to a Controller Ob- bind data to a Controller Object. For more information, see [Controller object data binding](#page-567-0) [on page 568](#page-567-0). Bind Value to an Application binding data to a application variable. For more information, see [Application variable data binding](#page-568-0) [on page 569](#page-568-0). Using Binding menu 1 On the design area, select the control. 2 In the Properties window, locate the row from the table for binding the value. 3 Select the property and click the list to display the Binding menu.

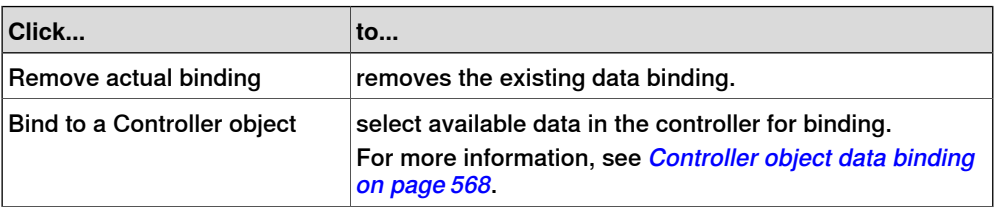

# 15.3.3 Data binding **Continued**

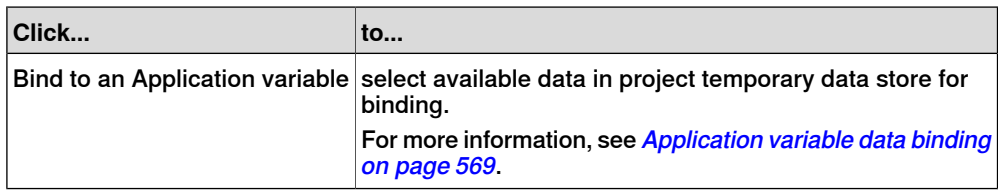

# **Configuring data binding for different controls**

Almost all the controls defined in the toolbox (except ComboBox and ListBox) have the following two options for binding values:

- Bind to a Controller Object
- Bind to an Application Variable

Binding to an array can be done with the following controls:

- DataEditor
- ComboBox
- ListBox

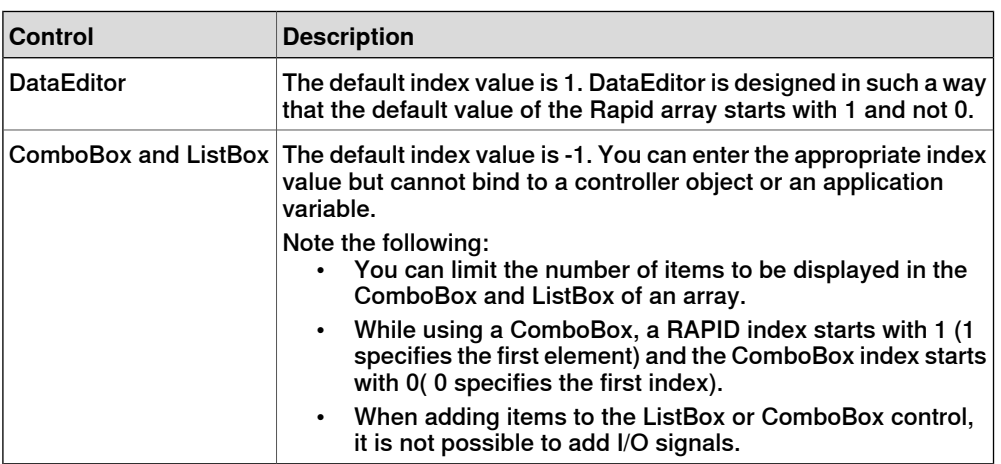

<span id="page-567-0"></span>For more information on RAPID array, see [What is RAPID array on page 574](#page-573-0).

#### **Controller object data binding**

Controller object data binding lets you to select the data in the controller for binding. Use this procedure to set up a binding with controller objects:

- 1 Select **Bind to a Controller Object** either using smart tag or binding menu. The **Controller Object Binding** dialog box appears.
- 2 In the **Type of Object** group, select either **Rapid data** or **Signal data**.
- 3 In the **Shared** group, select **Built-in data only** to access shared **Rapid data**. When you select **Built-in data only**, the option **Signal data** and the text box Module are disabled.
- 4 If you select **Rapid data**, from the **Scope** group, select a task and module from the list.

When you select **Signal data**, the **Scope** group is disabled.

5 In the **See** list, select the desired data.

15.3.3 Data binding **Continued** 

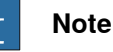

ScreenMaker supports binding to only constant and persistant variables. The variables must not be declared LOCAL. TASK PERS is supported

For example, the following binding is supported:

```
PERS num n1:=0;
```

```
TASK PERS num n2:=0;
CONST num n3:=0;
```
The following binding is not supported:

<span id="page-568-0"></span>LOCAL PERS num n1:=0;

```
VAR num n1:=0
```
# **Application variable data binding**

Application variables are used for data binding in the same way as controller data. See [Controller object data binding on page 568](#page-567-0).

Use this procedure to set up a binding with application variables:

1 Select **Bind to an Application Variable** either using smart tag or binding menu.

The **Application Variables Bind Form** dialog box appears.

- 2 Select an application variable and the field to connect.
- 3 Click **Setup Variables** to manage the variables. The **Project Application Variables** dialog box appears. See [Managing](#page-565-0) [application variables on page 566](#page-565-0).
- 4 Click **OK**.

#### 15.3.4 ScreenMaker Doctor

# **15.3.4 ScreenMaker Doctor**

#### **Overview**

<span id="page-569-0"></span>ScreenMaker Doctor is a diagnostic solution to detect problems in the ScreenMaker project. It helps analyze the project and fix errors such as:

- Unused events
- Broken references, application variables, signals, modules, and Rapid data
- RunRoutine issue

#### **Using ScreenMaker Doctor**

Use this procedure to launch ScreenMaker Doctor, detect and report issues, and to view causes and solutions:

1 In the ScreenMaker ribbon, click **ScreenMaker Doctor**.

The **ScreenMaker Doctor** Wizard opens.

2 Click **Next**.

The wizard starts detecting issues and are reported as **Completed Checks**. The detected issues are categorized as:

- Broken References
- Unused Events
- Broken ApplicationVariables
- Broken Signals
- Broken Modules
- Broken RapidData
- RunRoutine issue
- **Broken Routine**
- **Other Dependencies**
- 3 Click **View Causes and Solutions** to generate a report.

The left hand side of the report displays issues under each category and the right hand side of the report displays the Probable Causes and Solutions for the issues.

To check for issues again using the same instance, click **Re-Detect Issues**.

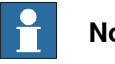

**Note**

In order to detect the signal data and RAPID, ScreenMaker project should be connected to the controller.

#### **Errors fixed by ScreenMaker Doctor**

The following sections show you how errors, which can be fixed by ScreenMaker Doctor, may manifest.

Unused Events

The following sequence of actions will result in creating unused events.

1 Create a ScreenMaker project.

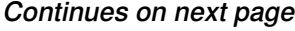

15.3.4 ScreenMaker Doctor **Continued** 

- 2 Define events for the controls.
- 3 Define the events Button1 Click and Button2 Click for the controls Button1and Button2 respectively.
- 4 Delete the control Button1. The event Button1 Click will still exist. An unused event is created.

You can run ScreenMaker Doctor to detect and fix this error.

#### Broken Reference

The following sequence of actions will result in creating broken references.

- 1 Create a ScreenMaker project.
- 2 Define events for the controls.
- 3 Define the events Button1\_Click and Button2\_Click for the controls Button1and Button2 respectively.
- 4 Define action ScreenOpen Screen2 for the event Button1 Click.
- 5 Delete or rename the screen. A broken reference is created.

You can run ScreenMaker Doctor to detect and fix this error.

#### Broken Application Variables

The following sequence of actions will result in creating broken application variables.

- 1 Create a ScreenMaker project.
- 2 Add an Application variable to the project.
- 3 Rename or delete the Application variable. No error is reported.
- An error is reported during the run time due to the broken application variable.

You can run ScreenMaker Doctor to detect and fix this error.

#### Broken Rapid Data/Signals

If rapid data is bound but not found in the controller connected in the ScreenMaker project, then perform the following procedure:

- 1 Create a ScreenMaker project.
- 2 Connect to a controller.
- 3 Bind the properties of the controls with controller data.
- 4 Build the project and deploy it to the controller. The application works.
- 5 Connect the ScreenMaker project to another controller and deploy the same project.

The application produces errors in the FlexPendant.

6 Run ScreenMaker Doctor. It detects that RapidData is not found in the controller, thereby suggesting to define the same.

# Broken Modules

If modules are bound but not found in the controller connected in the ScreenMaker project, then perform the following procedure:

- 1 Create a ScreenMaker project.
- 2 Connect to a controller.
- 3 Bind the properties of the controls with controller data.

Continues on next page

15.3.4 ScreenMaker Doctor **Continued** 

- 4 Build the project and deploy to controller. The application works.
- 5 Connect the ScreenMaker project to another controller and deploy the same. The application produces errors in the FlexPendant.
- 6 Run ScreenMaker Doctor.

It detects that the module in which the rapid data was defined is not found in the controller, thereby suggesting to define the same. ScreenMaker doctor also detects Hidden modules.

### RunRoutine Issue

A check is made whether ScreenMaker.sys file is loaded on the controller or not. An issue is detected if the system module is not loaded.

You can run ScreenMaker Doctor to detect and fix this error.

A System.NullReferenceException appears if ScreenMaker.sys entry is not available in SYS.CFG file of robot system. To overcome this issue, add the following entry under CAB TASKS MODULES in the SYS.CFG file and save and load the modified file back into the robot system and then restart the robot system.

File "RELEASE:/options/gtpusdk/ScreenMaker.sys" -ModName "ScreenMaker"\ -AllTask -Hidden

15.4 Frequently asked questions

# **15.4 Frequently asked questions**

<span id="page-572-0"></span>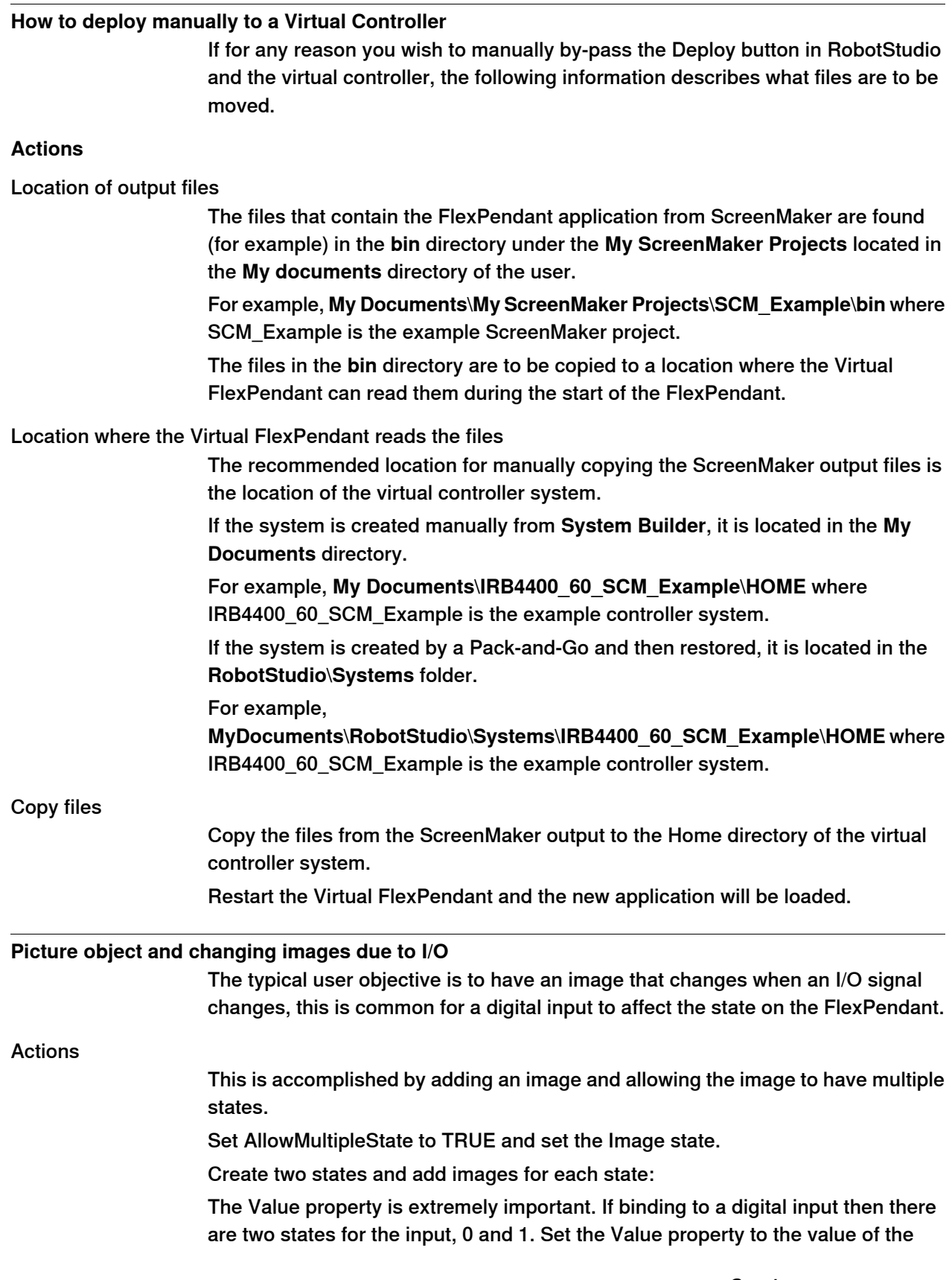

# 15.4 Frequently asked questions **Continued**

bound variable. 0 and 1 for digital input. It is also possible to bind to RAPID variables and have multiple states and values for the values in the RAPID variable. Set the SelectedStateValue property to bind to a controller object:

<span id="page-573-0"></span>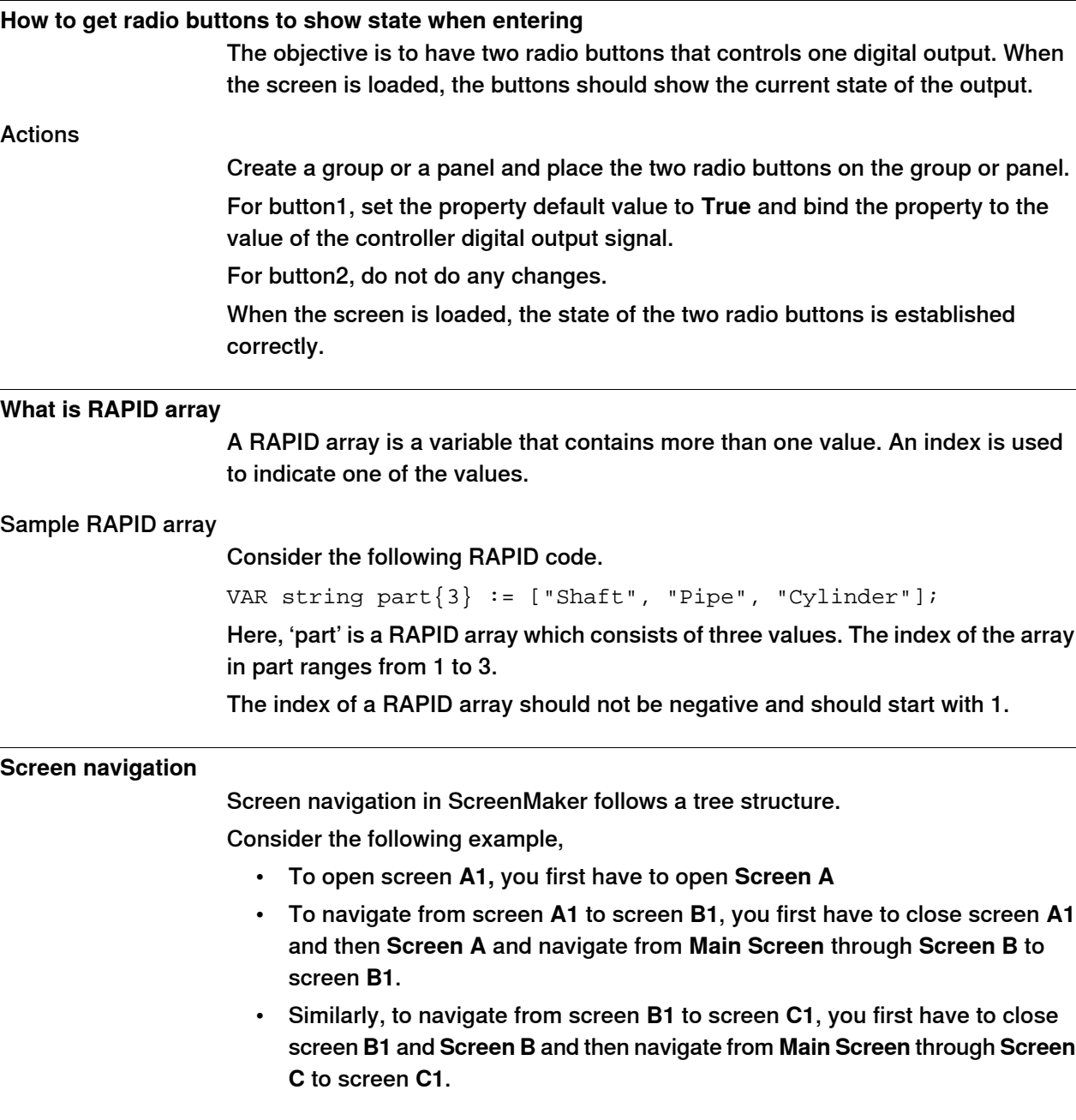

15.4 Frequently asked questions **Continued** 

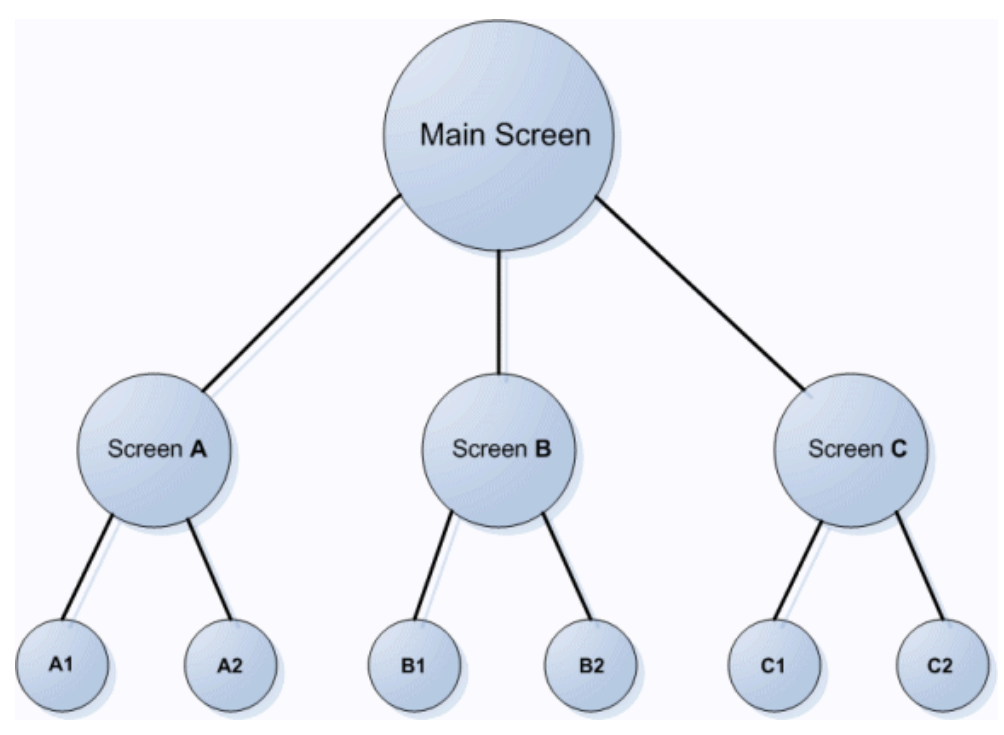

en0900000645

15.5.1 Overview

# **15.5 Tutorial**

# **15.5.1 Overview**

# **About this chapter** This chapter is designed as a tutorial to take you through the steps involved in designing a FlexArc Operator Panel. The FlexArc Operator Panel is a simple arc welding cell, where the robots can perform the following three different jobs. **Job Description** Produce Welding the part Service Service Service the welding gun Bull's Eye Calibrate with bull's eye

The FlexArc Operator Panel displays the following graphic elements:

- Controller Status (controller mode auto or manual and the RAPID execution status)
- Part Status (number of produced parts, the average cycle time per part, and a Reset button)
- Robot jobs (Produce, Service, and Bull's Eye) and Robot locations (Robot at home position, service location, calibration location, and part location)
- Start and Stop buttons
15.5.2 Designing the FlexArc operator panel

# **15.5.2 Designing the FlexArc operator panel**

### **Procedure**

Use this procedure to design the FlexArc operator panel:

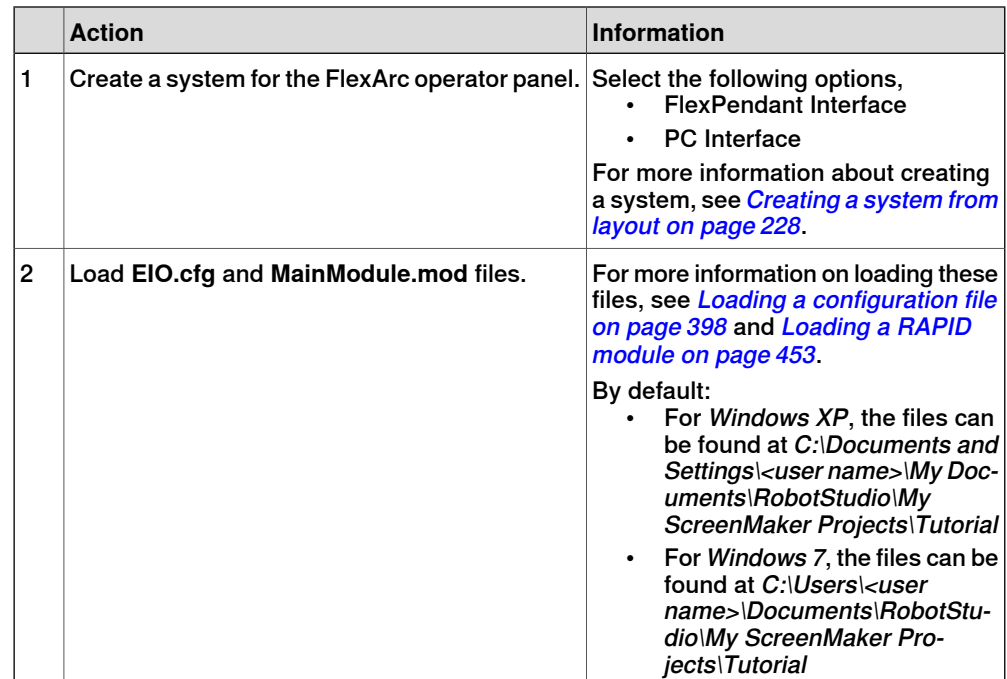

15.5.2 Designing the FlexArc operator panel **Continued** 

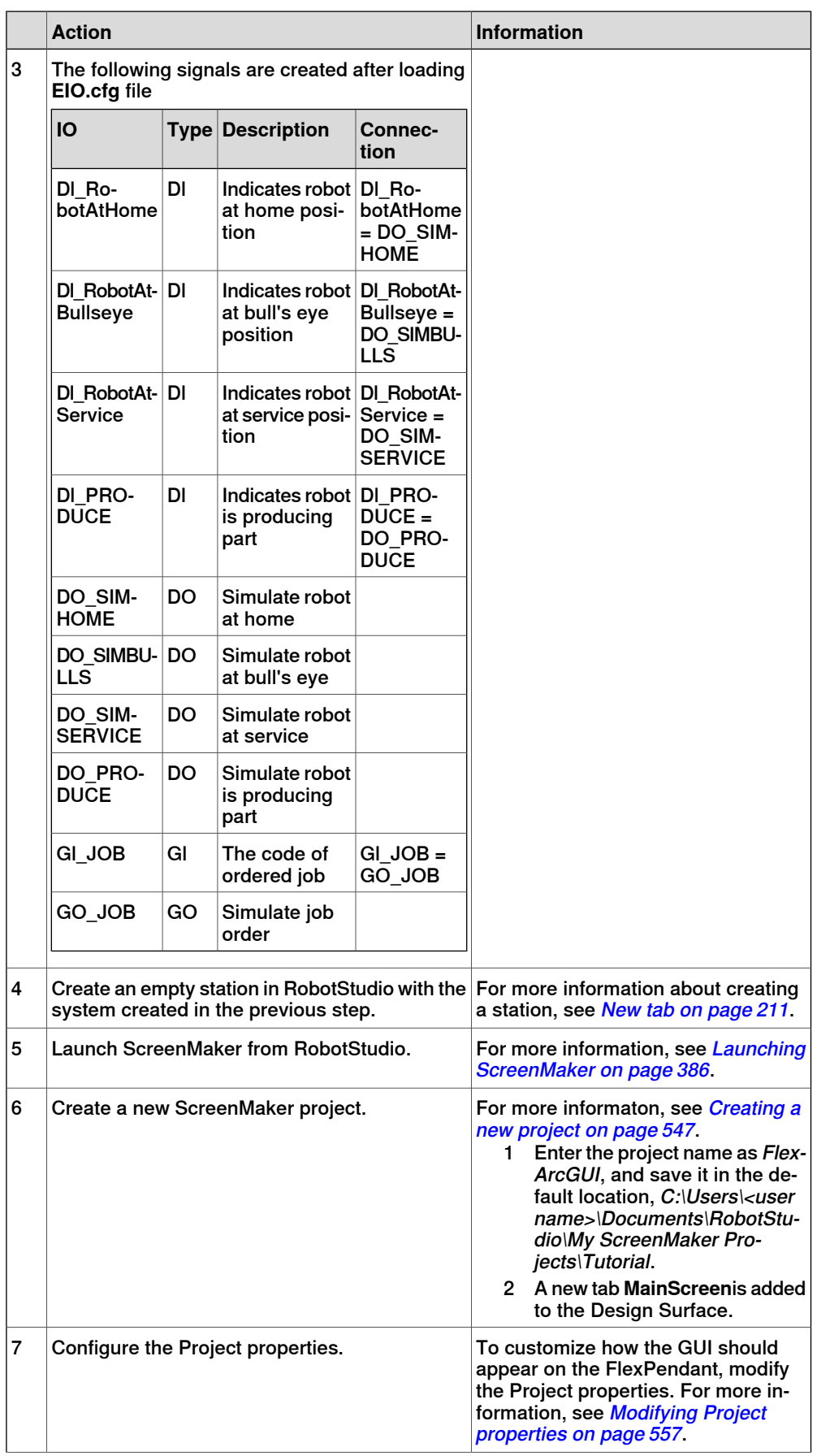

# 15.5.2 Designing the FlexArc operator panel **Continued**

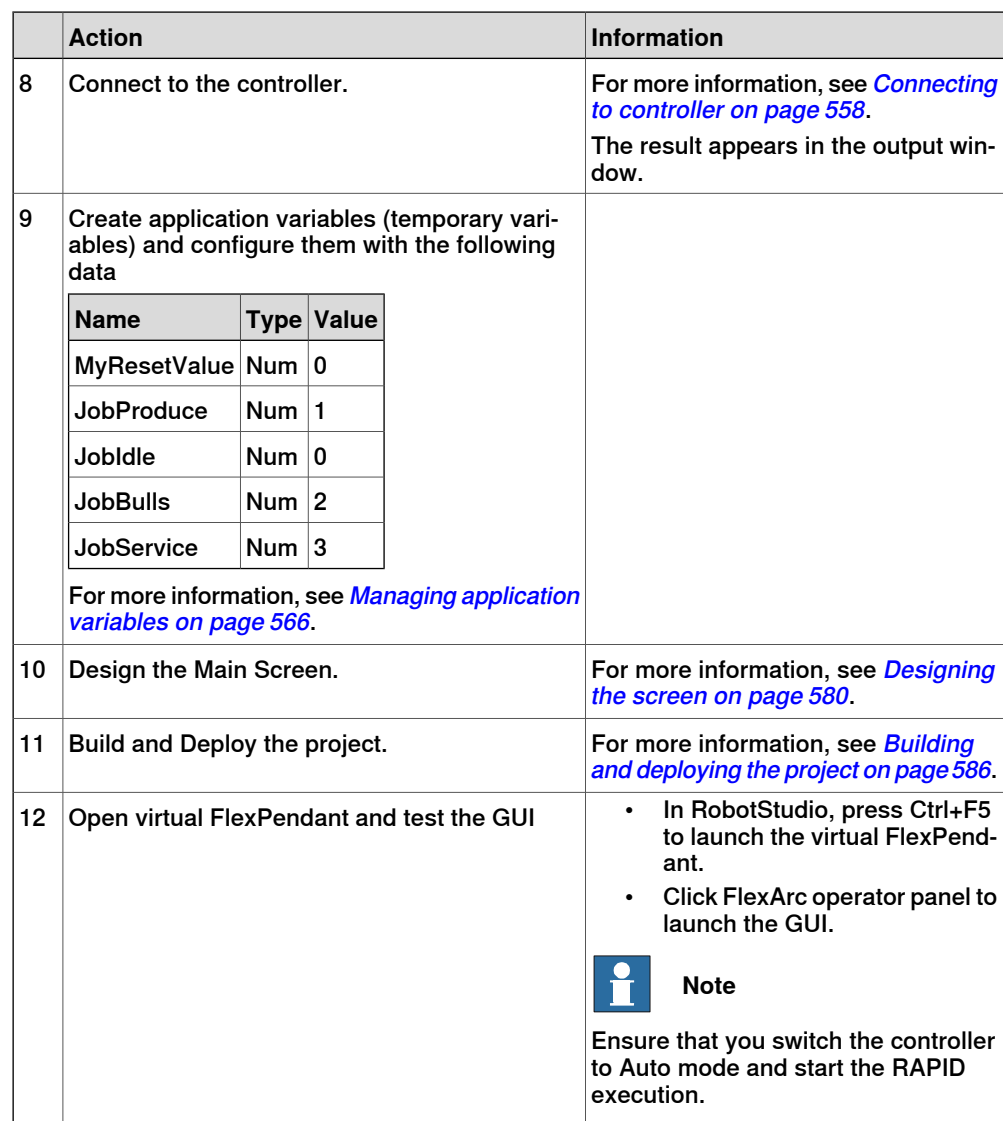

### 15.5.3 Designing the screen

# **15.5.3 Designing the screen**

### **Introduction to designing the screen**

<span id="page-579-0"></span>A major effort in the GUI project development is designing screens. The Form designer in the ScreenMaker allows you to drag controls from the toolbox to the design surface. Using the Properties window, you can resize, position, label, color, and configure the controls.

### **Designing FlexArc Operator Panel screen**

Use this procedure to design the FlexArc Operator Panel screen:

1 Drag a GroupBox control from the General category; place it on the design surface and set the following values in the Properties window.

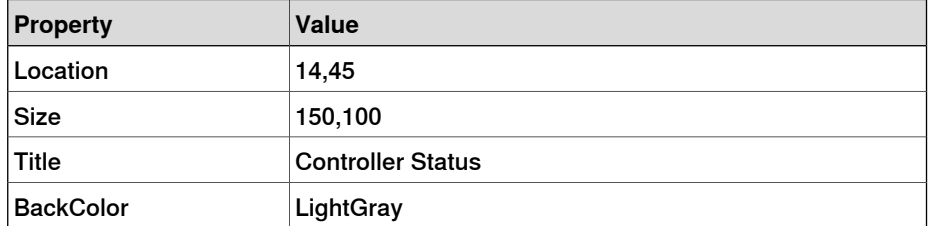

2 Drag another GroupBox control from the General category; place it on the design surface and set the following values in the Properties window.

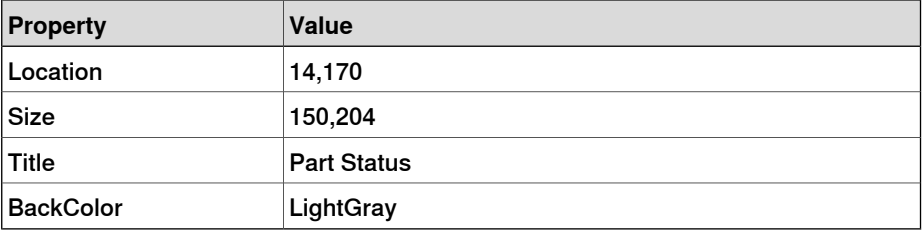

3 Drag a ControllerModeStatus control from the Controller Data category; place it in the Controller Status groupbox created and set the following values in the Properties window:

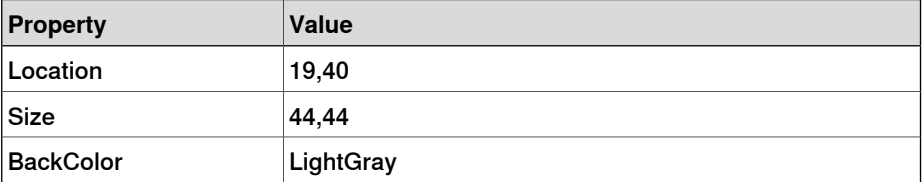

4 Drag a RapidExecutionStatus control from the ControllerData category; place it in the Controller Status groupbox created and set the following values in the Properties window:

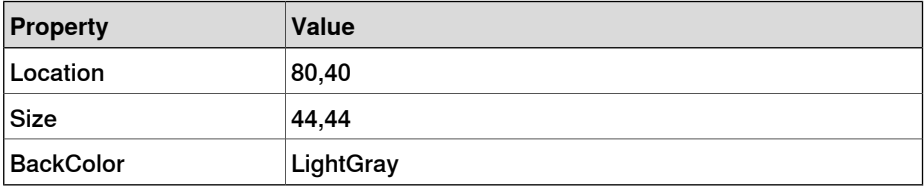

5 Drag a TpsLabel control from the General category; place it in the Part Status groupbox created and set the following values in the Properties window:

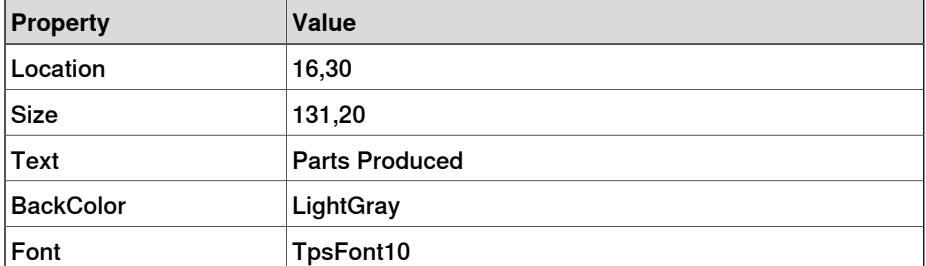

6 Drag a NumEditor control from the ControllerData category; place it in the Parts Status groupbox created and set the following values in the Properties window:

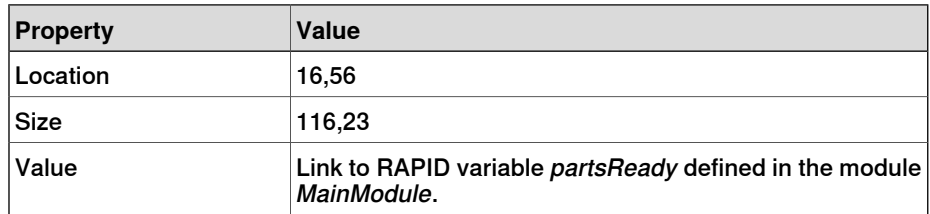

7 Drag another TpsLabel control from the General category; place it in the Part Status groupbox created and set the following values in the Properties window:

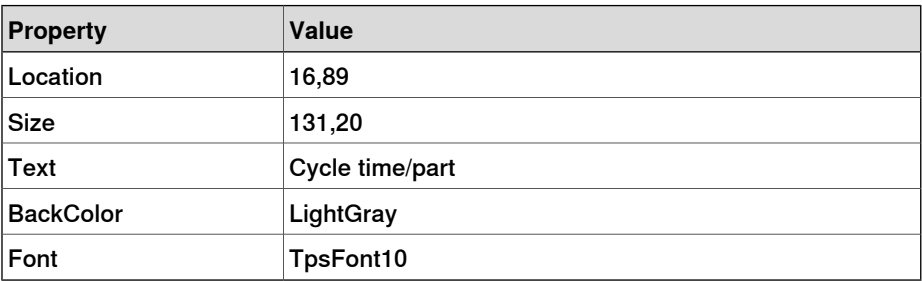

8 Drag another NumEditor control from the General category; place it in the Part Status groupbox created and set the following values in the Properties window:

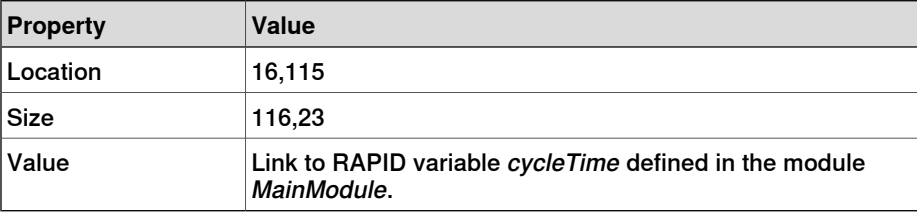

9 Drag a Button control from the General category; place it in the Part Status group box created and set the following values in the Properties window:

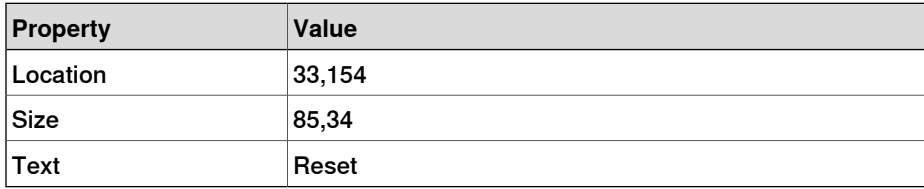

Perform the following for the **Reset** button in the Part Status group:

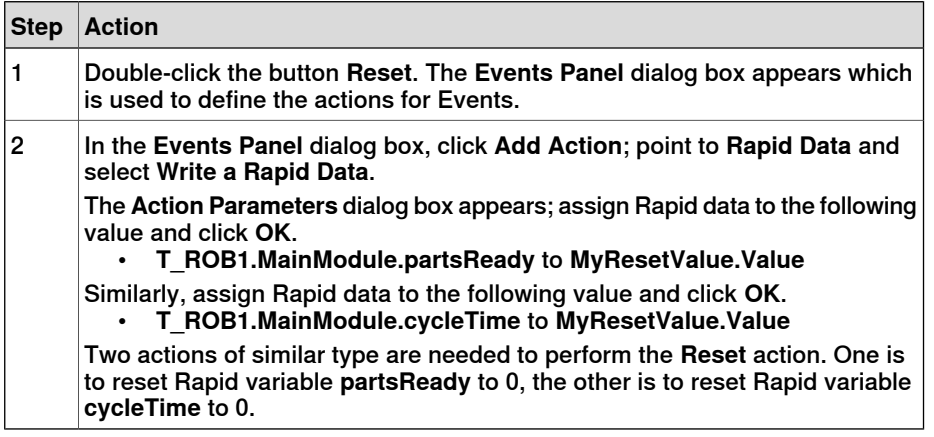

10 Drag a PictureBox control from the General category; place it on the design surface and set the following values in the Properties window:

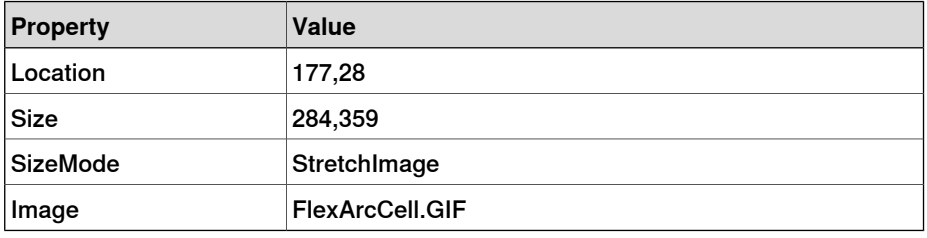

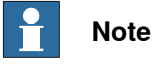

You can find the graphic (.GIF ) files at C:\MyDocuments\RobotStudio\My ScreenMaker Projects\Tutorial\Images.

11 Drag another PictureBox control from the General category; place it on the design surface and set the following values in the Properties window:

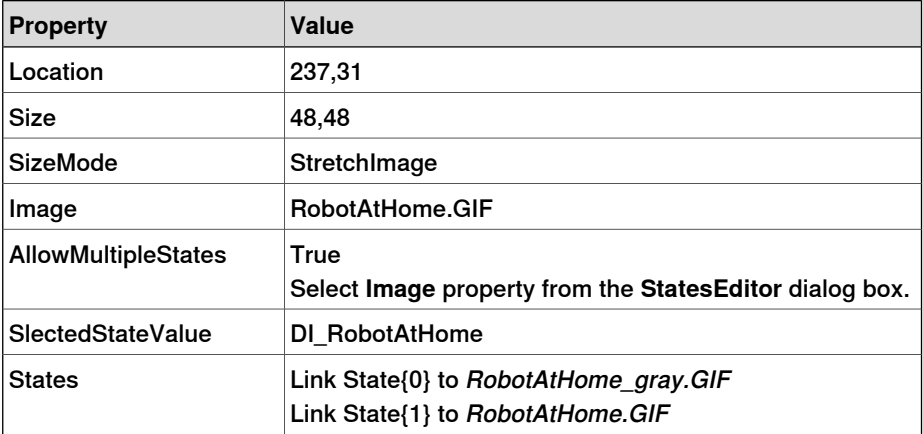

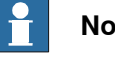

# **Note**

Add **AllowMultipleStates** option to the PictureBox control. The objective is to have an image that changes when an I/O signal changes.

For more information on how to use **AllowMultipleStates** for PictureBox control, see [Picture object and changing images due to I/O on page 573](#page-572-0).

12 Drag a Button control from the General category; place it on the design surface and set the following values in the Properties window:

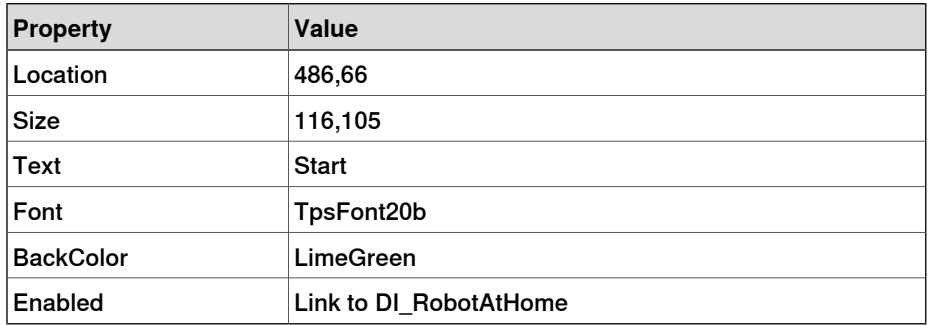

Perform the following for the **Start** button:

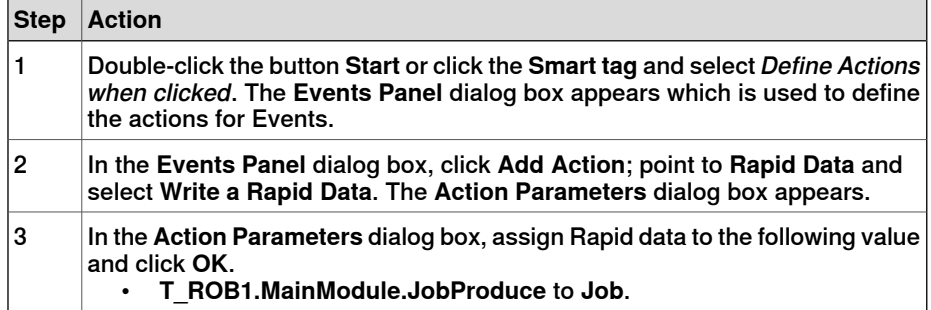

13 Drag a Button control from the General category; place it on the design surface and set the following values in the Properties window:

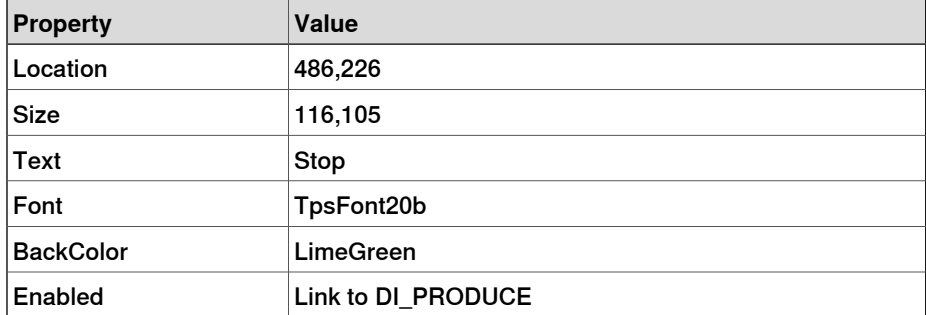

### Perform the following for the **Stop** button:

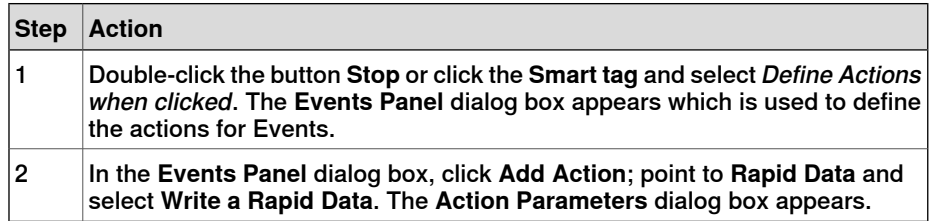

# **15 ScreenMaker tab**

15.5.3 Designing the screen **Continued** 

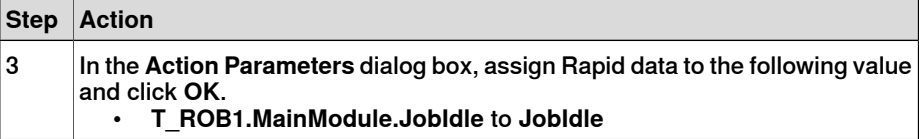

14 Drag a Button control from the General category; place it on the design surface and set the following values in the Properties window:

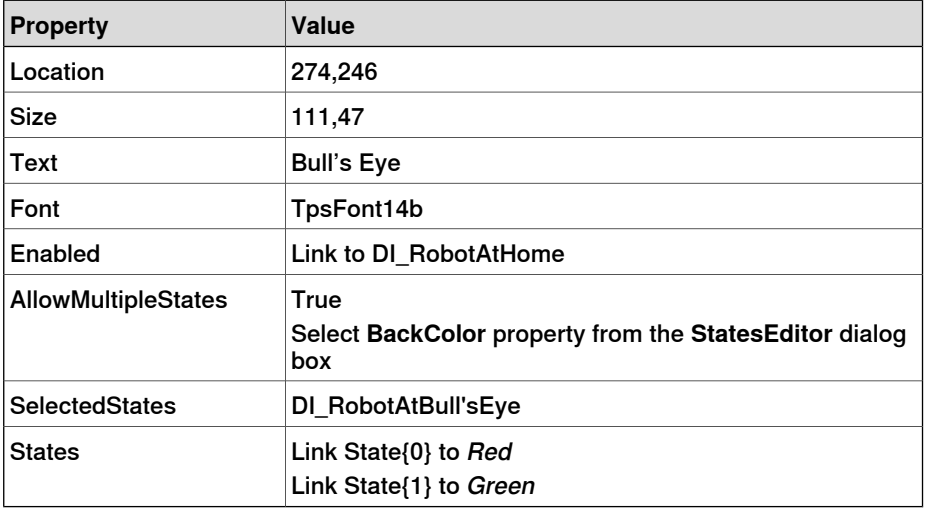

### Perform the following for the **Bull's Eye** button:

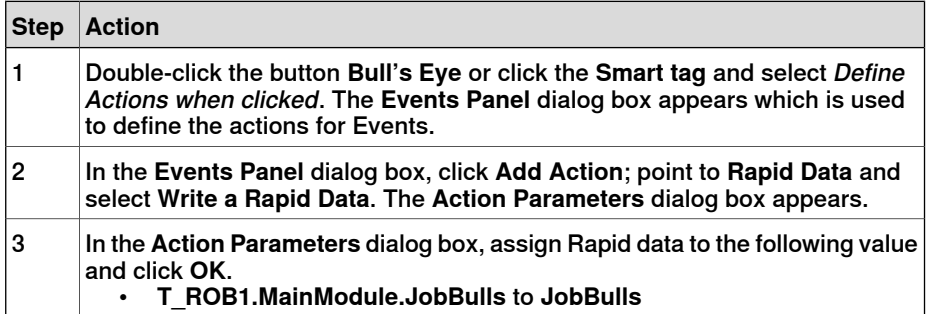

15 Drag a Button control from the General category; place it on the design surface and set the following values in the Properties window:

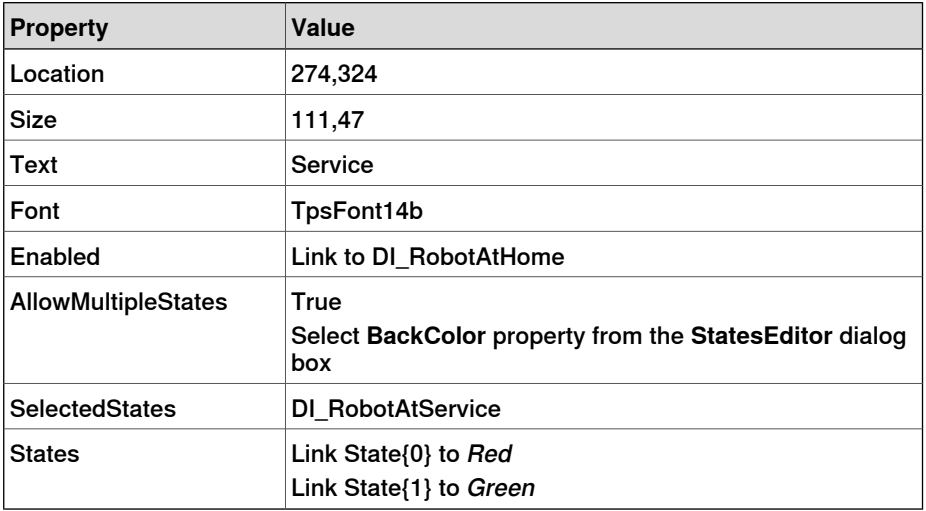

Perform the following for the **Service** button:

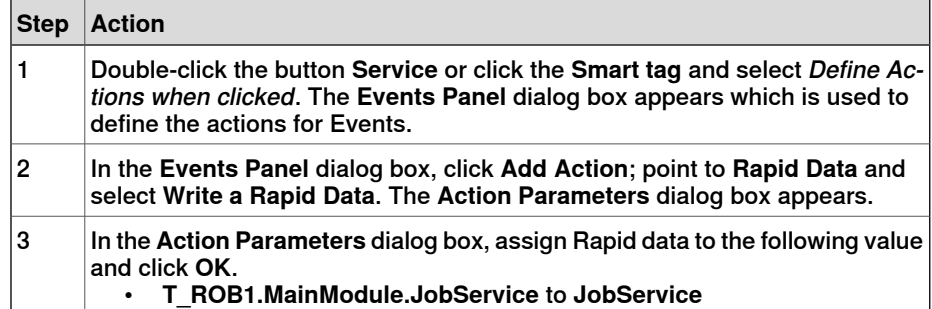

15.5.4 Building and deploying the project

# **15.5.4 Building and deploying the project**

### **Procedure**

<span id="page-585-0"></span>1 From the ScreenMaker ribbon, click Build.

For more information on building the project, see **[Building a project on](#page-558-0)** [page 559](#page-558-0).

- 2 From the ScreenMaker ribbon, click Deploy. For more information on deploying the project, see [Deploying to controller](#page-558-1) [on page 559](#page-558-1).
- 3 In RobotStudio, press **Ctrl+F5** to launch the Virtual Flexpendant and click FlexArc Operator Panel to open the GUI.

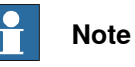

Ensure that you start the RAPID execution and switch the controller into Auto mode.

# **A Technical support**

### **Overview**

### **Contacting ABB**

If you have any questions or problems with your RobotStudio installation, please contact your local ABB Robotics Service representative, see http://www.abb.com/contacts.

### **Have the following in mind**

- 1 Running the latest version of RobotStudio ensures that it works properly and also includes improvements and new product functionality. ABB recommends that you update to the latest version of RobotStudio whenever a new version is available and before contacting ABB for support.
- 2 Provide a brief description explaining how to reproduce your problem.
- 3 Provide screenshots if applicable. (Use ALT + PRINT SCREEN to get an image of the active window instead of the entire screen.)
- 4 Generate a Full Scan with the **RobotStudio Support Tool** available next to RobotStudio in the Start menu. (Click **Start > Programs > ABB Industrial IT > Robotics IT > RobotStudio > RobotStudio Support Tool**, then click on **Run Full Scan** and then click **Save Report**. Save this report and attach it with your problem description.
- 5 Provide us the following user information:
	- a name
	- b company
	- c contact information
	- d name of the operating system including the language details
	- e subscription ID of the purchased license
	- f Machine ID, see **Help** section of **File** tab

### **License support**

For license-related questions, please contact the team responsible for license support directly at softwarefactory\_support@se.abb.com

This page is intentionally left blank

# **Index**

## **A**

ABB library, [226](#page-225-0) action instruction about, [32](#page-31-0) Add Controller, [380](#page-379-0) add to path, [483](#page-482-0) Adjust Robtargets, [462](#page-461-0) alerts activate, [152](#page-151-0) align frame orientation, [484](#page-483-0) align target orientation, [485](#page-484-0) Application grants, [429](#page-428-0) Application Variables, [566](#page-565-1) create,delete, rename application variables, [566](#page-565-2) attach to object, [486](#page-485-0) Authenticate, [409](#page-408-0) Edit User Accounts, [409](#page-408-1) Login as a Different User, [409](#page-408-2) Log in as Default User, [409](#page-408-3) Log off, [409](#page-408-4) Log off all controllers, [409](#page-408-5) UAS Grant Viewer, [409](#page-408-6) auto configuration, [487](#page-486-0) AutoPath, [248](#page-247-0)

# **B**

Backup, [390](#page-389-0) create backup, [390](#page-389-1) Back up restore backup, [392](#page-391-0) browser Layout, [53](#page-52-0) Modeling, [56](#page-55-0) Paths & Targets, [54](#page-53-0)

### **C**

CAD file troubleshoot and optimize, [96](#page-95-0) check reachability, [489](#page-488-0) collision detection, [147](#page-146-0) sets, [147](#page-146-1) configuration robot axis, [39](#page-38-0) configuration editor, [396](#page-395-0) instance editor, [397](#page-396-0) configuration file, [202](#page-201-0) configuration monitoring about, [40](#page-39-0) Configure data binding, [567](#page-566-0) Using Binding menu, [567](#page-566-1) Using Smart tag, [567](#page-566-2) confJ about, [40](#page-39-0) ConfL about, [40](#page-39-0) Connecting a controller, [558](#page-557-1) Controller grants, [427](#page-426-0) Backup and save, [427](#page-426-1) Calibration, [428](#page-427-0) Delete log, [428](#page-427-1) Edit RAPID code, [427](#page-426-2) Execute program, [427](#page-426-3) Full access, [427](#page-426-4)

I/O write access, [427](#page-426-5) Manage UAS settings, [427](#page-426-6) Modify configuration, [427](#page-426-7) Modify controller properties, [428](#page-427-2) Modify current value, [427](#page-426-8) Program debug, [428](#page-427-3) Read access to controller disks, [428](#page-427-4) Safety Controller, [428](#page-427-5) Write access to controller disks, [428](#page-427-6) controller menu, [202](#page-201-1) Controller Shutdown, [438](#page-437-0) controller status window, [63](#page-62-0) access, [64](#page-63-0) controller name, [63](#page-62-1) controller state, [63](#page-62-2) logged on as, [64](#page-63-1) operating mode, [63](#page-62-3) program execution state, [63](#page-62-4) system name, [63](#page-62-5) controller system create, [164](#page-163-0) controller world coordinate system, [35](#page-34-0) control panel, [437](#page-436-0) enable device, [437](#page-436-1) manual full speed, [437](#page-436-2) motors on, [437](#page-436-3) operation mode, [437](#page-436-4) release device, [437](#page-436-5) reset emergency stop, [437](#page-436-6) convert frame to workobject, [491](#page-490-0) coordinate systems, [33](#page-32-0) cycle tme measure, [153](#page-152-0)

### **D**

data binding Controller object data binding, [568](#page-567-0) Data Binding, [567](#page-566-3) Application variable data binding, [569](#page-568-0) data declaration, [30](#page-29-0) deployment package, [183](#page-182-0) detach, [495](#page-494-0) detecting collision, [148](#page-147-0) device browser, [416](#page-415-0)

# **E**

element select, [76](#page-75-0) event create, [150](#page-149-0) events, [383](#page-382-0) external axis program, [137](#page-136-0)

# **F**

File transfer, [410](#page-409-0) Controller explorer, [411](#page-410-0) PC explorer, [411](#page-410-0) FlexPendant Viewer, [412](#page-411-0) frame converting to workobject, [110](#page-109-0) crerating by points, [110](#page-109-1) Frame create, [236](#page-235-0) create from three points, [237](#page-236-0) frames, [33](#page-32-0) function, [30](#page-29-1)

### **G**

geometry troubleshoot and optimize, [96](#page-95-0) Go Offline, [417](#page-416-0) Grants, about, [163](#page-162-0) Grants, give to groups, [425](#page-424-0) graphics window, [74](#page-73-0) Group, about, [162](#page-161-0) group, add, [424](#page-423-0) group, add user, [423](#page-422-0) group, remove, [425](#page-424-1) group, rename, [424](#page-423-1) Groups, give grants, [425](#page-424-0)

### **H**

handle events, [205](#page-204-0) date and time, [206](#page-205-0) event category, [206](#page-205-1) event code, [206](#page-205-2) event description, [207](#page-206-0) event log list, [205](#page-204-1) event title, [206](#page-205-3) event type, [205](#page-204-2) manage events, [207](#page-206-1) retrieve controller events, [207](#page-206-2) sequential number, [206](#page-205-4)

#### **I** I/O

set, [151](#page-150-0) I/O system, [384](#page-383-0) I/O signals, [198](#page-197-0) input signals, [198](#page-197-1) output signals, [198](#page-197-2) simulated signals, [198](#page-197-3) virtual signals, [198](#page-197-4) import, [94](#page-93-0) import geometry, [234](#page-233-0) import library, [227](#page-226-0) instruction, [30](#page-29-2) about, [32](#page-31-1) item select, [76](#page-75-0)

### **J**

jog mechanism, [111](#page-110-0) robot, [111](#page-110-1) several mechanisms, [111](#page-110-2) jog reorient, [269](#page-268-0) jointtarget creating, [112](#page-111-0)

### **K**

keyboard shortcuts, [78](#page-77-0) General commands, [78](#page-77-1)

### **L**

Layout browser, [53](#page-52-1) LED, [545](#page-544-0) library troubleshoot and optimize, [96](#page-95-0) Load Parameters, [398](#page-397-1) local coordinate system set, [102](#page-101-0) local origin set, [102](#page-101-0)

### **M**

Manage ScreenMaker project Close ScreenMaker, [560](#page-559-0) ScreenMaker Doctor, [16](#page-15-0), [543](#page-542-0), [570](#page-569-0) Manage ScreenMaker Project, [547](#page-546-1) Close project, [559](#page-558-2) Create project, [547](#page-546-2) Load project, [548](#page-547-0) Save project, [548](#page-547-1) Manage Screens, [549](#page-548-0) Managing ScreenMaker Projects Build project, [559](#page-558-3) MediaPool, [29](#page-28-0) Mirror, [513](#page-512-0) Modeling browser, [56](#page-55-1) Modify project properties, [557](#page-556-1) module, [30](#page-29-3) move instruction about, [32](#page-31-1) Move instruction teach, [258](#page-257-0) MoveJ teach, [258](#page-257-0) MoveL teach, [258](#page-257-0) **MultiMove** programming workflow, [130](#page-129-0)

### **N**

near-miss detection, [149](#page-148-0) network security, [23](#page-22-0) network settings, [159](#page-158-0) firewall settings, [159](#page-158-1) local network connection, [159](#page-158-2) remote network connection, [159](#page-158-1) service port connection, [159](#page-158-3)

### **O**

object select, [76](#page-75-0) set local origin, [102](#page-101-0) troubleshoot and optimize, [96](#page-95-0) Offline and Online browser, [57](#page-56-0) Online Monitor, [418](#page-417-0) operator window, [65](#page-64-0) enabling operator window, [65](#page-64-1) show virtual operator window, [65](#page-64-2) orientations, [117](#page-116-0) align target, [119](#page-118-0) copy and apply, [120](#page-119-0) target normal to surface, [118](#page-117-0) unordered, [117](#page-116-1) output window, [62](#page-61-0) event types, [62](#page-61-1)

# **P**

part set local origin, [102](#page-101-0) Password, change for user, [423](#page-422-1) path, [114](#page-113-0) about, [32](#page-31-2) compensating, [115](#page-114-0) creating, [114](#page-113-1) creating from curve, [114](#page-113-2) reversing, [114](#page-113-3) rotating, [115](#page-114-1) setting axis configuration, [114](#page-113-4)

translating, [115](#page-114-2) Paths & Targets browser, [54](#page-53-1) Placing an item, [524](#page-523-0) Frame, [524](#page-523-1) One Point, [524](#page-523-2) Three Points, [524](#page-523-3) Two Frames, [524](#page-523-4) Two Points, [524](#page-523-5) positioner.program, [137](#page-136-0) procedure, [30](#page-29-4) process time measure, [153](#page-152-0) program copy, [141](#page-140-0) programming overview, [109](#page-108-0) Program Pointer, [466](#page-465-0) Properties, [414](#page-413-0) Device Browser, [416](#page-415-1) Renaming the controller, [414](#page-413-1) Save System Diagnostics, [416](#page-415-2) Set controller ID, [414](#page-413-2) Set date and time, [414](#page-413-3) View controller and system properties, [415](#page-414-0) Properties Window Event Help panel, [546](#page-545-0) Graphical Component Name panel, [546](#page-545-1) Properties window toolbar, [546](#page-545-2) Table panel, [546](#page-545-3) Property editor, [313](#page-312-0)

# **R**

RAPID concepts, [30](#page-29-5) copy program, [141](#page-140-0) RAPID Data Editor, [455](#page-454-0) RAPID Editor, [446](#page-445-0) RAPID instructions, [121](#page-120-0) RAPID Profiler, [468](#page-467-0) RAPID task, [458](#page-457-0) RAPID Watch window, [472](#page-471-0) reachability test, [128](#page-127-0) Relation, [400](#page-399-0) Release Write Access, [408](#page-407-0) remote subnet, [160](#page-159-0) repository, [183–184](#page-182-1) Request Write Access, [407](#page-406-0) Restore, [392](#page-391-1) robot programming overview, [109](#page-108-0) Robot system button, [228](#page-227-1) adding an existing system, [229](#page-228-0) adding a template system, [229](#page-228-1) conveyor setup, [229](#page-228-2) create system from layout, [228](#page-227-2) RobotWare, [28](#page-27-0) license key, [28](#page-27-1) RobotWare system, [28](#page-27-2) routine, [30](#page-29-6) Run mode, [461](#page-460-0) continuous, [461](#page-460-1) single, [461](#page-460-2)

### **S**

safety, [22](#page-21-0) safety configuration, [405](#page-404-0) set task frame, [439](#page-438-0) Signal Analyzer, [366](#page-365-0) signals set, [151](#page-150-0) simulate alerts, [152](#page-151-0) create event, [150](#page-149-0) measure process time, [153](#page-152-0) set signals, [151](#page-150-0) TCP trace, [152](#page-151-0) simulation, [145](#page-144-0), [147](#page-146-0) simulation control, [361](#page-360-0) Simulation watch, [314](#page-313-0) Break condition, [315](#page-314-0) station build workflow, [83](#page-82-0) pan, [74](#page-73-1) rotate, [74](#page-73-1) zoom, [74](#page-73-1) station world coordiante system, [33](#page-32-1) Stopwatch, [365](#page-364-0) switch, [545](#page-544-1) synchronization, [140](#page-139-0) station to VC, [140](#page-139-1) VC to station, [140](#page-139-2) system create, [164](#page-163-0) create with positioner, [179](#page-178-0) RobotWare, [28](#page-27-2) System Builder, [164](#page-163-0), [394](#page-393-0) about virtual and real systems, [164](#page-163-1) building new system, [167](#page-166-0) copying system, [175](#page-174-0) create boot media, [178](#page-177-0) create system from backup, [176](#page-175-0) download a system to controller, [177](#page-176-0) modify controller system, [171](#page-170-0) viewing system properties, [166](#page-165-0) System Configuration, [440](#page-439-0) controller values, [440](#page-439-1) stored station values, [441](#page-440-0) used current station values, [441](#page-440-1) system parameters, [199](#page-198-0) editing parameters, [200](#page-199-0) load parameters, [203](#page-202-0) save system parameters, [202](#page-201-2)

### **T**

target, [112](#page-111-1) about, [32](#page-31-3) creating, [112](#page-111-2) modifying, [112](#page-111-3) modifying with ModPos, [112](#page-111-4) removing unused, [113](#page-112-0) renaming, [112](#page-111-5) teaching, [112](#page-111-6) Targets on Edge, [245](#page-244-0) TCP, [33](#page-32-2) TCP trace activate, [152](#page-151-0) **ToolBox** ActionTrigger, [544](#page-543-0) BarGraph, [544](#page-543-1) CheckBox, [544](#page-543-2) ComboBox, [545](#page-544-2) CommandBar, [545](#page-544-3) ConditionalTrigger, [545](#page-544-4)

ControllerModeStatus, [545](#page-544-5) DataEditor, [545](#page-544-6) Graph, [545](#page-544-7) GroupBox, [545](#page-544-8) ListBox, [545](#page-544-9) NumEditor, [545](#page-544-10) NumericUpDown, [545](#page-544-11) Panel, [545](#page-544-12) PictureBox, [545](#page-544-13) RapidExecutionStatus, [545](#page-544-14) RunRoutineButton, [545](#page-544-15) TabControl, [545](#page-544-16) Tool Center Point coordinate system, [33](#page-32-2) tooldata, [101](#page-100-0) tools, [101](#page-100-0) TpsLabel, [545](#page-544-17) track program, [137](#page-136-0) Transfer, [400](#page-399-1) trap, [30](#page-29-7)

### **U**

UAS Grant Viewer, [426](#page-425-0) UCS, [38](#page-37-0) unpack, [214](#page-213-0) User, about, [162](#page-161-1)

User, add, [422](#page-421-0) User, add to group, [423](#page-422-0) User, change password, [423](#page-422-1) User, change user name, [423](#page-422-1) User, enable and disable, [423](#page-422-2) User, remove, [423](#page-422-3) User account, [421](#page-420-0) User tab, [421](#page-420-1) user coordinate system, [38](#page-37-0)

### **V**

VariantButton, [545](#page-544-18) viewpoint, [274](#page-273-0) create, [274](#page-273-1) move to viewpoint, [275](#page-274-0) viewpoint functions, [274](#page-273-2) Virtual FlexPendant, [436](#page-435-0) Virtual FlexPendant operator window, [65](#page-64-3)

# **W**

workobject creating, [110](#page-109-2) modifying, [110](#page-109-3) WorkObject, [38](#page-37-1) workobjects, [110](#page-109-4) world coordinate system, [33](#page-32-1)

# Contact us

**ABB AB, Robotics Robotics and Motion** S-721 68 VÄSTERÅS, Sweden Telephone +46 (0) 21 344 400

**ABB AS, Robotics Robotics and Motion** Nordlysvegen 7, N-4340 BRYNE, Norway Box 265, N-4349 BRYNE, Norway Telephone: +47 22 87 2000

**ABB Engineering (Shanghai) Ltd.** Robotics and Motion No. 4528 Kangxin Highway PuDong District SHANGHAI 201319, China Telephone: +86 21 6105 6666

**ABB Inc. Robotics and Motion** 1250 Brown Road Auburn Hills, MI 48326 USA Telephone: +1 248 391 9000

www.abb.com/robotics

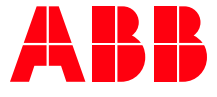